# SEICOS-pcFLexi

## INSTRUCTION MANUAL

## MAINTENANCE

## 61 Edition 1.01

NM-0000-1-0300-E-1-01

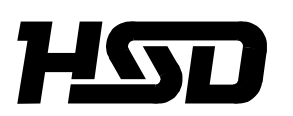

*Hitachi Seiki Deutschland Werkzeugmaschinen GmbH*

## **CONTENTS**

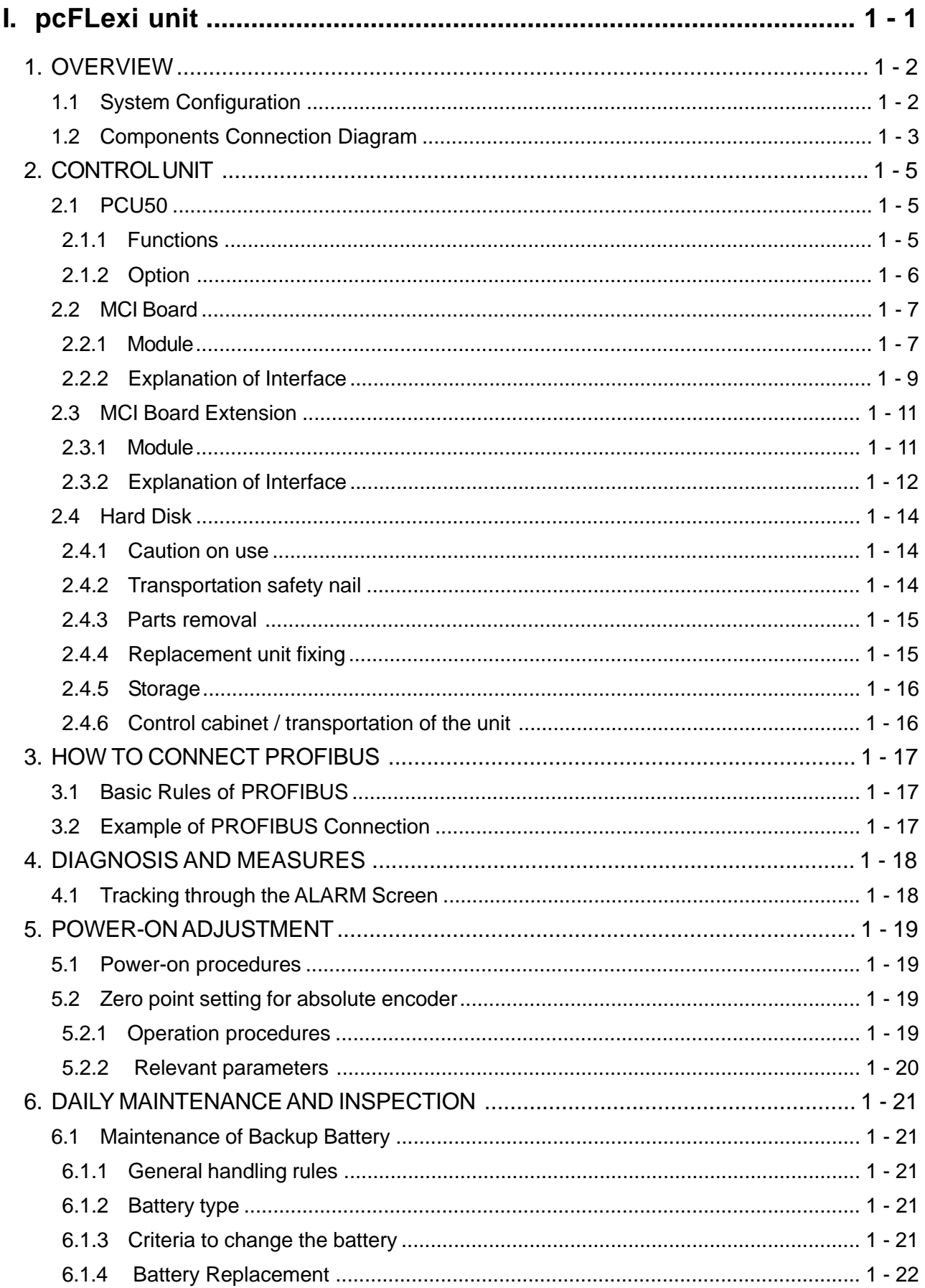

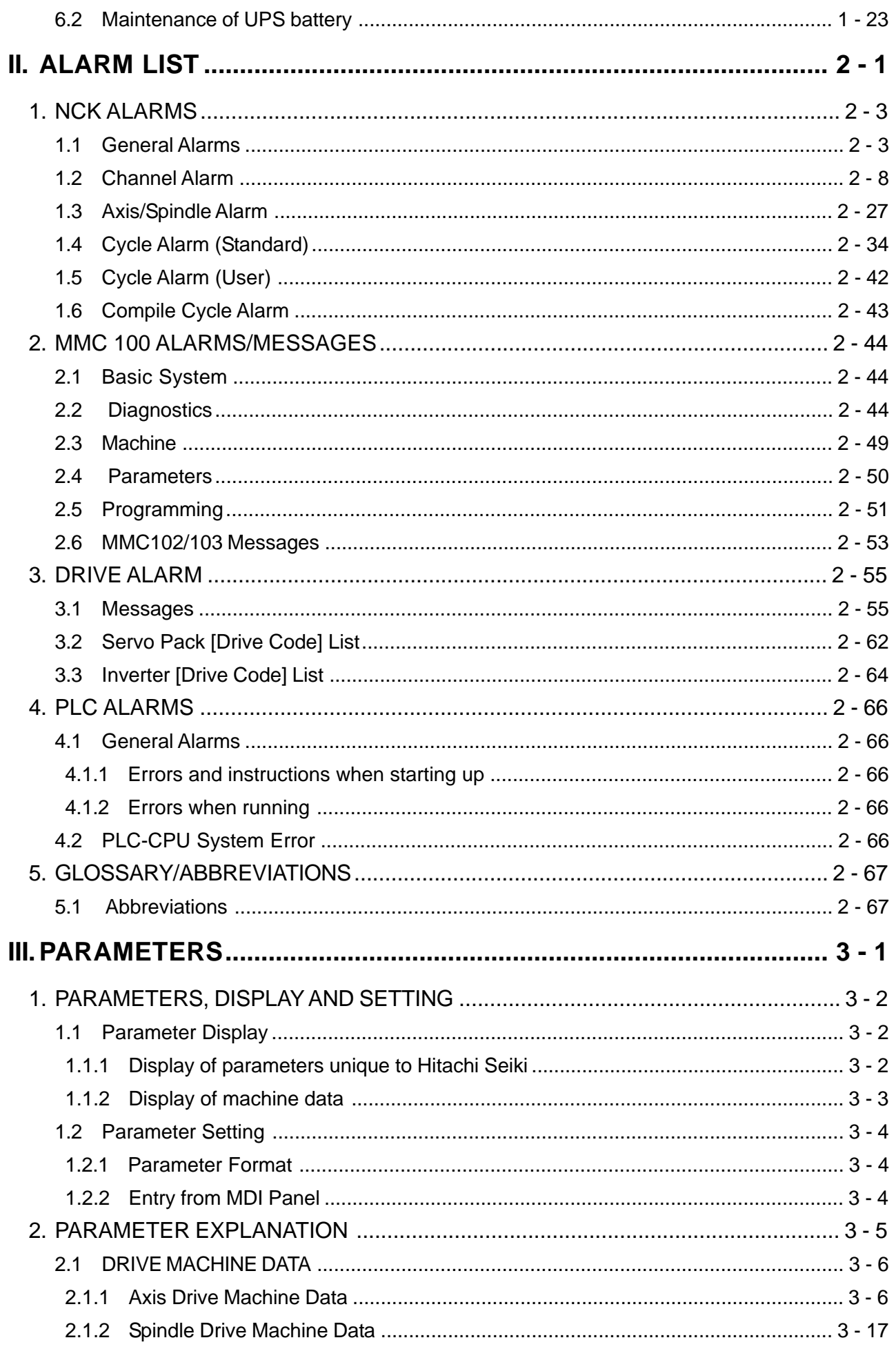

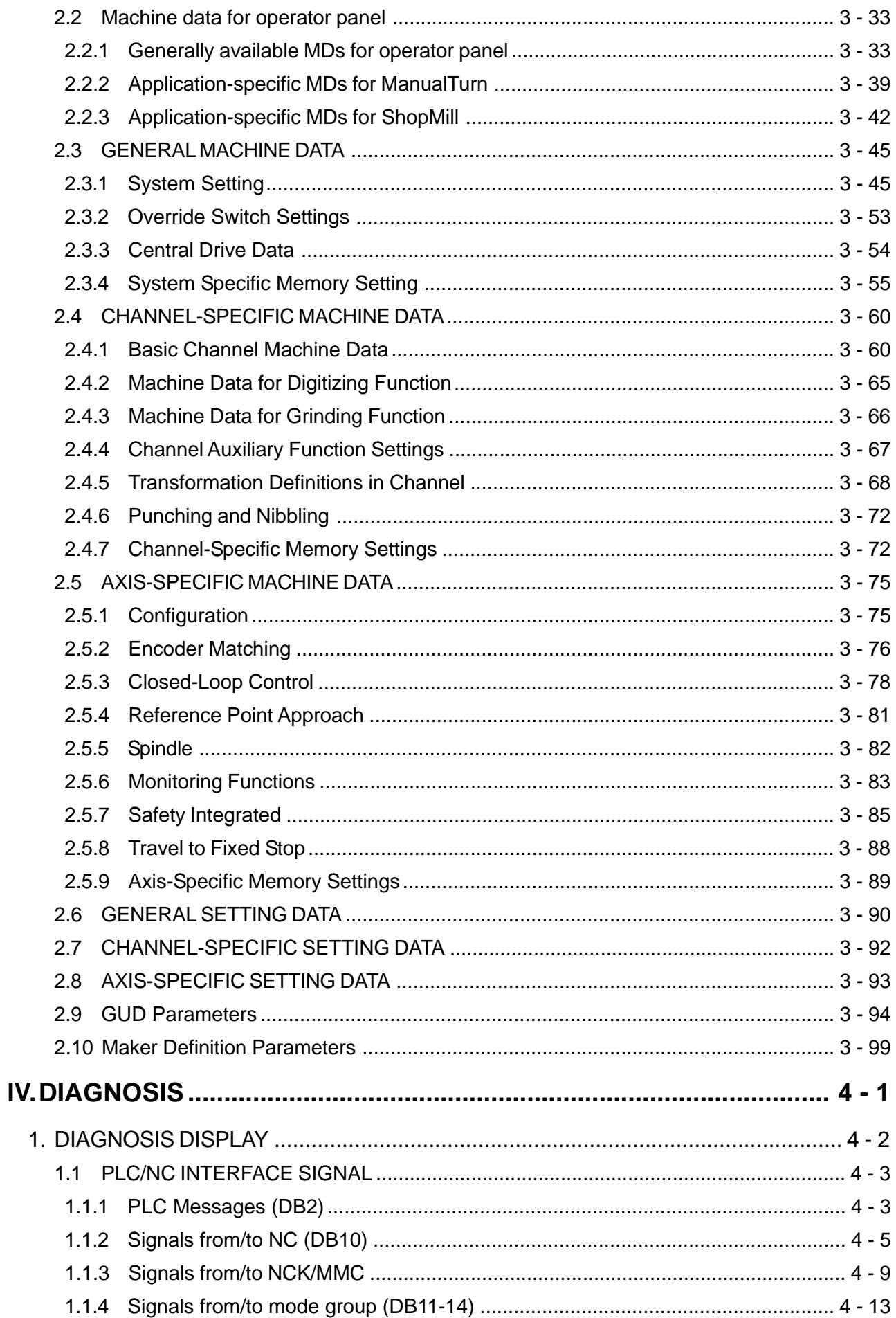

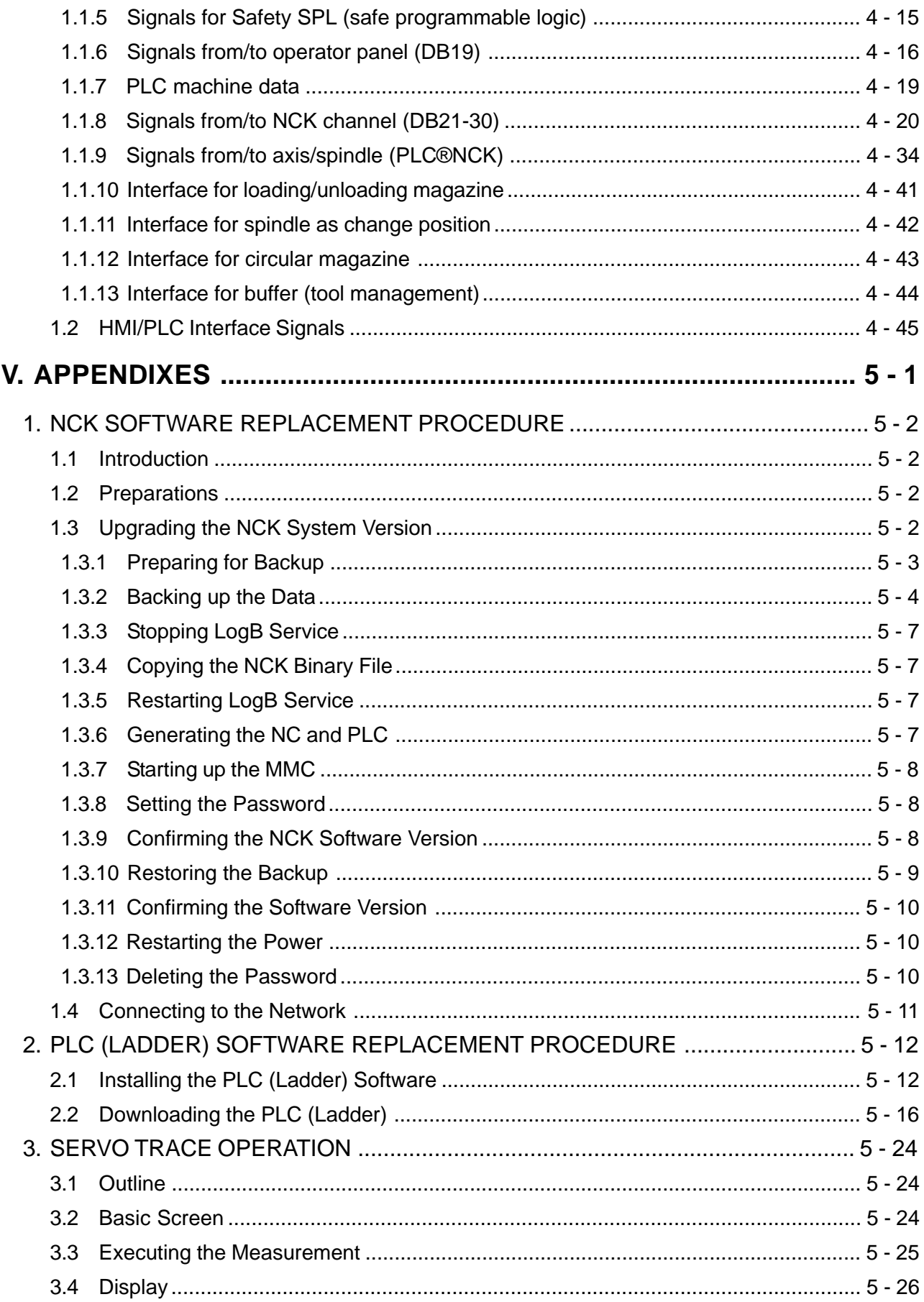

#### **I. pcFLexi unit**

- 1. OVERVIEW
	- 1.1 System Configuration
	- 1.2 Components Connection Diagram
- 2. CONTROL UNIT
	- 2.1 PCU50
	- 2.2 MCI Board
	- 2.3 MCI Board Extension
	- 2.4 Hard Disk
- 3. HOW TO CONNECT PROFIBUS
	- 3.1 PROFIBUS Basic Rules
	- 3.2 PROFIBUS Connection Examples

#### 4. DIAGNOSIS AND MEASURES

4.1 Tracking through the ALARM Screen

#### 5. POWER-ON ADJUSTMENT

- 5.1 Power-on Procedures
- 5.2 Zero point setting for absolute encoder

#### 6. DAILY MAINTENANCE AND INSPECTION

- 6.1 Maintenance of Back-up Batteries
- 6.2 Maintenance of UPS battery

#### **1. OVERVIEW**

The SEICOS-pcFLexi CNC unit realizes compactness and high-reliability converging latest device technologies.

#### **1.1 System Configuration**

The following figure shows a system example using SEICOS-pcFLexi CNC unit.

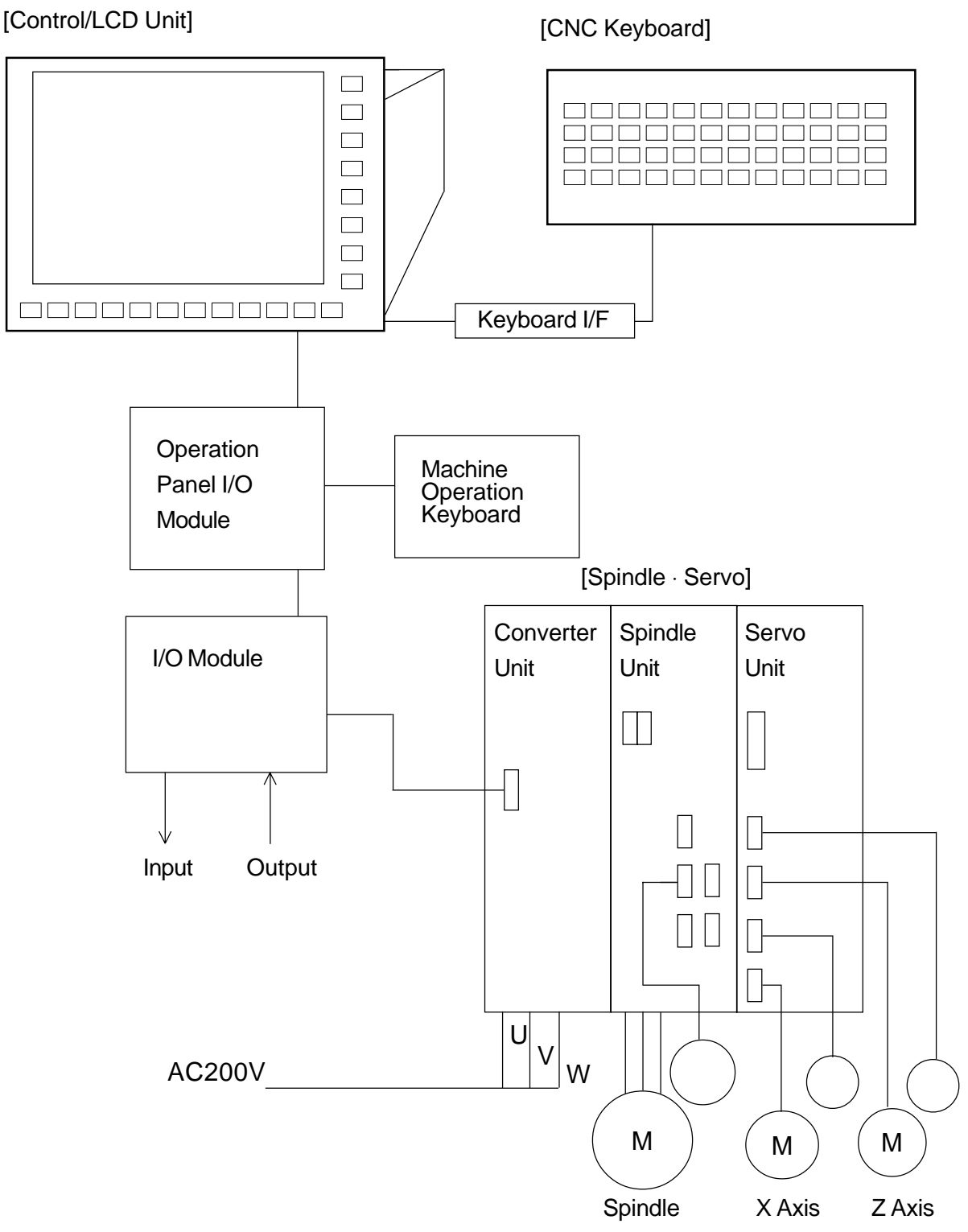

Fig.1.1 System configuration

#### **1.2 Components Connection Diagram**

The figure below shows the connection between components.

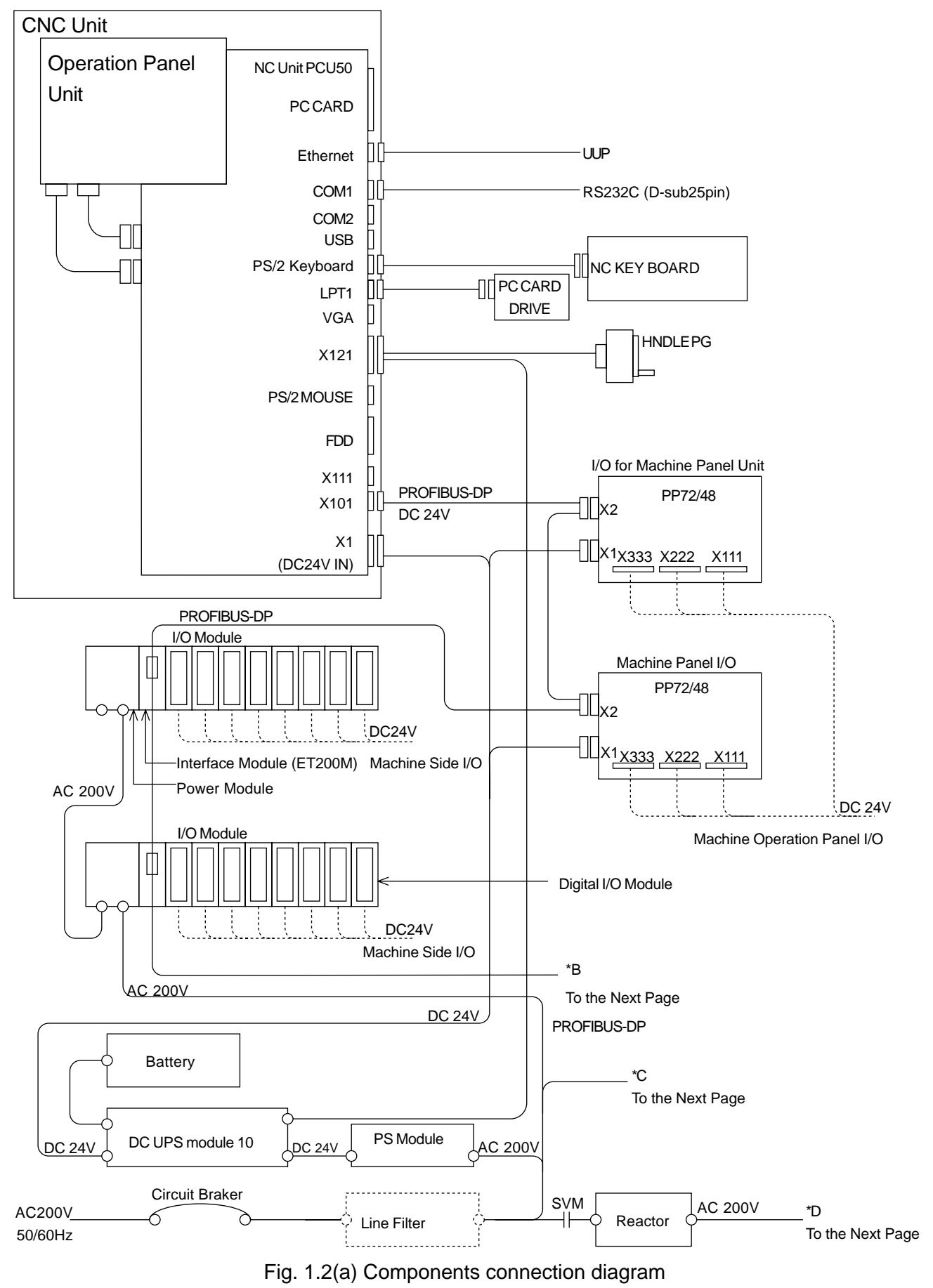

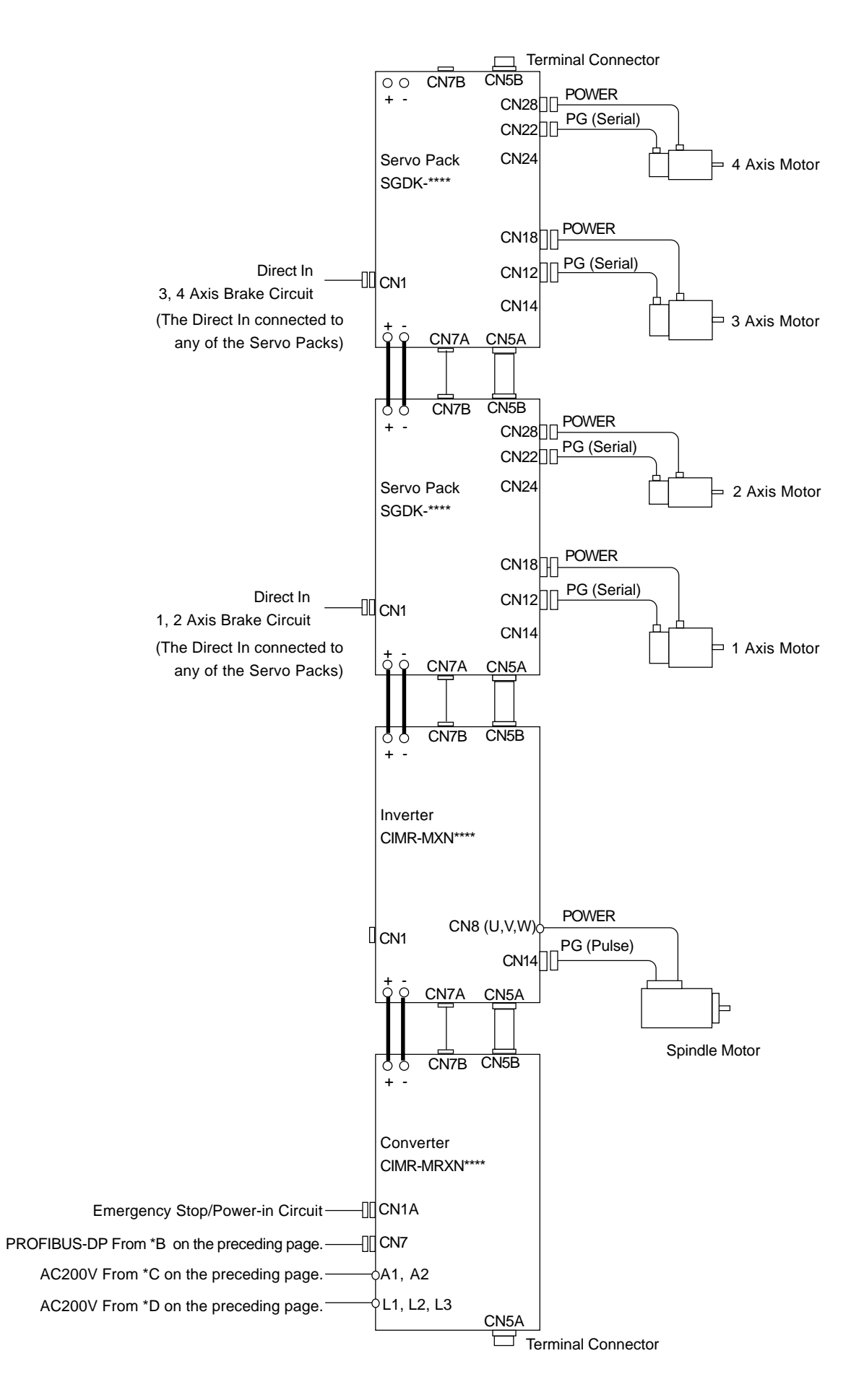

Fig. 1.2(b) Components connection diagram

#### **2. CONTROL UNIT**

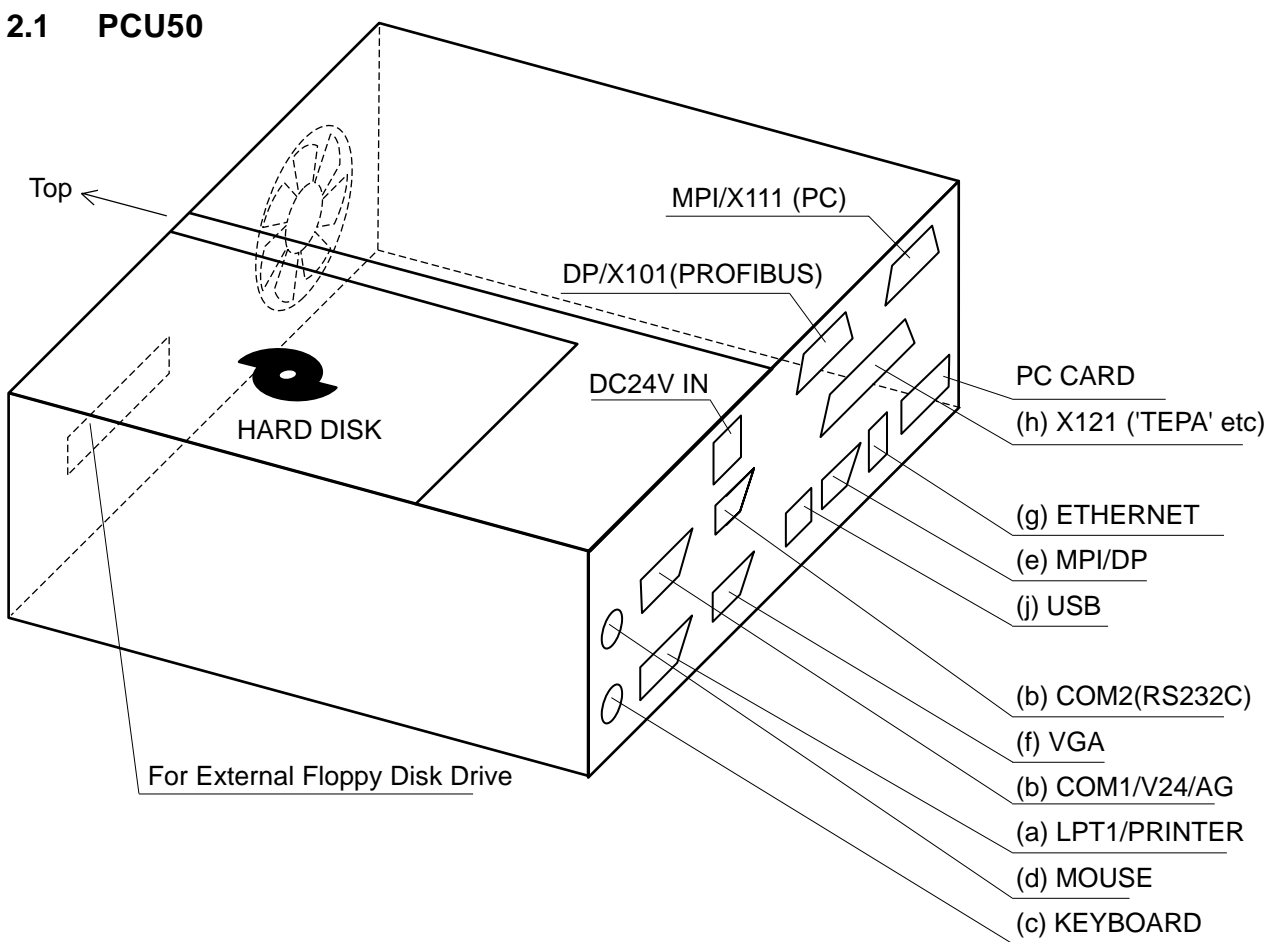

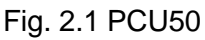

#### **2.1.1 Functions**

- (1) User memory (RAM) Max 256MB
- (2) 4.8GB Hard Disk (Replaceable)
- (3) WindowsNT operating system
- (4) Screen resolution 640 x 480 (VGA)
- (5) Power source: DC24V
- (6) Interface
	- (a) Parallel interface LPT1
	- (b) Serial interface 1 x V.24, 1 x V.24/TTY
	- (c) PS/2 keyboard interface
	- (d) PS/2 mouse interface
	- (e) MPI/L2-DP (max 12M baud)
	- (f) VGA interface for external monitor
	- (g) Ethernet connection 10/100M baud
	- (h) 2 slots: 1 x PCI and 1 x common PCI/ISA
	- (i) Interface to the operator panel
		- LVDS interface
		- USB interface (internal)
	- (j) USB interface

#### **2.1.2 Option**

Following options are readily available.

- External floppy disk drive.
- Memory extension up to 256MB.

#### **2.2 MCI Board**

#### **2.2.1 Module**

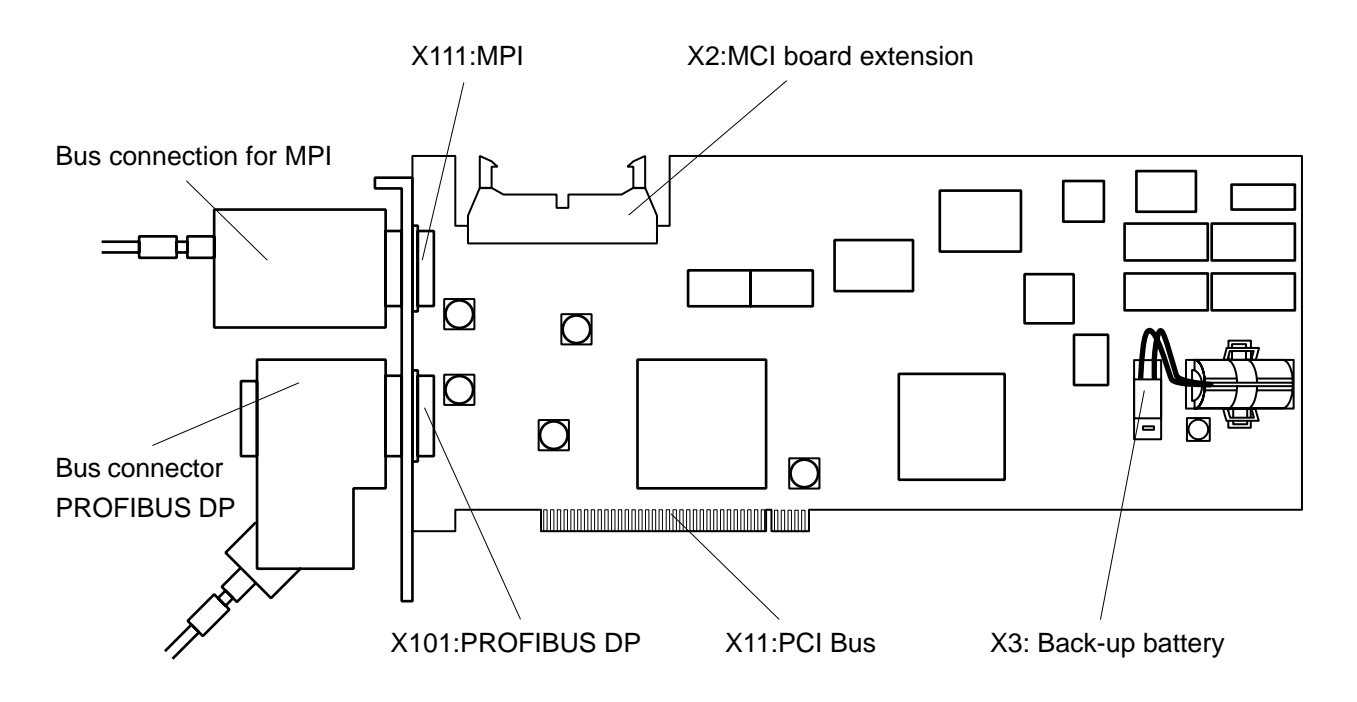

Fig. 2.2.1 MCI Board using Bus Connector

(1) Order number: MCI board

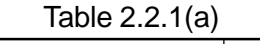

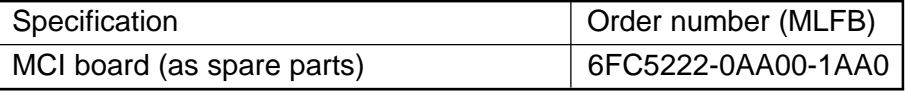

#### **WARNING**

As voltage is always being applied to some parts on the MCI board by the back-up battery, there are cases where the MCI board cannot be installed on the conductive material to avoid a short circuit.

#### **Important**

If the MCI board is shipped as spare parts, it is delivered without connecting the battery plug. Therefore, connect the battery plug to the interface X3 before installing the MCI board.

#### (2) Order number: Bus connector

#### Table 2.2.1 (b)

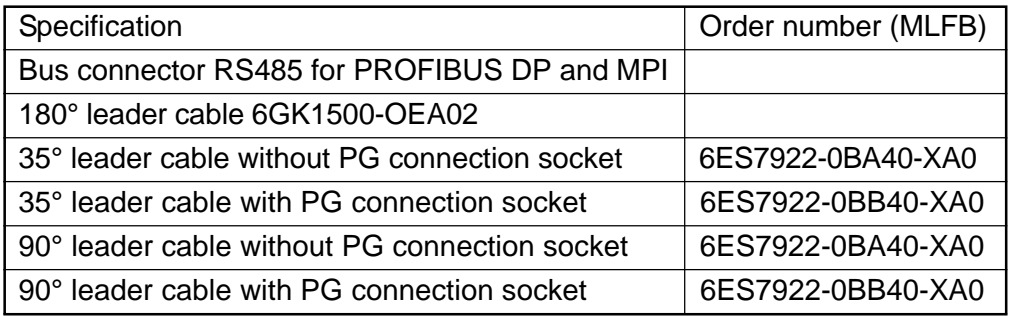

(3) Order number: Back-up battery

#### Table 2.2.1 (c)

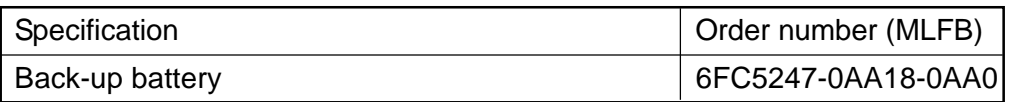

#### **2.2.2 Explanation of Interface**

#### (1) Interface overview

| Interface specification | Connector specification | <b>Type</b>            |
|-------------------------|-------------------------|------------------------|
| <b>FROFIBUS DP</b>      | X <sub>101</sub>        | 9-pin SUB-D socket     |
| <b>MPI</b>              | X <sub>111</sub>        | 9-pin SUB-D socket     |
| MCI board               | X2                      | 26-pin plug connector  |
| Back-up battery         | X3                      | 2-pin plug connector   |
| PCI bus                 | X <sub>11</sub>         | 124-pin edge connector |

Table 2.2.2(a) Interface of MCI board

#### (2) Pin arrangement

(a) Battery connection X3

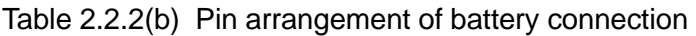

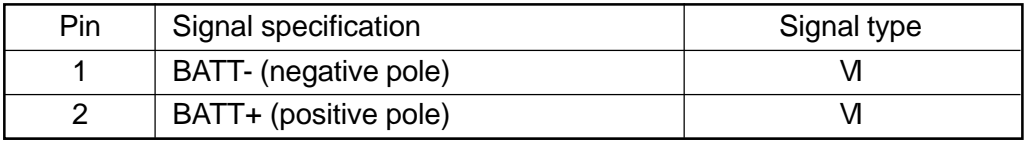

#### Signal type

VI Voltage input

#### (b) PROFIBUS DP interface X101

Max cable length: 100m at 12M baud

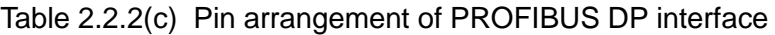

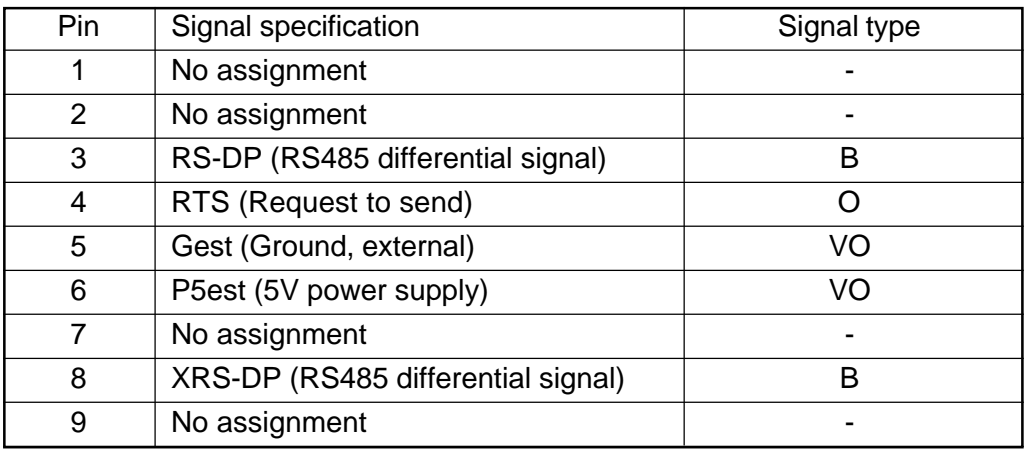

Signal type

O Output

VO Voltage output

#### (c) MPI interface X111

Max cable length: 1000m at 1.5Mbaud

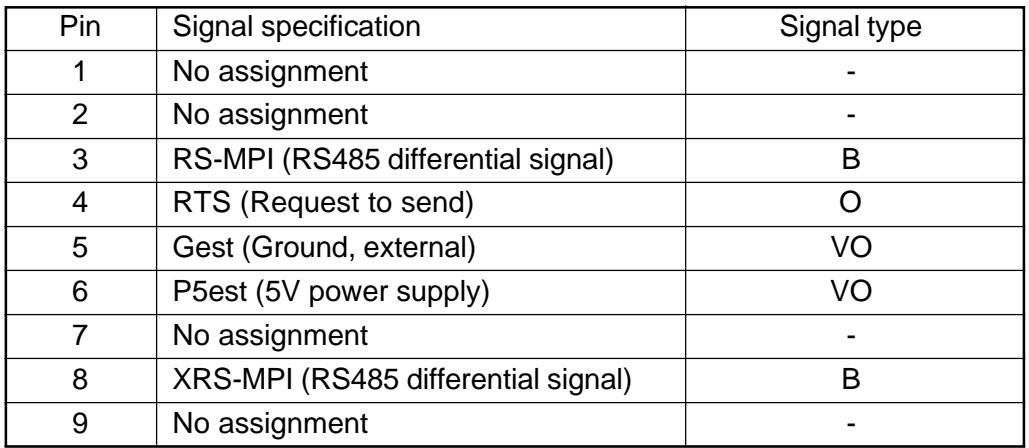

#### Table 2.2.2(d) Pin arrangement of MPI interface

Signal type

0 Output

VO Voltage output

#### **2.3 MCI Board Extension**

#### **2.3.1 Module**

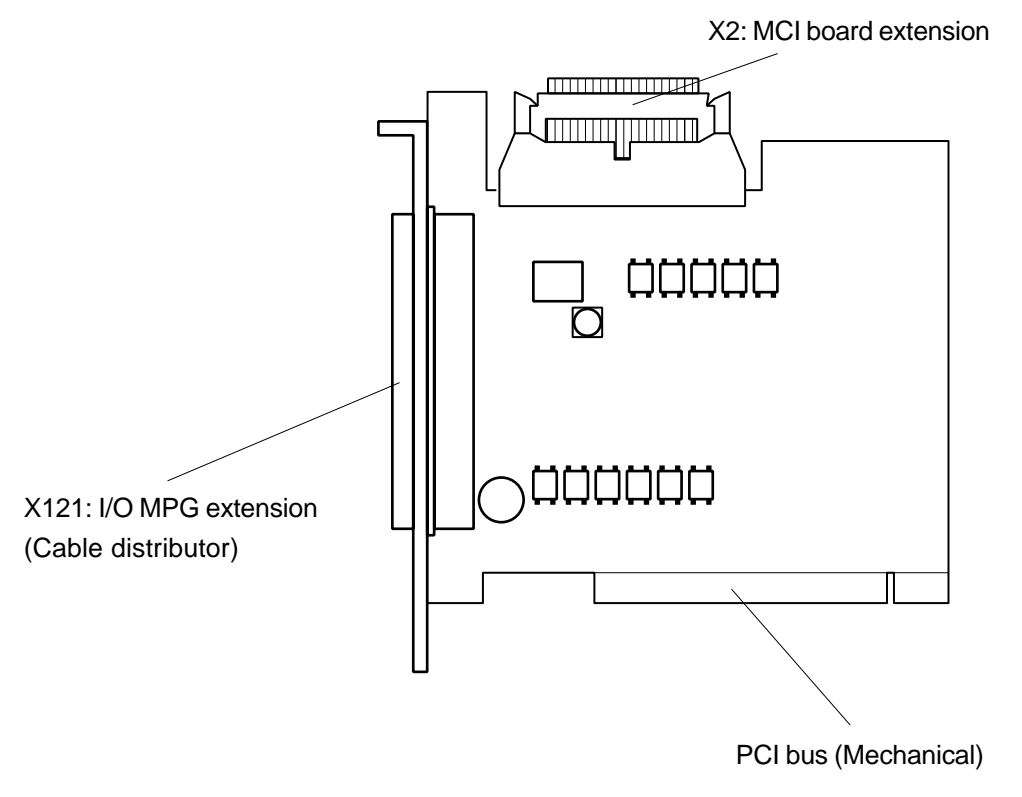

Fig. 2.3.1 Module

(1) Order number

Table 2.3.1

| $100100 - 1011$              |                     |  |  |  |
|------------------------------|---------------------|--|--|--|
| Specification                | Order number (MLFB) |  |  |  |
| MCI board extension (Option) | 6FC5222-0AA00-0AA0  |  |  |  |

#### **CAUTION**

Since the cable distributor of MCI board extension interface can be connected and removed only when power is not supplied, connect or remove it after turning off the PCU switch (properly ending WindowsNT). Otherwise, there occurs a short circuit in the MCI board extension module, which may result in the damage of the module.

#### **2.3.2 Explanation of Interface**

#### (1) Interface overview

| Interface specification | Connector specification Connector pin type |                               |
|-------------------------|--------------------------------------------|-------------------------------|
| I/O-MPG extension       | X 121                                      | 37-pin SUB-D socket connector |
| (Cable distributor)     |                                            |                               |
| MCI board extension     | Х2                                         | 26-pin plug connector         |

Table 2.3.2(a) Interface of MCI board

#### (2) Pin arrangement

(a) I/O-MPG extension (Cable distributor) X121

Max cable length: 25m for all functions

- Special function: 4 binary input (Floating)
	- 4 binary output (Floating)
	- 2 measurement input (Floating)

2 handles (Without floating)

Table 2.3.2(b) Pin arrangement of connector X121

| Pin            | Signal specification | Signal type | Pin | Signal specification | Signal type |
|----------------|----------------------|-------------|-----|----------------------|-------------|
| 1              | M24EXT               | VI          | 20  | P24EXT               | VI          |
| $\overline{2}$ | M24EXT               | VI          | 21  | P24EXT               | VI          |
| 3              | OUTPUT1              | Ω           | 22  | OUTPUT3              | O           |
| $\overline{4}$ | <b>OUTPUT0</b>       | O           | 23  | OUTPUT2              | O           |
| 5              | <b>INPUT3</b>        |             | 24  | <b>MEXT</b>          | VI          |
| 6              | <b>INPUT2</b>        |             | 25  | <b>MEXT</b>          | VI          |
| $\overline{7}$ | <b>INPUT1</b>        |             | 26  | <b>MEXT</b>          | VI          |
| 8              | <b>INPUT0</b>        |             | 27  | <b>MEXT</b>          | VI          |
| 9              | MEPUS0               |             | 28  | MEPUS1               |             |
| 10             | MEPUC0               |             | 29  | MEPUC1               |             |
| 11             | <b>MPGI XA</b>       |             | 30  | <b>MPGIA</b>         |             |
| 12             | MPGI 5V              | VO          | 31  | MPGI 0V              | VO          |
| 13             | MPGI 5V              | VO          | 32  | MPGI 0V              | VO          |
| 14             | <b>MPGI XB</b>       |             | 33  | <b>MPGIB</b>         |             |
| 15             | <b>MPGI XA</b>       |             | 34  | <b>MPGIA</b>         |             |
| 16             | MPGO 5V              | VO          | 35  | MPGO 0V              | VO          |
| 17             | MPGO 5V              | VO          | 36  | MPGO <sub>0V</sub>   | VO          |
| 18             | MPGO XB              |             | 37  | <b>MPGOB</b>         |             |
| 19             | No assignment        |             |     |                      |             |

#### Signal specification

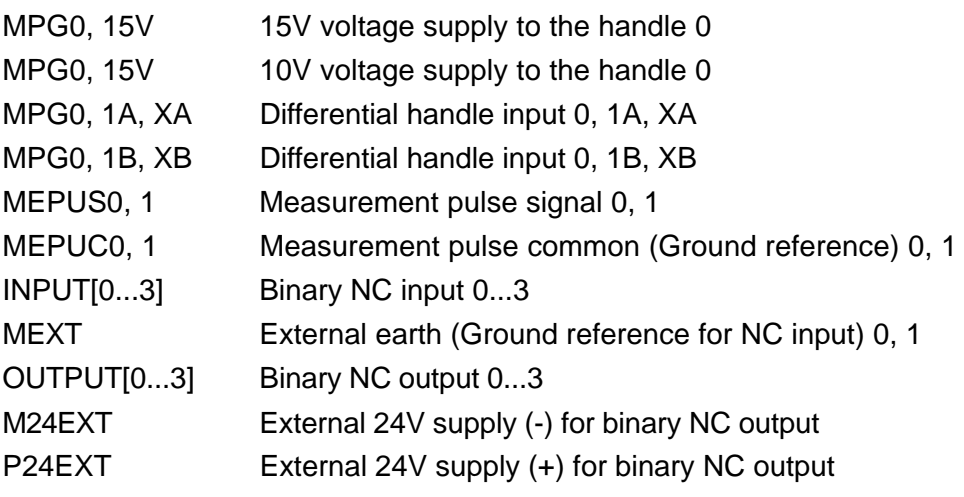

#### Signal type

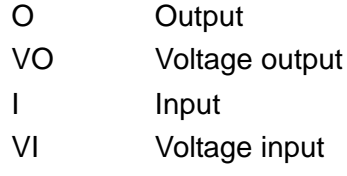

#### **2.4 Hard Disk**

#### **2.4.1 Caution on use**

The hard disk drive unit equipped to PCU50 is a replaceable part which can separately be ordered as "a hard disk drive with a mounting board and a suction device". (6FC5247-0AF08- 0AA0).

The higher memory density became more sensitive to the vibration or shock during operation or transportation of the new generation hard disk drive unit. Hard conditions of the transportation or machine operation may accelerate wear or breakage of the hard disk drive unit. The shock absorbing suspension of the hard disk is intended to eliminate the damage to the hard disk.

#### **2.4.2 Transportation safety nail**

The hard disk unit is shipped with a transportation safety nail locked at its proper position. The transportation safety nail needs to be locked at its proper position when the machine or machine part including PCU50 is transported. The nail should also be properly hooked when PCU50 is sent back for service.

The packing needs to be the original state or the quality equivalent to the original state.

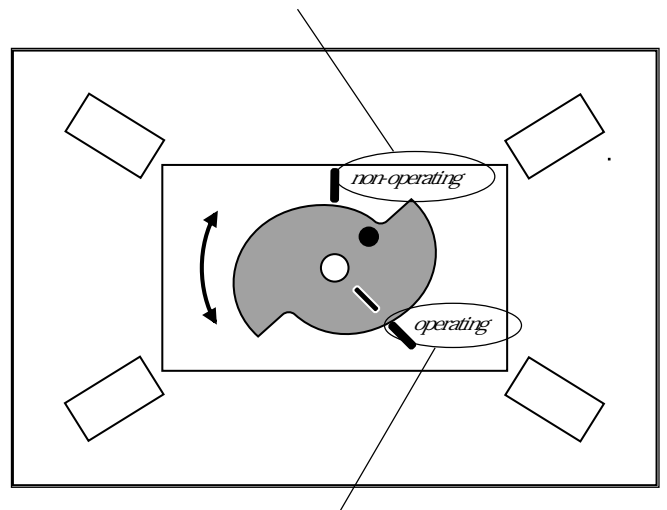

Transportation safety nail "enabled" position: Operation not possible.

Transportation safety nail "disabled" position: Operation possible.

Fig. 2.4.2 Transportation safety device

#### **CAUTION**

When changing to another unit, observe the ESD criteria.

#### **2.4.3 Parts removal**

- 1 Power turn-off.
- 2 Turn clockwise the handle of the transportation safety nail, setting it at the "Non-operation" position.
- 3 Remove 4 screws (indicated as A in the figure below) of the unit to be replaced.
- 4 Open the unit to be replaced. The unit remains open at the suspension.
	- (Note! Be careful handling the mounting hinge. It is easily removed off the base.)
- 5 Connector X41 (indicated as B below), press in the nails at the both ends of the hard disk drive cable and remove the cable.

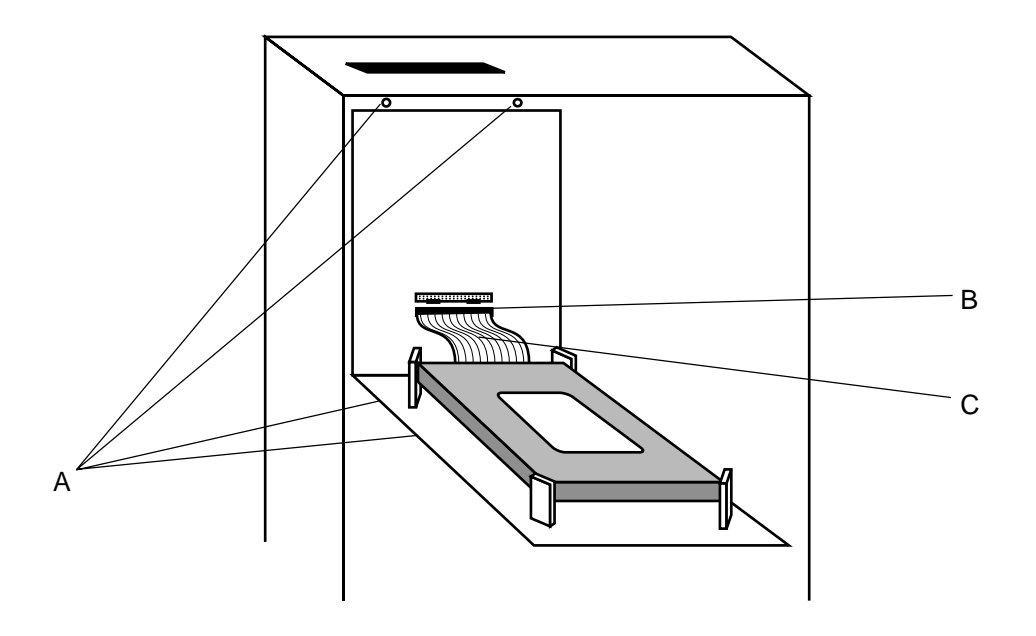

Fig. 2.4.3 Hard disk unit

#### **2.4.4 Replacement unit fixing**

- 1 Fix the replacement unit.
- 2 Put the cable from the hard disk into the connector X41 (B in above figure).
- 3 Make sure the cable is in the proper position (C in above) and close the replacement unit. (Make sure that the cable is always between the hard disk unit and the substrate.)
- 4 Tightly tighten the 4 screws you removed. (A in above)
- 5 Turn counter-clockwise the handle of the transportation safety nail up to the "Operating" position.

#### **CAUTION**

If you boot the control while the transportation safety nail is locked, a message "Operating System not found" appears. Check the position of the transportation safety nail.

#### **2.4.5 Storage**

It is recommended to store the unit in the room temperature. If it is not possible, take enough time turning on the power so that the hard disk is not damaged, i.e. there should be waiting time to eliminate the temperature difference between

the storage place and the place the power is turned on.

There should be no dew condensation.

#### **2.4.6 Control cabinet / transportation of the unit**

Following conditions are applied the same as the controller without a fixed hard disk. Shock test: DIN IEC68-2-27 (5g/30ms), Vibration test: DIN IEC68-2-6 (9-500Hz/lg).

#### **3. HOW TO CONNECT PROFIBUS**

#### **3.1 Basic Rules of PROFIBUS**

Please observe following basic rules.

- (1) Terminate the bus at both terminals. To do this, make enable (ON) the terminals of the PROFIBUS DP connectors of the first and last nodes, and make the remaining terminals disable (OFF).
- (2) Supply 5V voltage to at least one of the terminals. To do this, connect the PROFIBUS with inserted terminal resistance to the power unit.
- (3) First connect each PROFIBUS node, then make it enable (ON). To cut the connection of the node, first make the connection disable (OFF), then remove the connector.

#### **3.2 Example of PROFIBUS Connection**

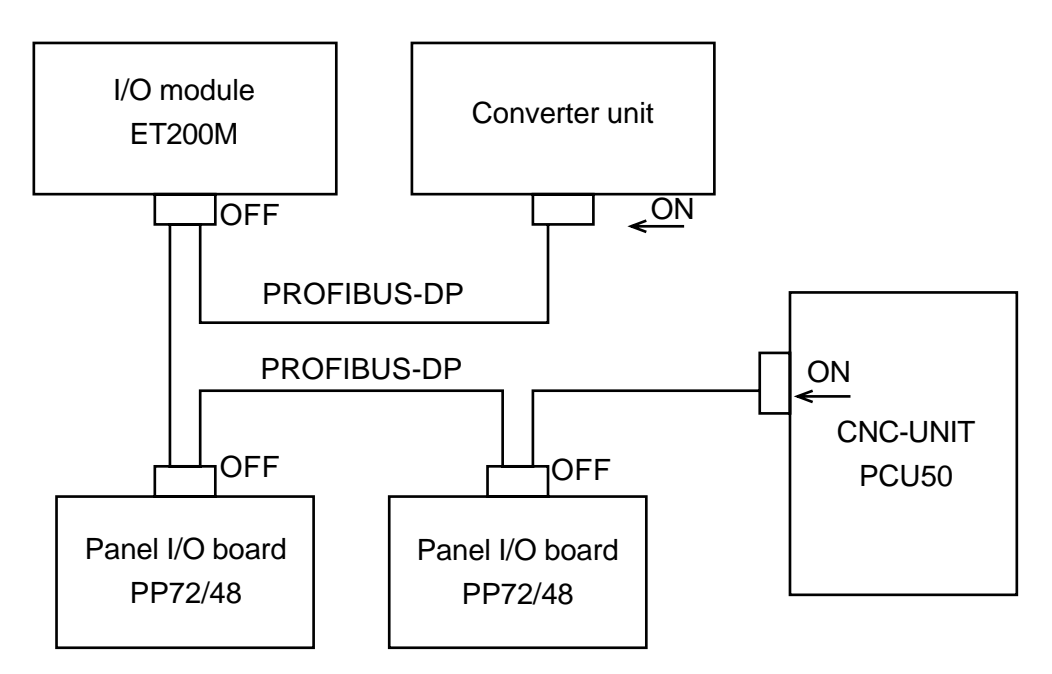

FIg. 3.2 Example of PROFIBUS connection

#### **4. DIAGNOSIS AND MEASURES**

If a trouble happens, check "when it happened", "what you were operating", "what it was like" and "how often it happens", etc.

#### **4.1 Tracking through the ALARM Screen**

If an alarm happens during operation, an alarm message appears on the top area of the screen.

#### **5. POWER-ON ADJUSTMENT**

#### **5.1 Power-on procedures**

- 1 Enter (set) the PLC ladder and others.
- 2 Enter (set) the CNC parameters (machine data, setting data).
- 3 Turn off then turn on again the power.

#### **5.2 Zero point setting for absolute encoder**

Note: Before zero point positioning, check the servo drive unit and confirm that the encoder has been reset.

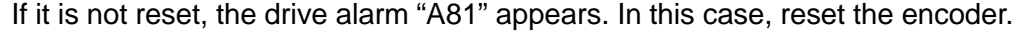

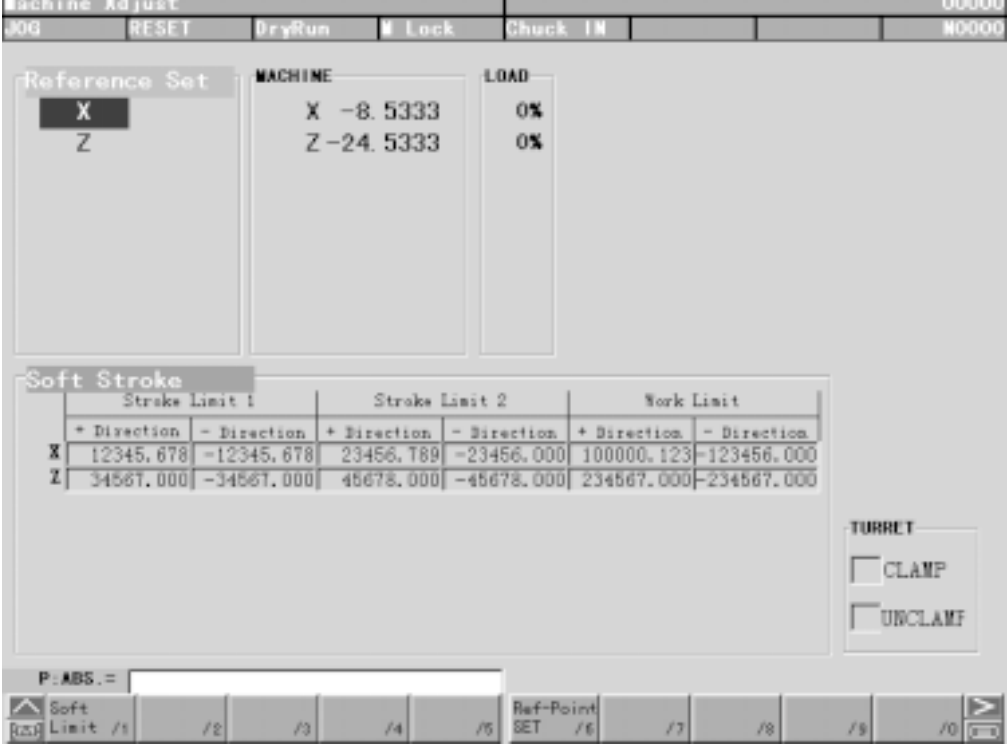

Fig. 5.2 Zero point setting screen

#### **5.2.1 Operation procedures**

- 1 Move the zero point return axis to zero point of the machine.
- 2 Have the JOG mode (Press the Feed button).
- 3 Press the [3. Assemble adjustment] in the system menu to have the assemble adjustment screen displayed.
- 4 Using the cursor, select the axis to set the zero point in the zero point setting screen.
- 5 Press the F6/zero point setting to change the zero point of the machine.
- 6 You are asked [Going to change the zero point of axis. OK? Y/N]. Press  $\overline{Y}$ .
- $\circled{7}$  The zero point setting is executed and the coordinate value of the machine turns to 0.
- 8 If the zero setting has not normally been completed, it is an alarm of the PLC side.

#### **5.2.2 Relevant parameters**

MD34210 ENC\_REFP\_STATE Absolute encoder status (2: completed)

#### **6. DAILY MAINTENANCE AND INSPECTION**

#### **6.1 Maintenance of Backup Battery**

#### **6.1.1 General handling rules**

When handling the battery, strictly observe following general rules.

- Do not charge the battery.
- Do not heat the battery or throw it in a fire.
- Do not hole or squash the battery.
- Do not change its mechanical or electrical features.

#### **CAUTION**

Inadequate handling of the battery may cause fire, rupture, dangerous flame or explosion.

#### **6.1.2 Battery type**

3V-lithium battery

• Order number (MLFB): 6FC5247-0AA18-0AA0

#### **6.1.3 Criteria to change the battery**

The 3V lithium battery to back up SRAM and the clock module is monitored at two phases.

Table 6.1.3

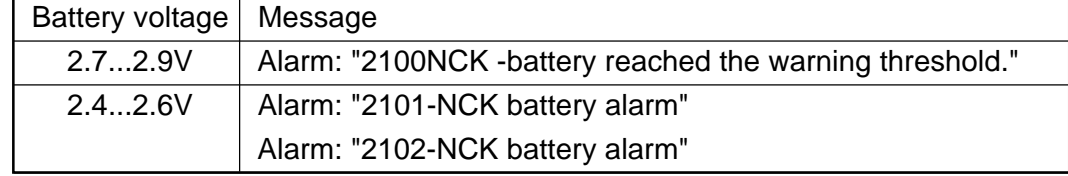

The alarm "2101-NCK battery alarm" occurs if shortage of battery voltage is detected during periodic operation.

The alarm "2102-NCK battery alarm" occurs if shortage of battery voltage is detected during booting.

#### **6.1.4 Battery Replacement**

After the alarm "2100NCK-Battery reached the warning threshold" has occurred or when "210xNCK battery alarm" has first occurred, replace the battery of the MPI board.

#### **WARNING**

When operating electrical units, dangerous level voltage is inevitably being applied to some of these units. If the units are not properly maintained, it may cause a death accident, a serious injury accident or a damage to the material. When maintaining the units, observe all of the instructions described in this manual and on the unit itself.

- Only qualified staff can do the maintenance.
- Before executing the maintenance and repair, cut the connection of the unit off the main cable.
- Only use spare parts permitted to use.
- Strictly observe the interval of maintenance and the instructions on repair and replacement.

#### **WARNING**

The module contains statically sensitive components. Before touching the electrical module, the person working has to discharge his own static. The easiest way to do this is to touch a conductive ground object (such as the bare metal area of the switchboard or the plug switch protection conductor).

Replace the battery with following procedures.

- (1) Turn off the NC power.
- (2) Open the PC housing following appropriate safety rules.
- (3) Loosen the mutual connection cable to the MCI board extension module and interface X2.
- (4) Loosen the mounting screws on the cover plate of the module.
- (5) Remove the module.
- (6) Open the battery clip using an appropriate screw driver.
- (7) Remove the cable connection X3 (battery connector) from the module.
- (8) Take out the old battery and dispose of it following applicable regulations.
- (9) Insert a new battery and connect the battery connector to the terminal contact without applying force (X3).

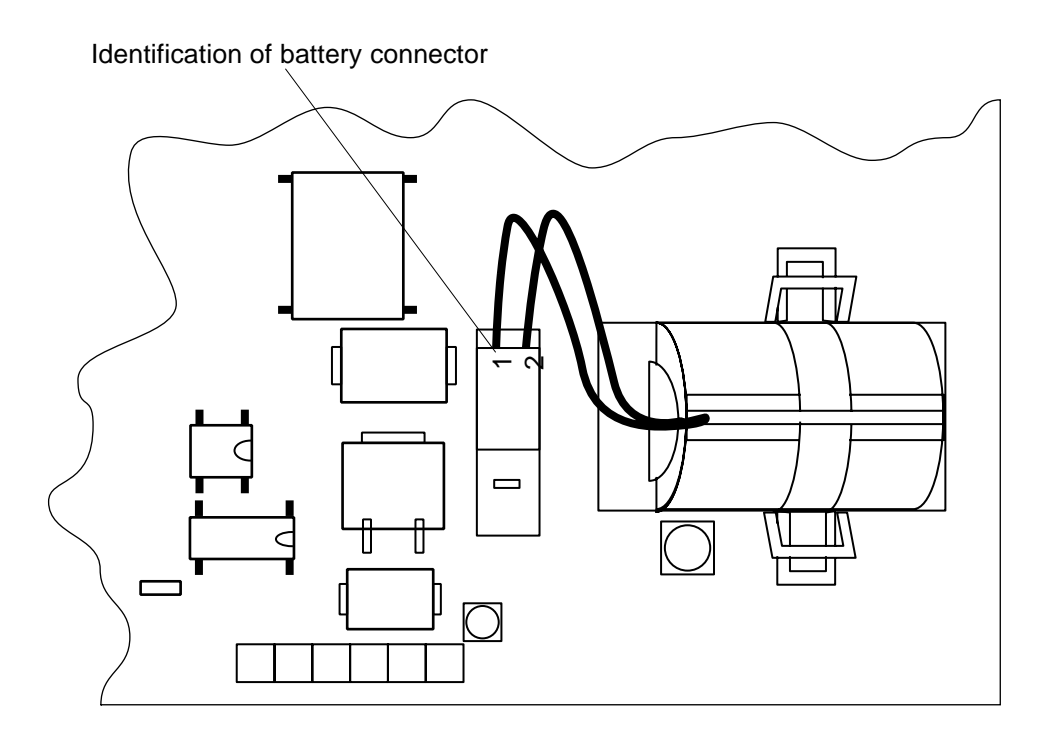

Fig. 6.1.4 Battery connector

(10) Fix the battery clip to the module.

(Note) When the clip if properly fixed, it clicks.

- (11) Connect the module to the mother board and fix it to the cover plate with the mounting screws.
- (12)Close the PC housing.
- (13) Turn on the NC power source.

#### **6.2 Maintenance of UPS battery**

When the PLC alarm "700048 UPS battery life is over. Change the battery" appears, change the battery early.

## **II. ALARM LIST**

- 1. NCK ALARM
	- 1.1 General Alarms
	- 1.2 Channel Alarms
	- 1.3 Axis/Spindle Alarms
	- 1.4 Cycle Alarms (Standard)
	- 1.5 Cycle Alarms (User)
	- 1.6 Compile Cycle Alarms
- 2. ALARMS AND MESSAGES OF MMC100
	- 2.1 Basic System
	- 2.2 Diagnostics
	- 2.3 Machine
	- 2.4 Parameters
	- 2.5 Programming
	- 2.6 MMC102/103 Messages
- 3. DRIVE ALARMS
	- 3.1 Messages
	- 3.2 Servo Pack [Drive Code] List
	- 3.3 Inverter [Drive Code] List
- 4. PLC ALARMS 4.1 General Alarms 4.2 PLC-CPU System Error
- 5. GLOSSARY /ABBREVIATIONS
	- 5.1 Abbreviations

Alarms are classified as follows.

#### 1. NCK ALARMS

000000 to 009999 General alarms 010000 to 019999 Channel alarms 020000 to 029999 Axis/spindle alarms 030000 to 059999 Functional alarms 060000 to 064999 Cycle alarms (Standard) 065000 to 069999 Cycle alarm (User) 070000 to 079999 Compile cycle alarm

#### 2. MMC ALARMS

100000 to 100999 Basic system 101000 to 101999 Diagnostics 102000 to 102999 Services 103000 to 103999 Machine 104000 to 104999 Parameter 105000 to 105999 Programming 106000 to 106999 Spare 107000 to 107999 OEM 110000 to 110999 MMC 100 messages 120000 to 120999 MMC 102/103 messages

- 3. DRIVE ALARMS 300000 to 399999
- 4. PLC ALARMS

400000 to 499999 General alarms 500000 to 599999 Channel alarms 600000 to 699999 Axis/spindle alarms 700000 to 799999 User area 800000 to 899999 Sequencers/graphs 810001 to 810009 System error messages from PLC

#### 5. GLOSSARY/ABBREVIATIONS

## **1. NCK ALARMS**

#### **1.1 General Alarms**

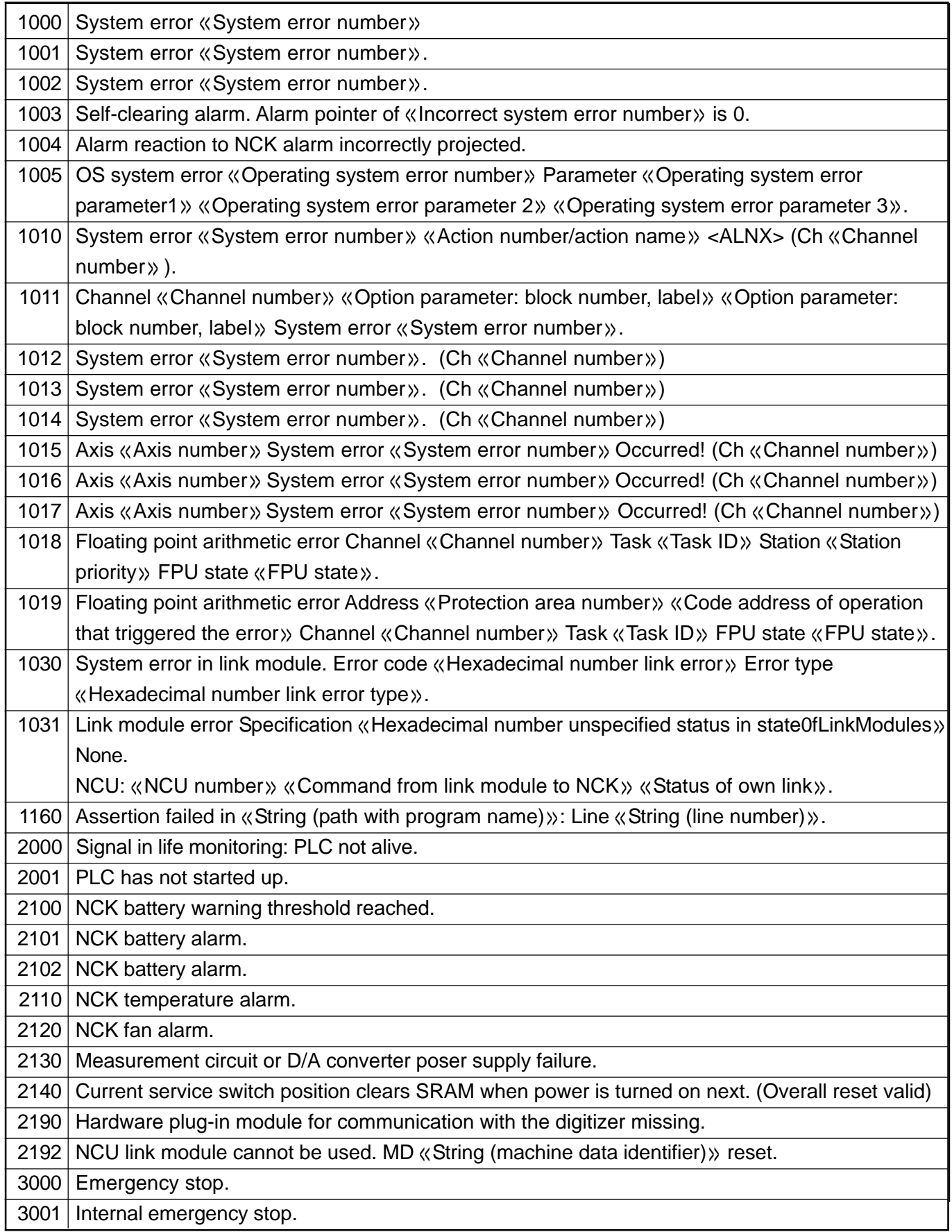

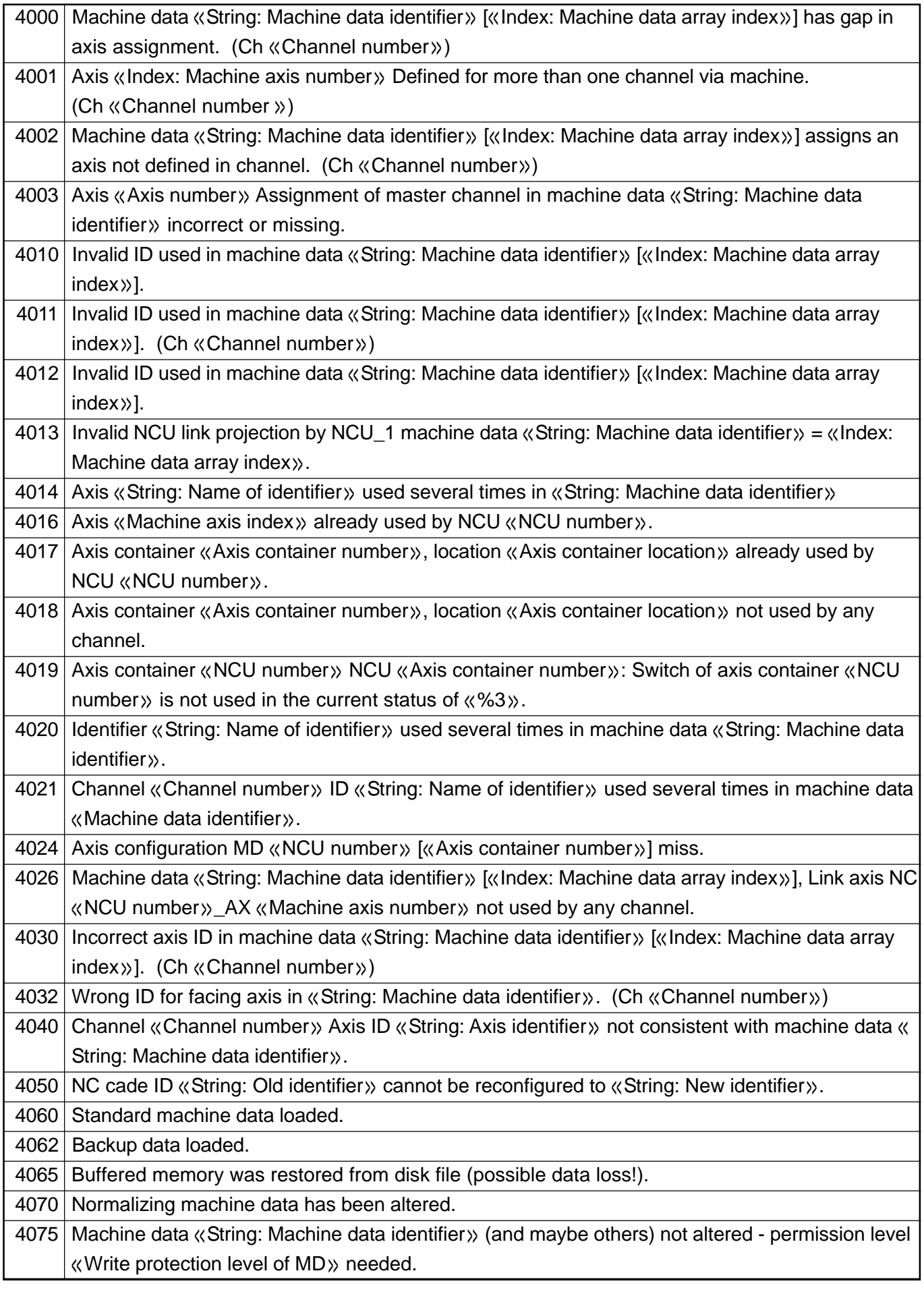

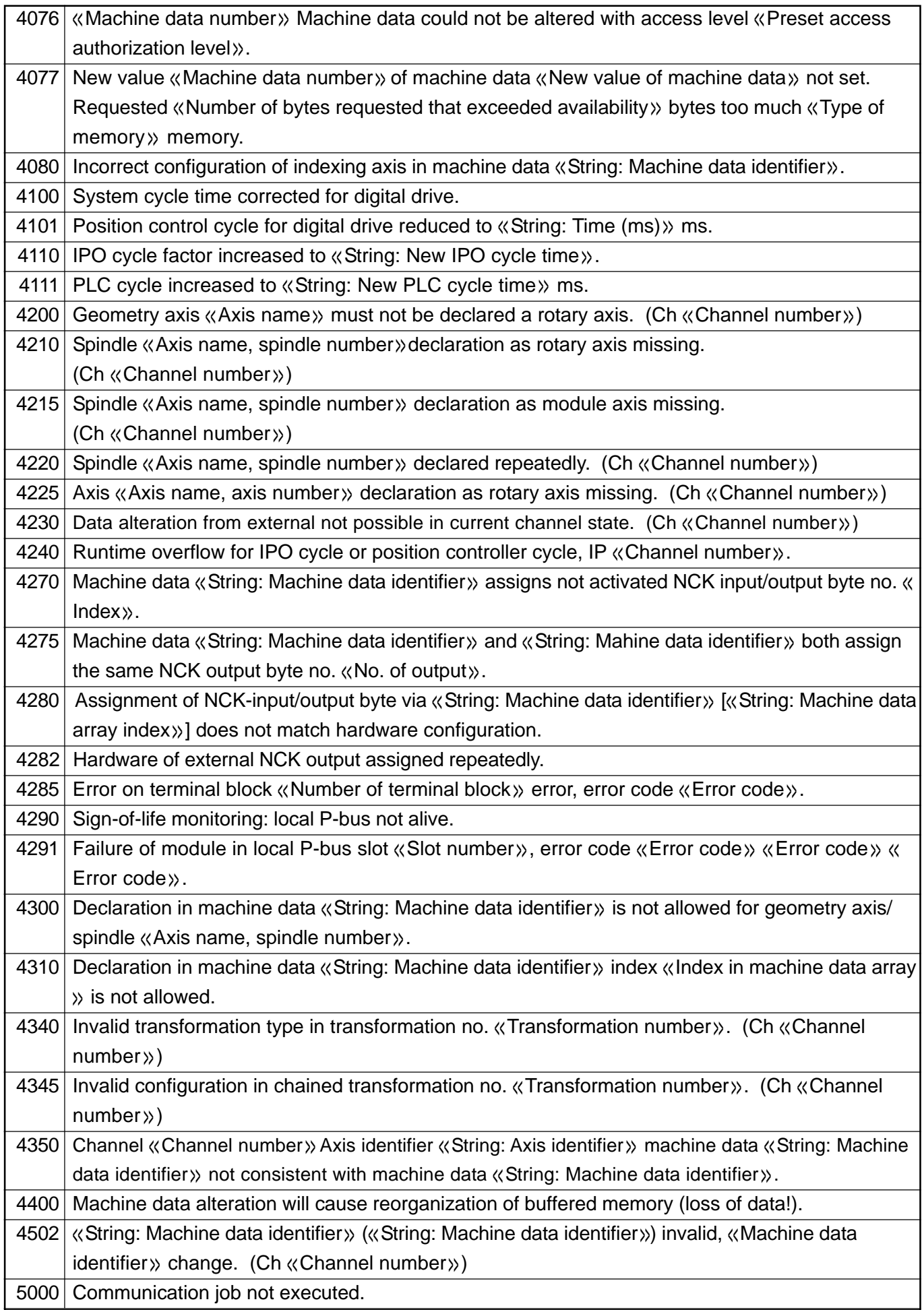

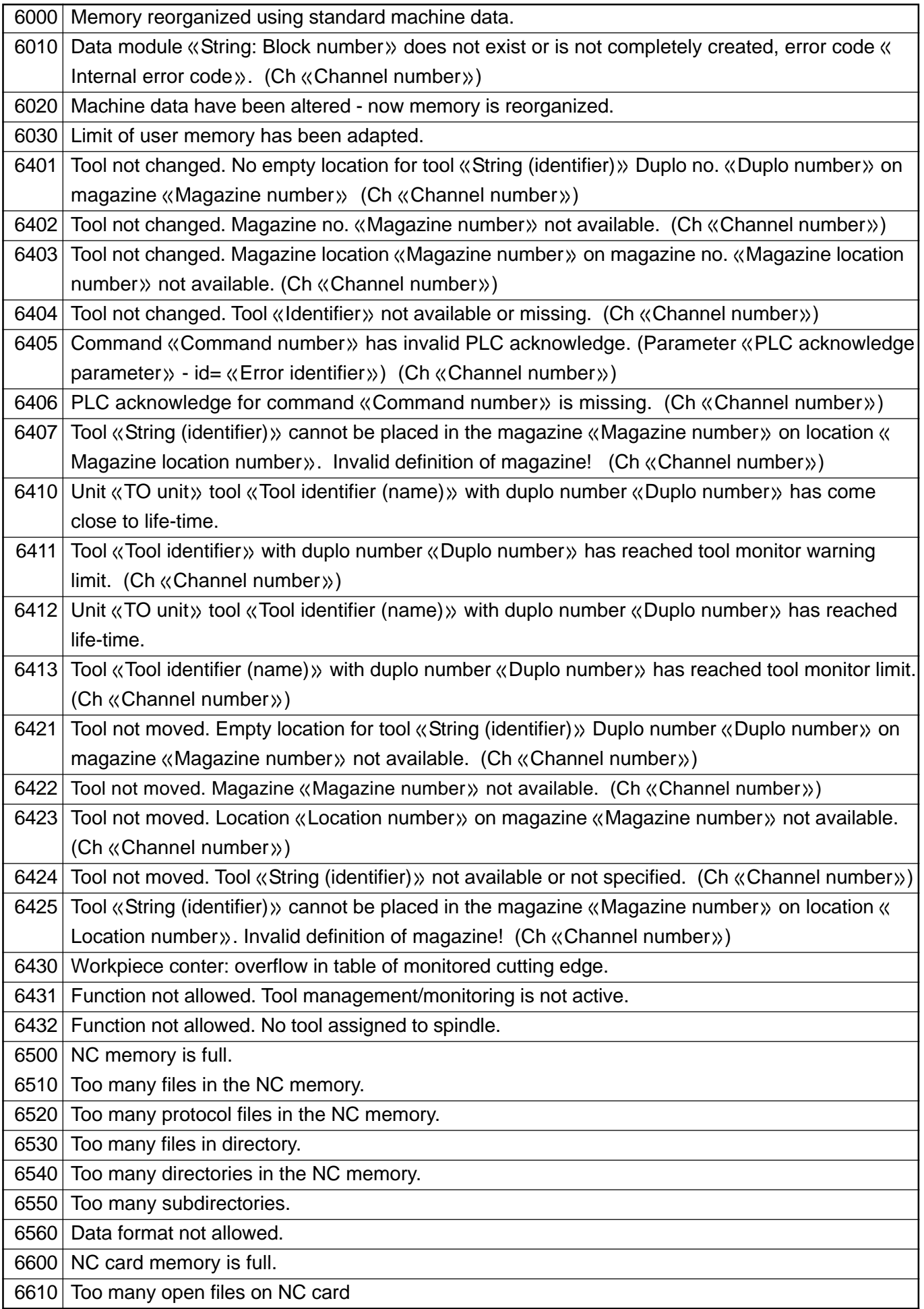
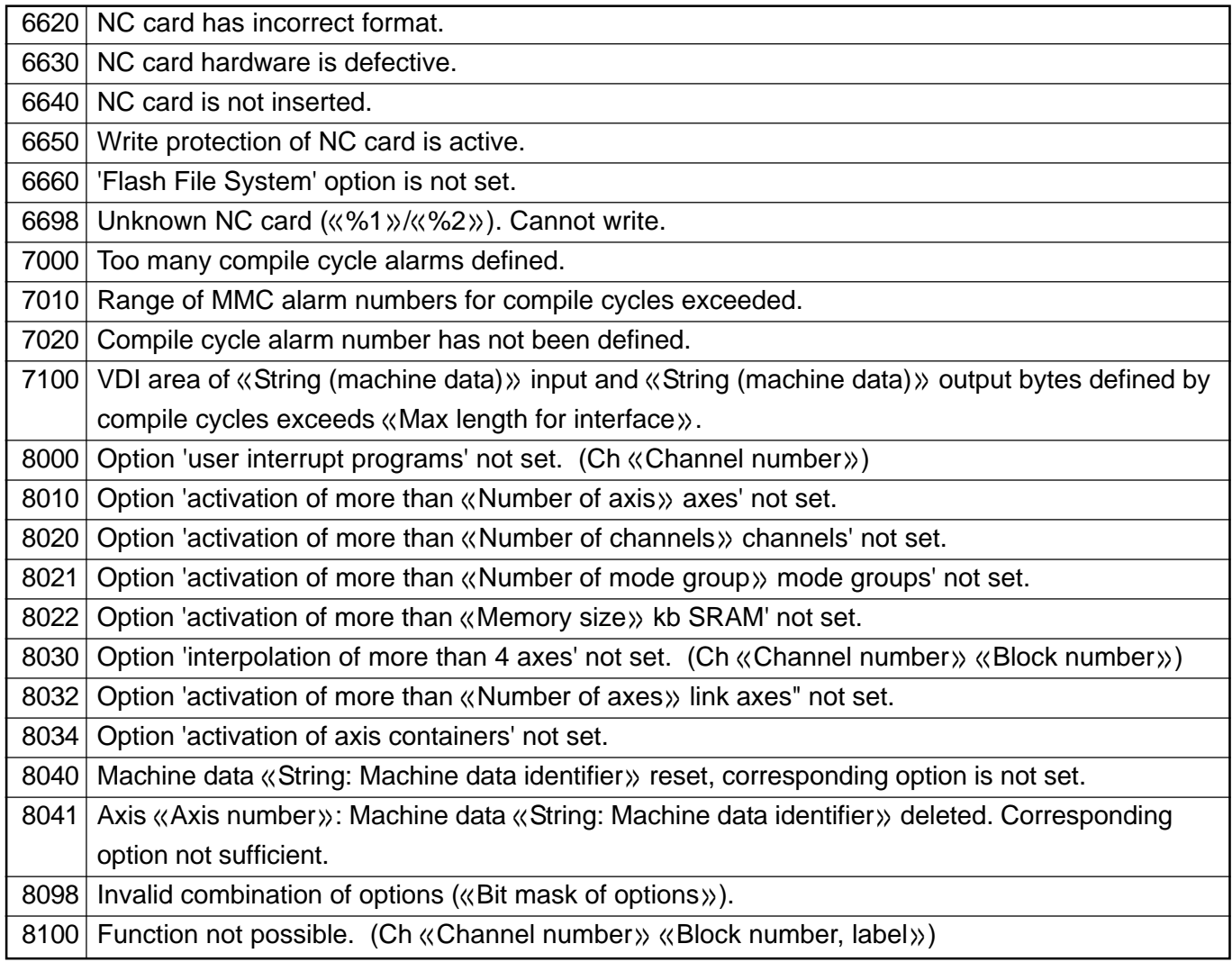

## **1.2 Channel Alarm**

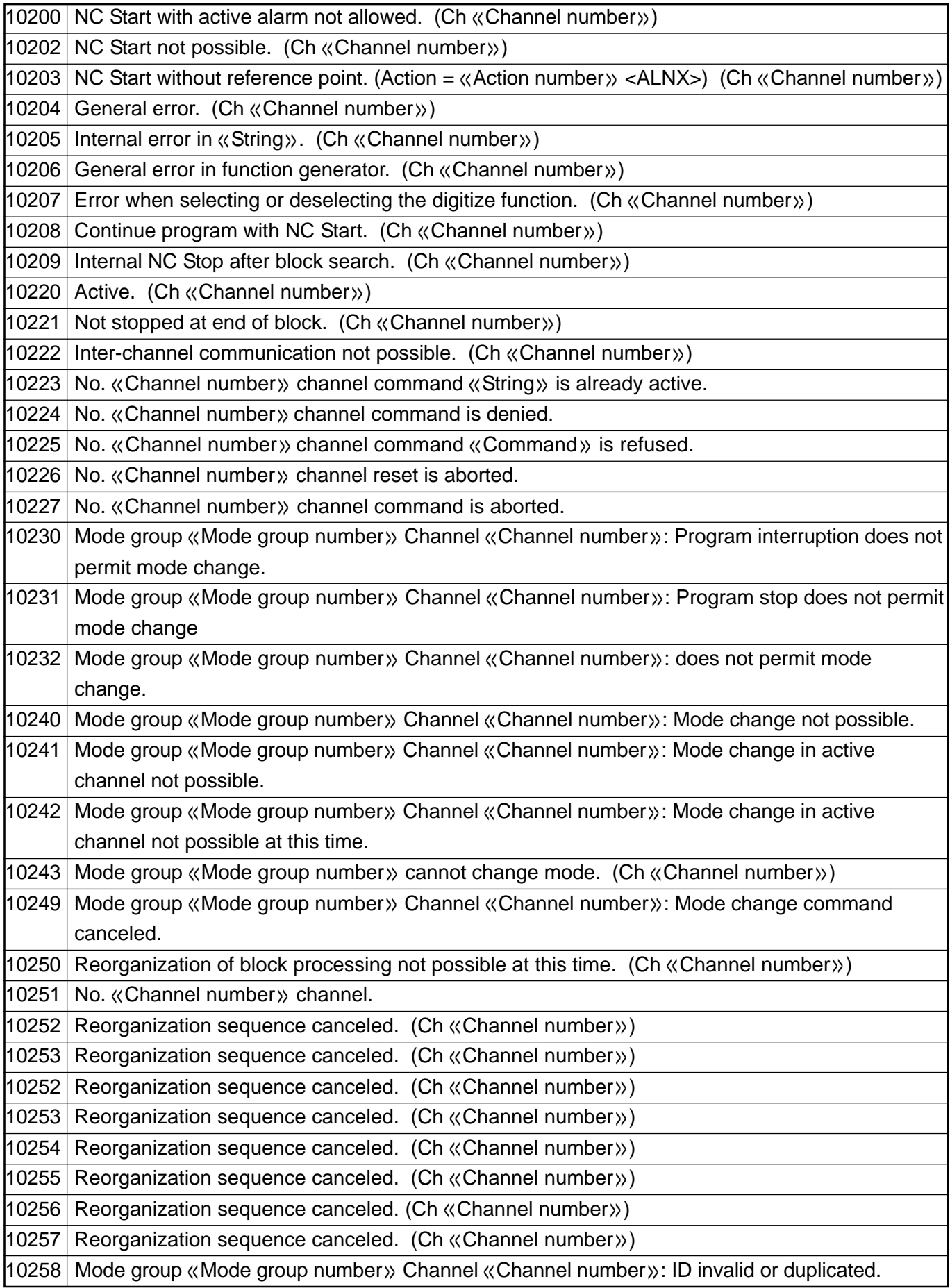

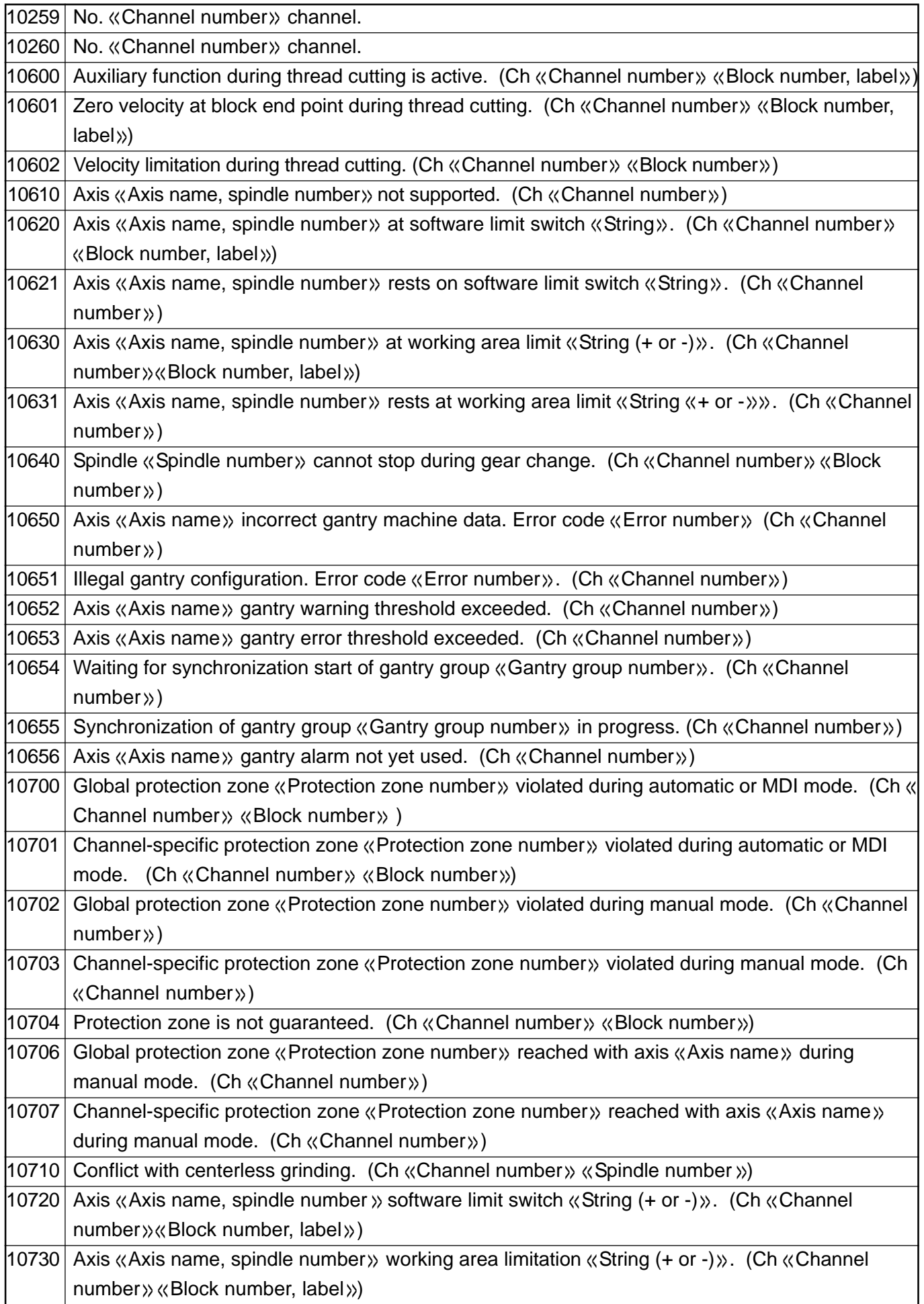

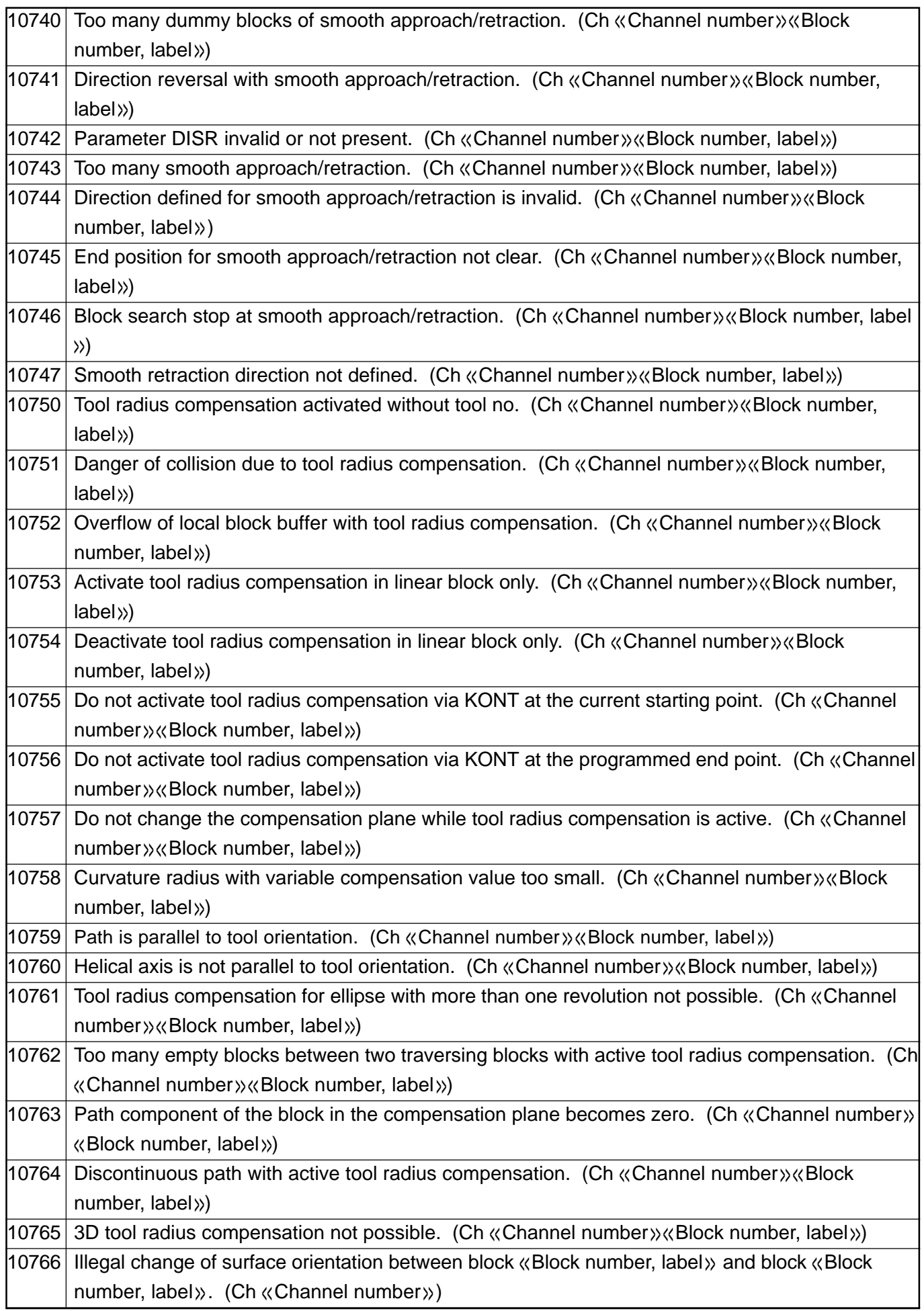

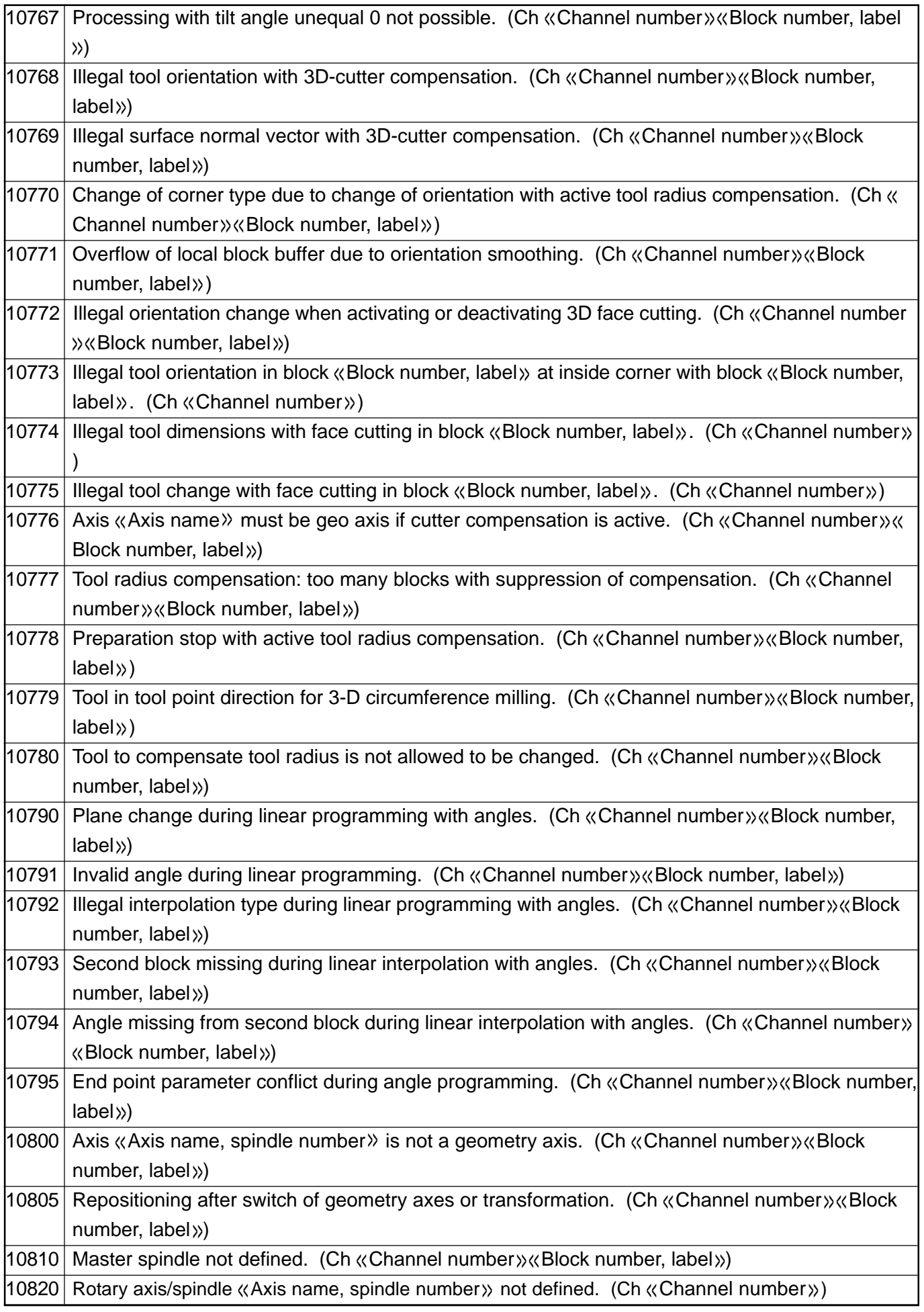

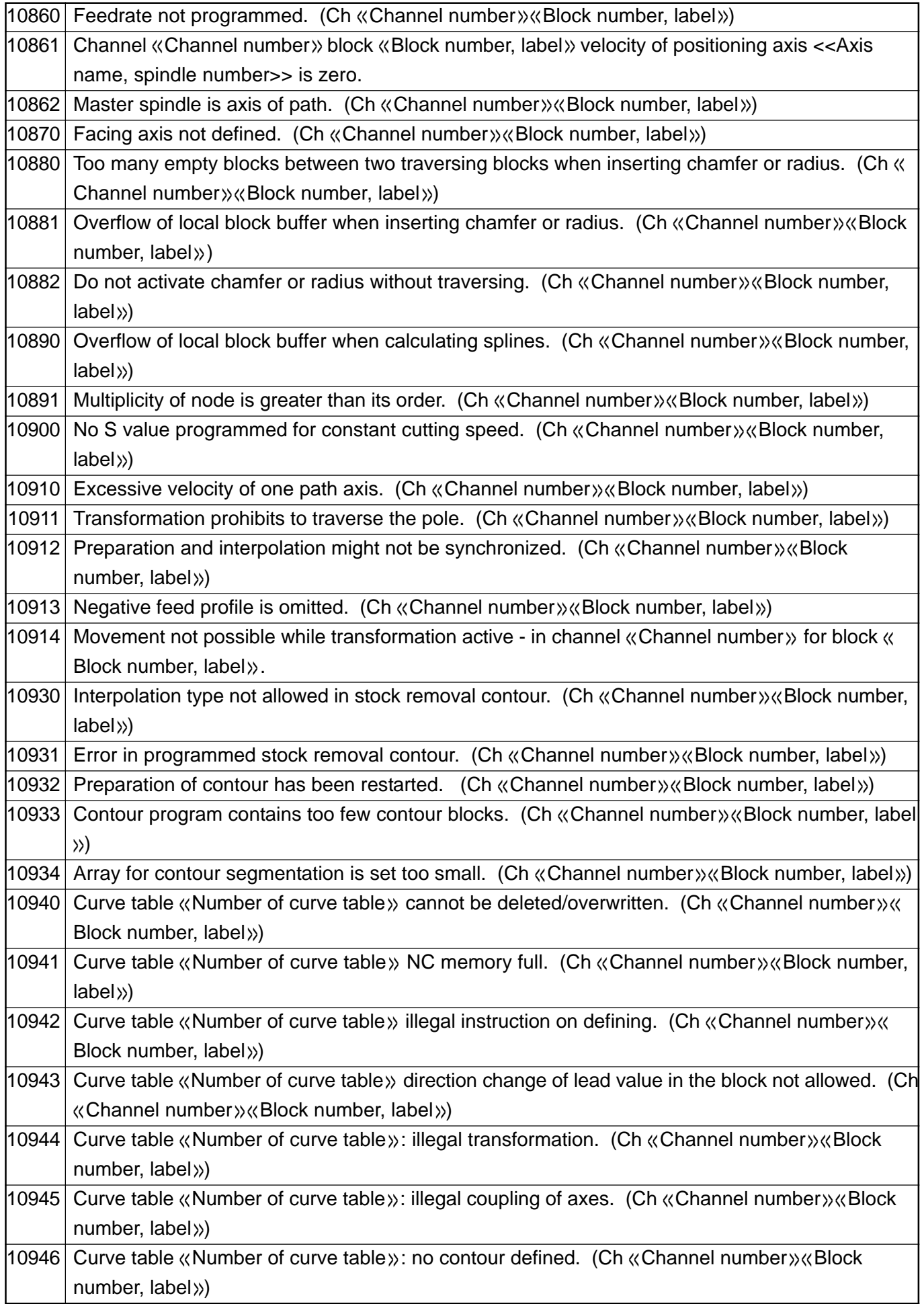

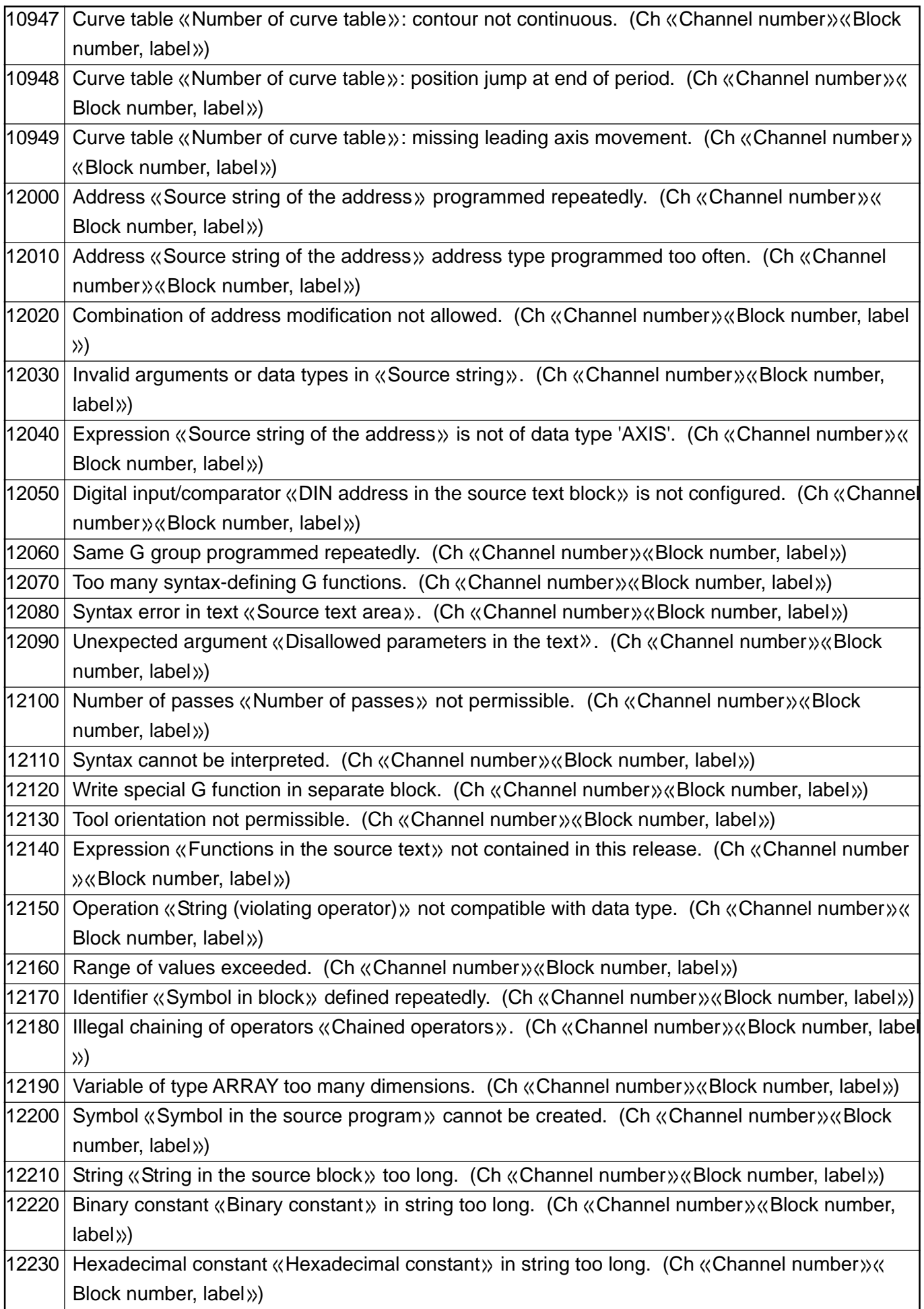

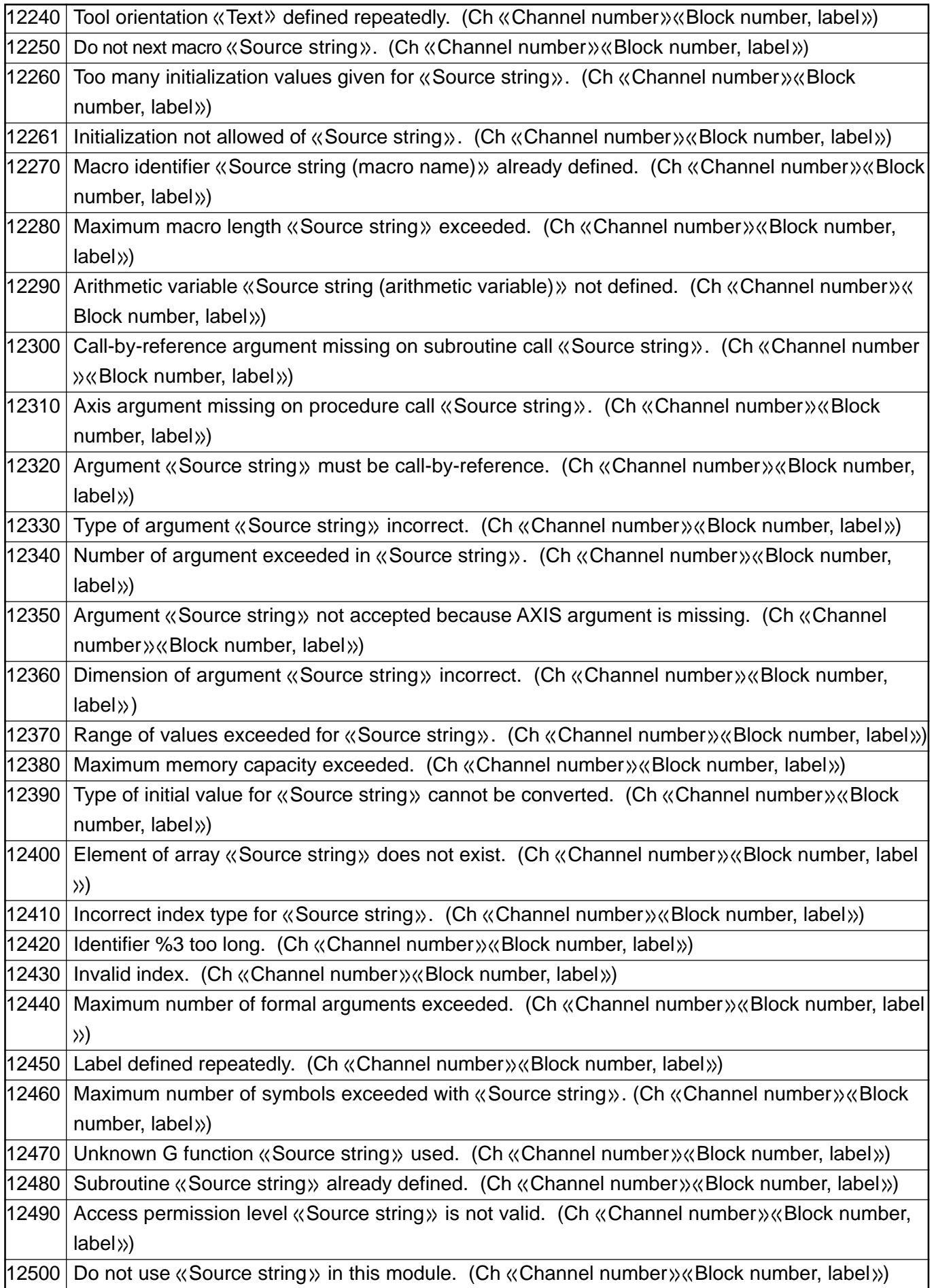

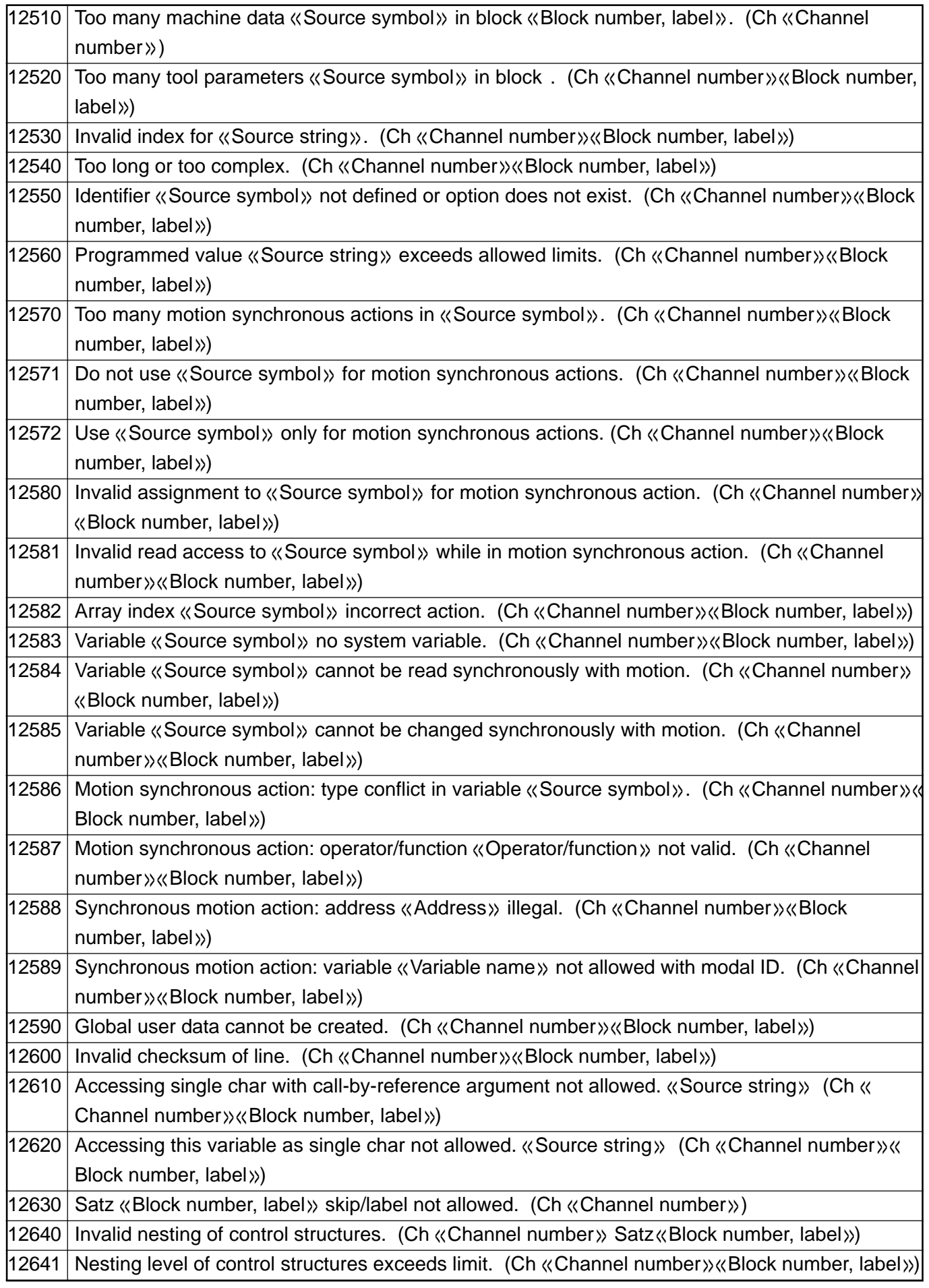

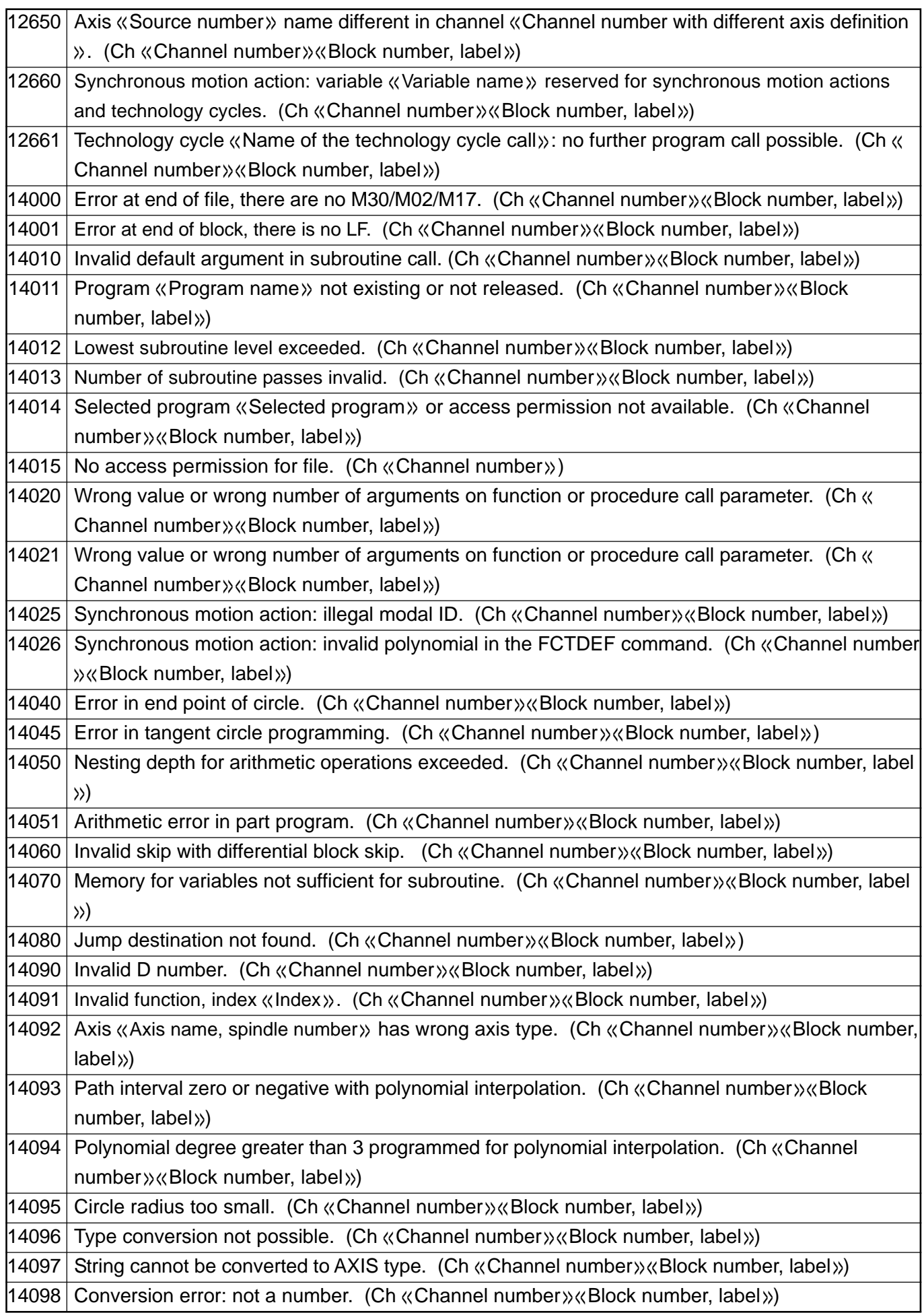

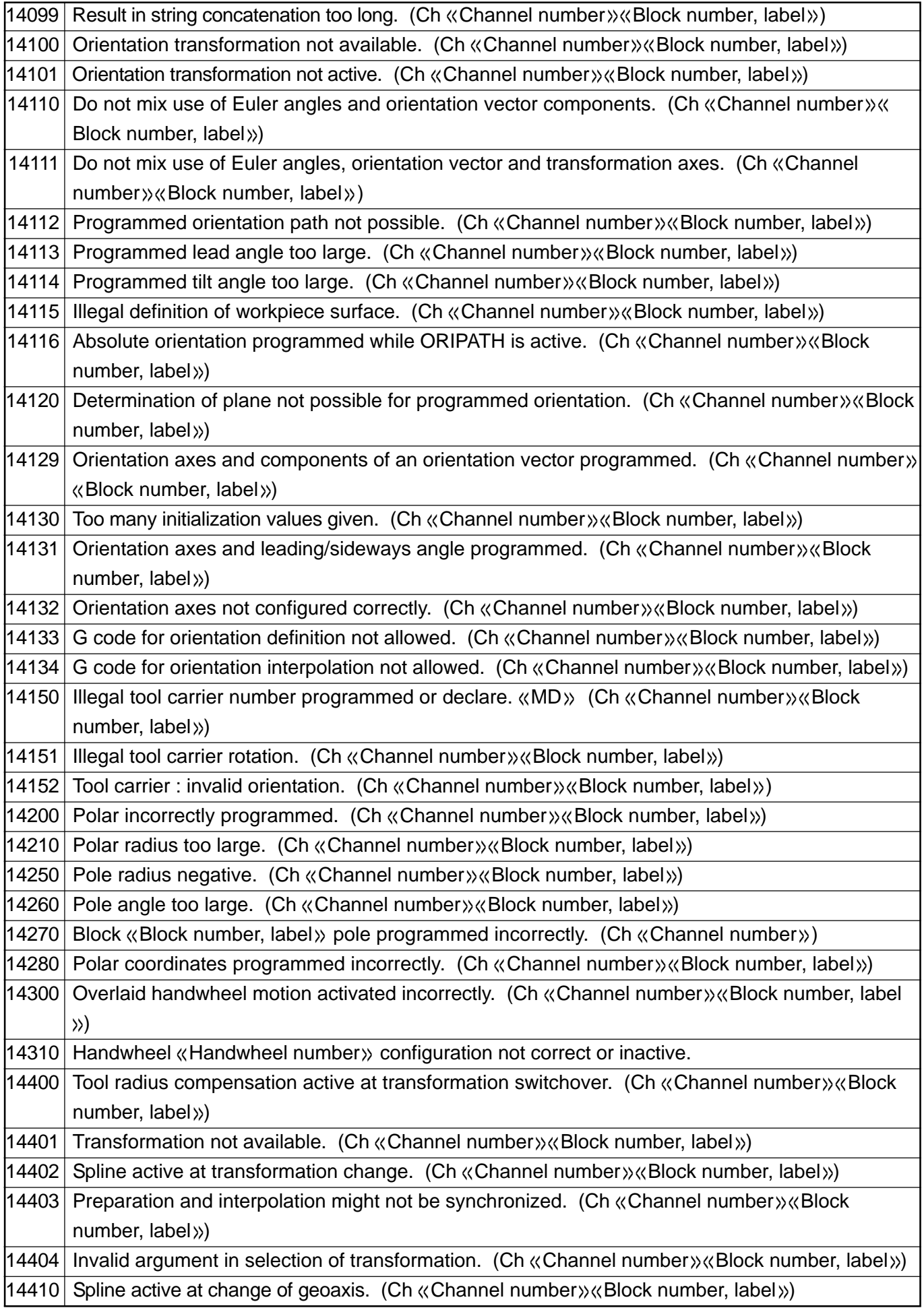

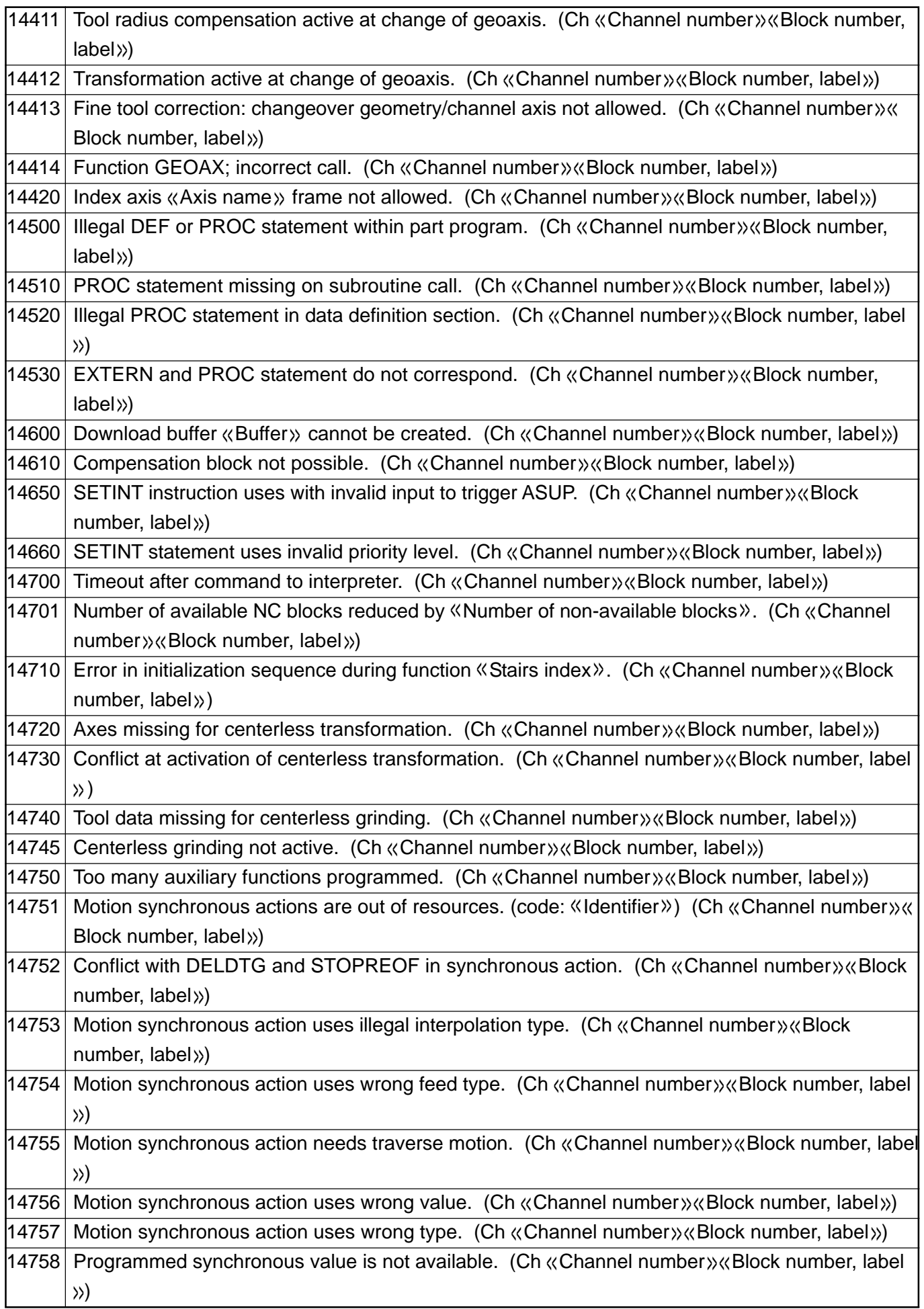

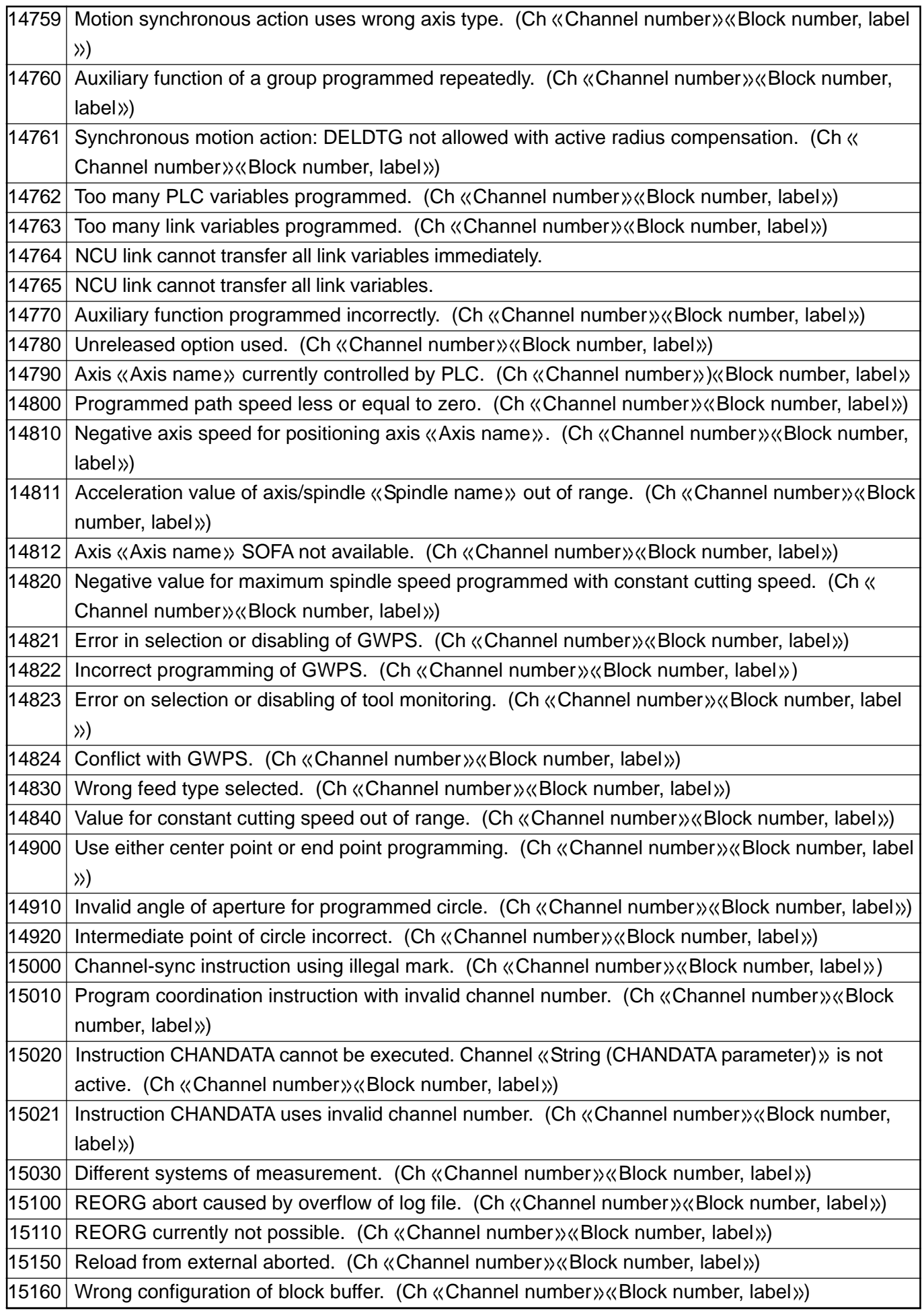

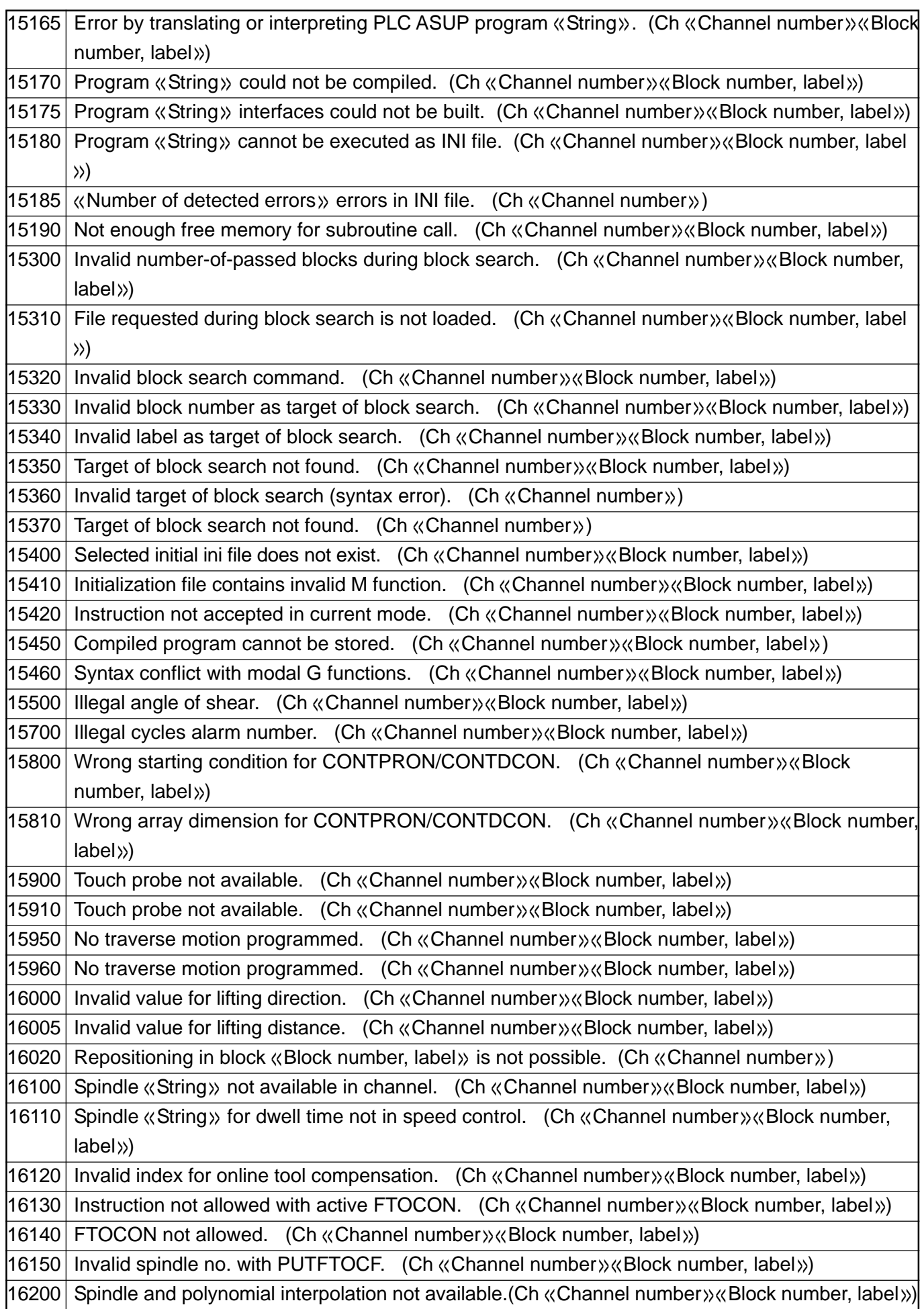

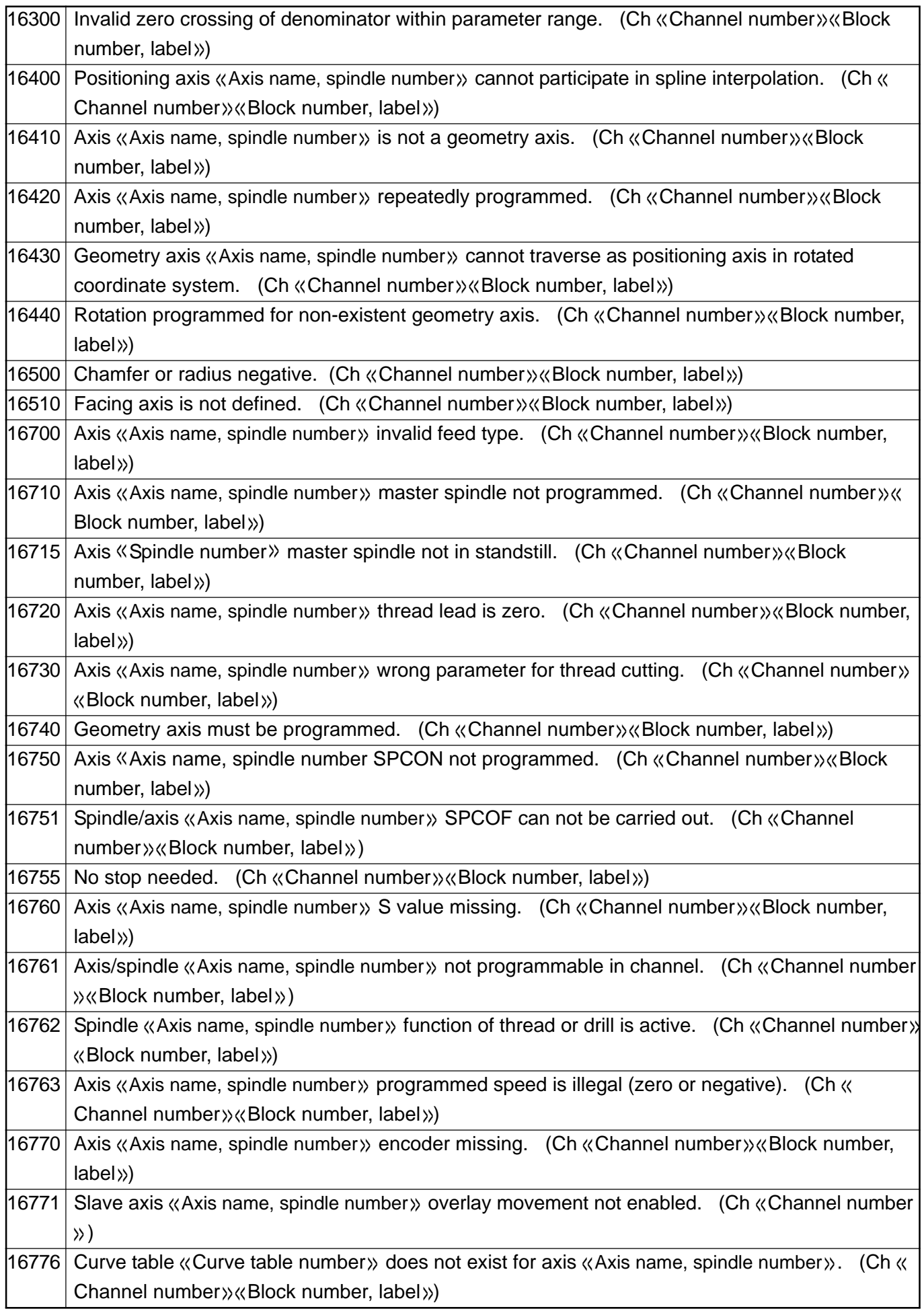

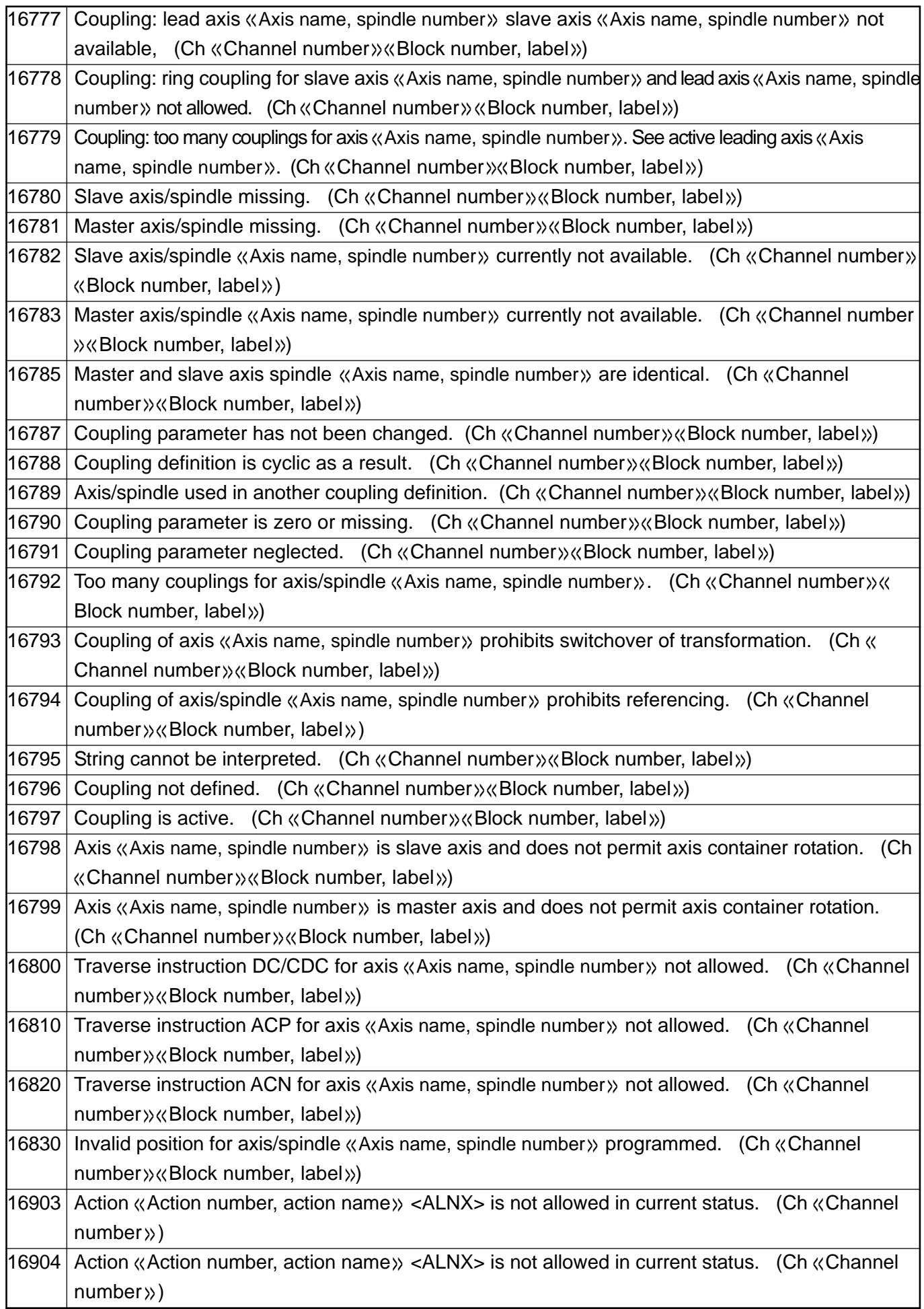

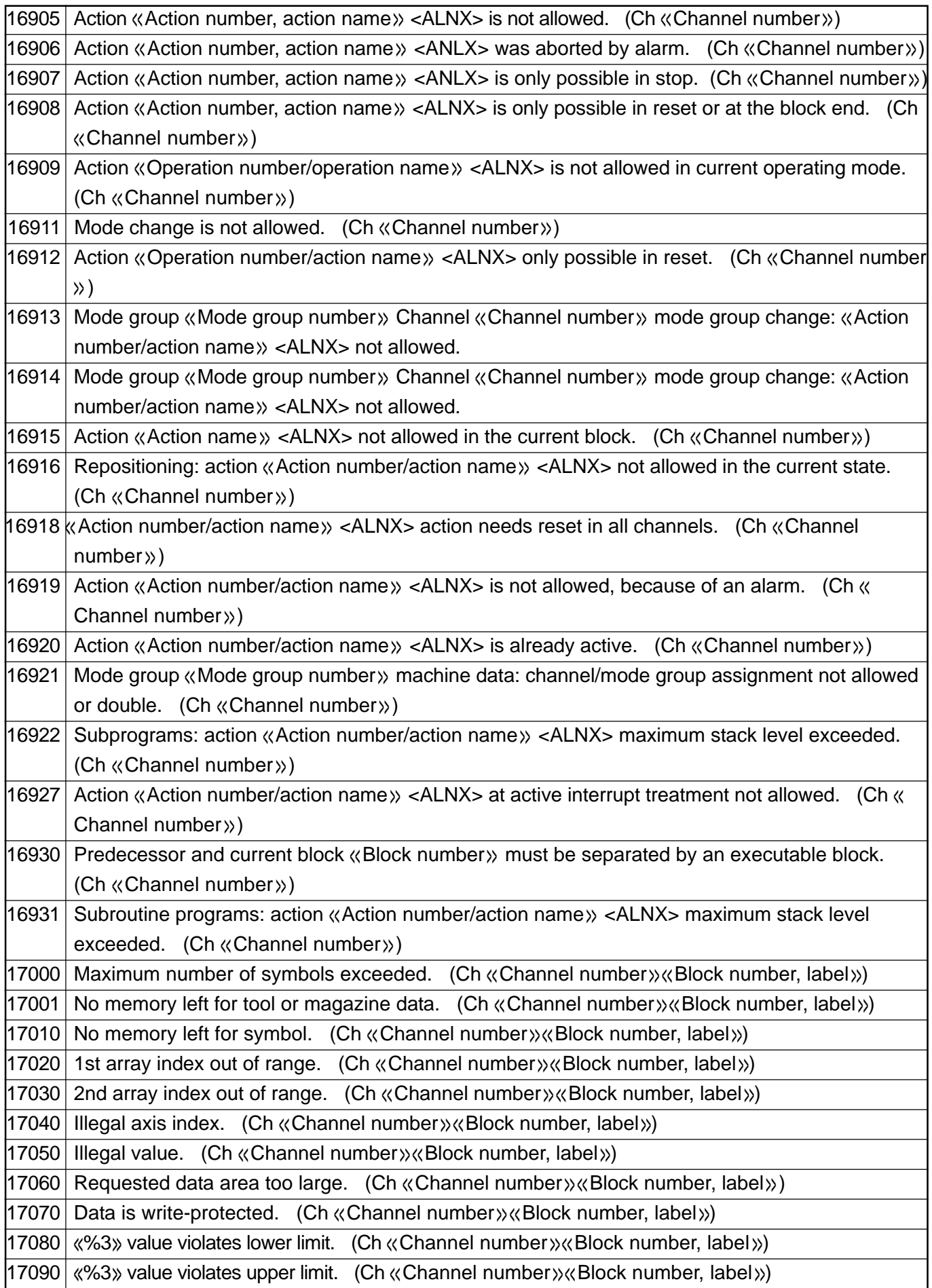

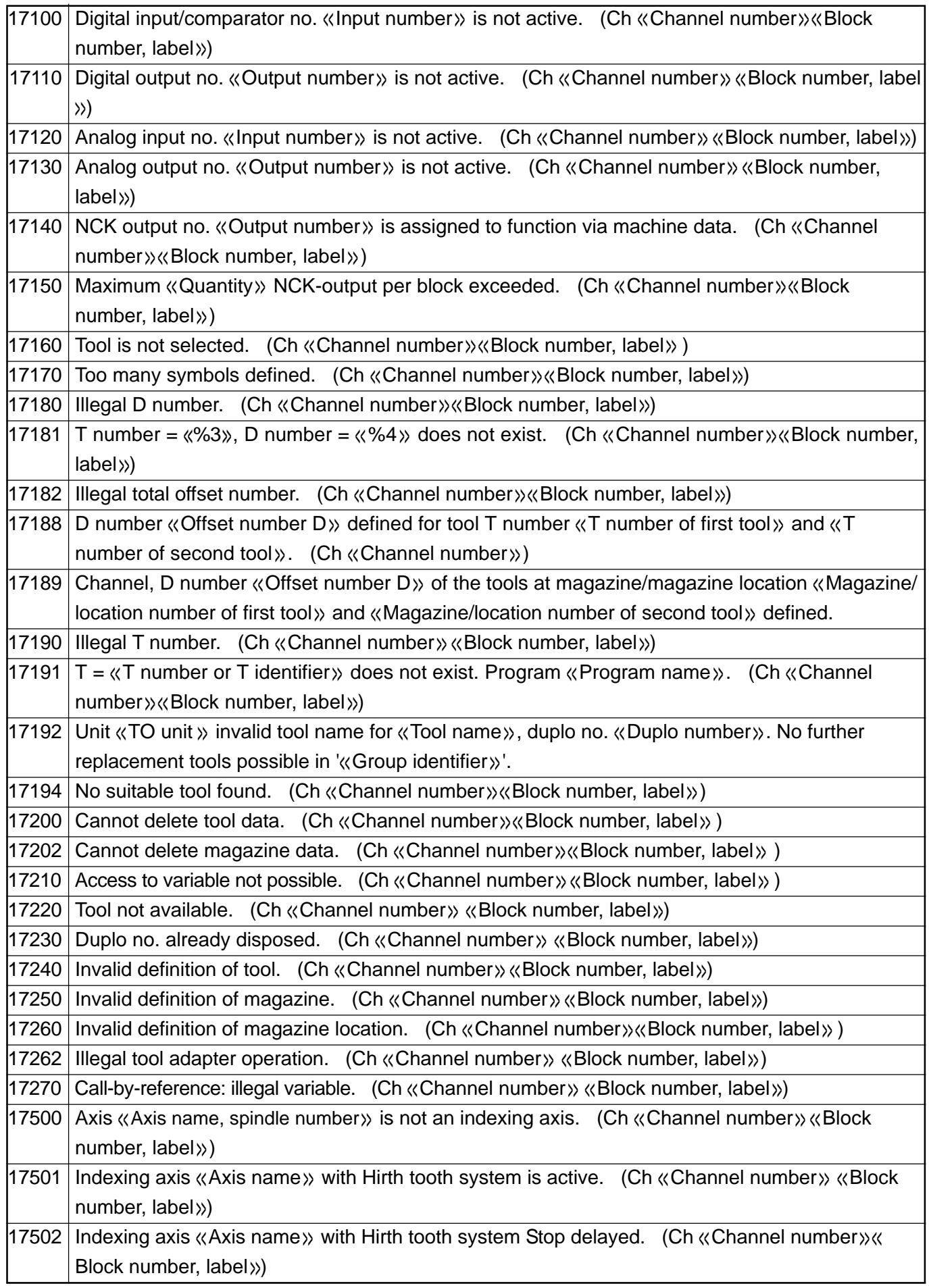

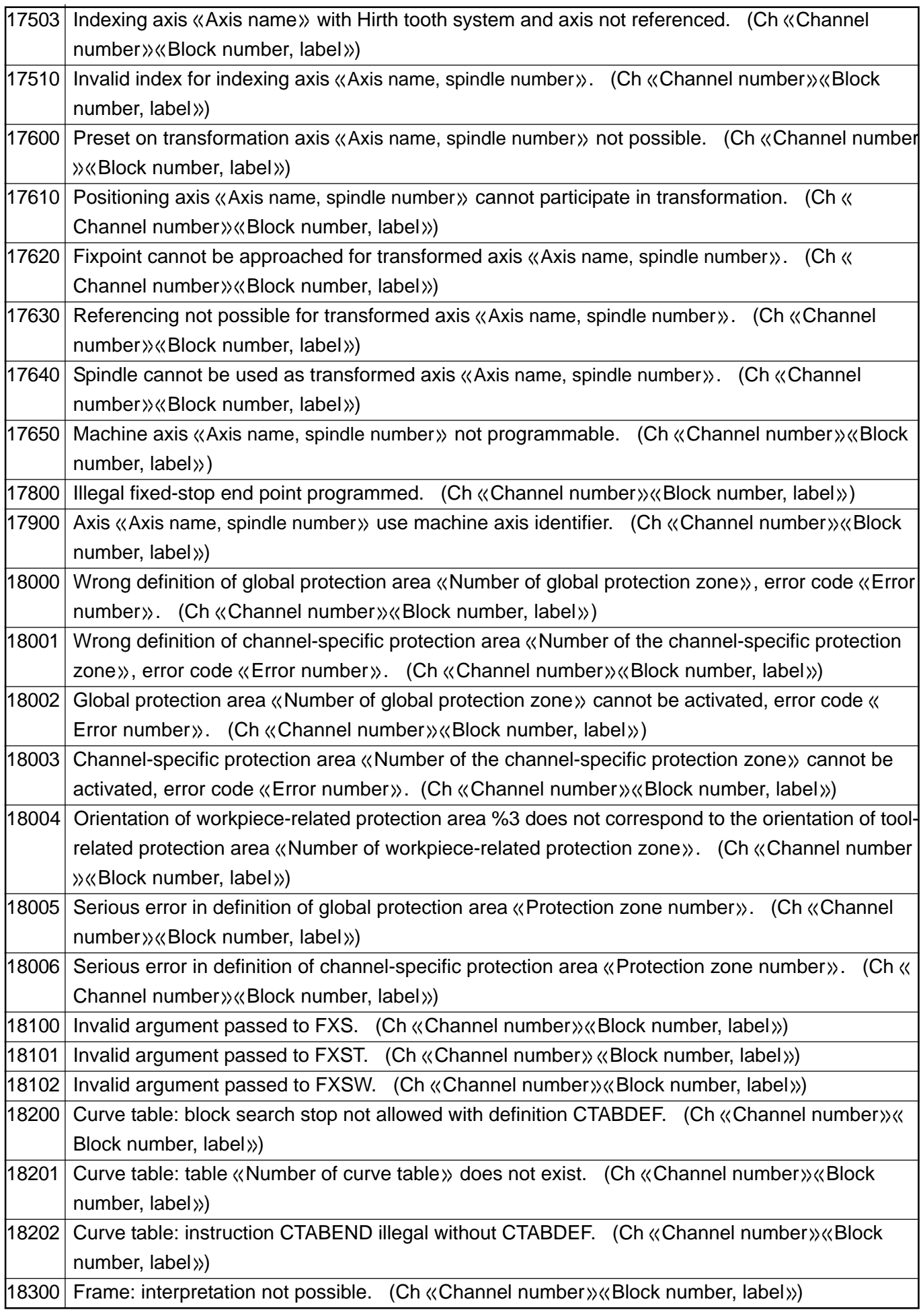

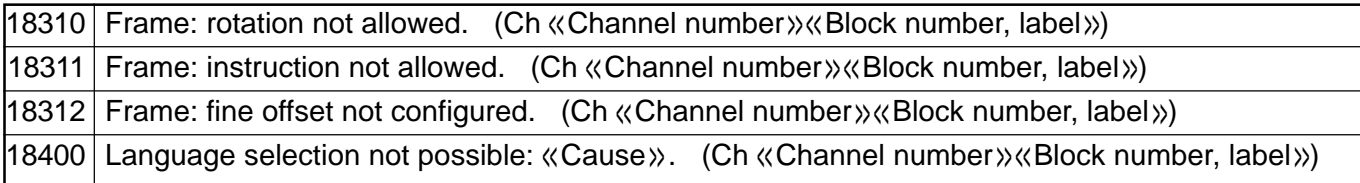

## **1.3 Axis/Spindle Alarm**

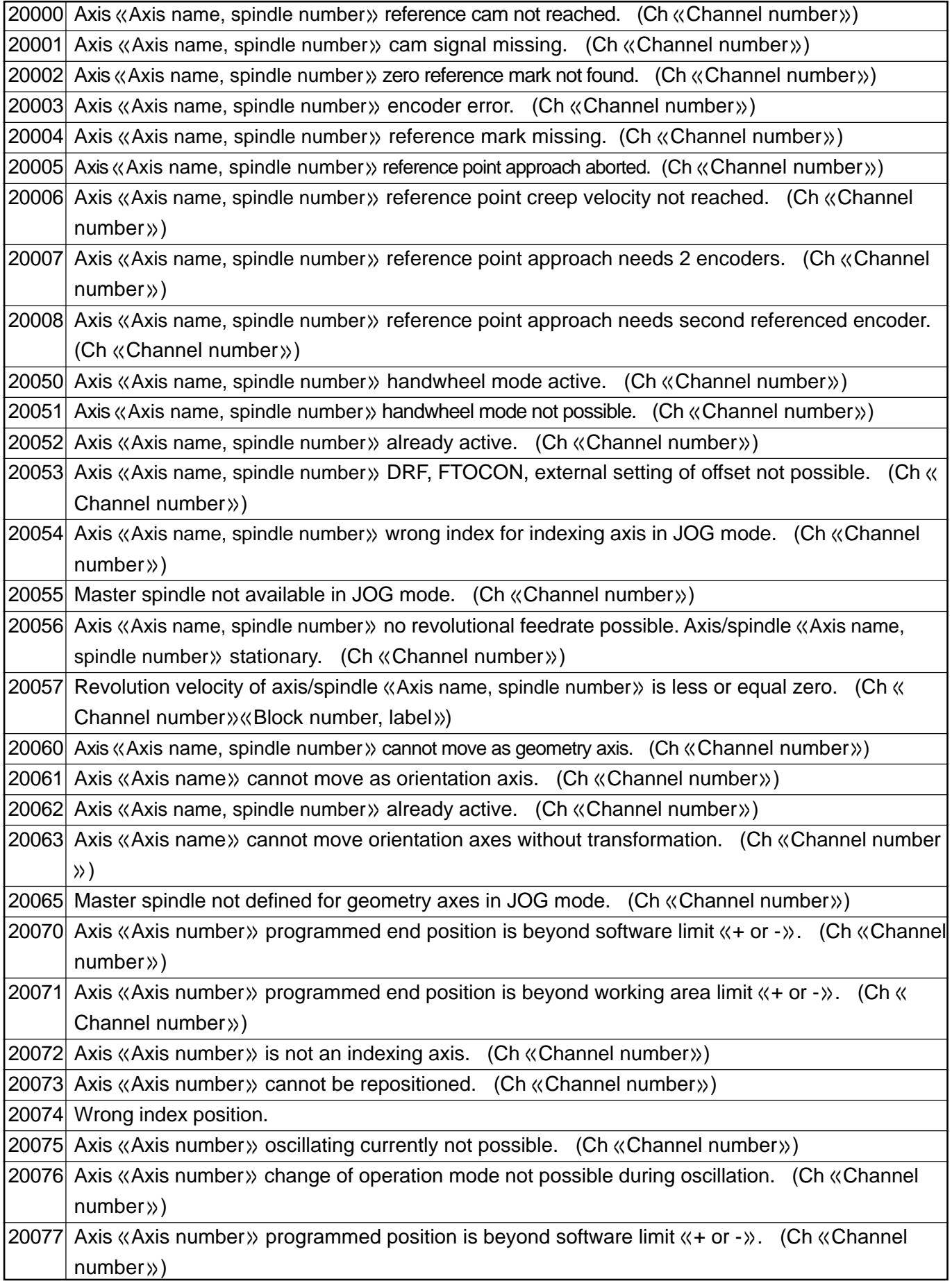

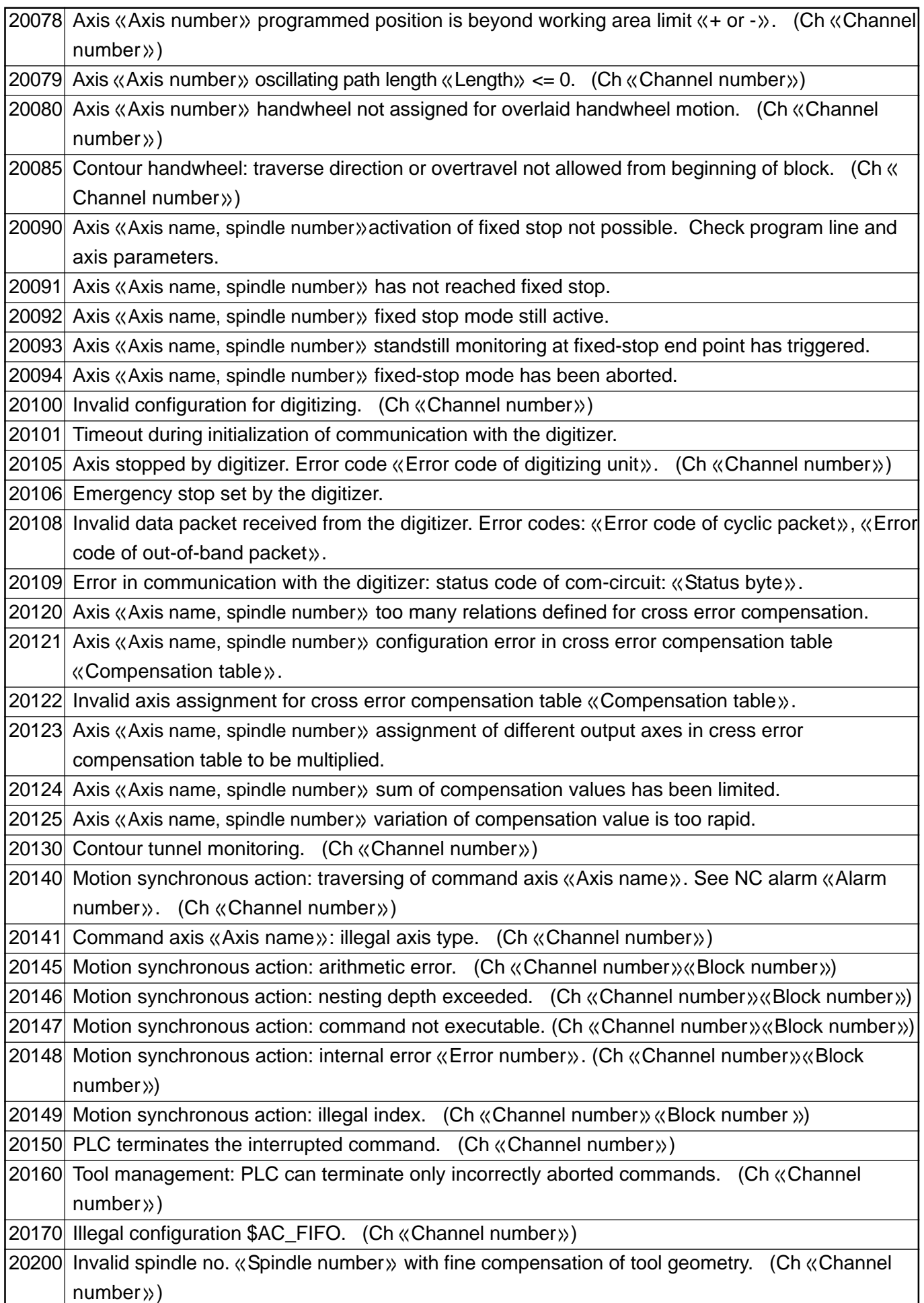

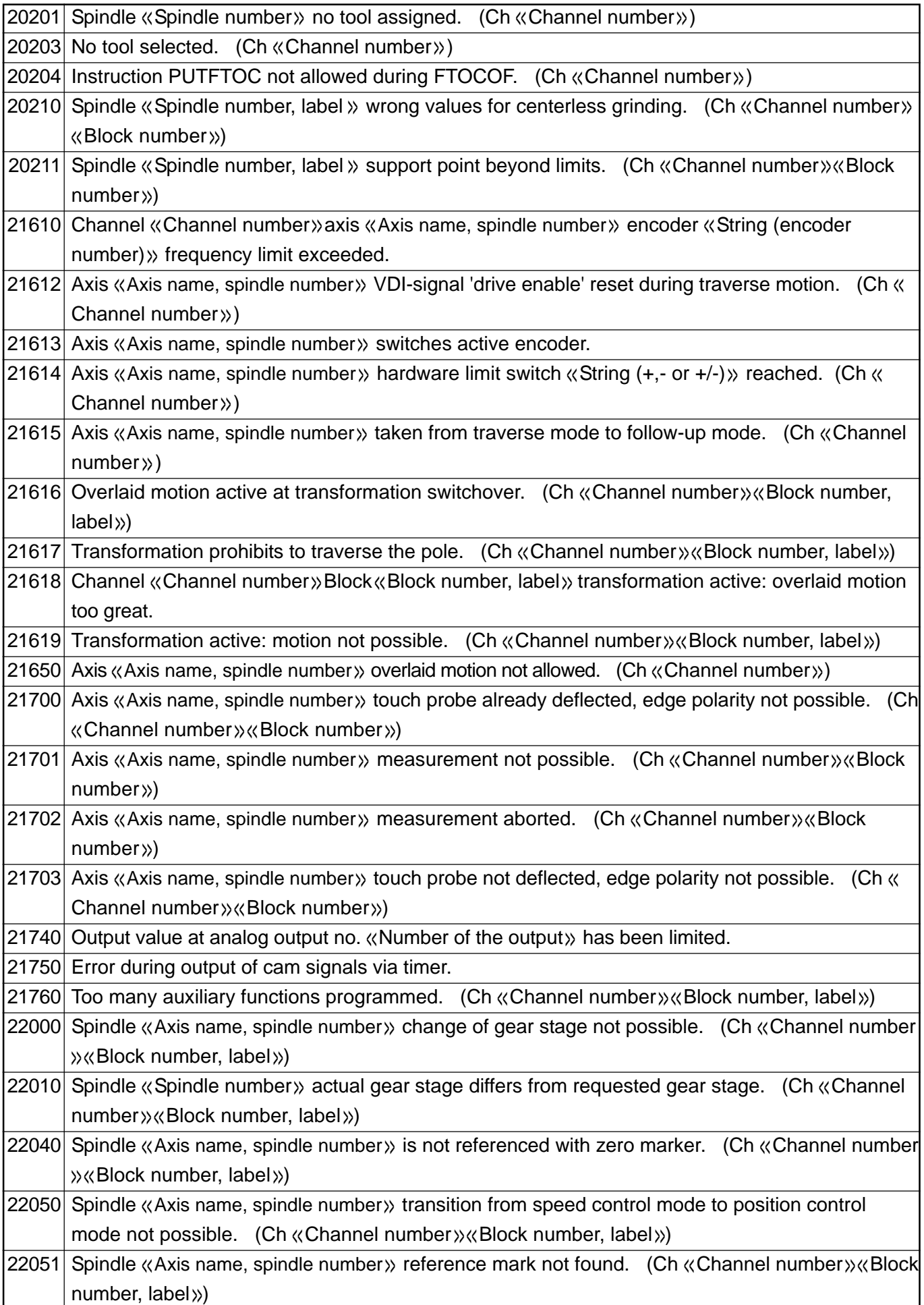

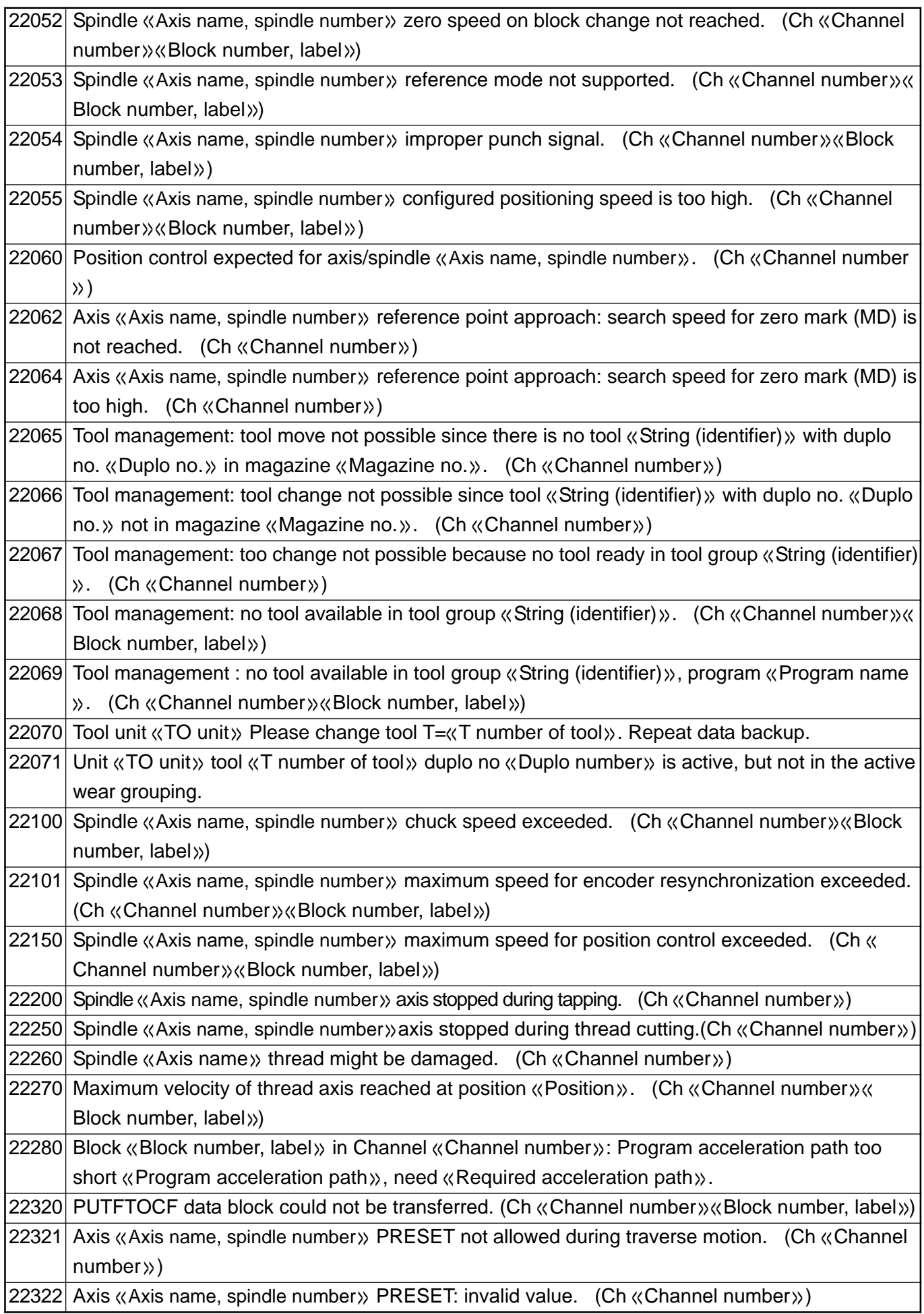

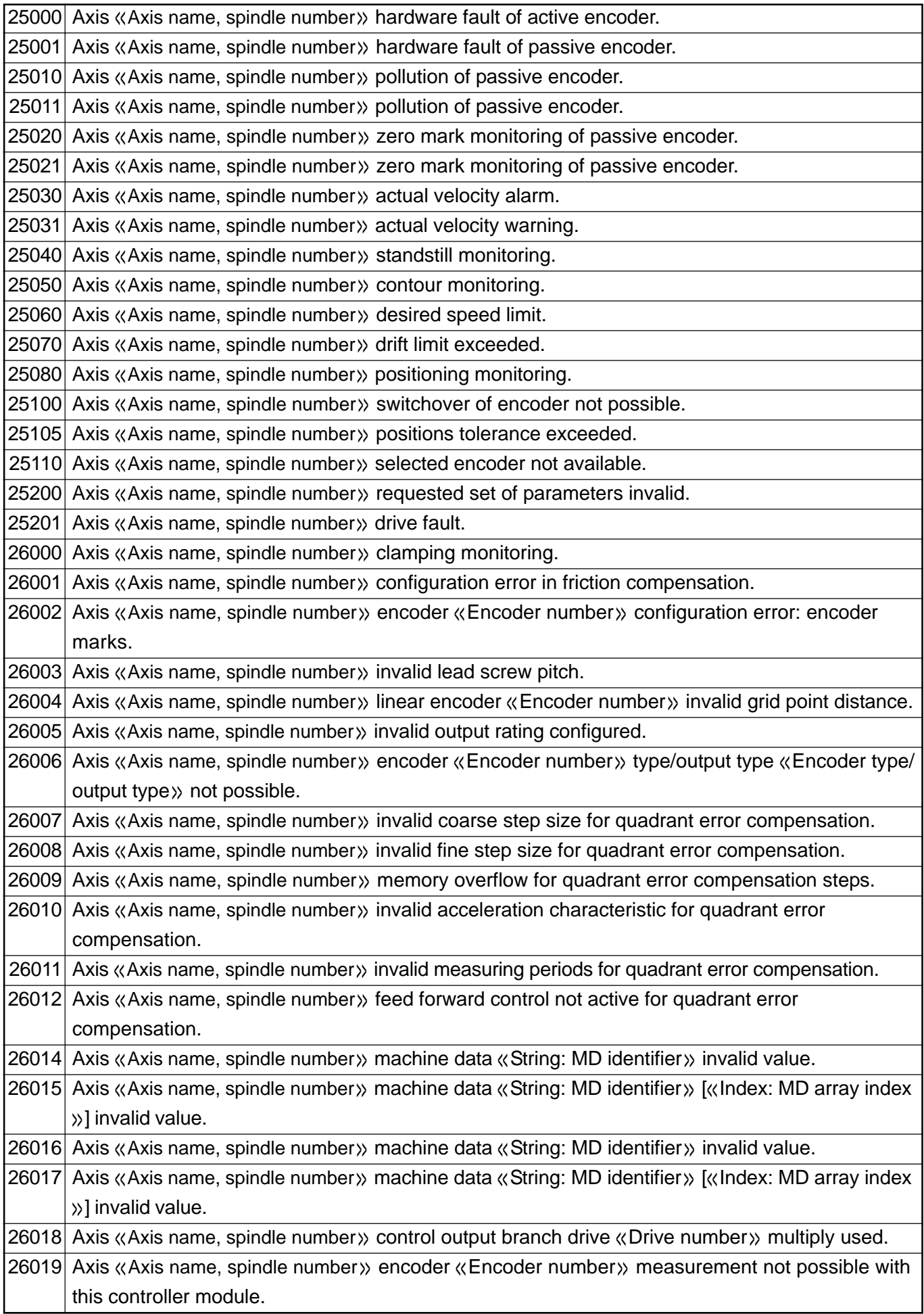

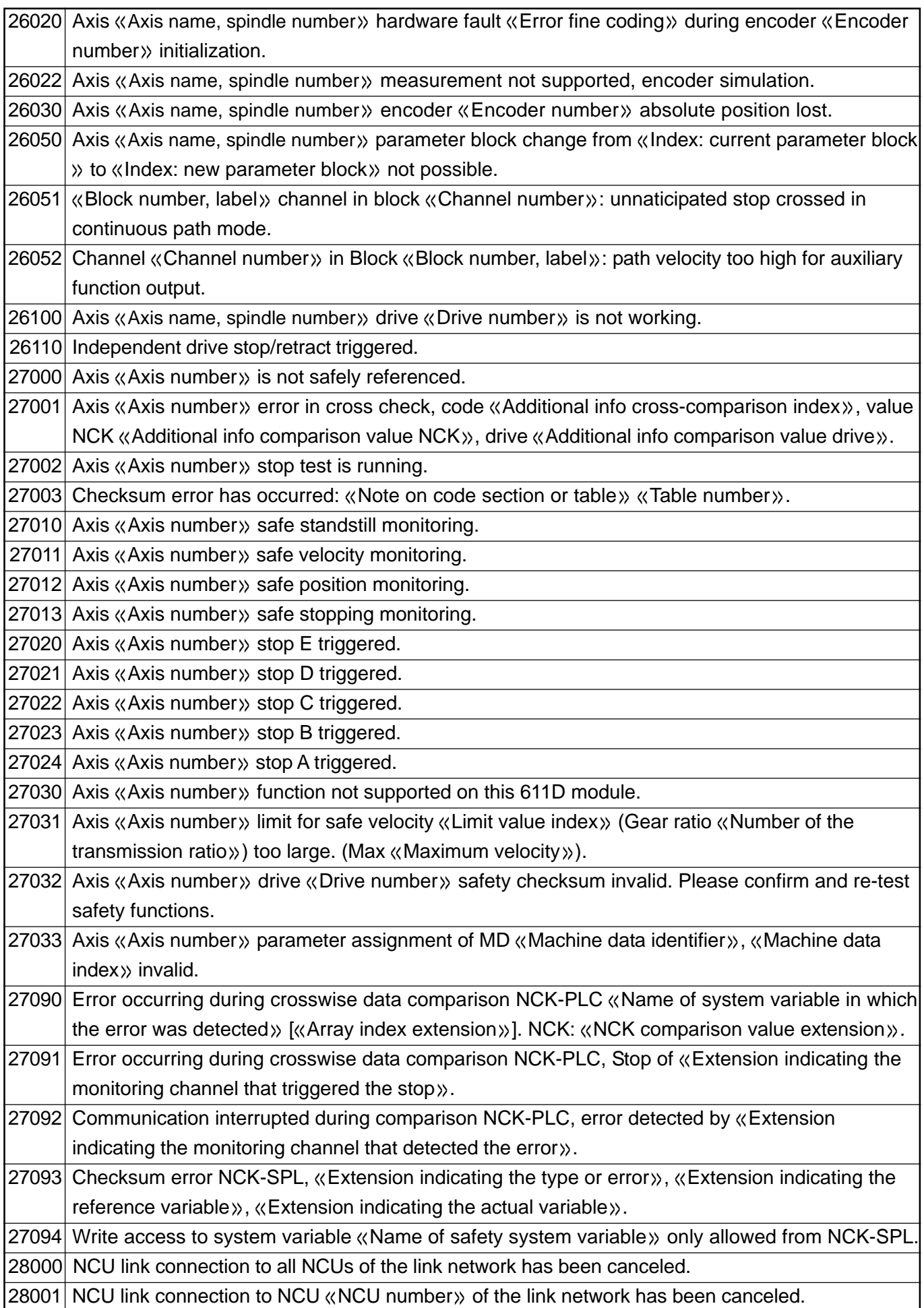

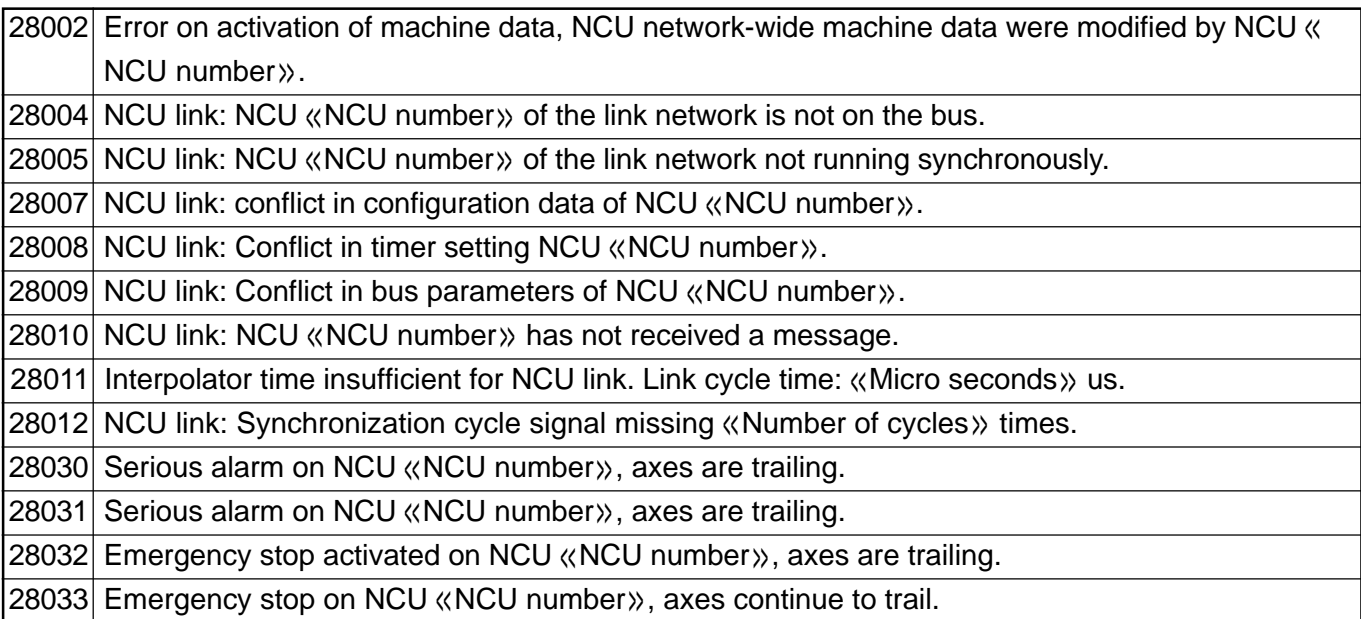

## **1.4 Cycle Alarm (Standard)**

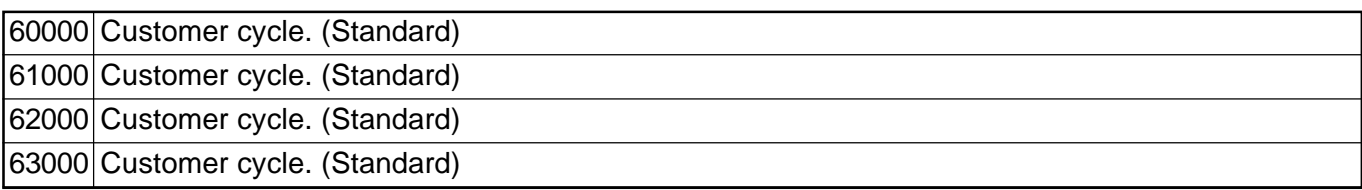

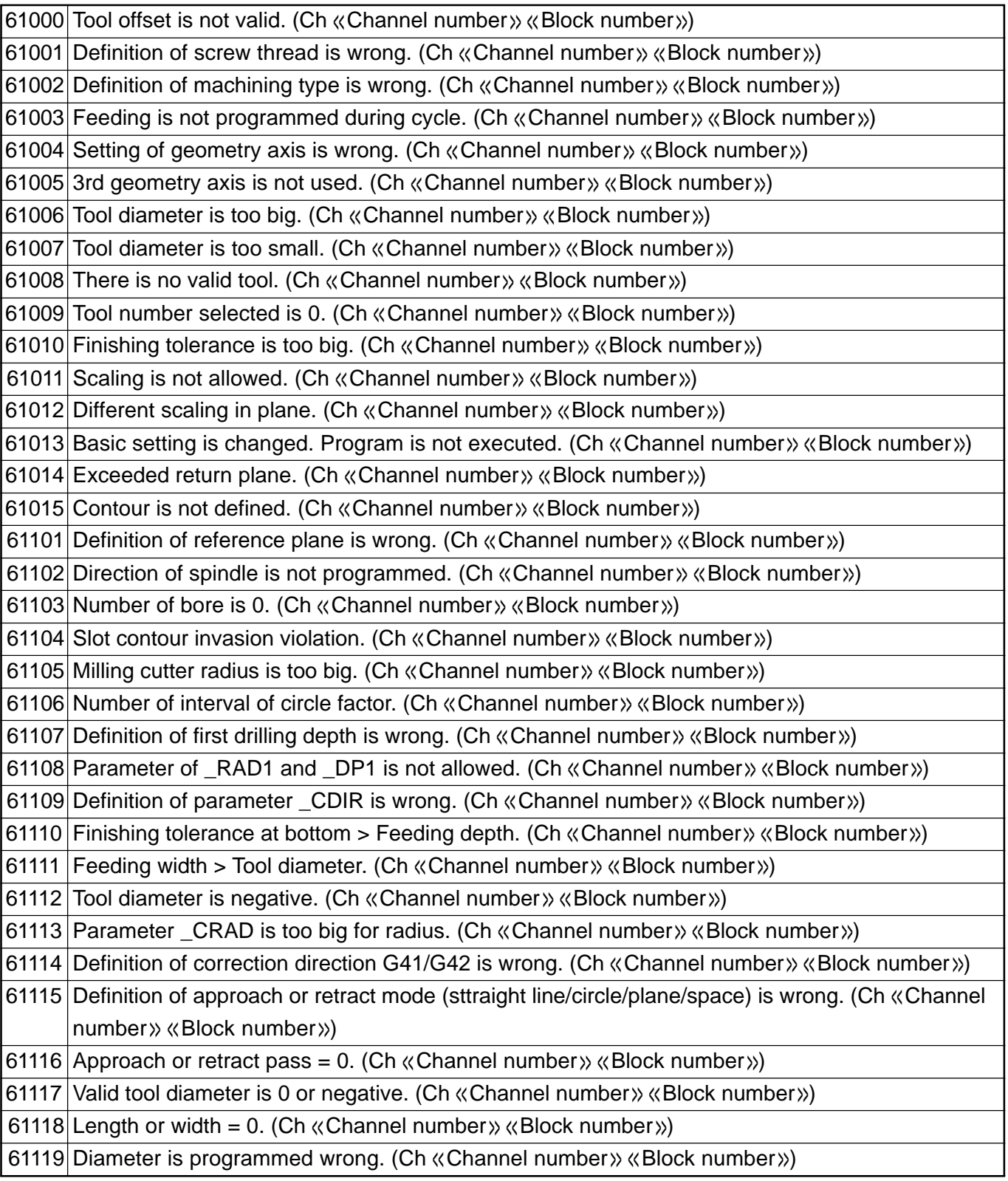

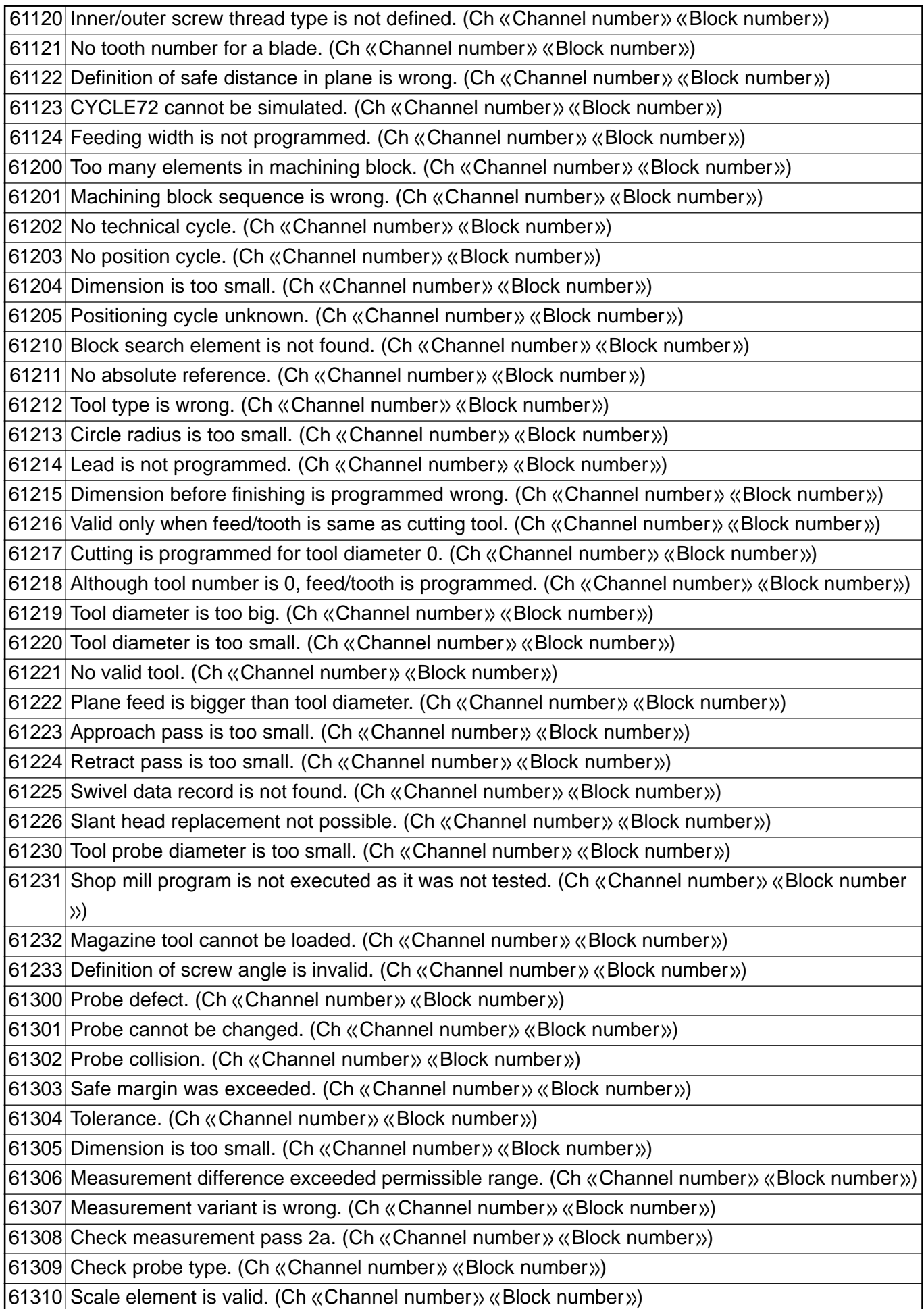

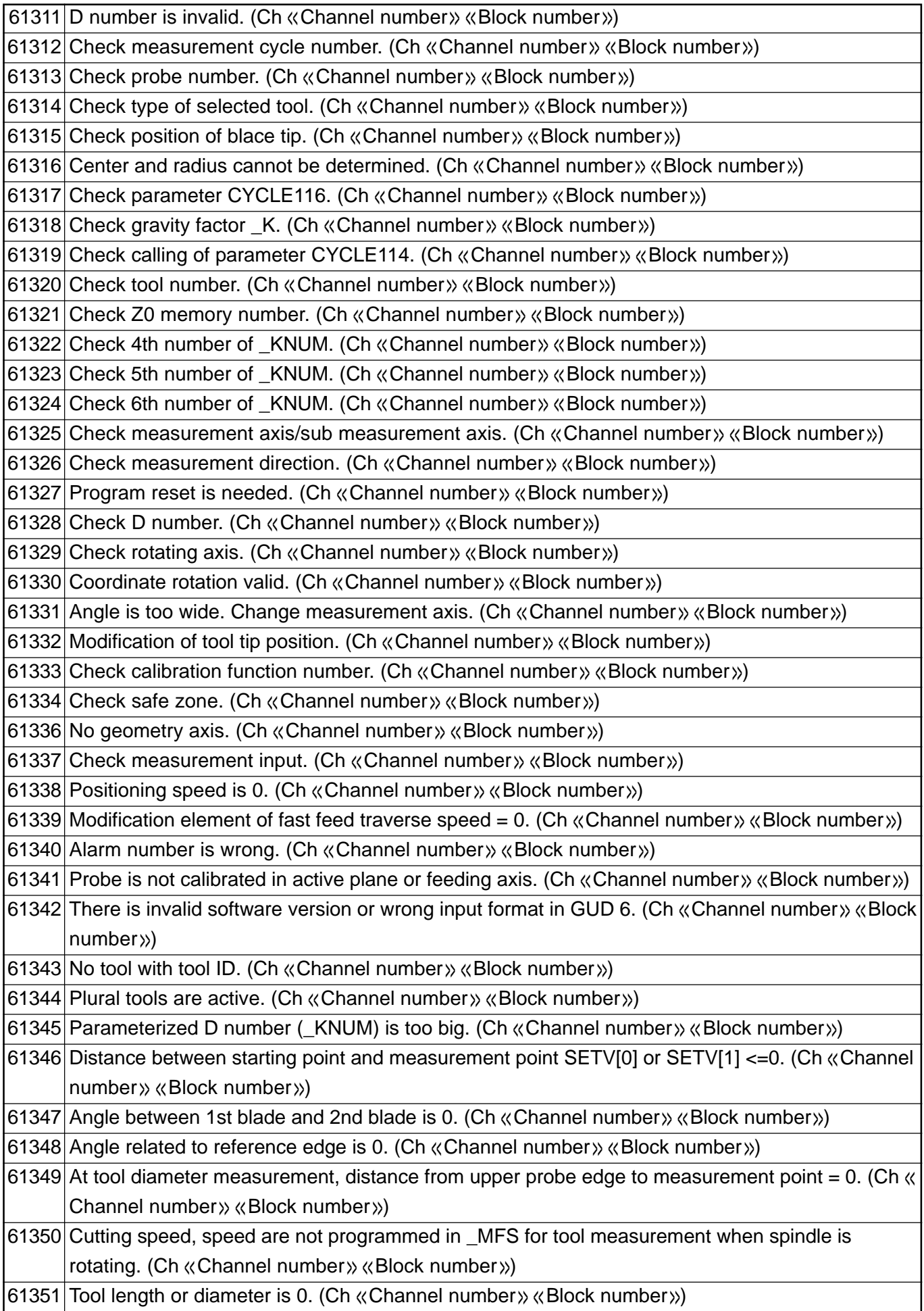

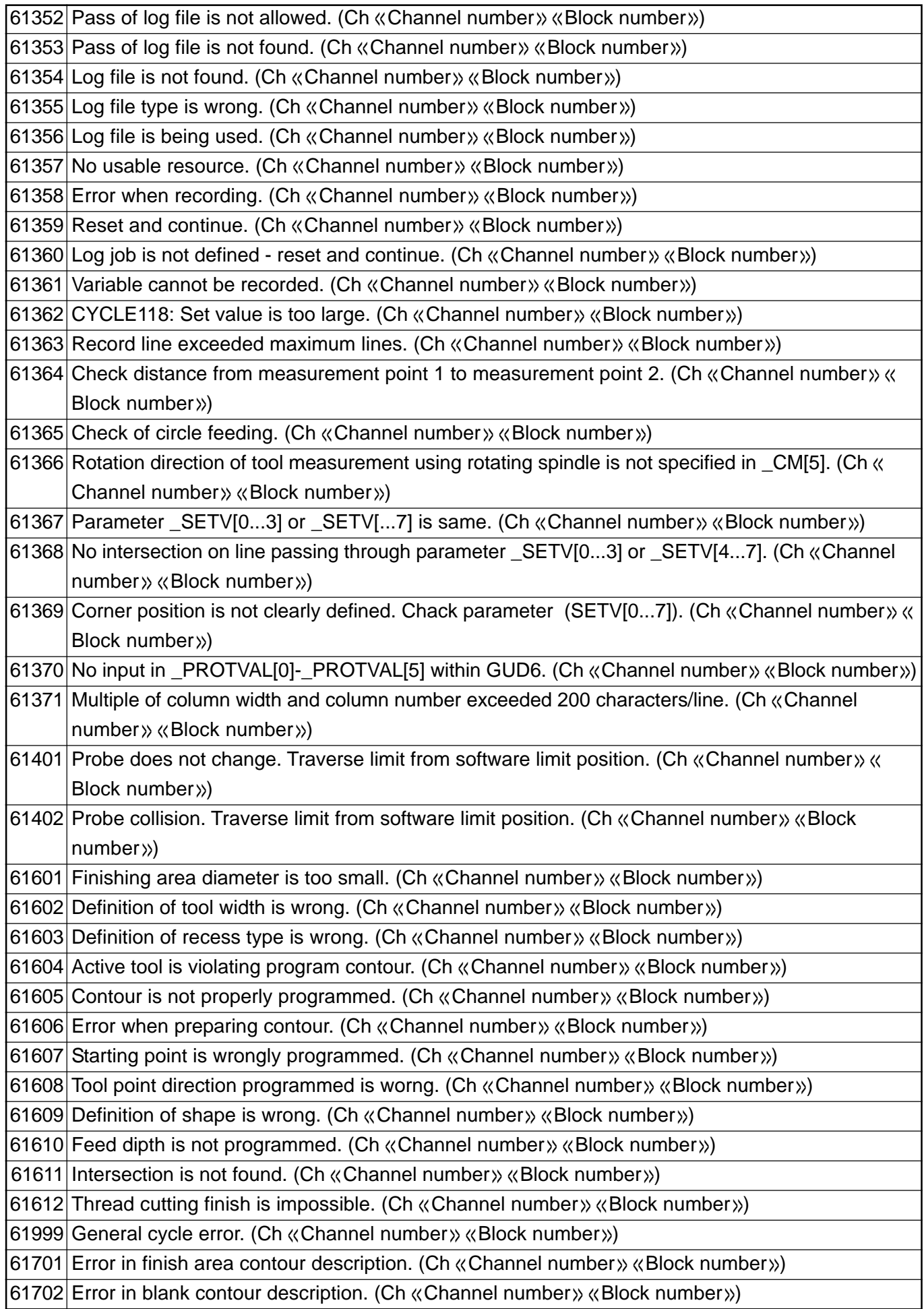

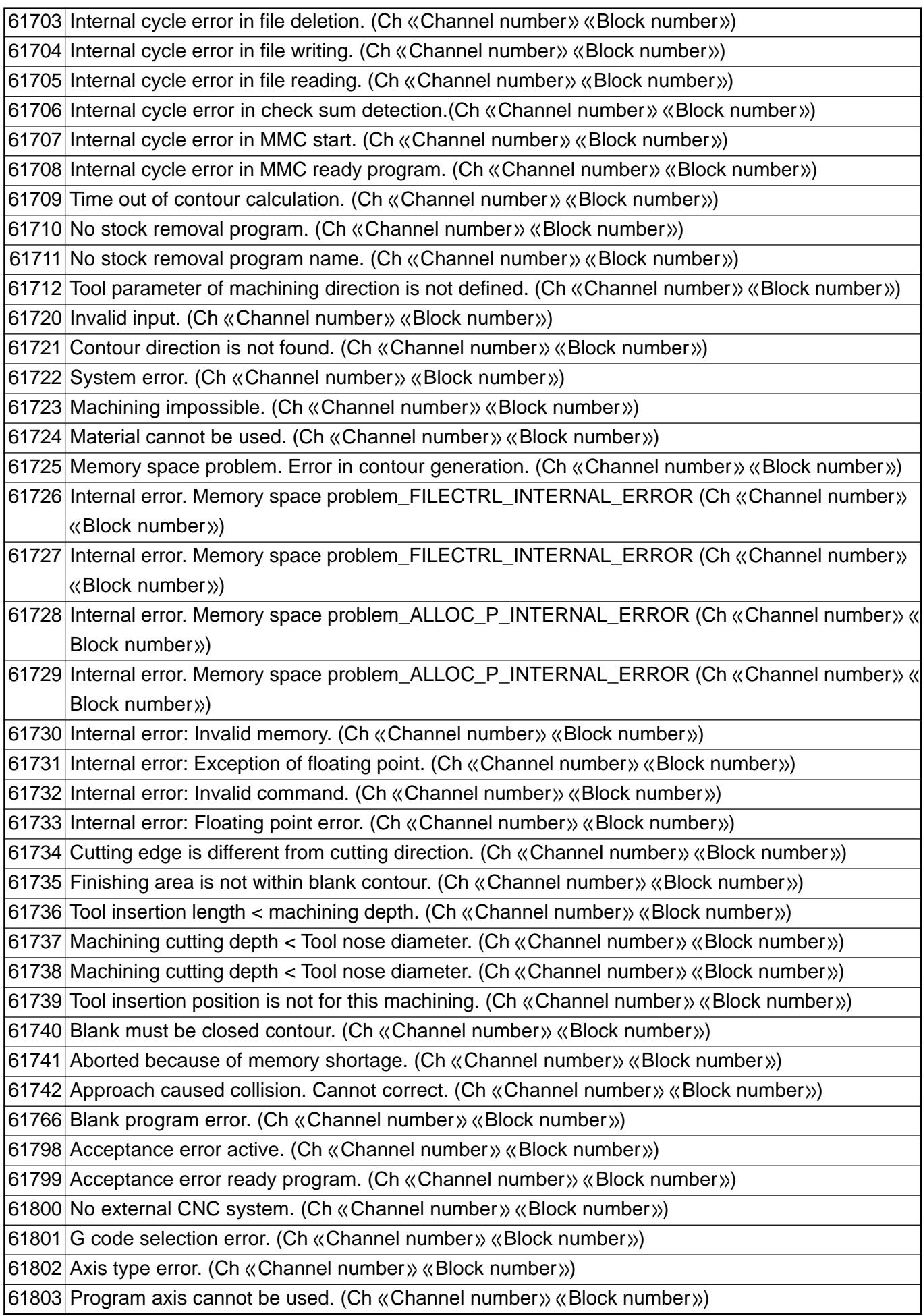

61804 Program position went beyond reference point. (Ch << Channel number >> << Block number >>) 61805 Programmed values are absolute and incremental. (Ch «Channel number» «Block number») 61806 Axis assignment error. (Ch << Channel number >> << Block number >>) 61807 Programmed spindle direction error (active). (Ch «Channel number» «Block number») 61808 There is no finish drilling depth or single drilling depth. (Ch «Channel number» «Block number») 61809 Drilling position is out of possible range. (Ch «Channel number» «Block number») 61810 ISO G code cannot be used. (Ch «Channel number» «Block number») 61811 Name of ISO axis is improper. (Ch «Channel number» «Block number») 61812 External cycle calling value is not properly defined. (Ch «Channel number» «Block number») 61813 GUD value is not properly defined. (Ch «Channel number» «Block number») 61814 Channel %1 block %2: polar coordinates not possible with cycle. 61815 Channel %1 block %2: G40 not active. 61816 Channel %1 block %2: Axes not on reference point. 61817 Channel %1 block %2: Axis coordinates within protection zone. 61818 Channel %1 block %2: Axis range limits are equal. 61900 Contour cannot be used. (Ch «Channel number» «Block number») 61901 Contour is not closed. (Ch «Channel number» «Block number») 61902 No more usable memory. (Ch «Channel number» «Block number») 61903 Too many contour elements. (Ch «Channel number» «Block number») 61904 Too many intersections. (Ch «Channel number» «Block number») 61905 Cutter radius is too small. (Ch «Channel number» «Block number») 61906 Too many contours. (Ch «Channel number» «Block number») 61907 Circle center is not specified. (Ch << Channel number >> << Block number >>) 61908 Starting point is not specified. (Ch «Channel number» «Block number») 61909 Herical radius is too small. (Ch << Channel number >> << Block number >>) 61910 Herical violates contour. (Ch «Channel number» «Block number») 61911 Several approach points are needed. (Ch «Channel number» «Block number») 61912 No pass generation. (Ch «Channel number» «Block number») 61913 Remaining material was not generatged. (Ch «Channel number» «Block number») 61914 Programmed herical violates contour. (Ch «Channel number» «Block number») 61915 Approach/retract motion violated contour. (Ch «Channel number» «Block number») 61916 Ramp pass is too short. (Ch «Channel number» «Block number») 61917 Overlap of remaining corner is less than 50%. (Ch «Channel number» «Block number») 61918 Cutter radius for remaining material is too large. (Ch «Channel number» «Block number») 61980 island contour error. (Ch «Channel number» «Block number») 61981 Edge contour error. (Ch «Channel number» «Block number») 61982 Feed width in plane is too large. (Ch «Channel number» «Block number») 61983 No pocket edge contour. (Ch «Channel number» «Block number») 61984 Tool parameter\_TN is not defined. (Ch «Channel number» «Block number») 61985 No program name for drill position. (Ch «Channel number» «Block number») 61986 No program for pocket milling. (Ch «Channel number» «Block number») 61987 No program for drill position. (Ch «Channel number» «Block number») 61988 No program name for pocket milling. (Ch «Channel number» «Block number») 61989 D1 is not programmed as active cutting edge. (Ch «Channel number» «Block number»)

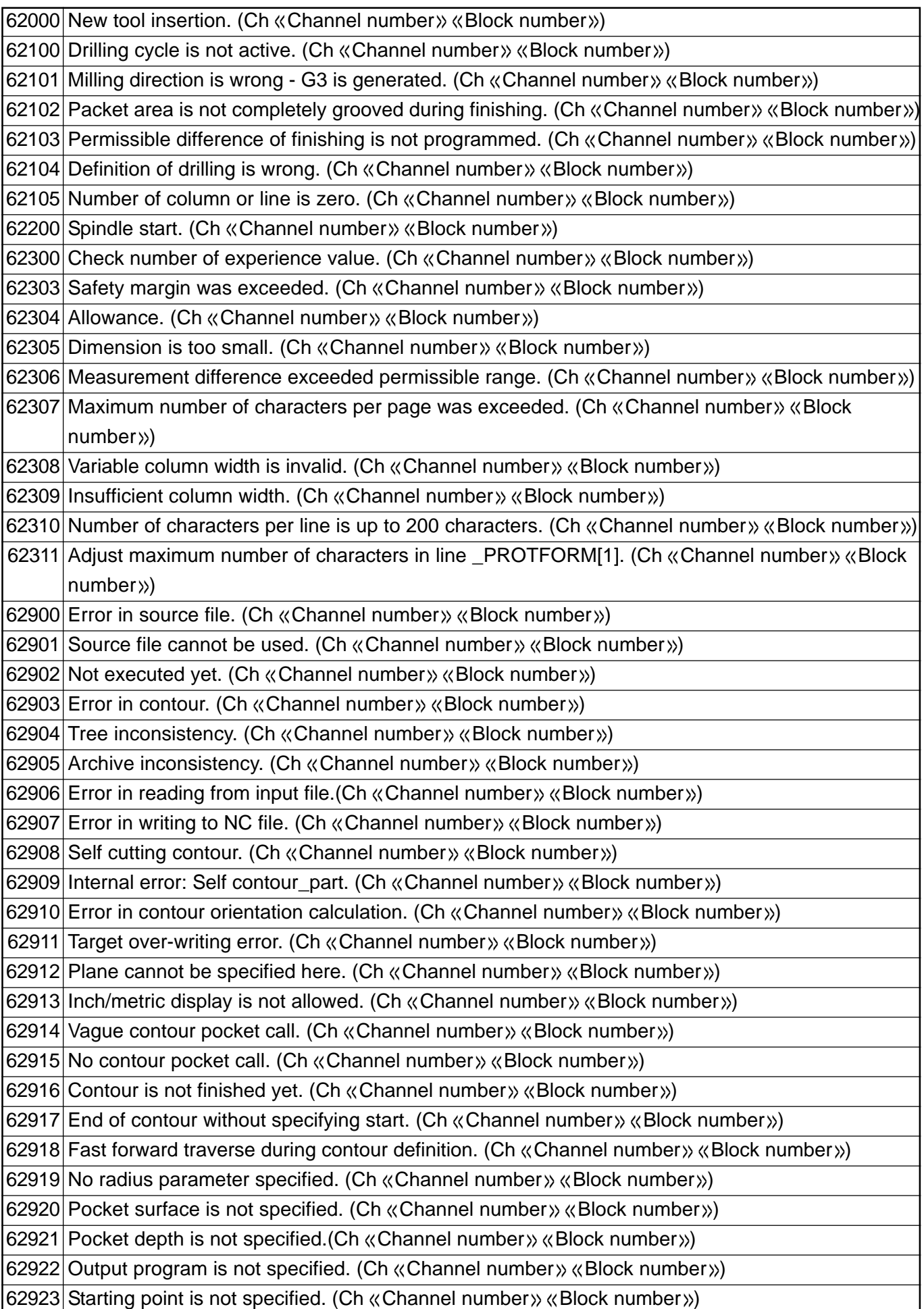

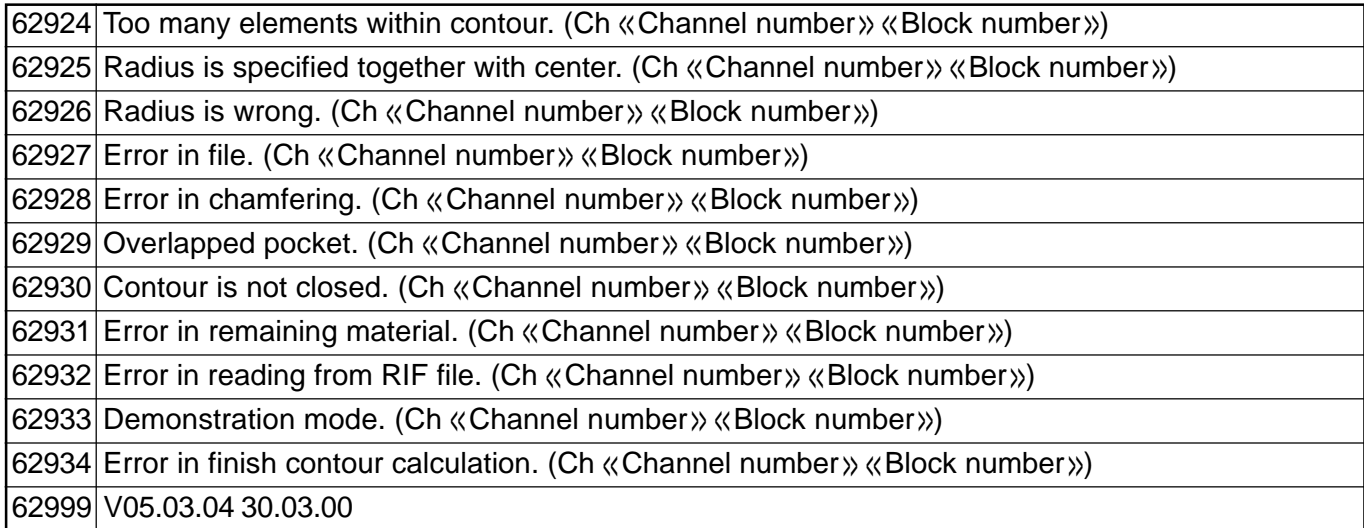

## **1.5 Cycle Alarm (User)**

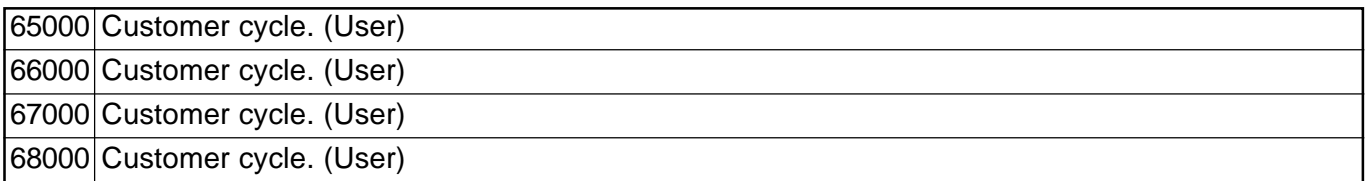

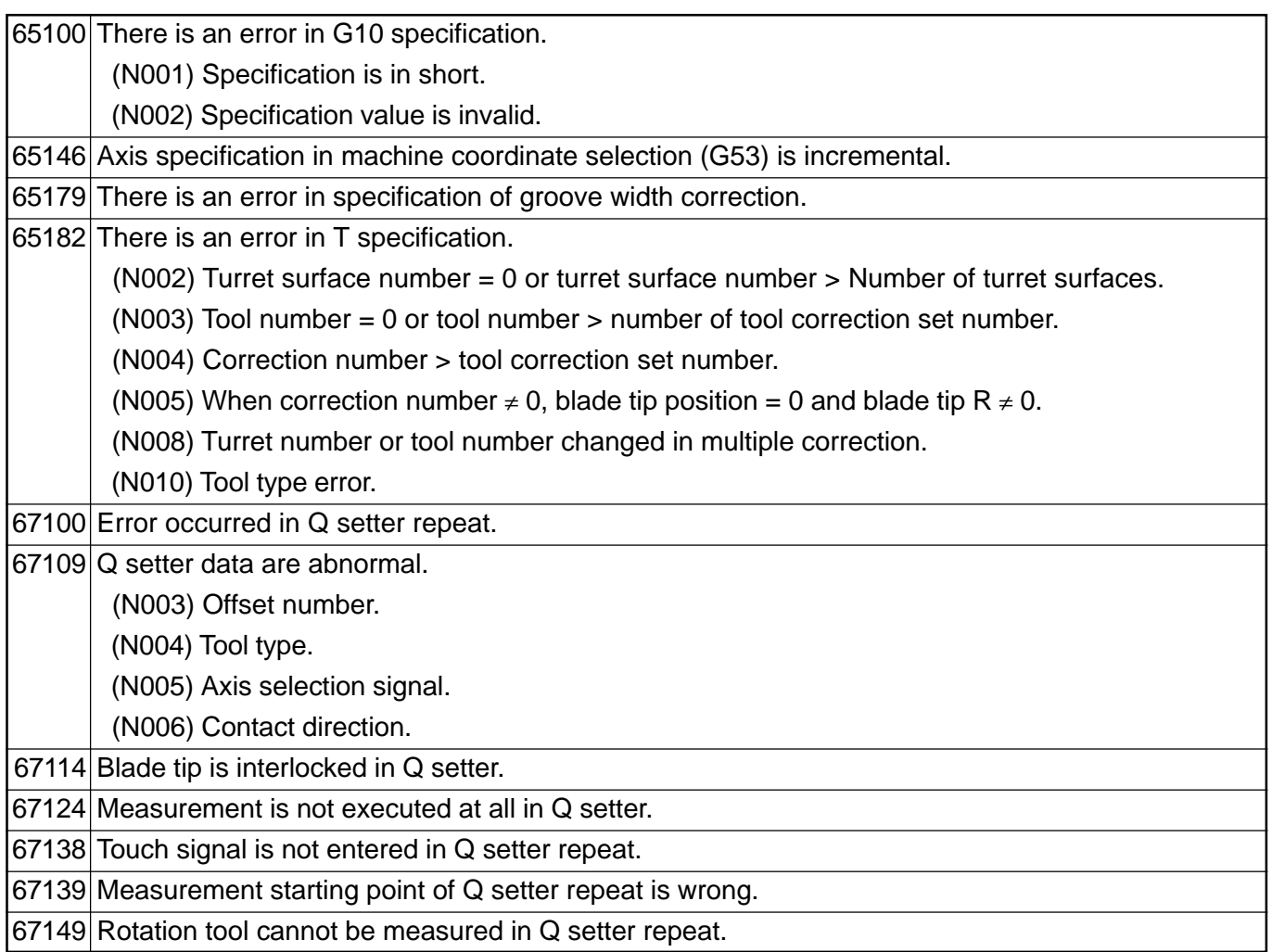
# **1.6 Compile Cycle Alarm**

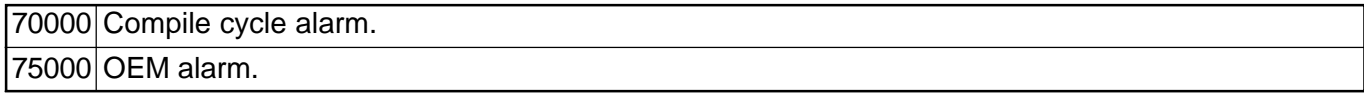

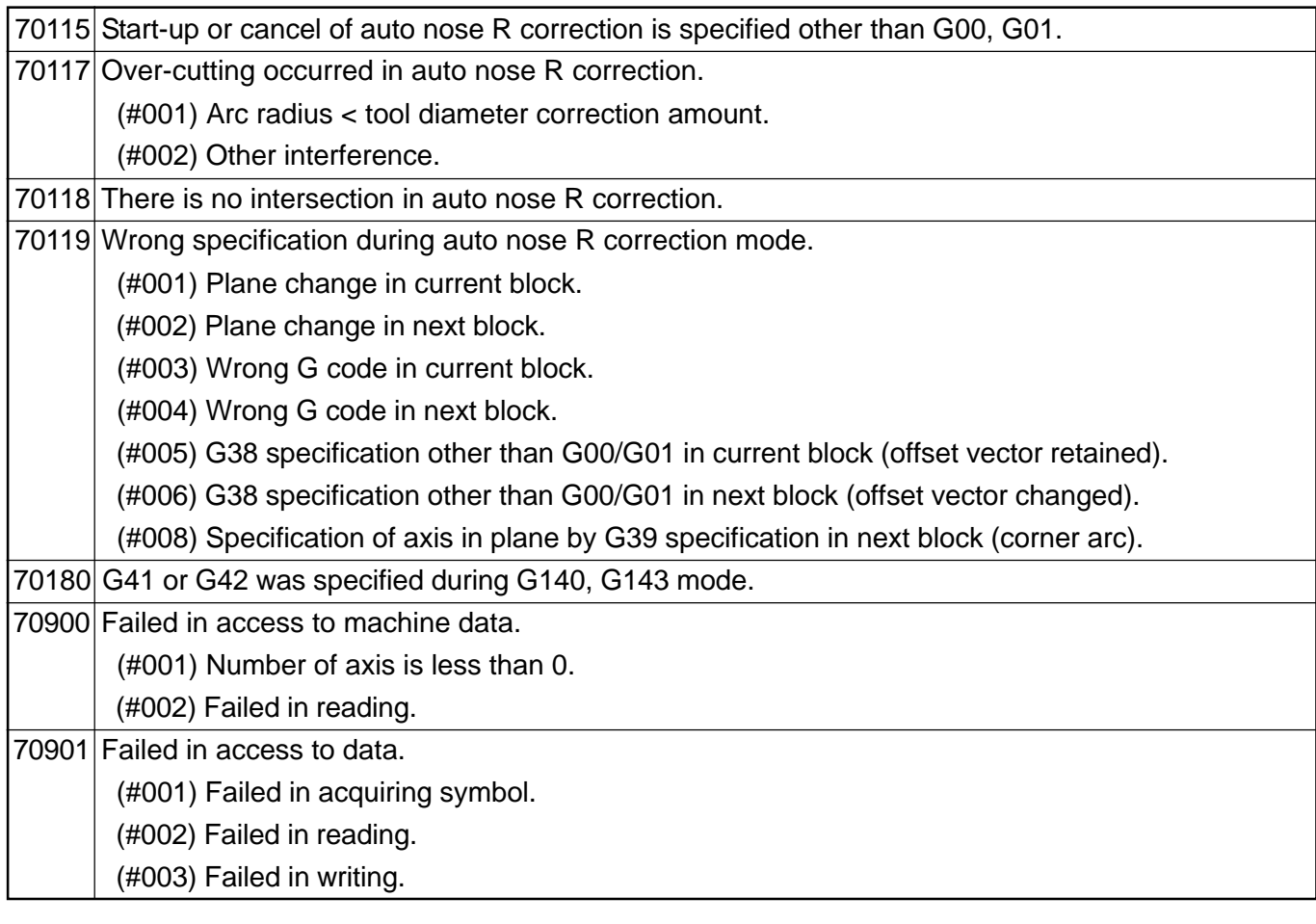

# **2. MMC 100 ALARMS/MESSAGES**

# **2.1 Basic System**

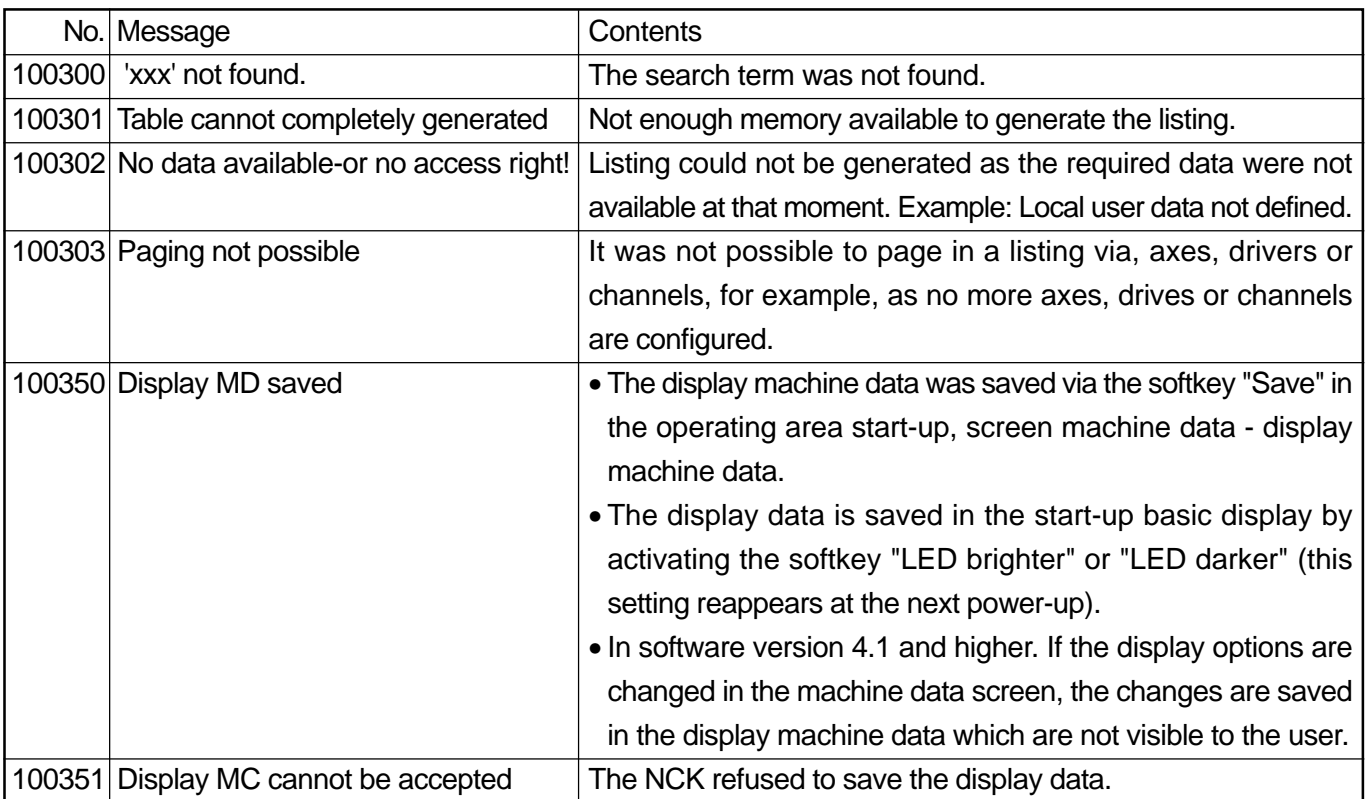

# **2.2 Diagnostics**

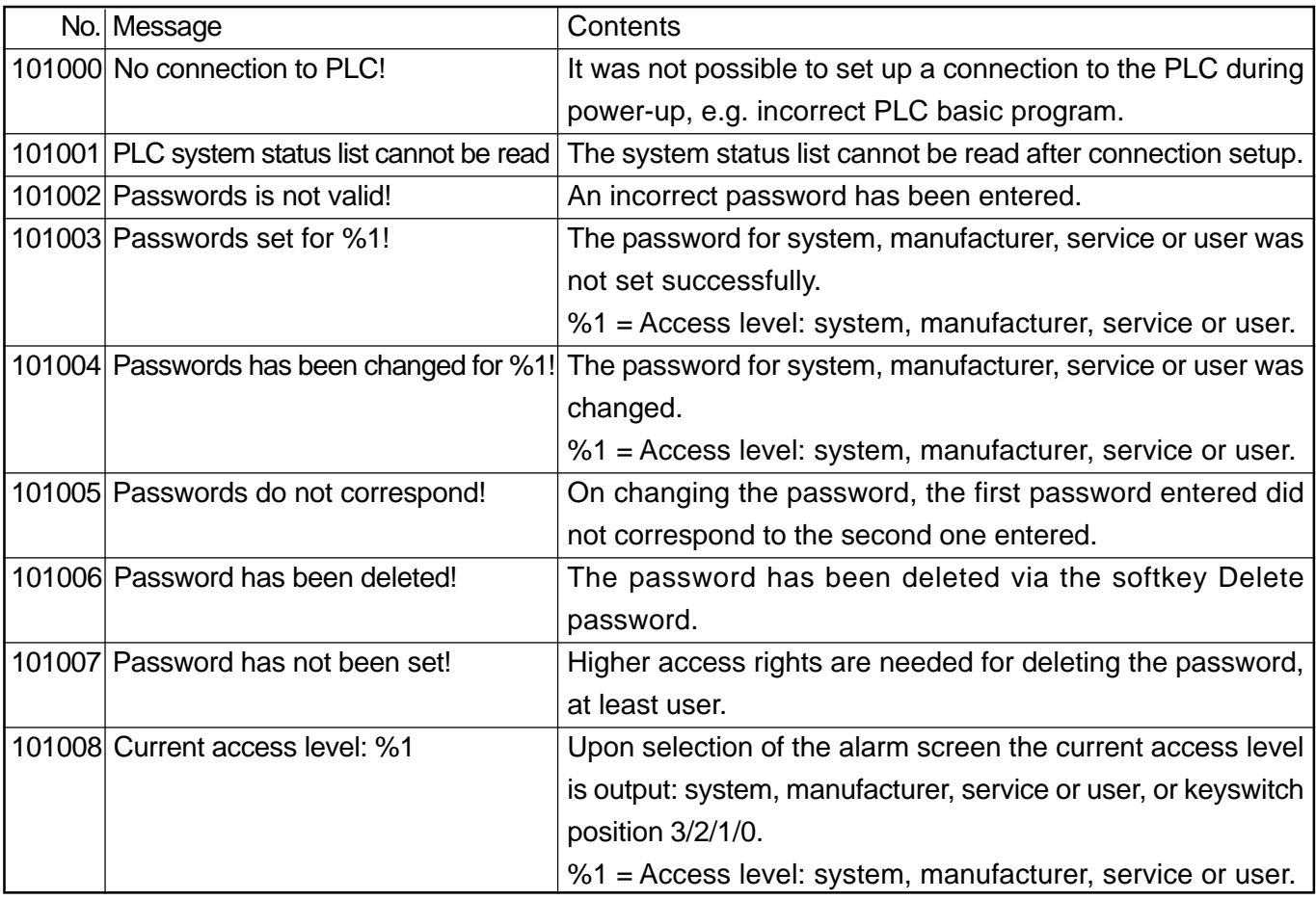

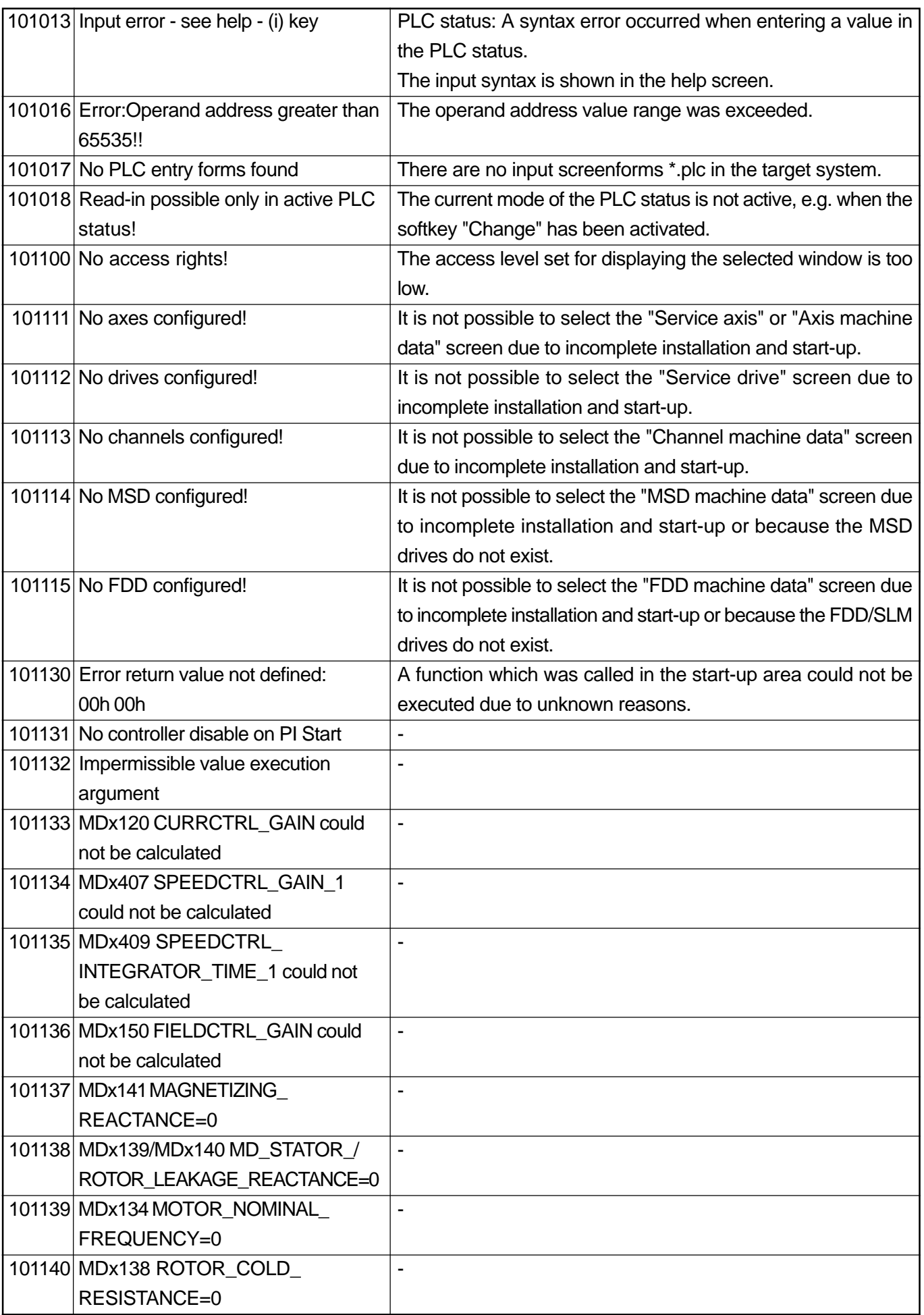

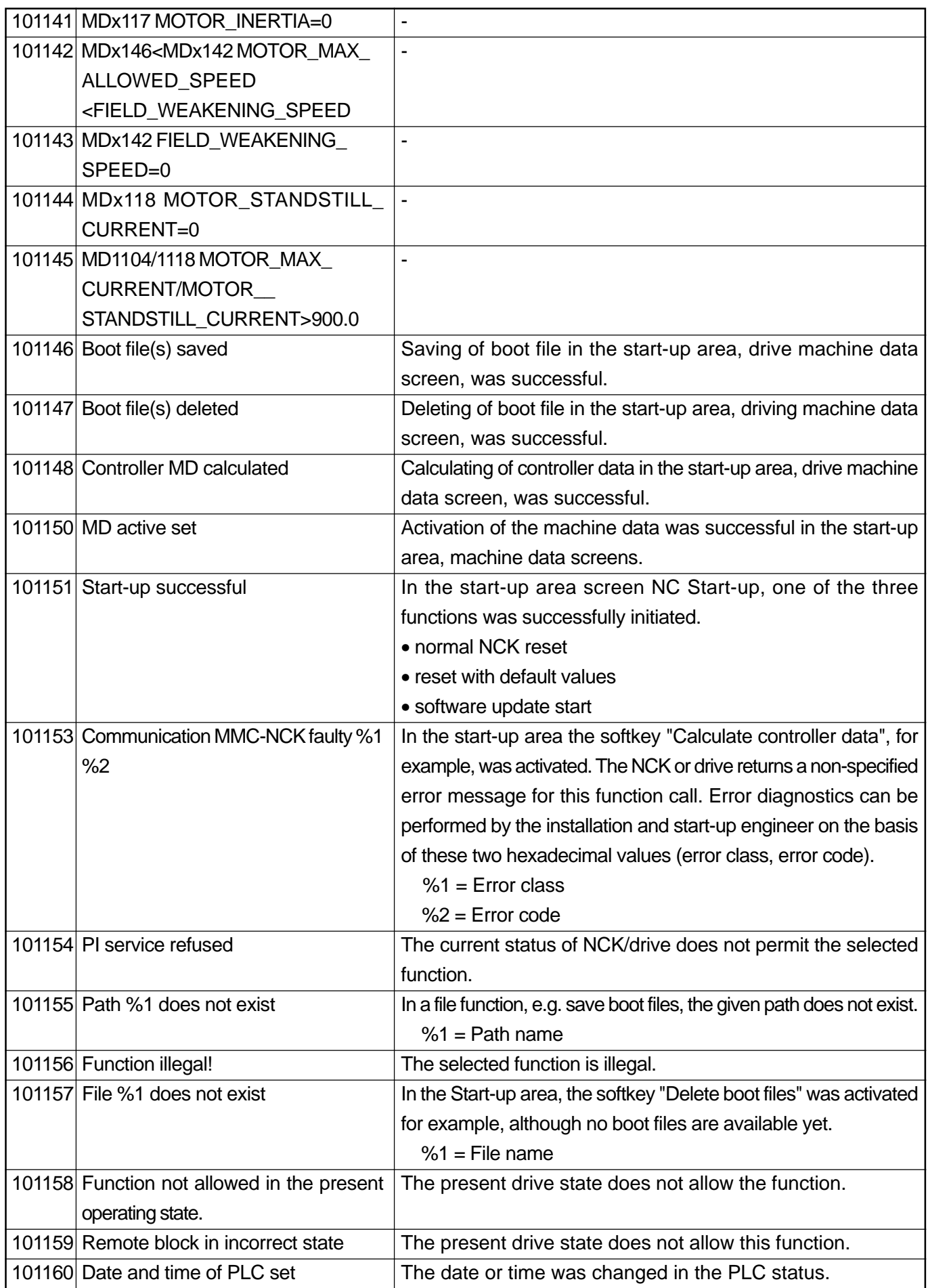

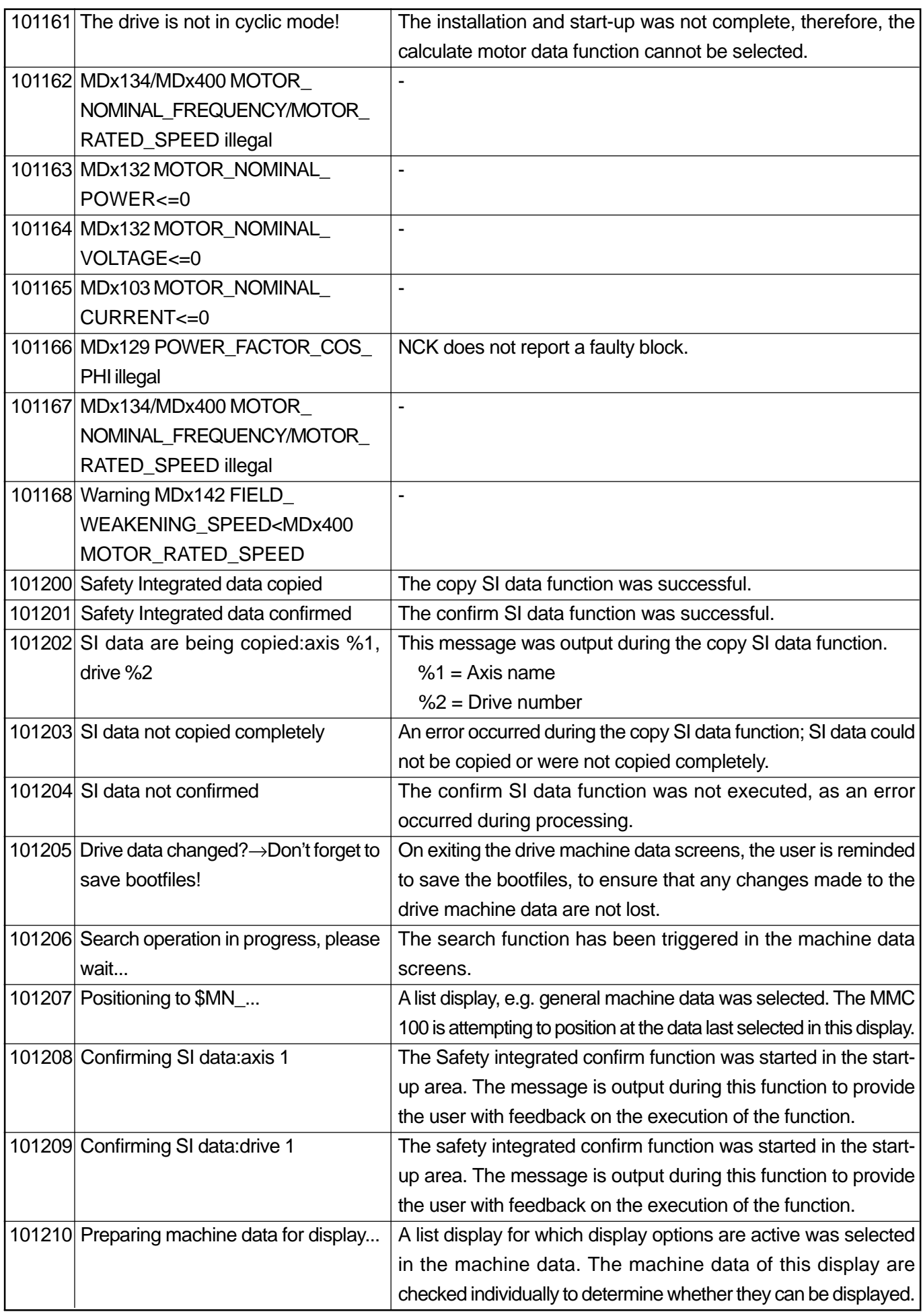

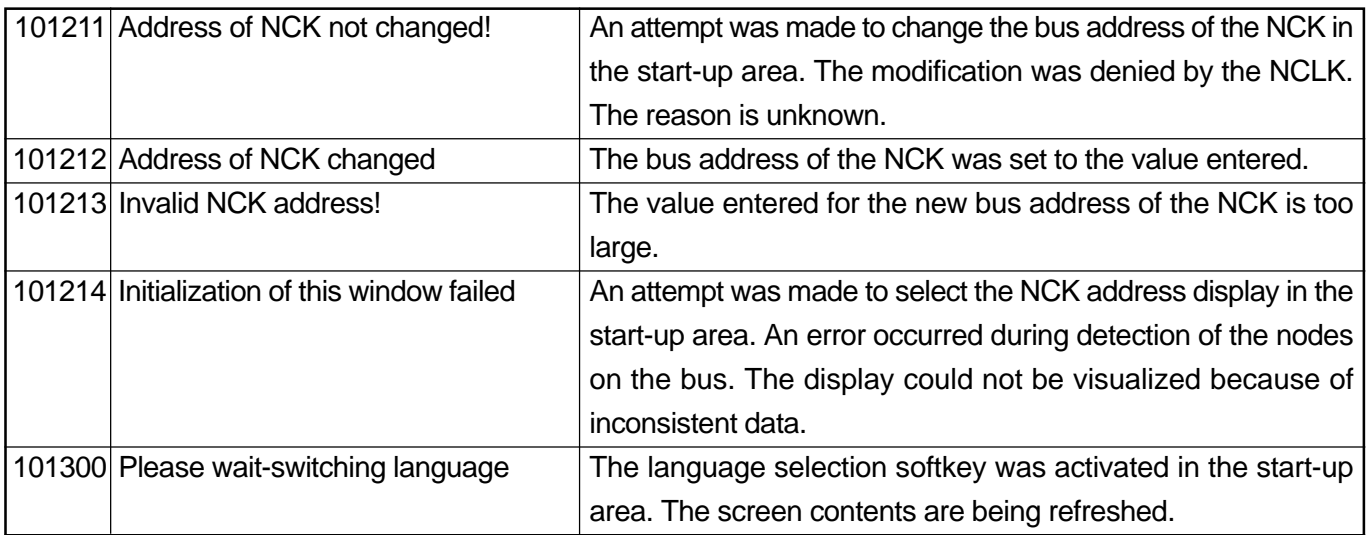

### **2.3 Machine**

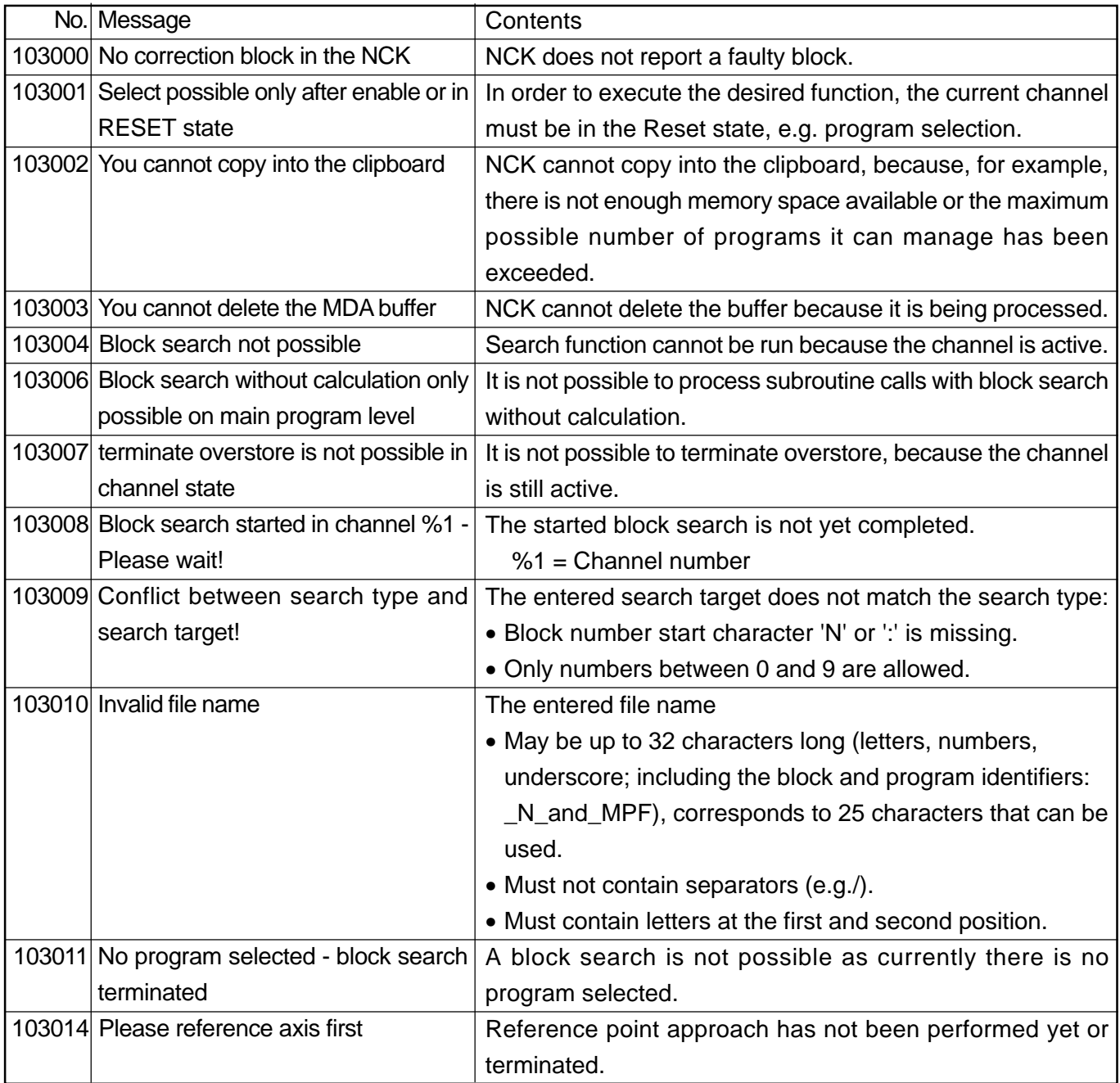

### **2.4 Parameters**

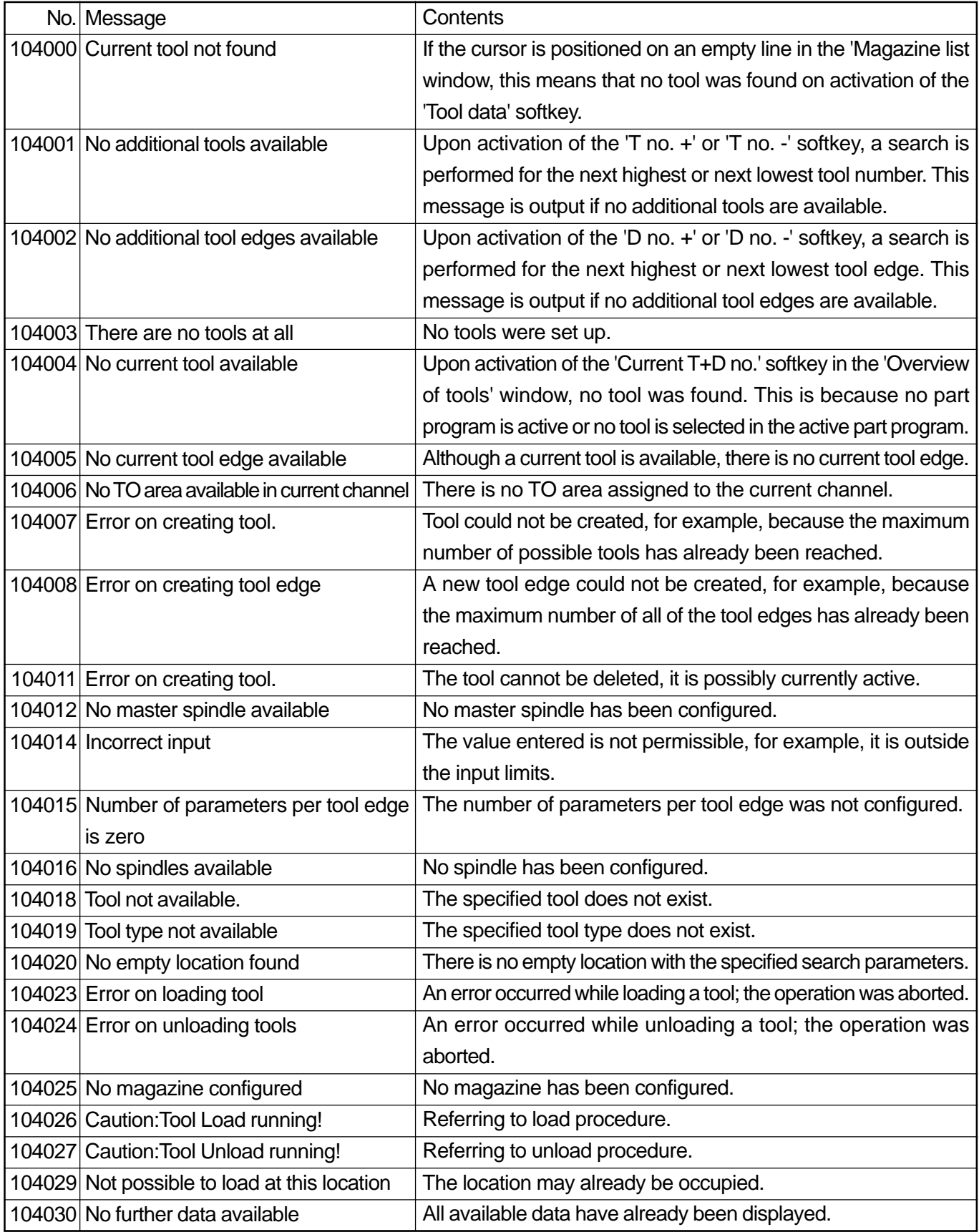

# **2.5 Programming**

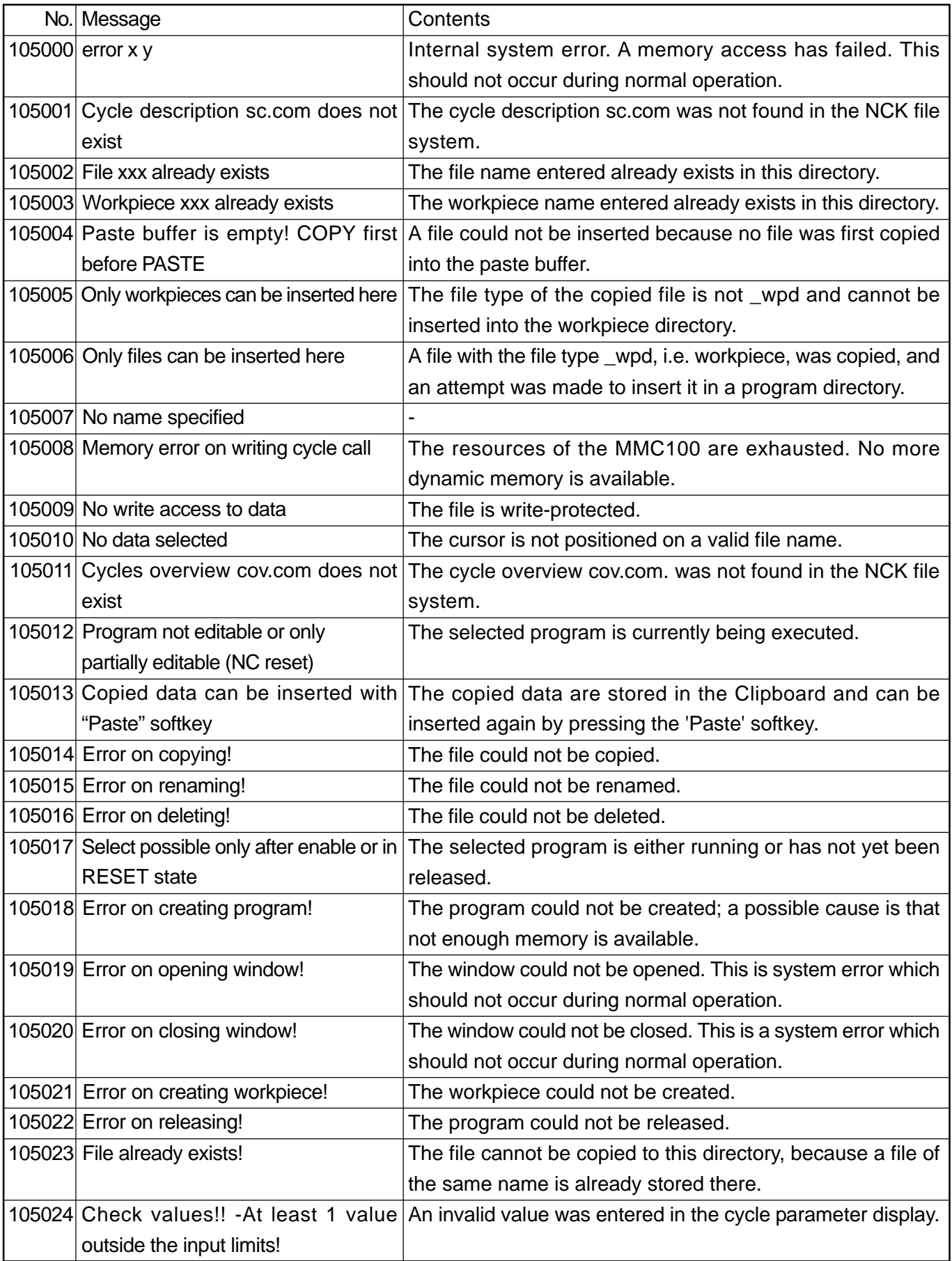

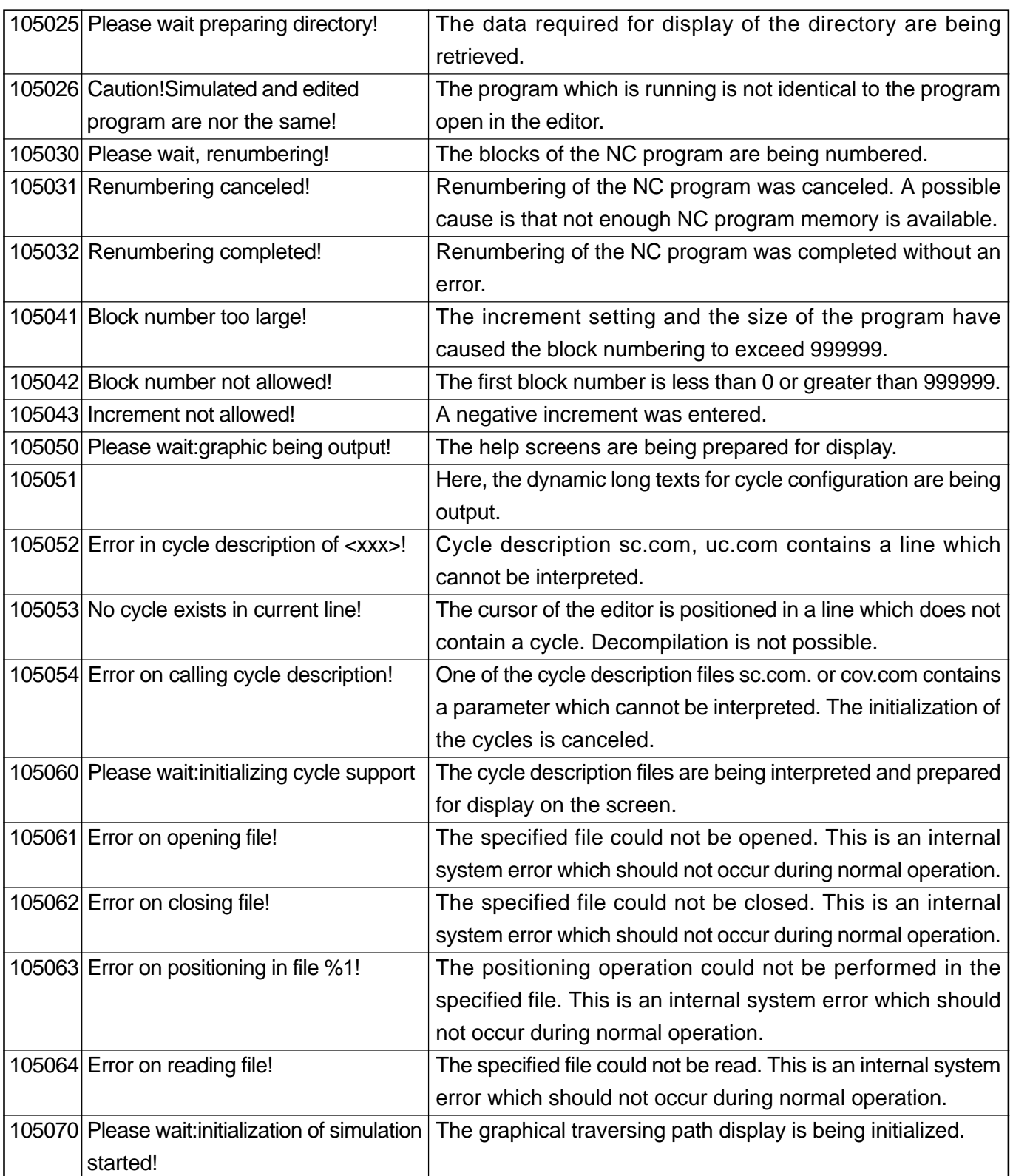

## **2.6 MMC102/103 Messages**

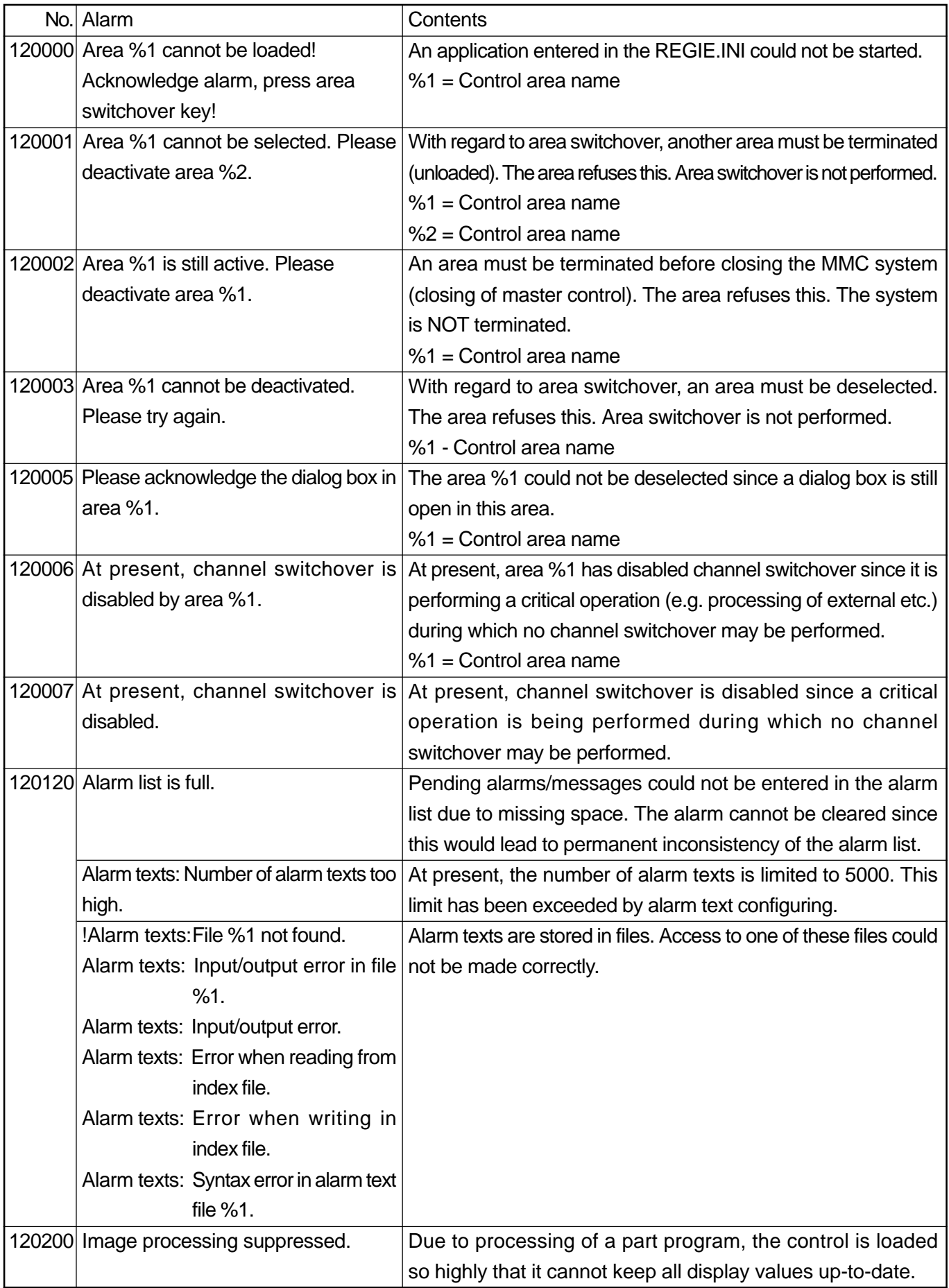

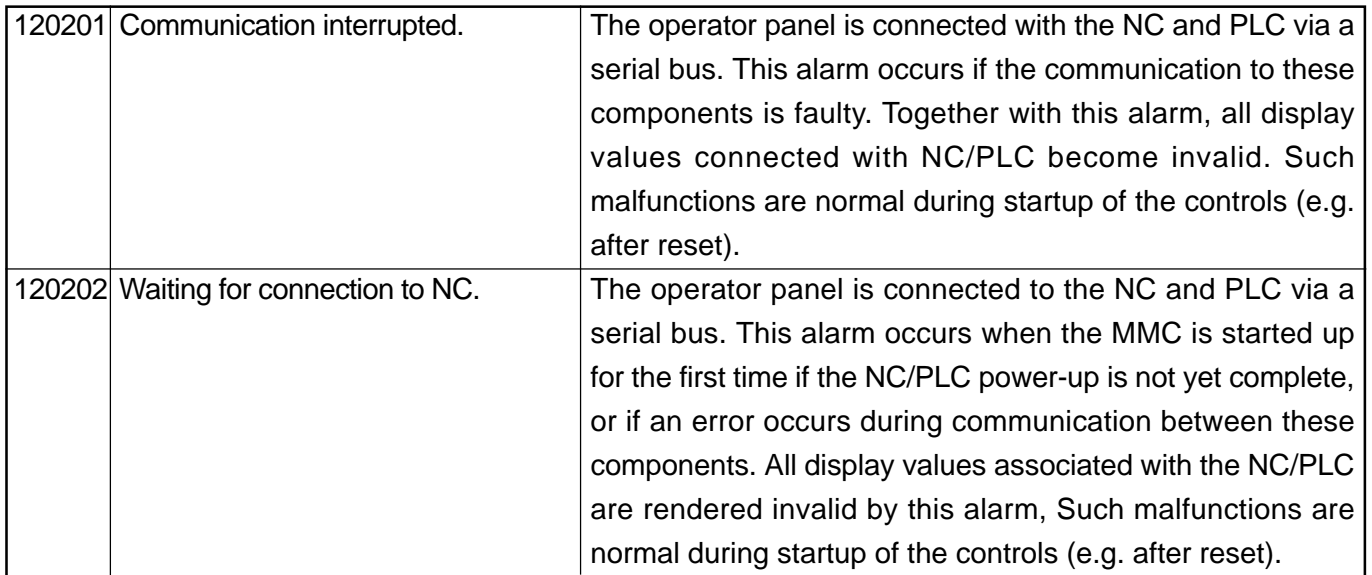

# **3. DRIVE ALARM**

## **3.1 Messages**

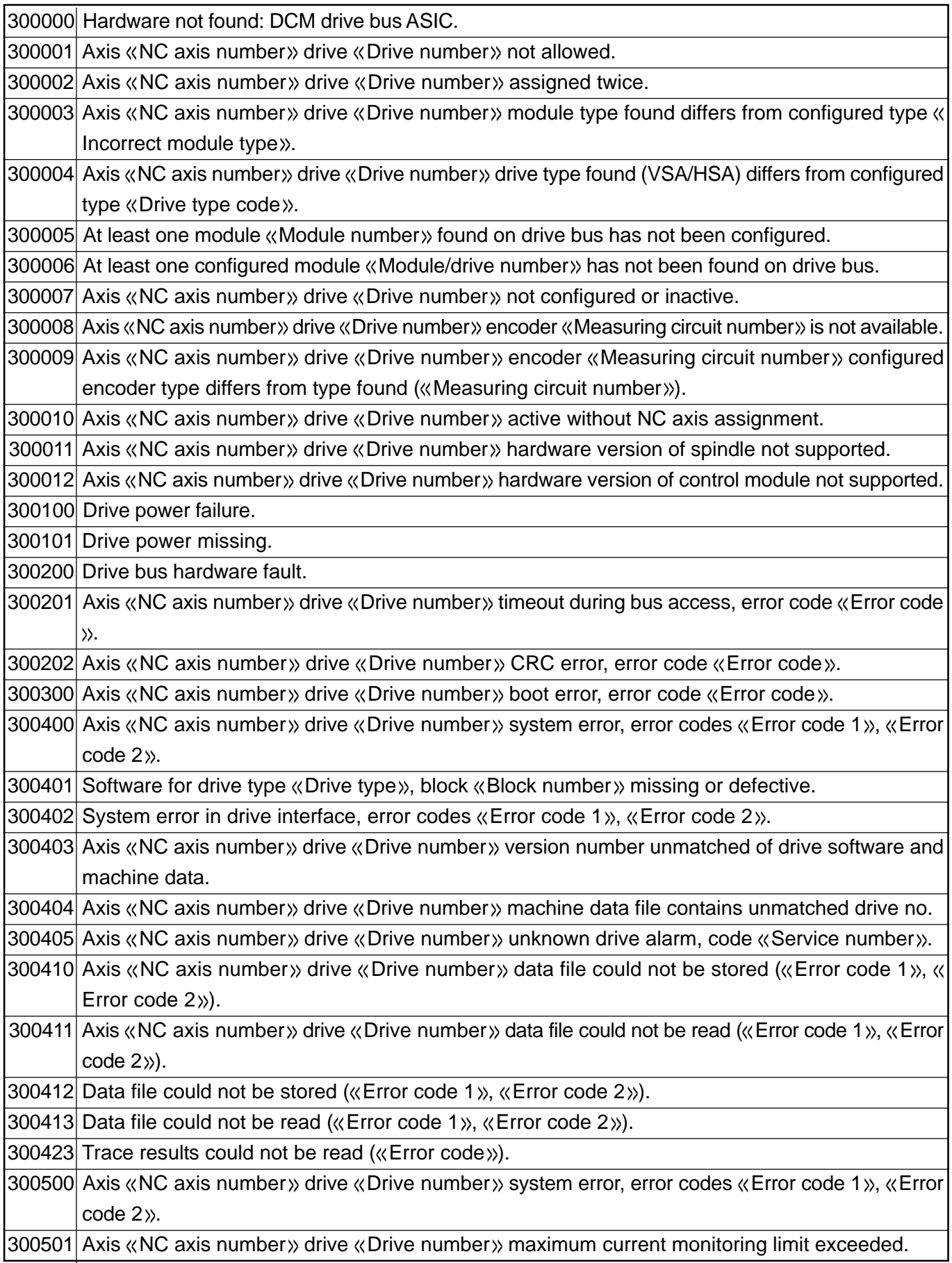

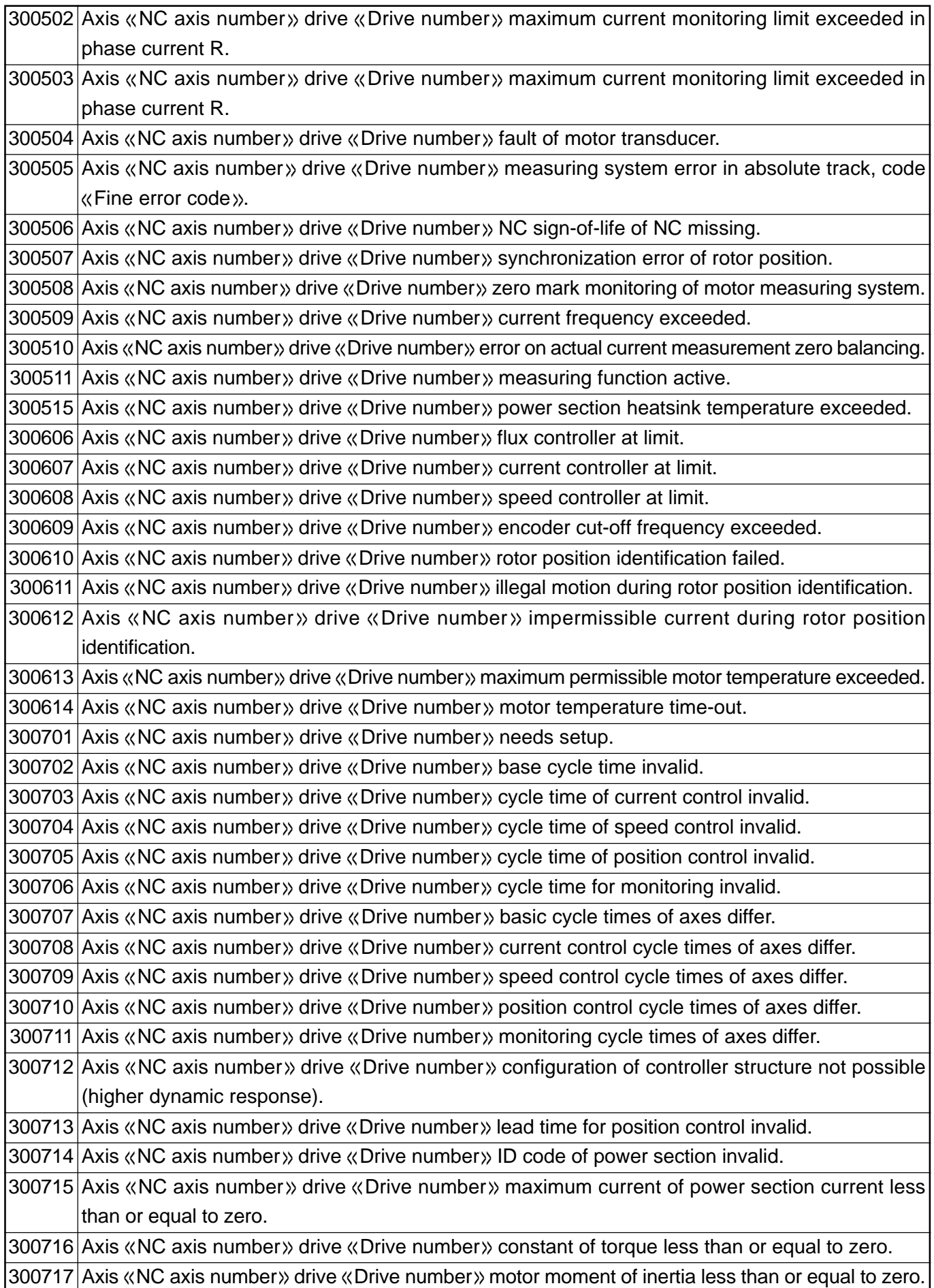

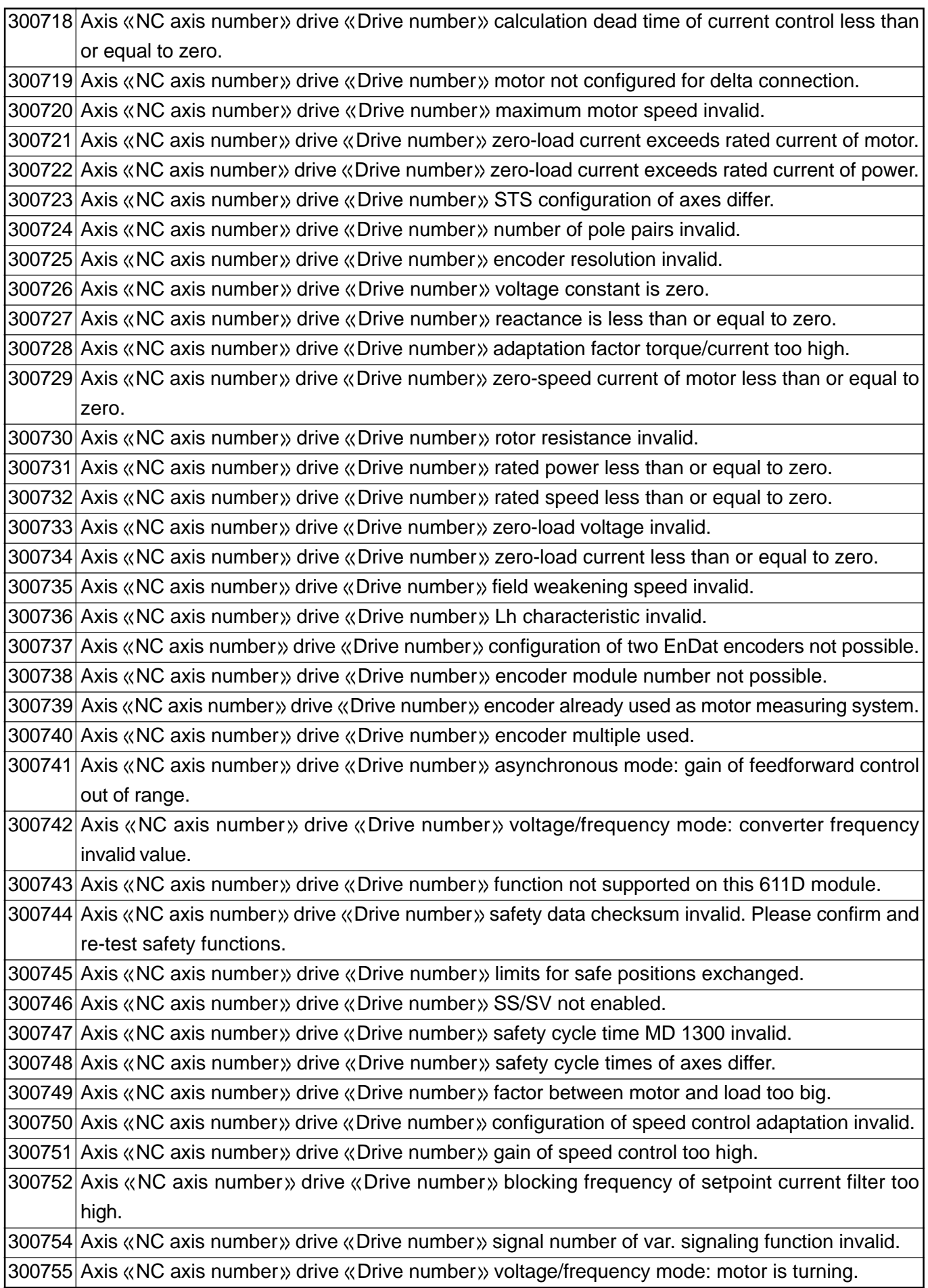

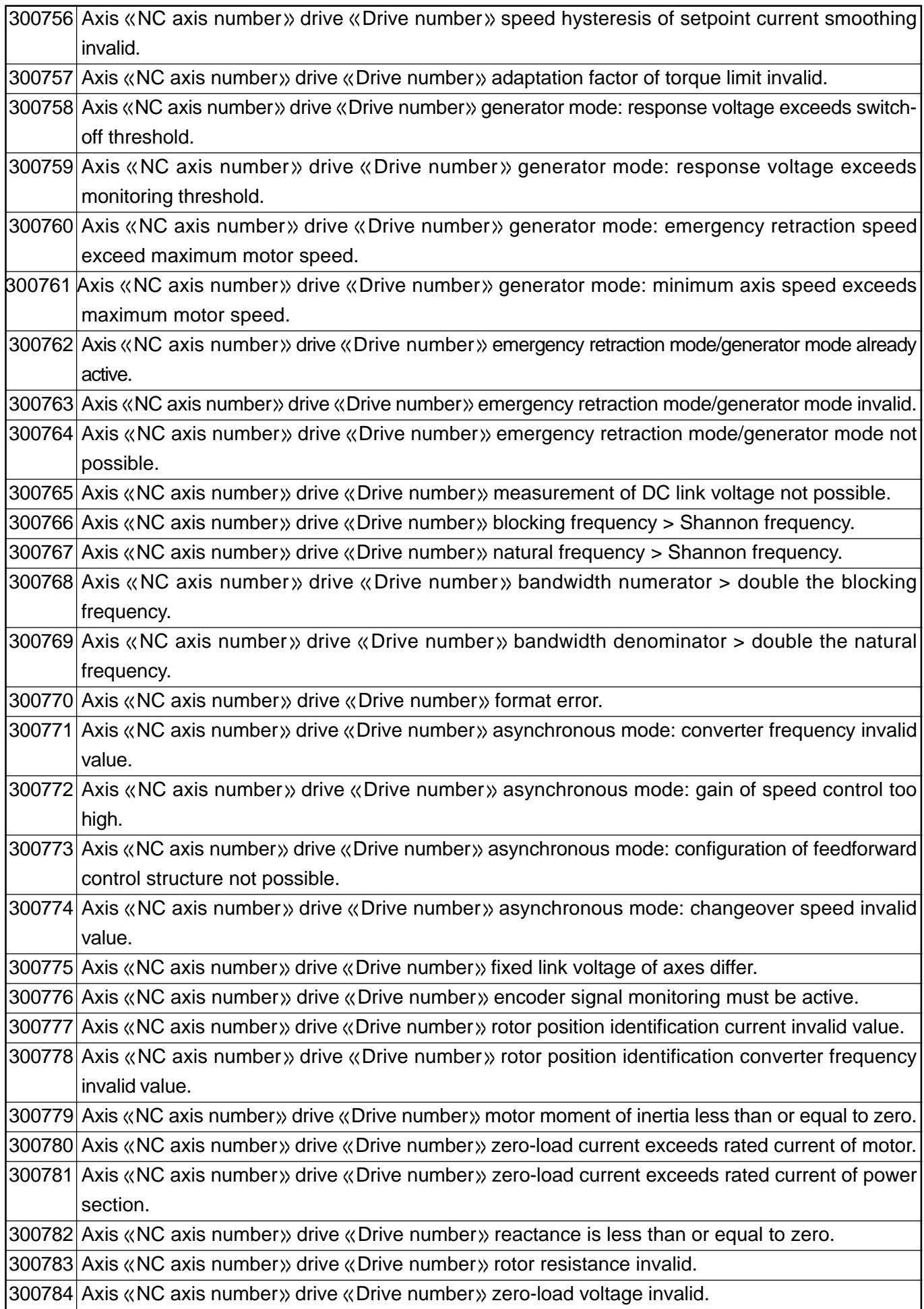

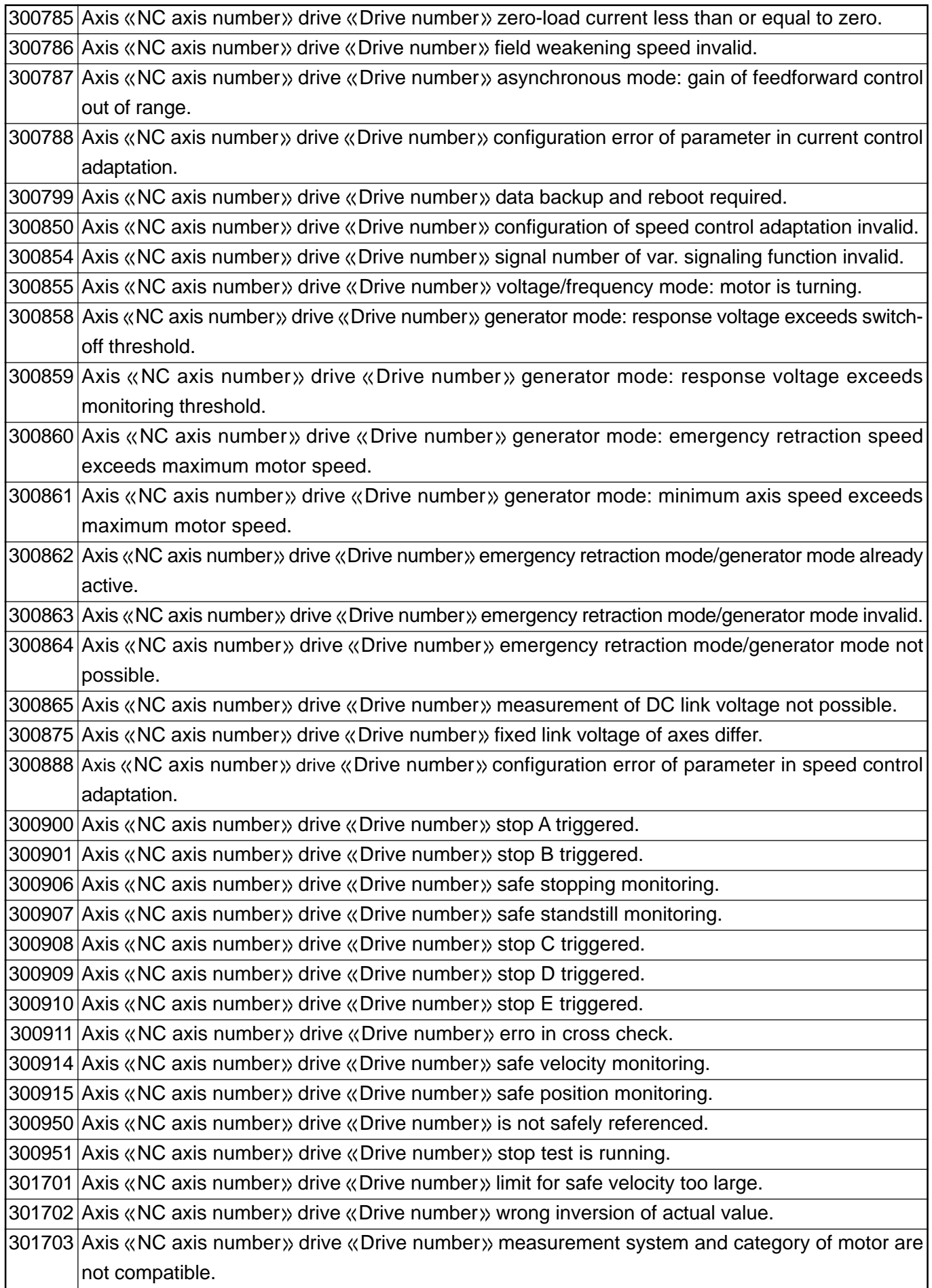

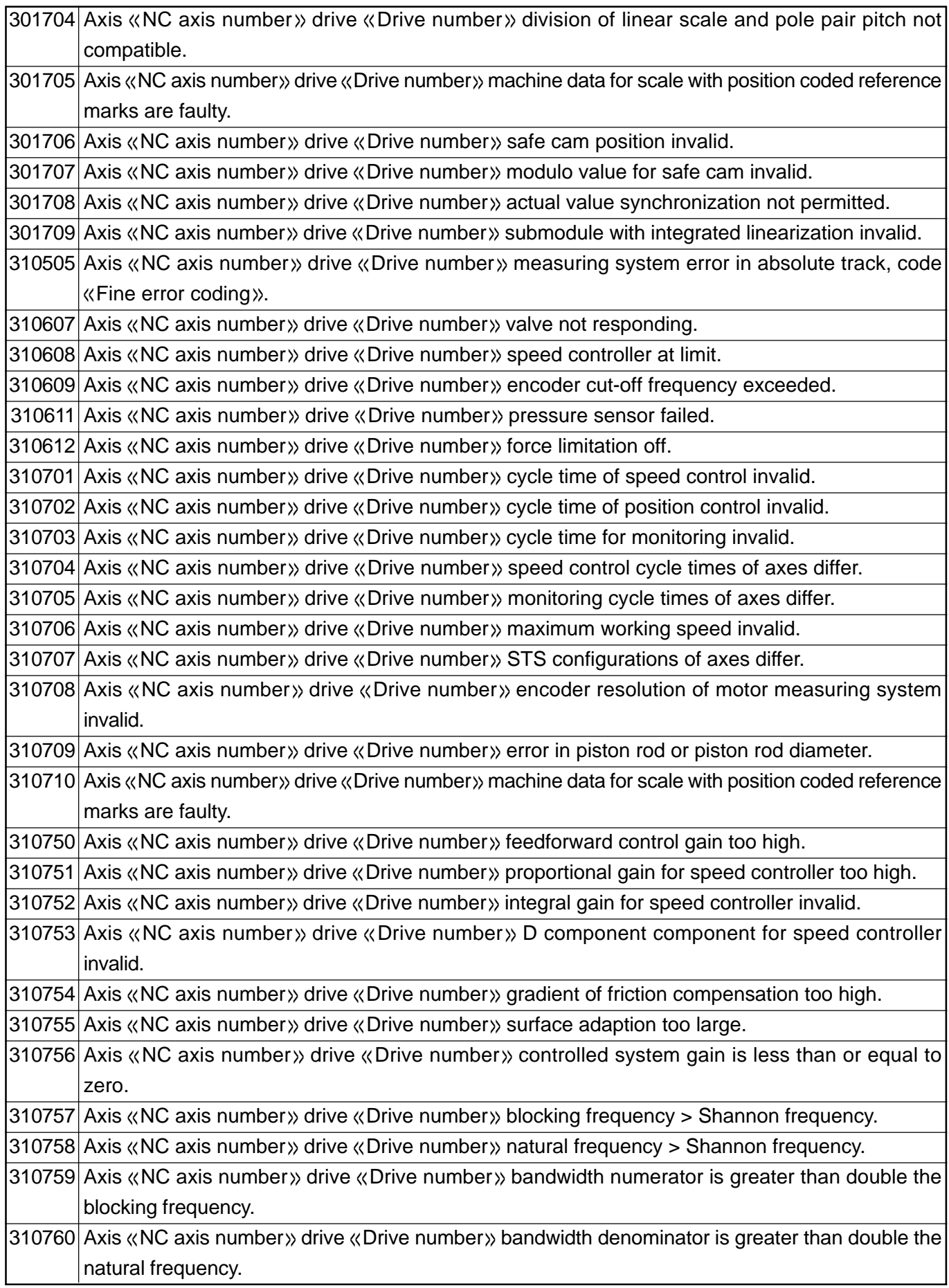

If warnings or alarms happen in the drive, they are displayed in the alarm screen as follows.

380500 [axis] error code [drive code] value 0 time [o-time]

[axis] : Axis name

[drive code] : Alarm code or warning code in the drive.

[o-time] : Time stamp when the alarm or warning has happened. (Time lapsed since power was entered)

Example: If alarm 41 occurs in X1 axis, then alarm 255 occurs in Y1 axis; 380500 X1 error code 41 value 0 time 524112 380500 Y1 error code 255 value 0 time 524130

- (Note) 1. 380500 is the number indicating the alarm in the drive.
	- 2. The number after the value is 0 fixed.

The [drive code] list is shown in the following pages.

# **3.2 Servo Pack [Drive Code] List**

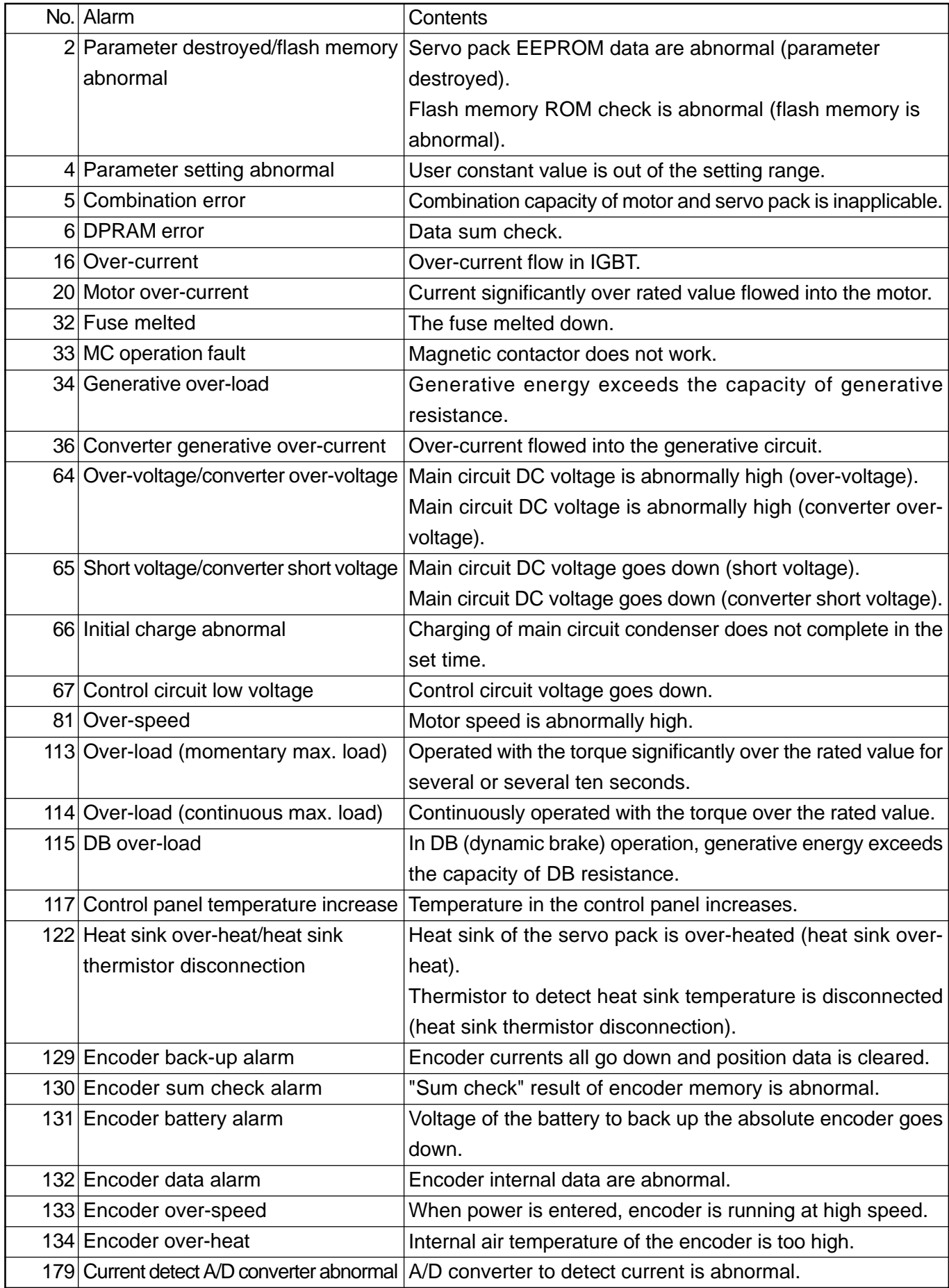

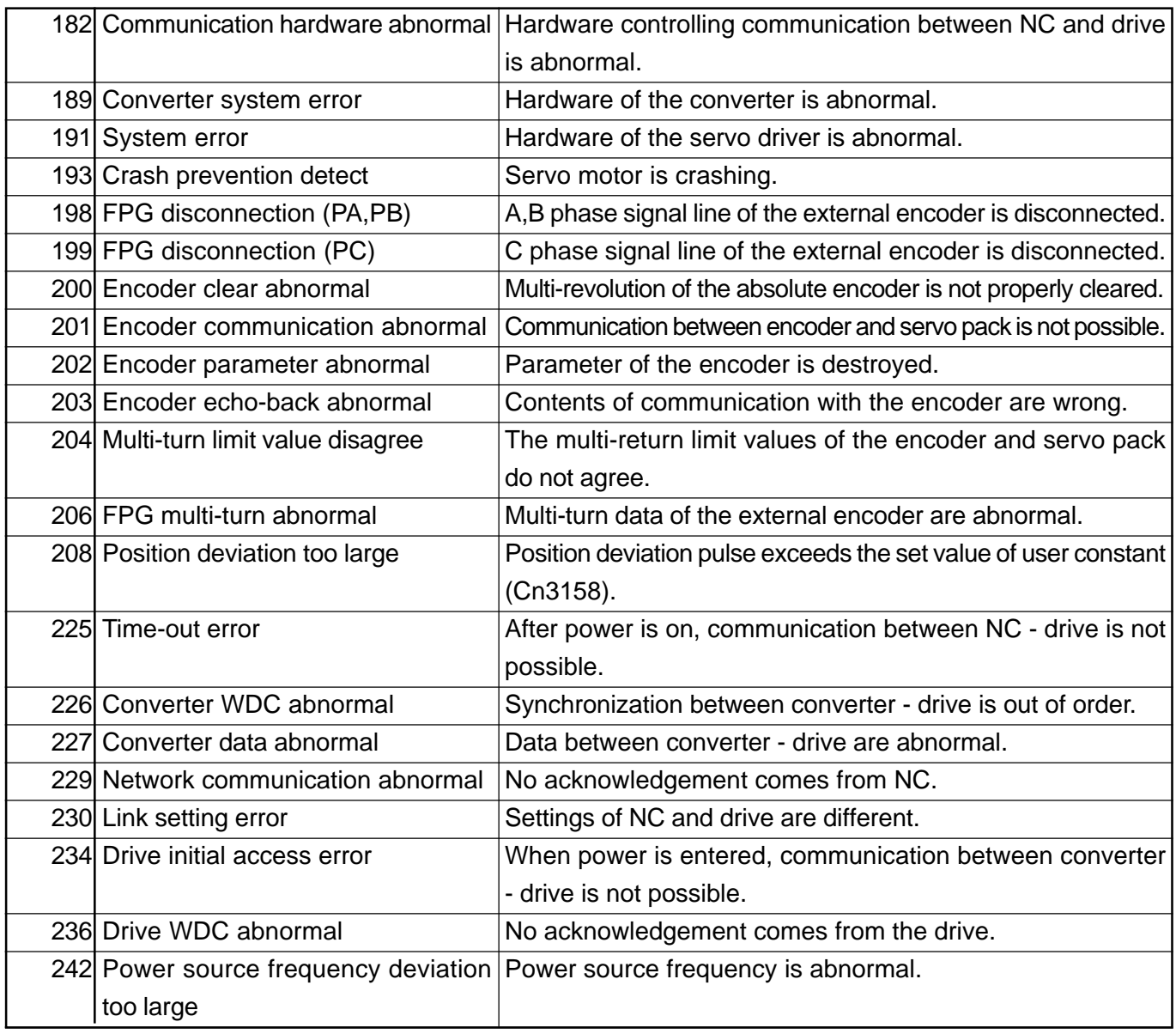

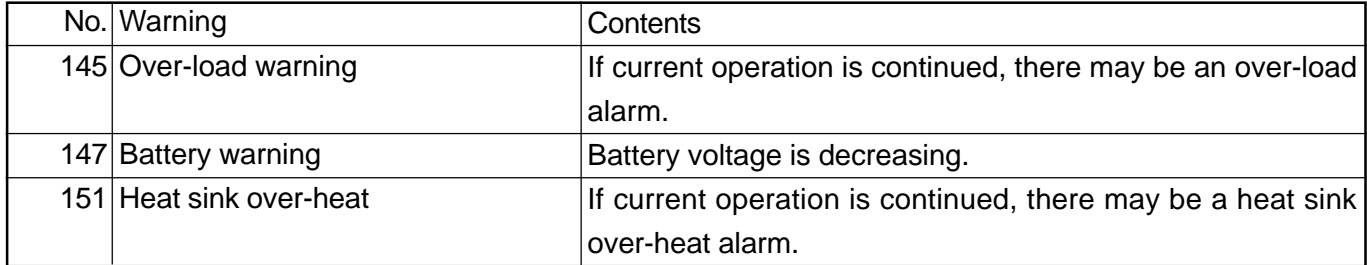

(Note) Monitor operation is continued under warning state.

# **3.3 Inverter [Drive Code] List**

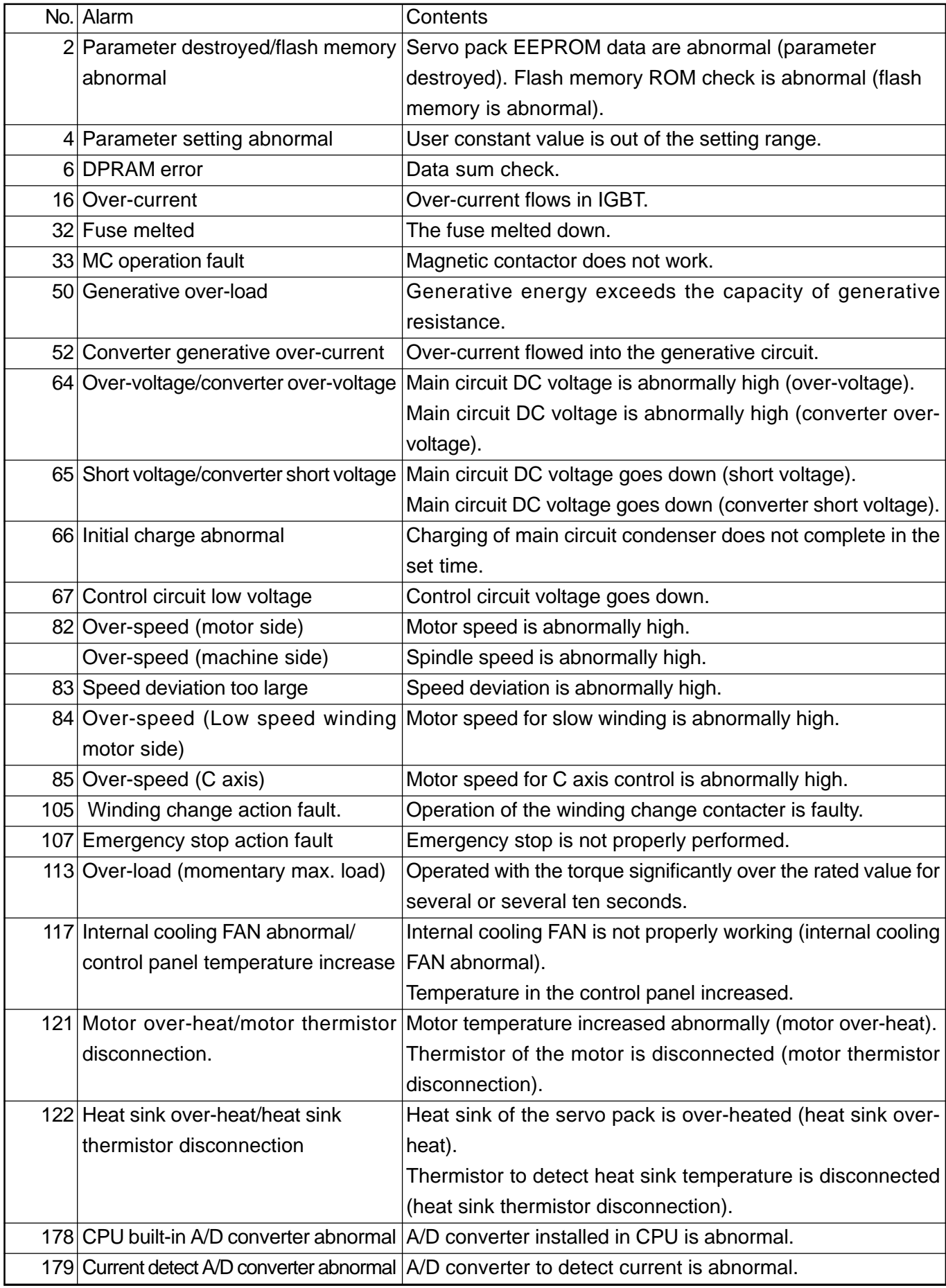

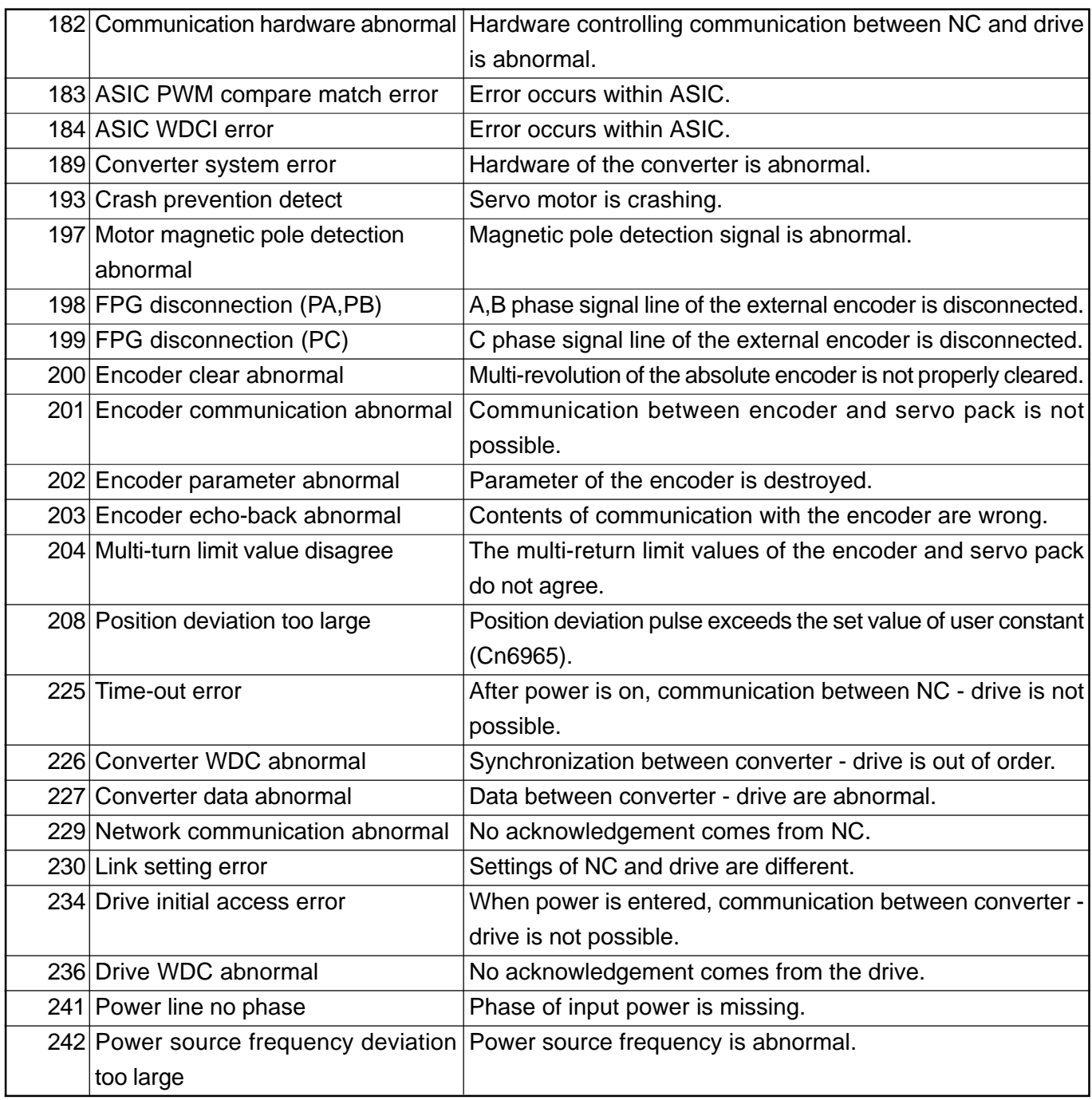

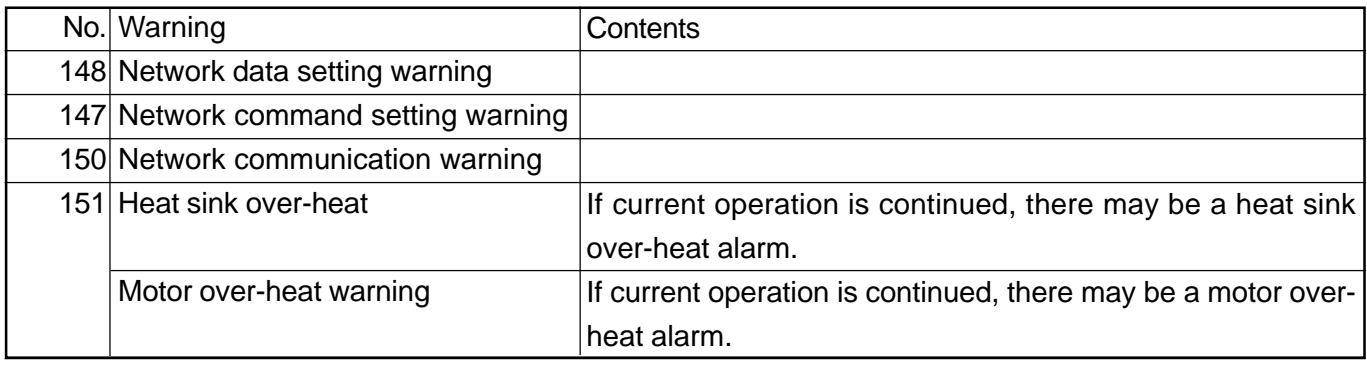

(Note) Monitor operation is continued under warning state.

# **4. PLC ALARMS**

## **4.1 General Alarms**

## **4.1.1 Errors and instructions when starting up**

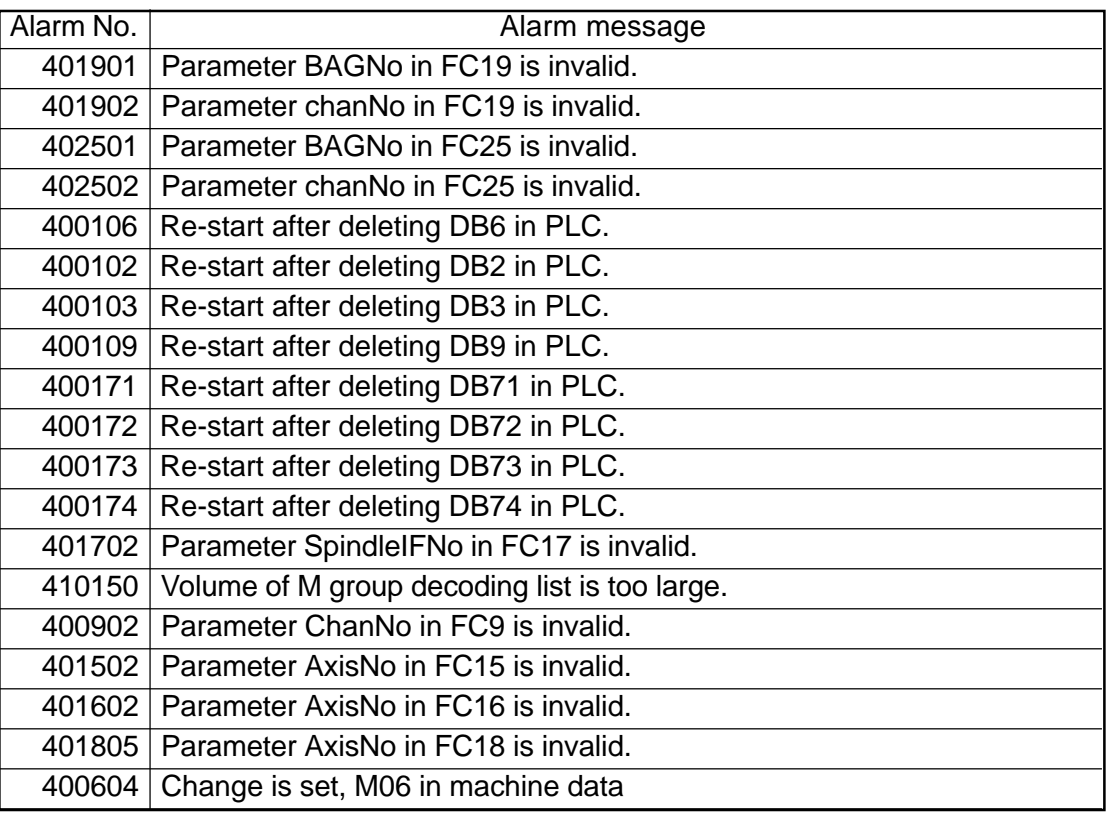

## **4.1.2 Errors when running**

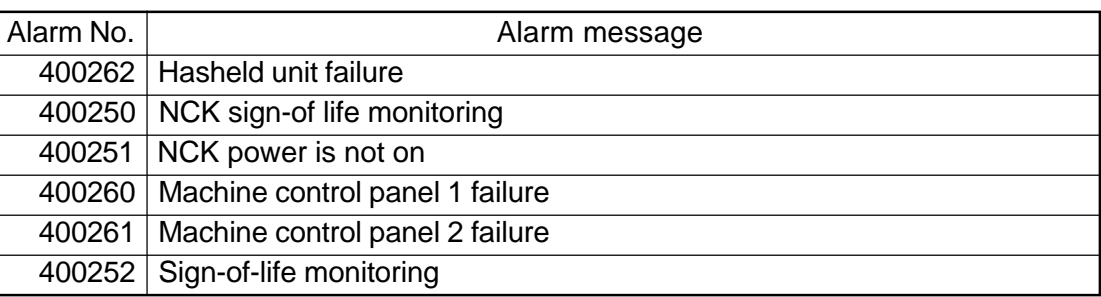

## **4.2 PLC-CPU System Error**

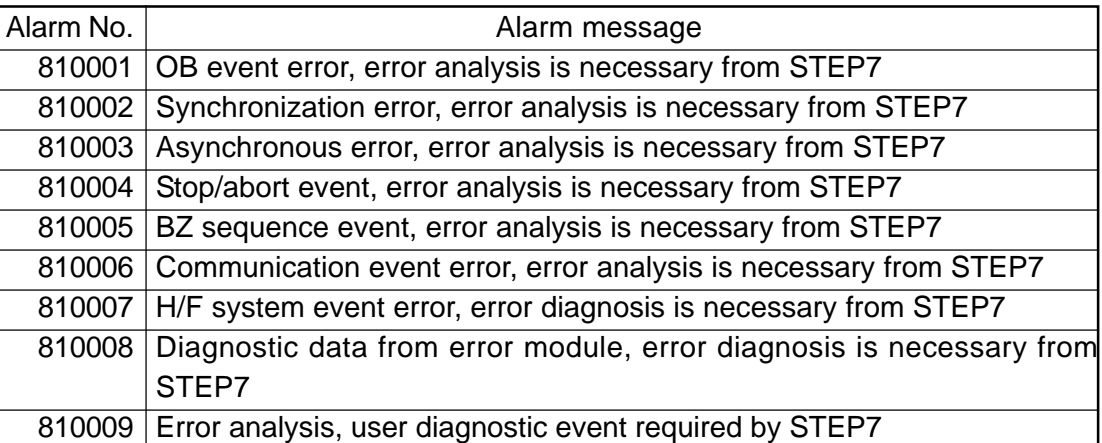

# **5. GLOSSARY/ABBREVIATIONS**

## **5.1 Abbreviations**

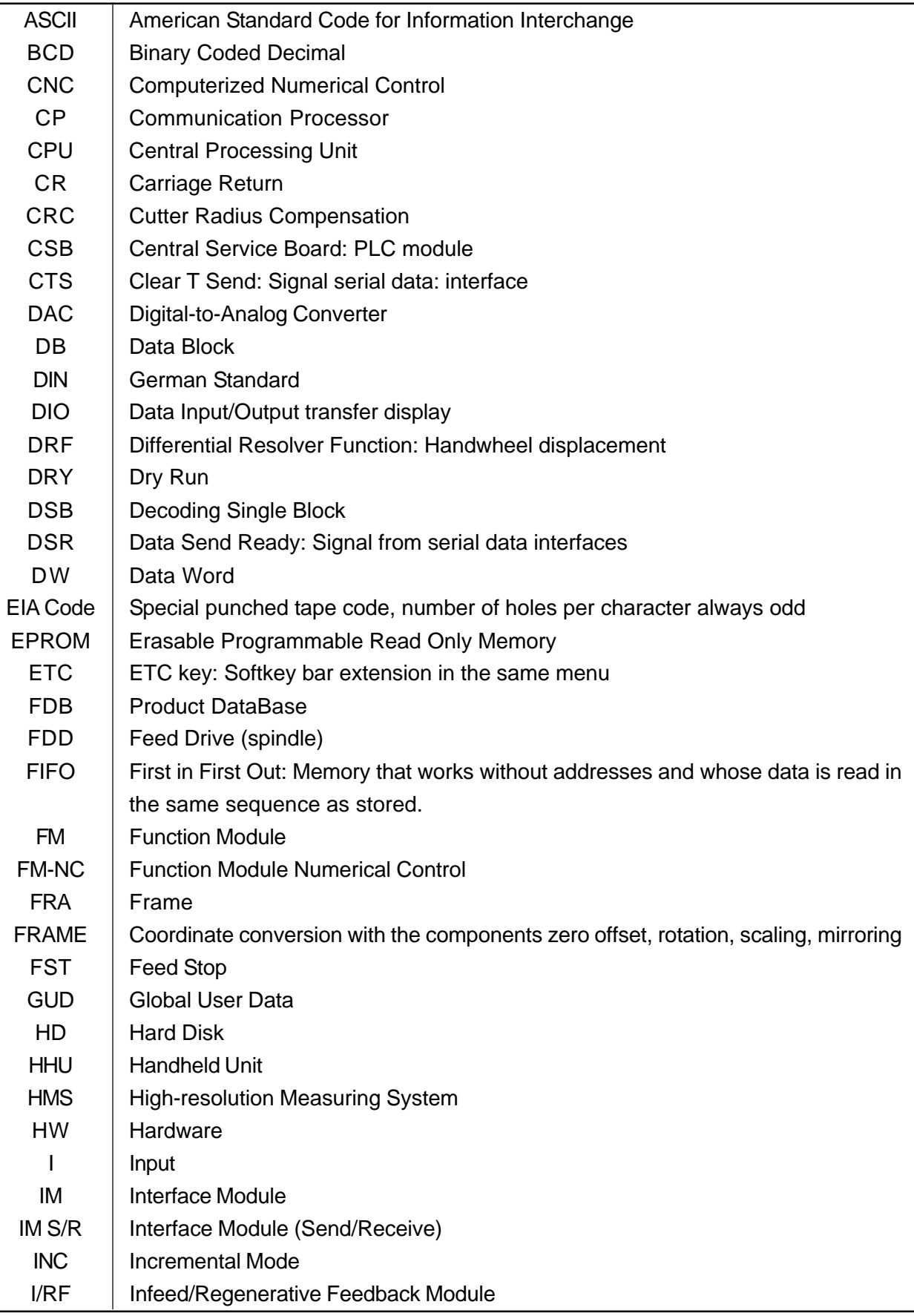

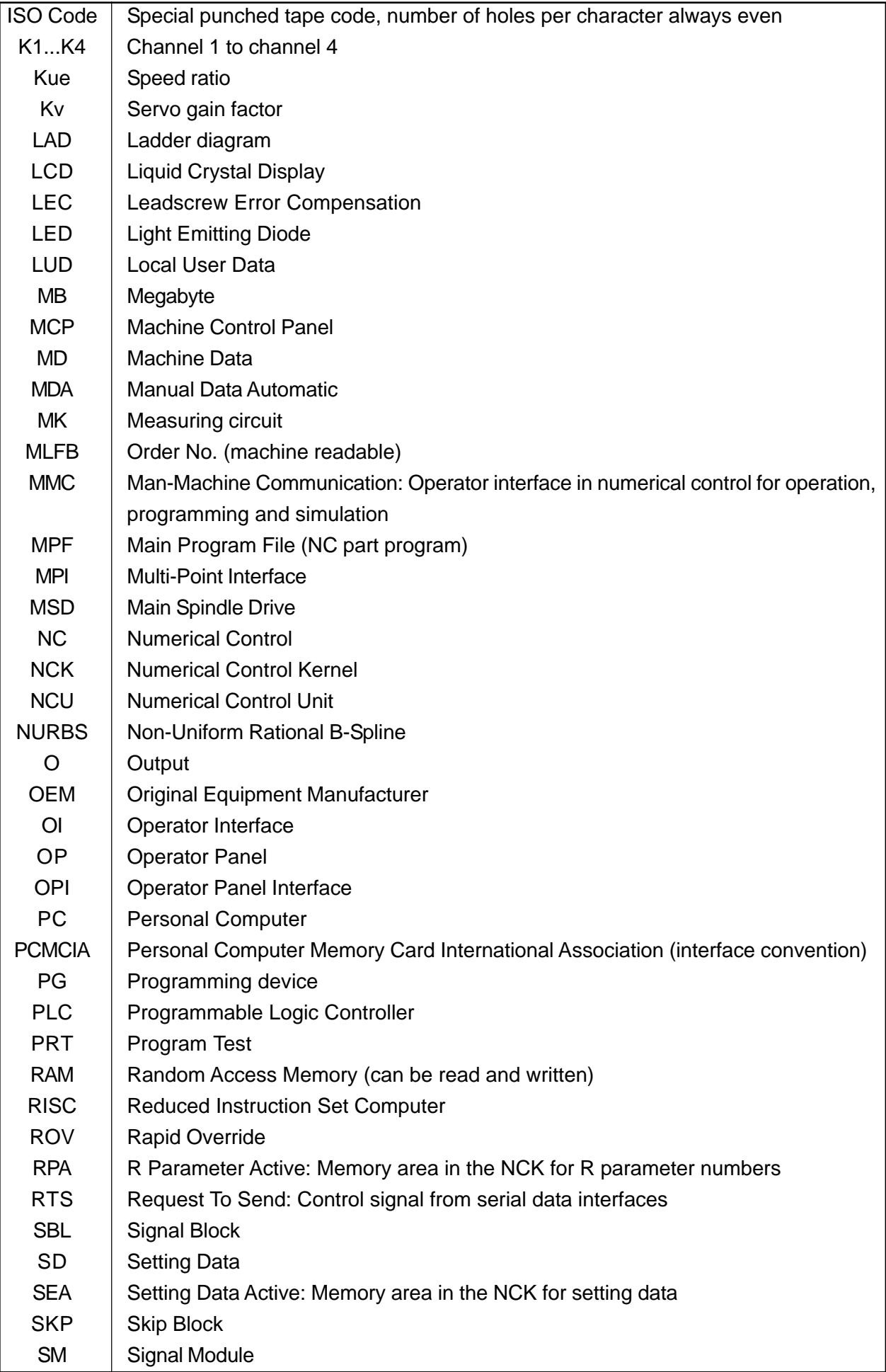

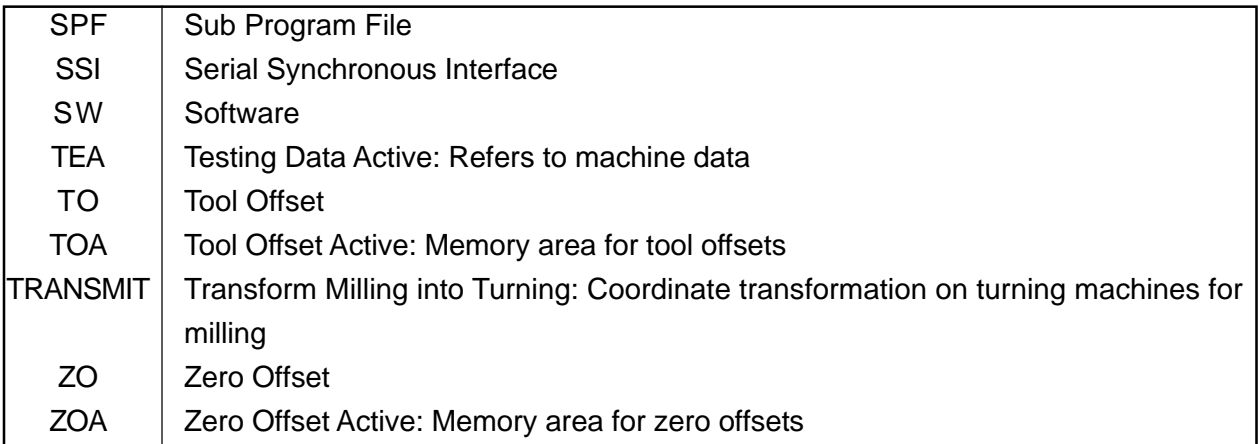

# **III. PARAMETERS**

- 1. PARAMETERS, DISPLAY AND SETTING
	- 1.1 Parameter Display
	- 1.2 Parameter Setting

#### 2. PARAMETER EXPLANATION

- 2.1 Drive Machine Data
- 2.2 Machine Data for Operator Panel
- 2.3 General Machine Data
- 2.4 Channel-Specific Machine Data
- 2.5 Axis-Specific Machine Data
- 2.6 General Setting Data
- 2.7 Channel-Specific Setting Data
- 2.8 Axis-Specific Setting Data
- 2.9 GUD Parameters
- 2.10 Maker Definition Parameters

# **1. PARAMETERS, DISPLAY AND SETTING**

### **1.1 Parameter Display**

### **1.1.1 Display of parameters unique to Hitachi Seiki**

- 1 Press ∧ in the overall screen and press F4/SYSTEM in the maintenance menu.
- 2 Enter menu No. [1] directly from the key or set the cursor to the Parameter, using
	- $\boxed{\uparrow}$   $\boxed{\downarrow}$  keys, and press  $\boxed{\text{Input}}$ , then the parameter screen is displayed.

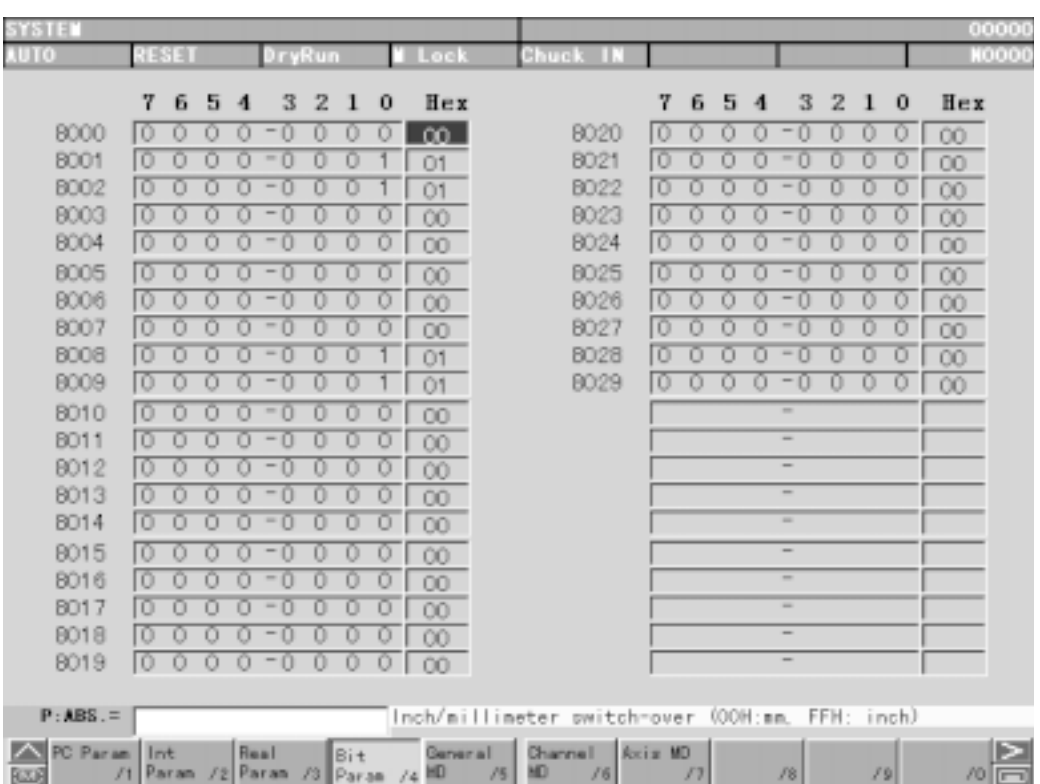

#### **1.1.2 Display of machine data**

 $[1]$  Press  $\lambda$ , then  $\sqrt{F4/SYSTEM}$  in the maintenance menu to display the system screen. Then, bring the cursor onto the "Y menu" and press **INPUT** to display the Y screen. Press MENU SELECT. Press F6/START-UP, then F1/MACHINE DATA to display the machine data screen. Select from among F1/GENERAL MD , F2/CHANNEL MD , F3/AXIS MD etc for setting.

Press the function to display each screen.

These are to display the machine data screens. To display setting data screens, display the Y screen the same as 1, press F2/PARAMETER and press F3/SETTING DATA.

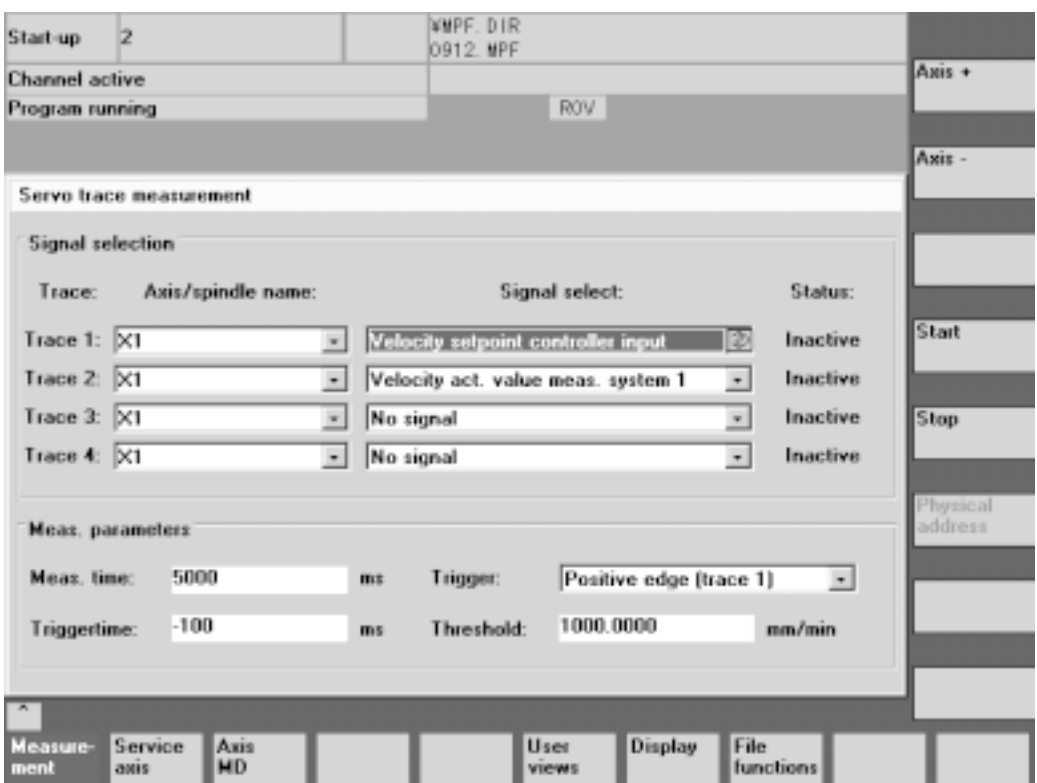

Fig. 1.1 Parameter screen

 $\oslash$  Press the function search, enter the parameter number you want to display and press INPUT. Instead of searching parameter numbers, you can change the screen with the page key.

### **1.2 Parameter Setting**

#### **1.2.1 Parameter Format**

The parameters are classified as follows according to their data type.

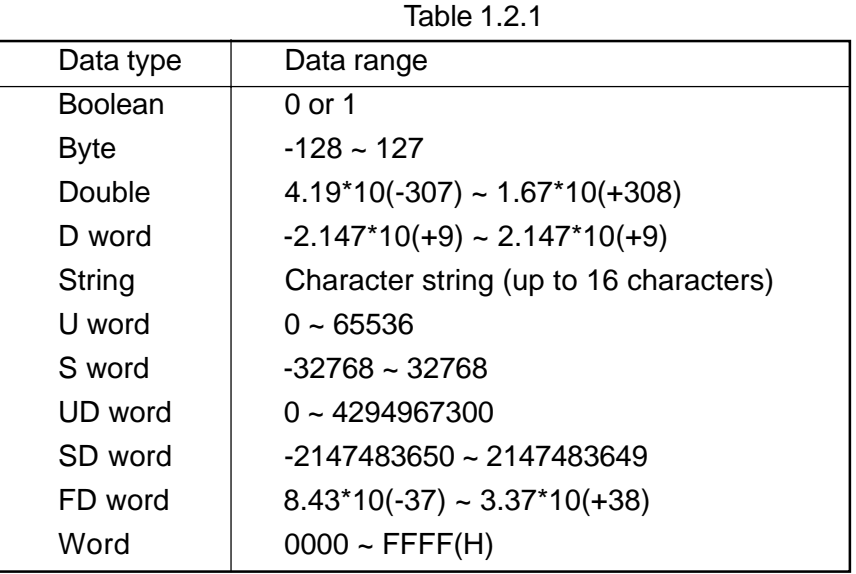

(Note 1) Data of each axis are in the axis MD.

Data of each channel are in the channel MD.

(Note 2) Above data ranges are general ranges. As the data range varies for each parameter number, see each parameter explanation for the details.

#### **1.2.2 Entry from MDI Panel**

- 1 Enter the MDI mode.
- 2 Activate the memory write switch.
- 3 Reset NC to have the reset state.
- $\sqrt{4}$  Press  $\sqrt{2}$ , then F4/SYSTEM in the maintenance menu to display the system screen. Then, bring the cursor onto the "Y menu" and press  $|NPUT|$  to display the Y screen. Press MENU SELECT.

Press F6/START-UP, then F1/MACHINE DATA to display the machine data screen.

Select from among F1/GENERAL MD , F2/CHANNEL MD , F3/AXIS MD etc for setting. Press the function to display each screen.

These are to display the machine data screens. To display setting data screens, display the Y screen the same as  $\circled{4}$ , press F2/PARAMETER and press F3/SETTING DATA.

- $\degree$  Press the function search, enter the parameter number you want to display and press INPUT. Instead of searching parameter numbers, you can change the screen with the page key.
- $\degree$  Key in the data you want to set and press INPUT.

# **2. PARAMETER EXPLANATION**

Parameters are classified as follows according to their number.

- 2.1 Drive machine data (No.1000  $\sim$  )
- 2.2 Machine data for operator panel (No.9000  $\sim$  )
- 2.3 General machine data (No.10000  $\sim$  )
- 2.4 Channel-specific machine data (No.20000  $\sim$  )
- 2.5 Axis-specific machine data (No.30000  $\sim$  )
- 2.6 General setting data (No.41000  $\sim$  )
- 2.7 Channel-specific setting data (No.42000 ~ )
- 2.8 Axis-specific setting data (No.43000 ~ )
- 2.9 Compile cycle general machine data (No.61000 ~ )
- 2.10 Compile cycle channel-specific machine data (No.62000 ~ )
- 2.11 Compile cycle axis-specific machine data (No.63000 ~ )

(Note 1) The "Active" in the parameter list indicates after which behavior the parameter change becomes active.

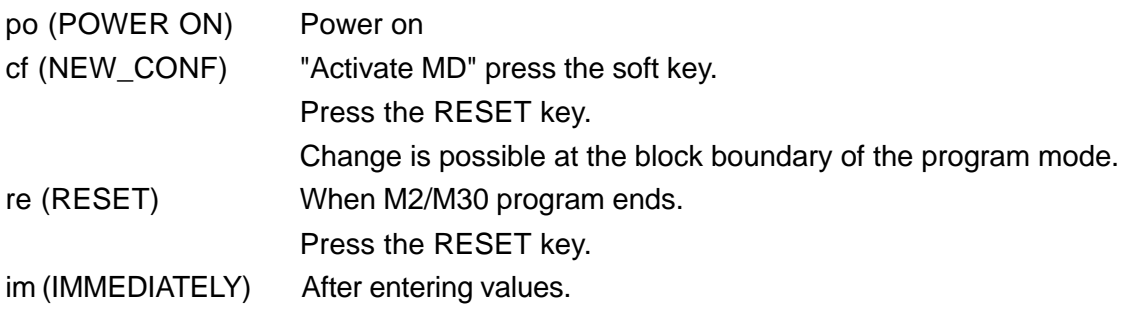

(Note 2) As for the parameters unique to Hitachi Seiki, see "2.9 GUD Parameters" and "2.10 Parameters defined by makers".

## **2.1 DRIVE MACHINE DATA**

#### **2.1.1 Axis Drive Machine Data**

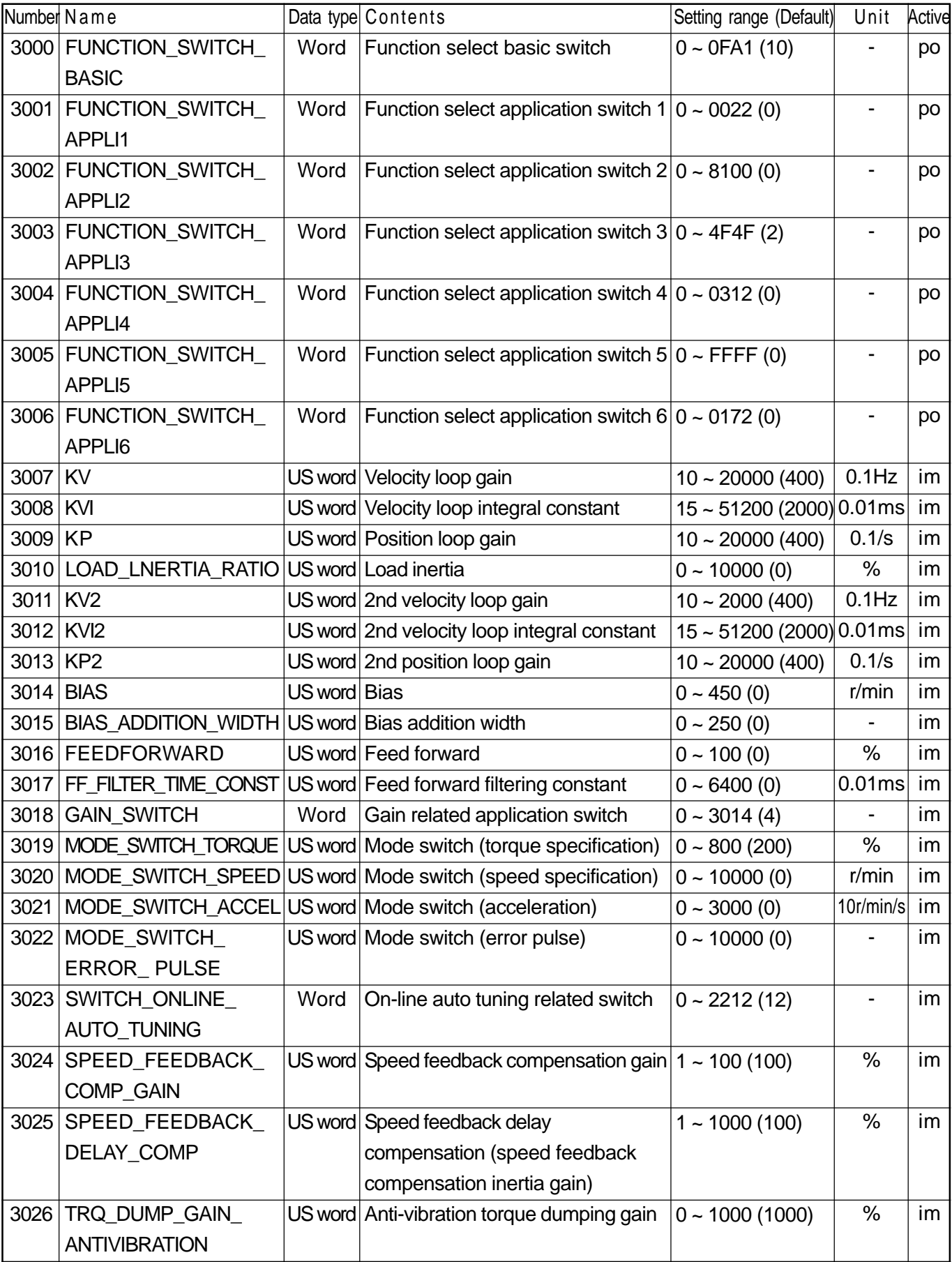

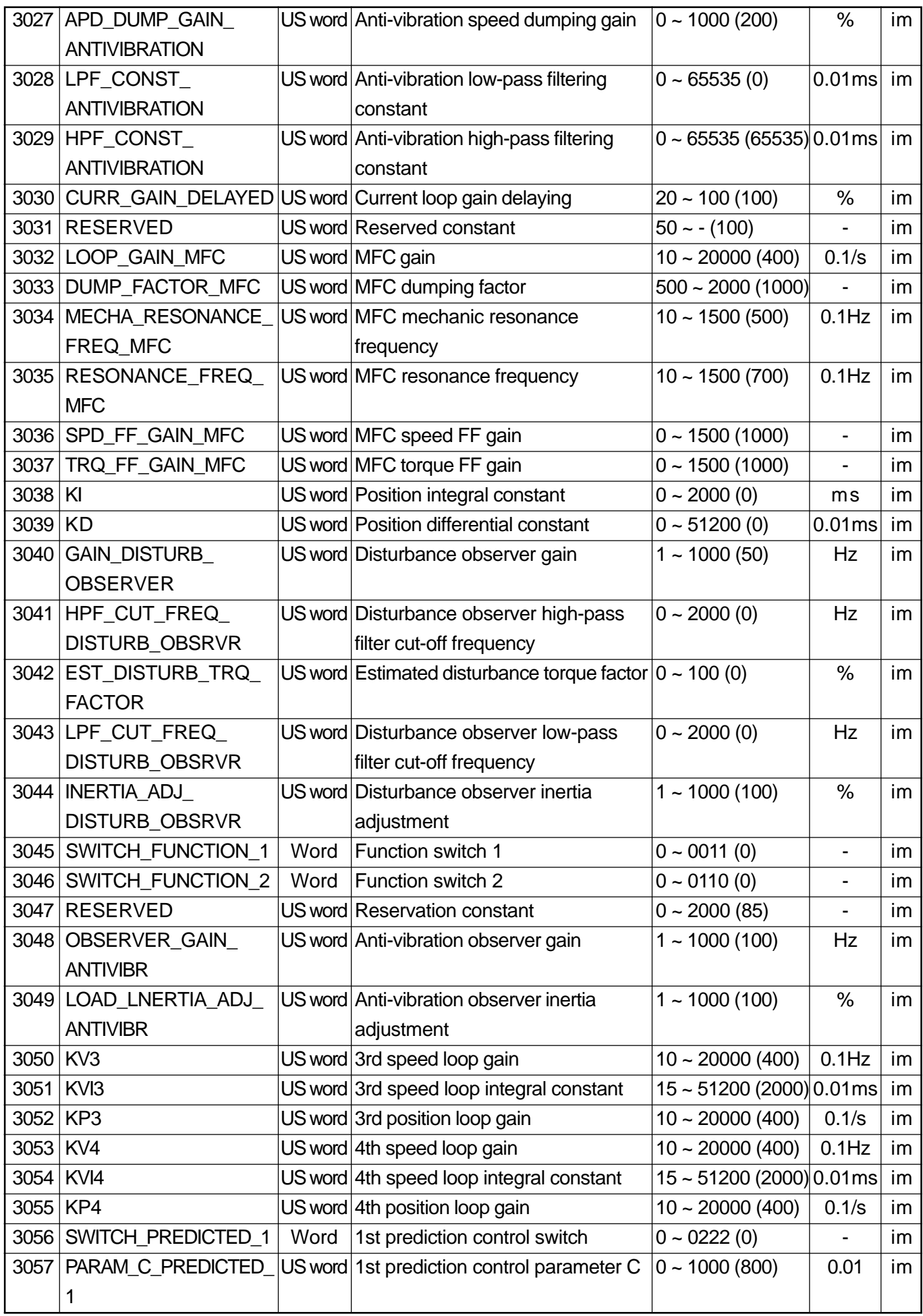

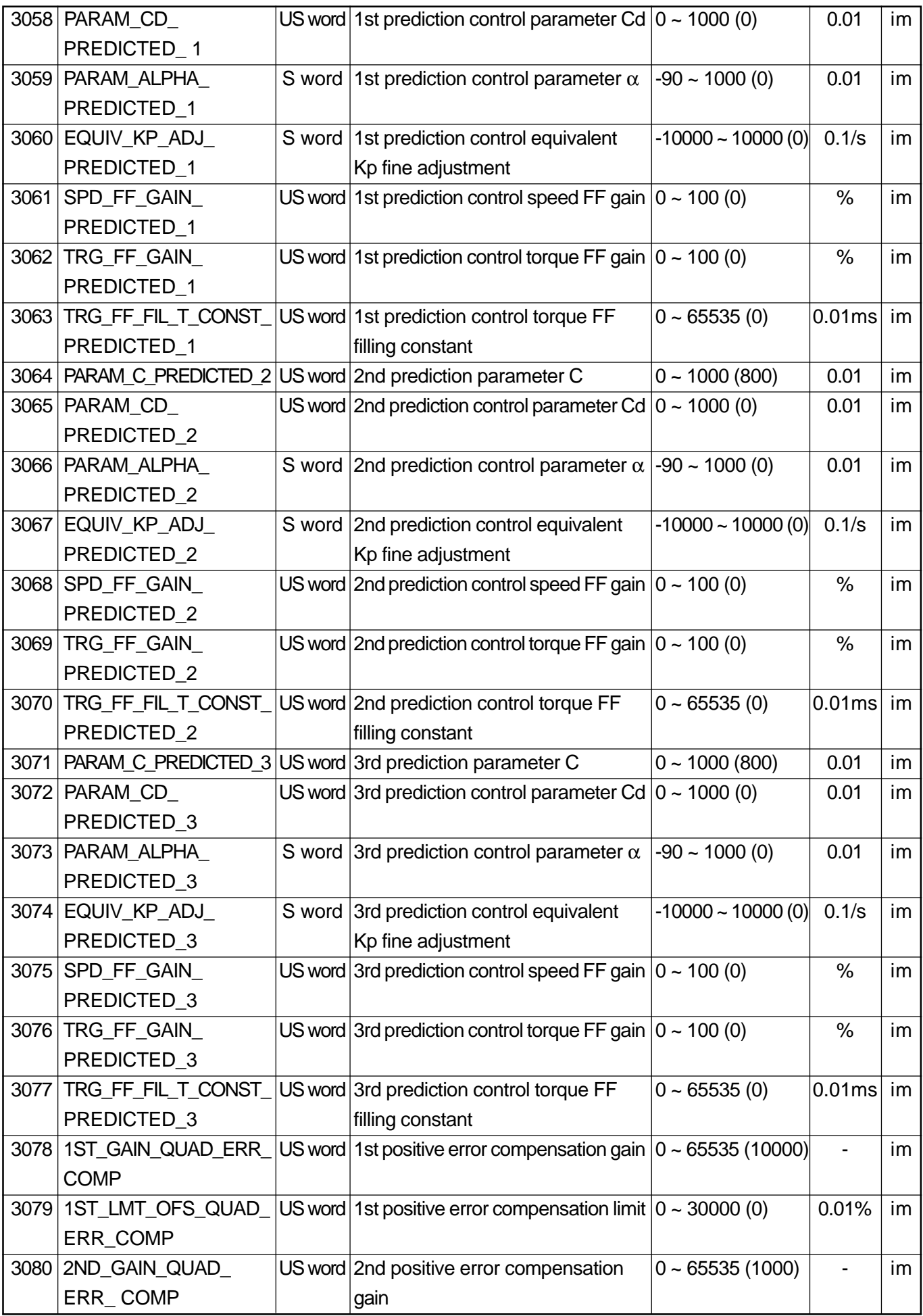
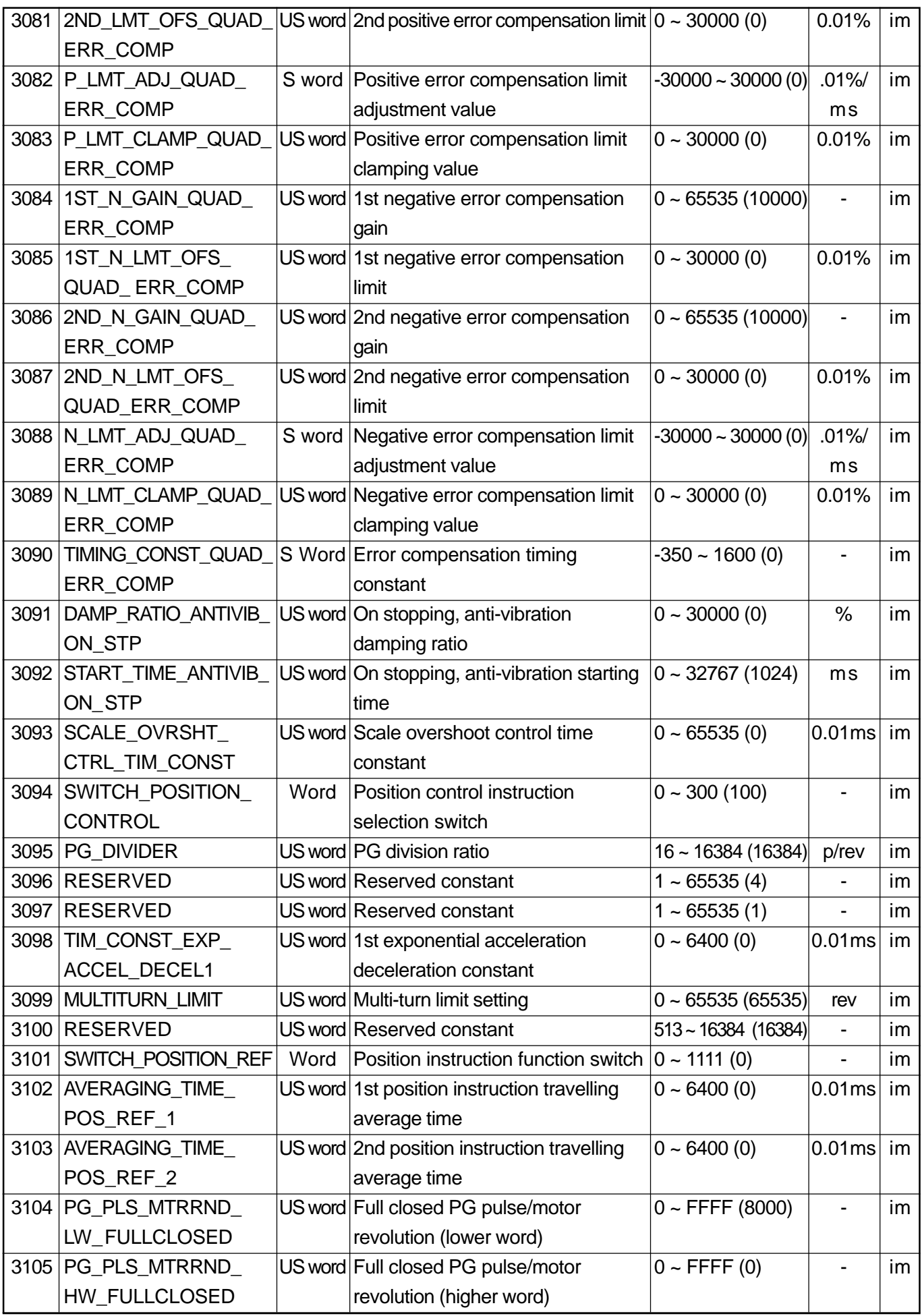

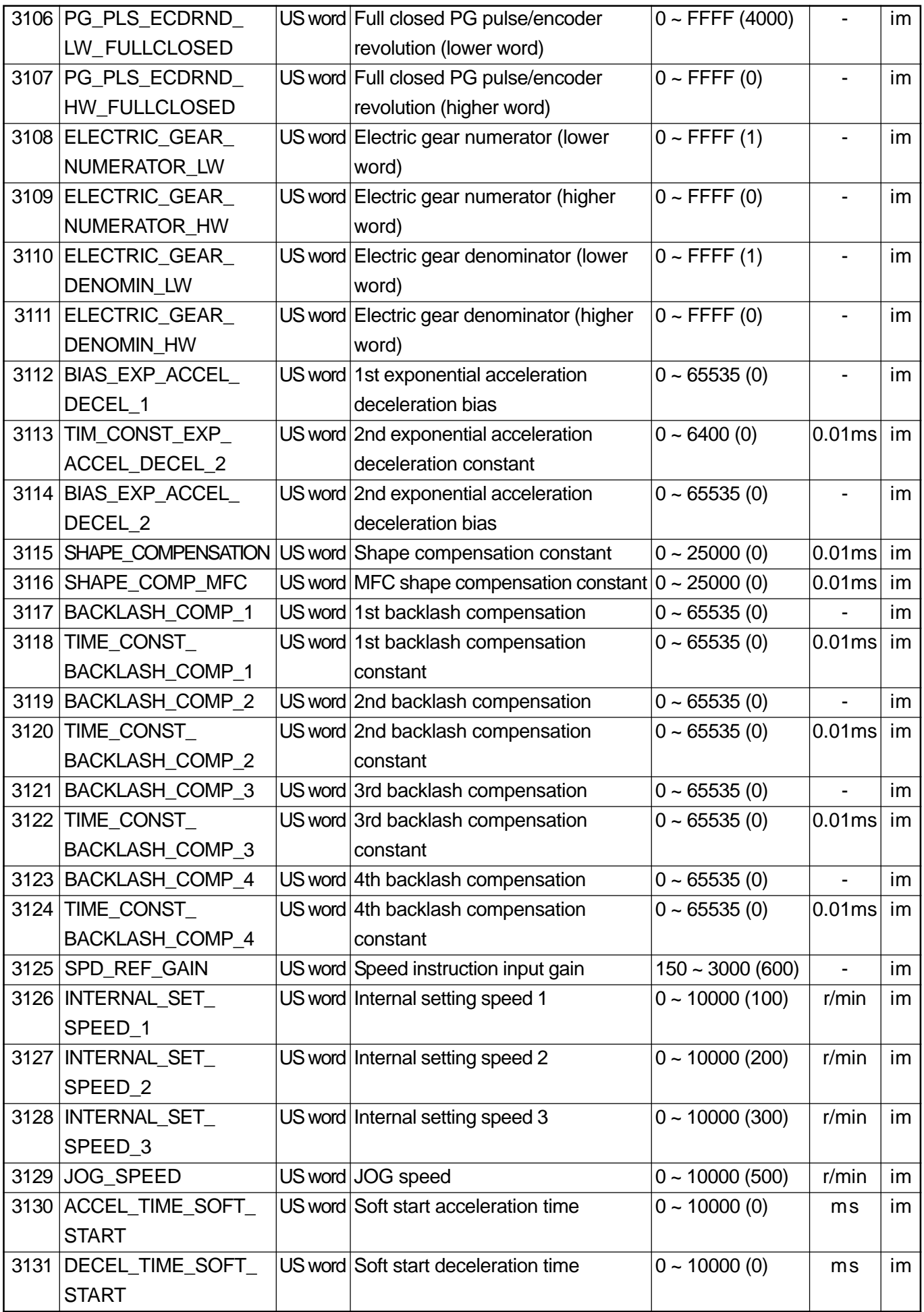

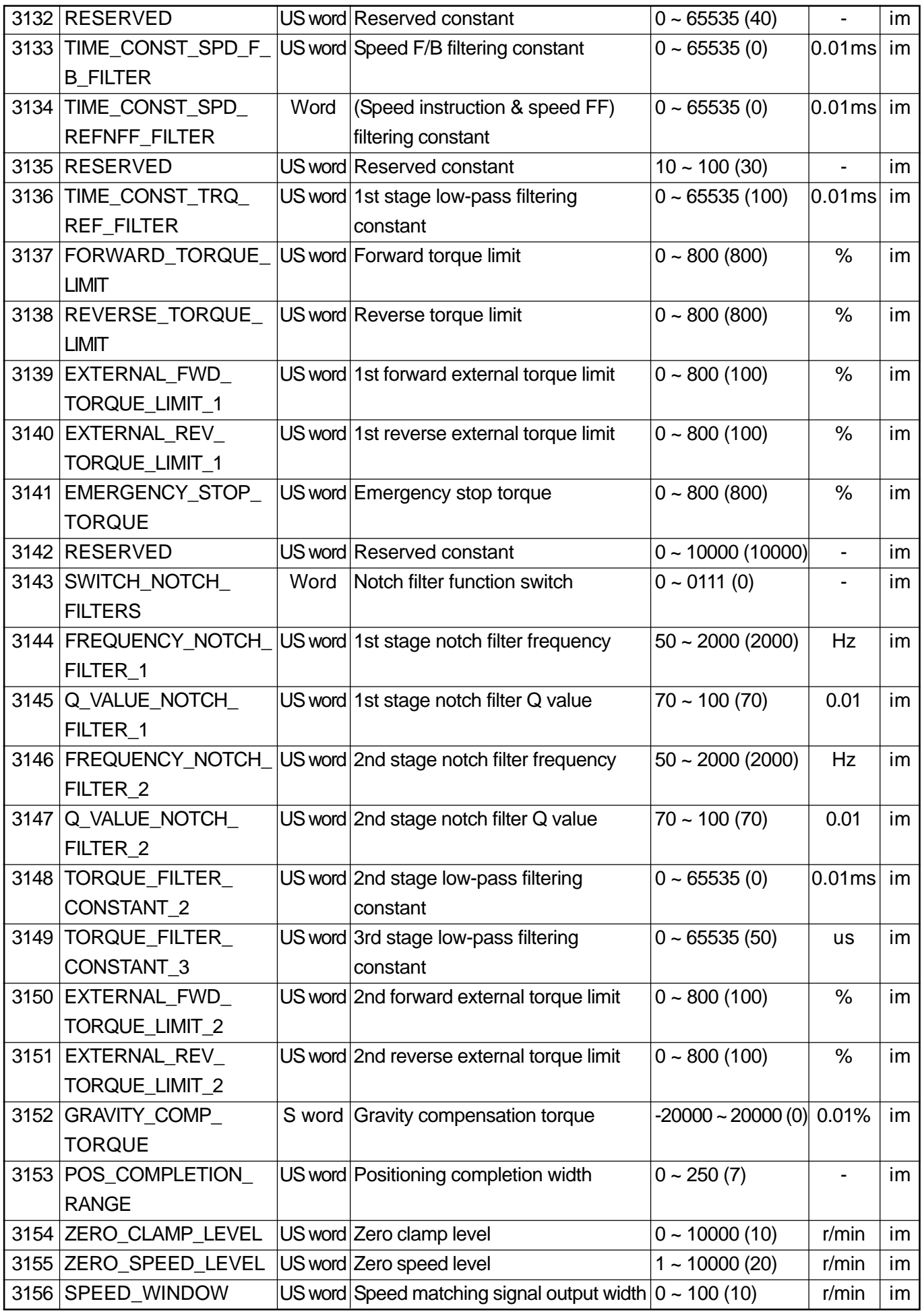

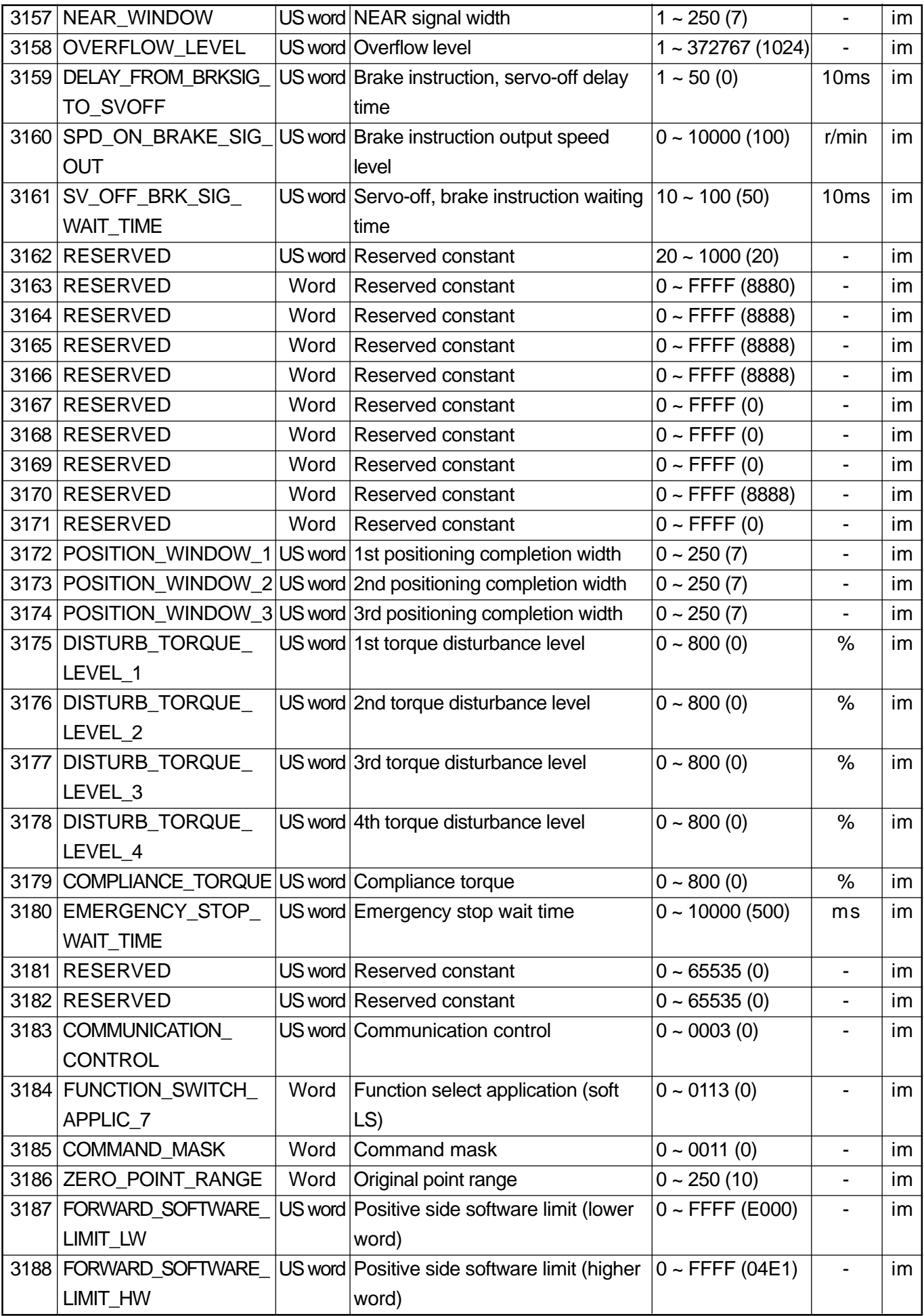

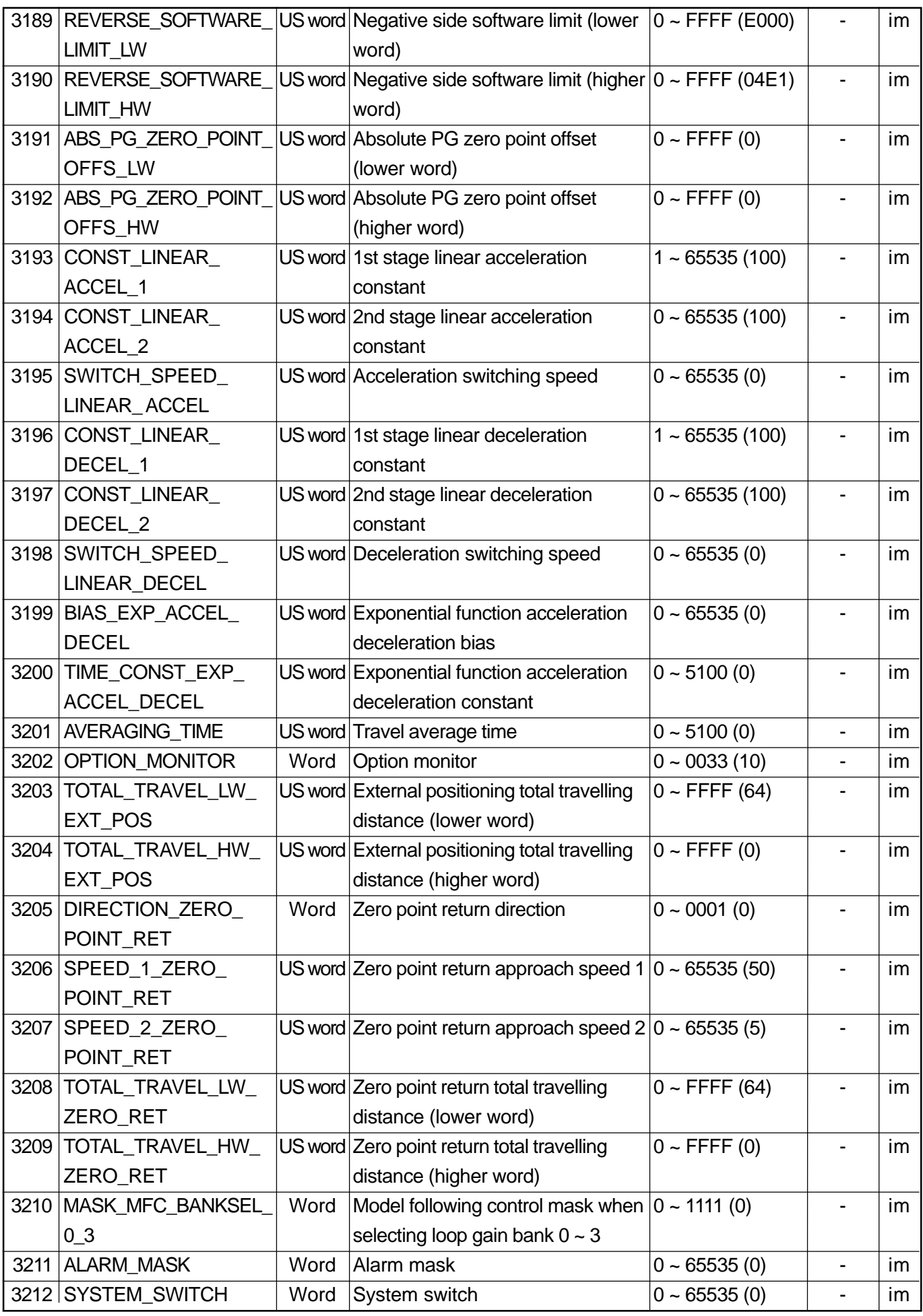

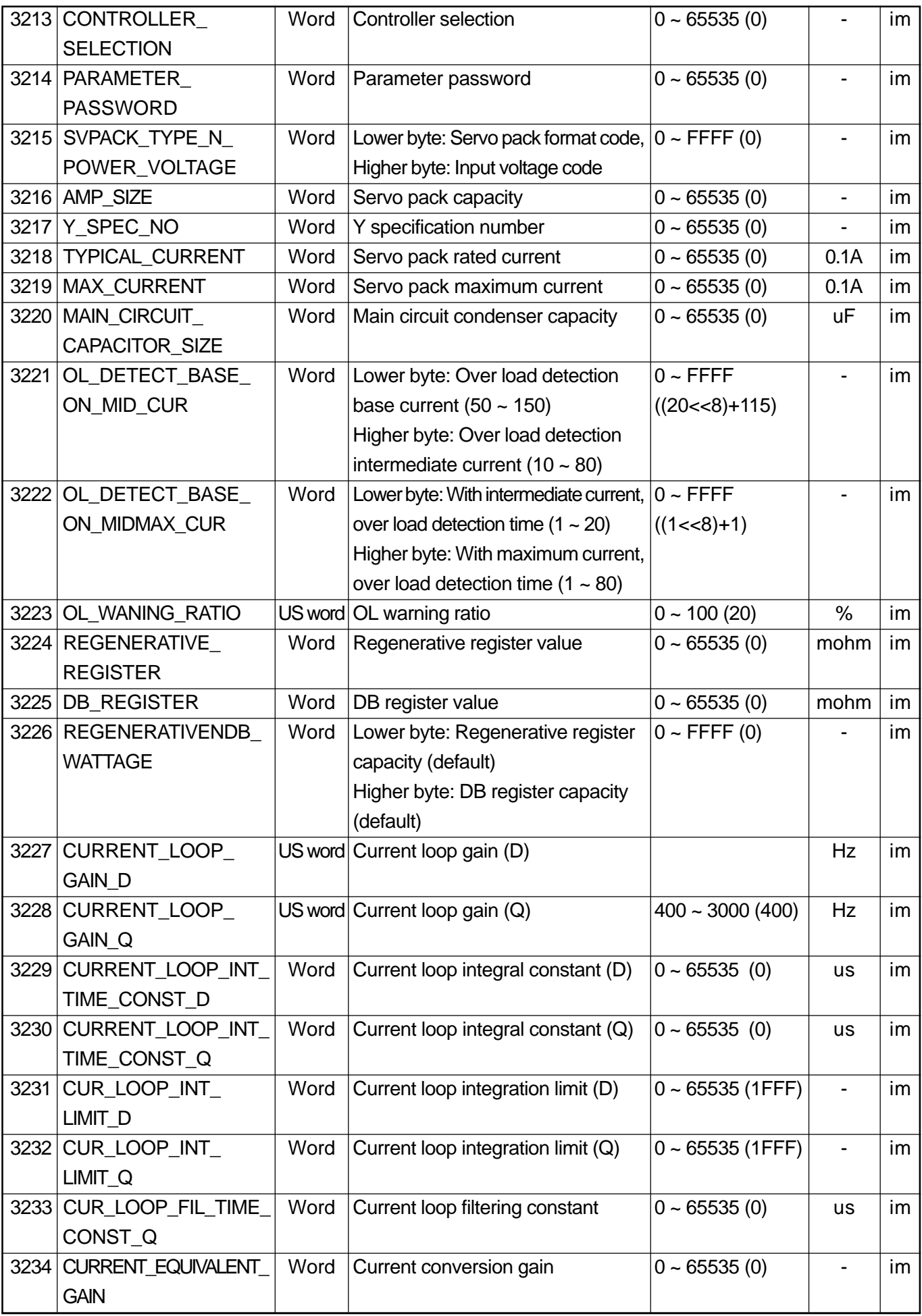

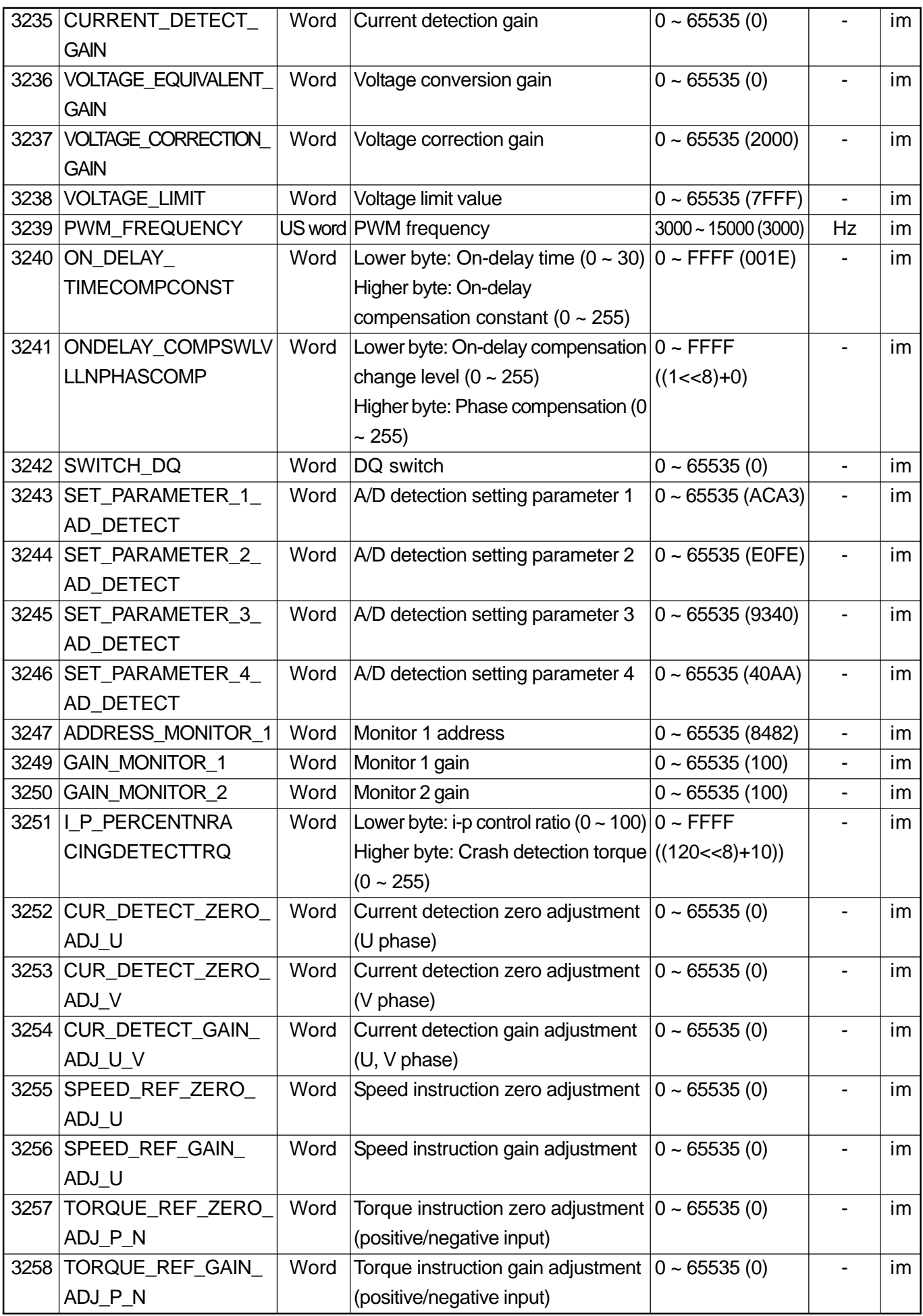

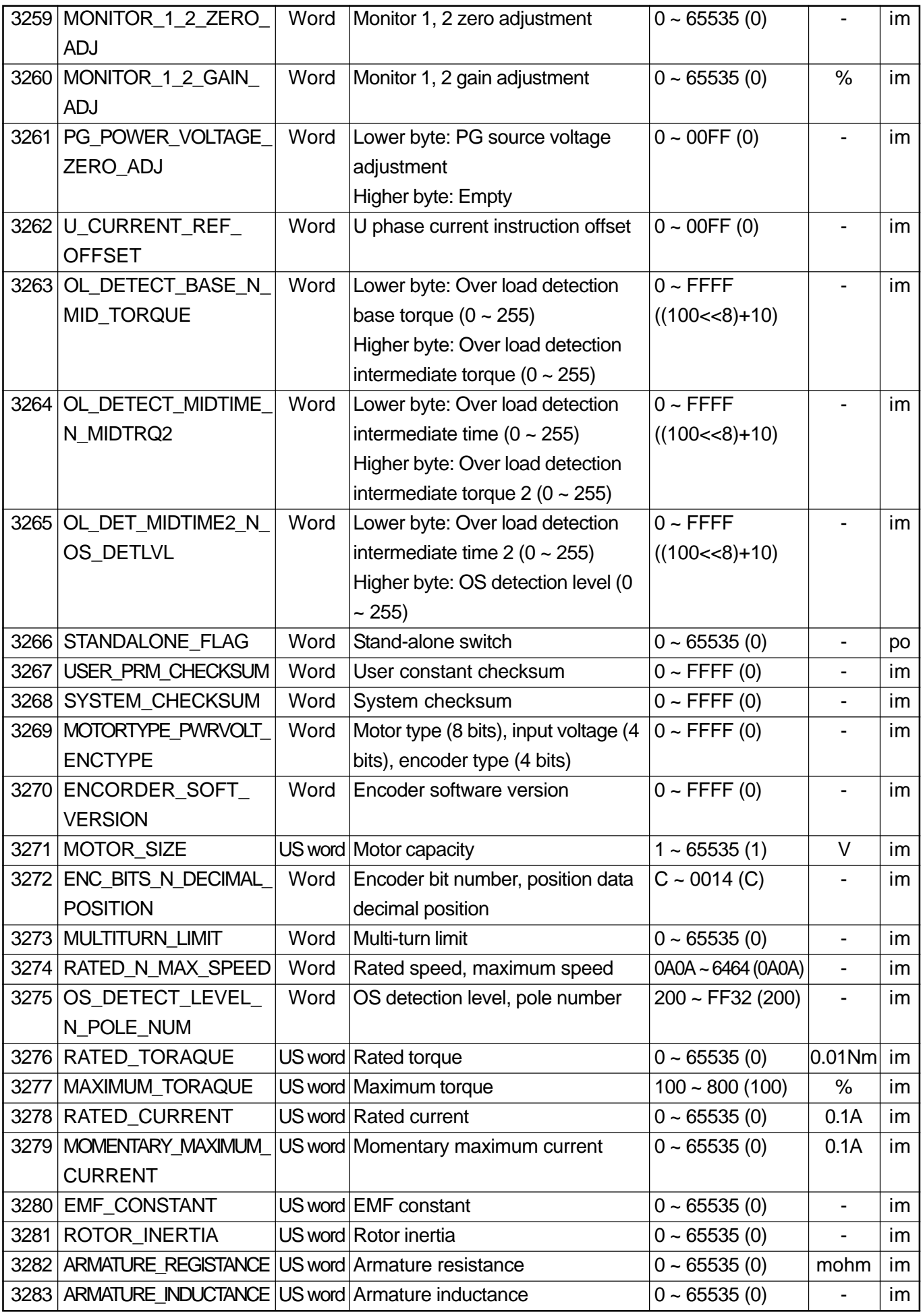

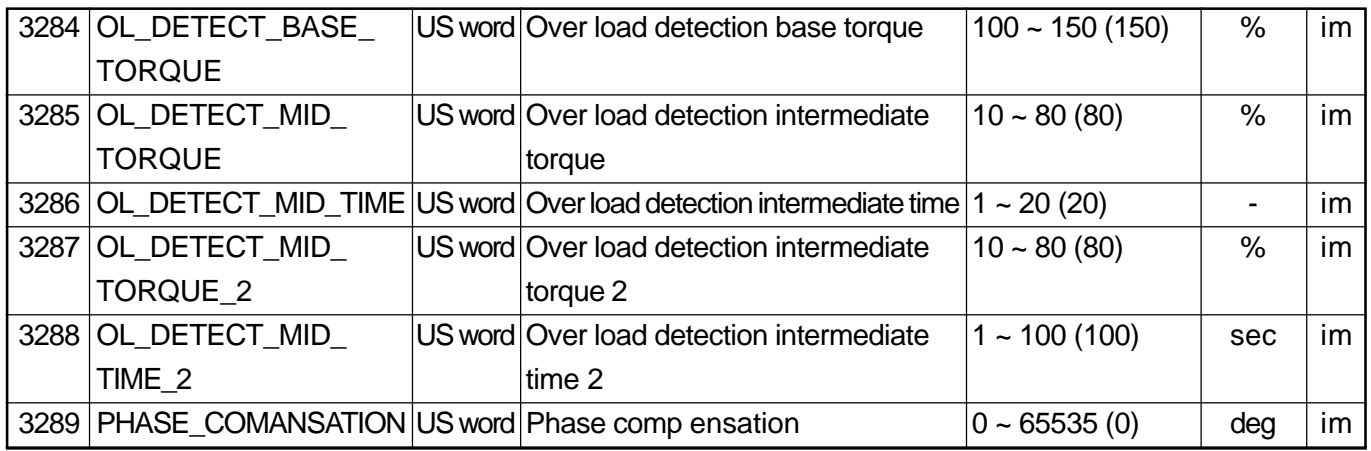

#### **2.1.2 Spindle Drive Machine Data**

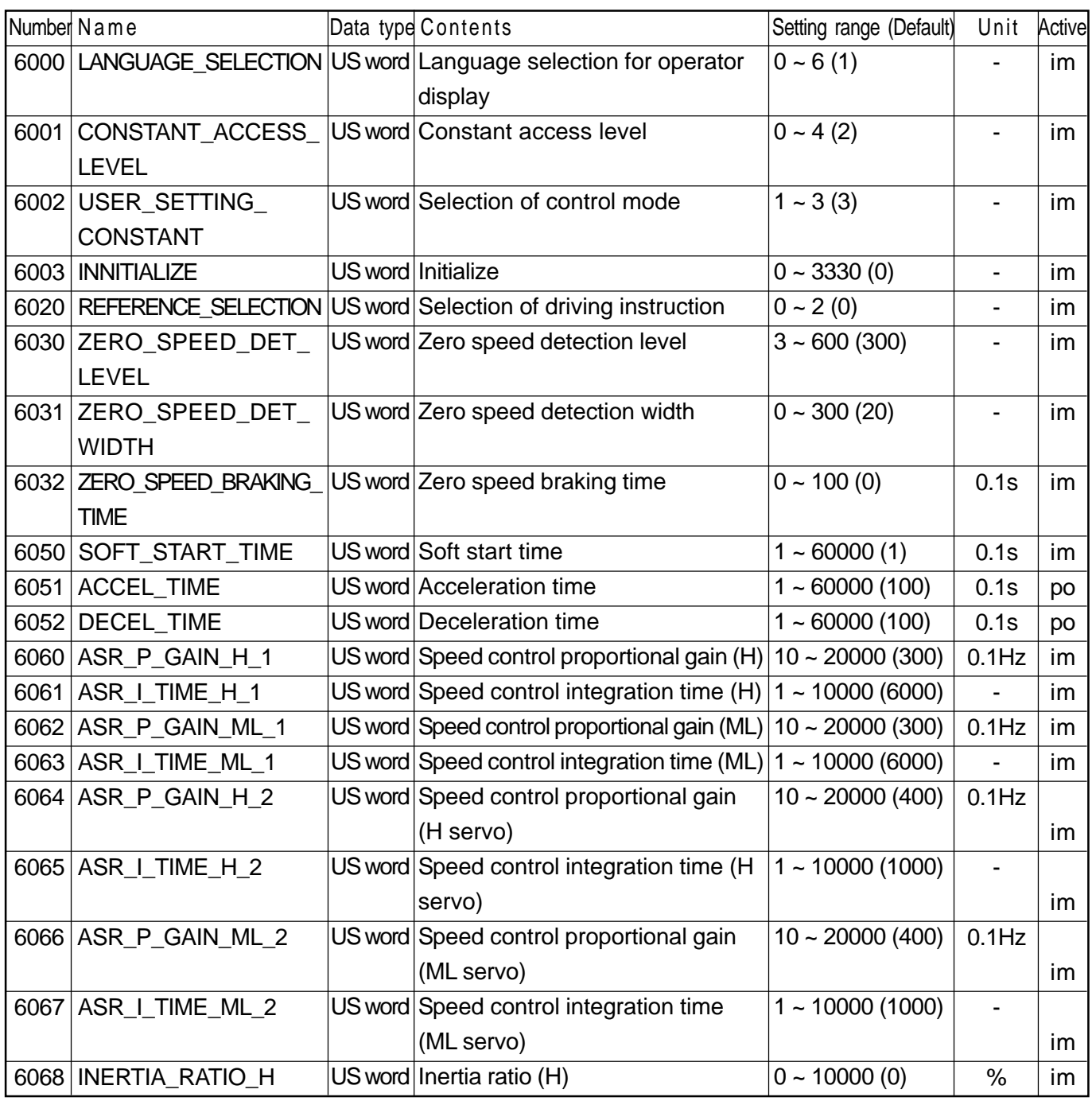

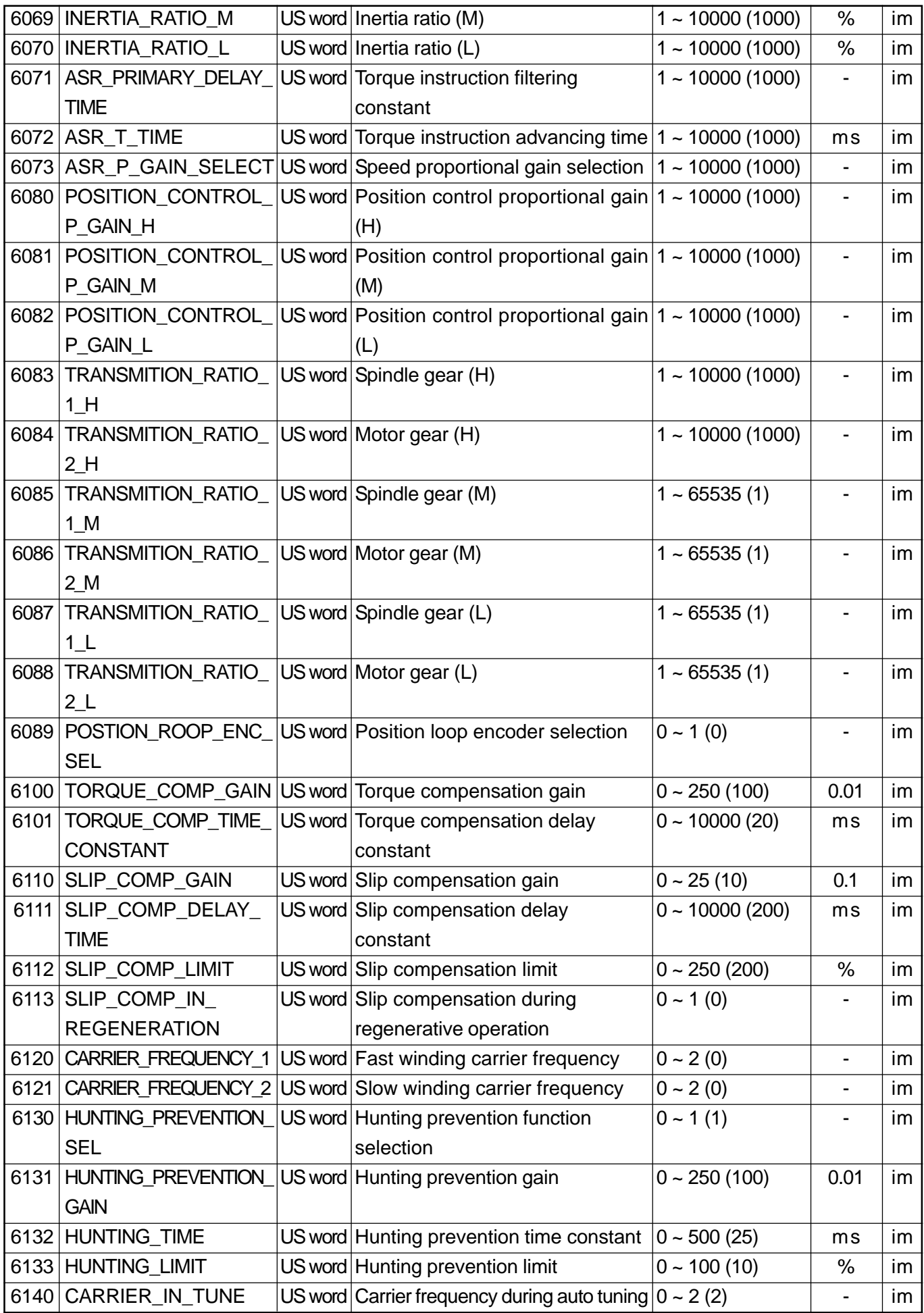

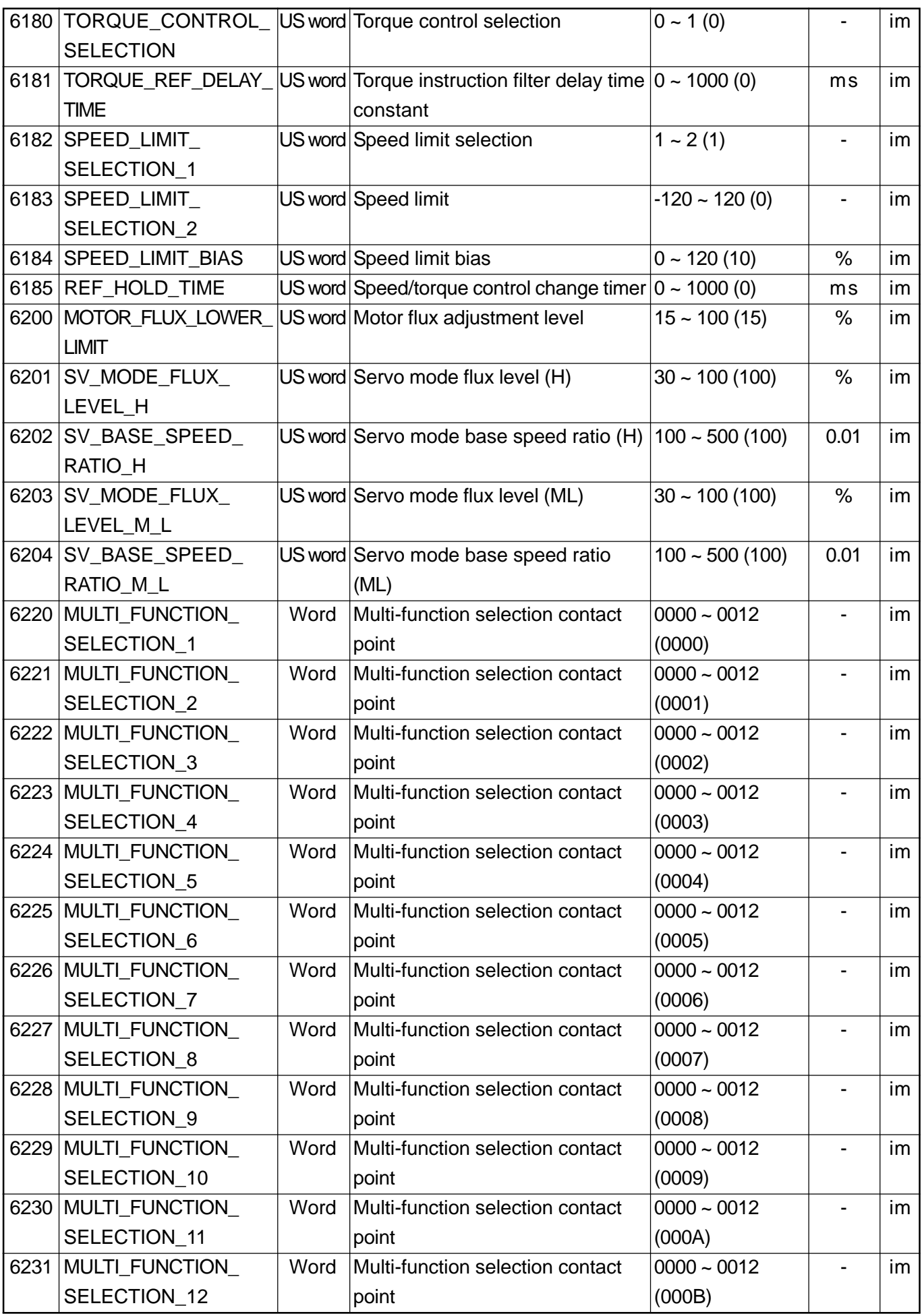

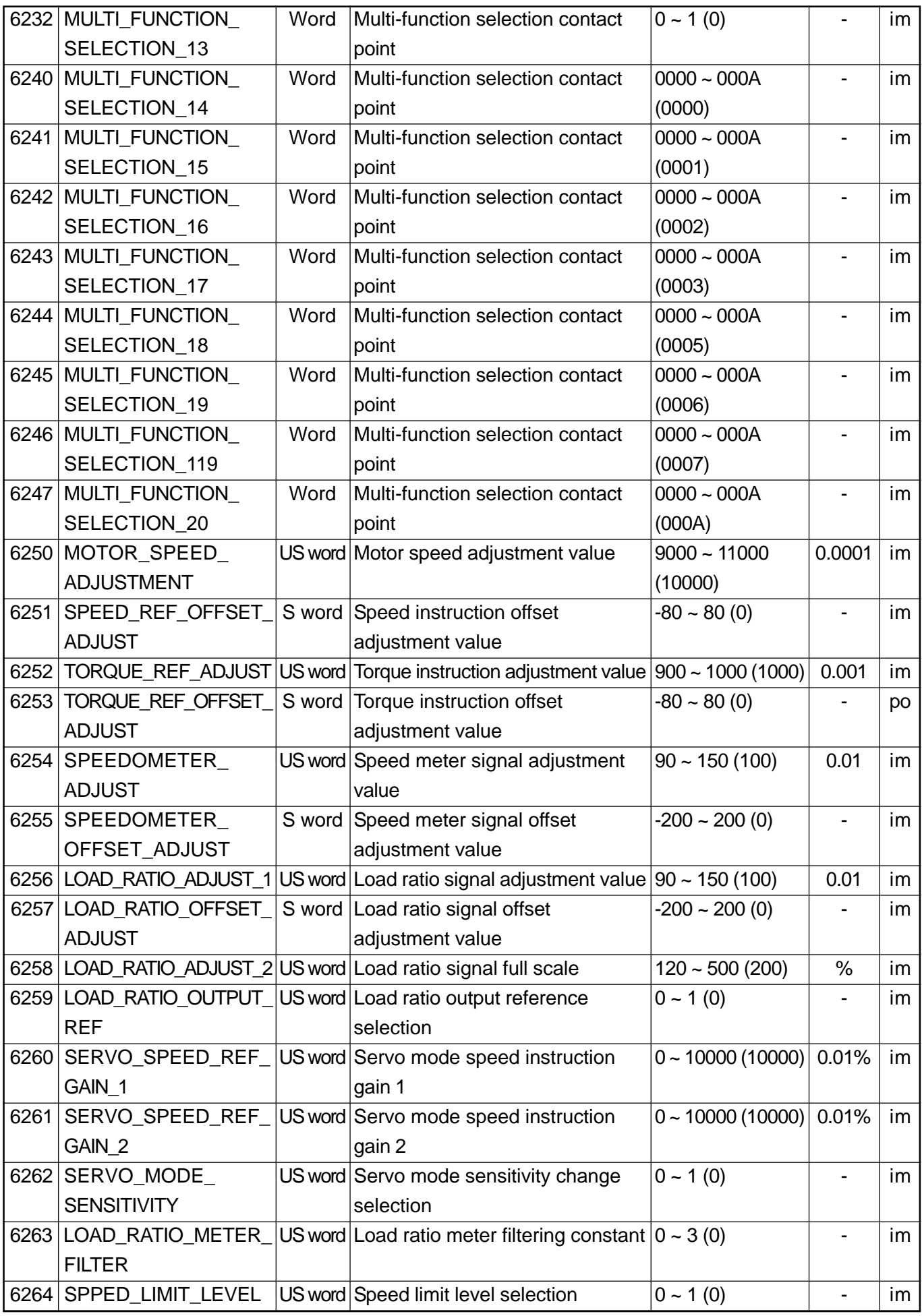

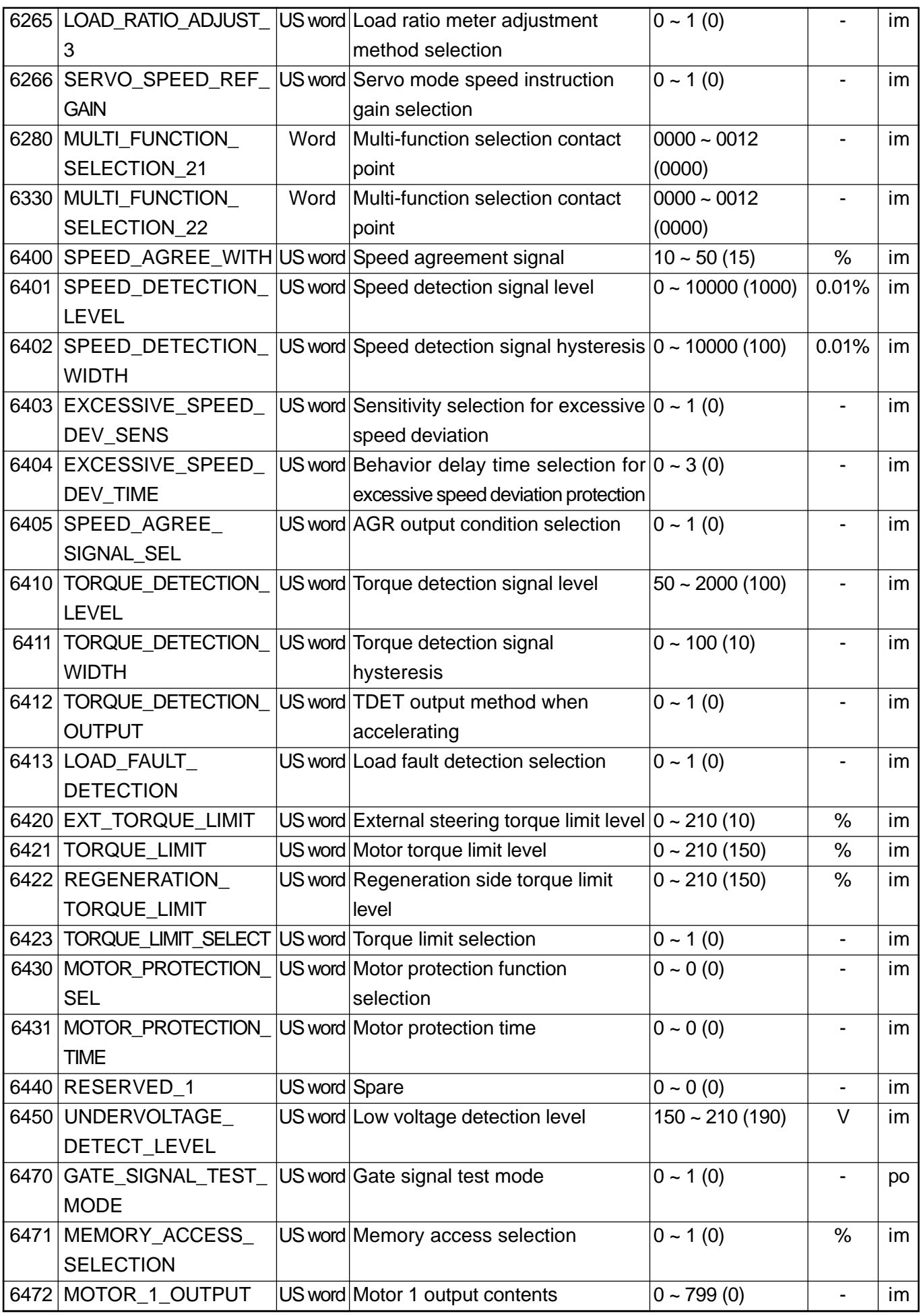

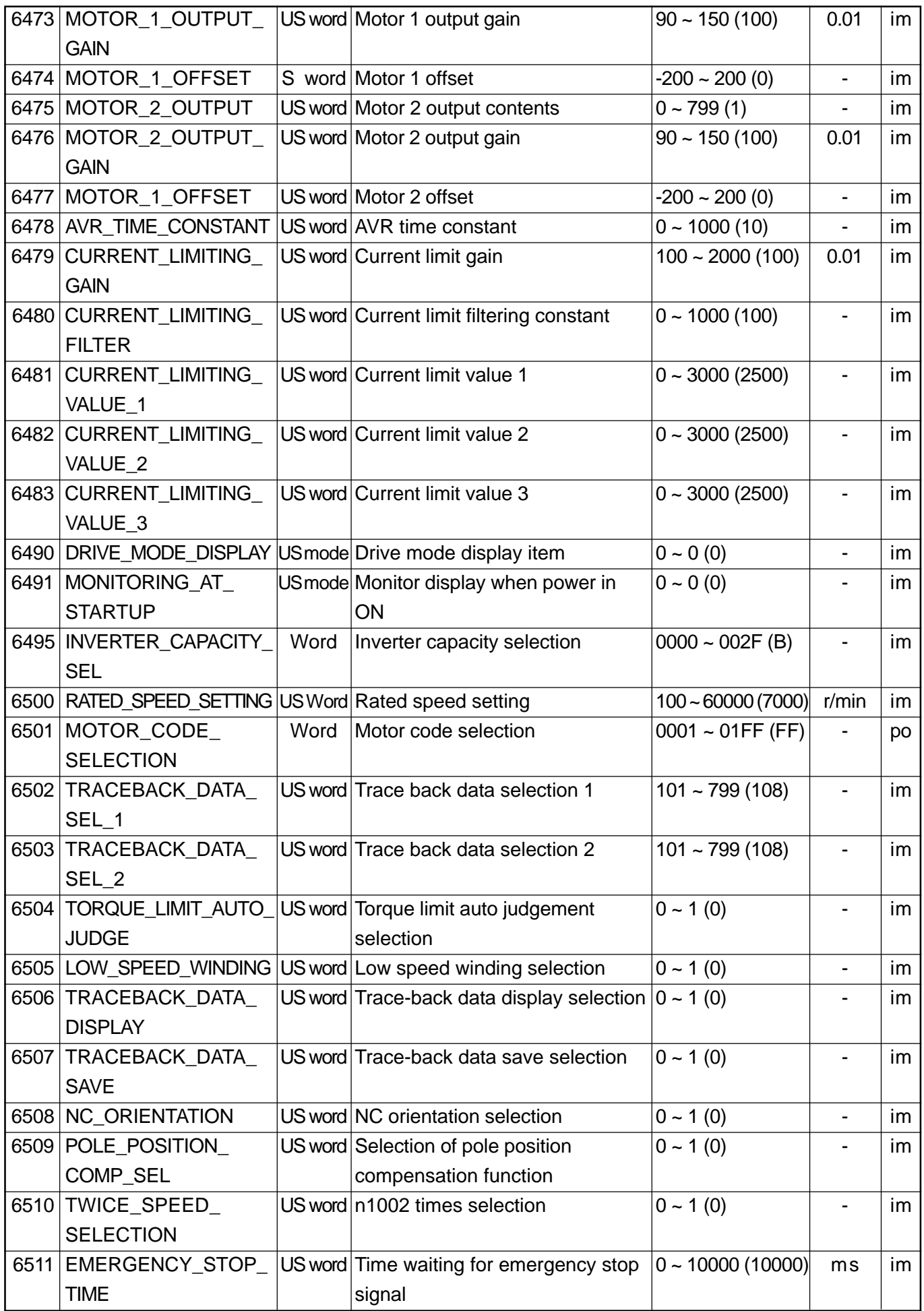

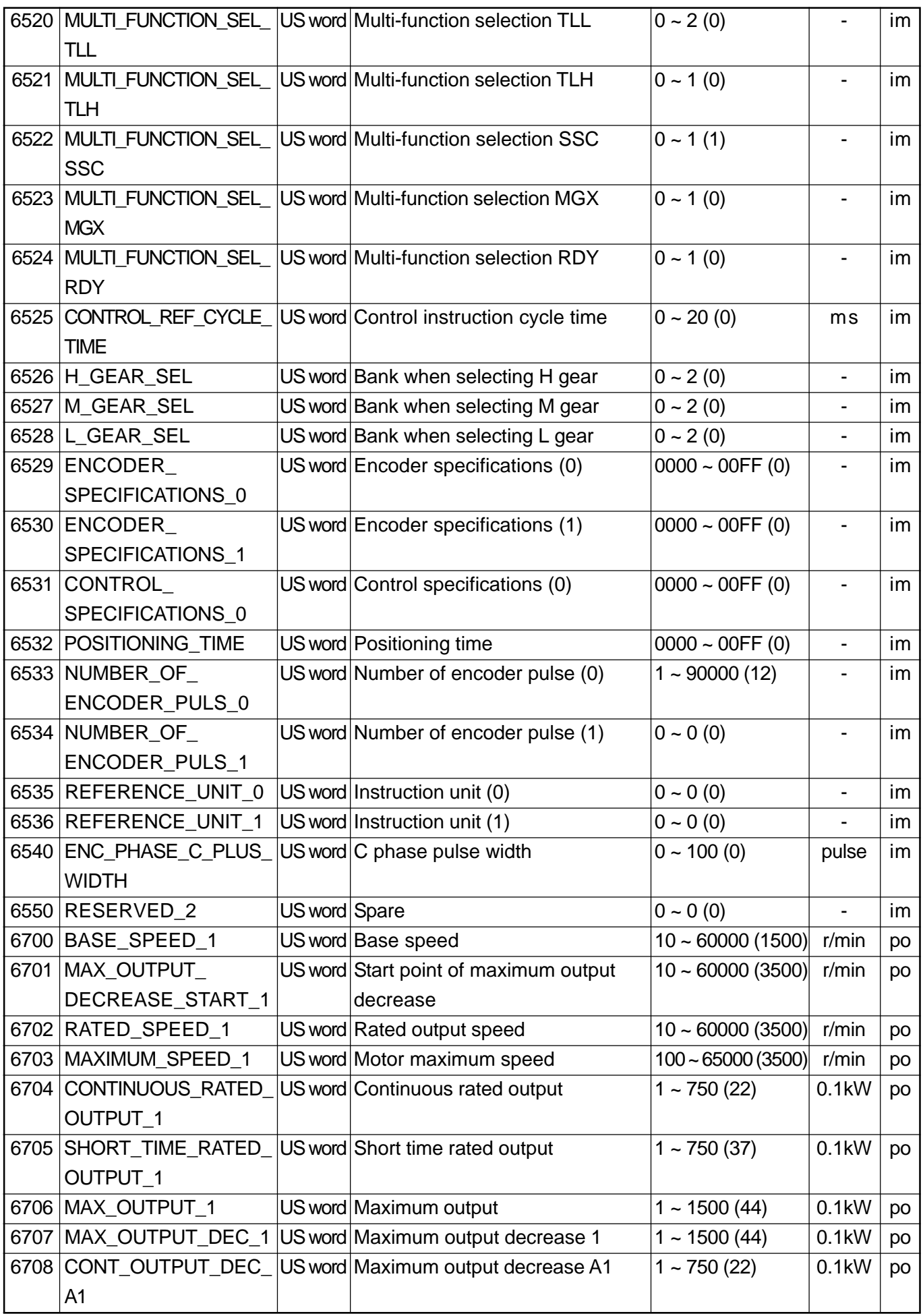

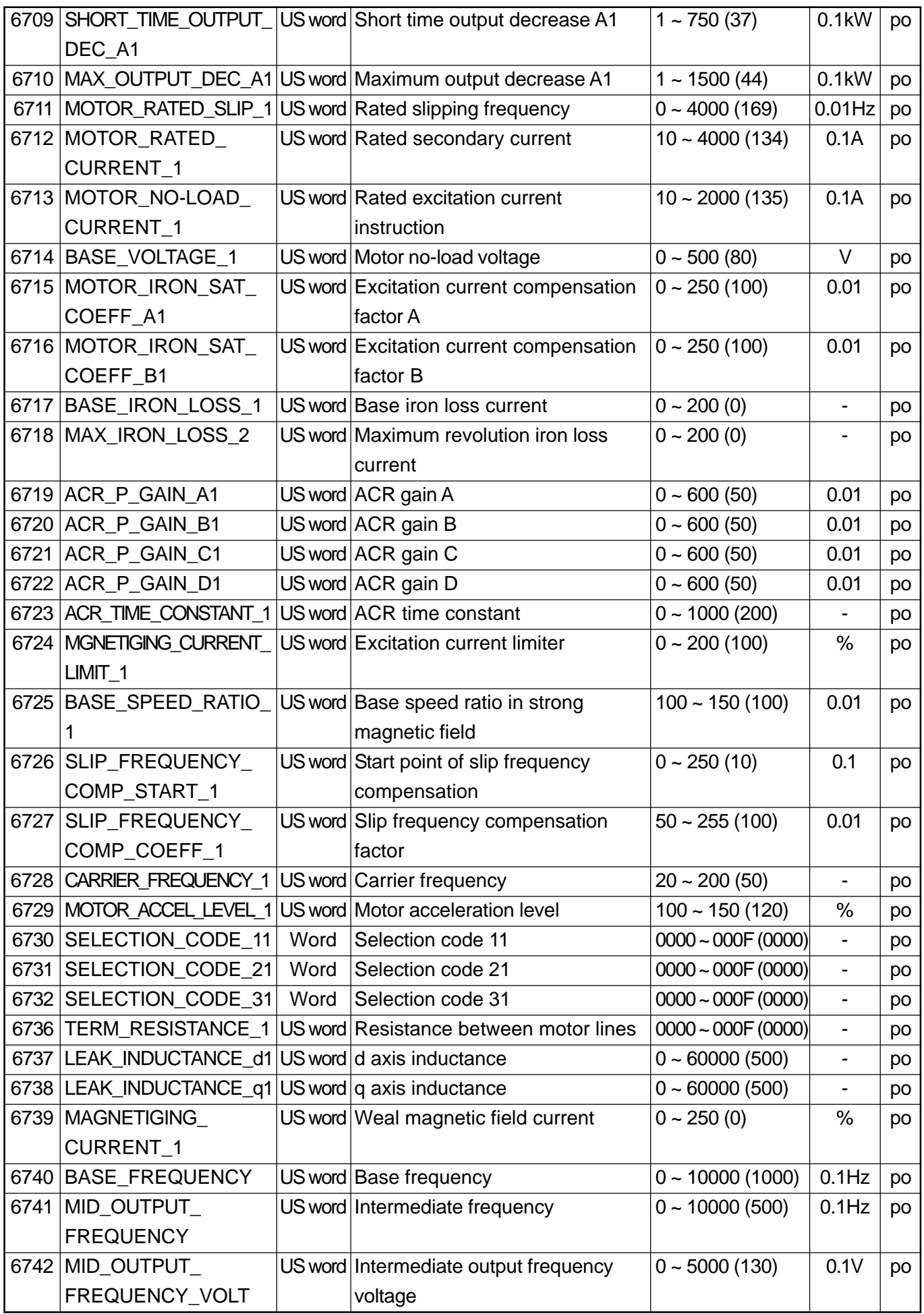

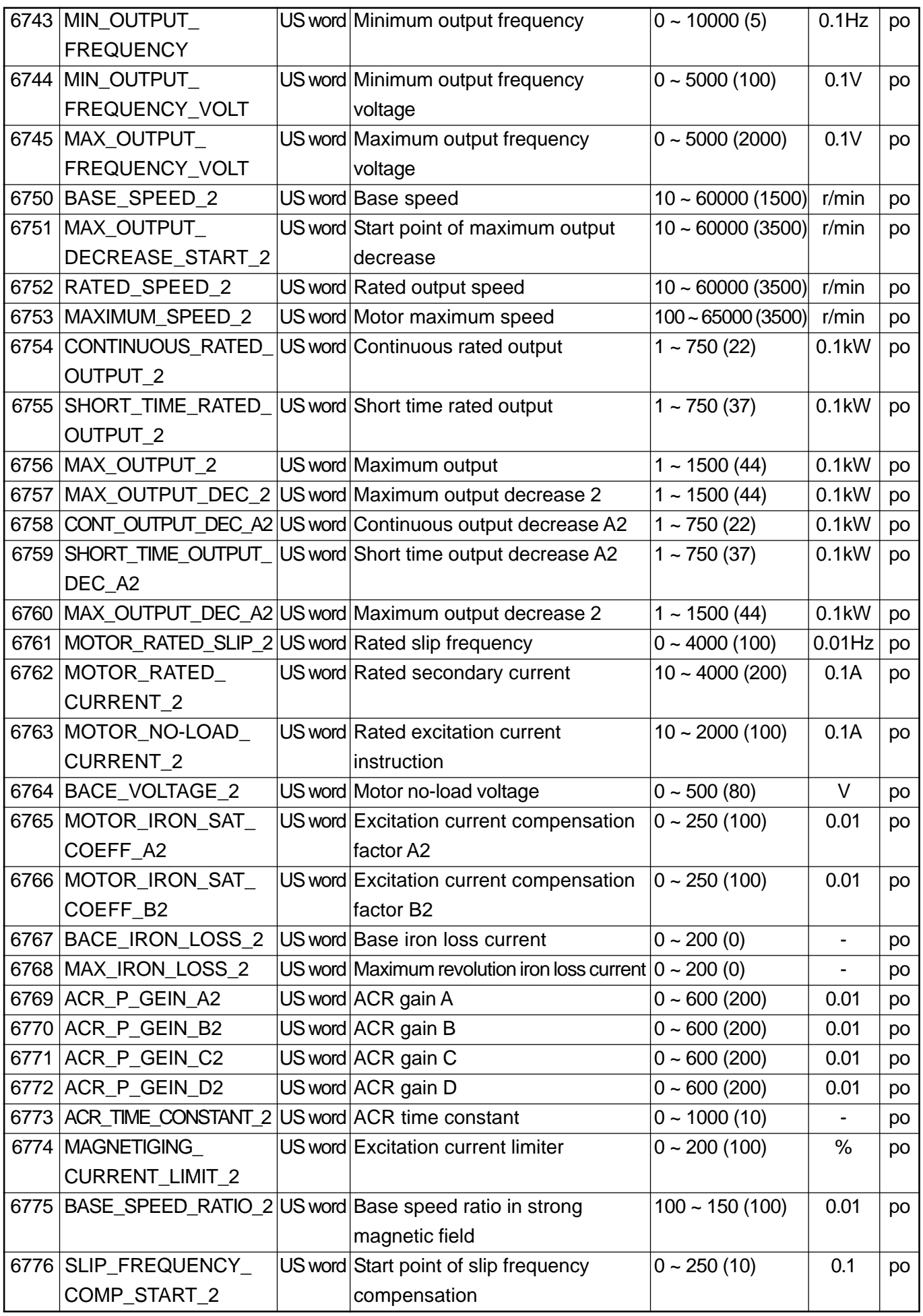

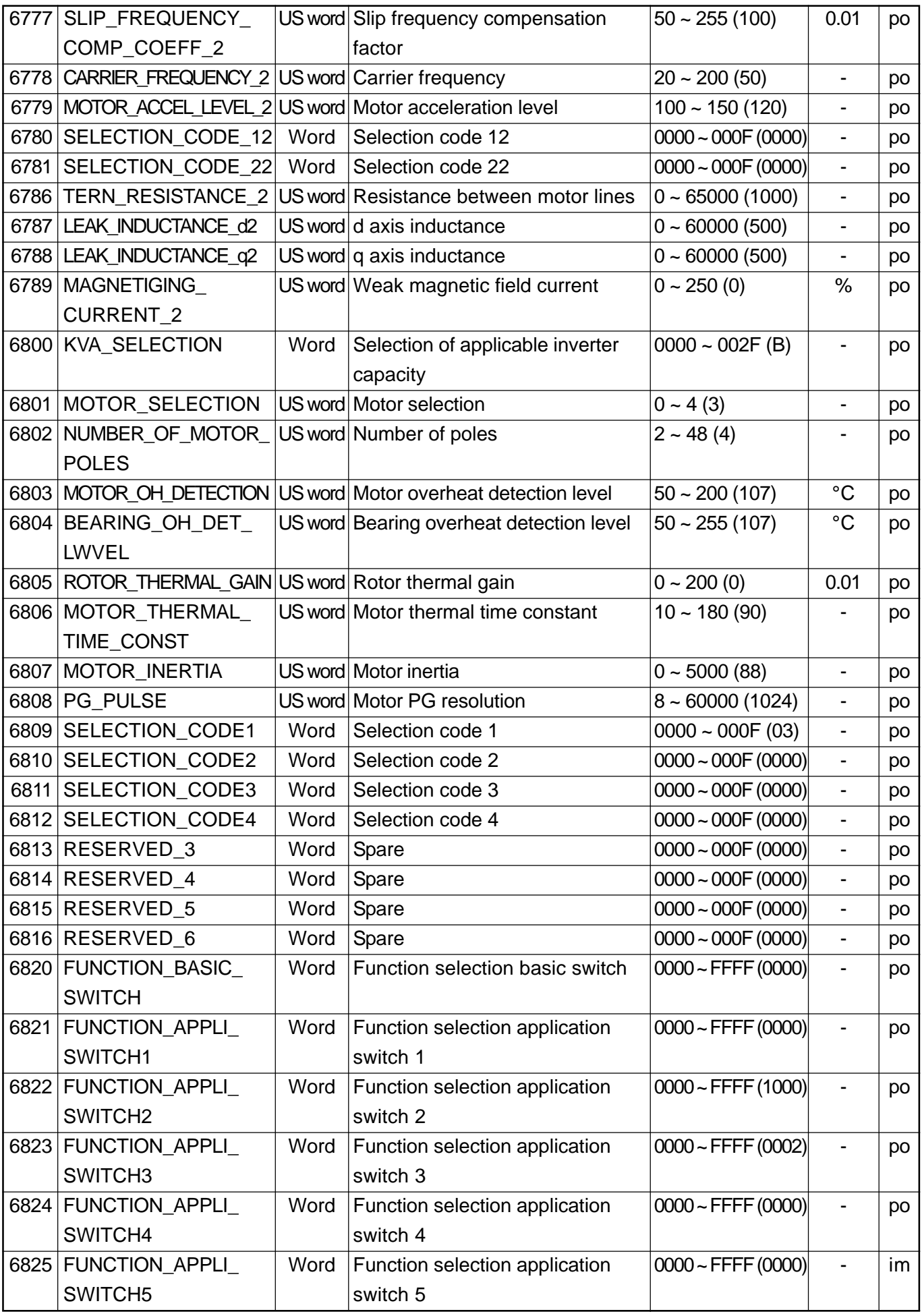

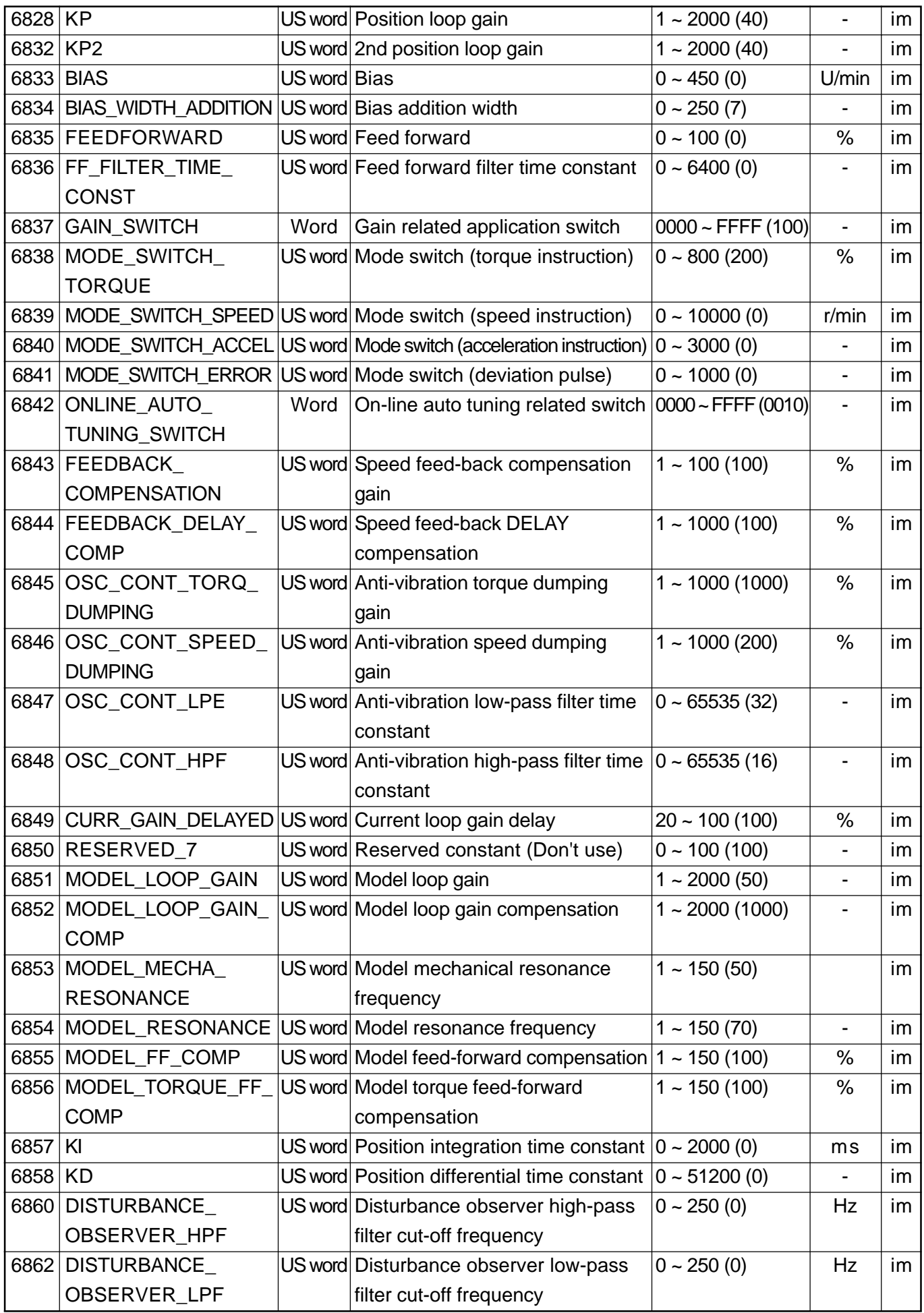

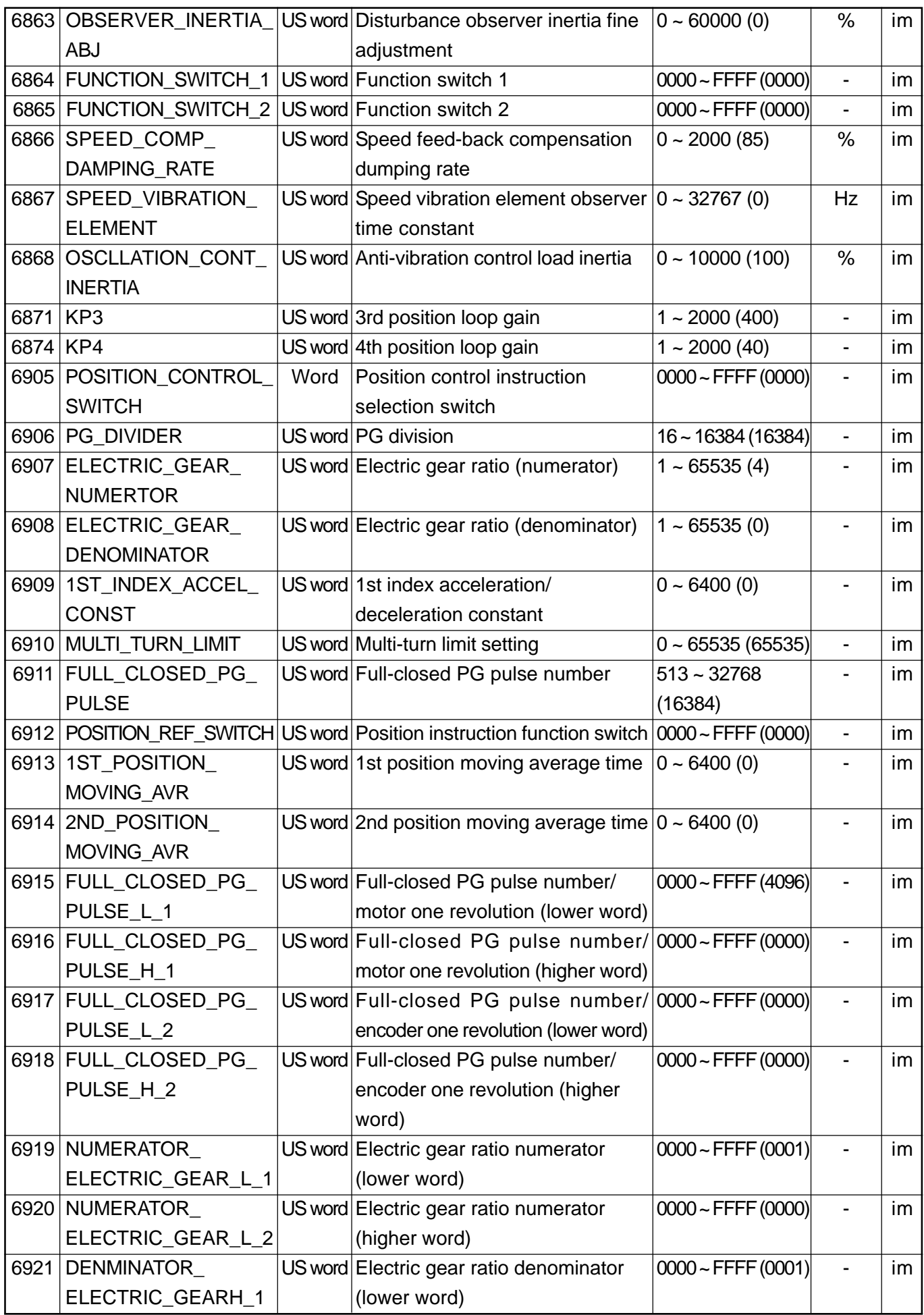

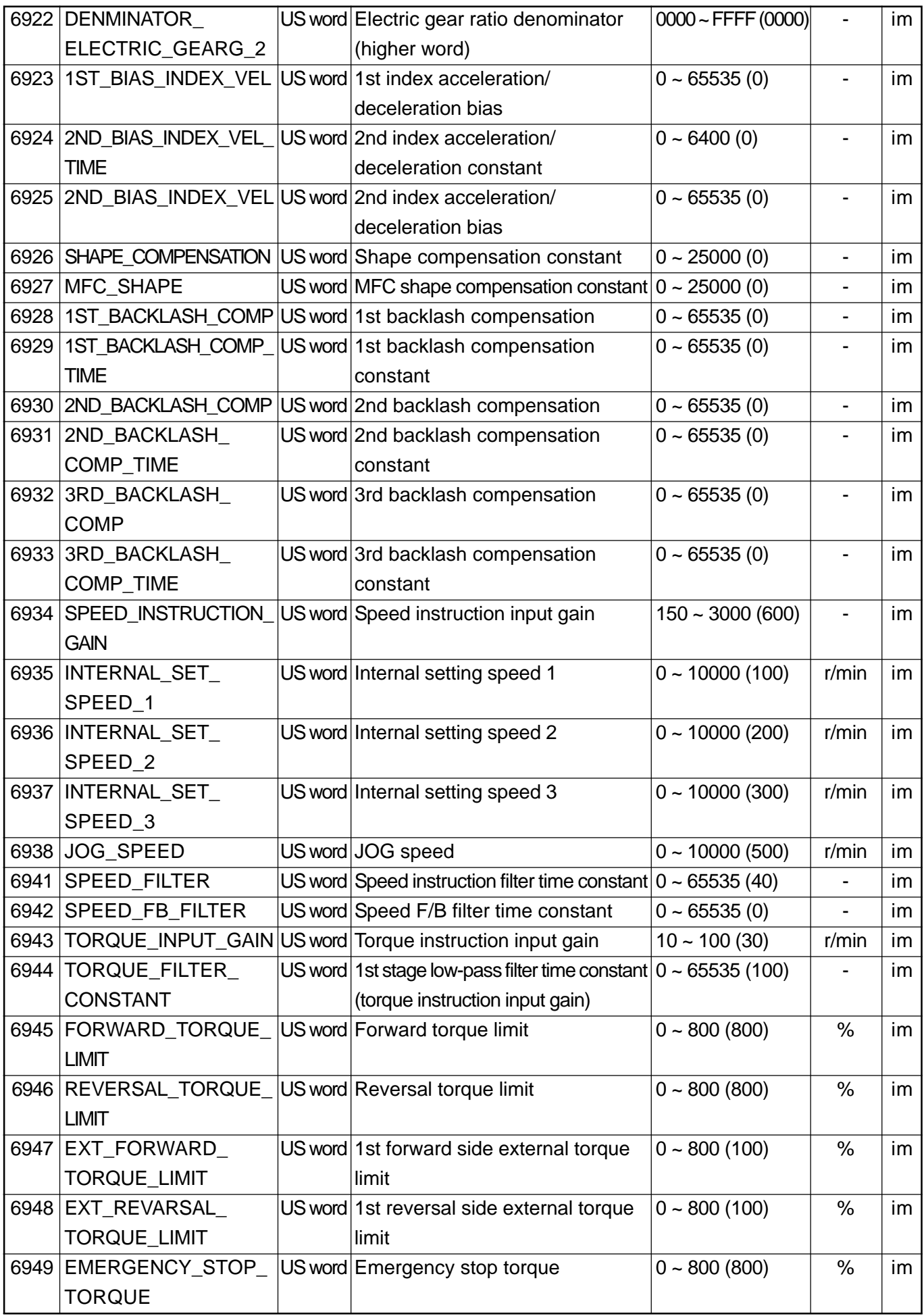

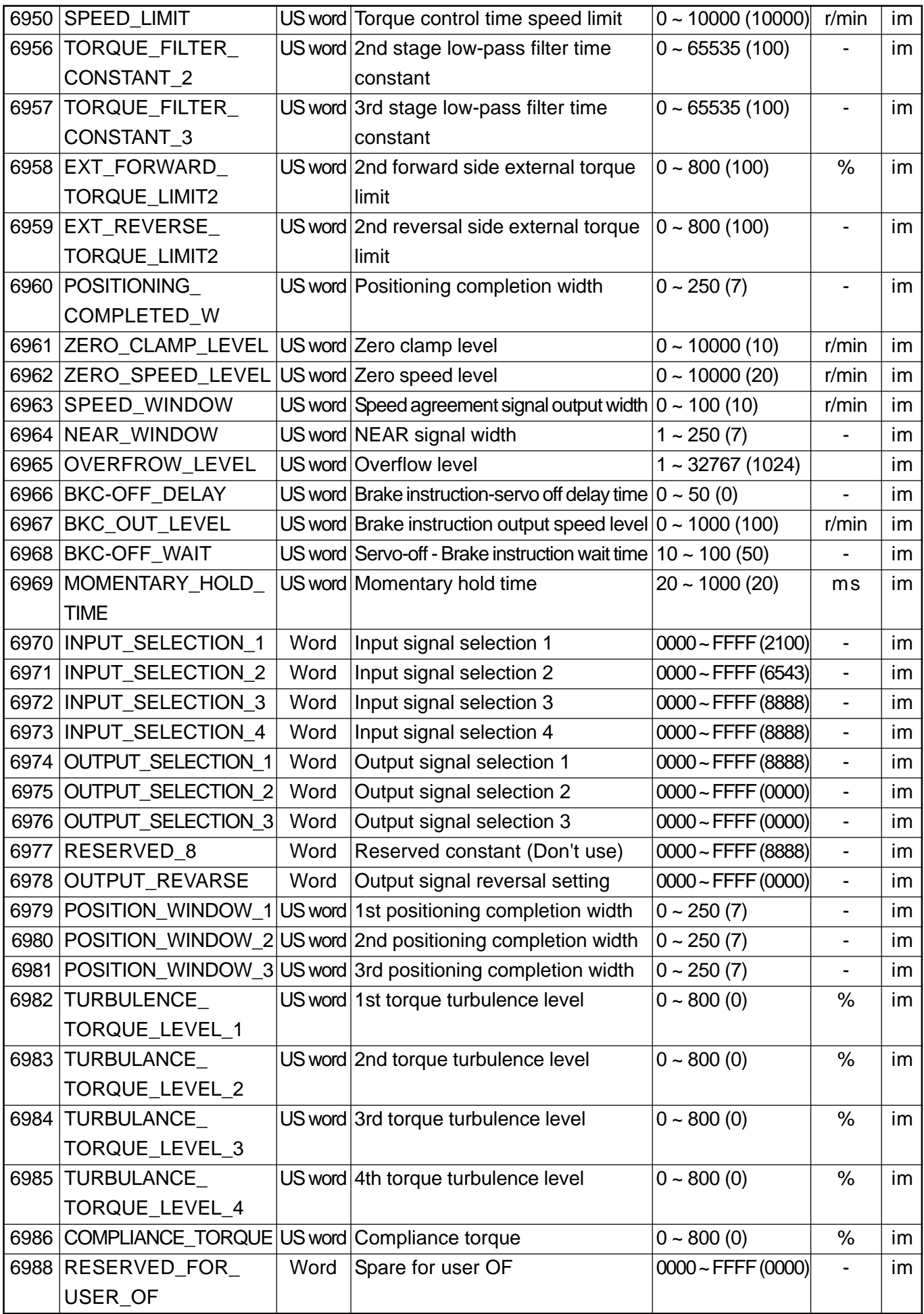

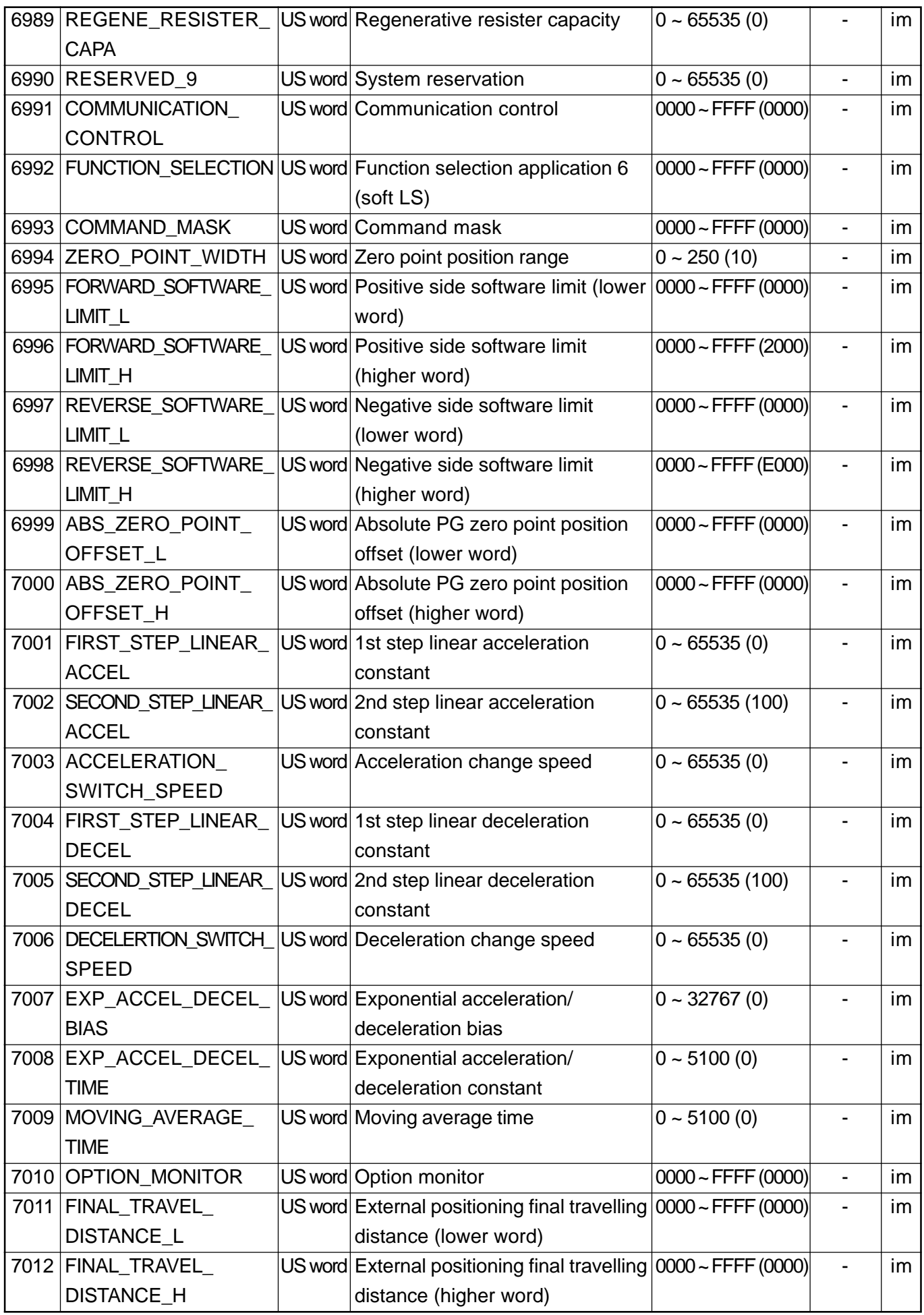

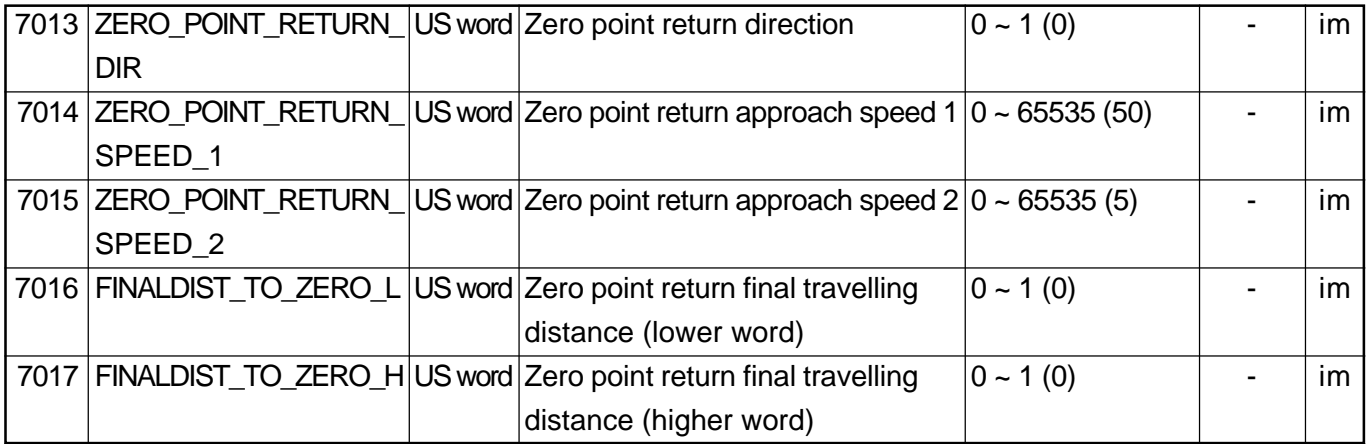

# **2.2 Machine data for operator panel**

### **2.2.1 Generally available MDs for operator panel**

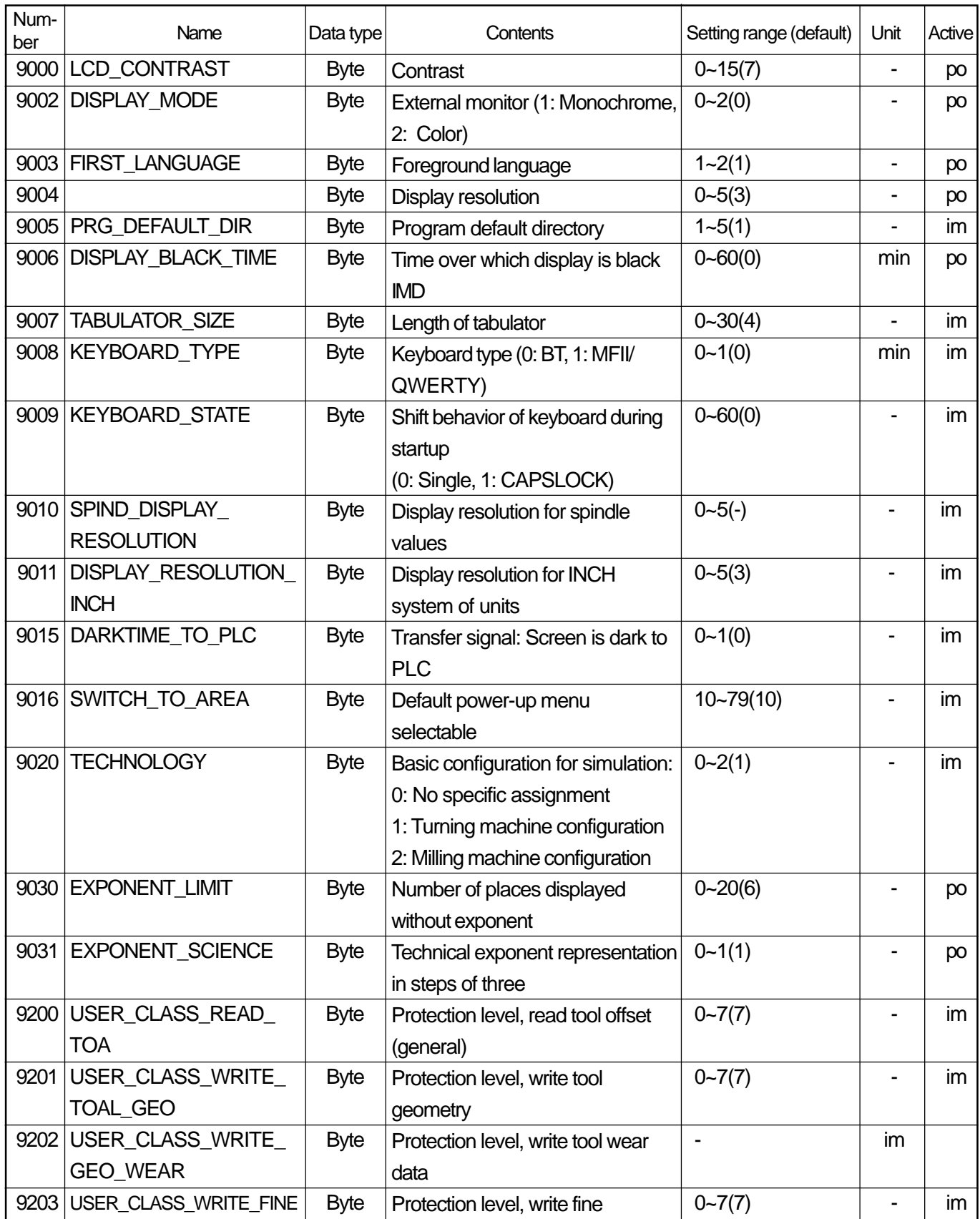

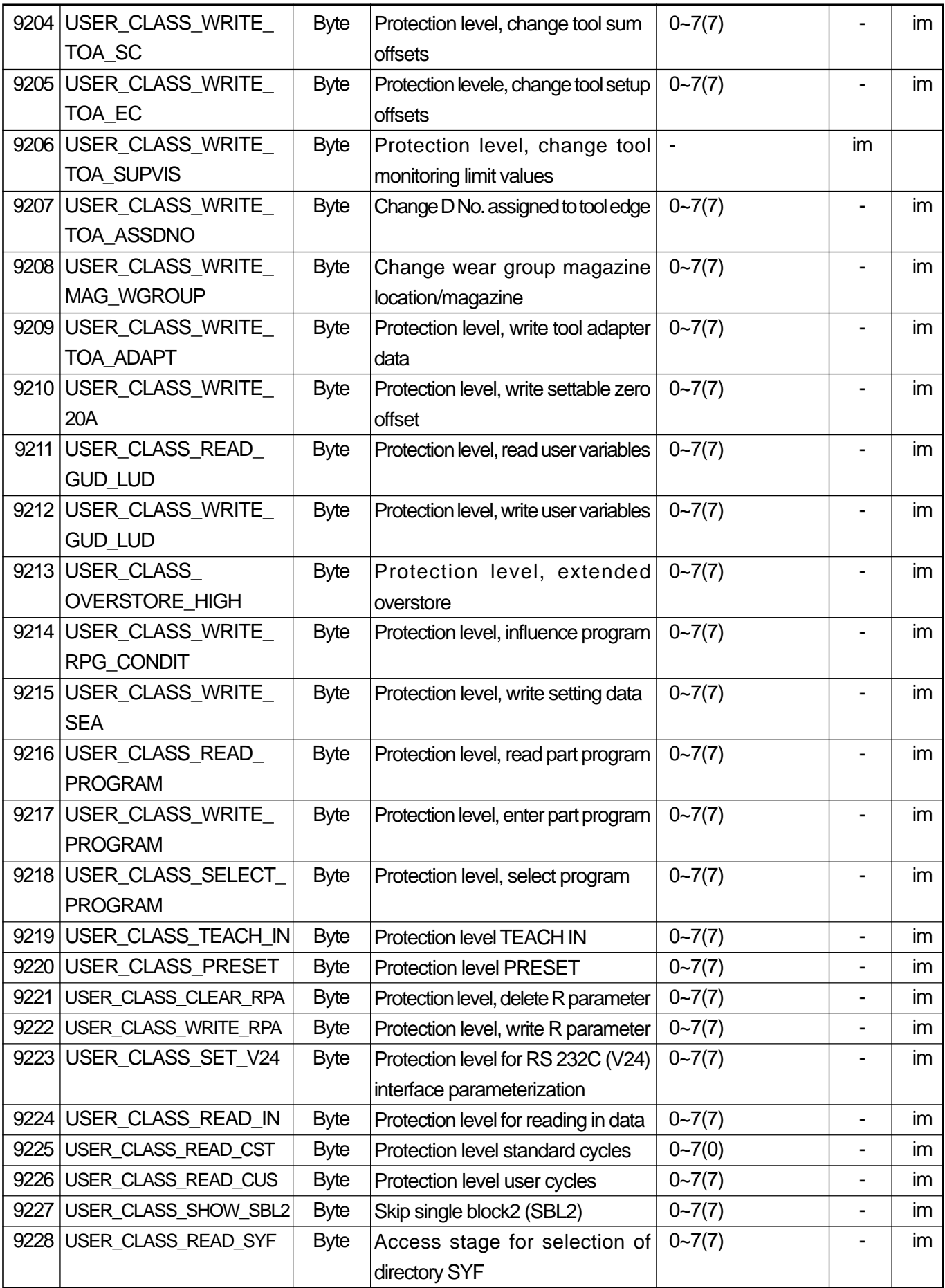

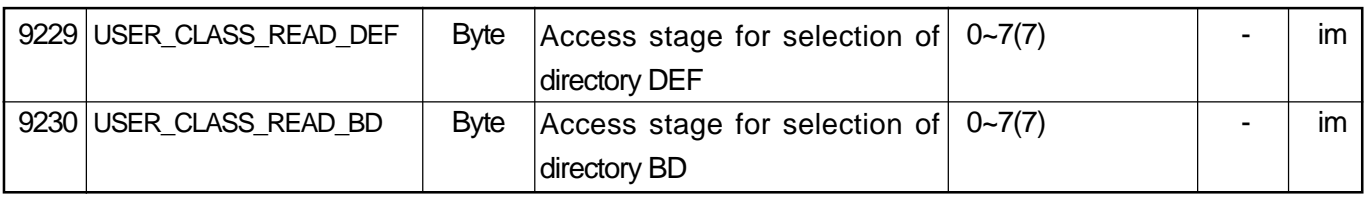

**(Note)**With Software Version 5, protection level ranges are introduced in the R parameter display. They provide separate defined protection levels for defined areas with R parameters. The ranges and protection levels can be defined with the following machine data.

The previous functions of the display machine data

USER\_CLASS\_CLEAR\_RPA and USER\_CLASS\_WRITE\_RPA are retained.

Where ranges overlap, the higher of the two protection levels applies.

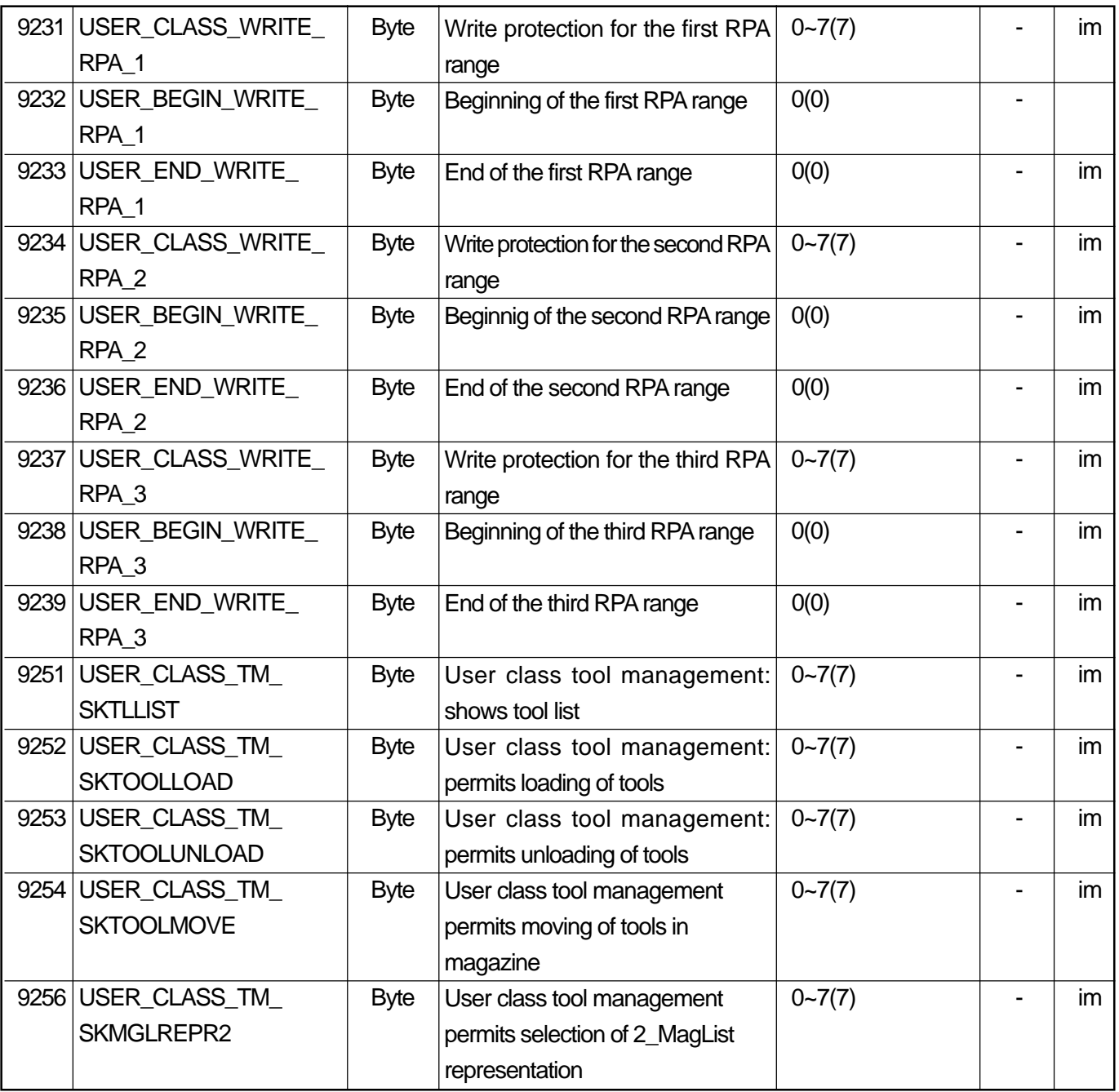

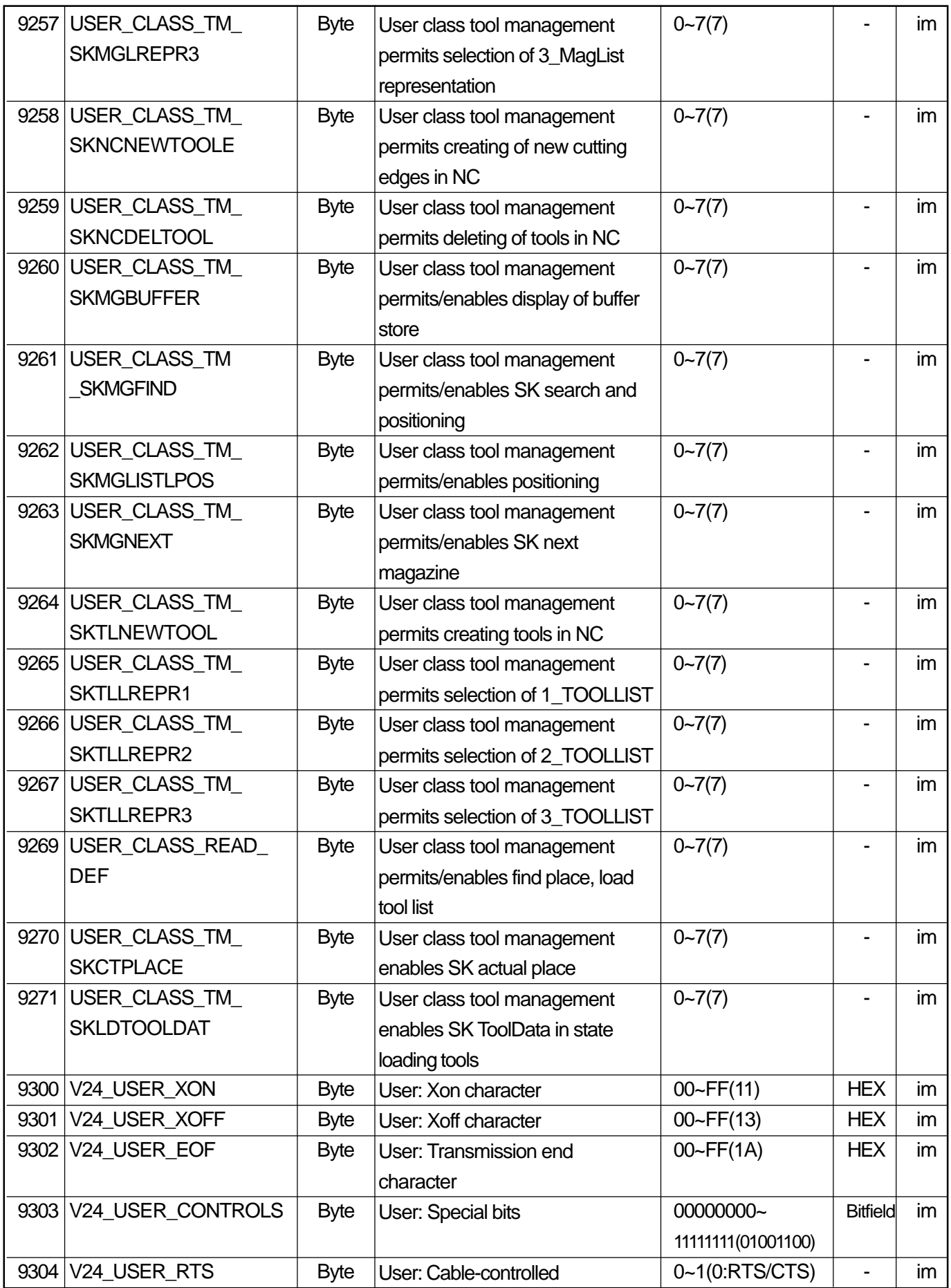

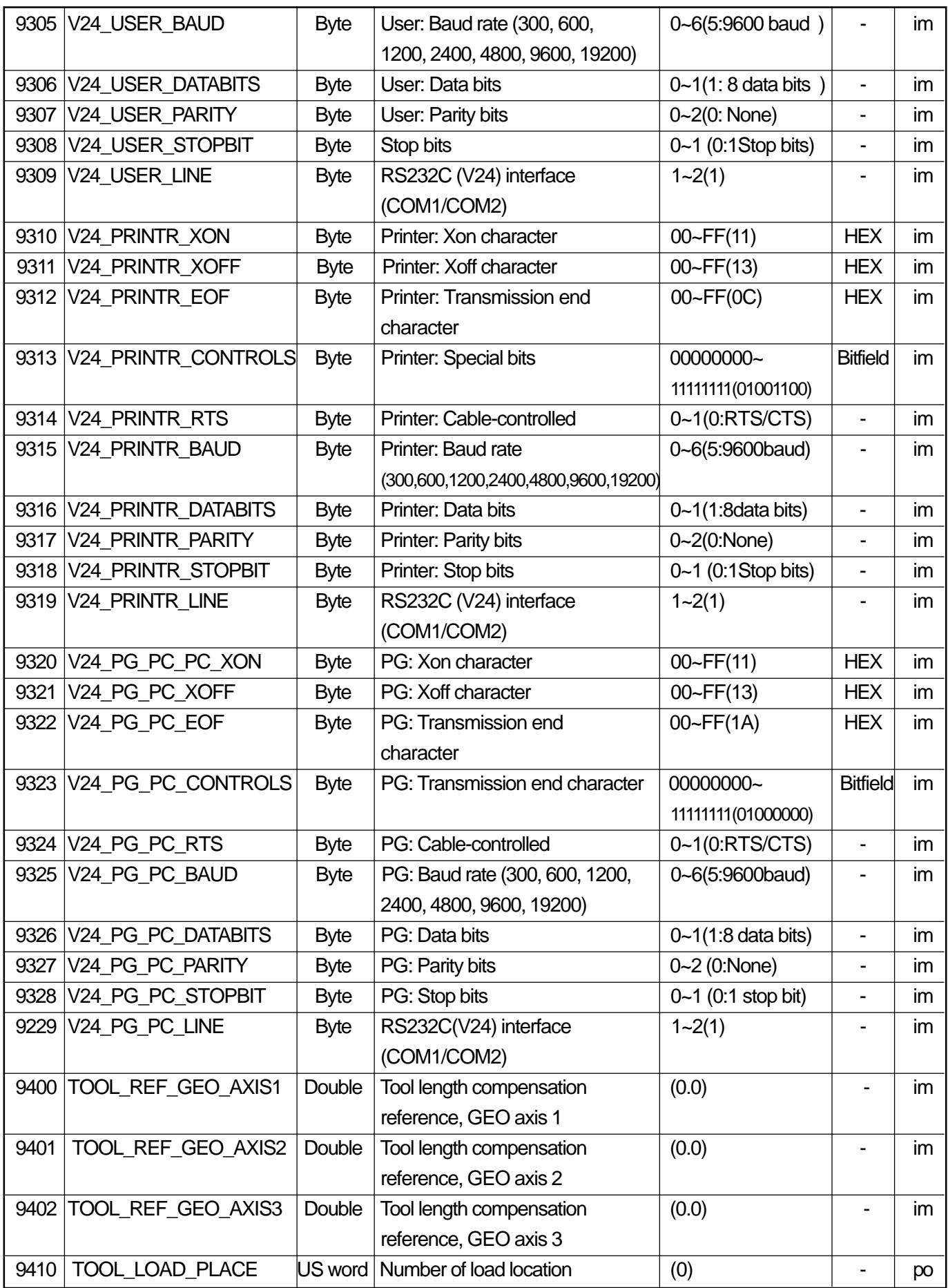

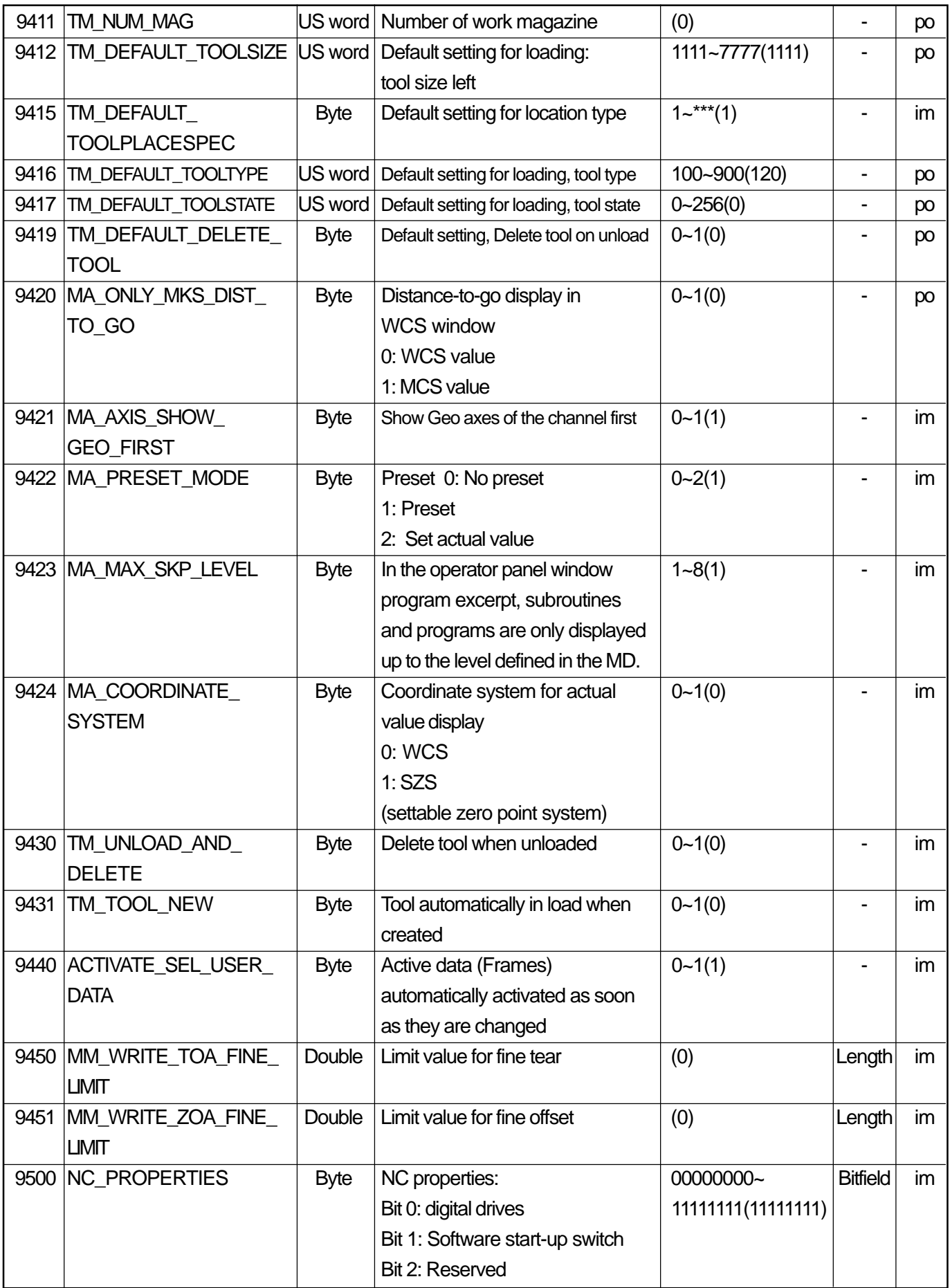

| 9600 | CTM_SIMULATION_DEF_X     | W word      | Simulation default value X        | $-10000 - 10000(0)$ | mm | im |
|------|--------------------------|-------------|-----------------------------------|---------------------|----|----|
| 9601 | CTM_SIMULATION_DEF_Z     | W word      | Simulation default value Z        | $-10000 - 10000(0)$ | mm | im |
| 9602 | CTM_SIMULATION_DEF_      | W word      | Simulation default value display  | $-10000 - 10000$    | mm | im |
|      | <b>VIS AREA</b>          |             | range                             | (100)               |    |    |
| 9603 | CTM_SIMULATION_MAX_X     | W word      | Simulation maximum display X      | $-10000 - 10000(0)$ | mm | im |
| 9604 | CTM_SIMULATION_MAX_Z     | W word      | Simulation maximum display Z      | $-10000 - 10000(0)$ | mm | im |
| 9605 | CTM_SIMULATION_MAX_      | W word      | Simulation maximum display        | $-10000 - 10000$    | mm | im |
|      | VIS_AREA                 |             | range                             | (1000)              |    |    |
|      | 9606 CTM SIMULATION      | Word        | Simulation updating rate actual   | $0 - 4000(100)$     | ms | im |
|      | TIME_NEW_POS             |             | value                             |                     |    |    |
|      | 9610 CTM_POS_            | <b>Byte</b> | Position of coordinate system for | $0 - 7(2)$          |    | im |
|      | COORDINATE_SYSTEM        |             | technology turning                |                     |    |    |
| 9611 | CTM_CROSS_AX_            | <b>Byte</b> | Diameter display for transverse   | $0 - 1(1)$          |    | im |
|      | <b>DIAMETER ON</b>       |             | axes active                       |                     |    |    |
|      | 9619 CTM_G91_DIAMETER_ON | <b>Byte</b> | Incremental feed                  | $0 - 1(0)$          |    | im |
| 9632 | CTM_ANGLE_               | Word        | Angle reference axis              | $1 - 2(1)$          |    | im |
|      | <b>REFERENCE AXIS</b>    |             | 1: 1st axis                       |                     |    |    |
|      |                          |             | 2: 2nd axis                       |                     |    |    |
| 9650 | CMM_POS_                 | <b>Byte</b> | Position of coordinate system     | $0 - 23(0)$         |    | im |
|      | COORDINATE\SYSTEM        |             |                                   |                     |    |    |

**(Note)** The specific settings for the operator panel MDs for the ManualTurn and ShopMill applications are located in the two last subsections.

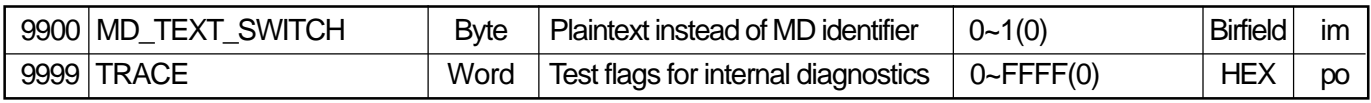

#### **2.2.2 Application-specific MDs for ManualTurn**

**(Note)** The MMC 100.2 operator control component or more powerful operator control components are required for the ManualTurn and ShopMill functions.

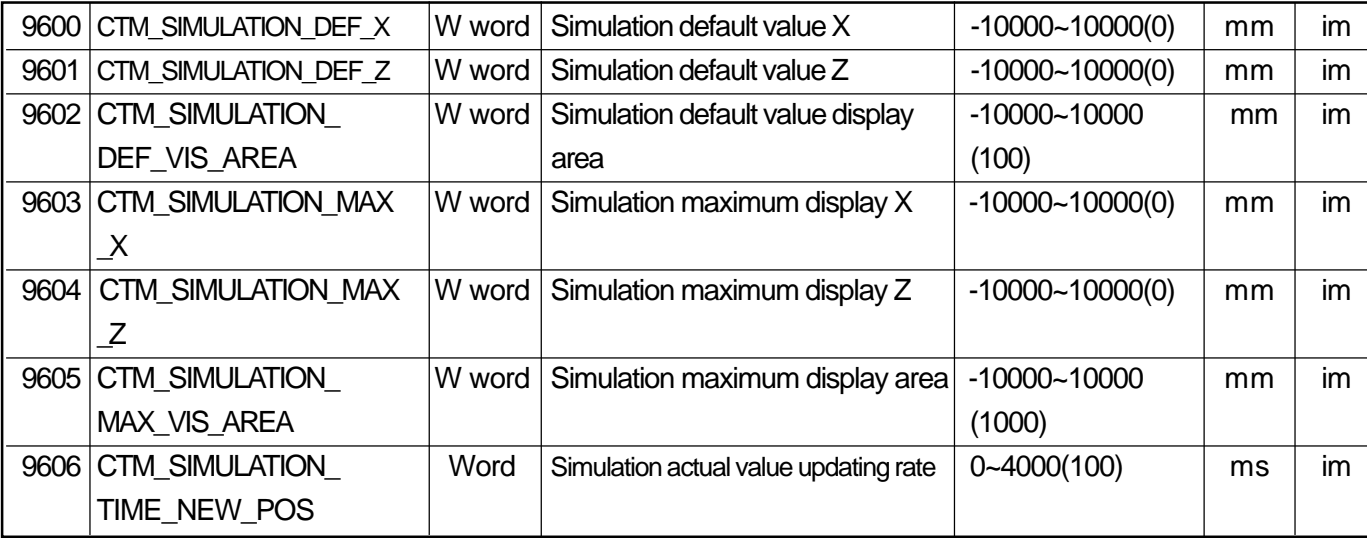

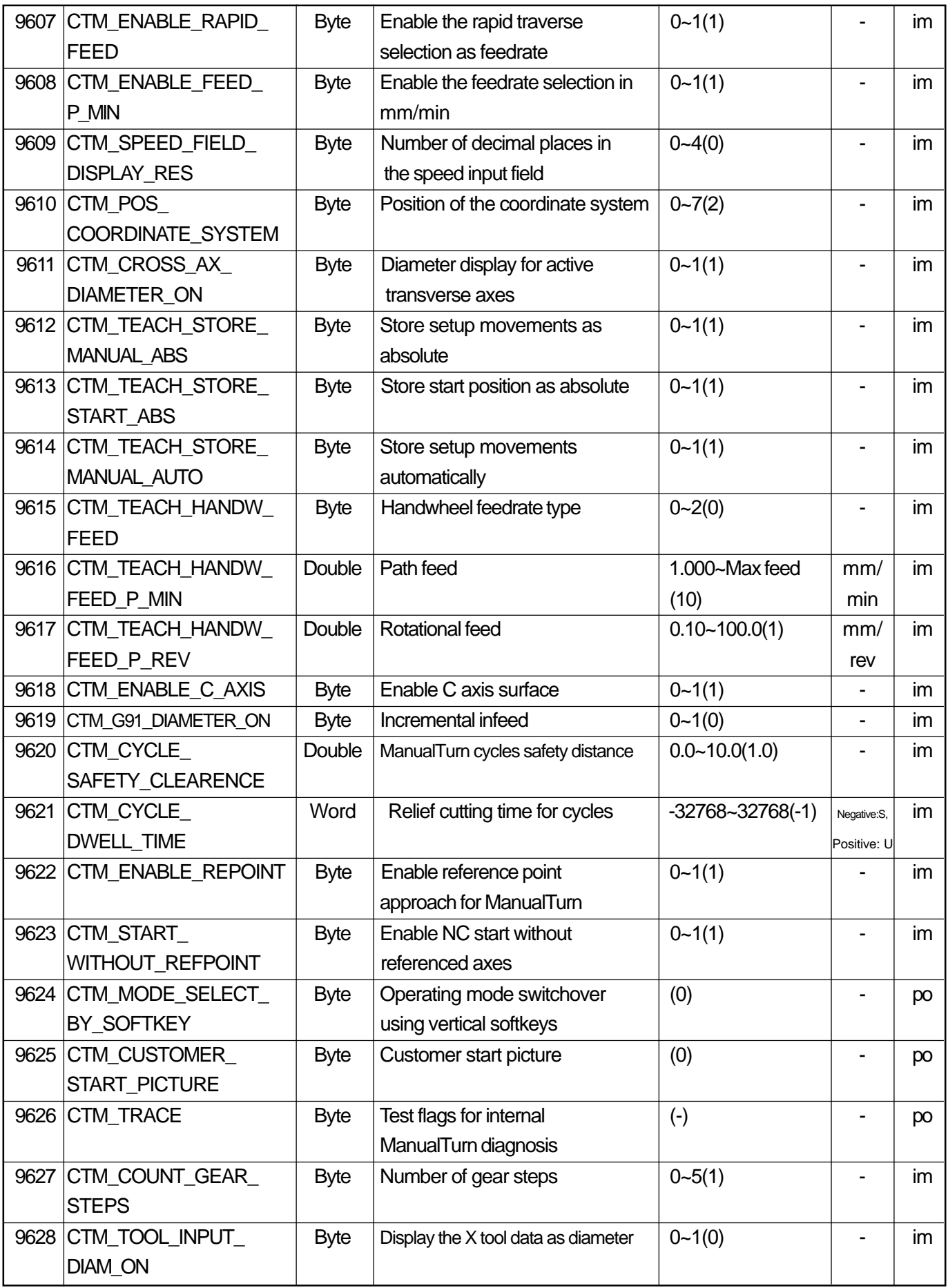

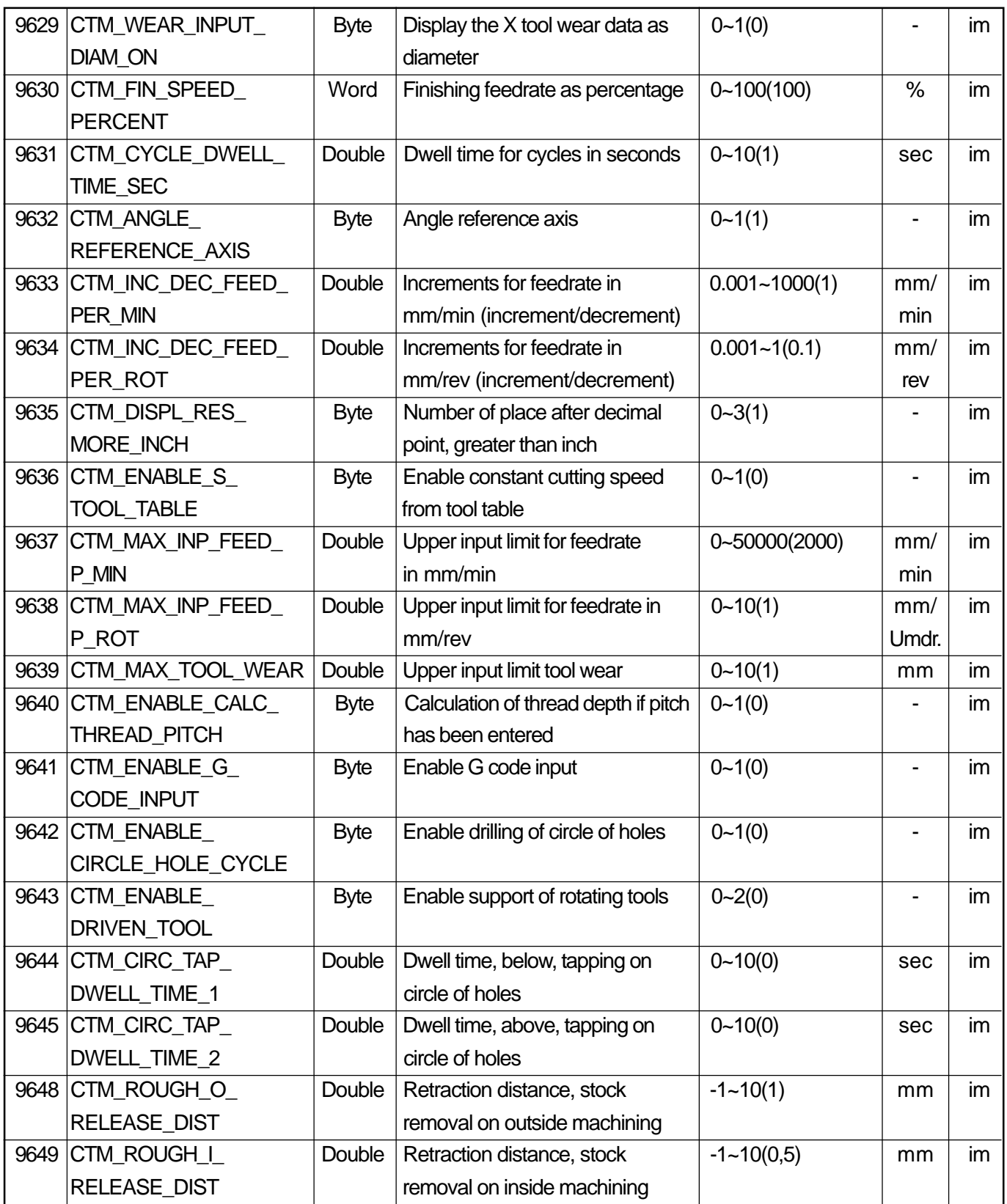

## **2.2.3 Application-specific MDs for ShopMill**

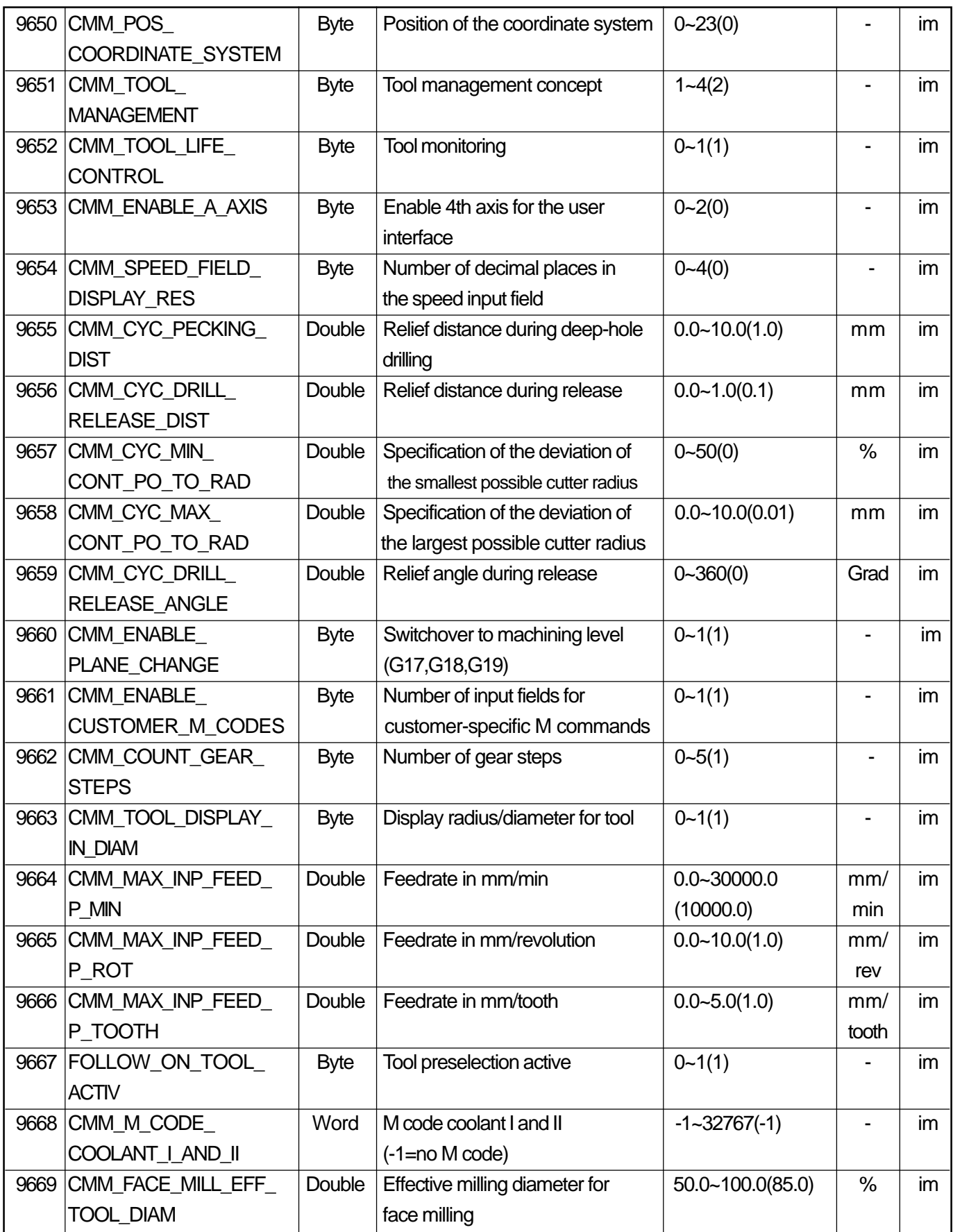

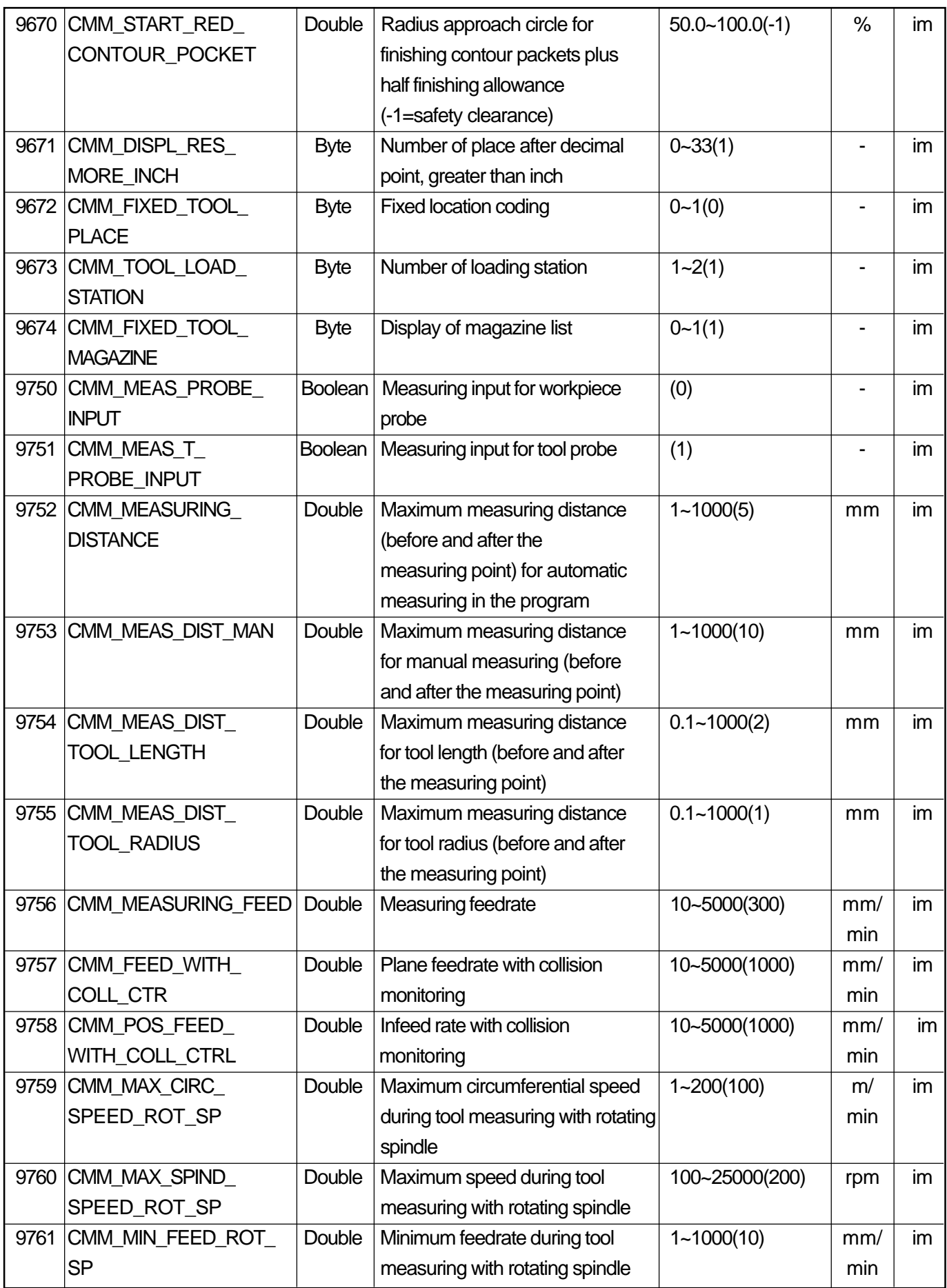

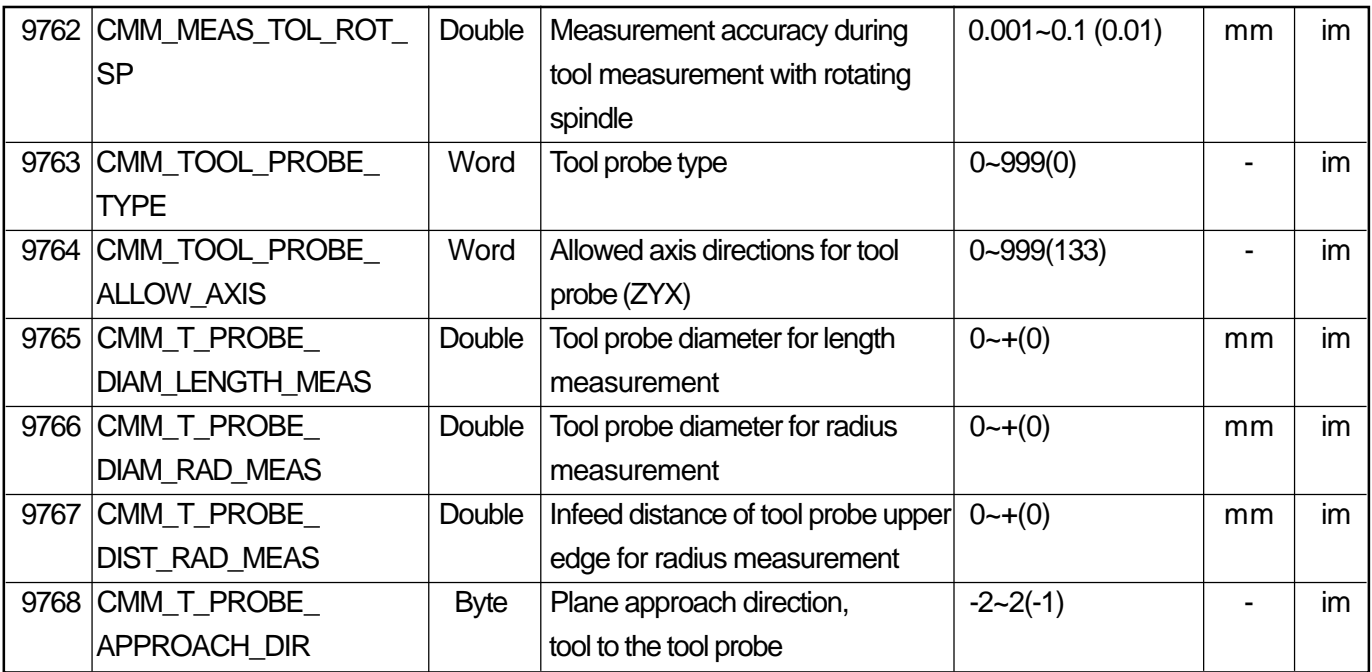
## **2.3 GENERAL MACHINE DATA**

# **2.3.1 System Setting**

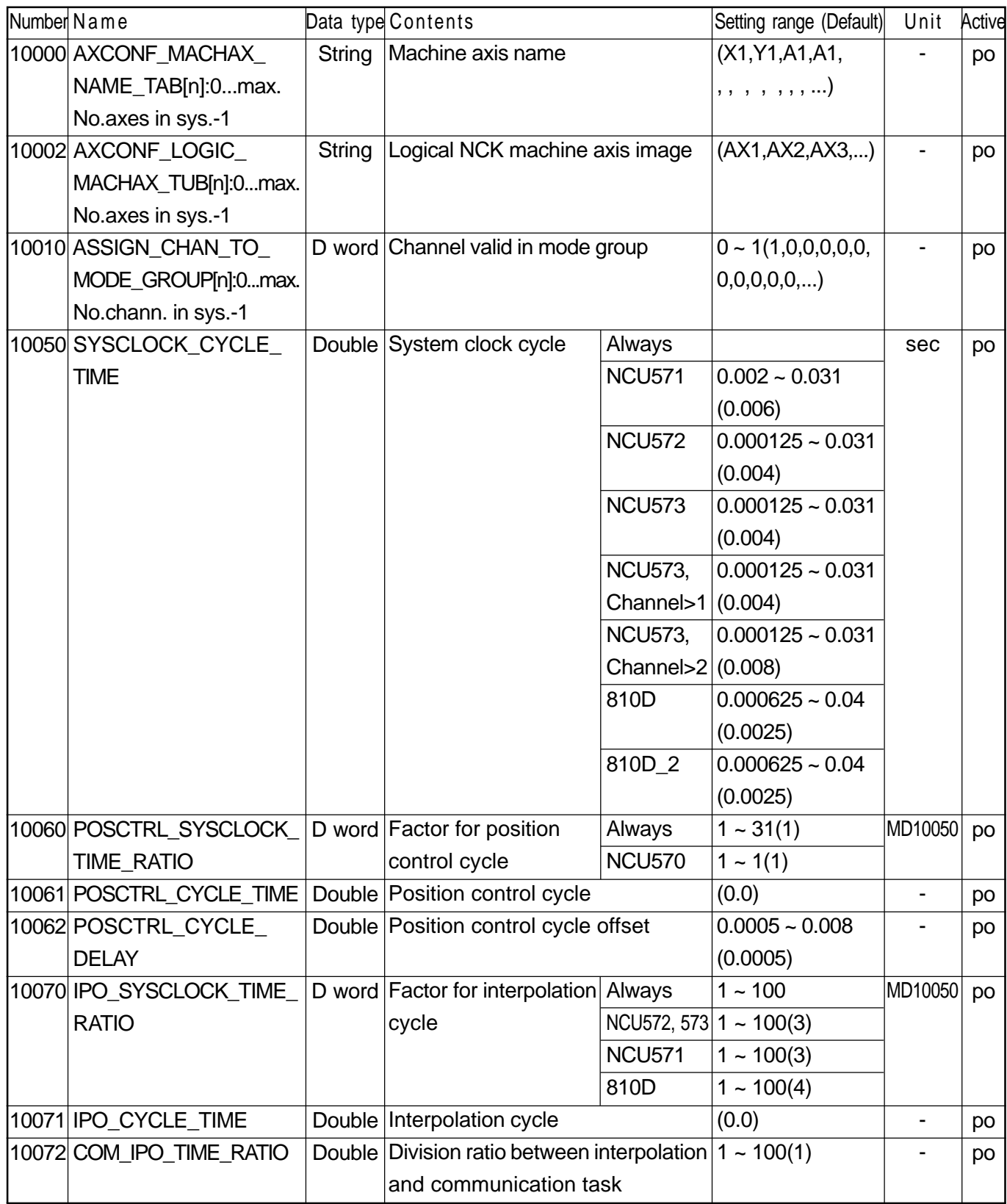

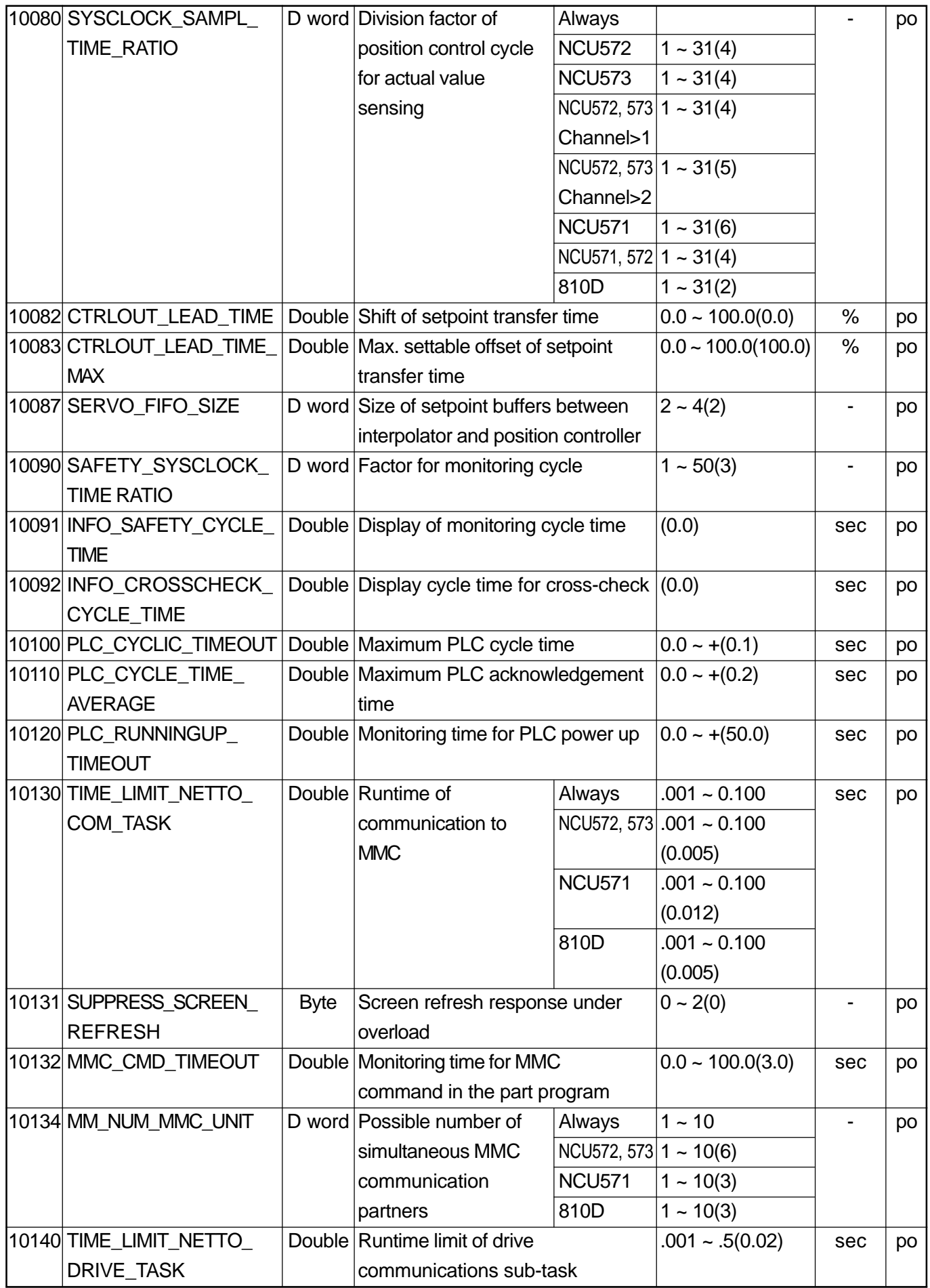

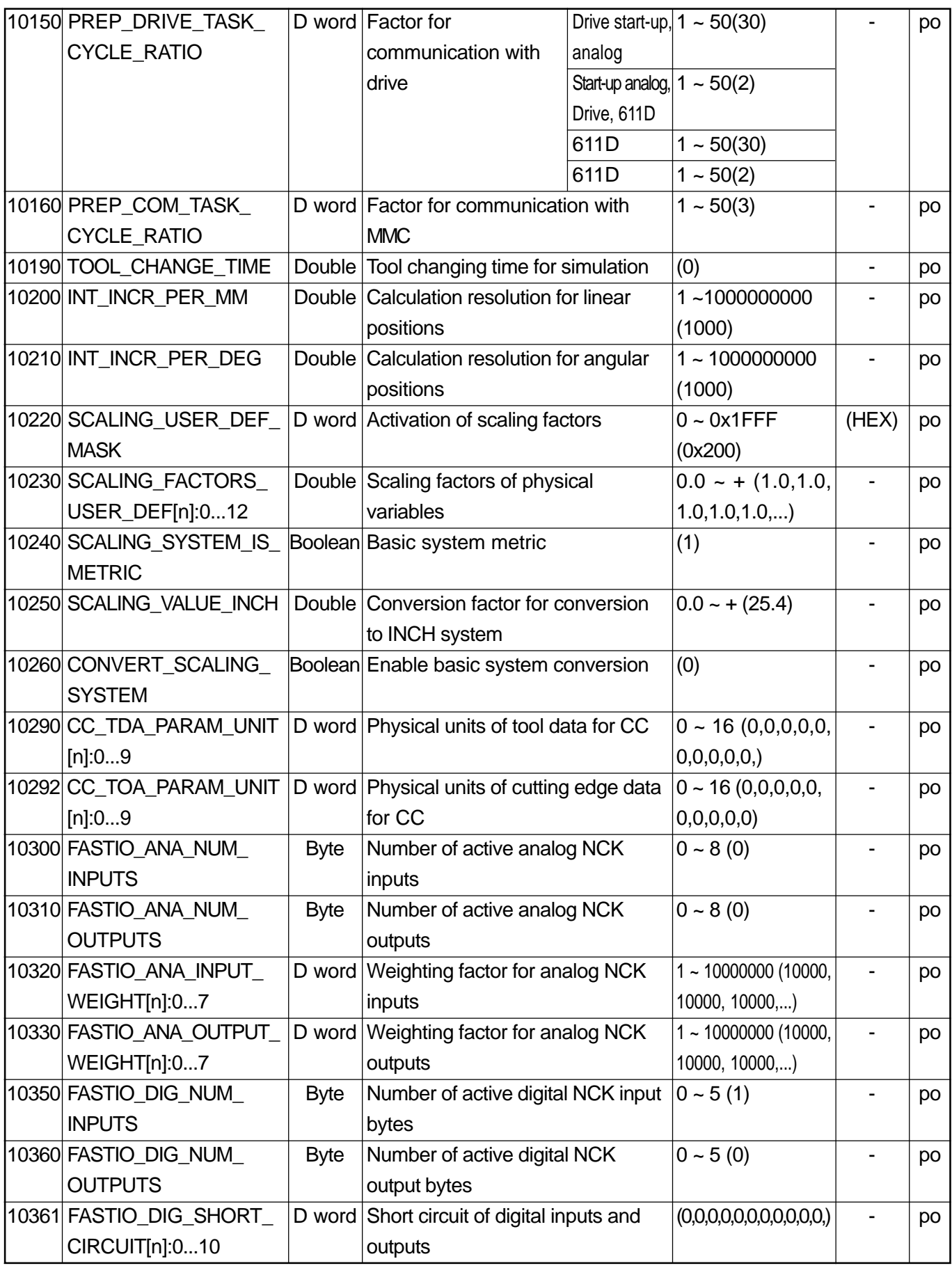

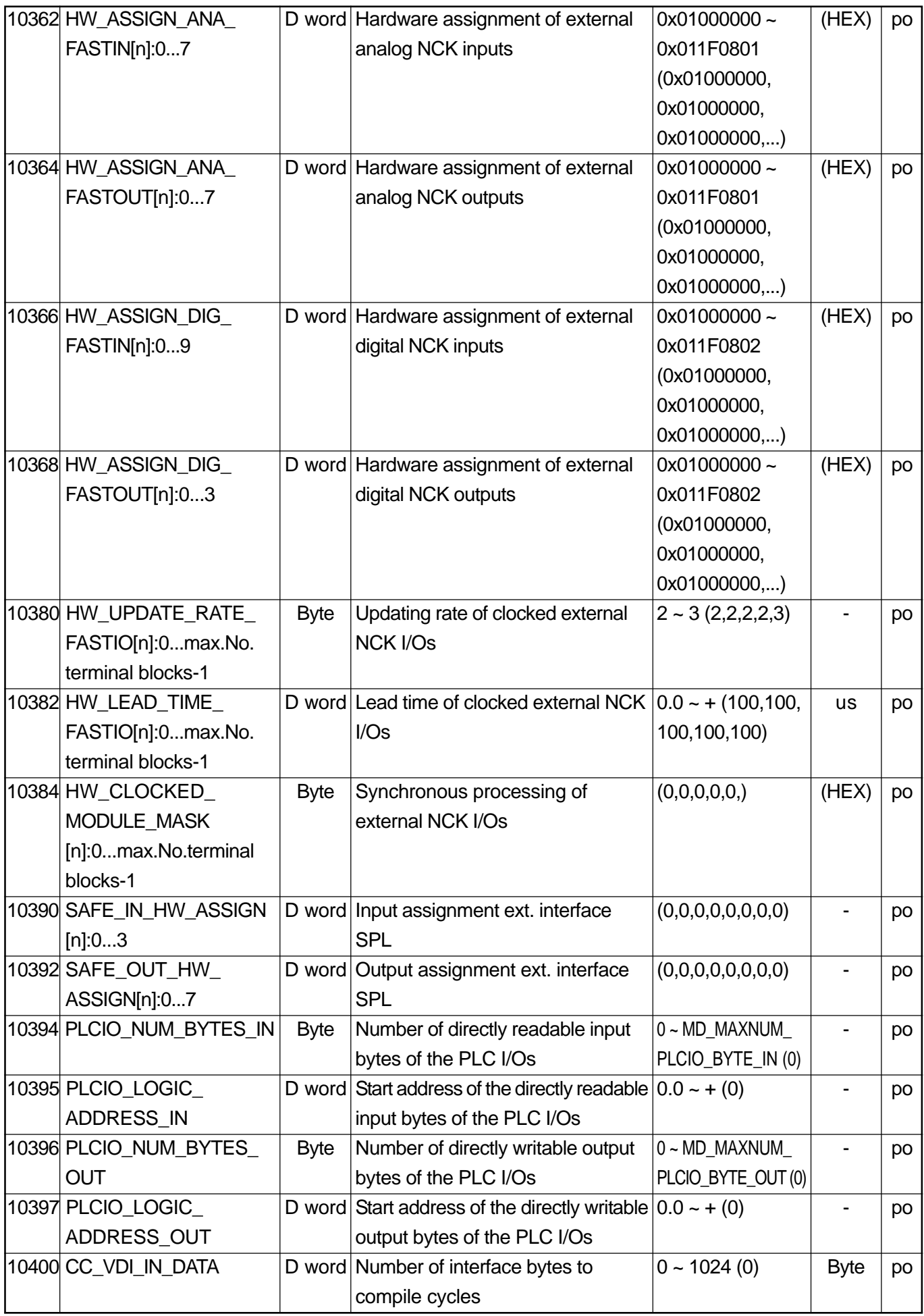

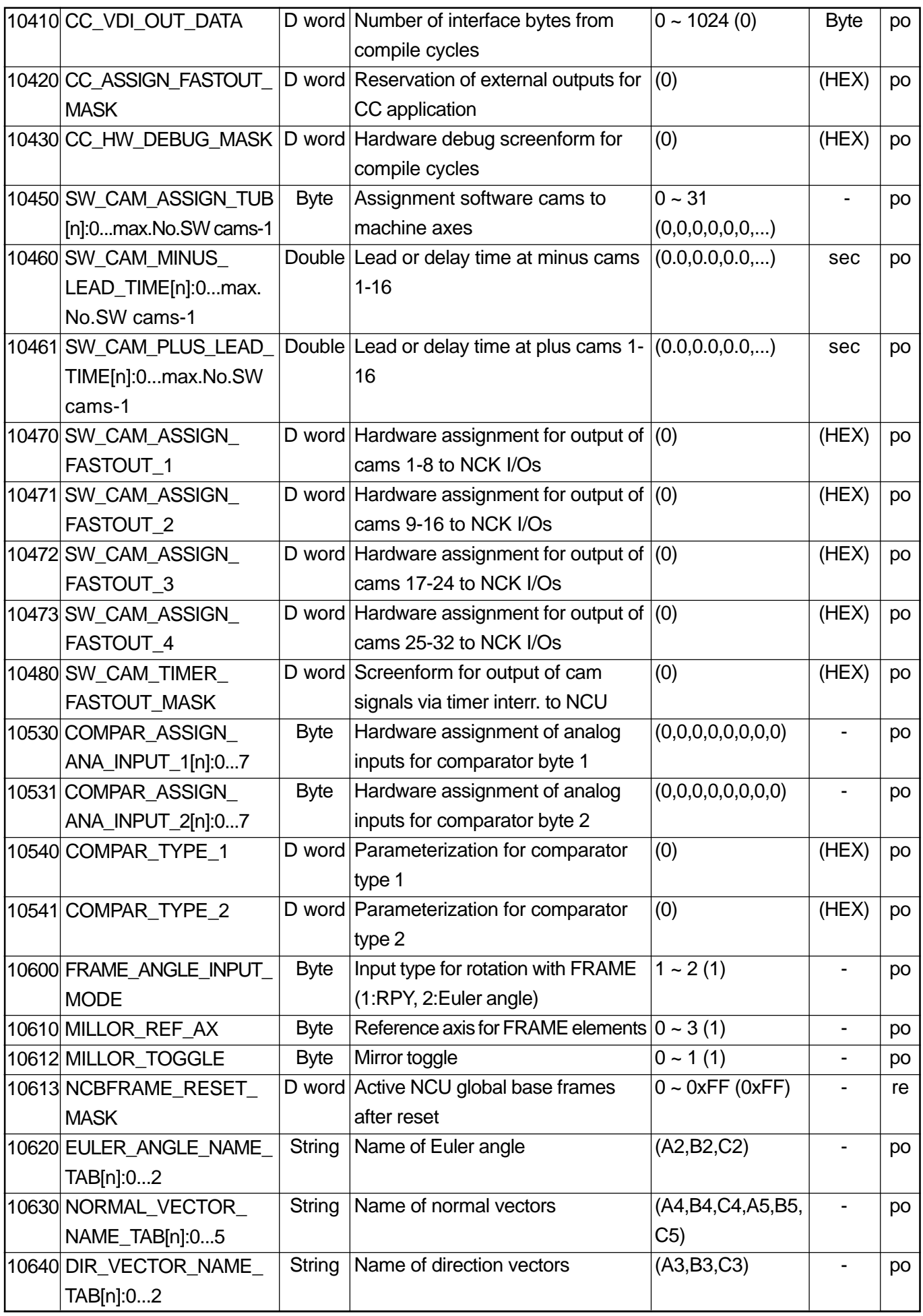

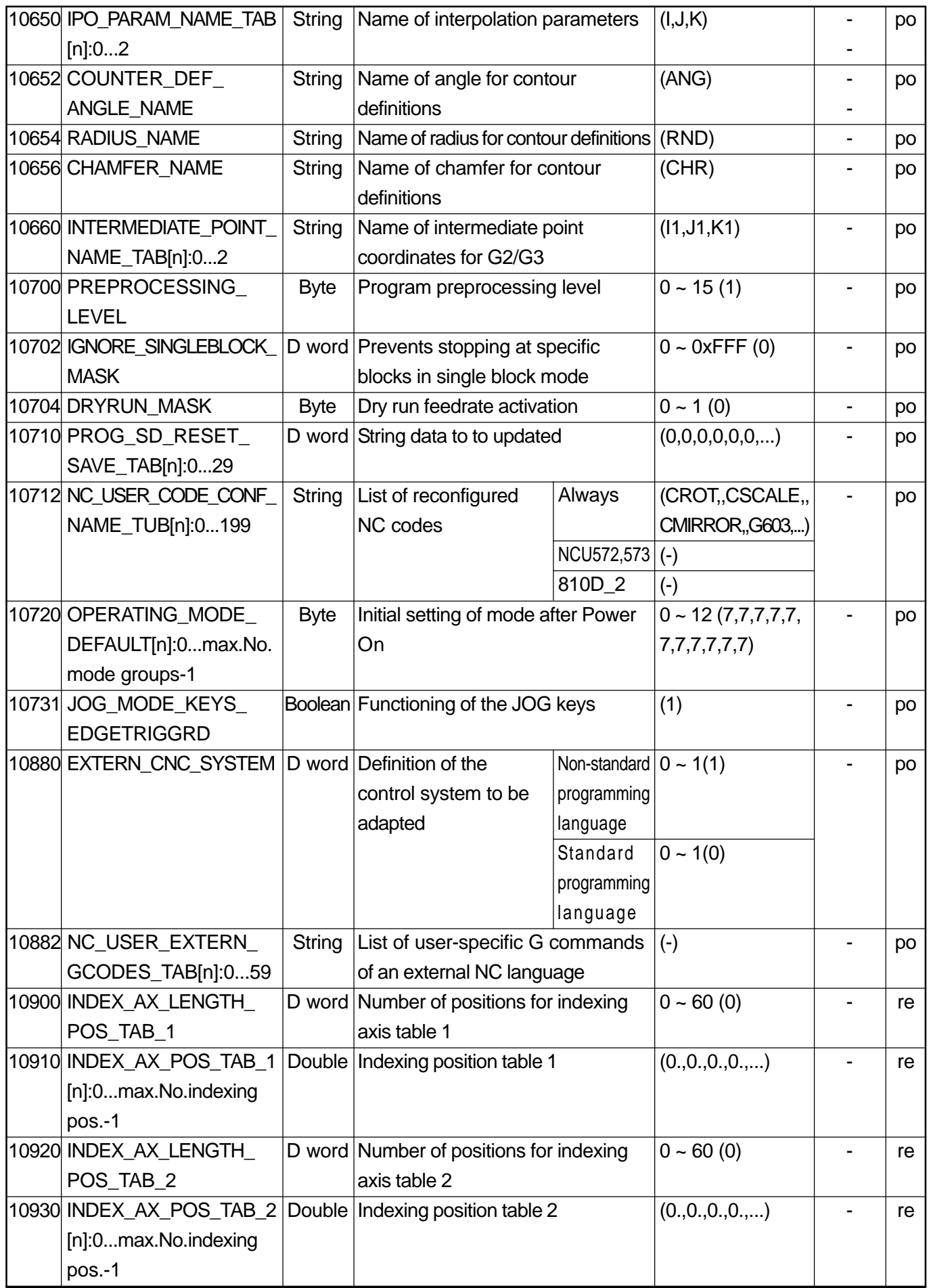

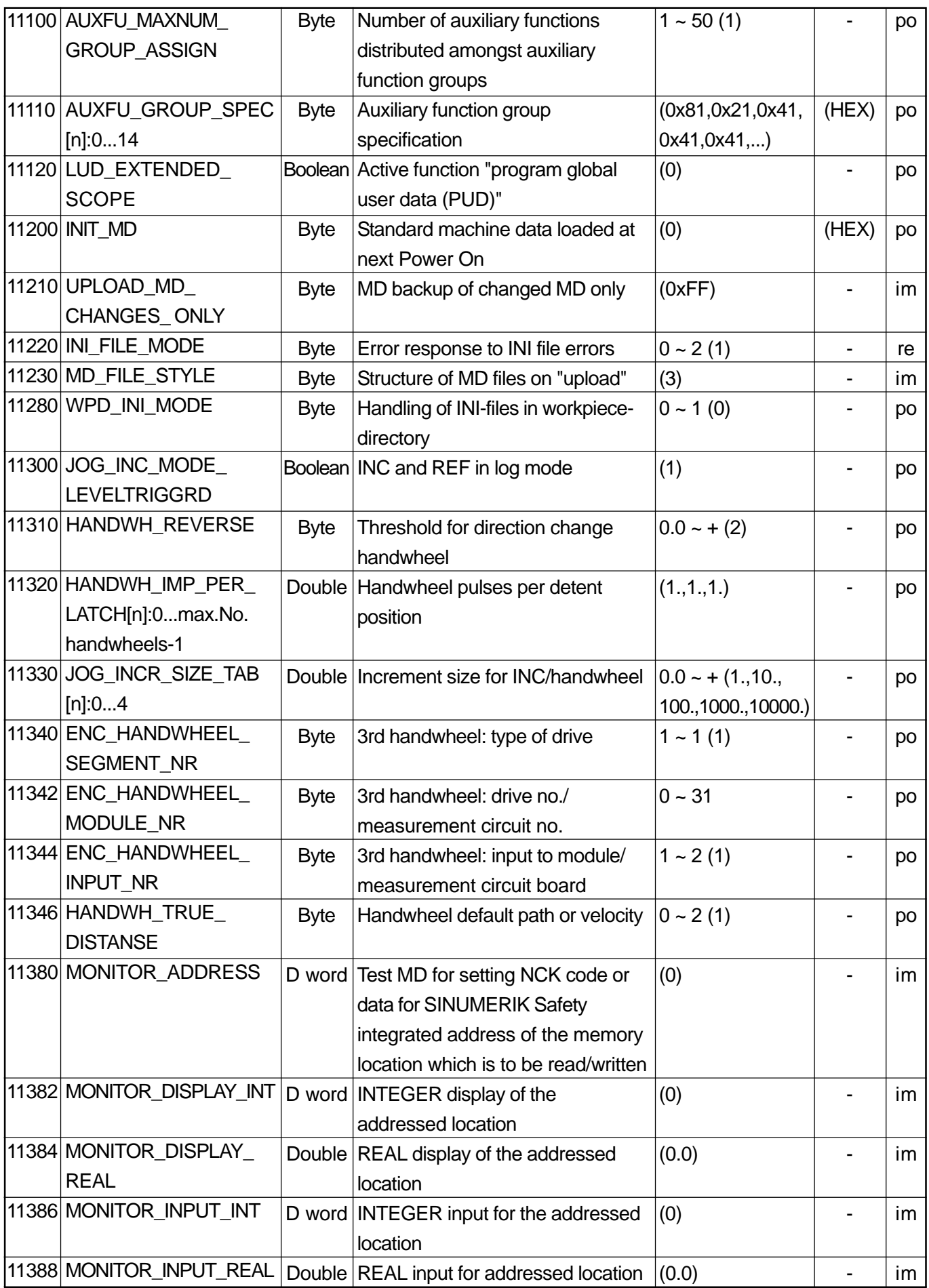

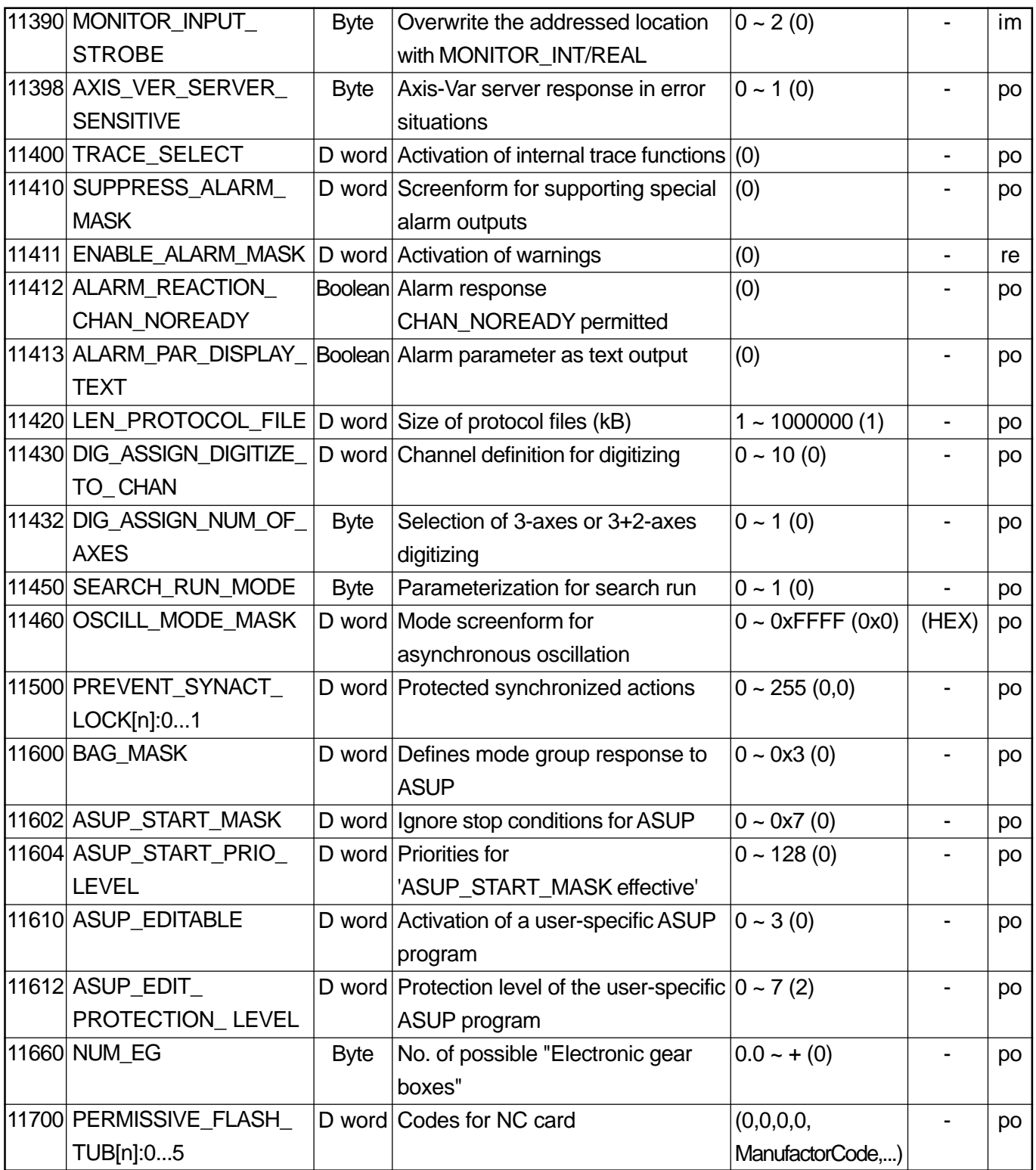

## **2.3.2 Override Switch Settings**

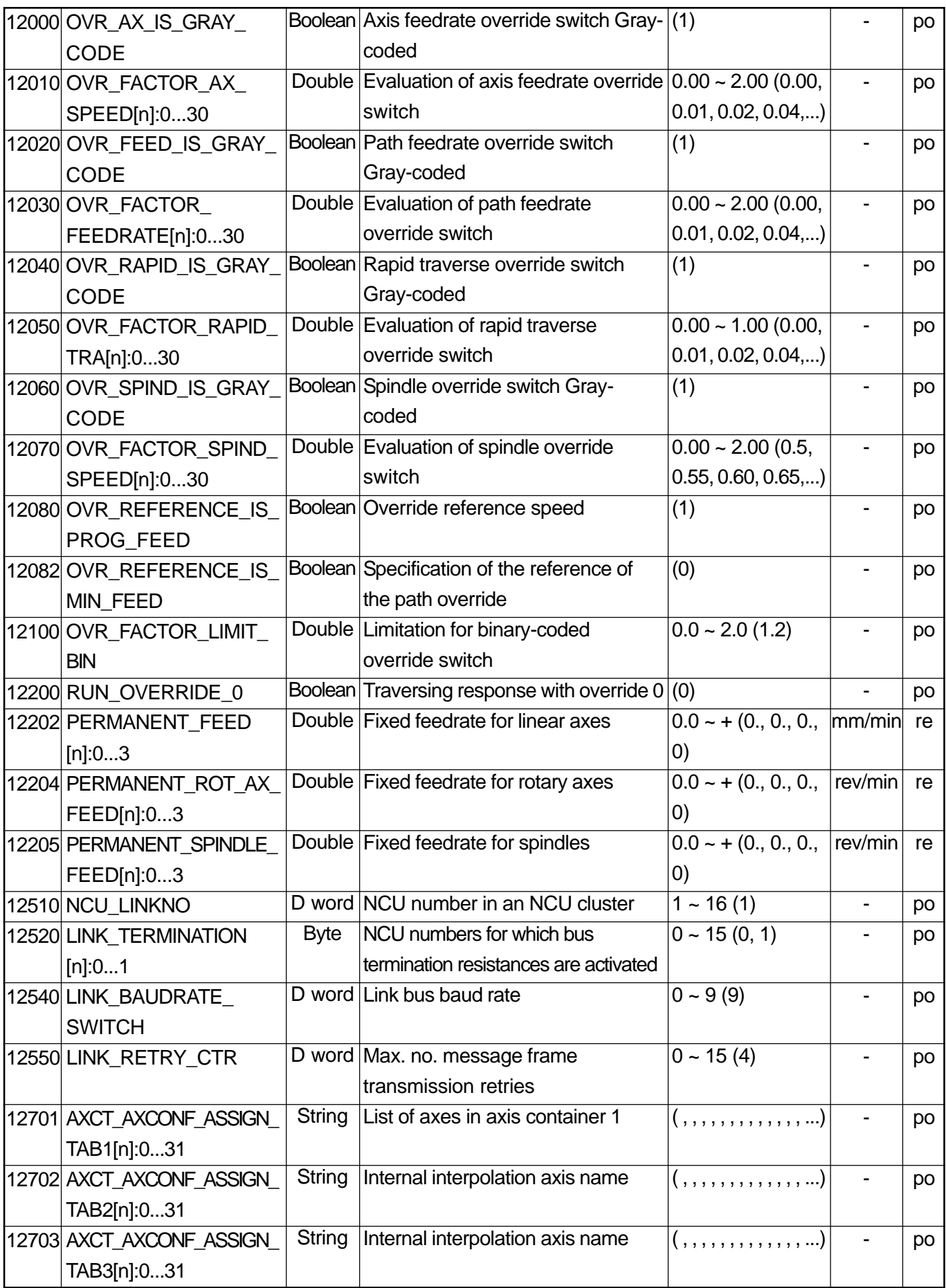

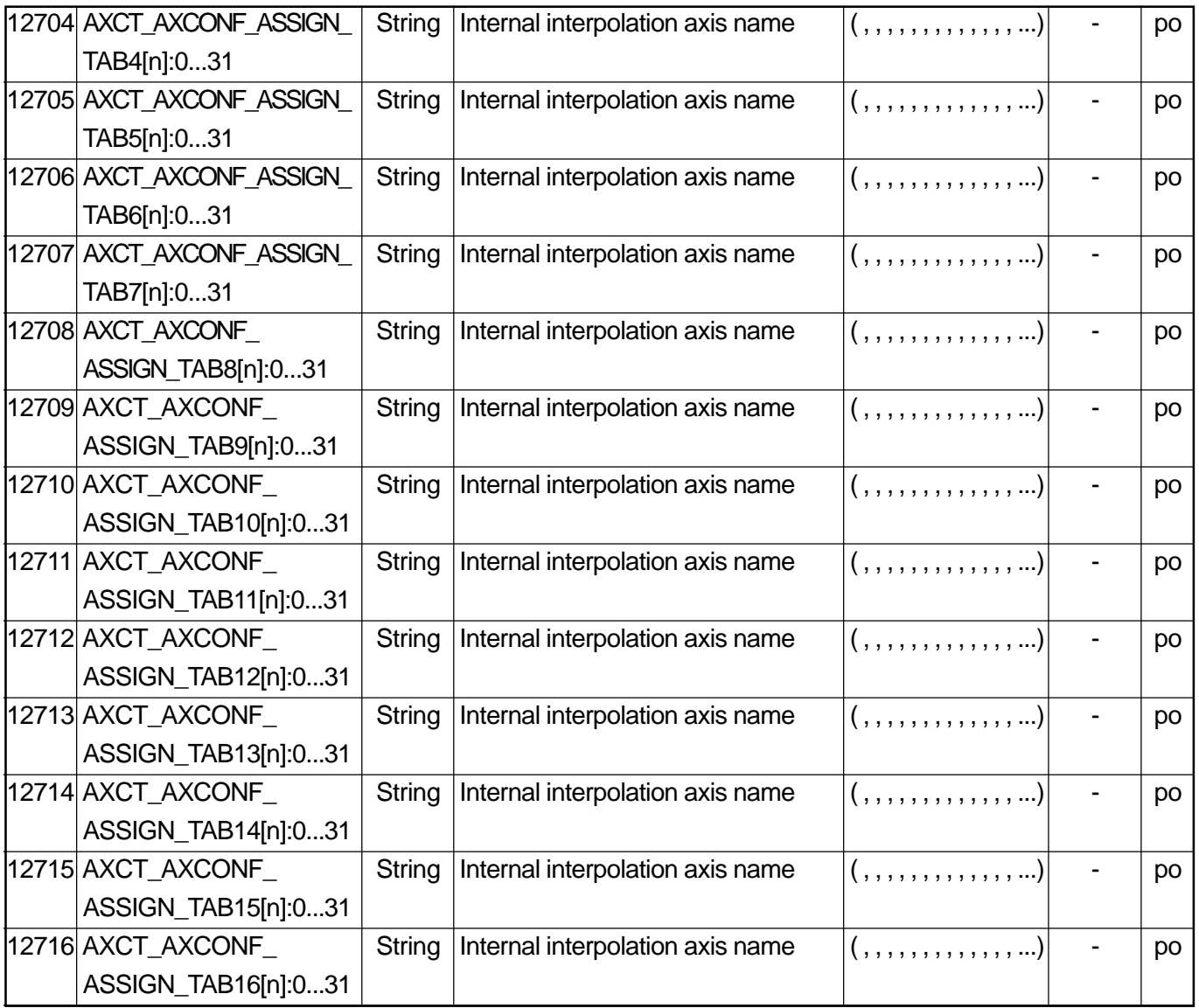

#### **2.3.3 Central Drive Data**

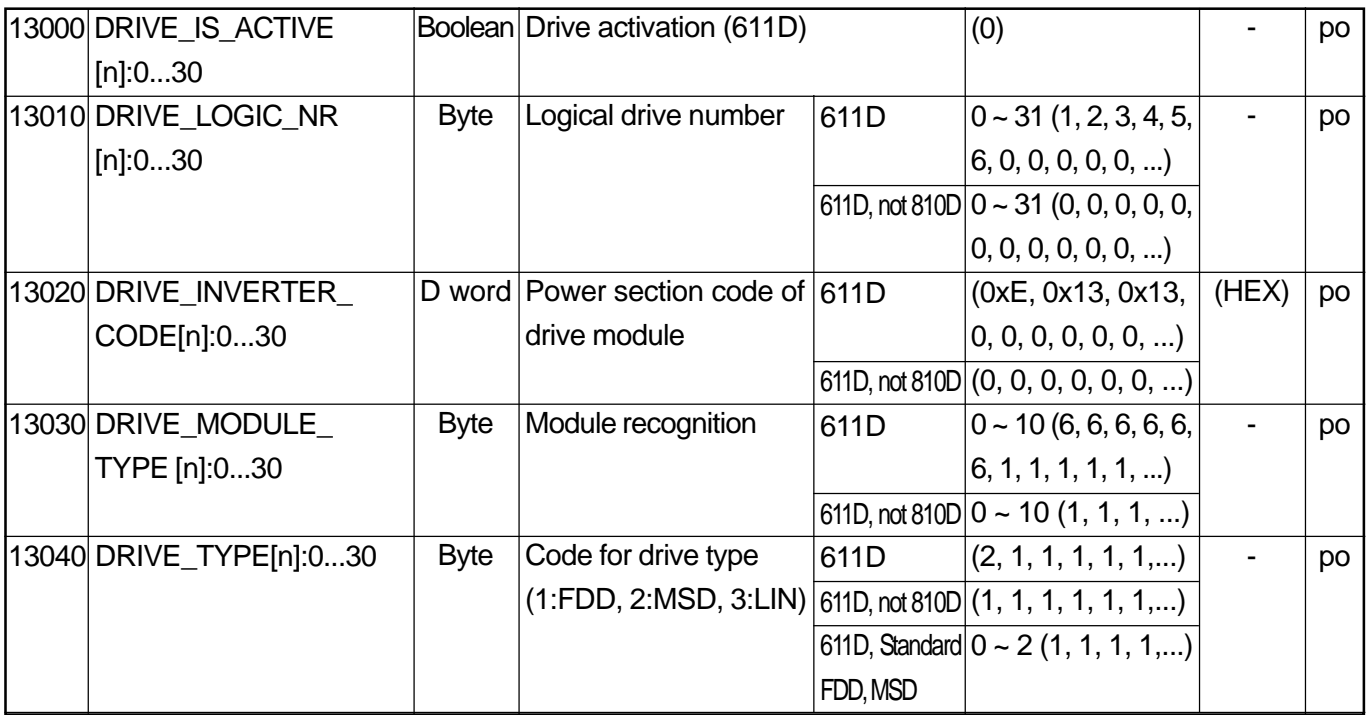

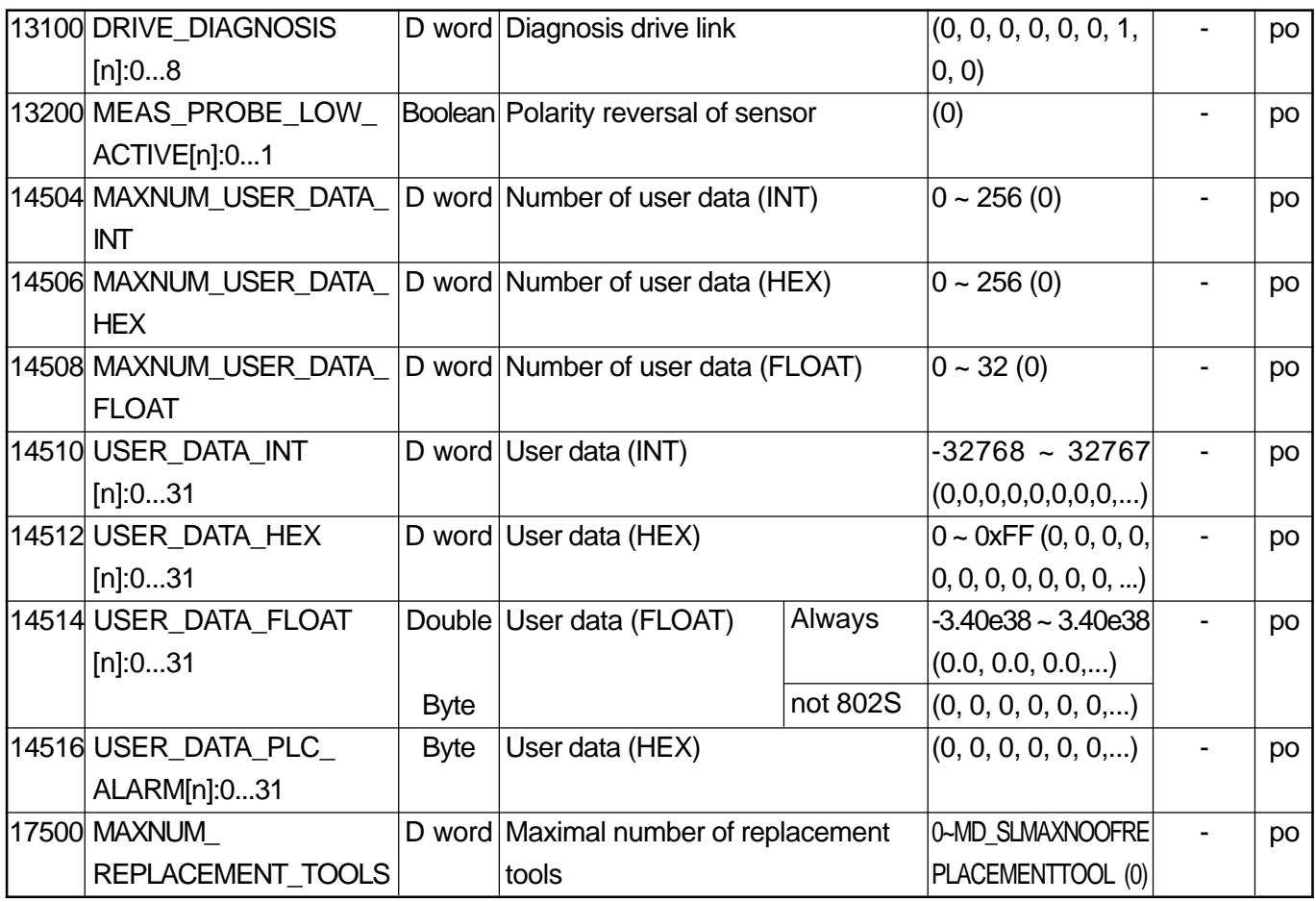

#### **2.3.4 System Specific Memory Setting**

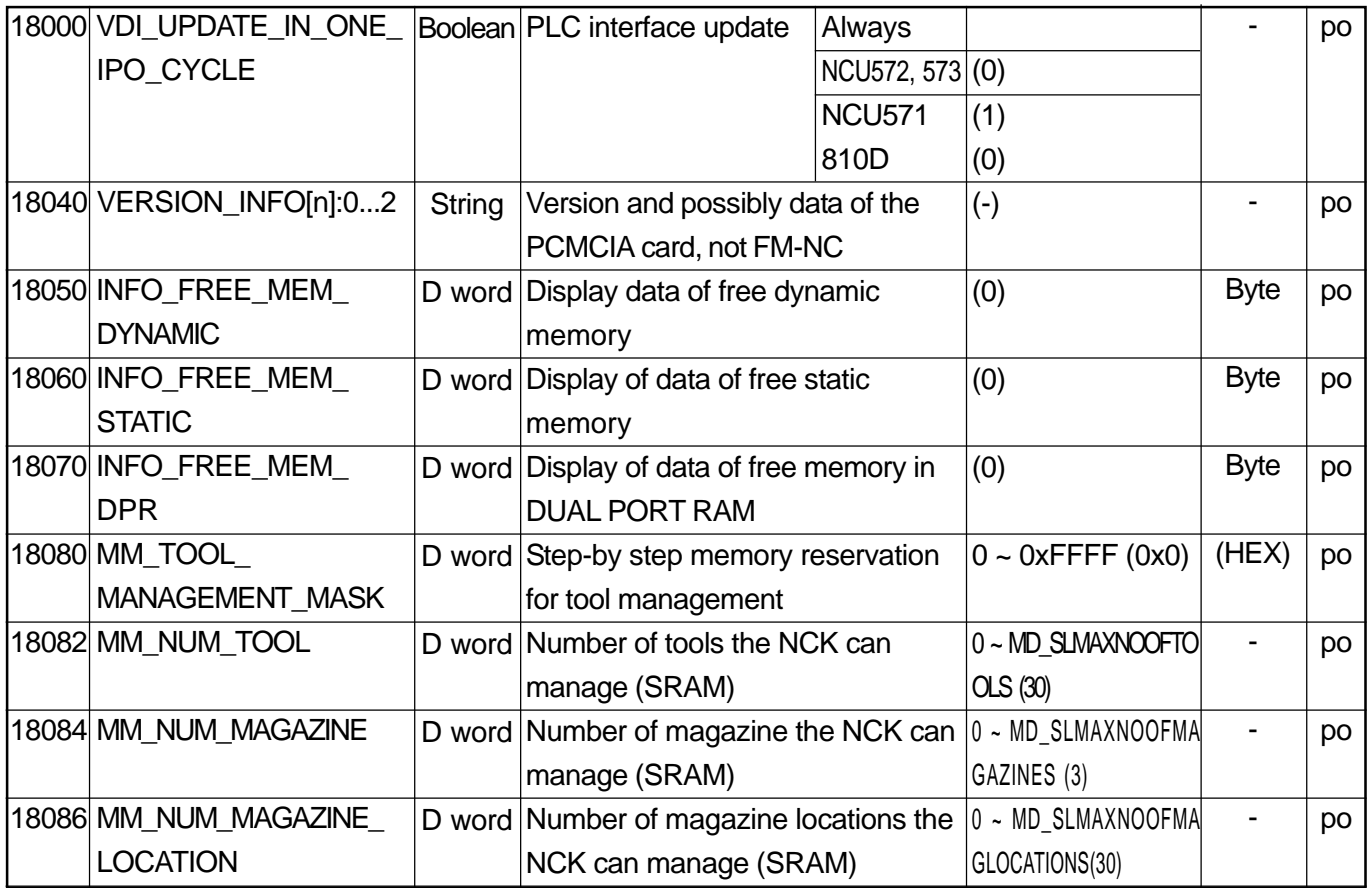

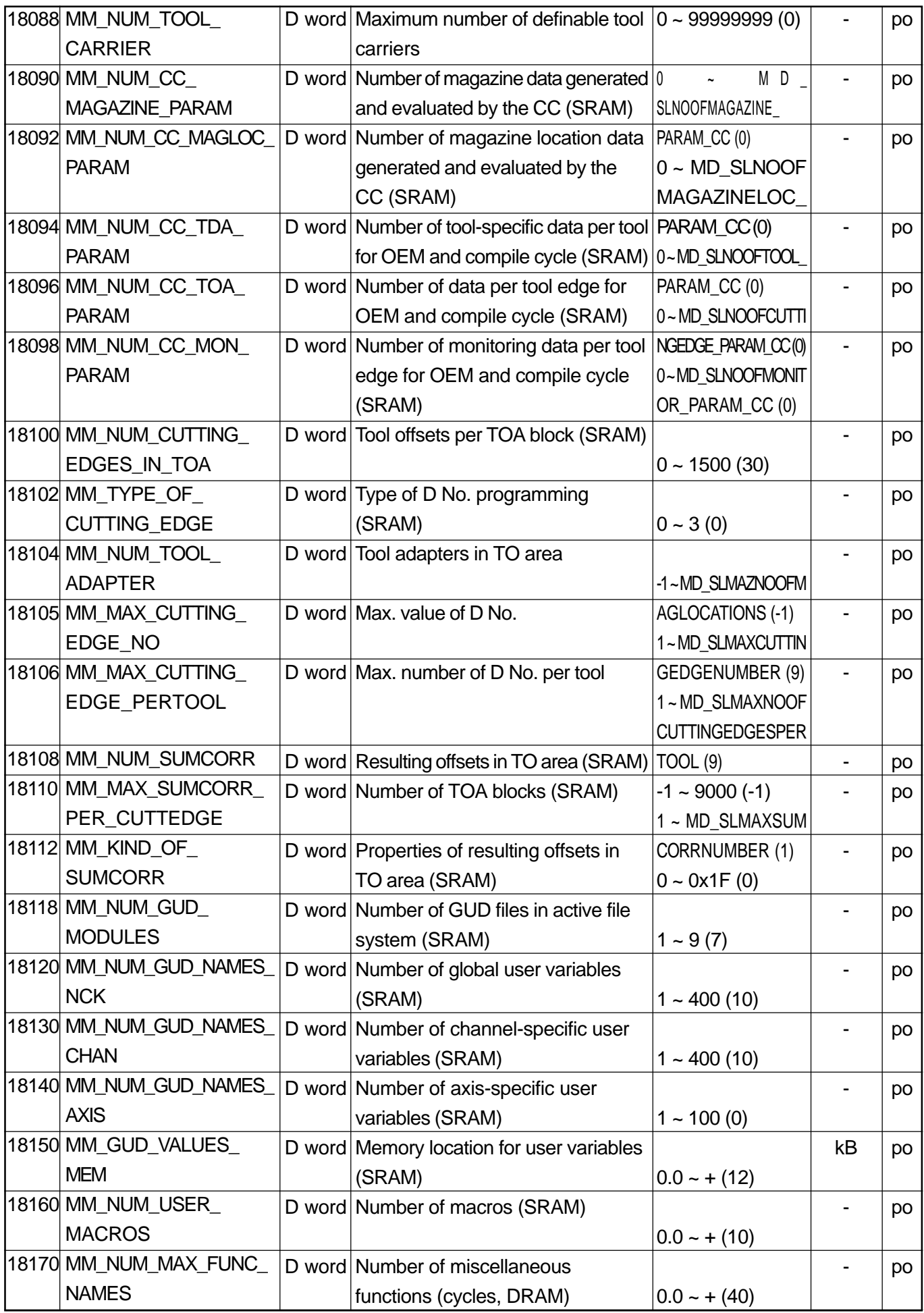

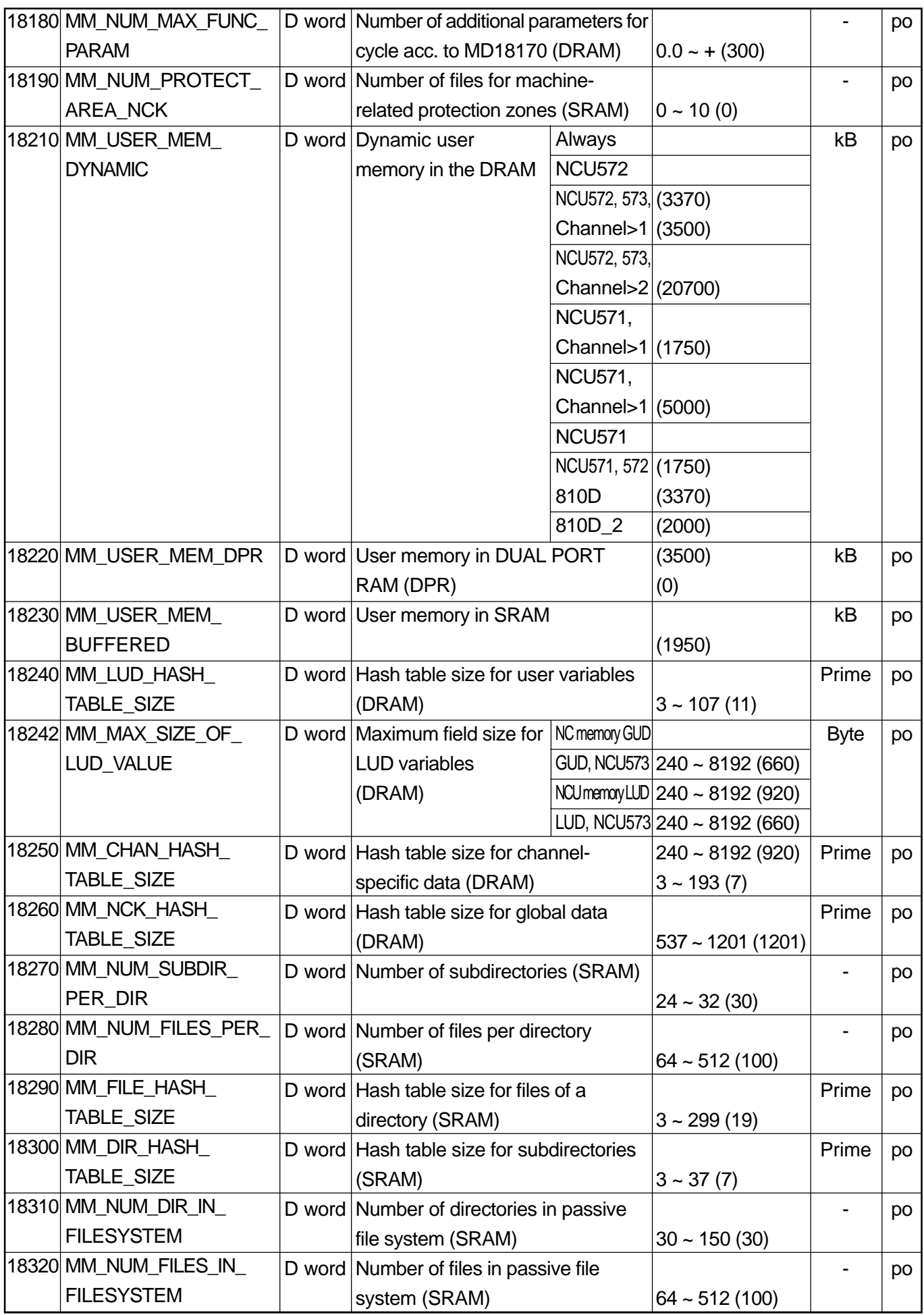

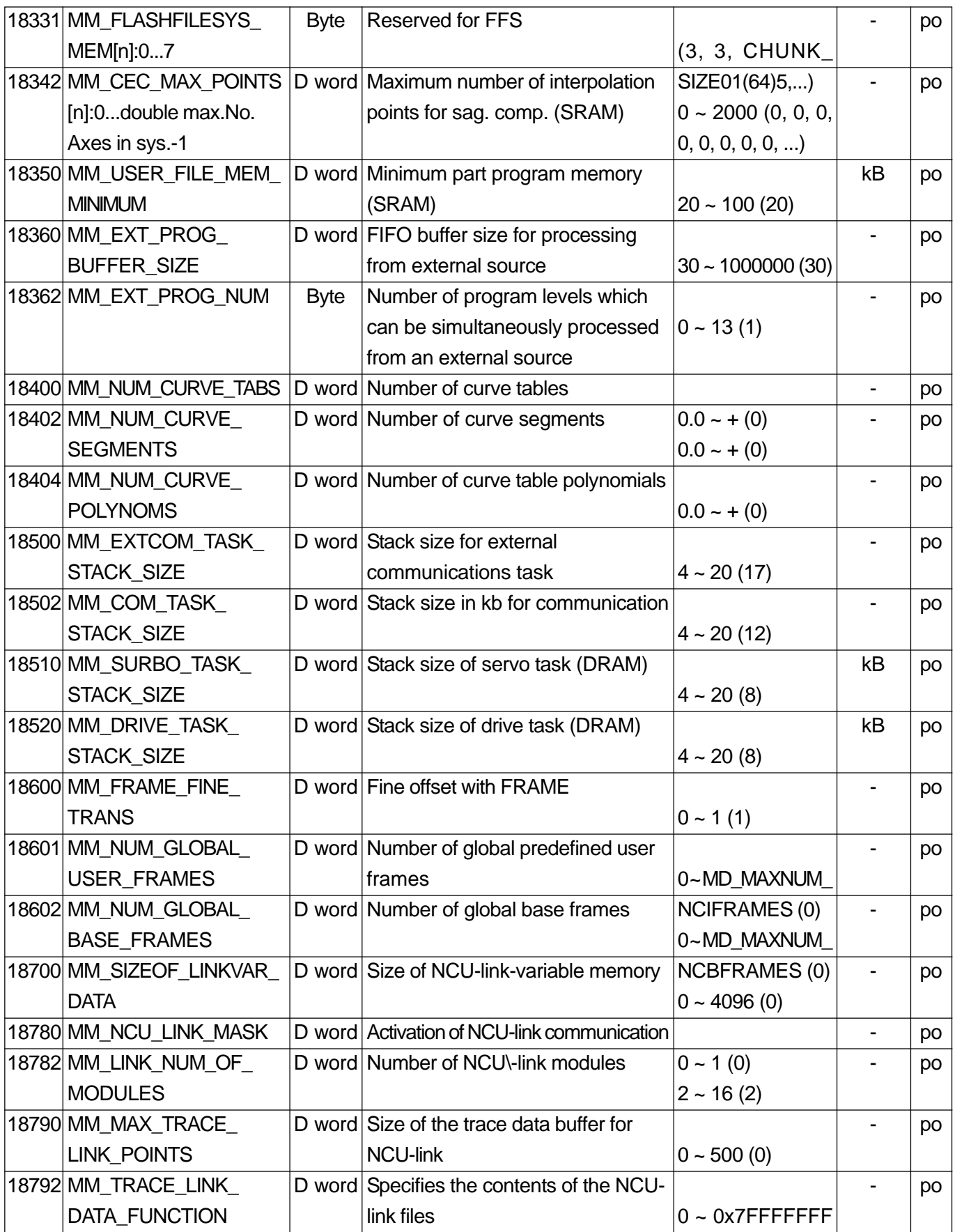

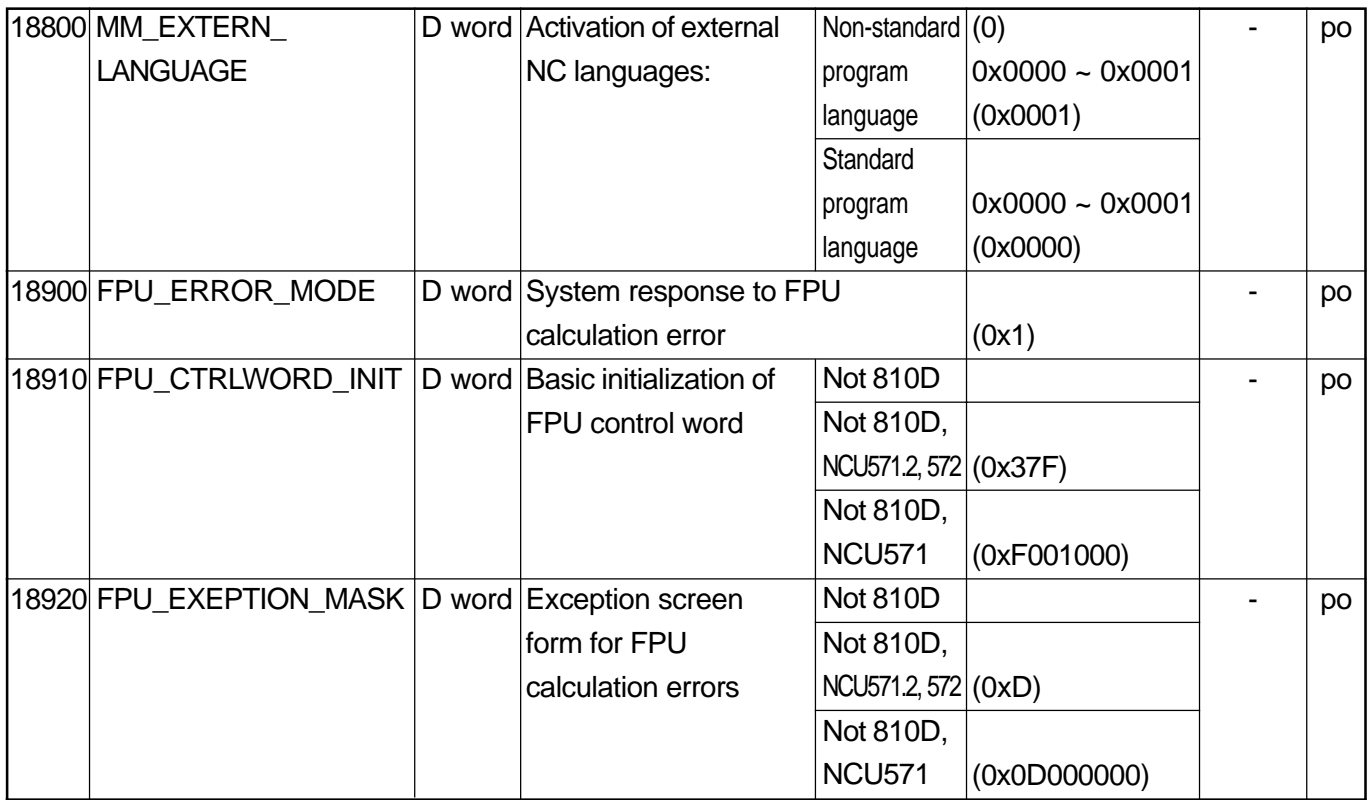

## **2.4 CHANNEL-SPECIFIC MACHINE DATA**

#### **2.4.1 Basic Channel Machine Data**

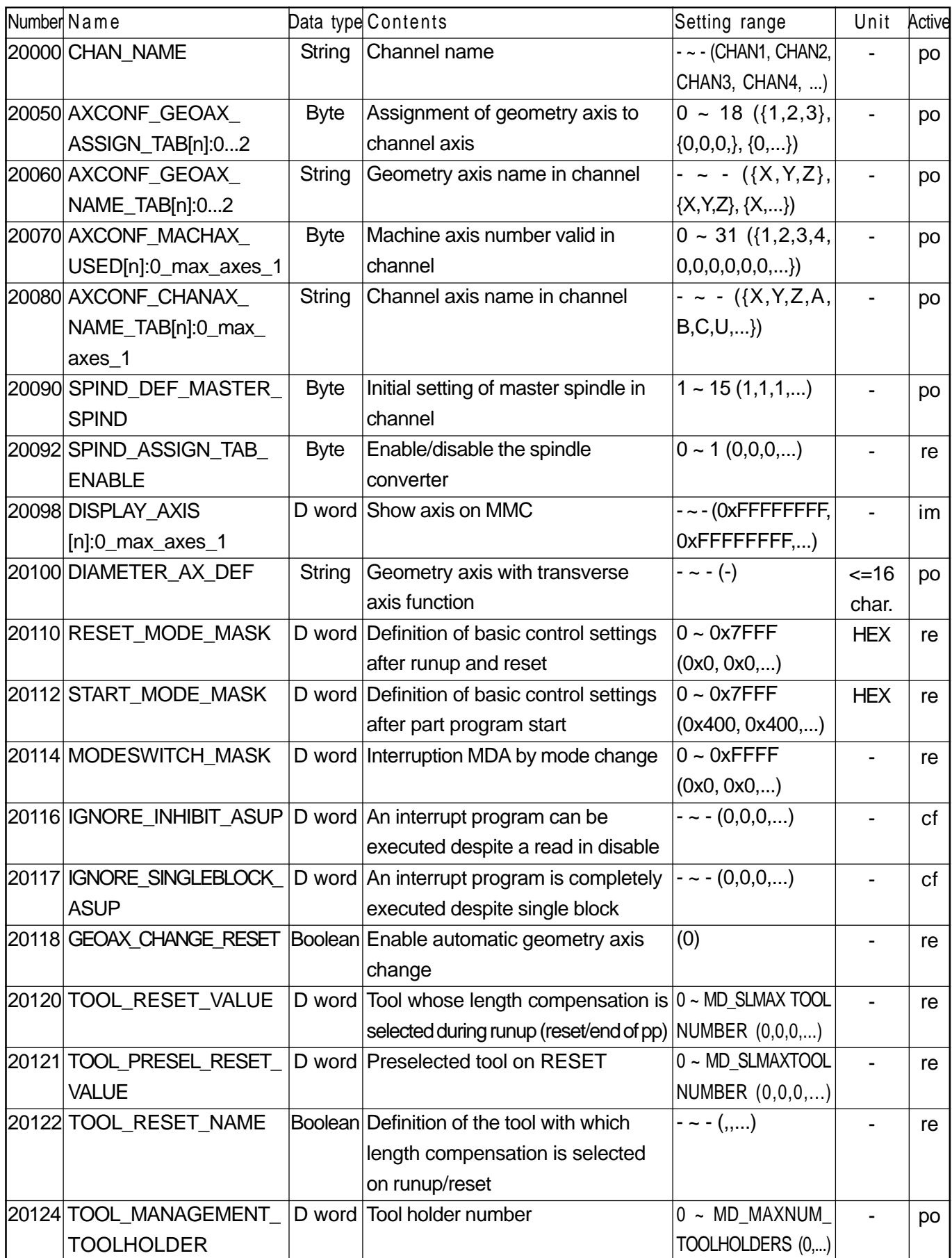

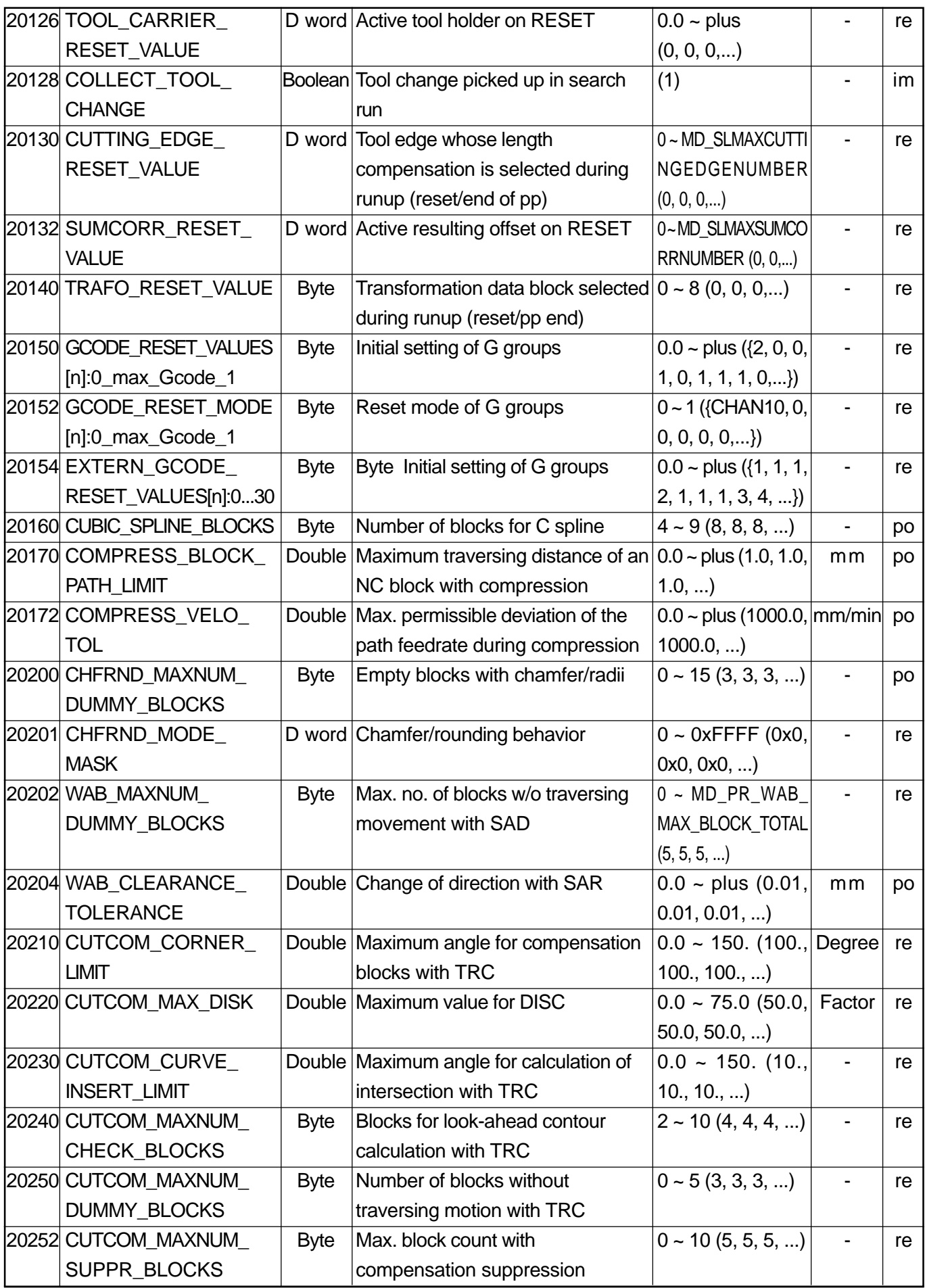

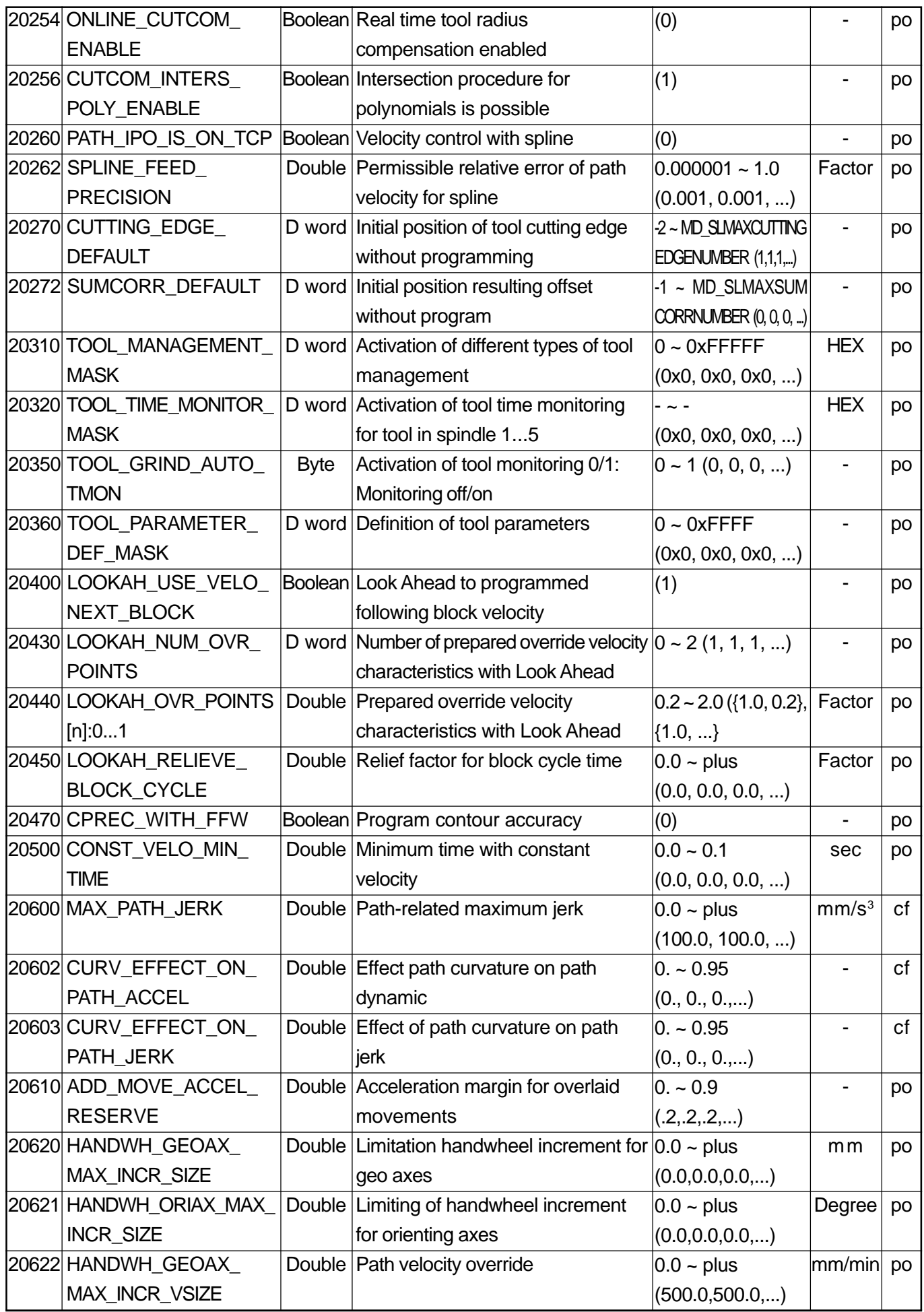

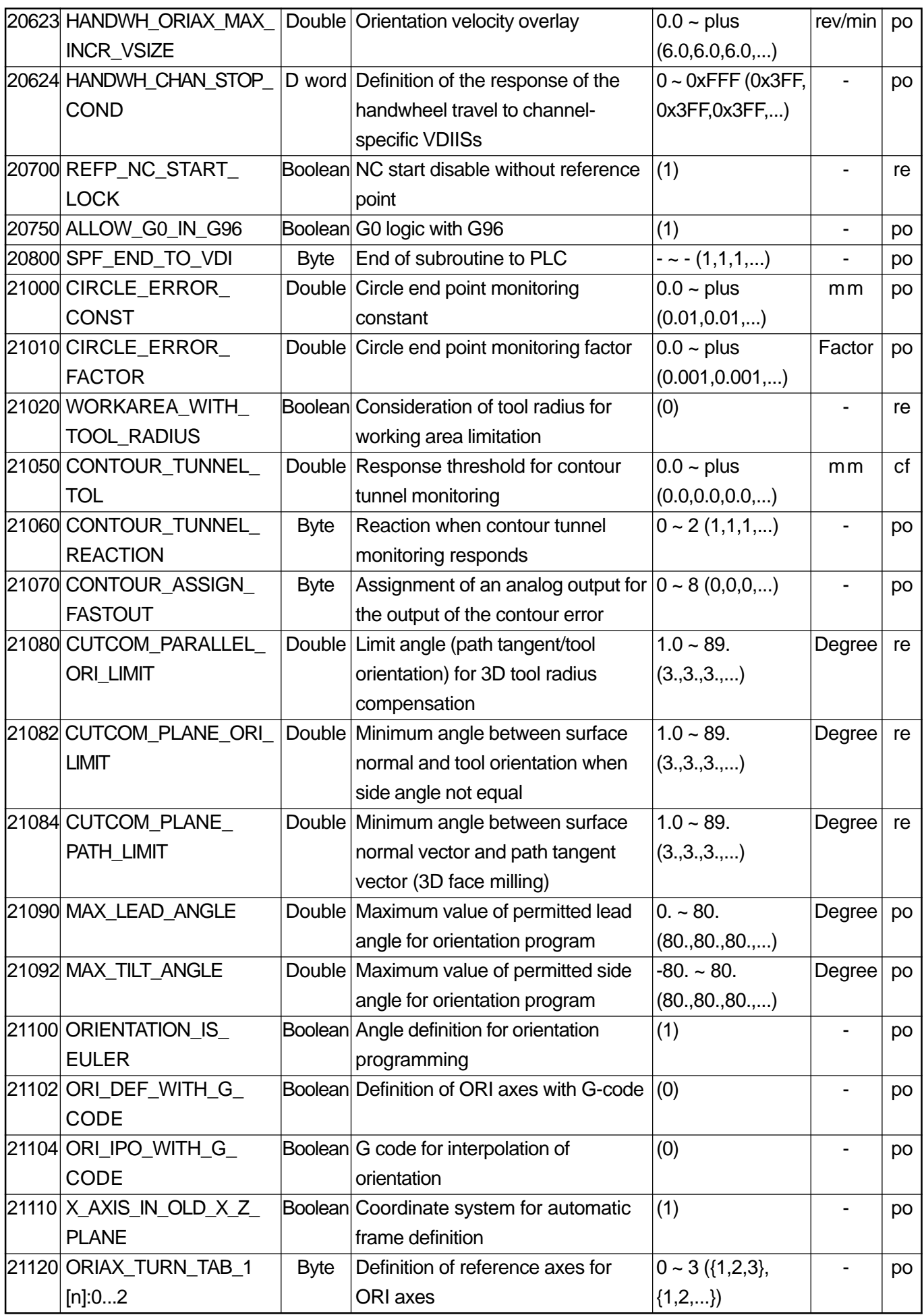

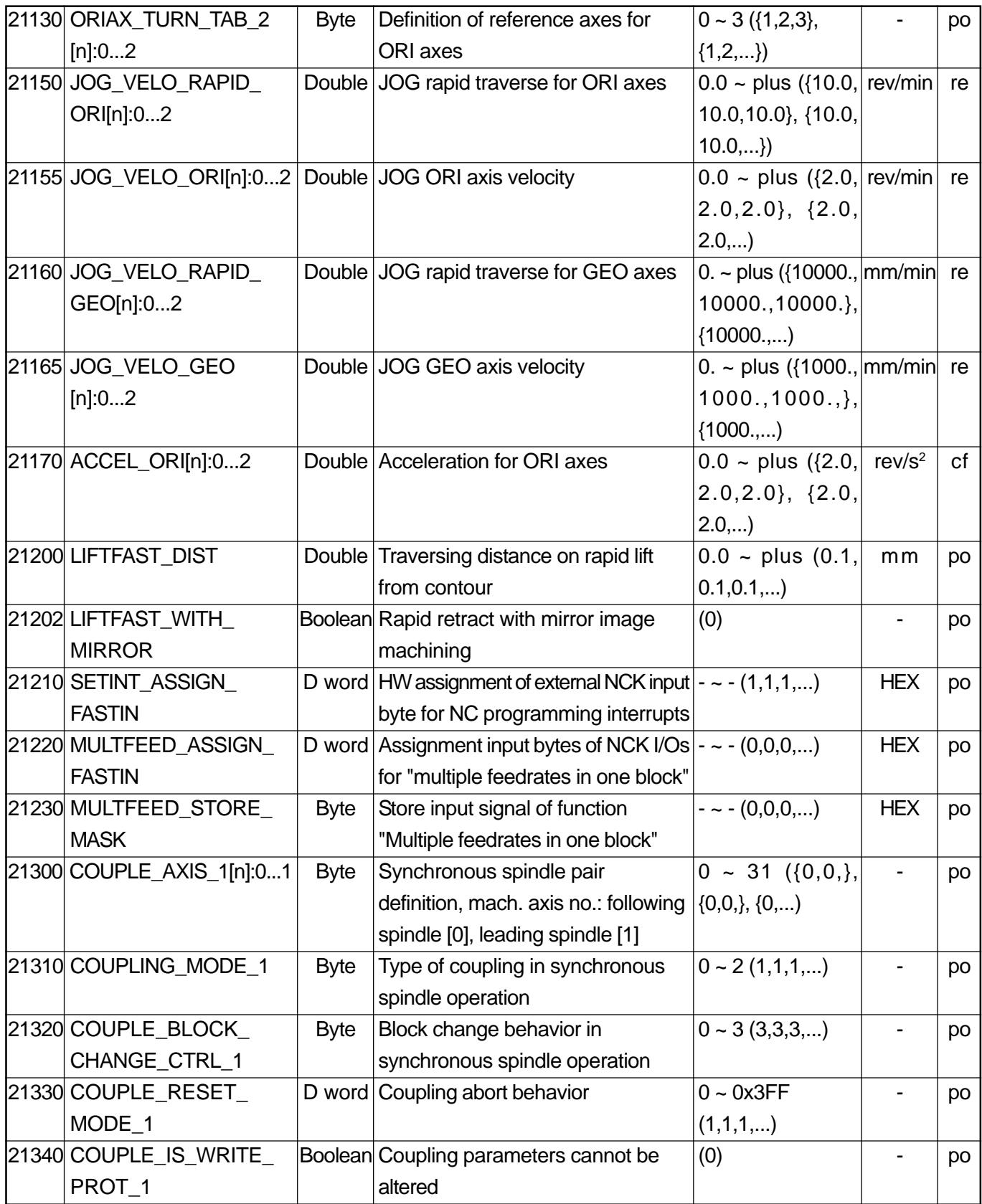

## **2.4.2 Machine Data for Digitizing Function**

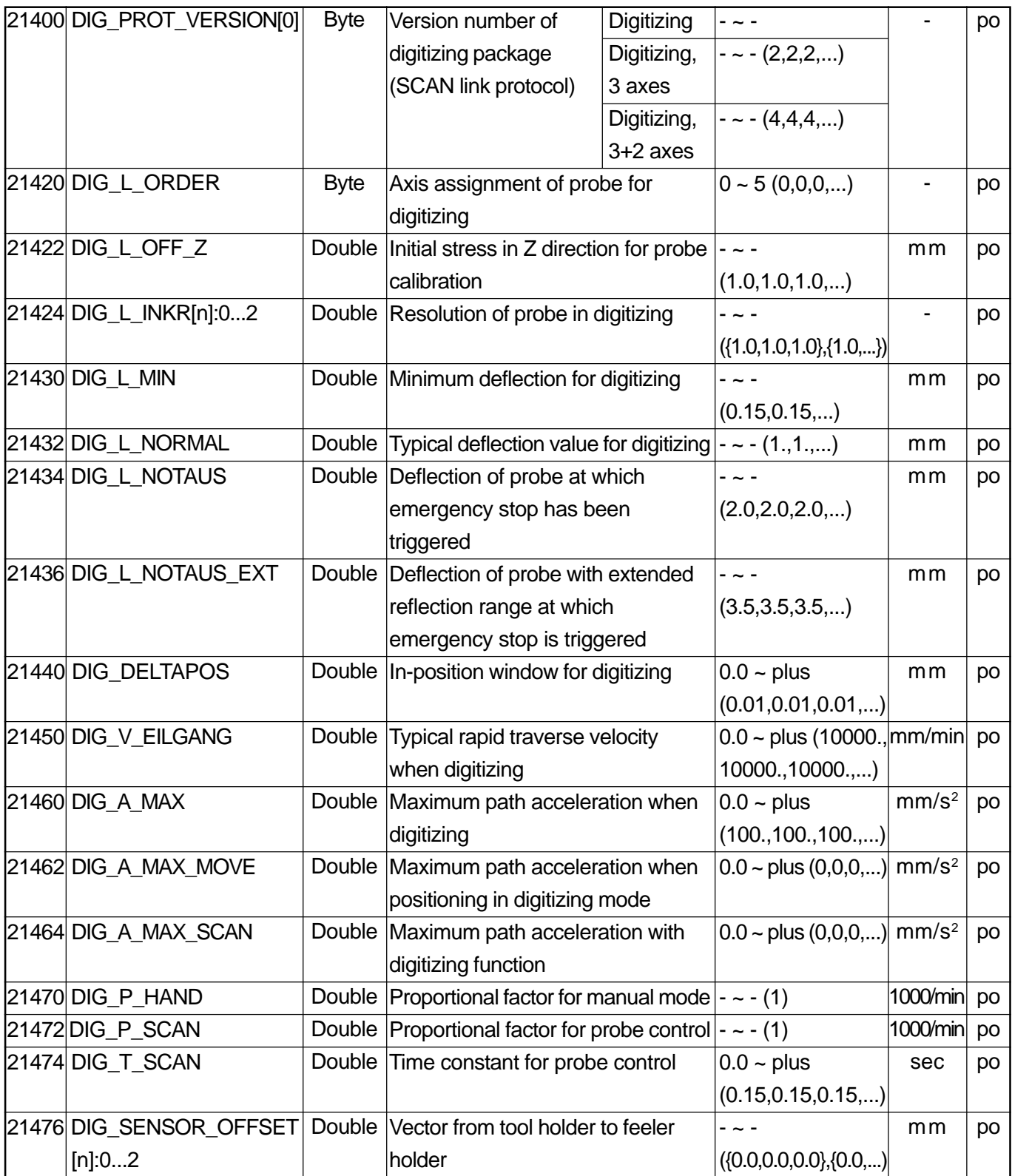

## **2.4.3 Machine Data for Grinding Function**

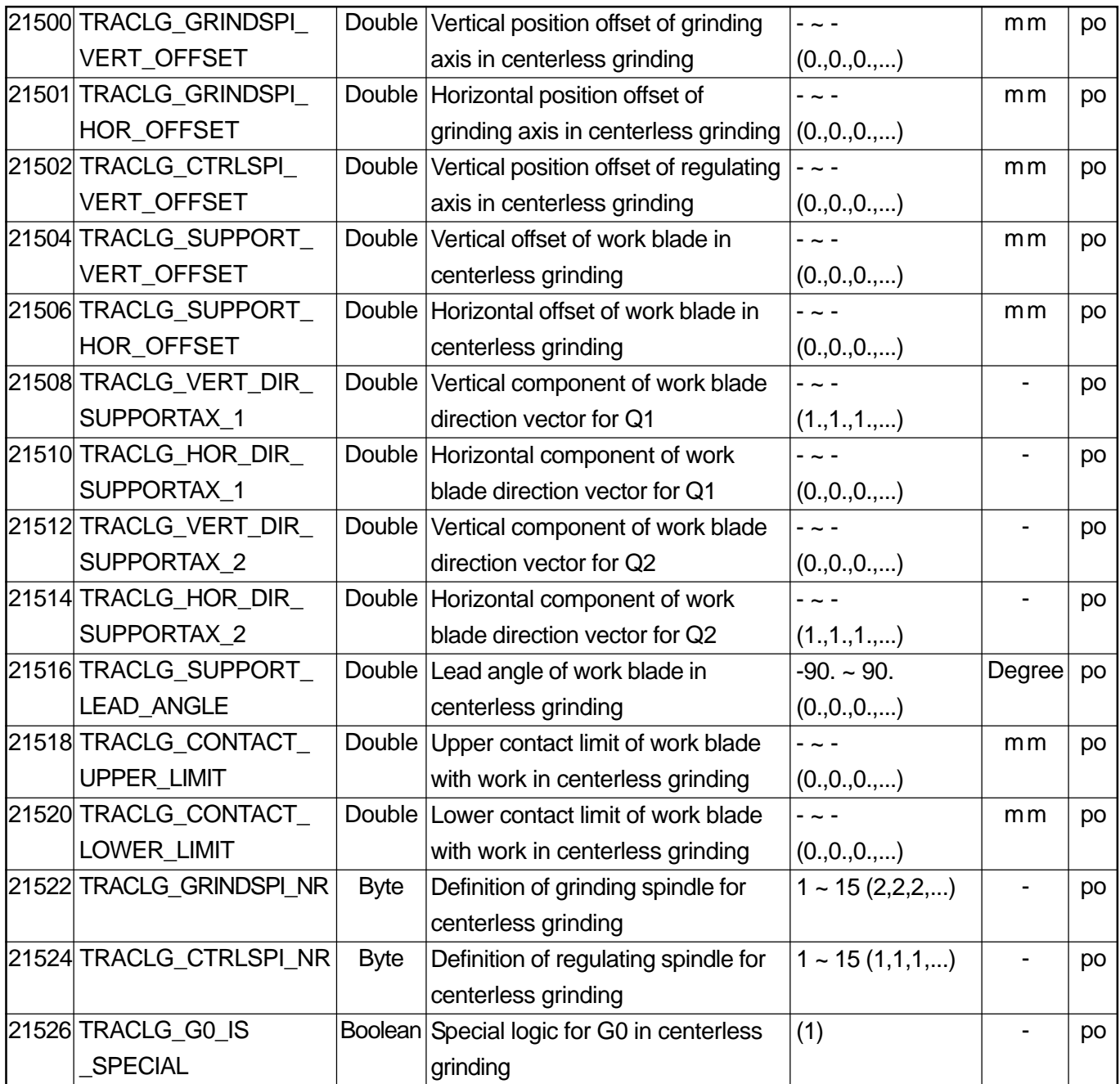

# **2.4.4 Channel Auxiliary Function Settings**

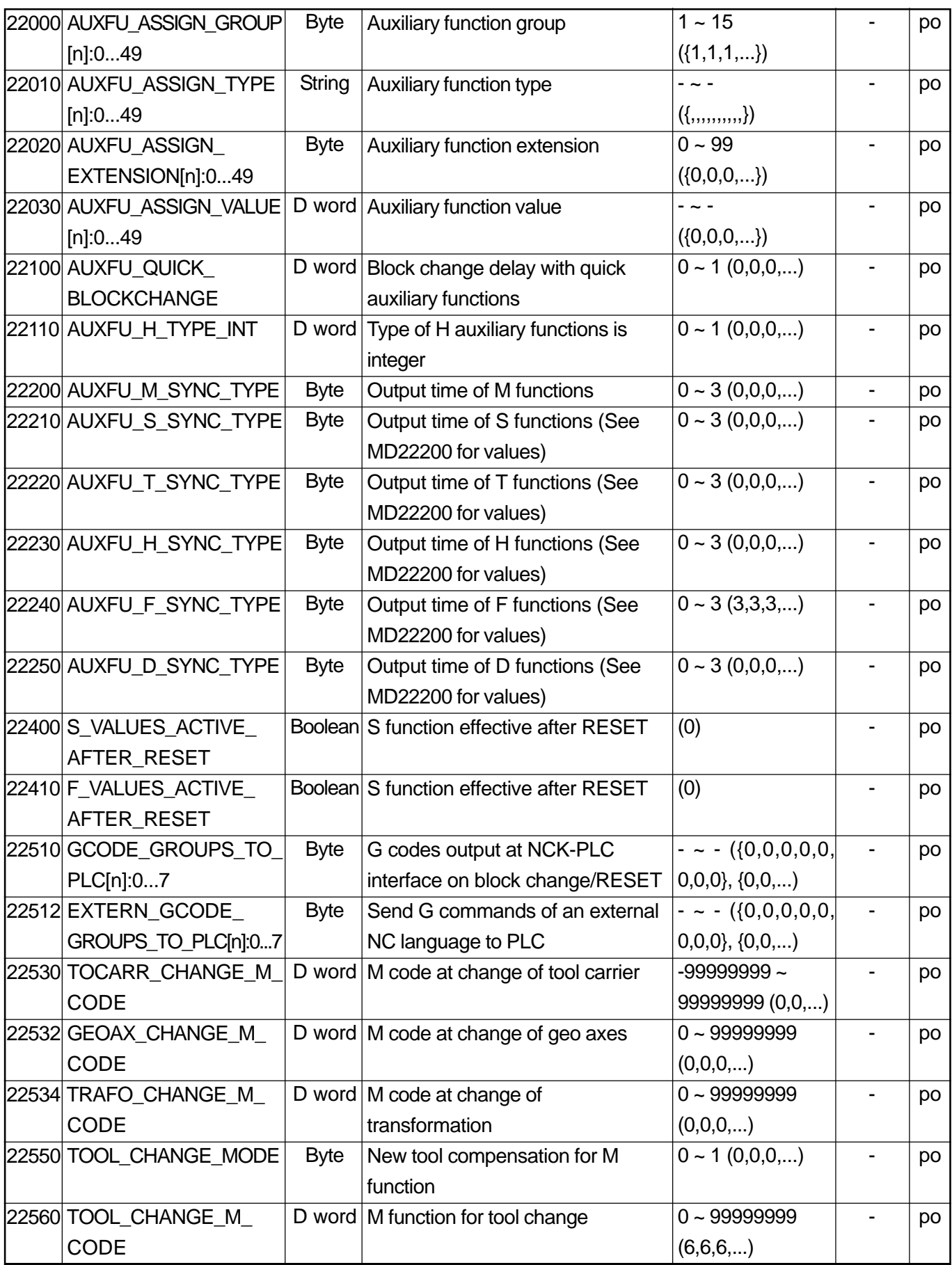

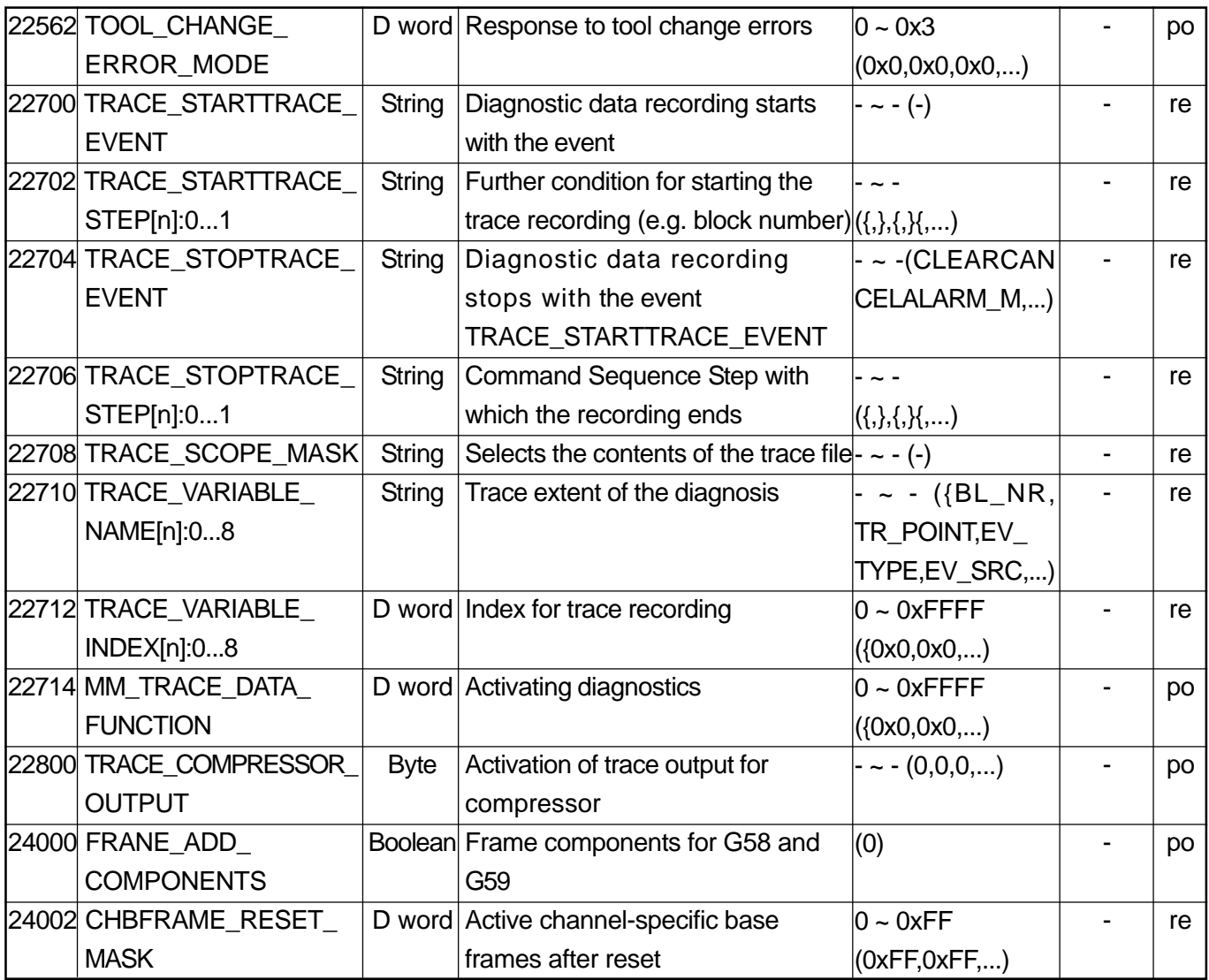

### **2.4.5 Transformation Definitions in Channel**

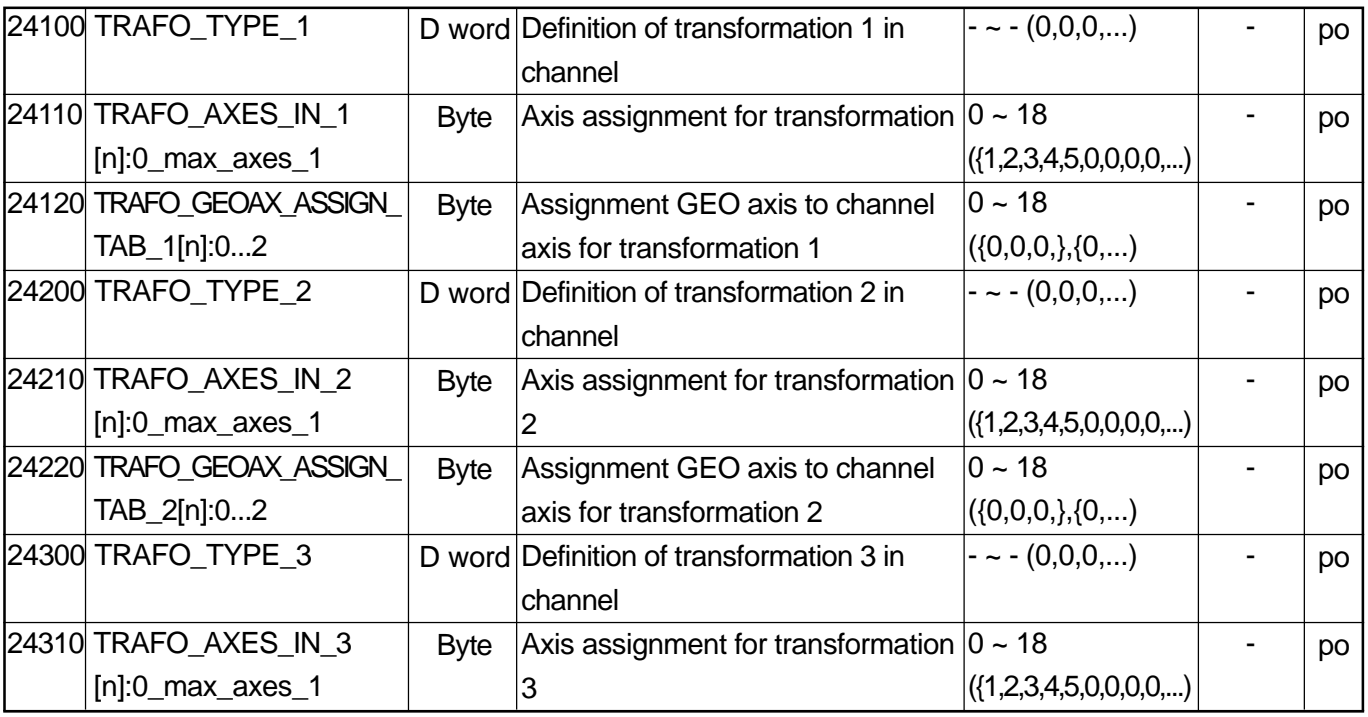

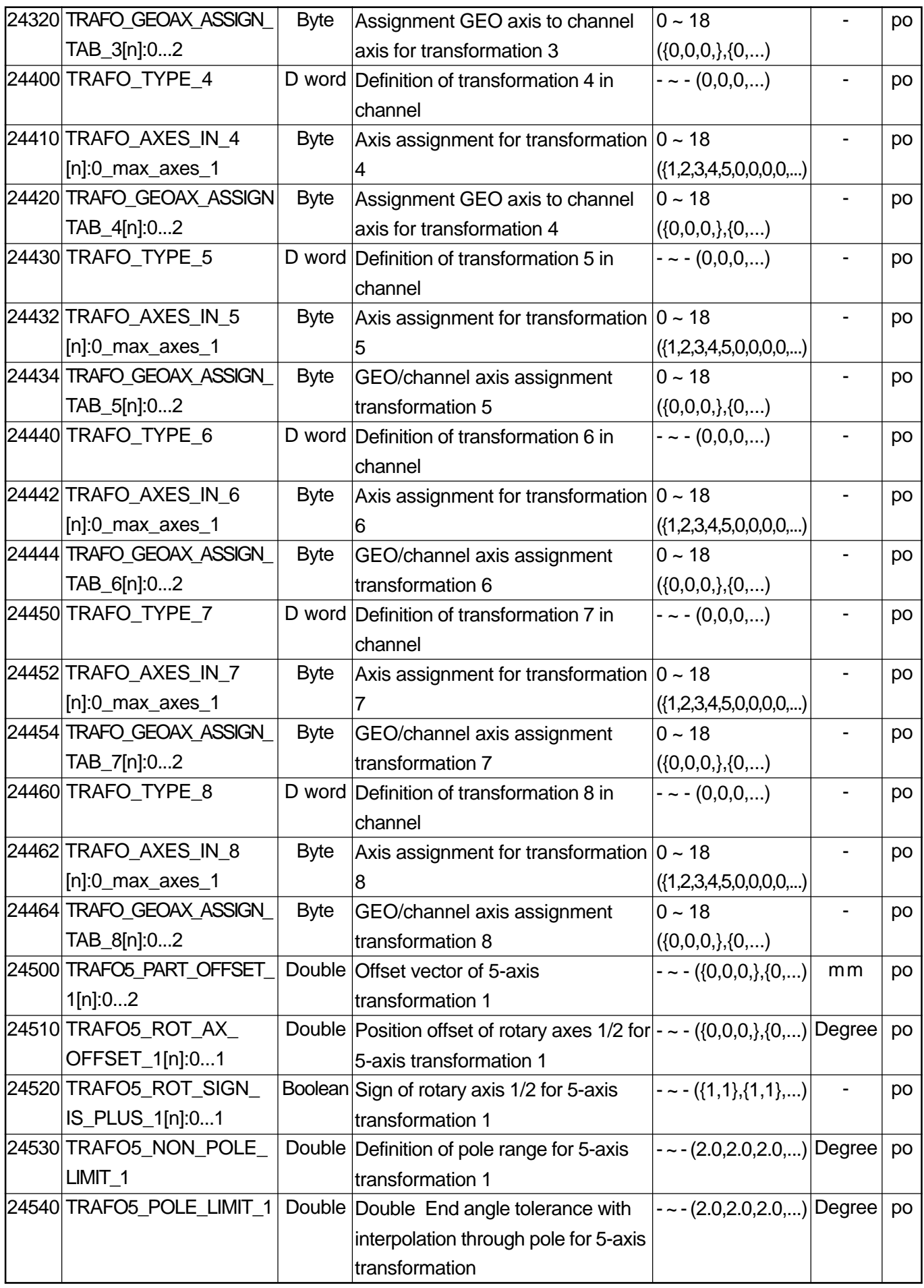

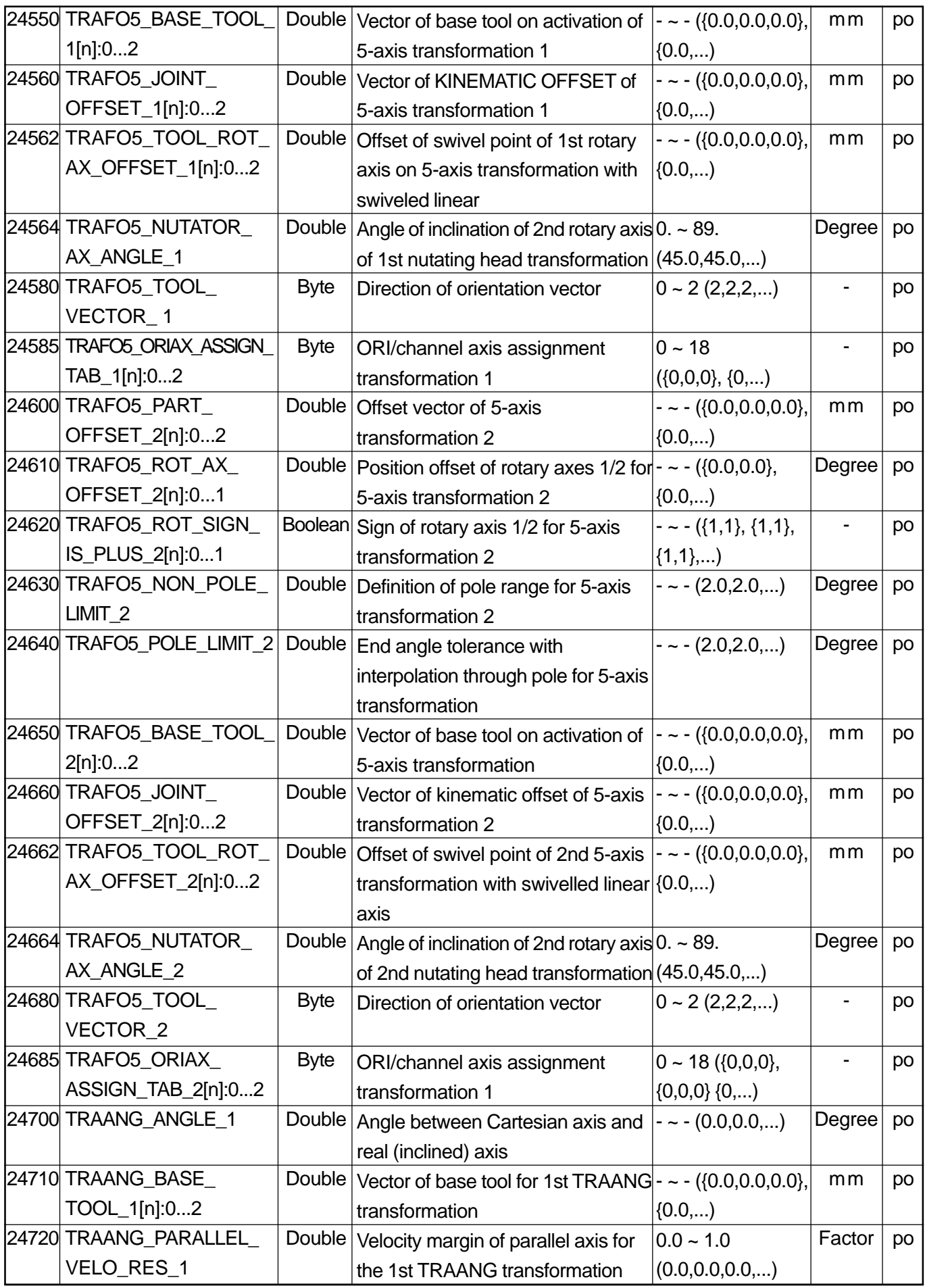

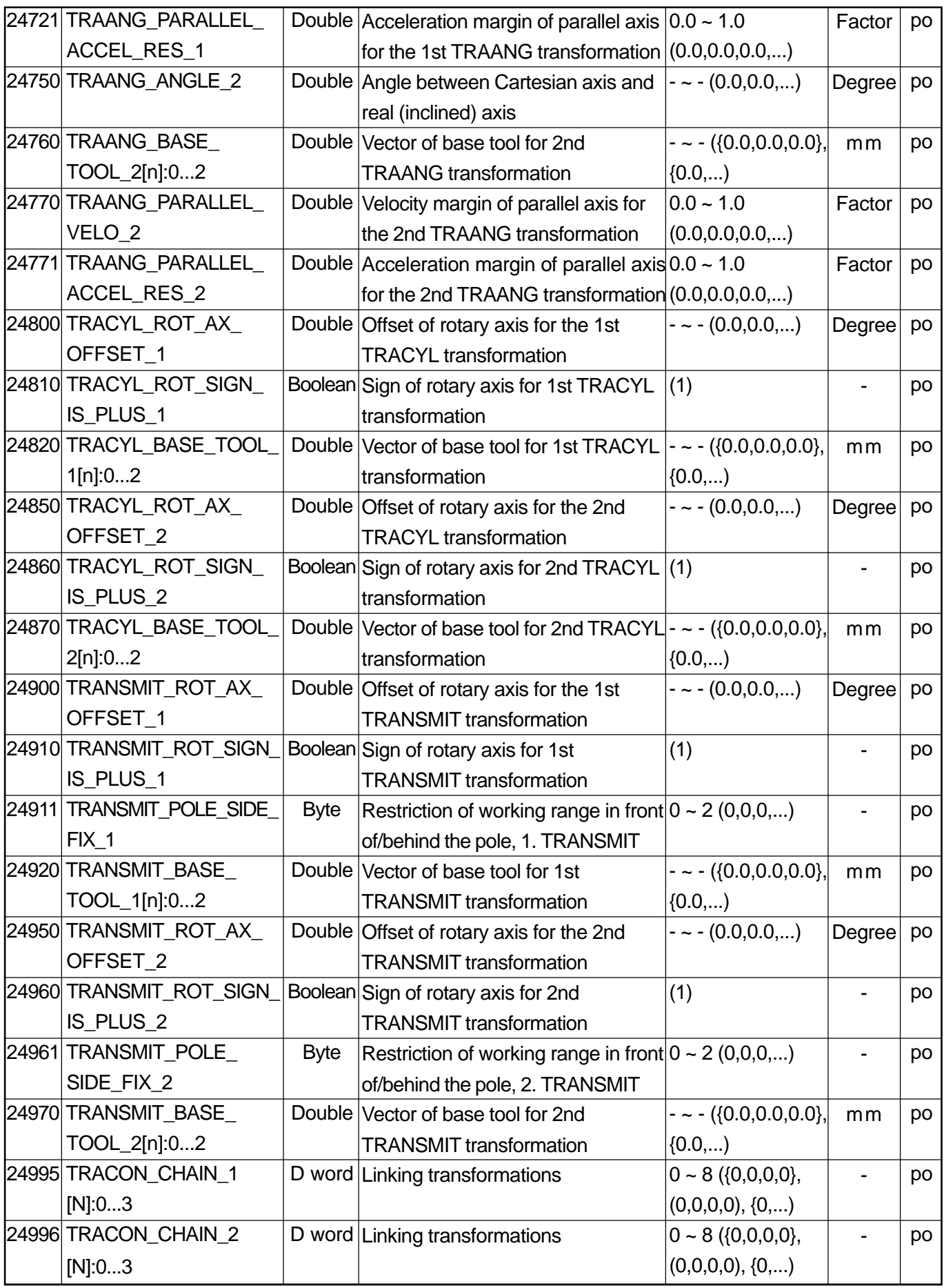

## **2.4.6 Punching and Nibbling**

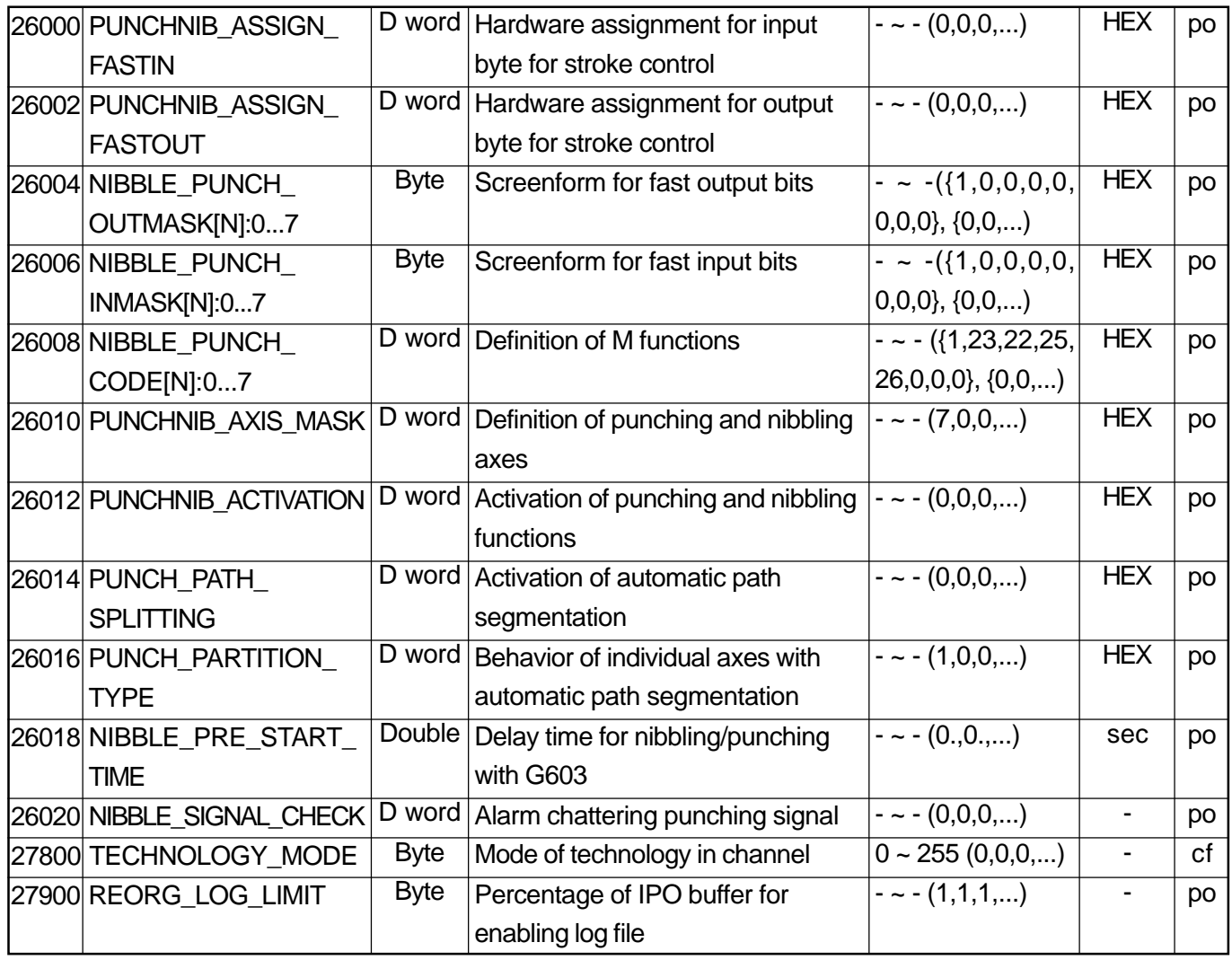

# **2.4.7 Channel-Specific Memory Settings**

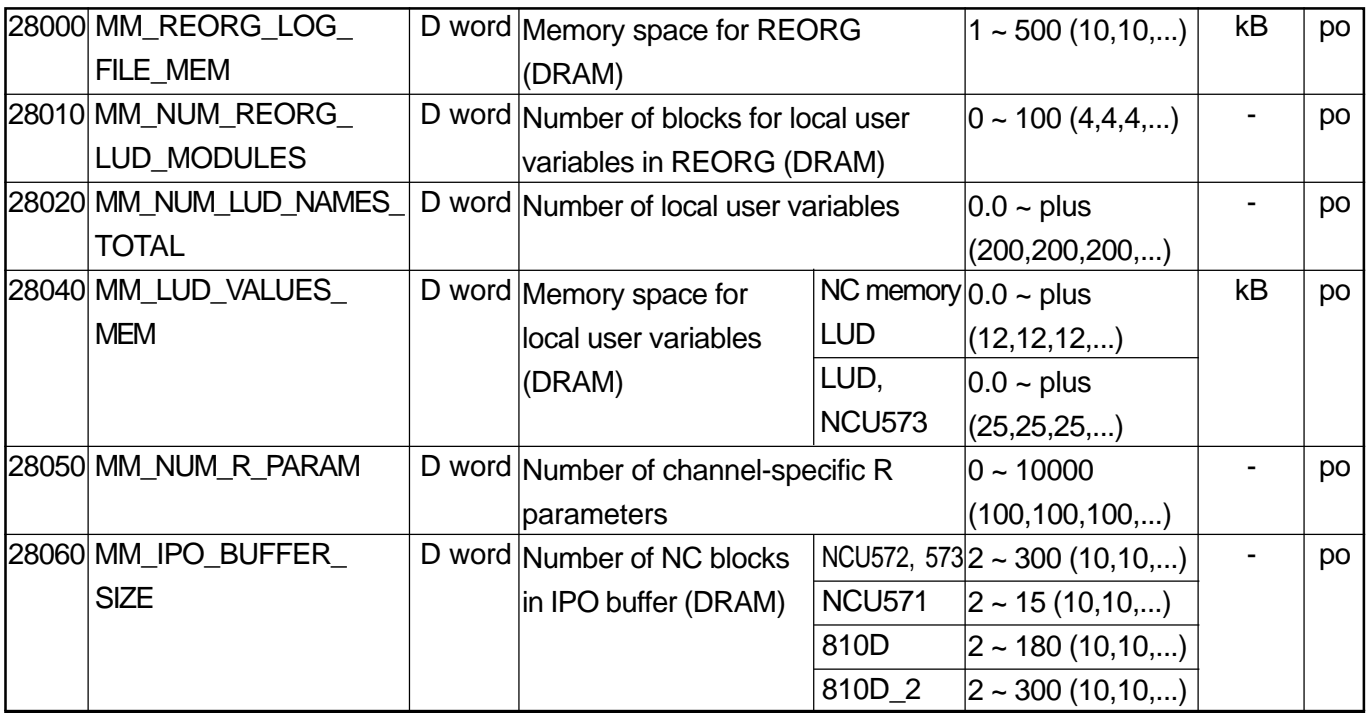

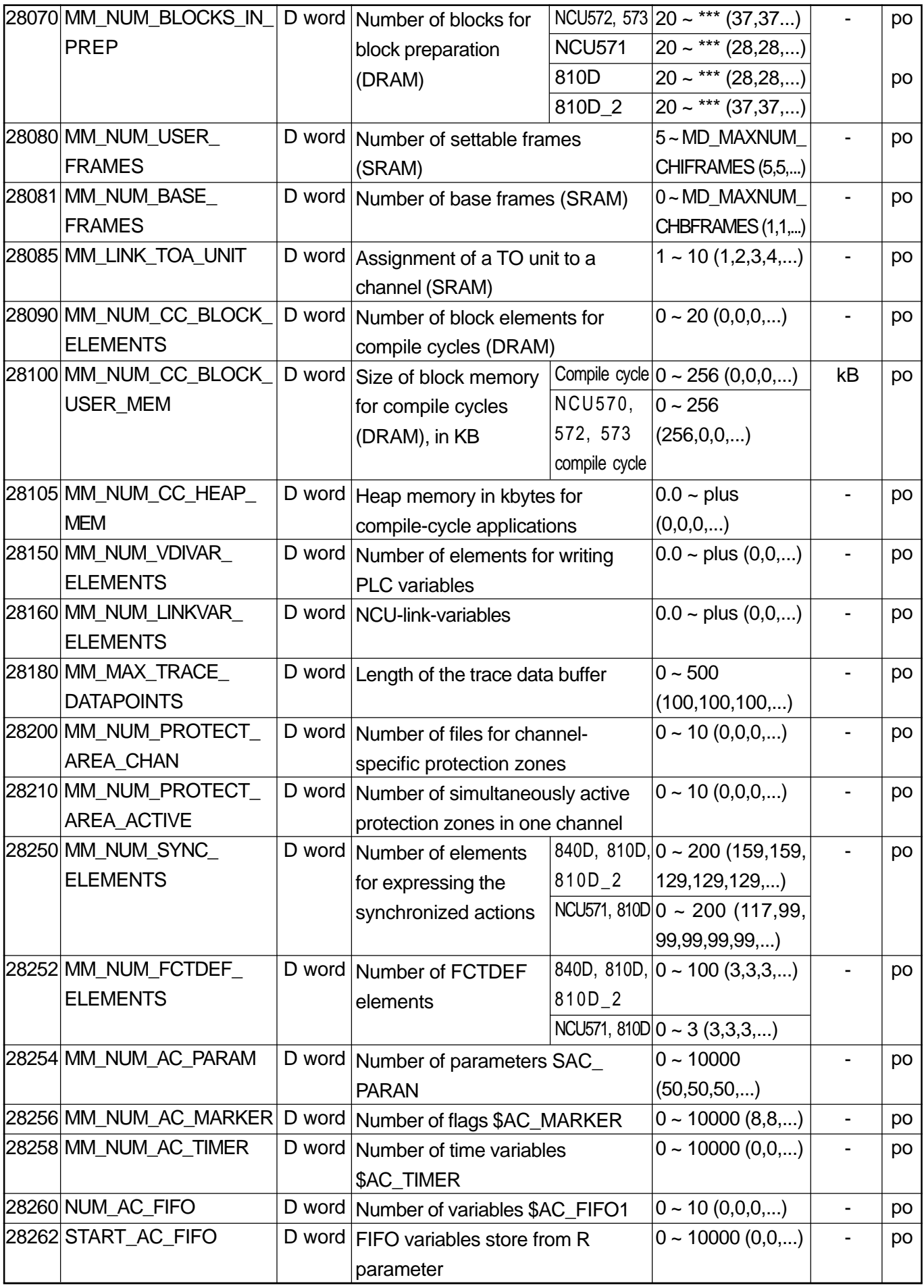

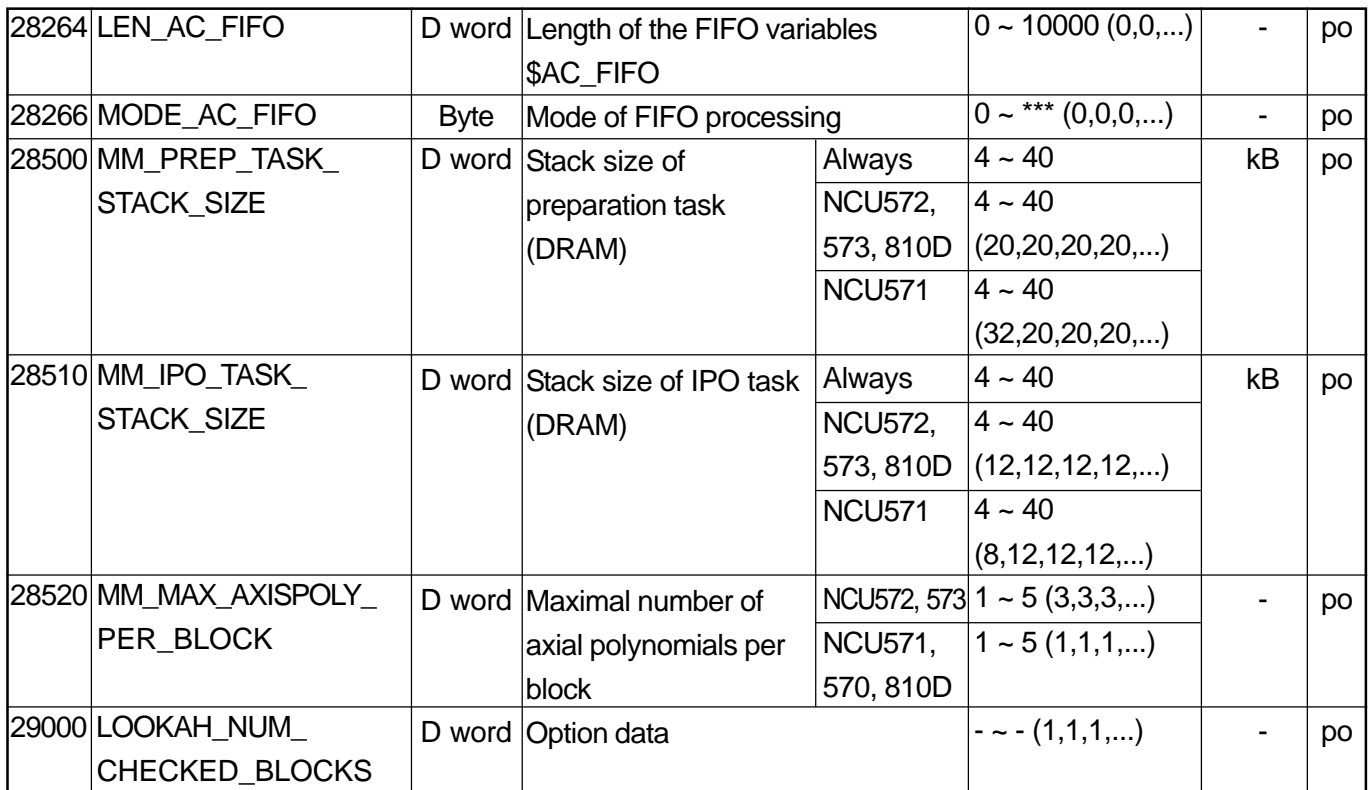

## **2.5 AXIS-SPECIFIC MACHINE DATA**

## **2.5.1 Configuration**

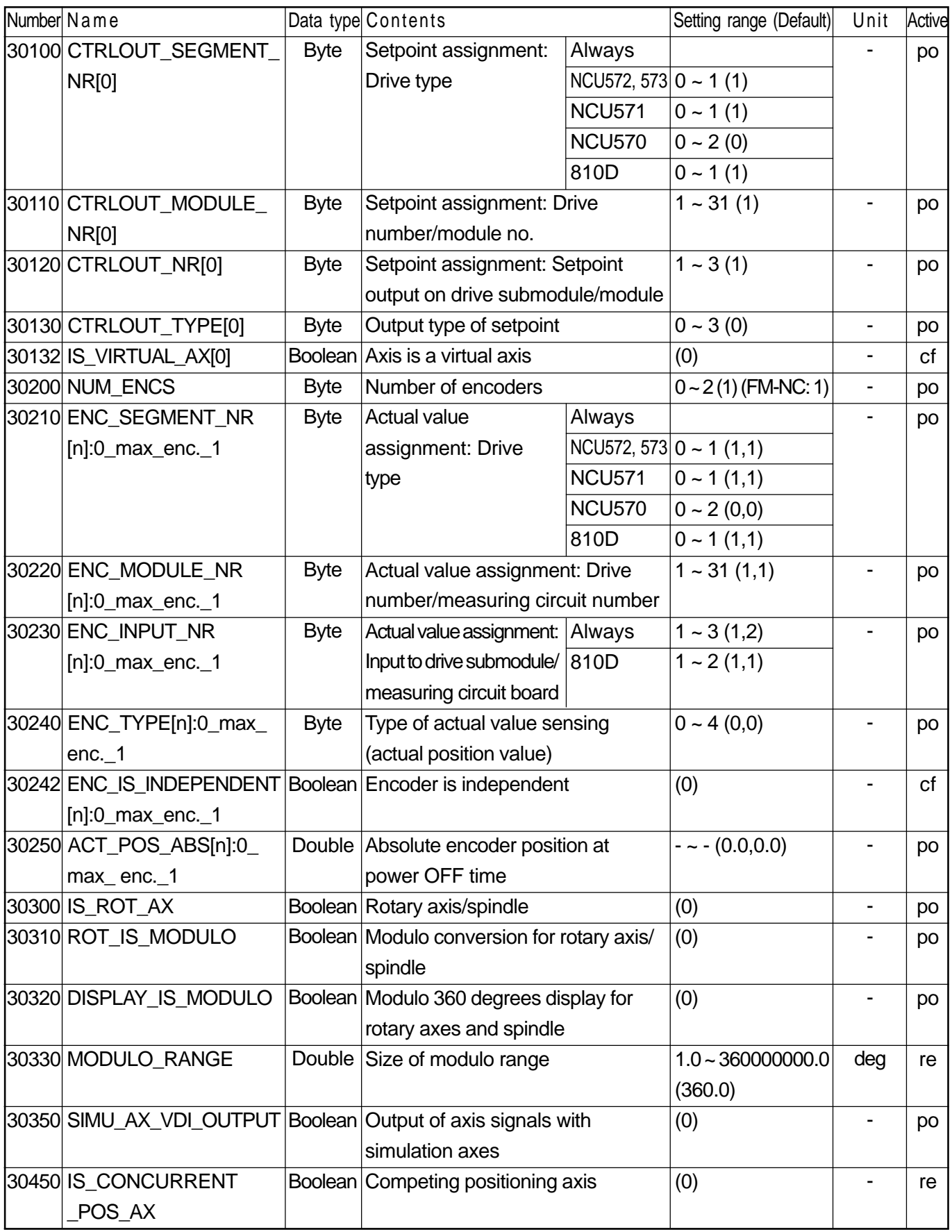

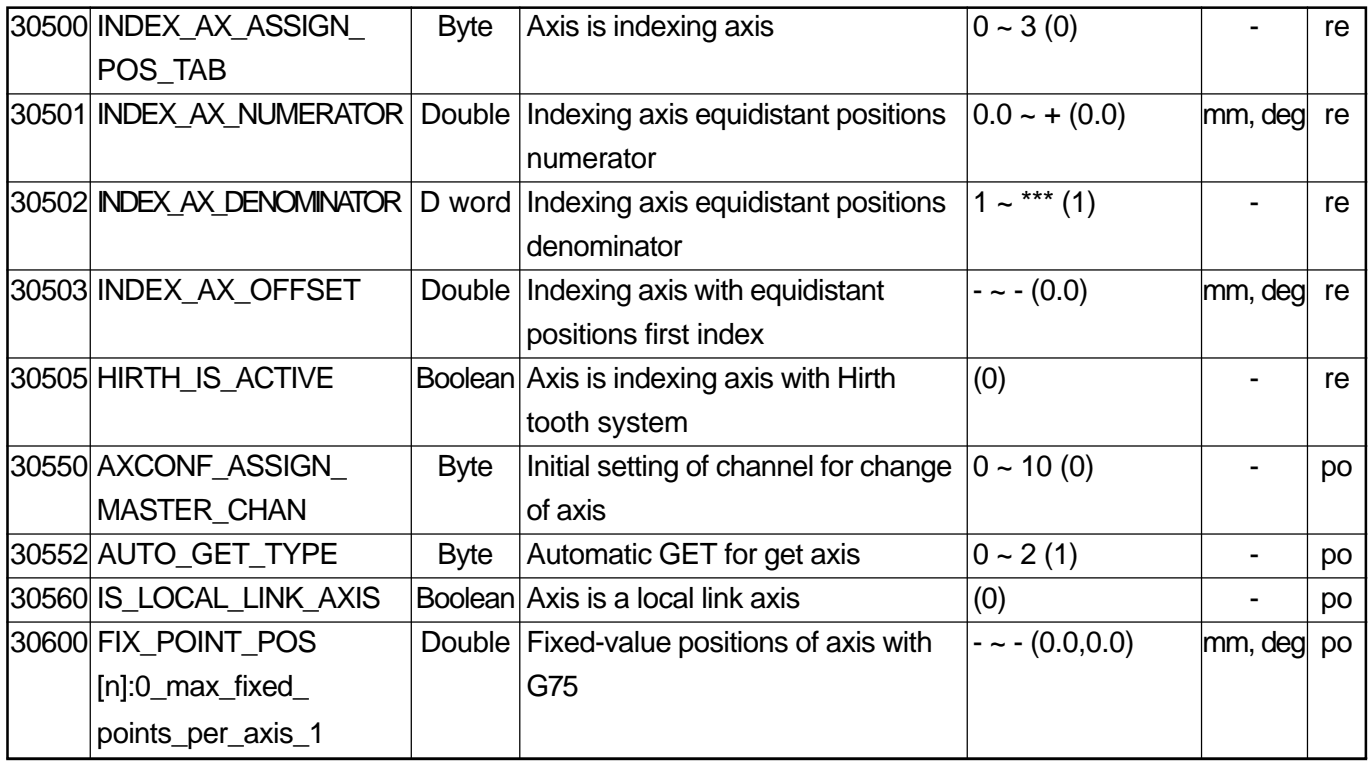

## **2.5.2 Encoder Matching**

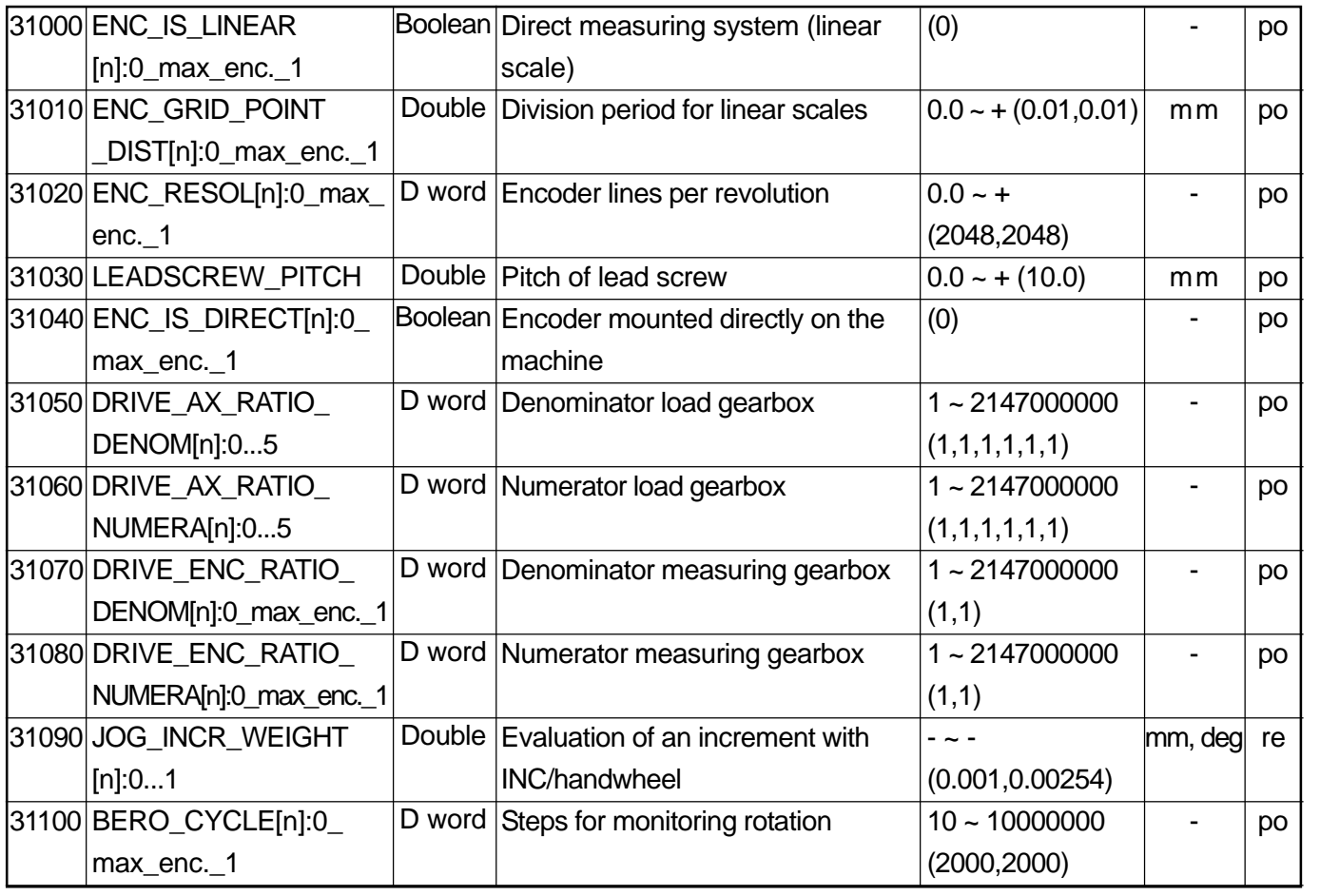

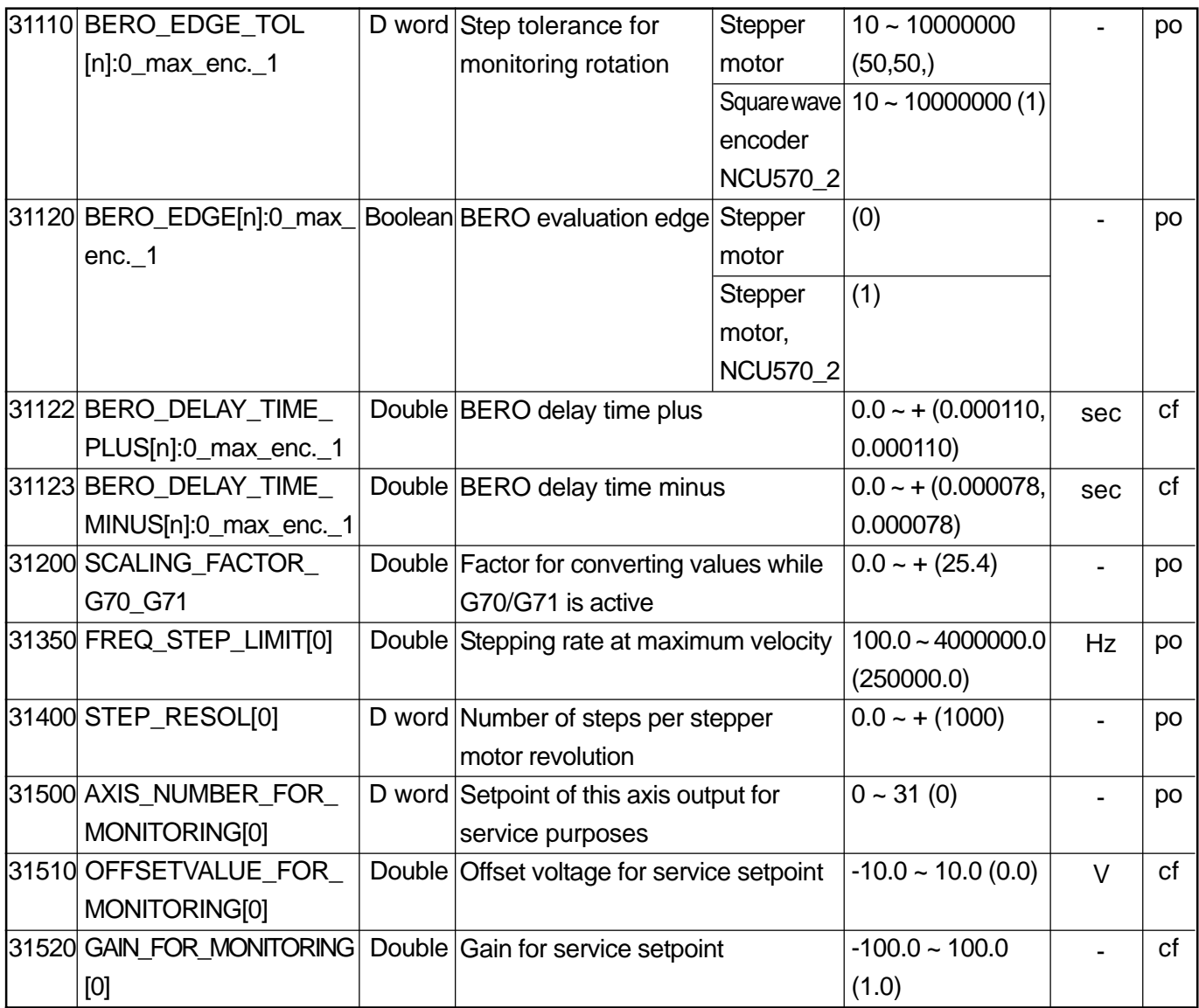

## **2.5.3 Closed-Loop Control**

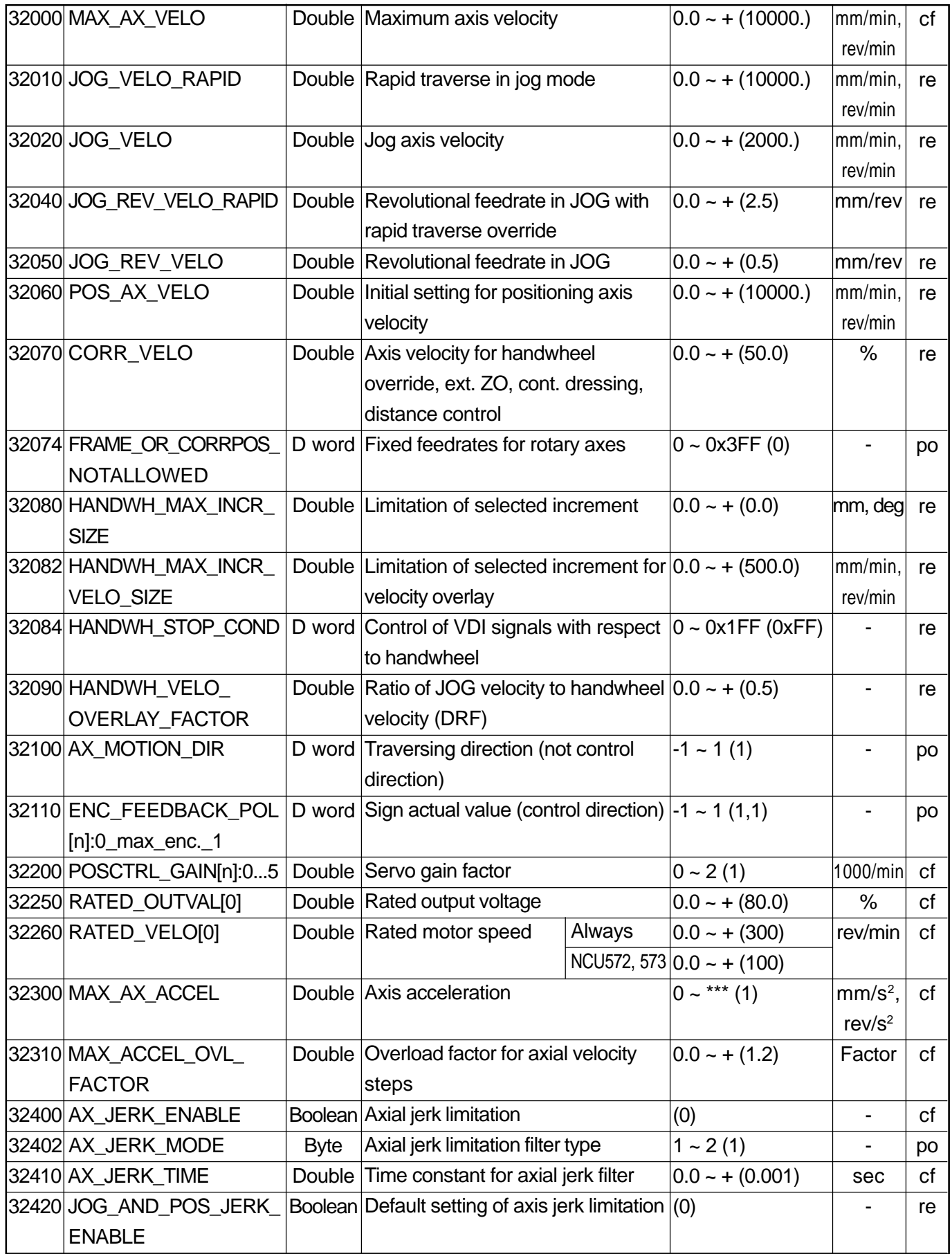

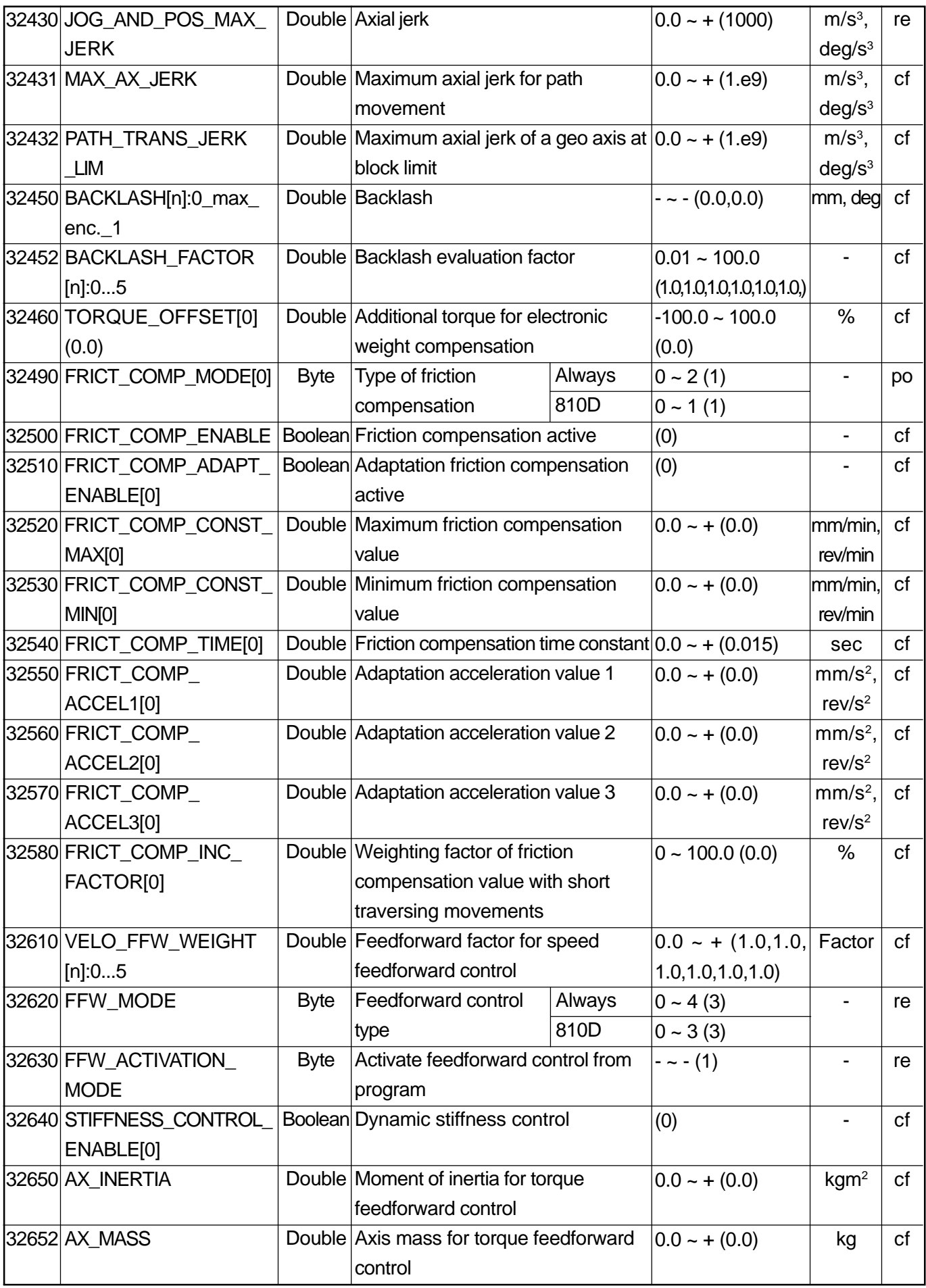

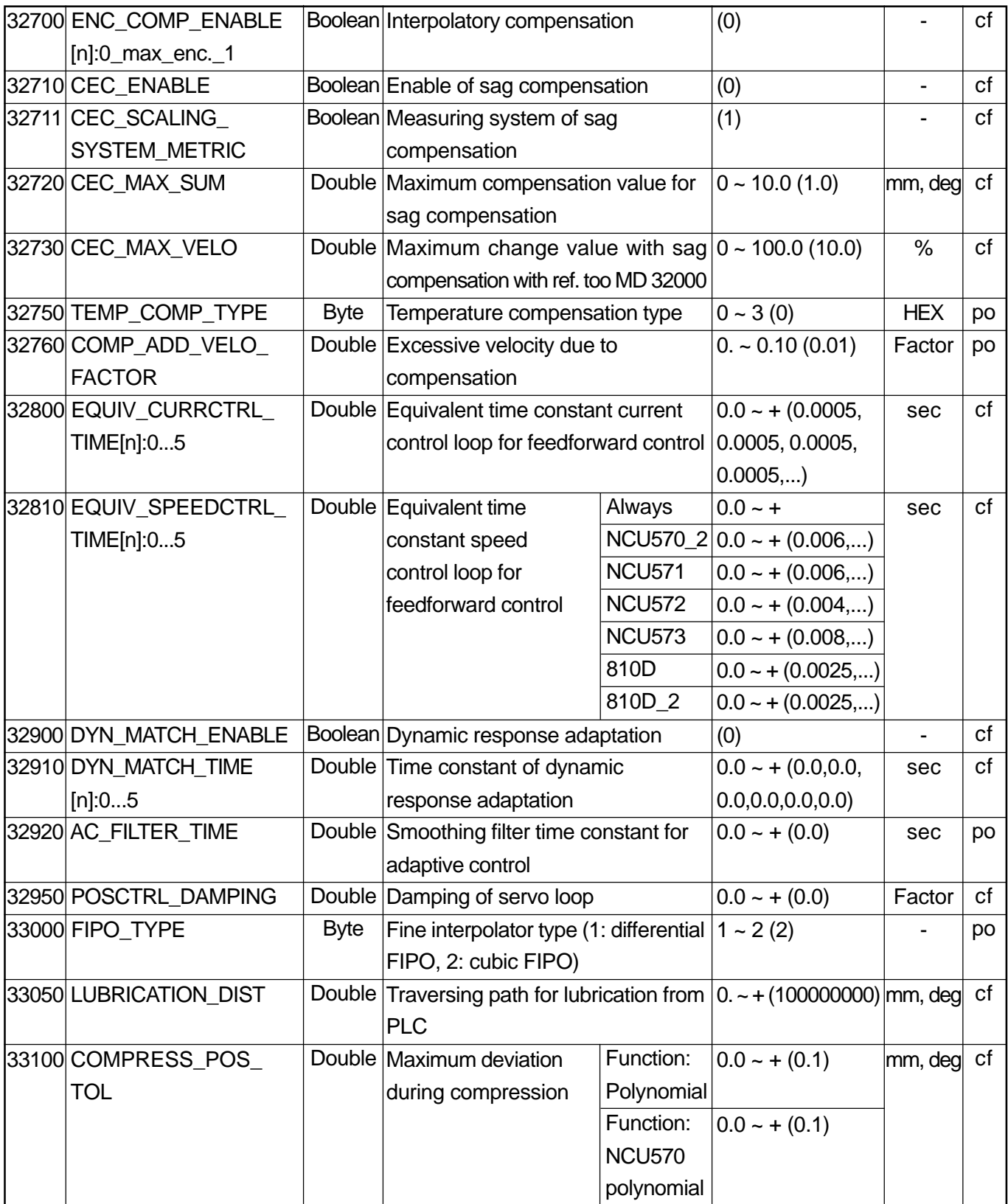
# **2.5.4 Reference Point Approach**

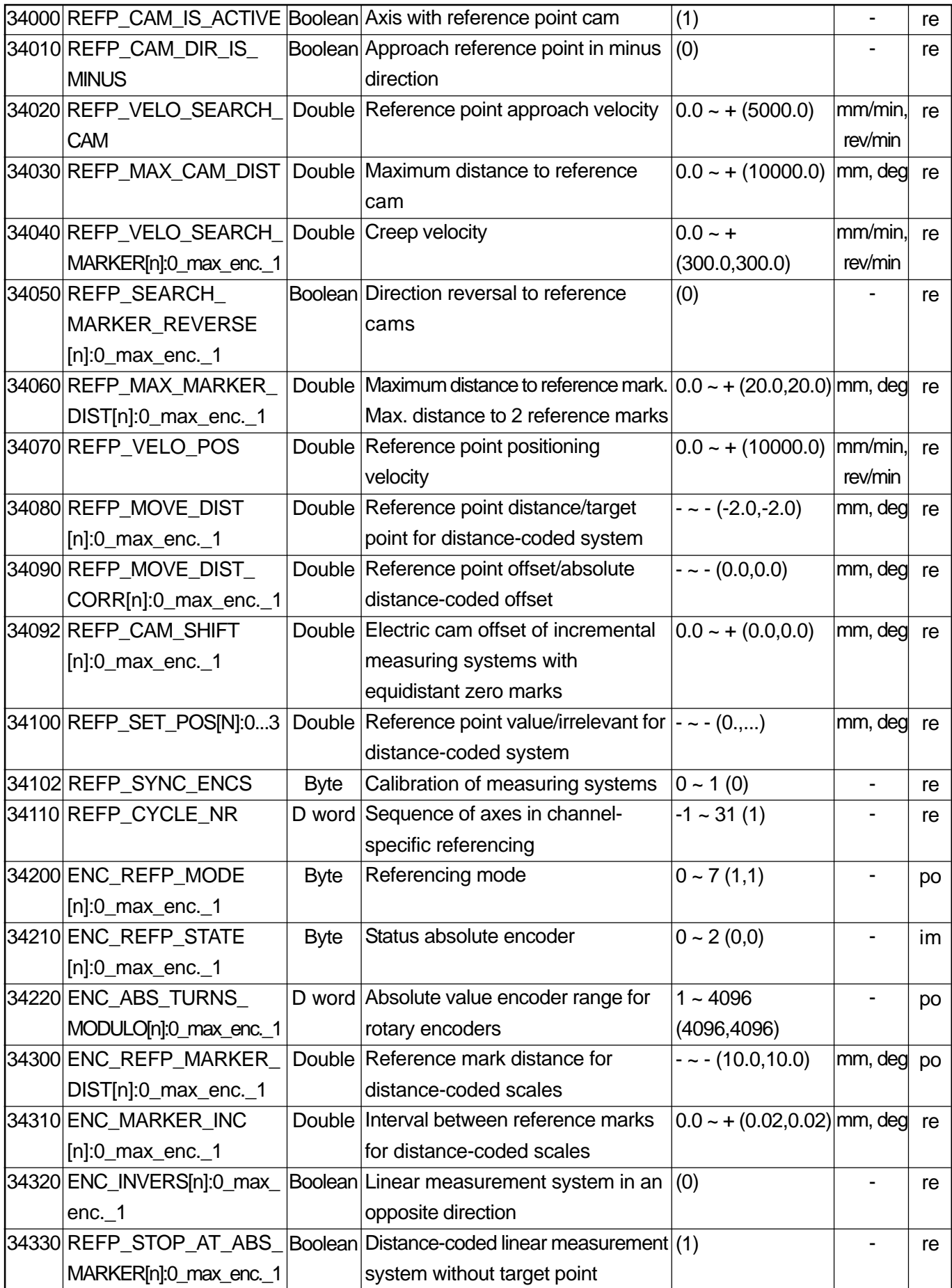

# **2.5.5 Spindle**

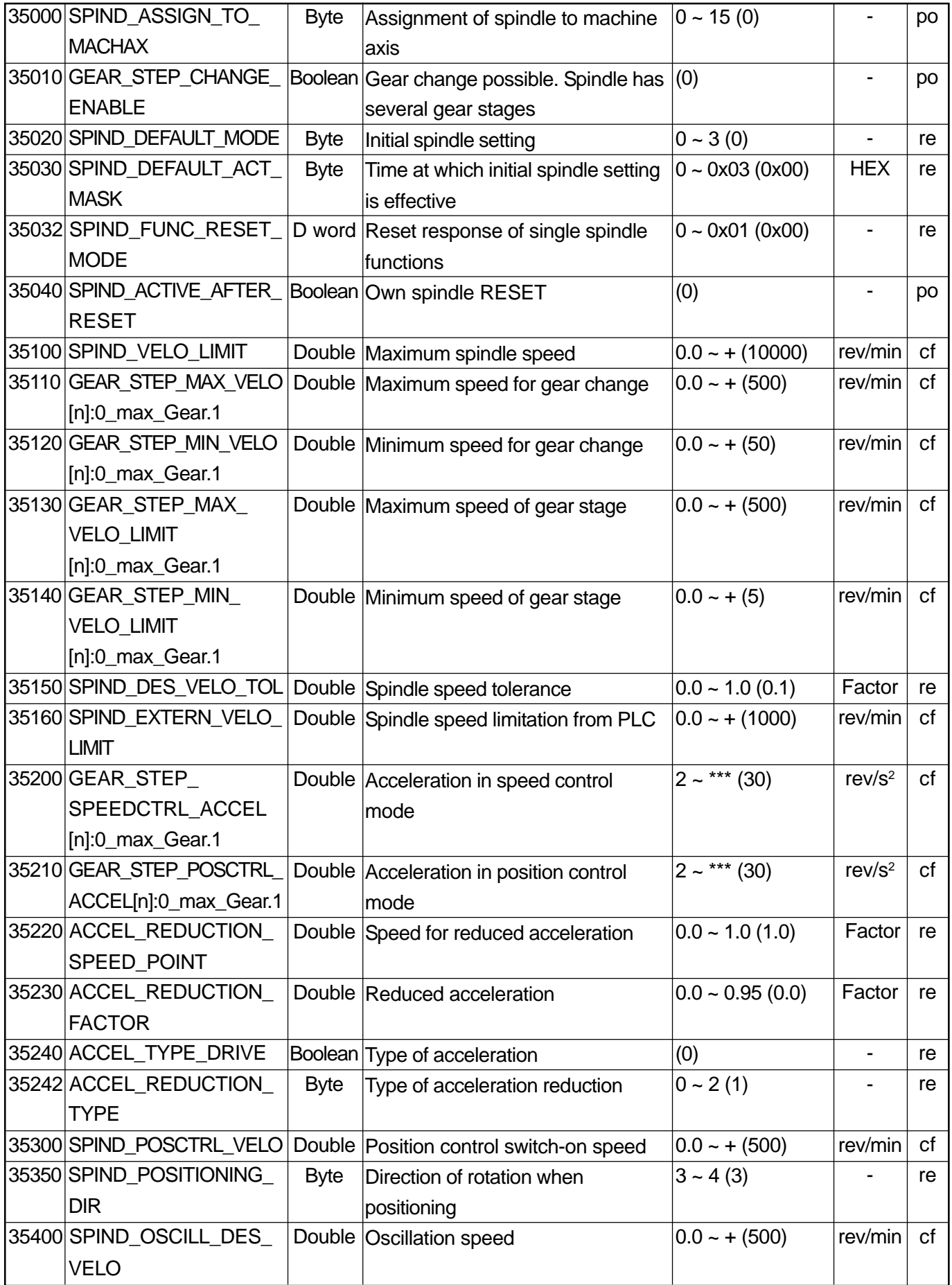

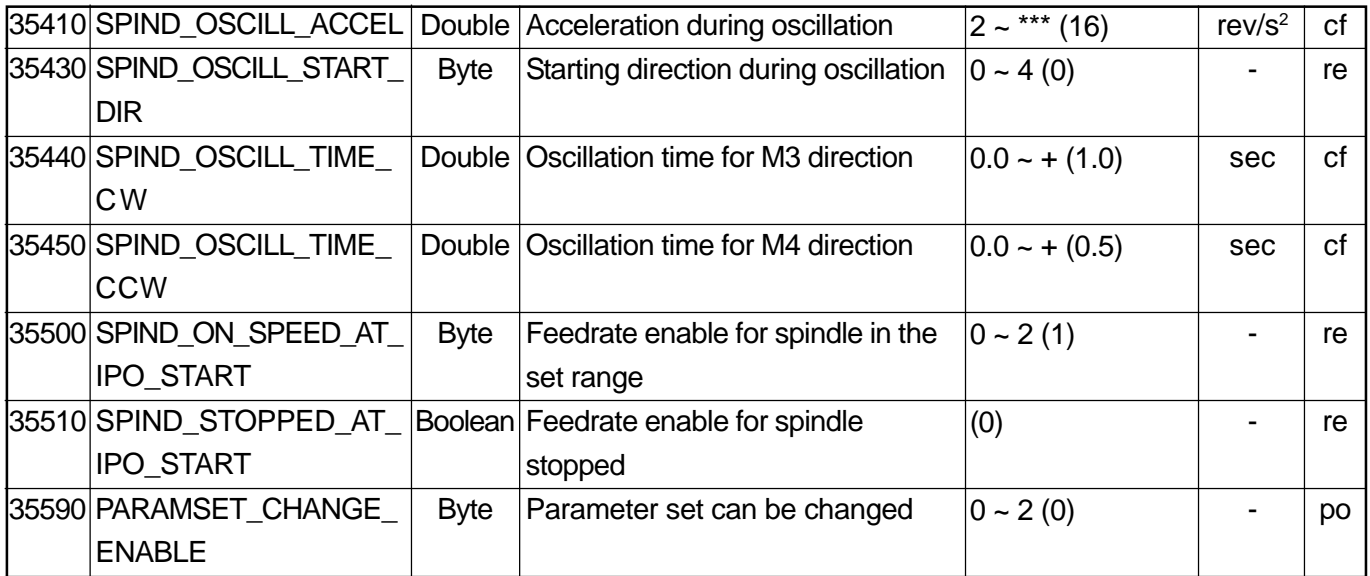

## **2.5.6 Monitoring Functions**

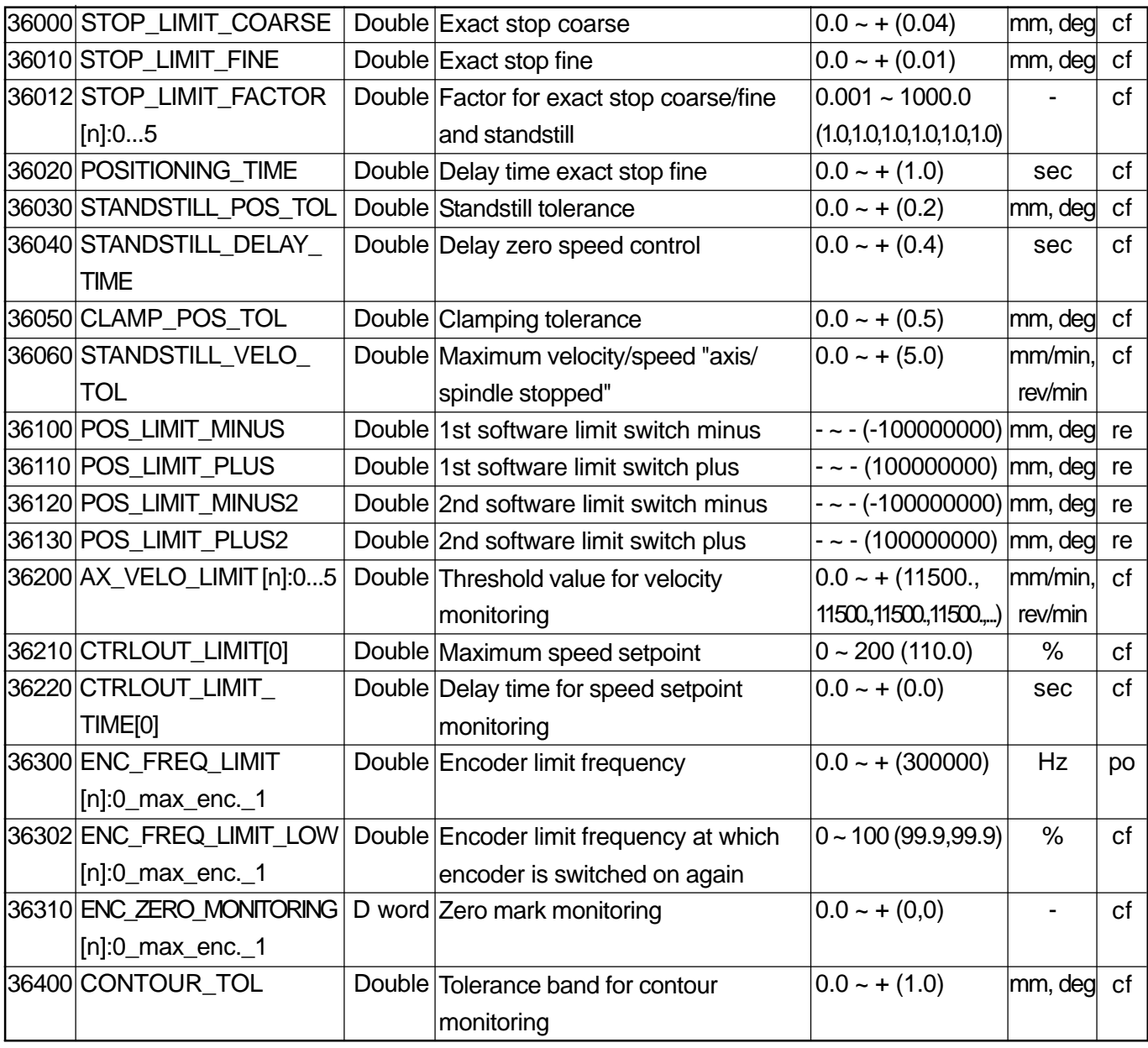

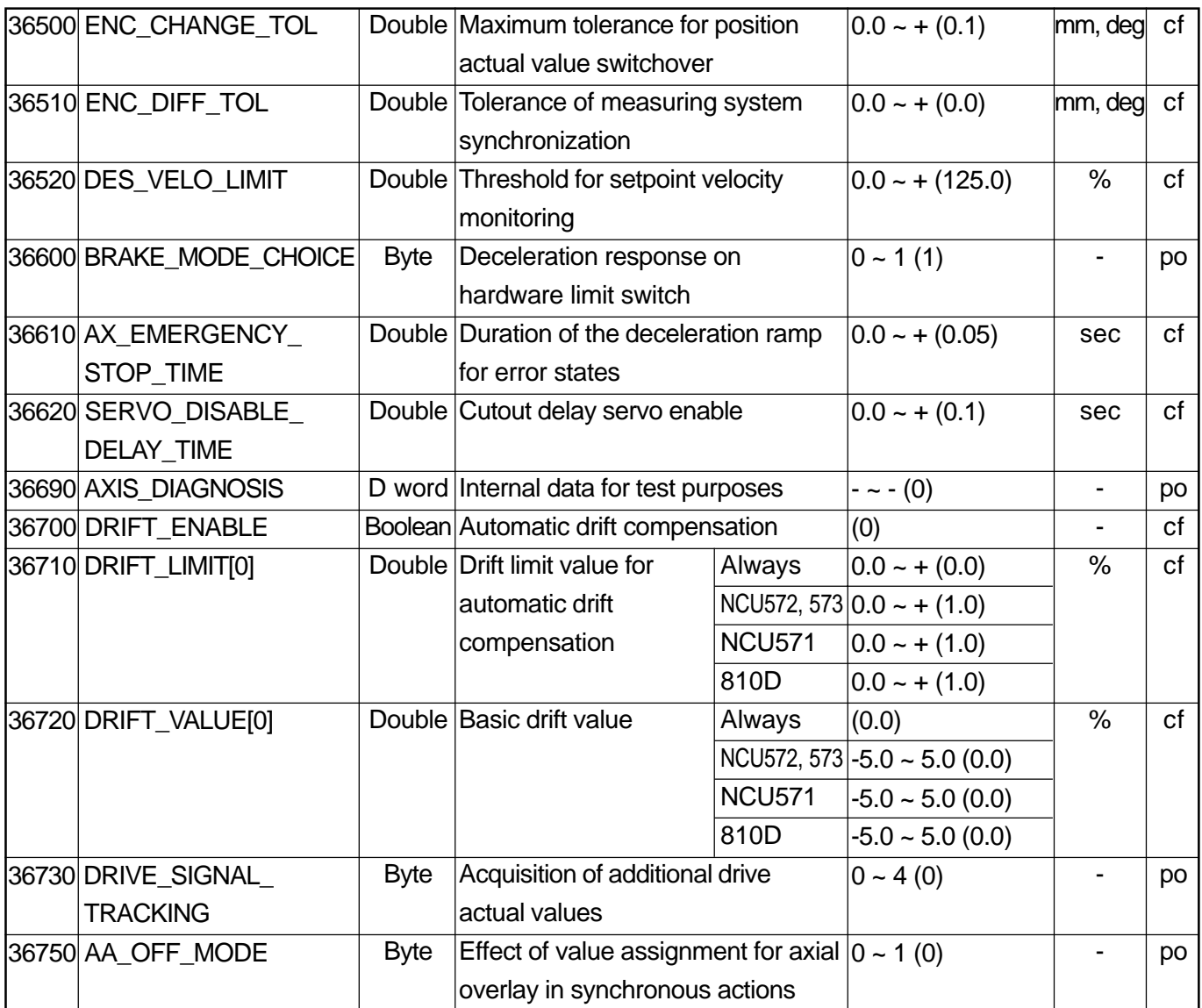

# **2.5.7 Safety Integrated**

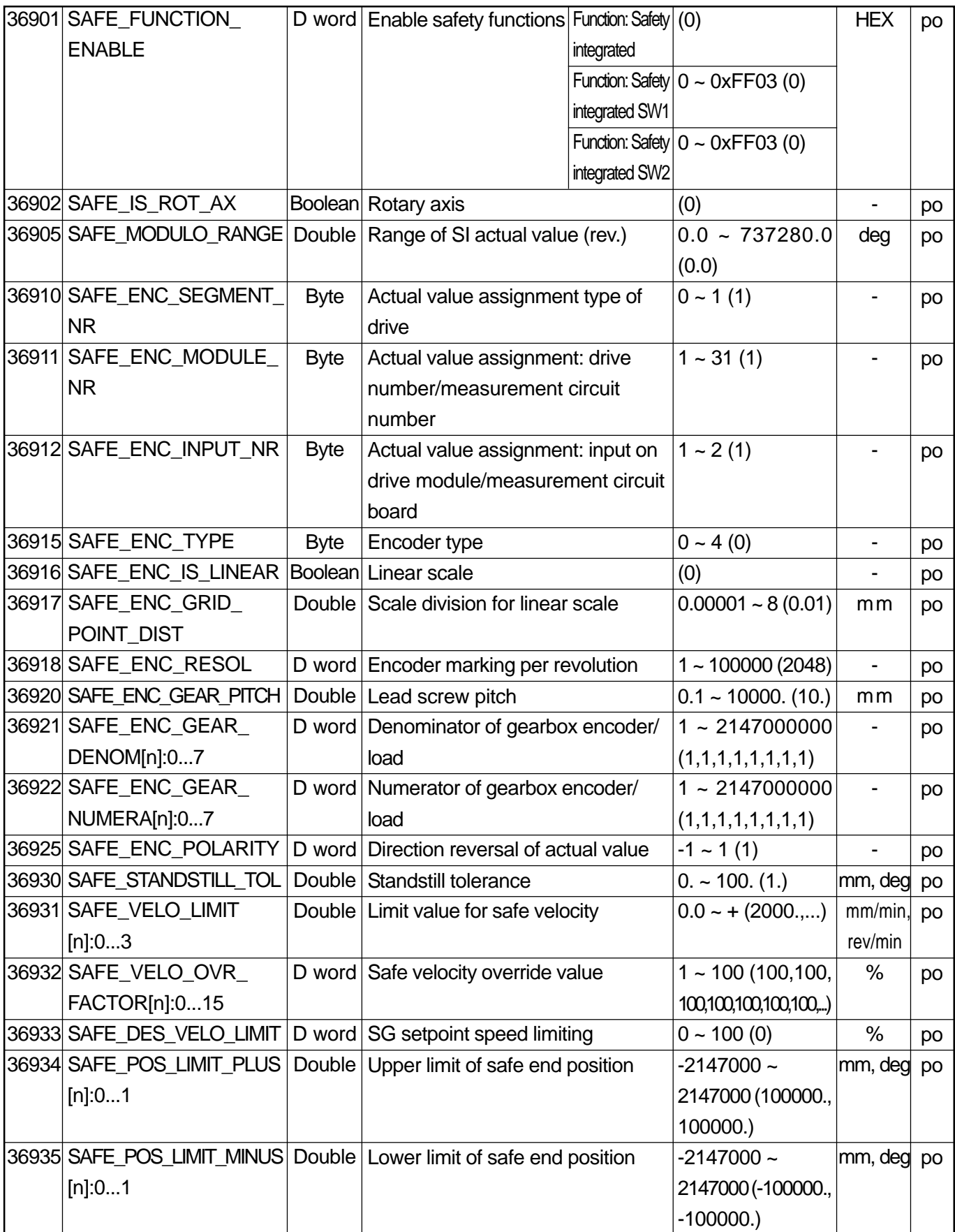

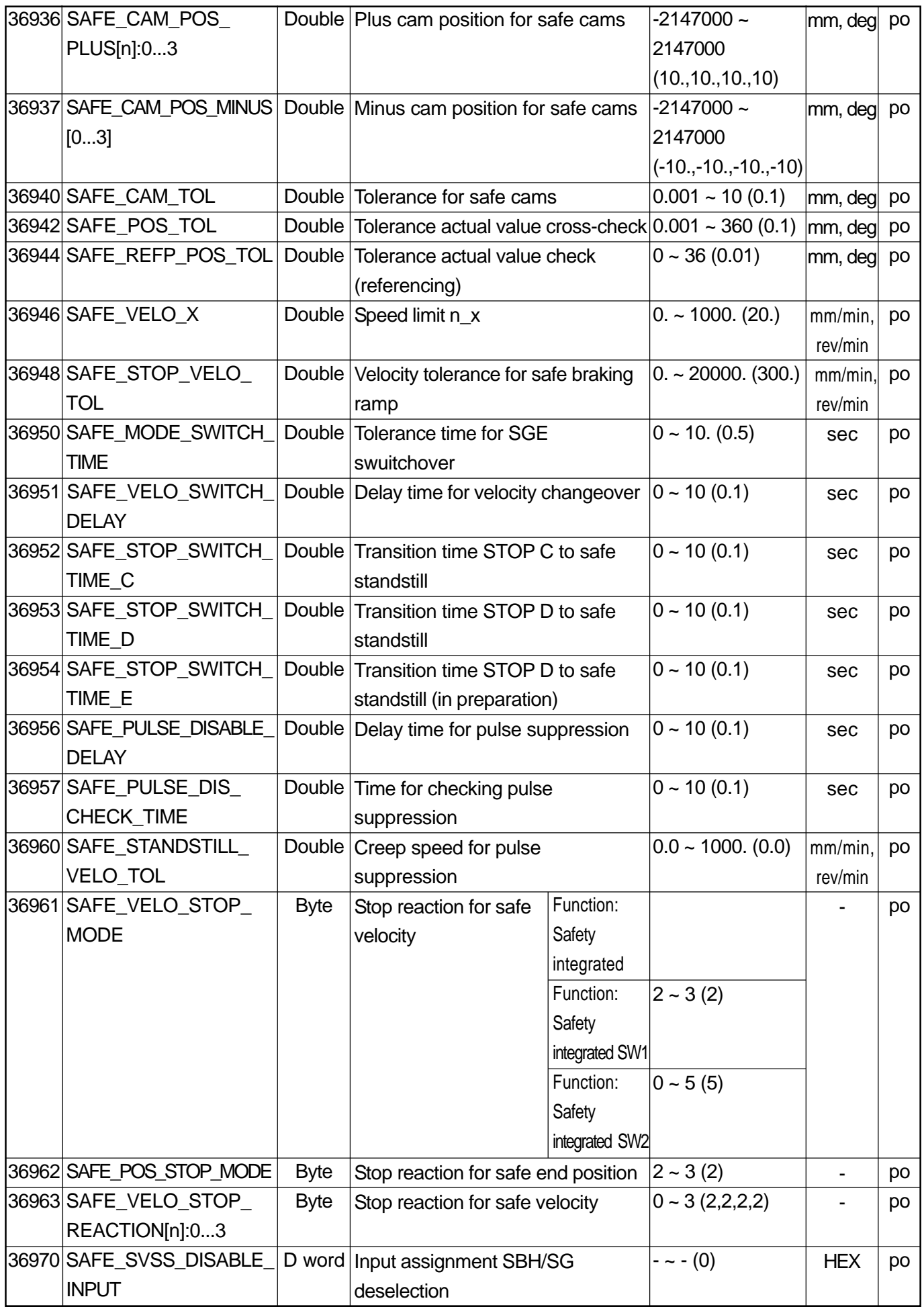

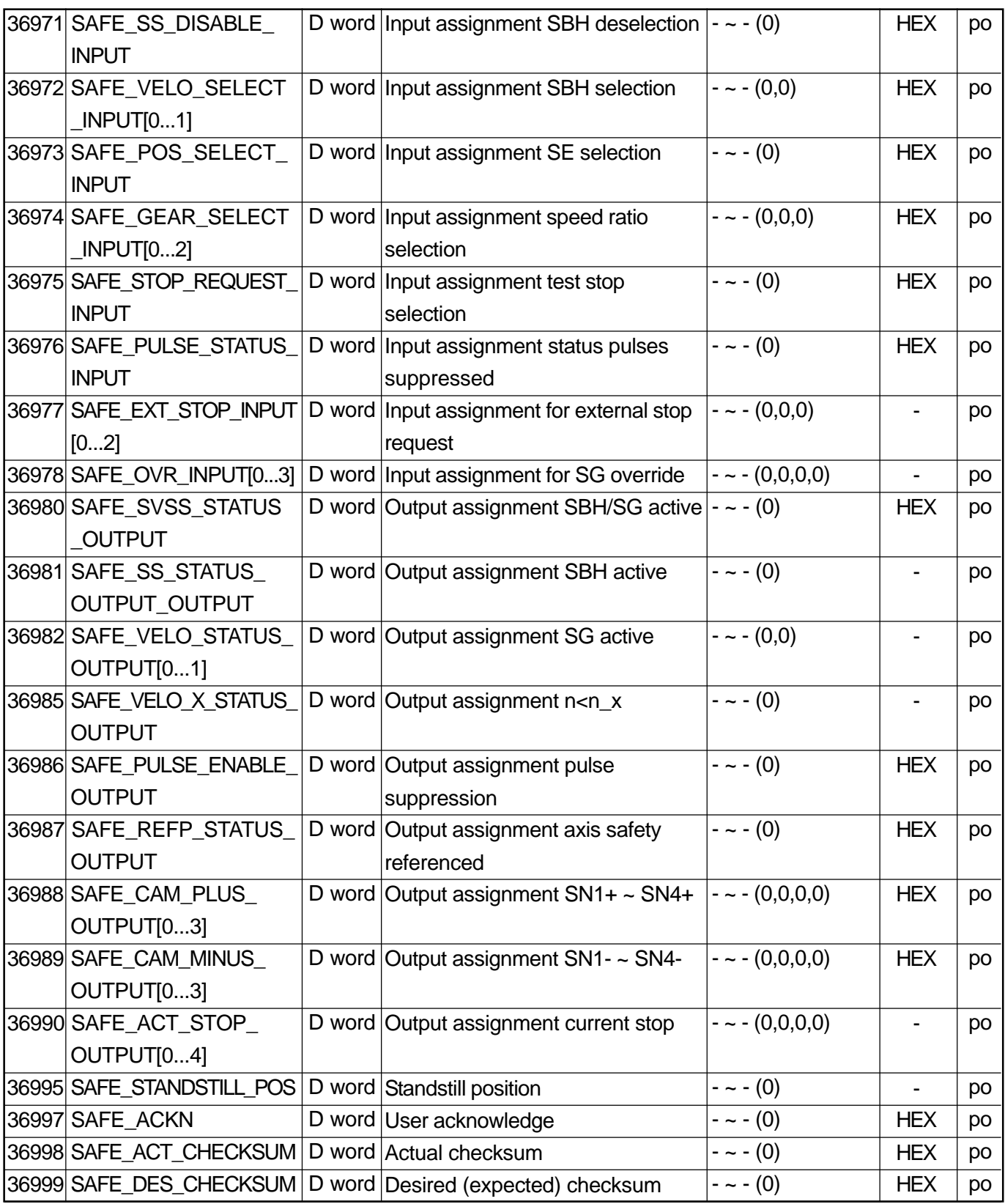

## **2.5.8 Travel to Fixed Stop**

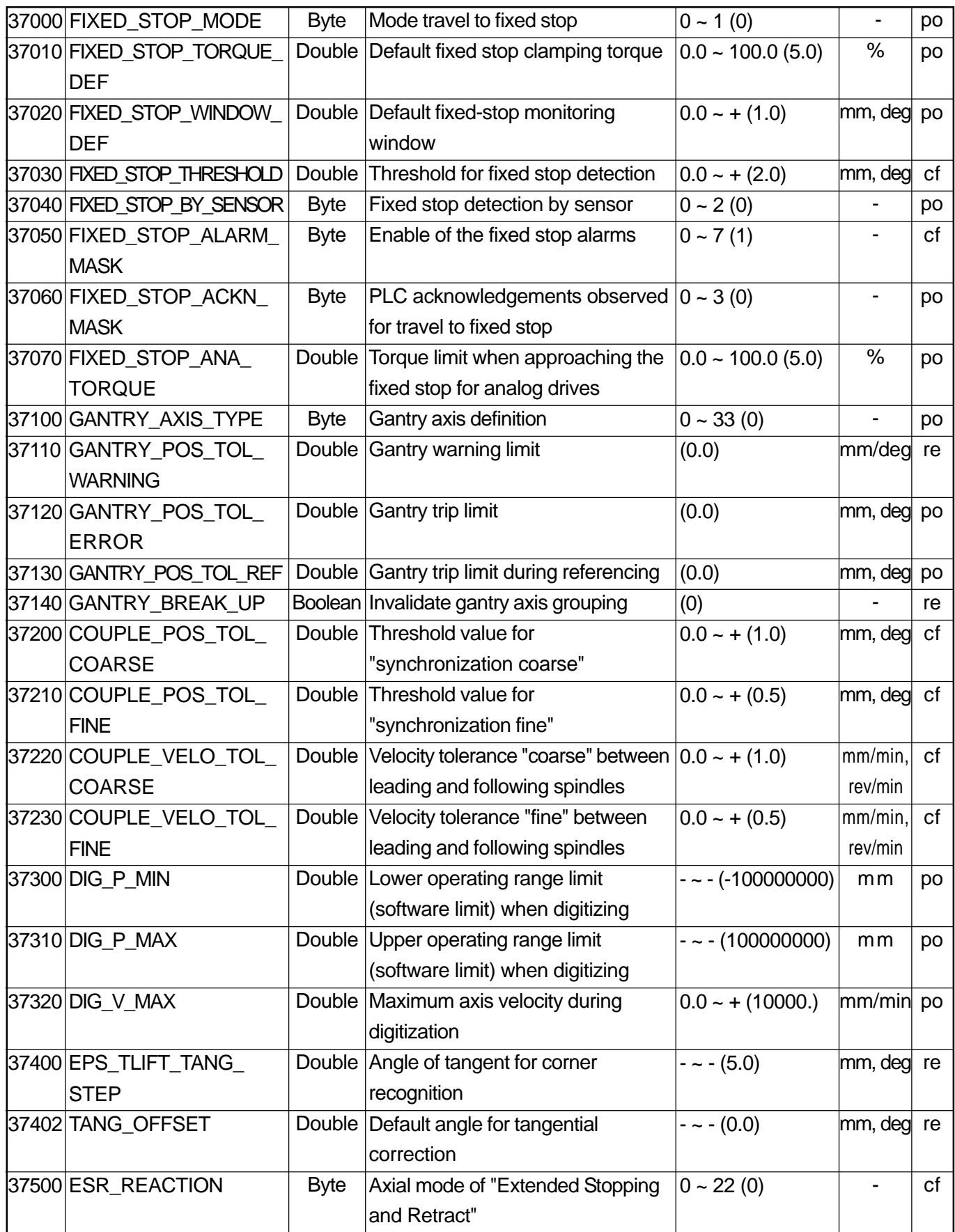

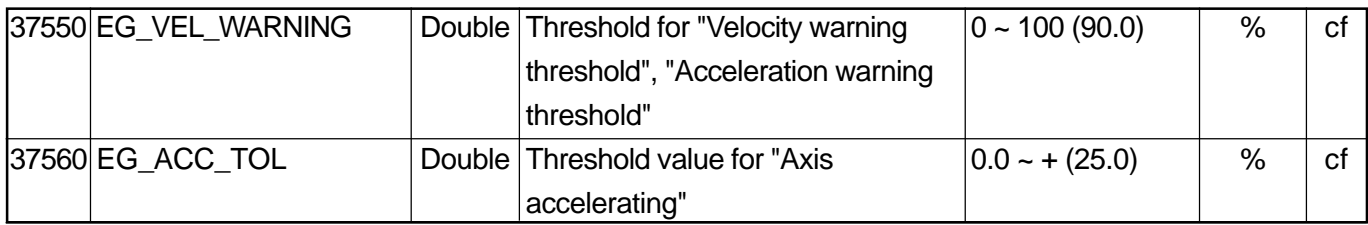

# **2.5.9 Axis-Specific Memory Settings**

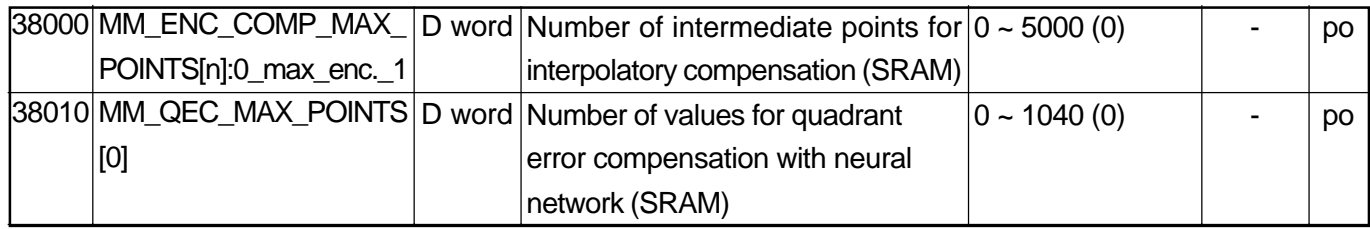

# **2.6 GENERAL SETTING DATA**

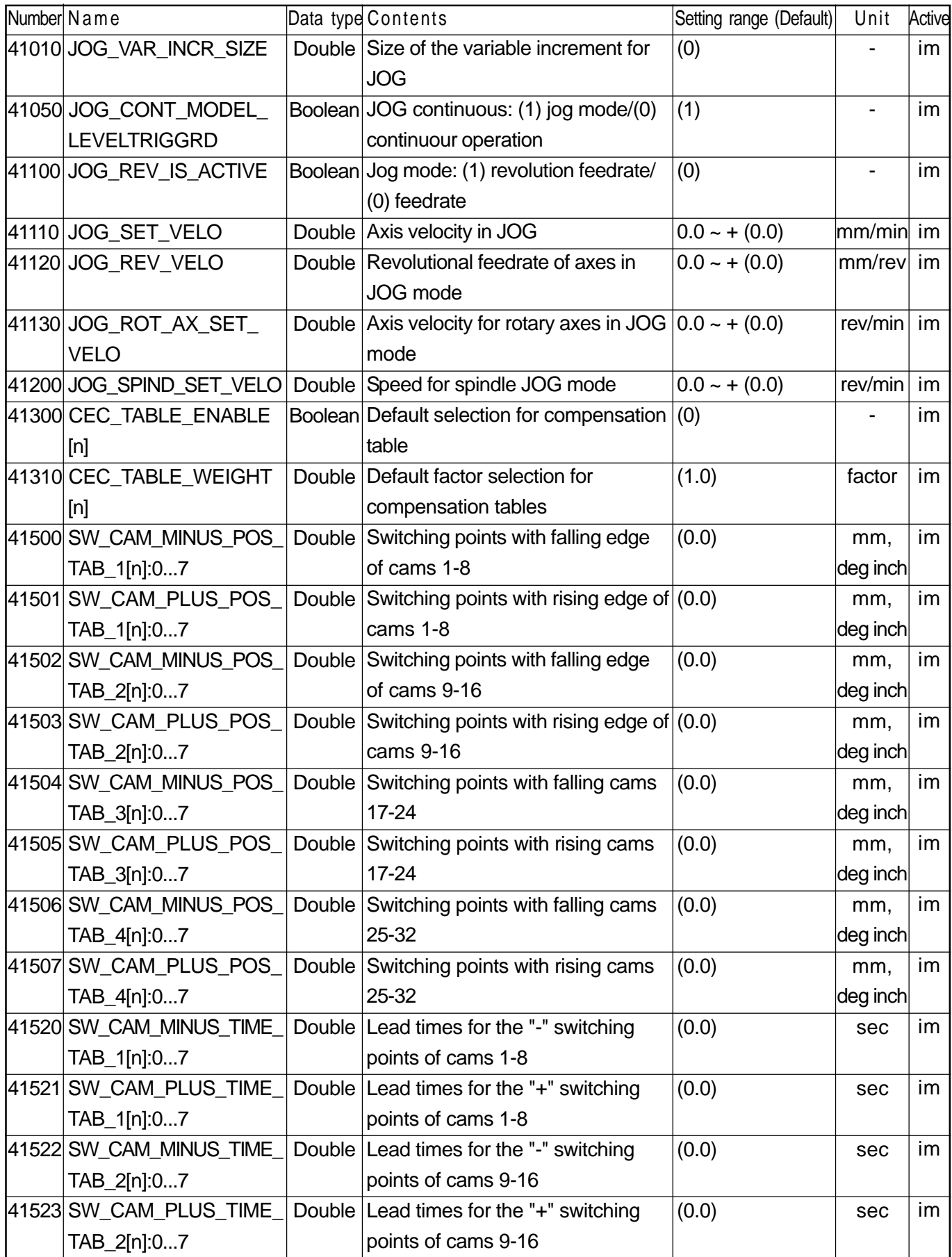

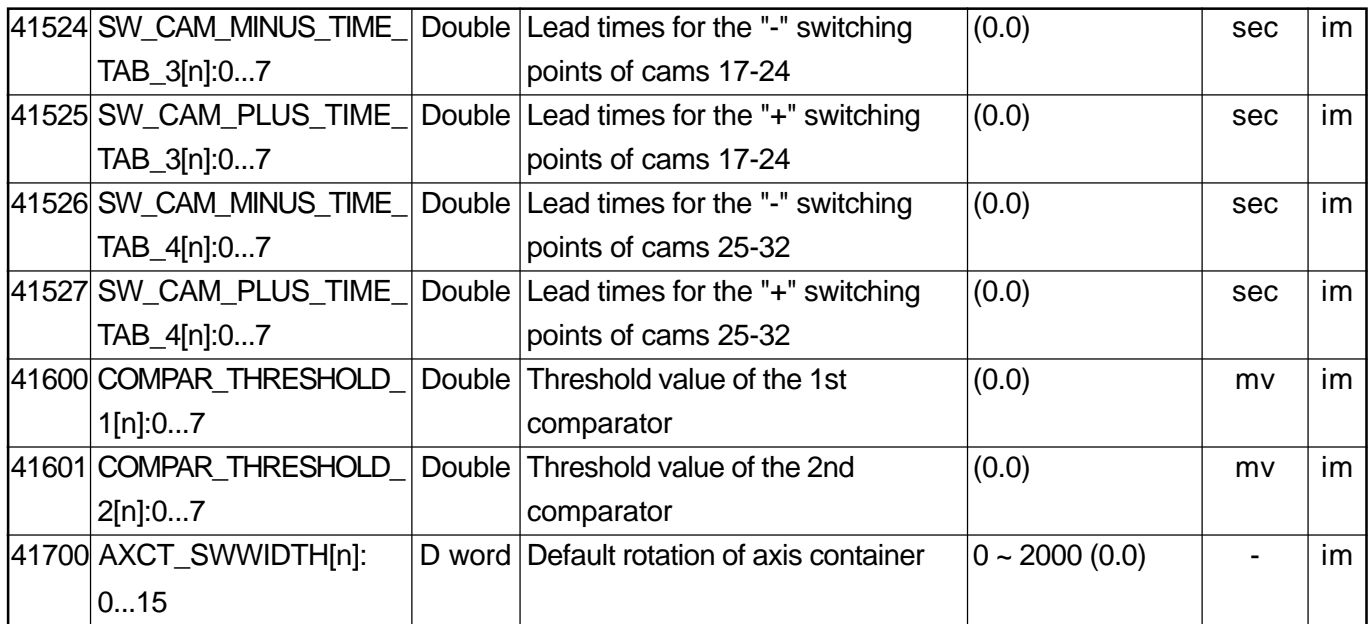

# **2.7 CHANNEL-SPECIFIC SETTING DATA**

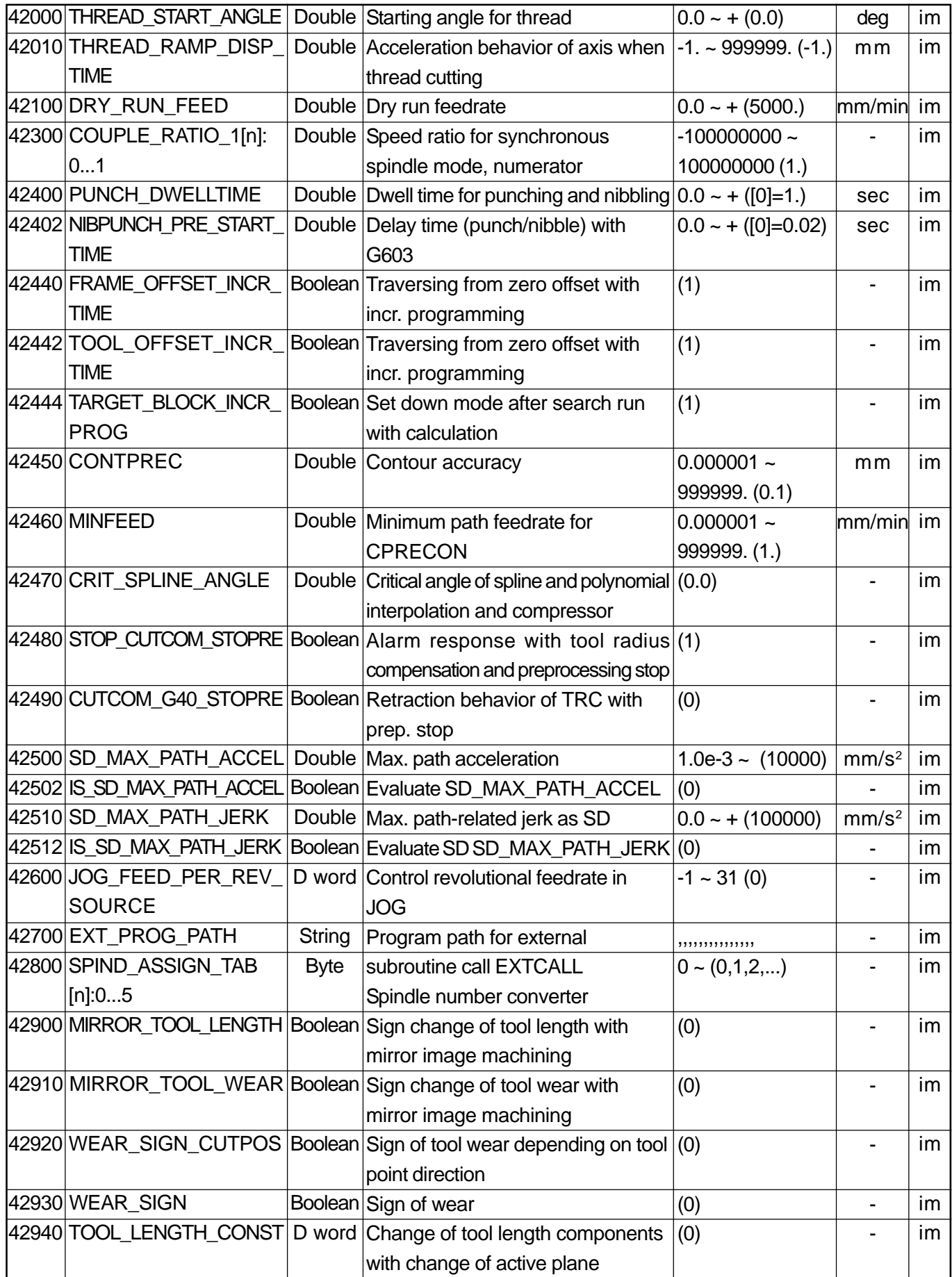

# **2.8 AXIS-SPECIFIC SETTING DATA**

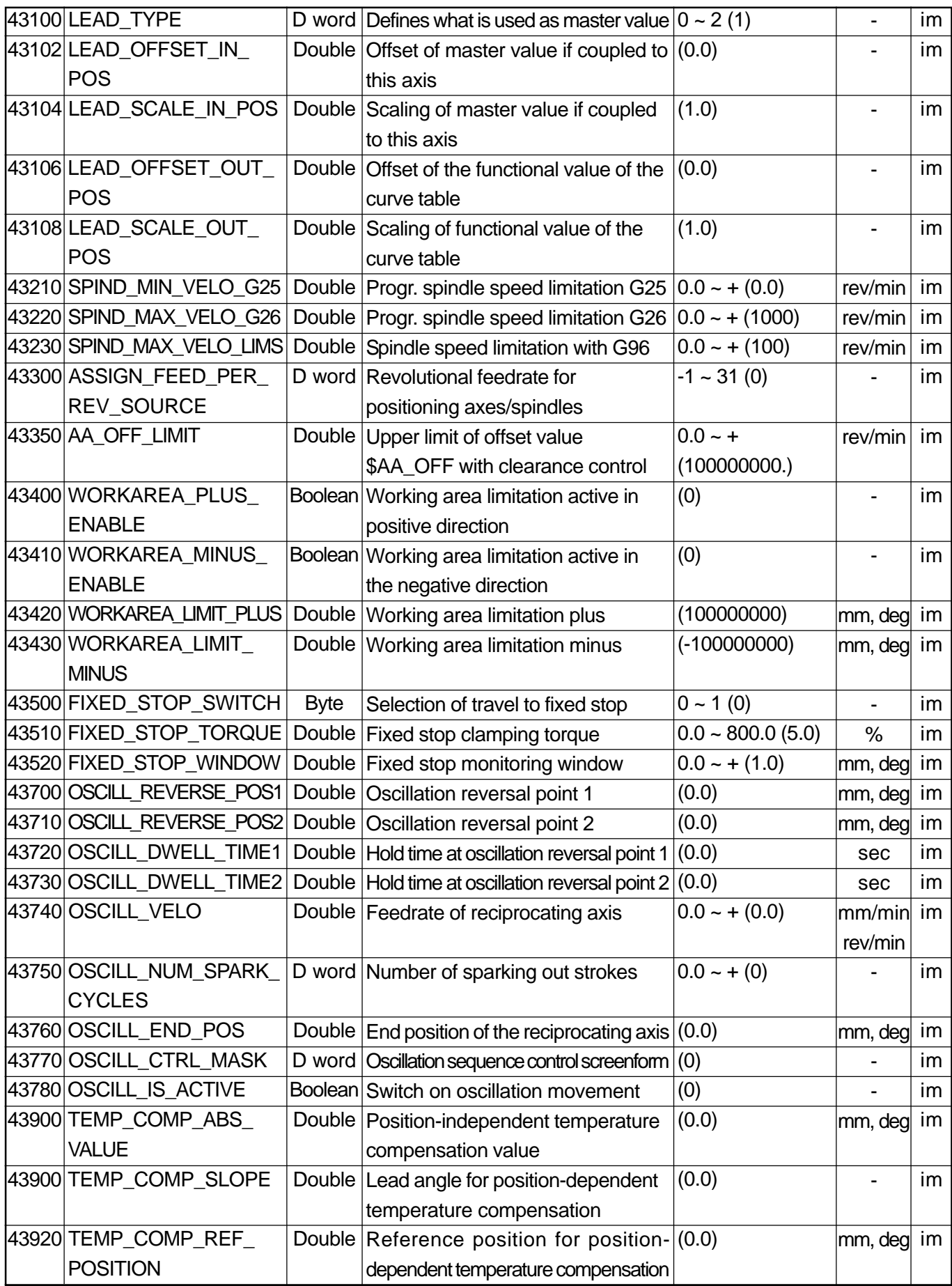

## **2.9 GUD Parameters**

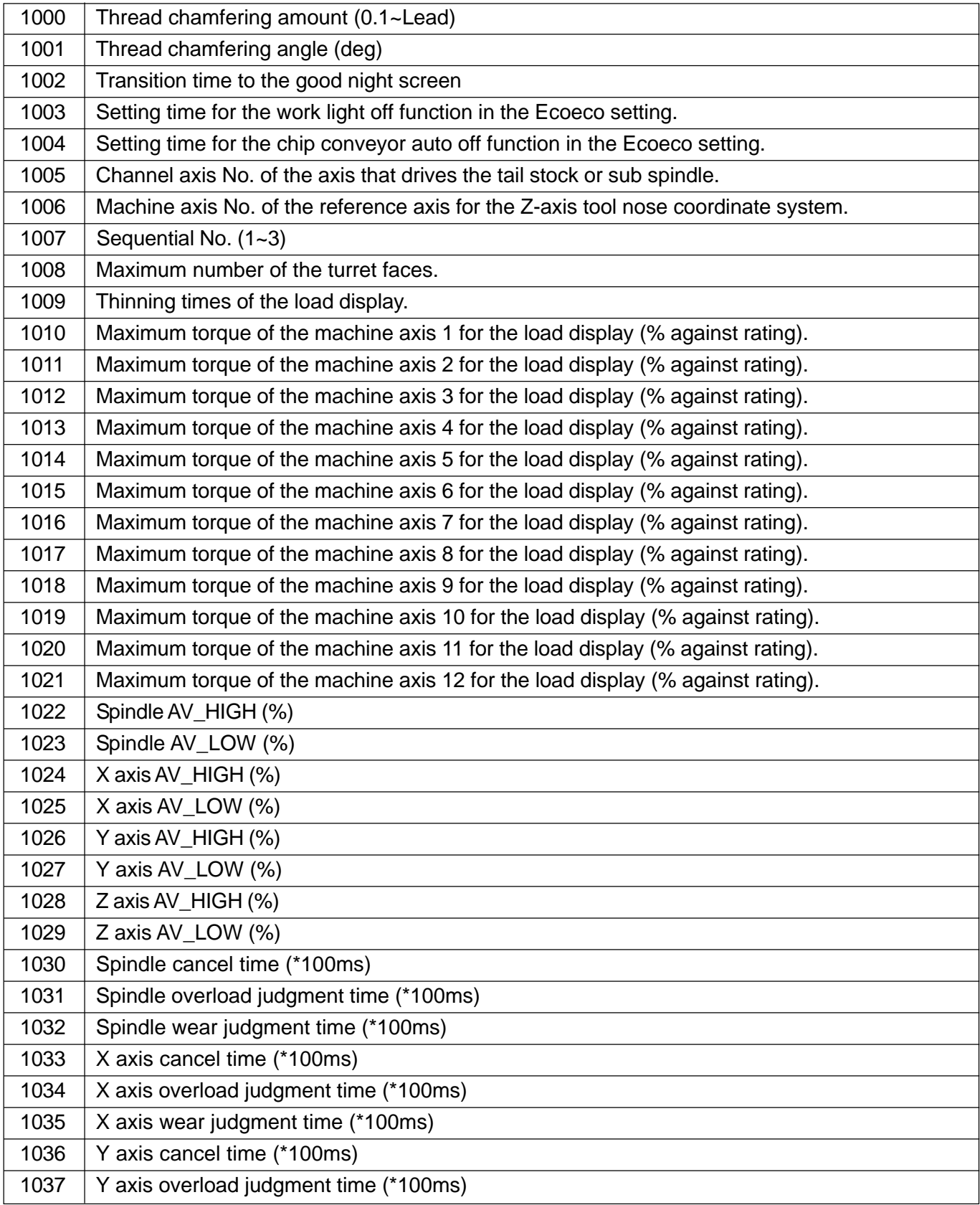

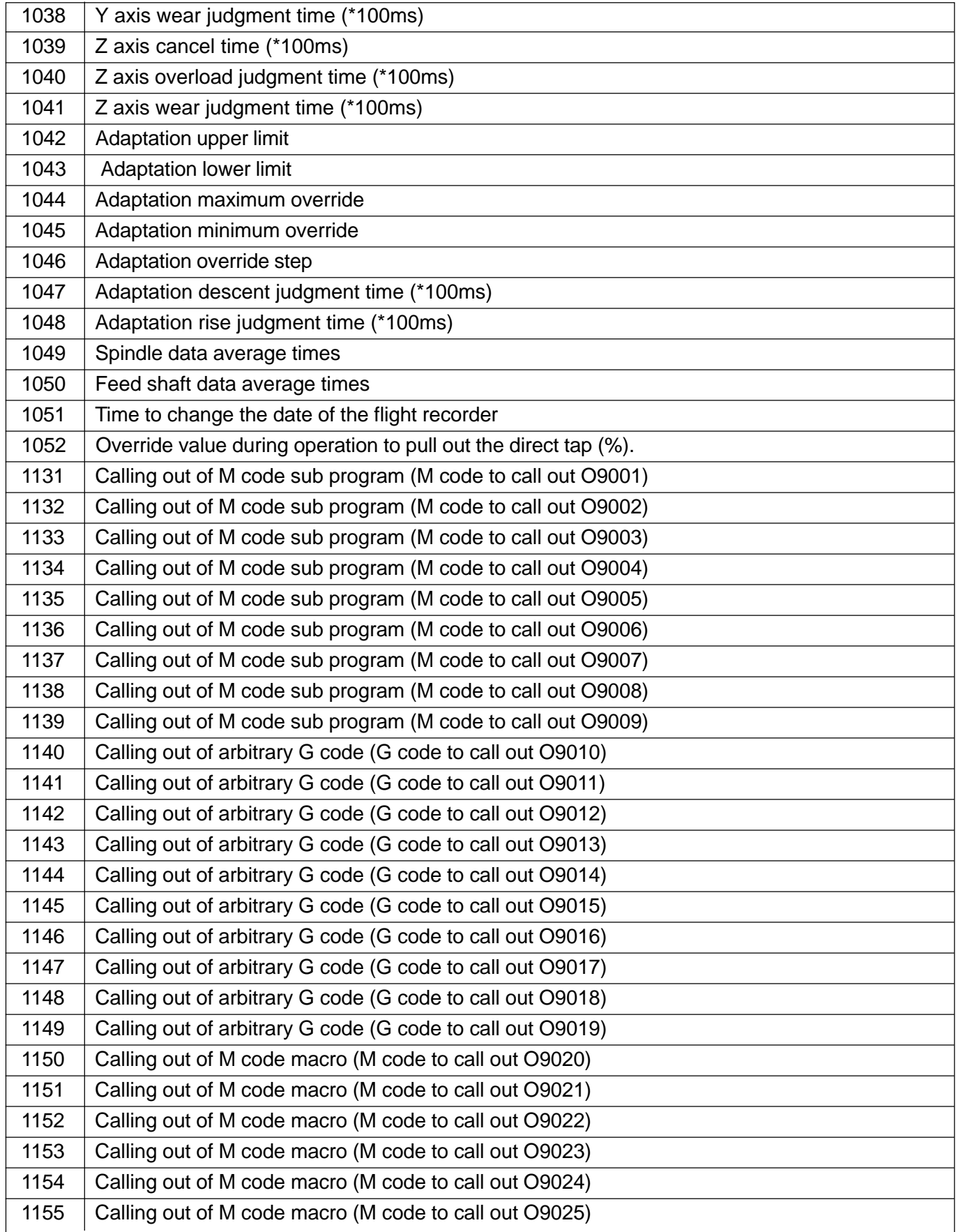

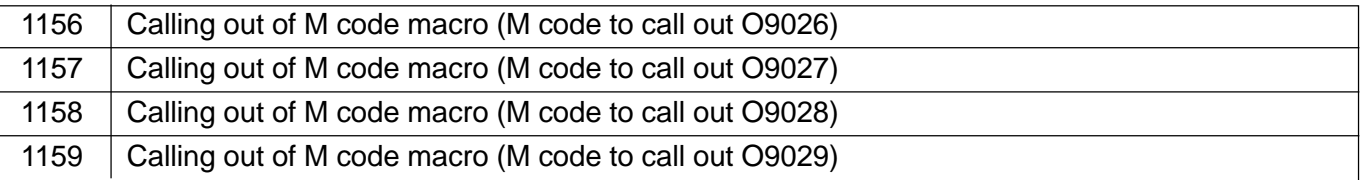

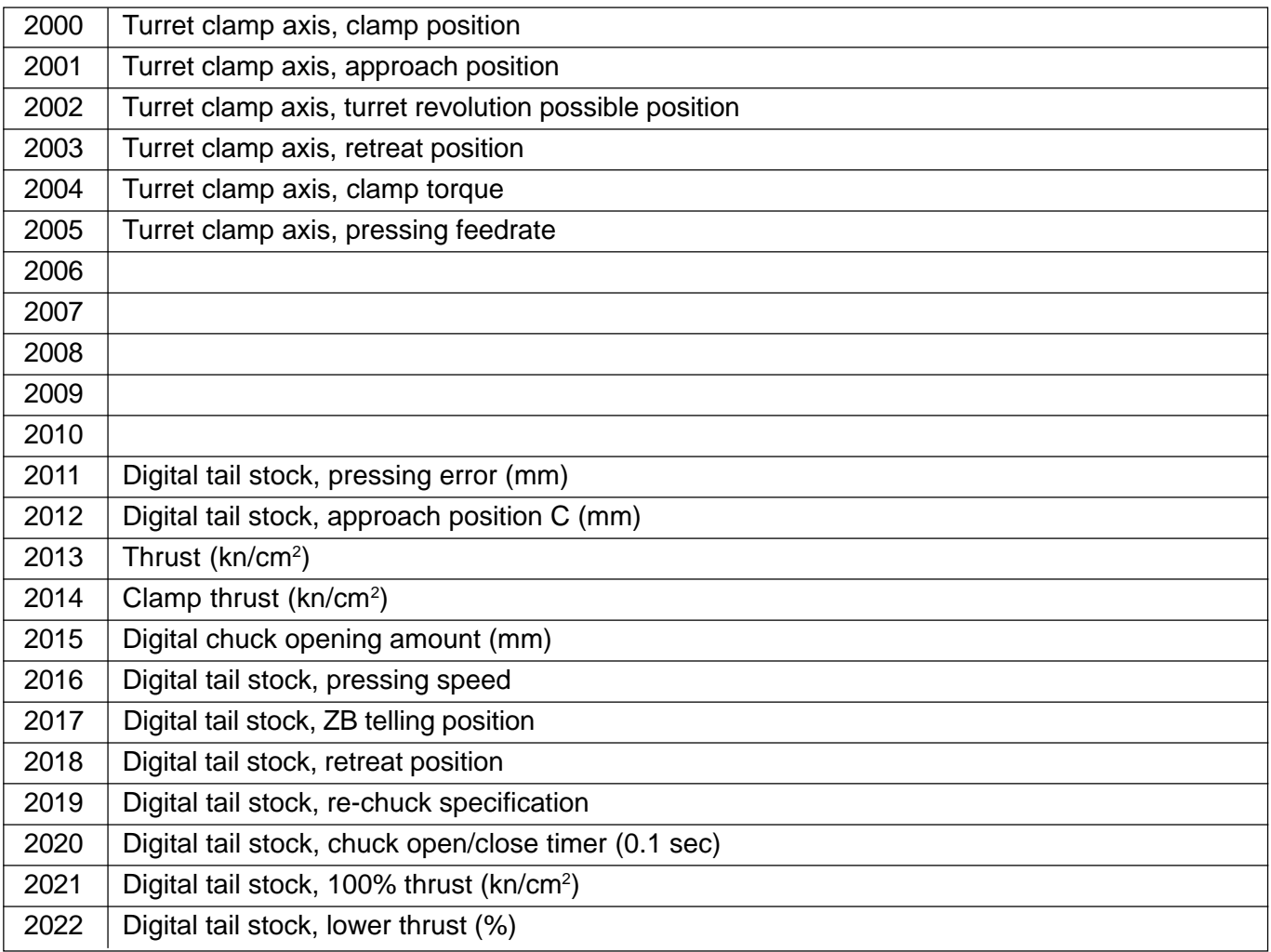

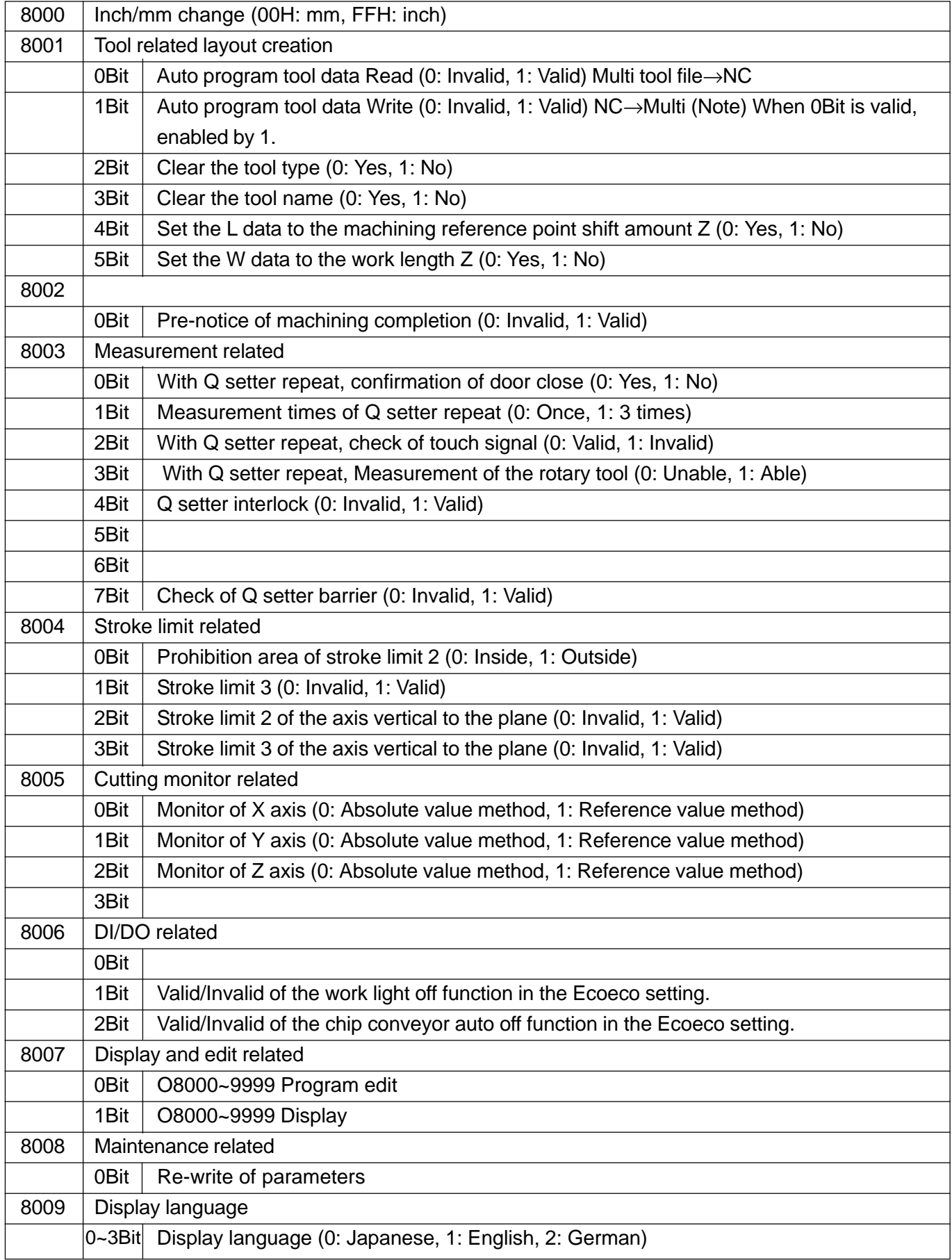

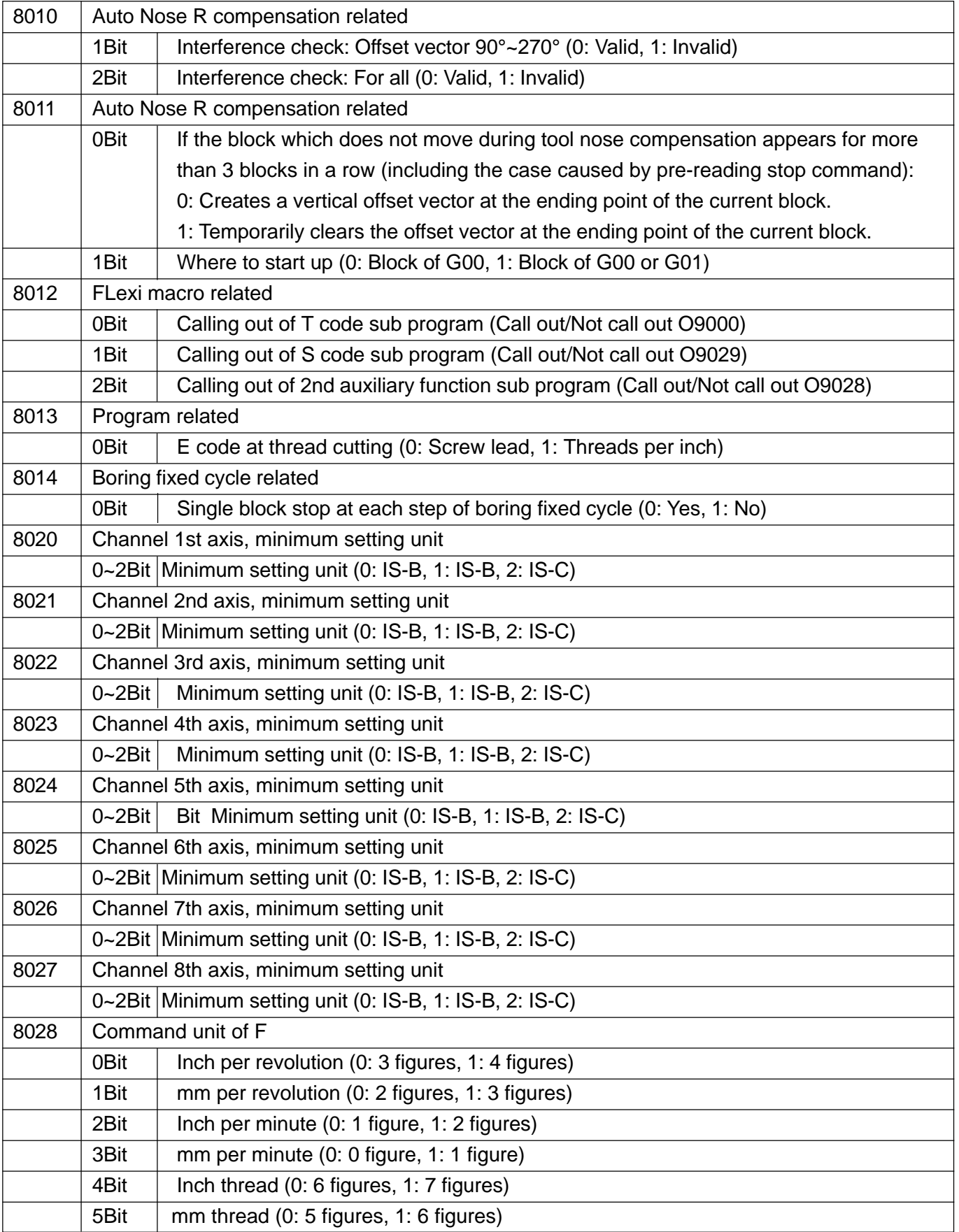

# **2.10 Maker Definition Parameters**

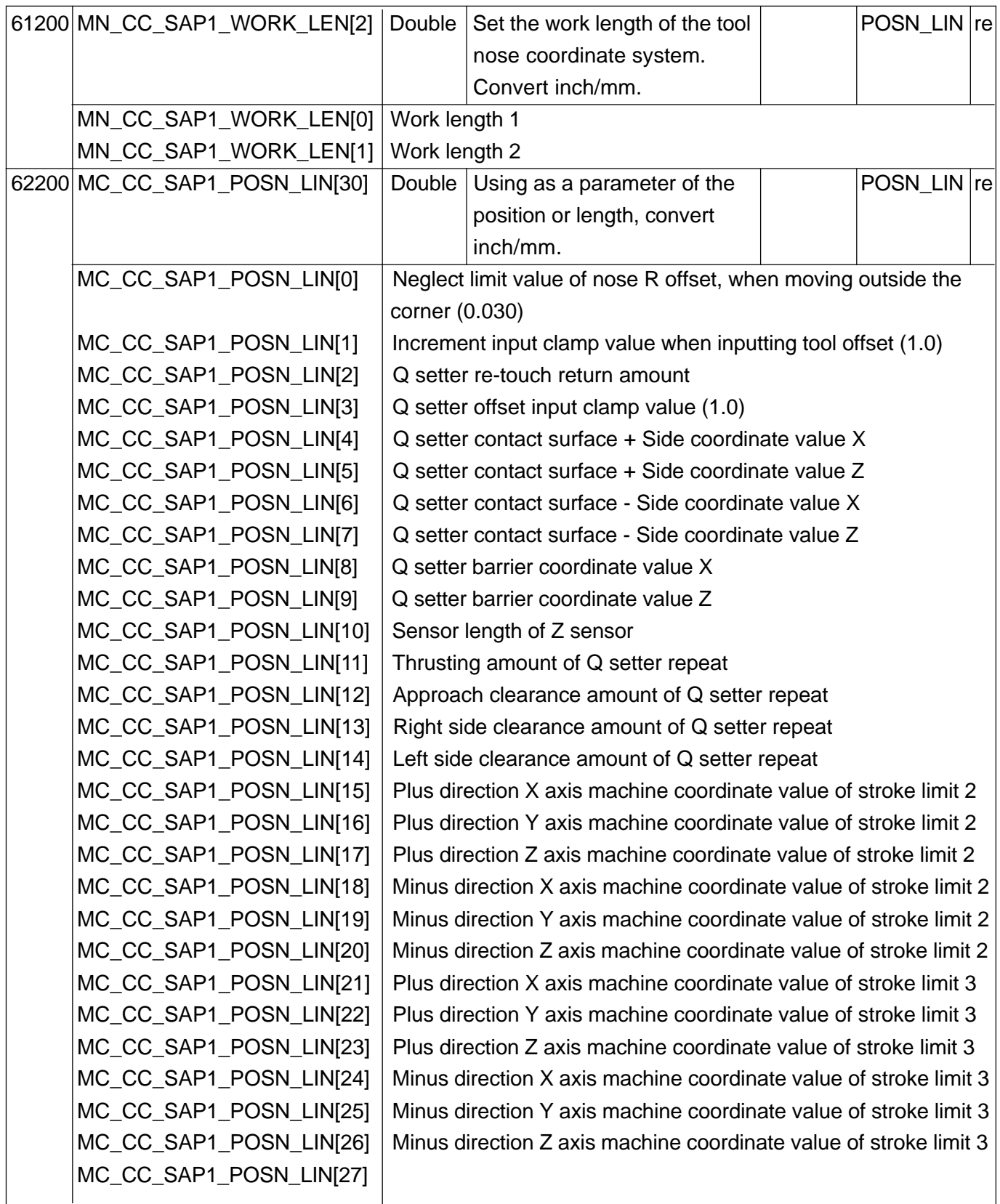

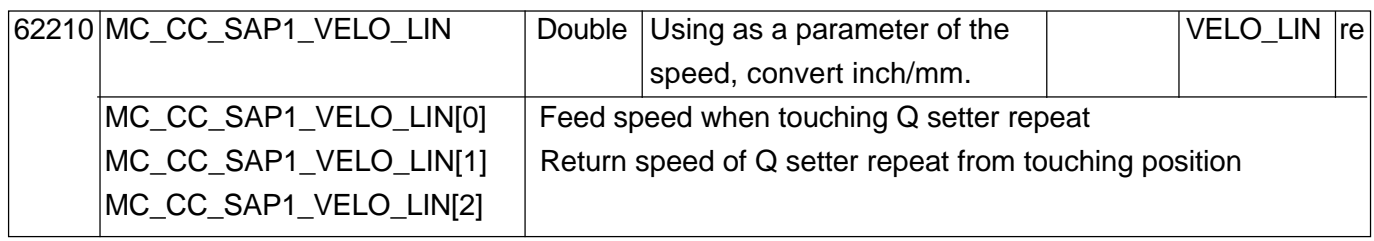

# **IV. DIAGNOSIS**

1. DIAGNOSIS DISPLAY 1.1 PLC/NC INTERFACE SIGNAL 1.2 HMI/PLC Interface Signals

# **1. DIAGNOSIS DISPLAY**

- $\odot$  Press AUX. and move the cursor to the window you want to change.
- 2 Press | Menu Select |.
- 3 Press F9/NEXT and F8/Diagnose to display the diagnose screen.
- 4 Enter the DB number you want to display.

Example: DB10.DBB7

5 The "status" is displayed on the screen.

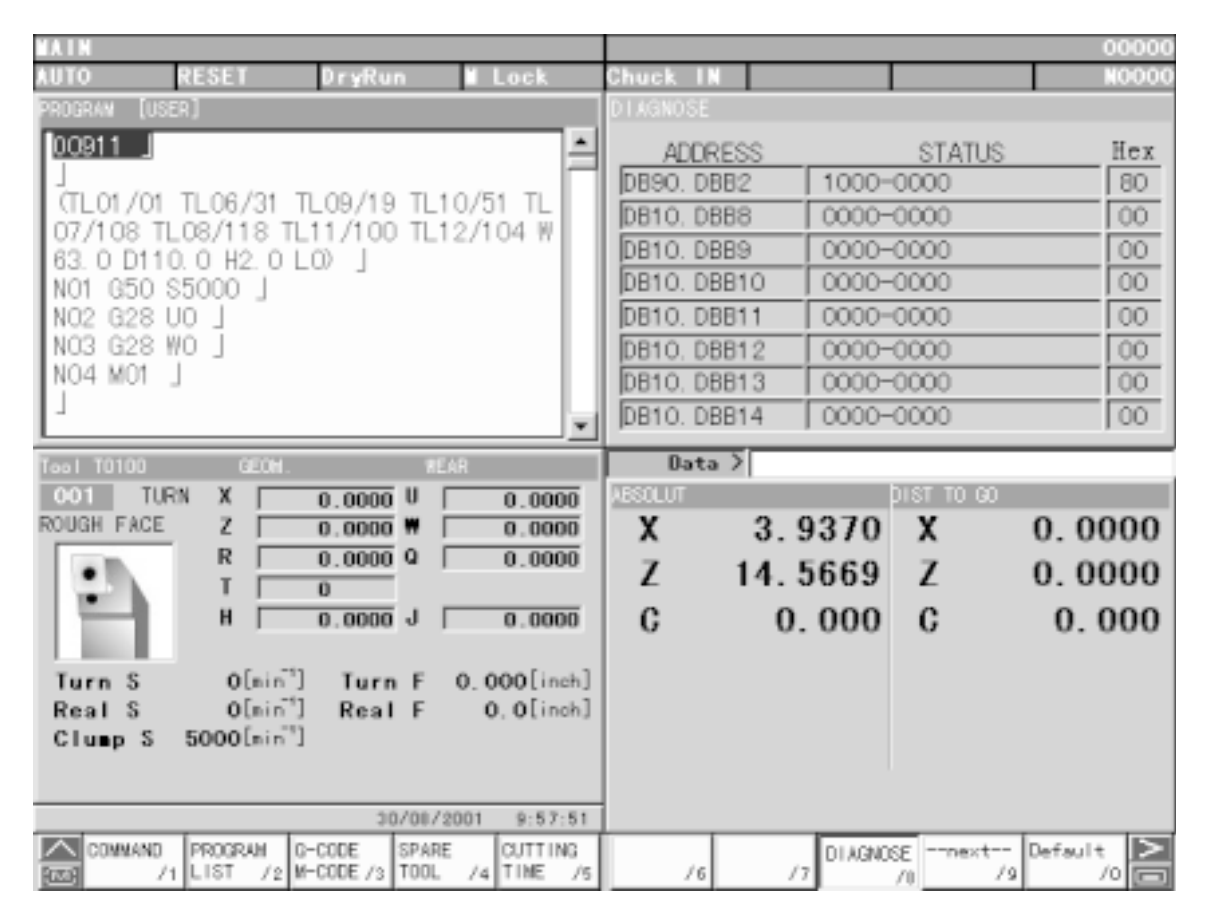

Fig. 1 Diagnose screen

## **1.1 PLC/NC INTERFACE SIGNAL**

#### **General**

In the following list of interface signals, a reference to relevant documentation is provided for every signal. This reference specifies the section number or the short designation of the description of functions, please refer to

Reference : /FB/,xx, "yyy"

xx Short designation of individual description of functions (e.g.: /A2/).

yyy Name of description of functions (e.g.: "Various interface signals" or the title of the guide).

Inverse signal

Signals marked with "\*" are so-called inverse signals. These signals initiate the appropriate function when a 0 signal appears rather than a 1 signal.

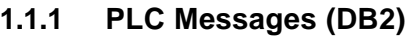

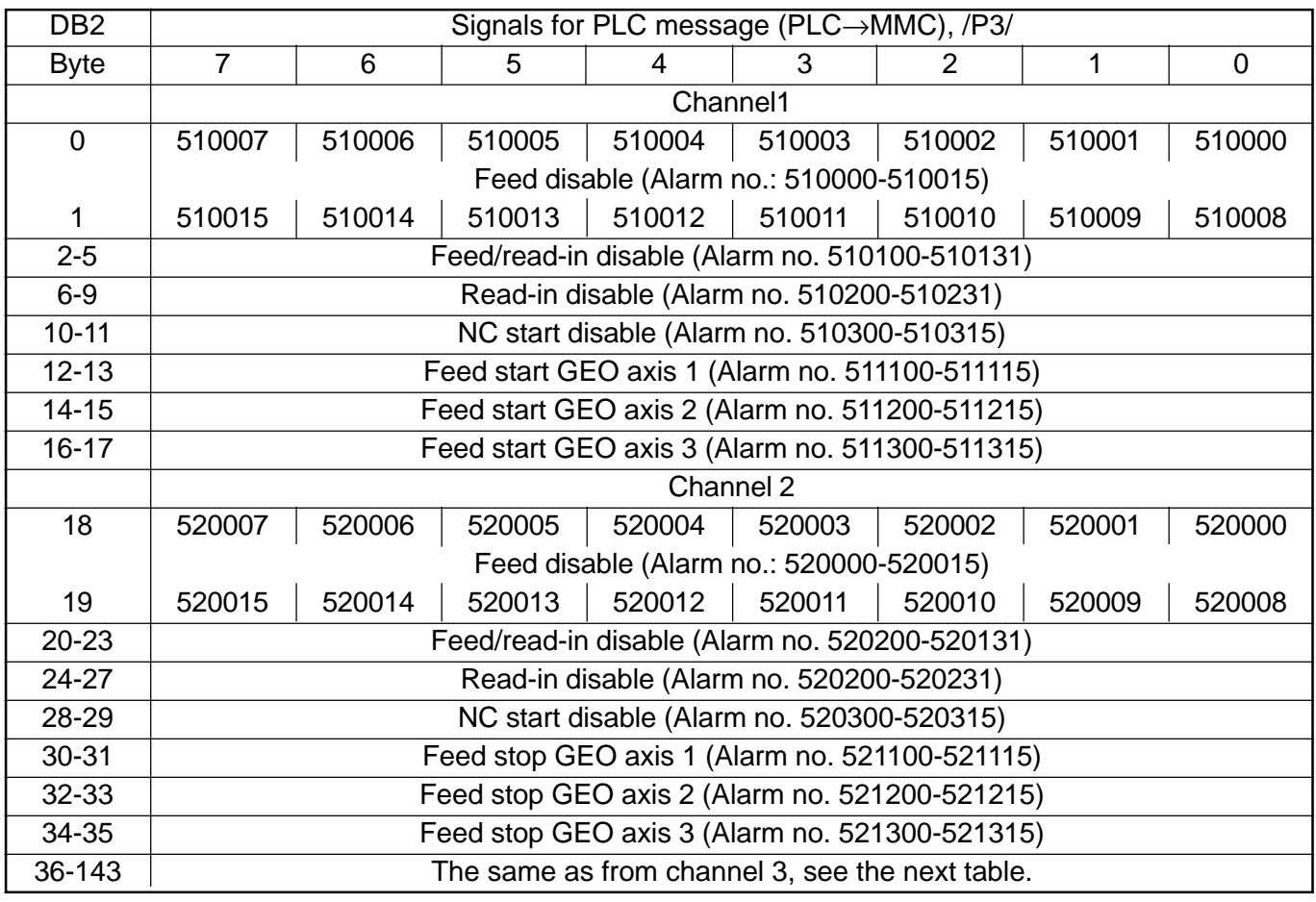

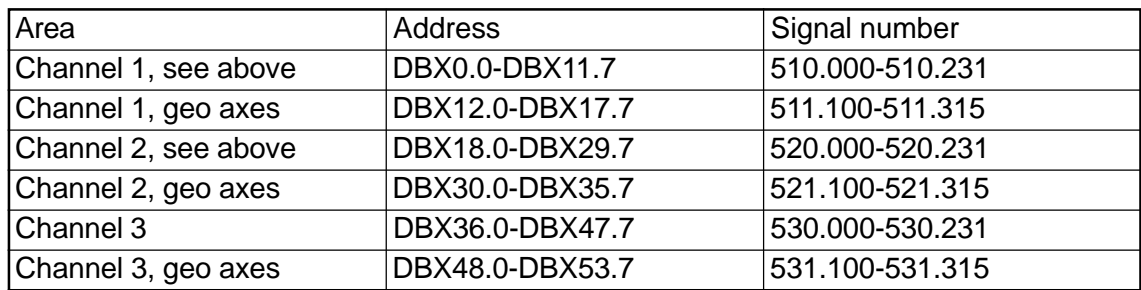

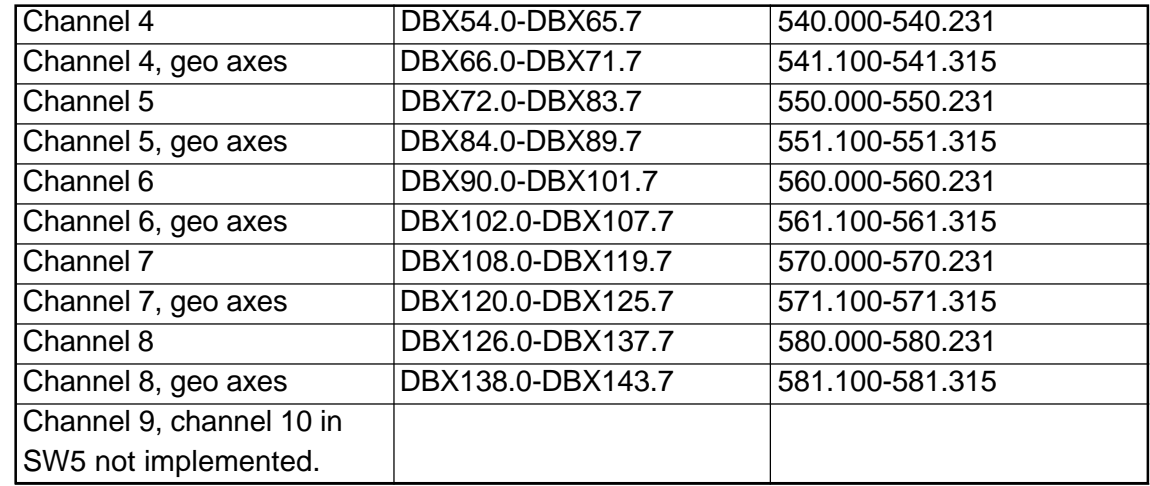

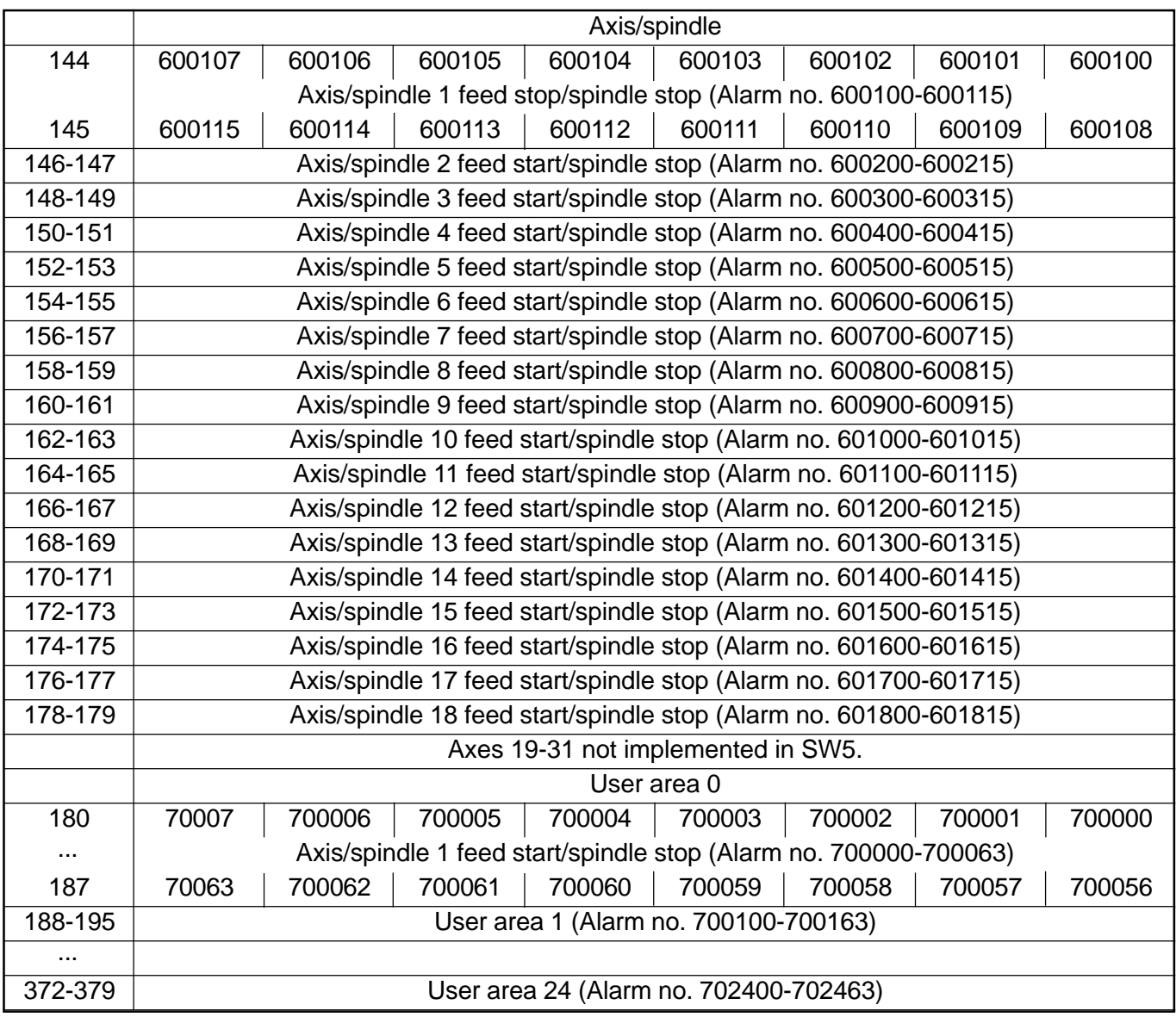

(Note) In DB2, the assignment is made between message/alarm number, text and area identifier. All alarm or message bits are automatically transferred to the user interface (channel, axes/spindle) through appropriate parameter settings. If these parameter settings are not made, the bit transfer must be programmed in the user program. The user interface can be further influenced after the block for the error/operational messages has been called. Only signals of the channels and axes declared in the NC machine data can be transferred and texts displayed.

The user must acknowledge all error messages generated. Operational messages are displayed only for as long as the relevant condition prevails.

The number of user areas can be parameterized via FB1.

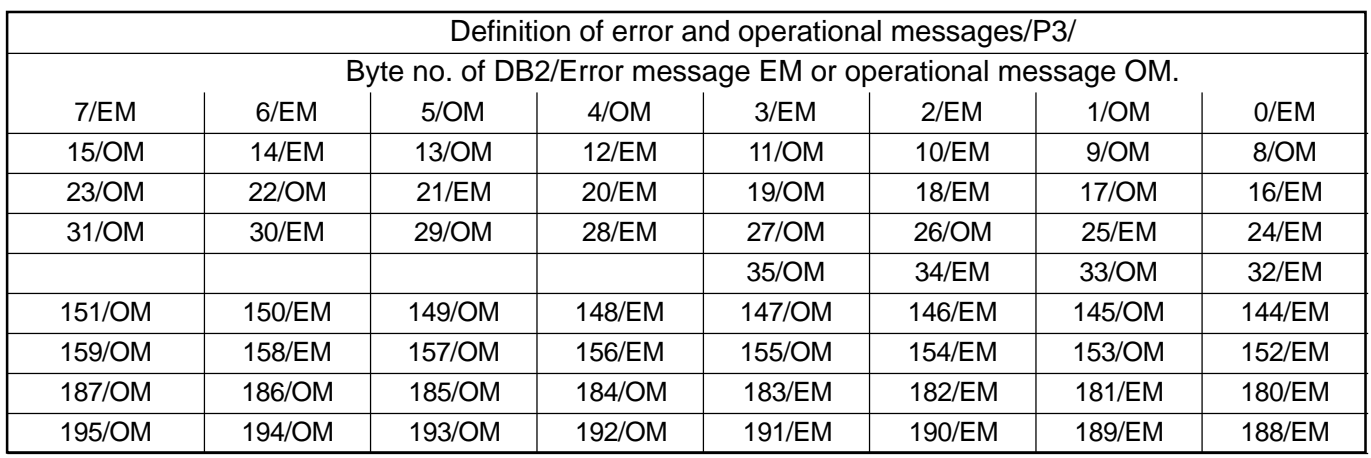

DB2/DB3 must be deleted after changing the configuration (FB1: MsgUser).

Example: The alarms numbered from 510200 to 510207 can be generated via DB2, DB6 (read-in disable channel1). These alarms are defined as error messages as standard.

### **1.1.2 Signals from/to NC (DB10)**

On-board input and output signal from NCK

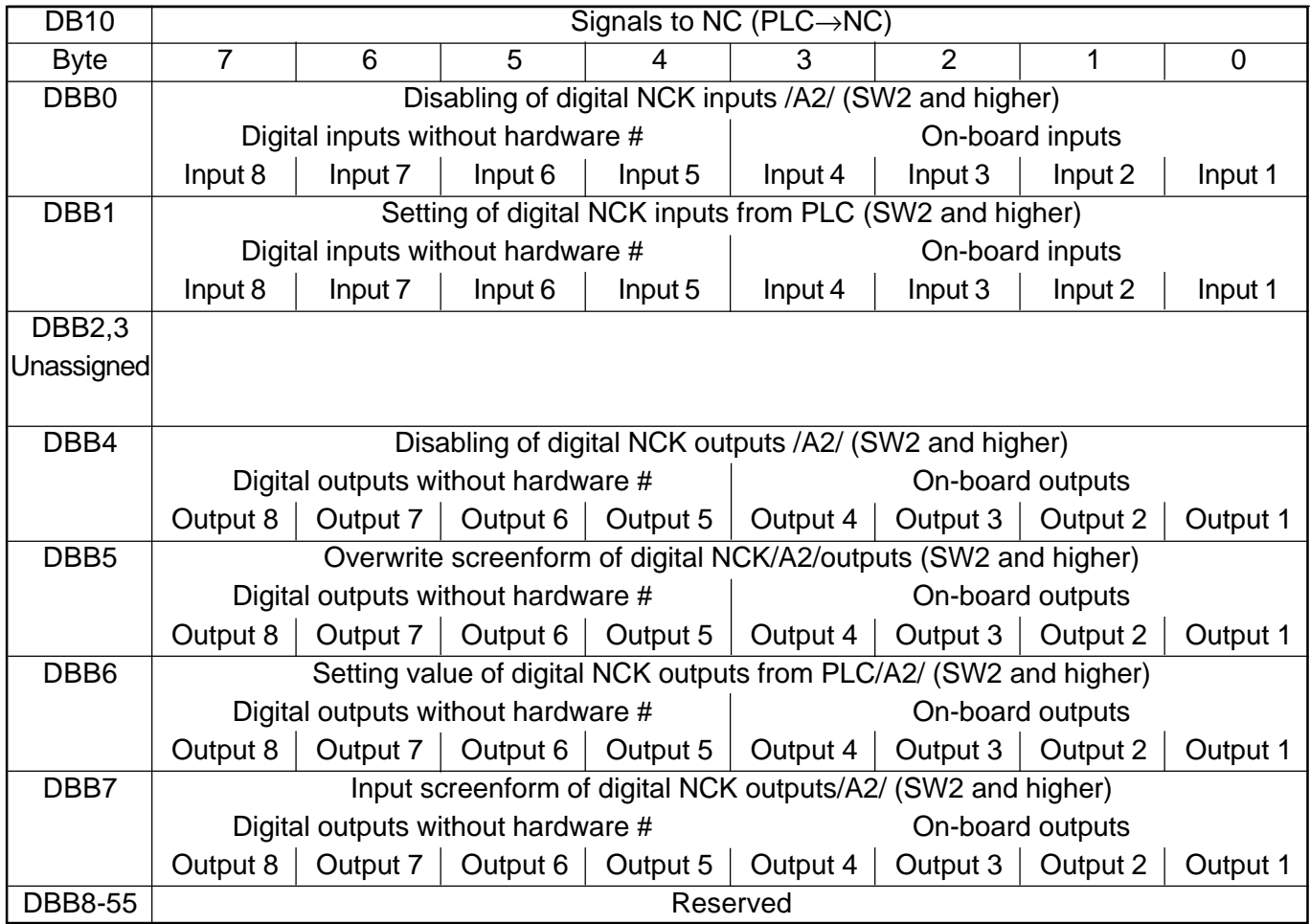

## (Note)

#) Bits 4-7 of the digital input and NCK outputs can be processed by the PLC even though there are no hardware I/Os available for this. Therefore, these bits can be used in addition to the information exchange between NCK and PLC.

§) On the 840D, the digital inputs and outputs 1 to 4 of the NCK are physically on-board. On the FM-NC, there are no hardware I/Os for bit 0 to bit 3. These can be processed by the PLC according to #)

The external I/O signals from the NCK have been shifted to the range starting with DBB122.

## General signals to NCK

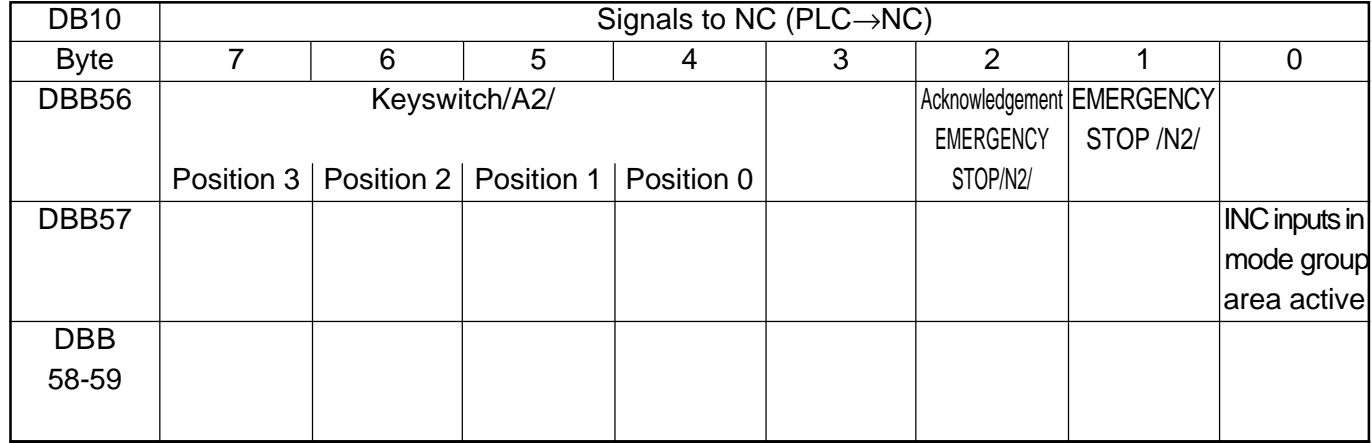

### External digital inputs of the NCK

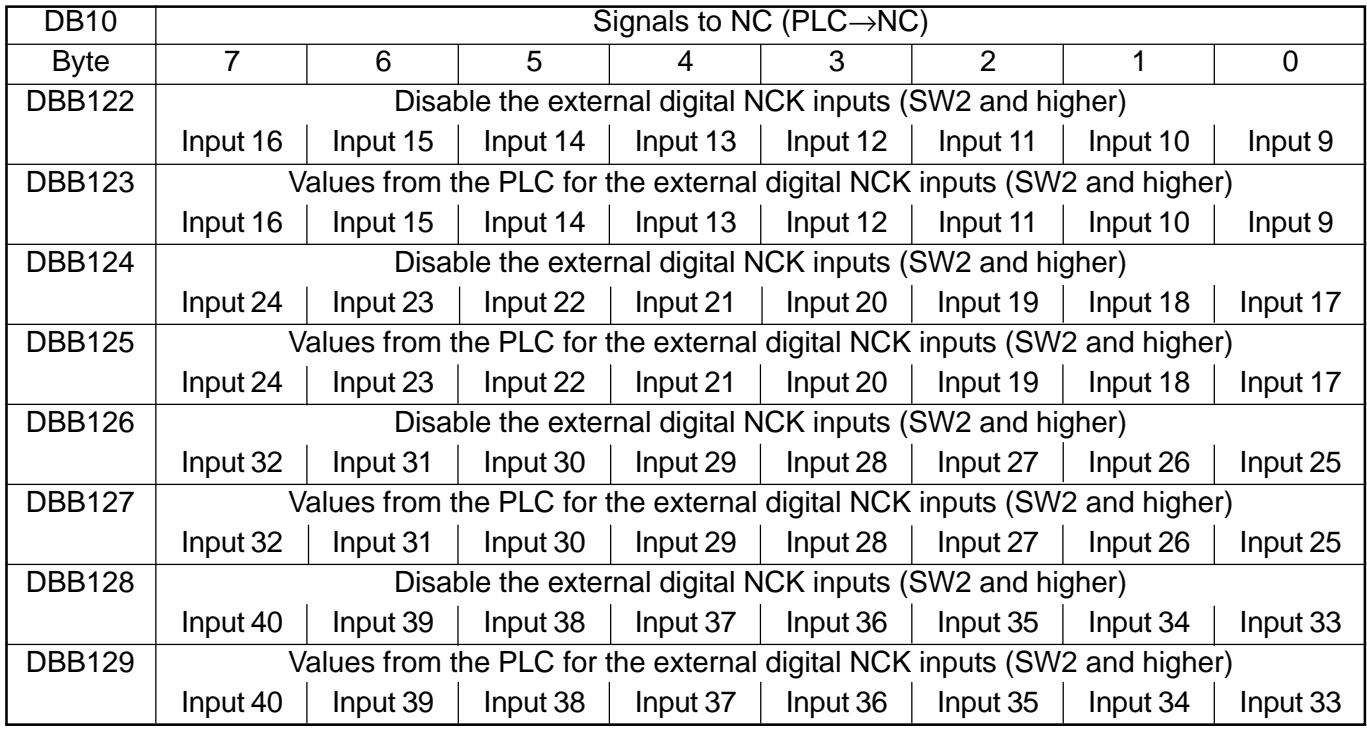

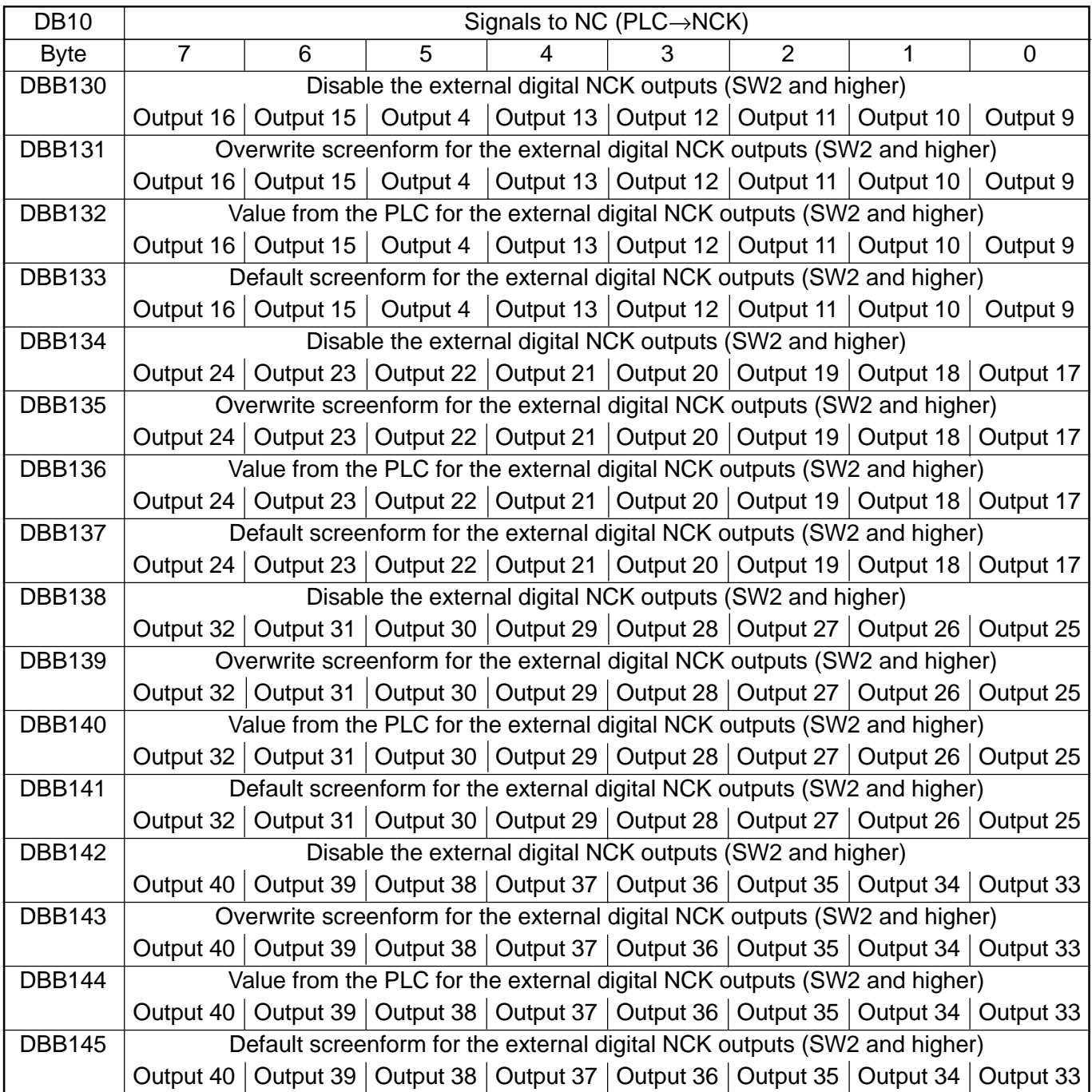

# Analog input of the NCK (external)

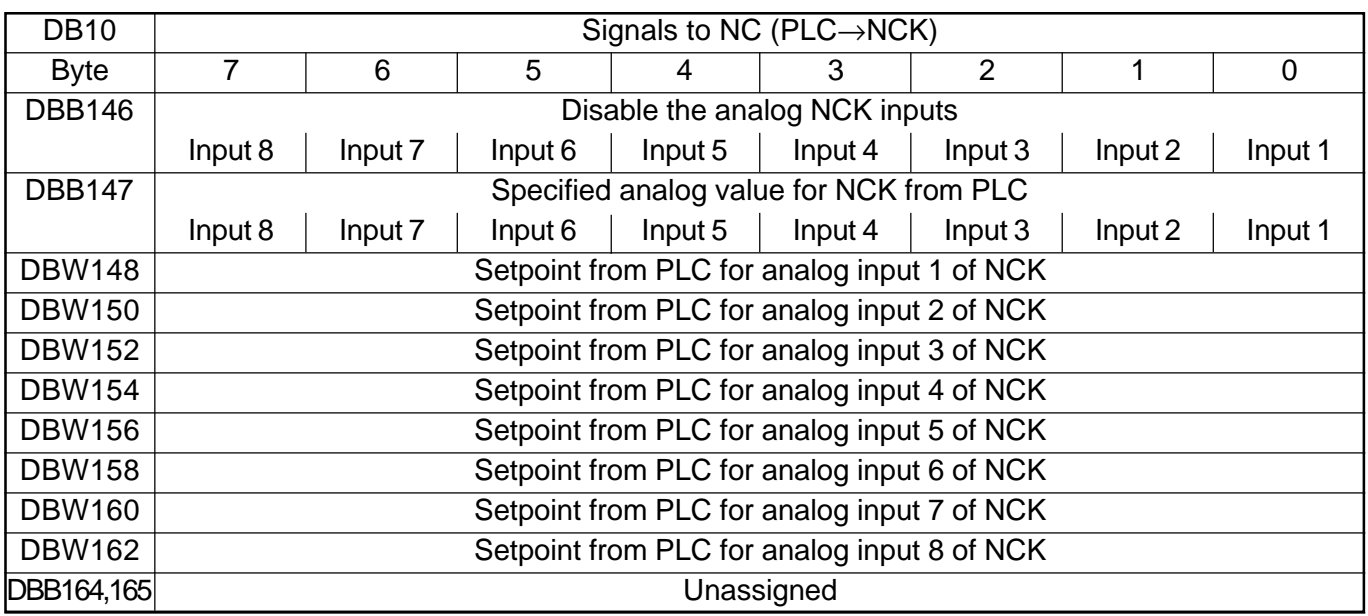

Analog outputs of the NCK (external)

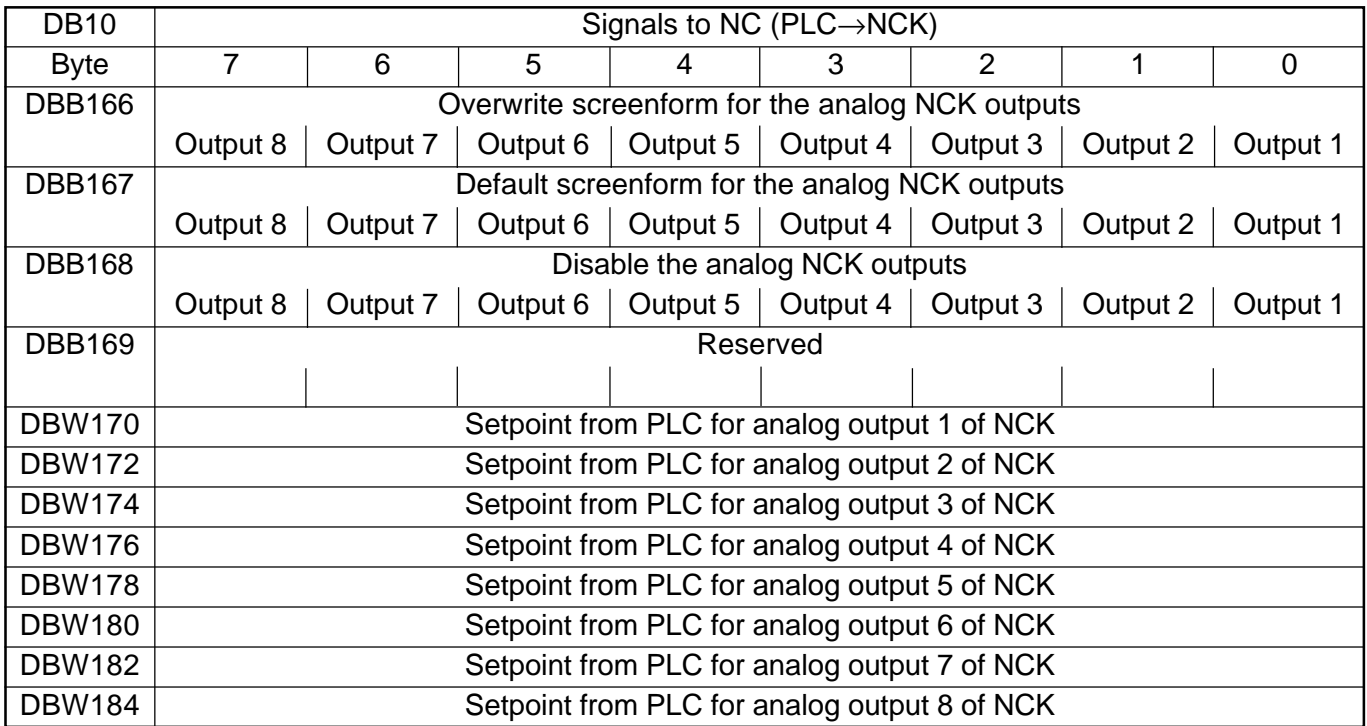

### **1.1.3 Signals from/to NCK/MMC**

On-board NCK inputs and outputs

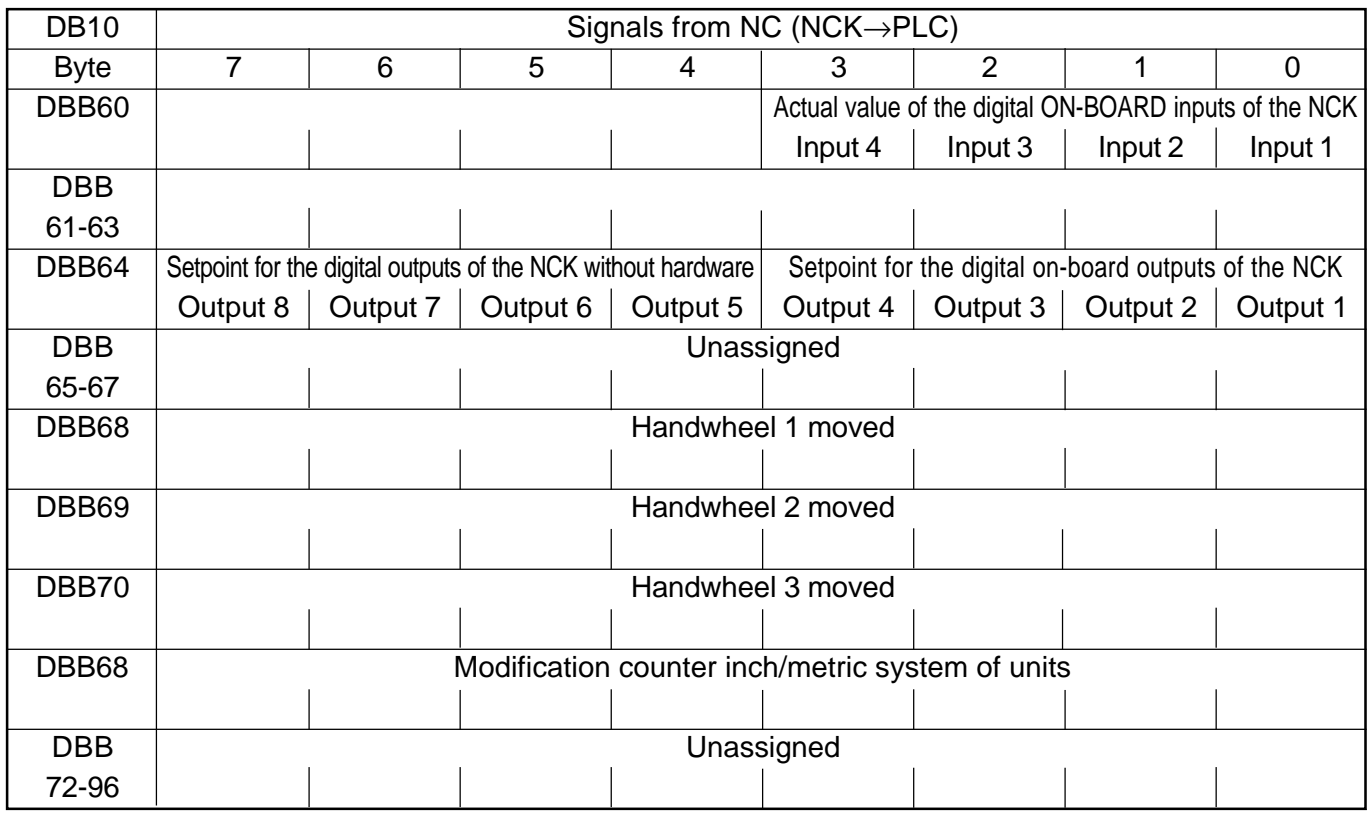

(Note) #) Although no associated hardware I/Os exist, the PLC can process bits 4-7 of the digital inputs and NCK outputs. Consequently, these bits can also be used to transfer information between the NCK and the PLC.

§) The digital inputs and outputs 1 to 4 of the NCK exist as on-board hardware for the 840D. No hardware I/Os are available for bits 0-3 of the FM-NC. In accordance with #), these can be processed by the PLC.

Selection/status signals from MMC

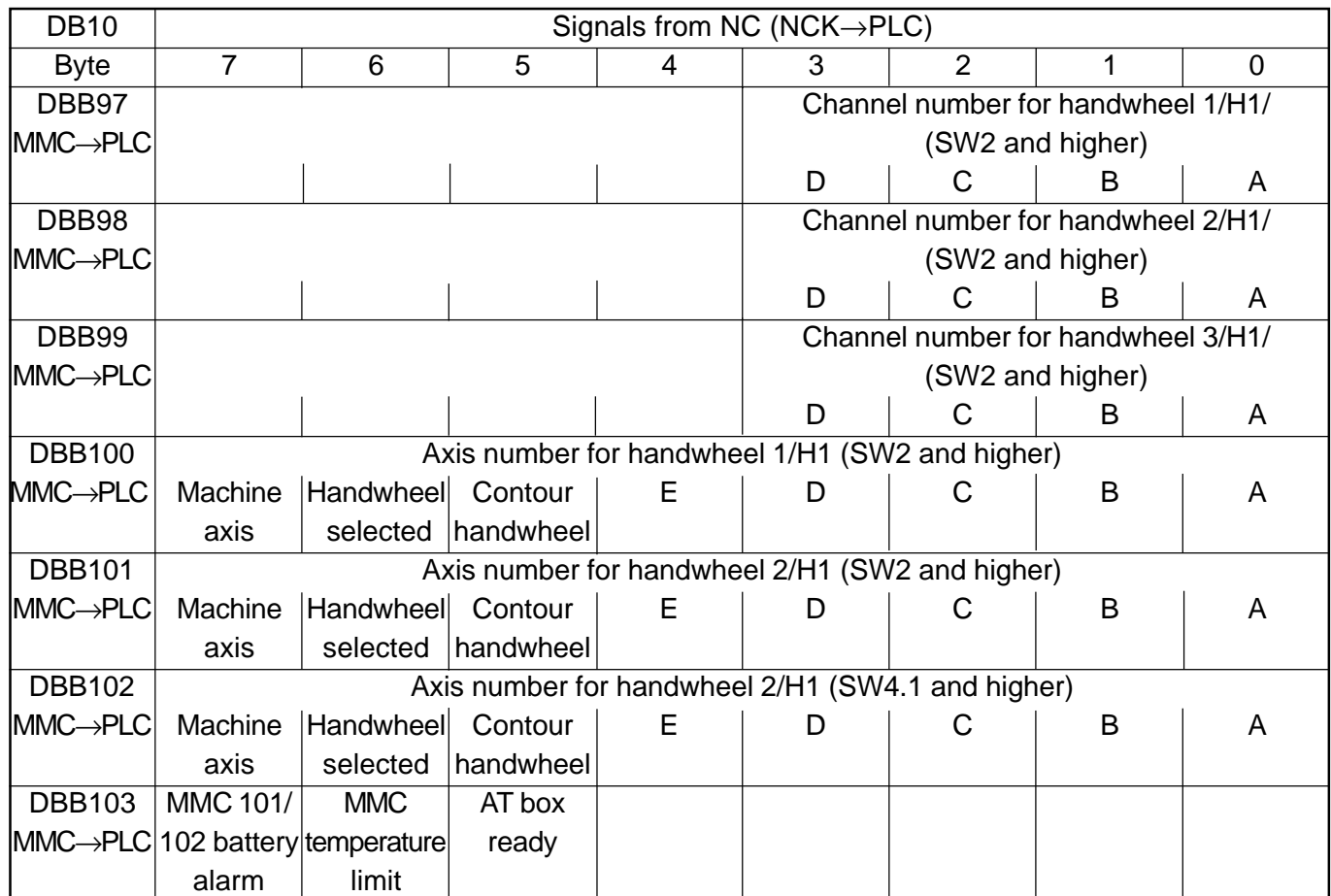

## General signals from NCK

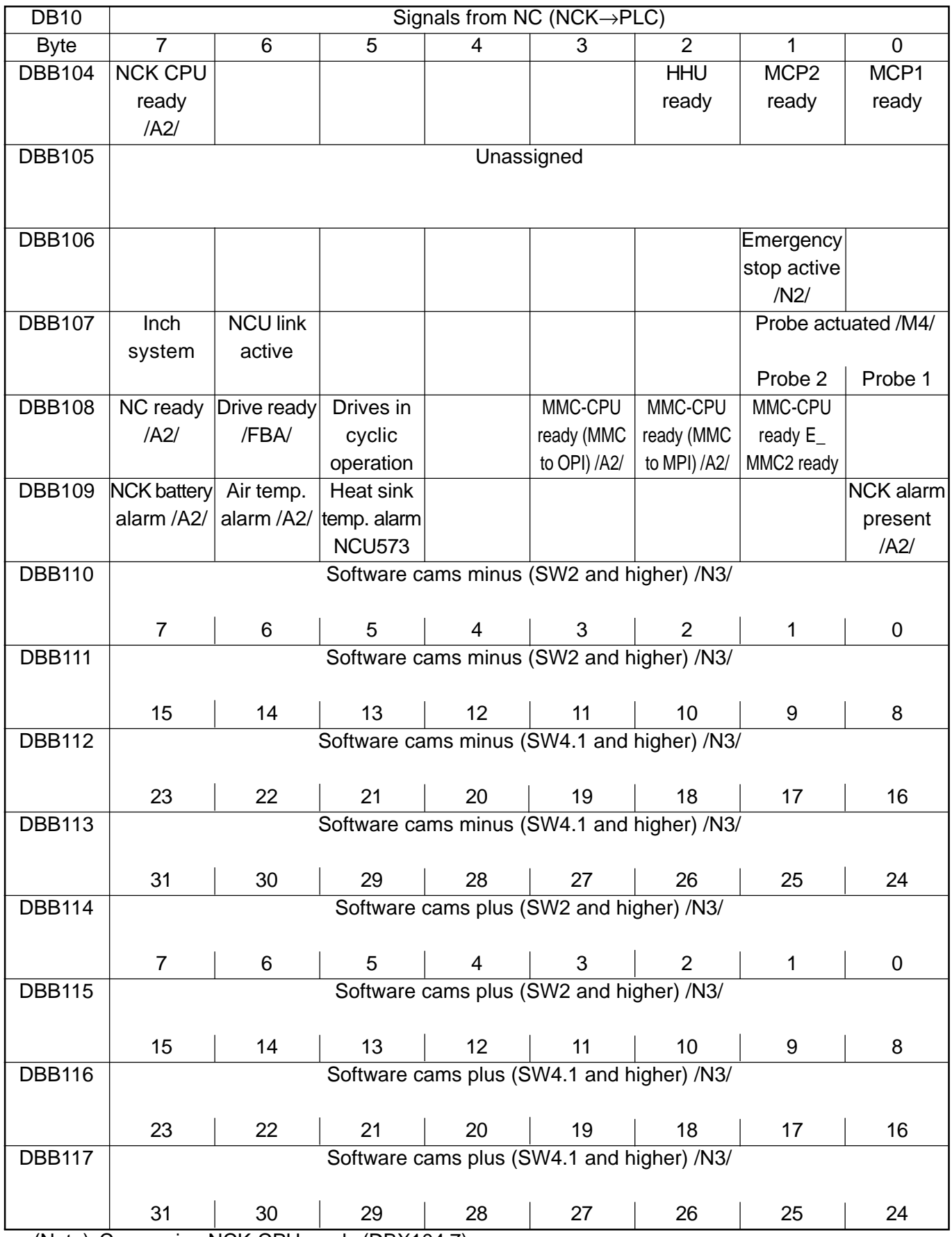

(Note) Concerning NCK-CPU ready (DBX104.7):

This signal is the sign-of-life monitoring function for the NC. It must be included in the safety circuit of the machine.

Concerning MMC-CPU1 ready (DBX108.3 and DBX108.2)

If the MMC is connected to the operator panel interface (X101), bit 3 is set (default). When connecting to the PG MPI interface (X122), bit 2 is set.

External digital input and output signals of the NCK

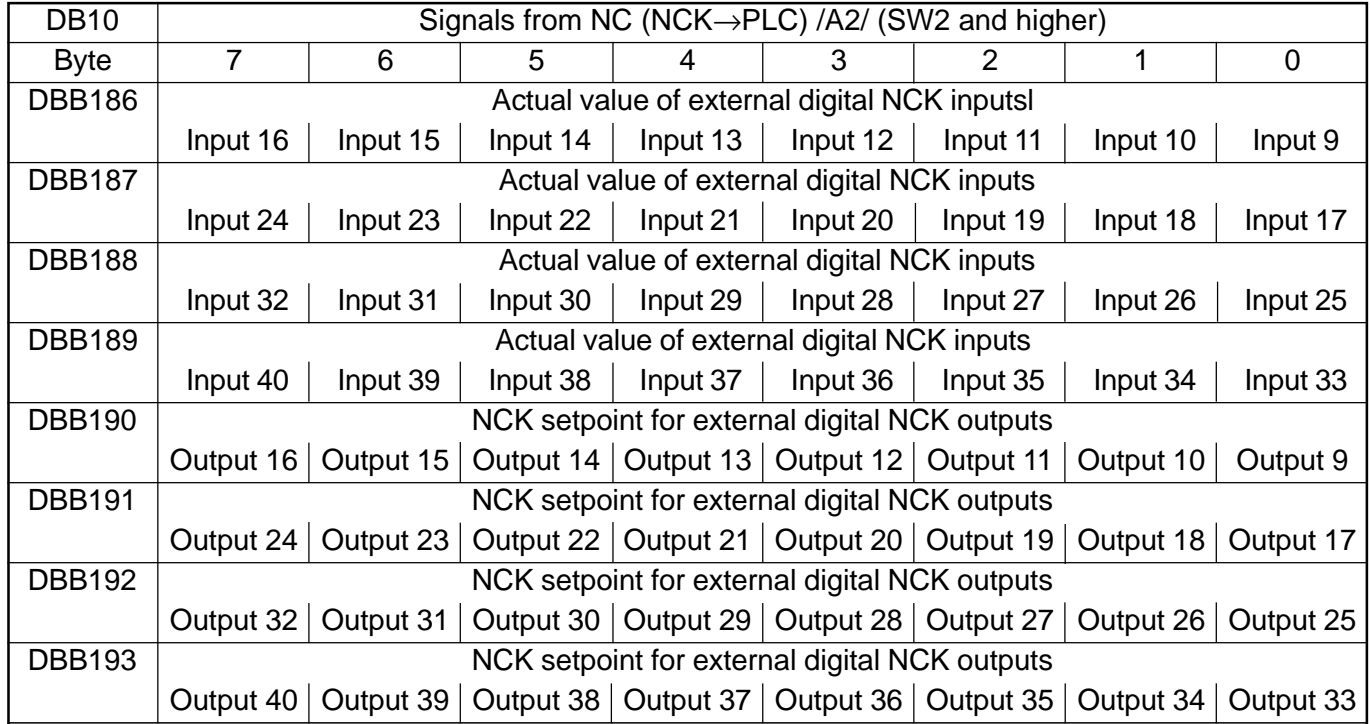

Analog input and output signals of the NCK

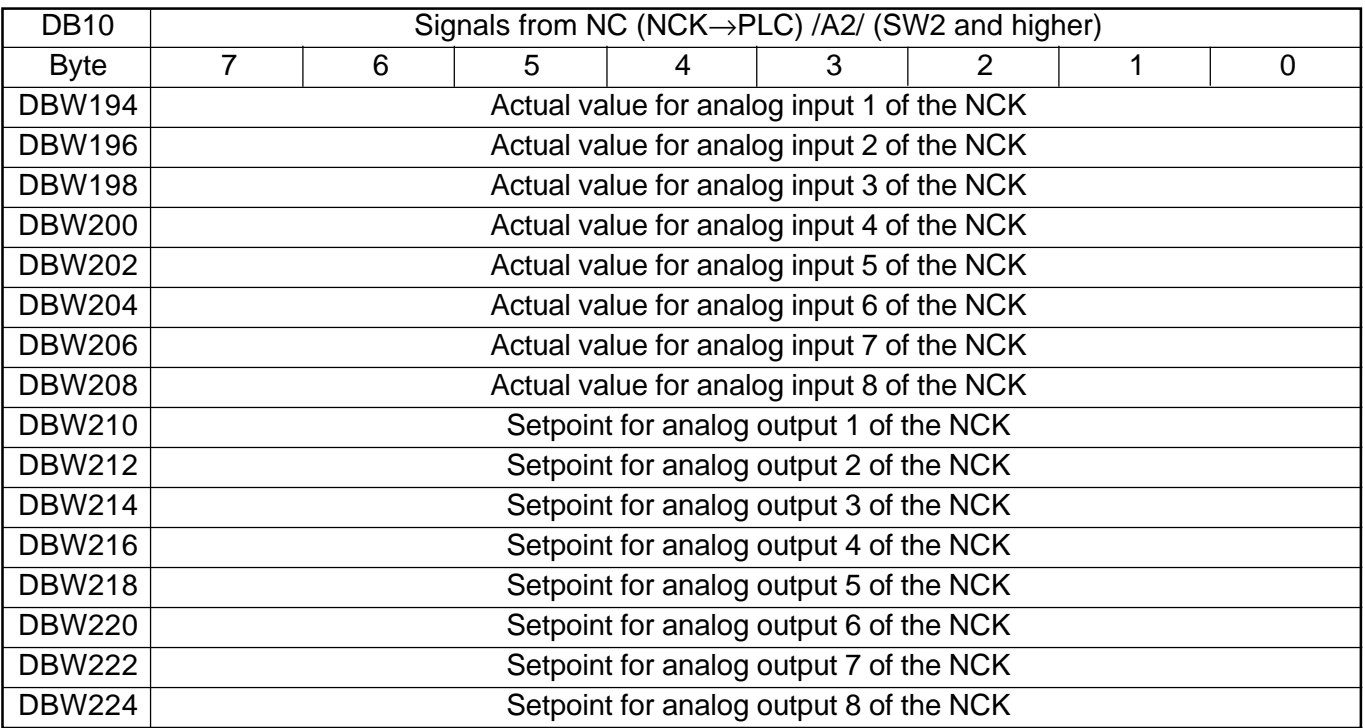

## **1.1.4 Signals from/to mode group (DB11-14)**

Mode group-specific signals

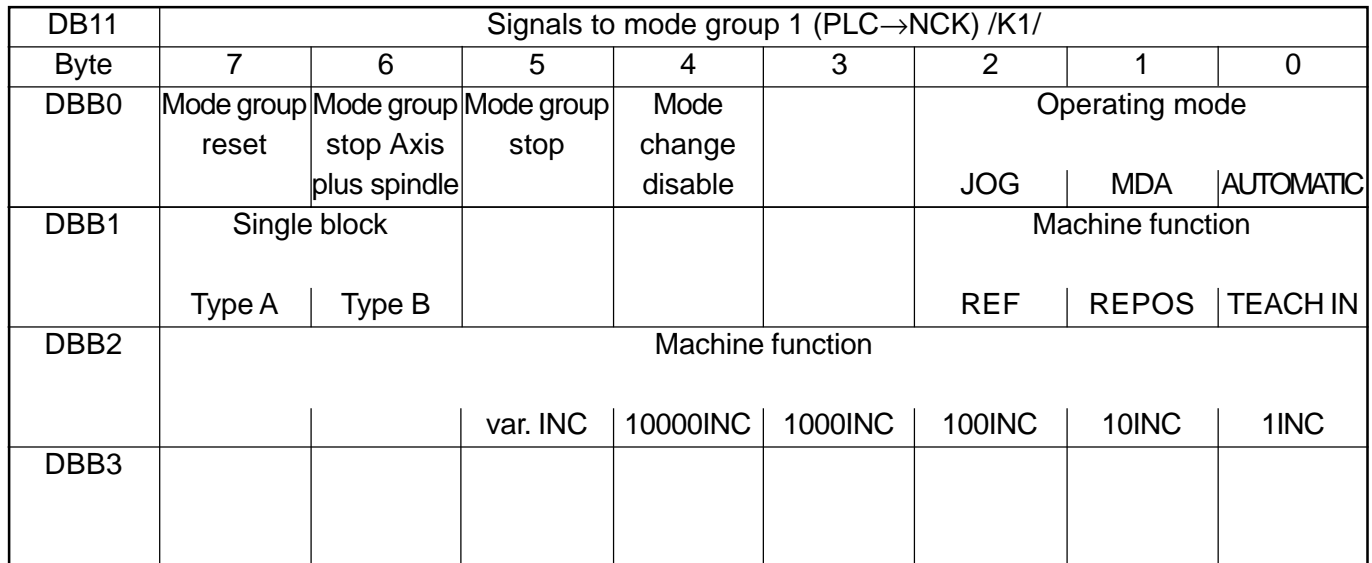

(Note) About machine function: Machine function defined centrally when signal "INC inputs in mode group area active" (DB10.DBX57.0) is set.

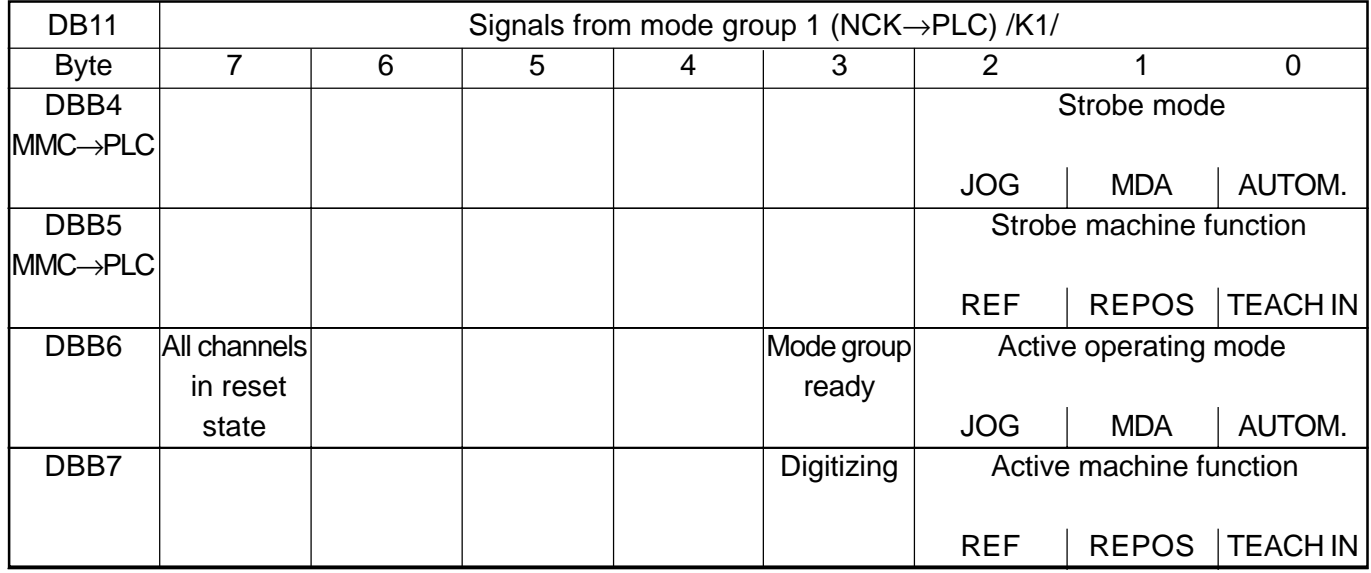

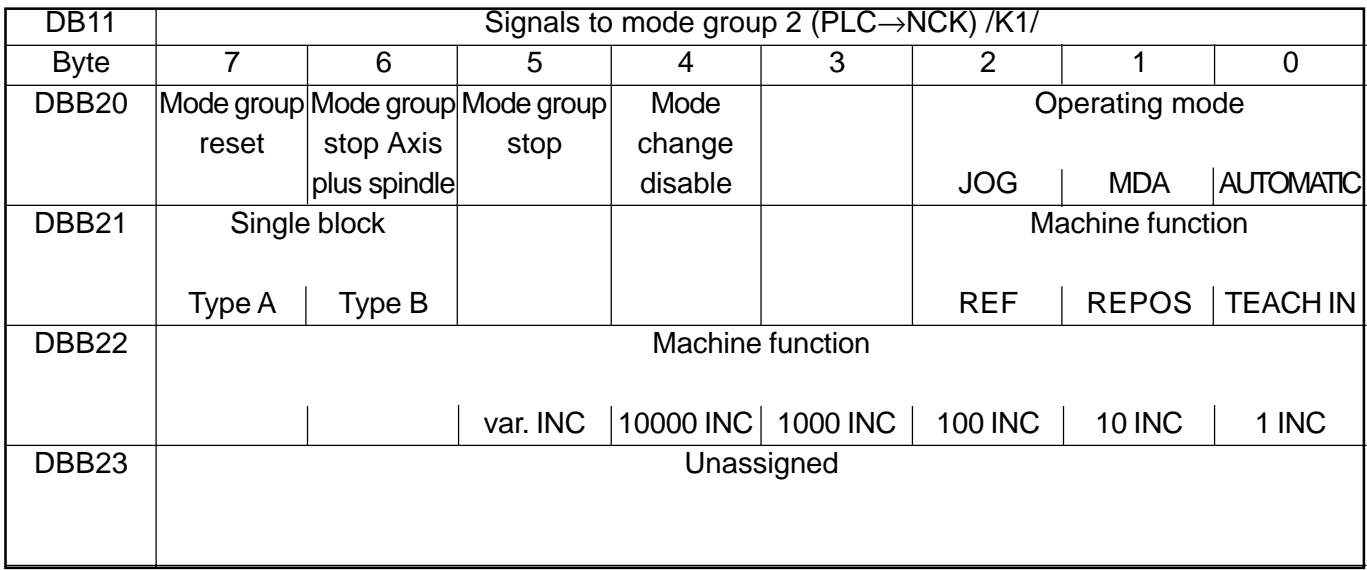

(Note) About machine function: Machine function defined centrally when signal "INC inputs in mode group area active" (DB10.DBX57.0) is set.

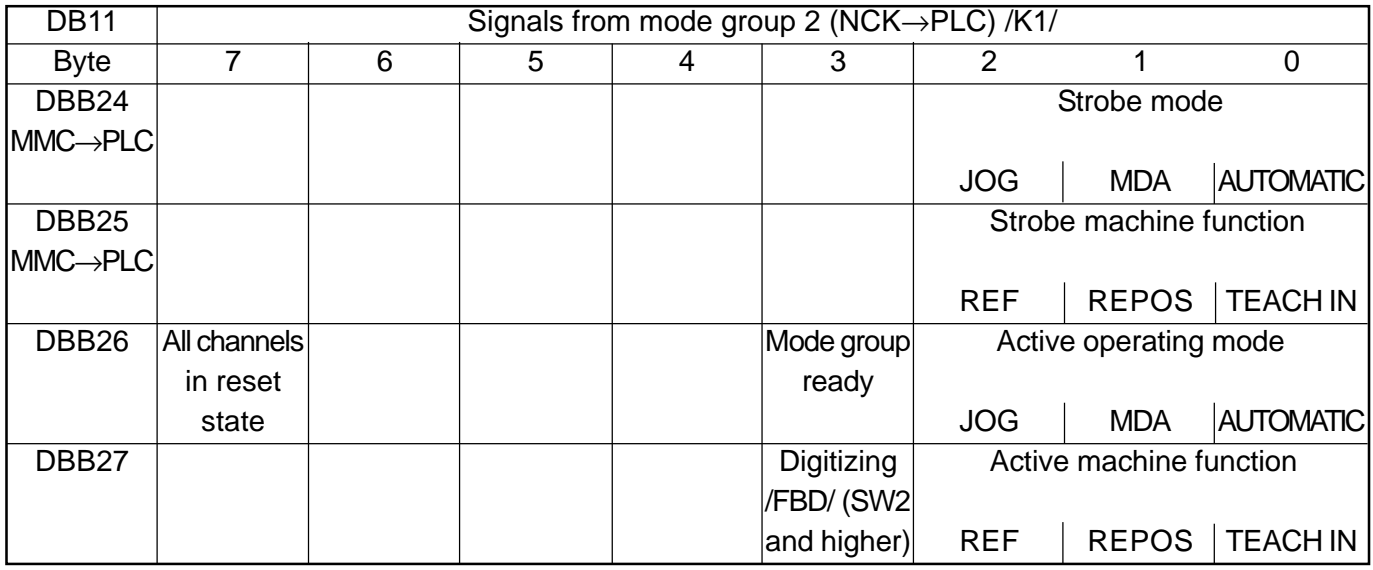

(Note) The other mode groups (mode group 3 to mode group 10) are also located in DB11 with the following initial bytes:

Mode group 3: DBB40 Mode group 7: DBB120 Mode group 4: DBB60 Mode group 8: DBB140 Mode group 5: DBB80 Mode group 9: DBB160 Mode group 7: DBB100 Mode group 10: DBB180

# **1.1.5 Signals for Safety SPL (safe programmable logic)**

Parameterization section

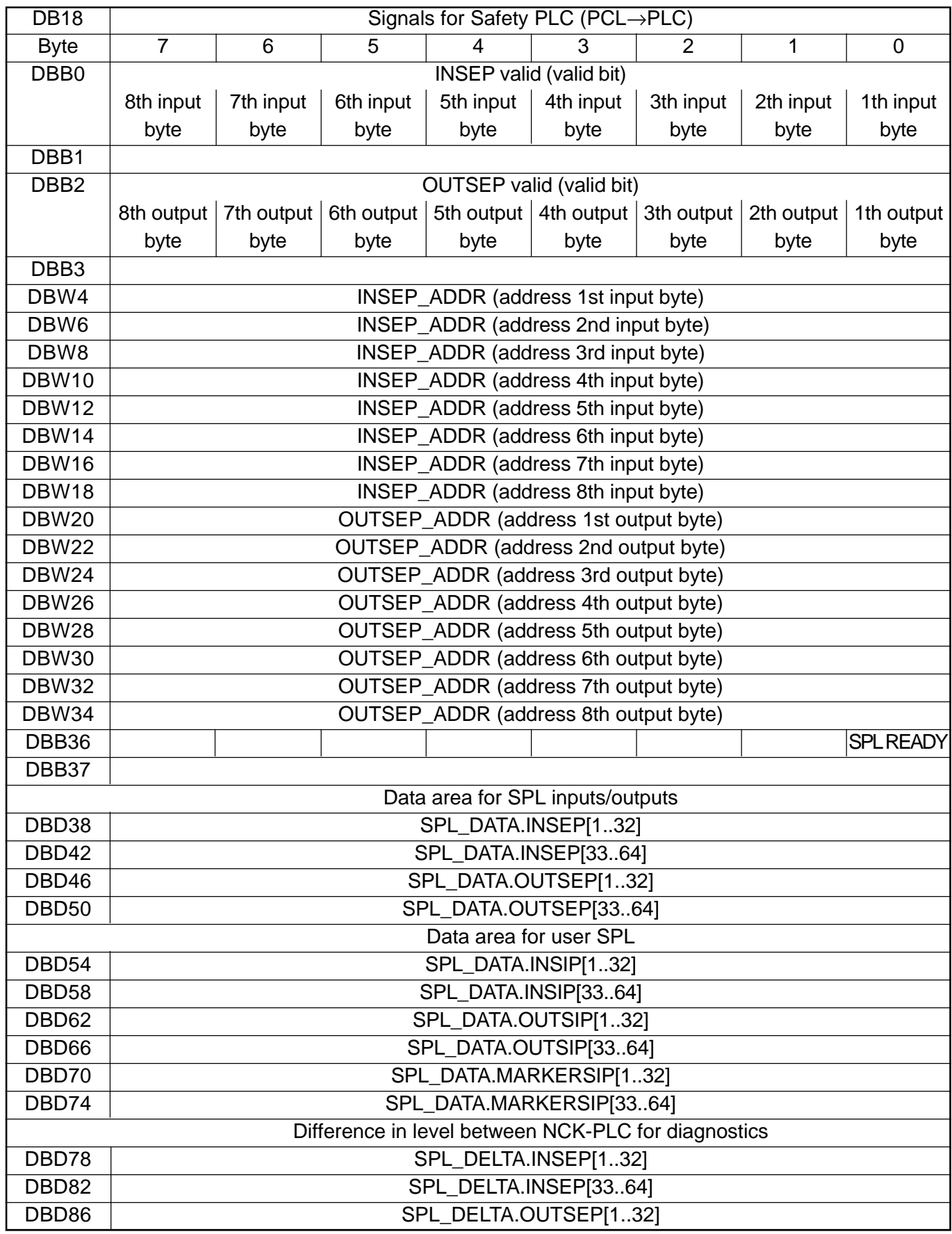

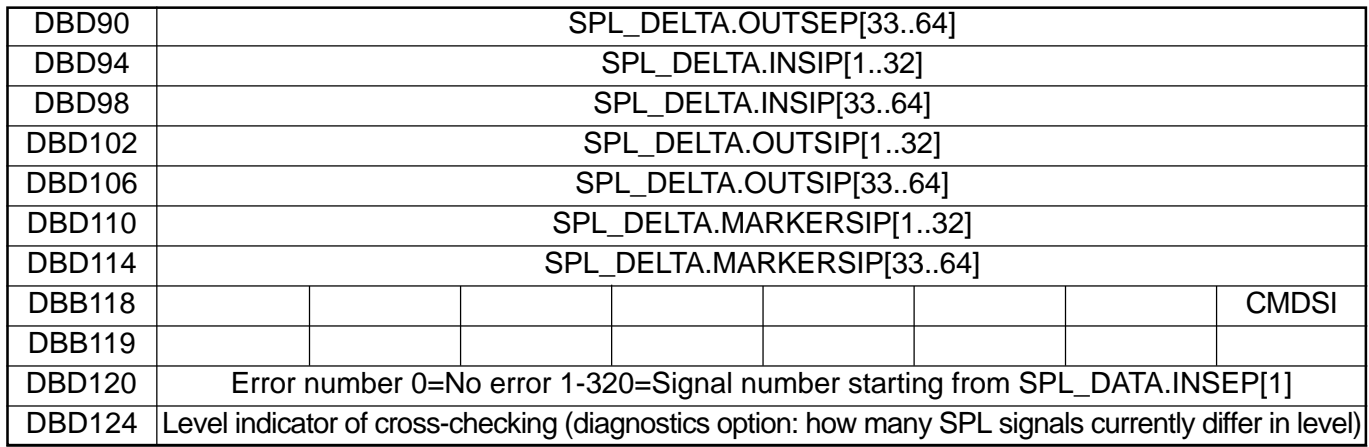

# **1.1.6 Signals from/to operator panel (DB19)**

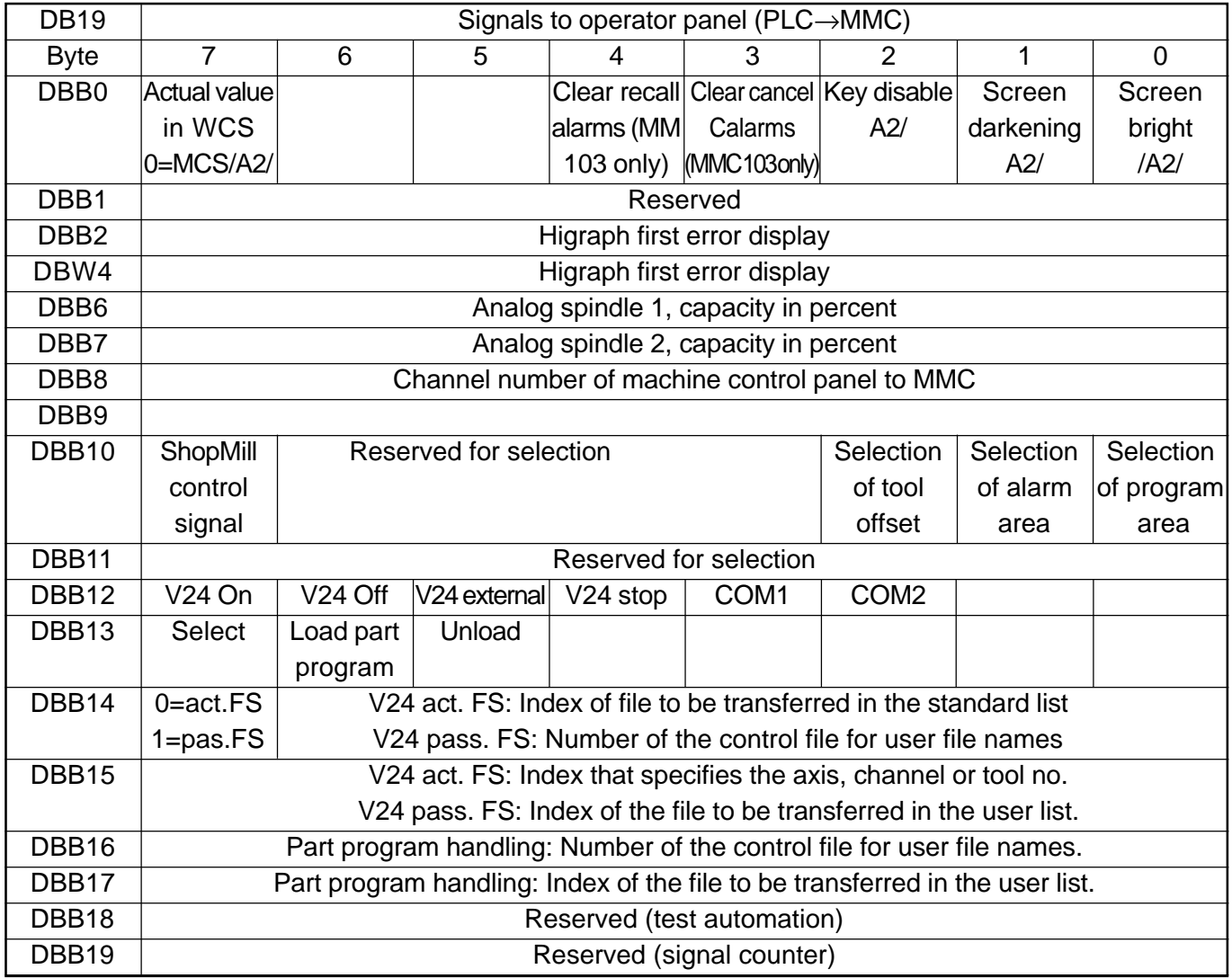
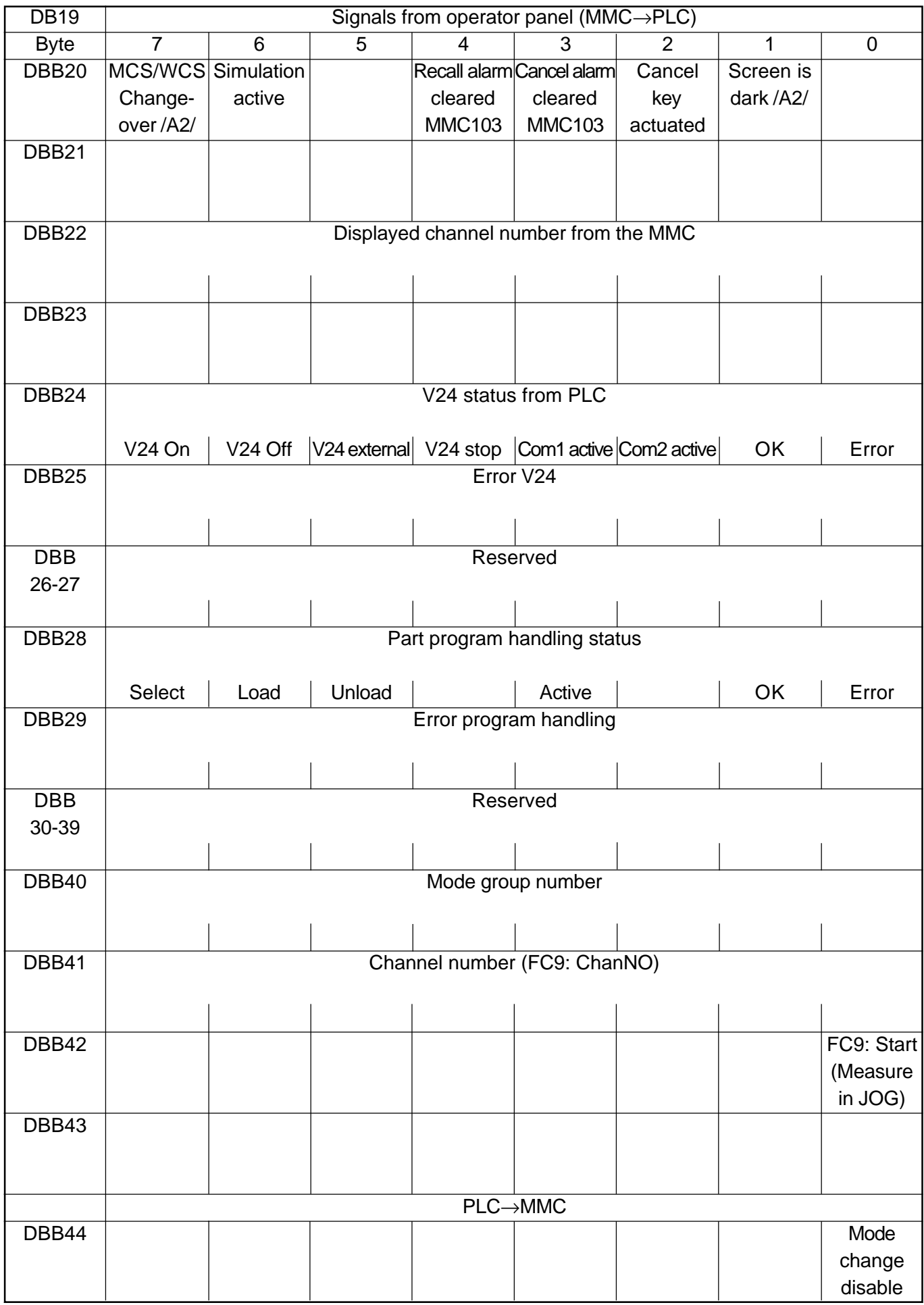

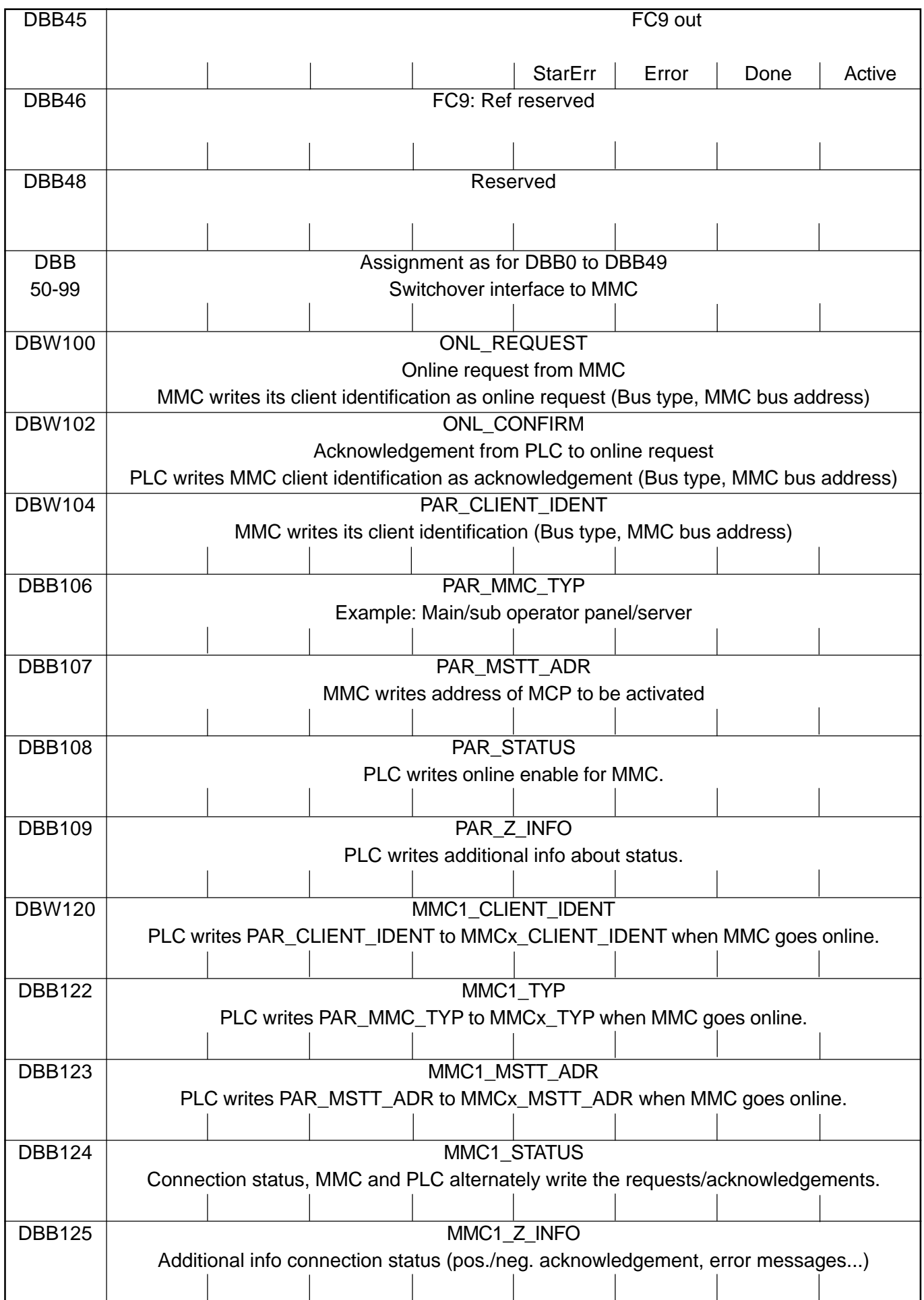

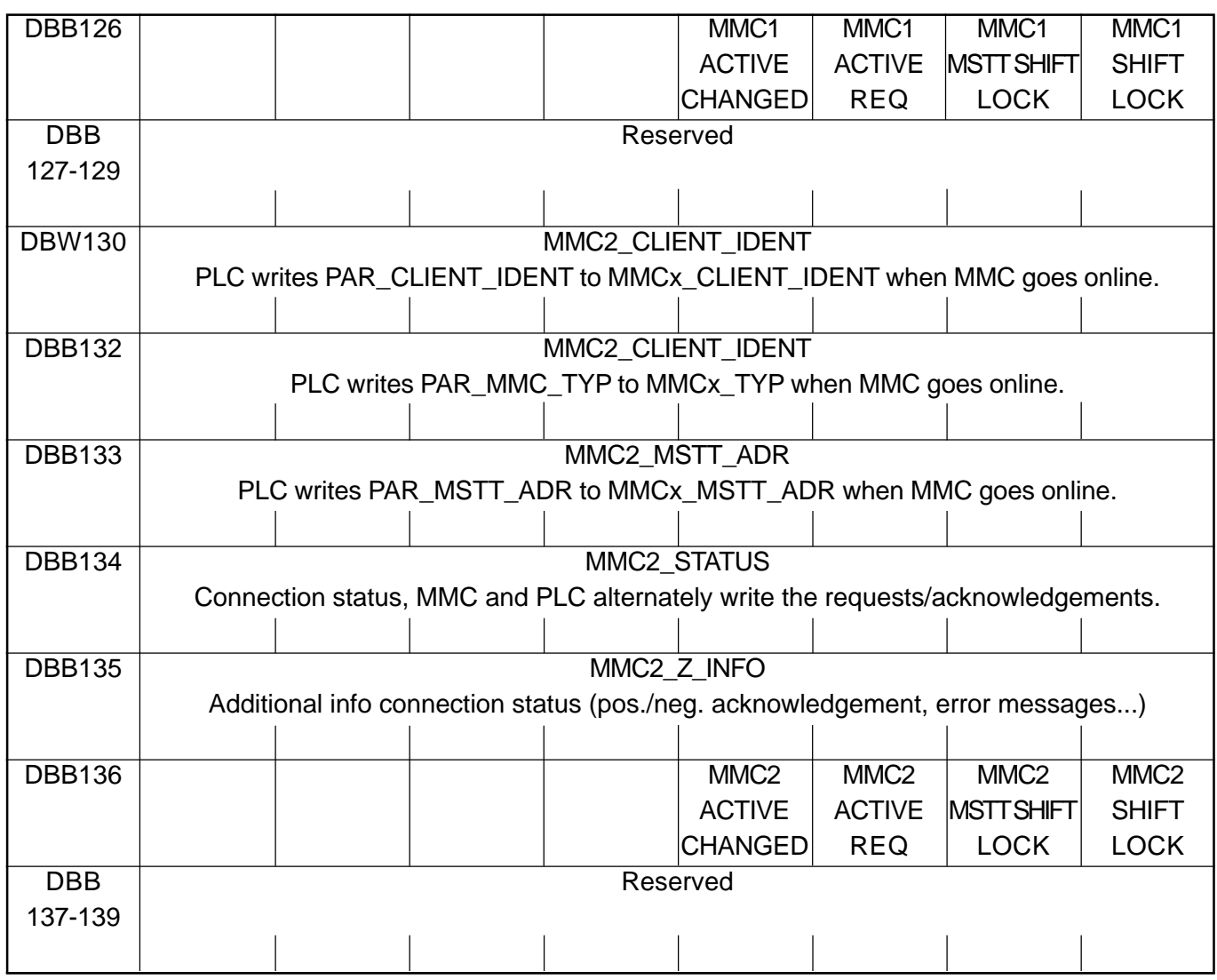

#### **1.1.7 PLC machine data**

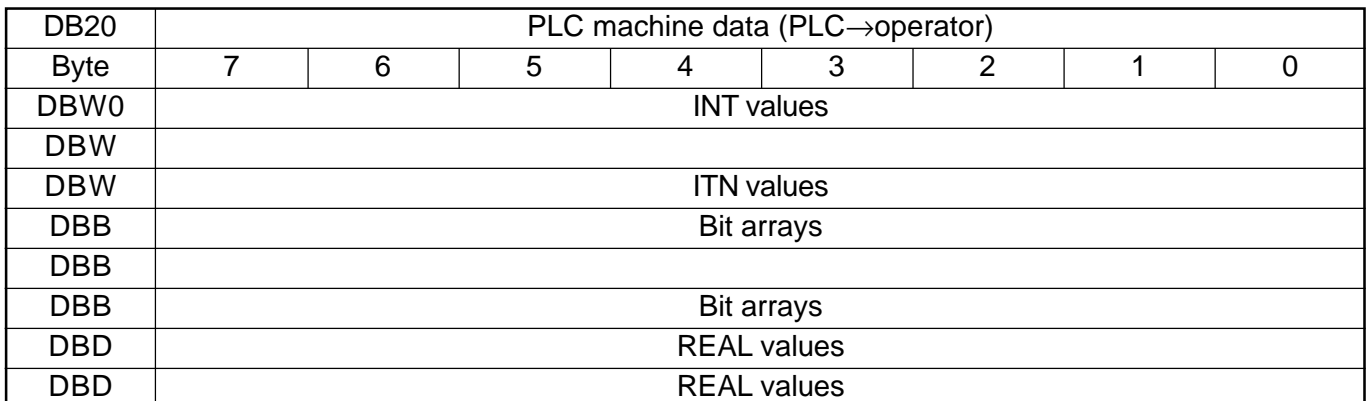

(Note) The initial and end addresses of the PLC machine data areas depend on the respective length indications of the partial areas. In general, the integer values start with the data byte 0. The upper limit is determined by the corresponding length indication. In general, the following bit arrays (2 decadehexadecimal numbers on input) start with the following even address. The real values follow directly the bit arrays and also start with an even address.

#### **1.1.8 Signals from/to NCK channel (DB21-30)**

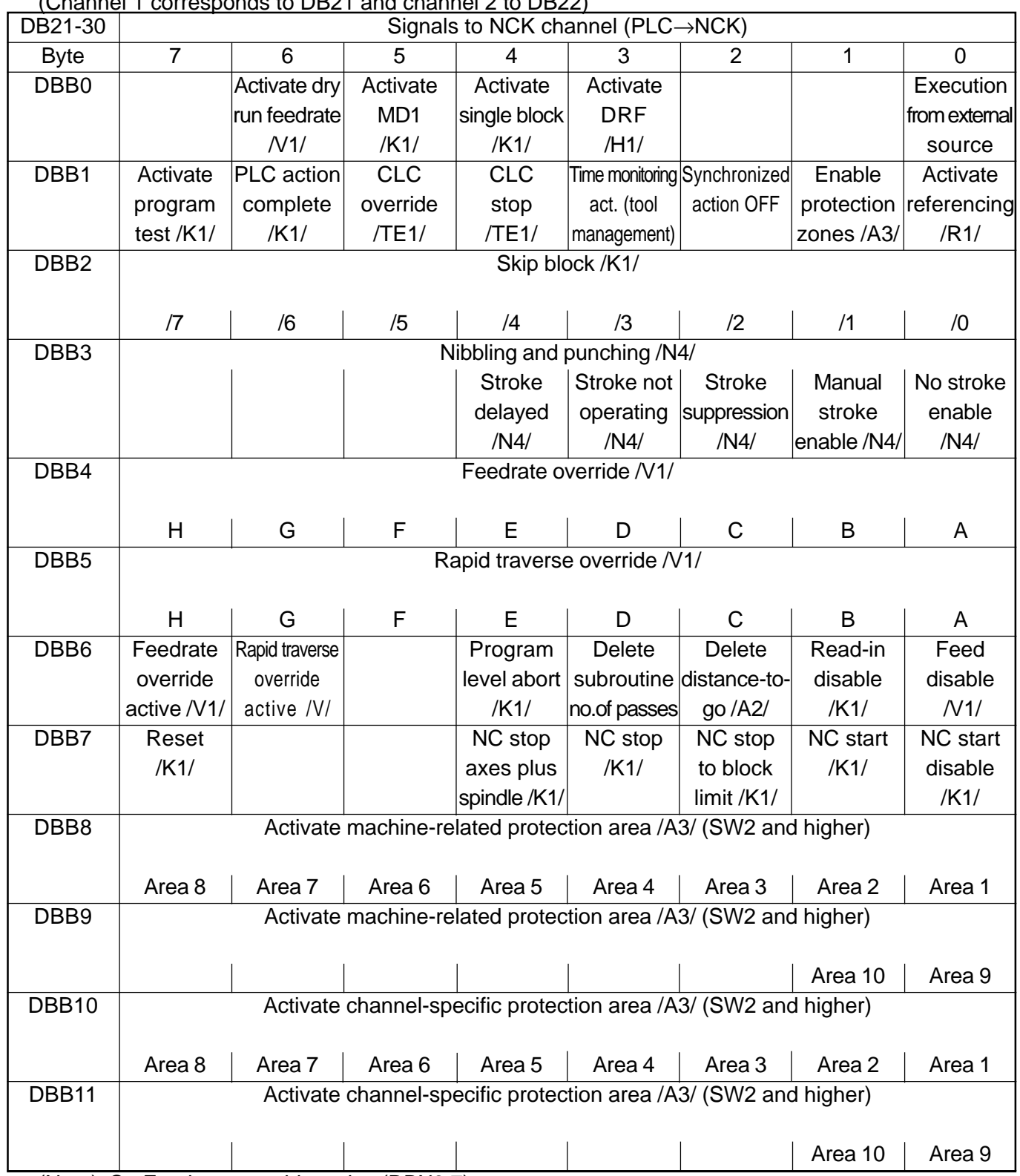

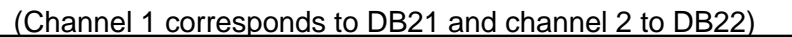

(Note) On Feedrate override active (DBX6.7):

Even if feedrate override is not active (=100%), the setting 0% is effective. On Feedrate override (DBB4):

Either 31 positions (Gray code) with 31 MD for % evaluation or 0-200%, corresponding to the dual value in byte (201-255 max. 200%).

On Rapid traverse override (DBB5):

Either 31 positions (Gray code) with 31 MD for % evaluation or 0-100%, corresponding to the dual value in byte (101-155 max. 100%).

On Active single block (DBX0.4): Select variant via "Write variable". On Delete distance-to-go (DBX6.2): Effects only path axes and not positioning axes.

Control signals to geometry axes

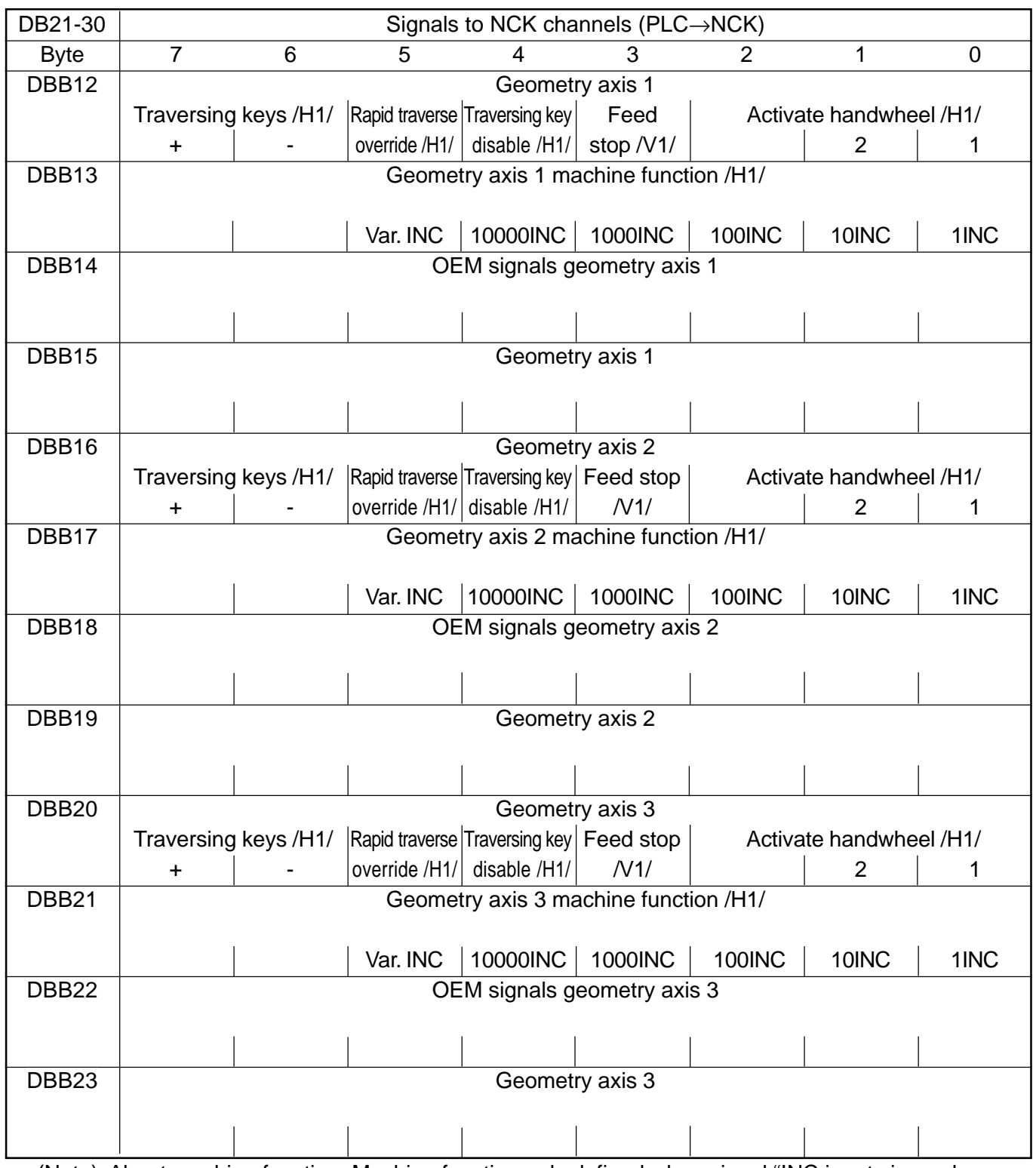

(Note) About machine function: Machine function only defined when signal "INC inputs in mode group area active" (DB10.DBX57.0) is not set.

## Operating signals from MMC/status signals from NC channel

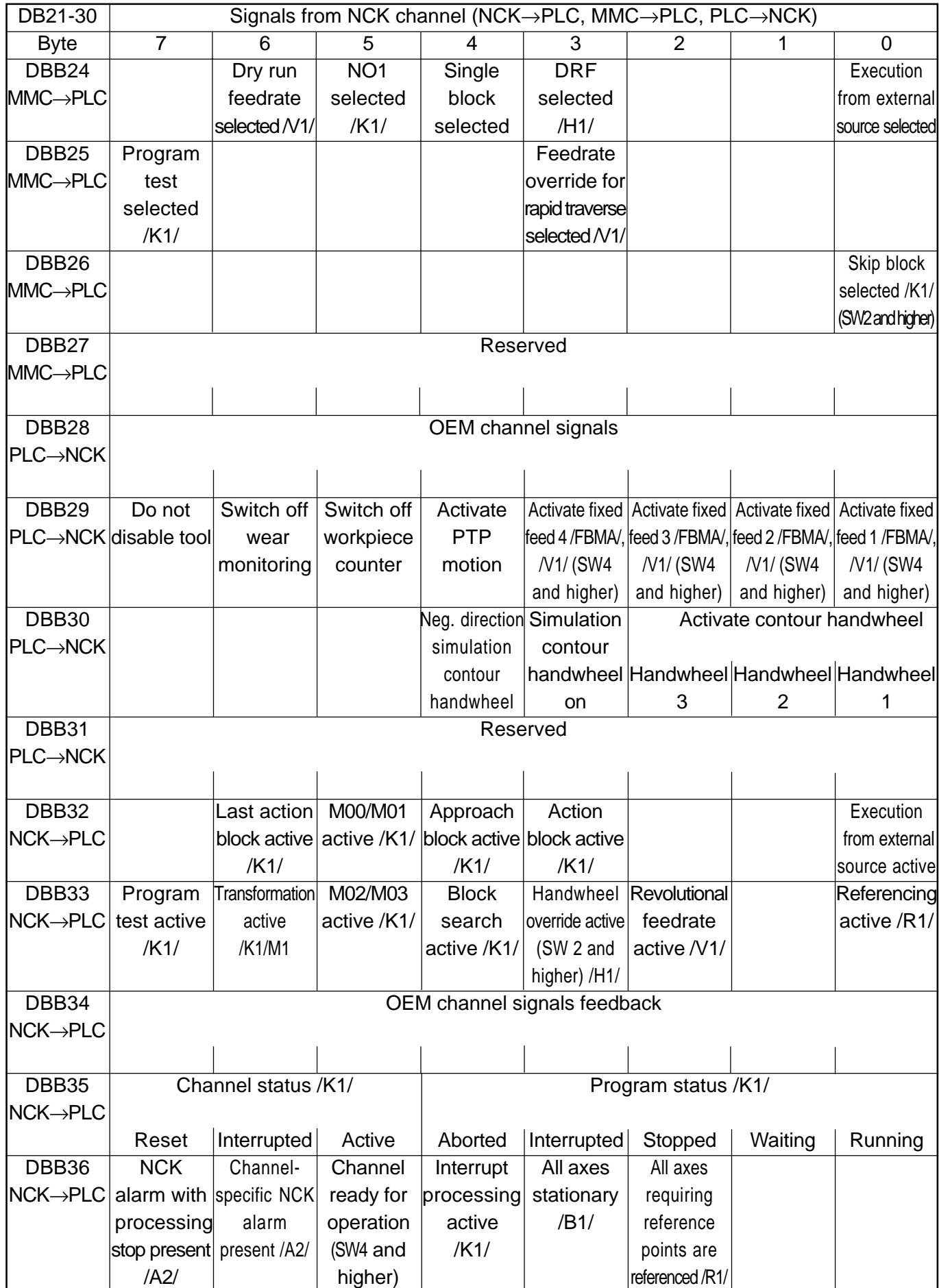

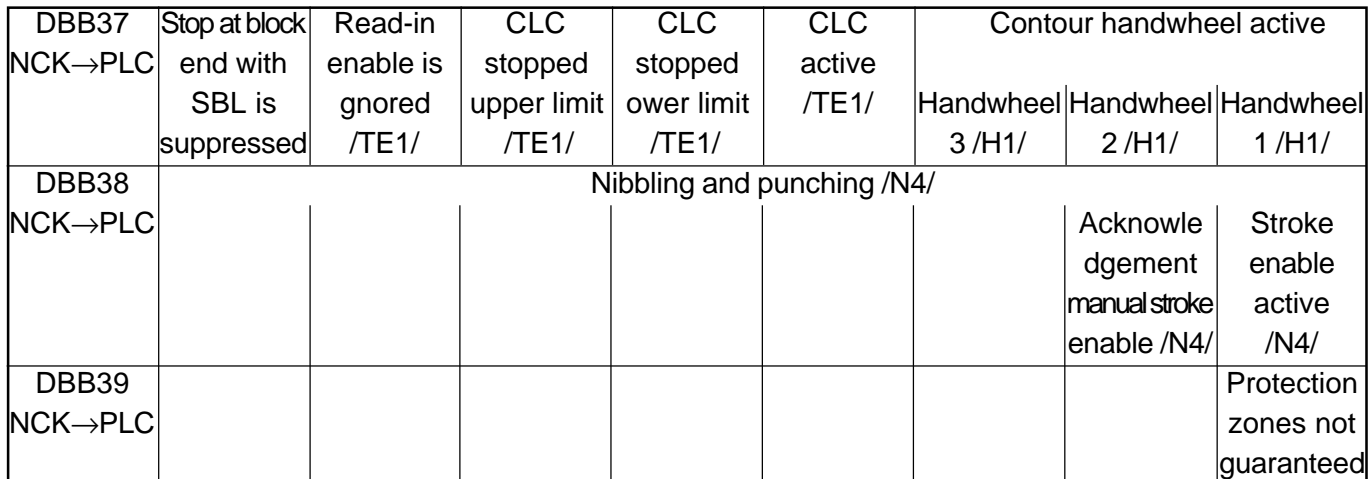

(Note) On Feedrate override for rapid traverse selected (DBX25.3):

Depending on this signal, the basic PLC program copies the feedrate override onto the rapid traverse override on the channel-specific interface.

On Program test selected (DBX25.7):

"Program test selected" means axis disable for all channel axes and spindles.

Status signals of geometry axes

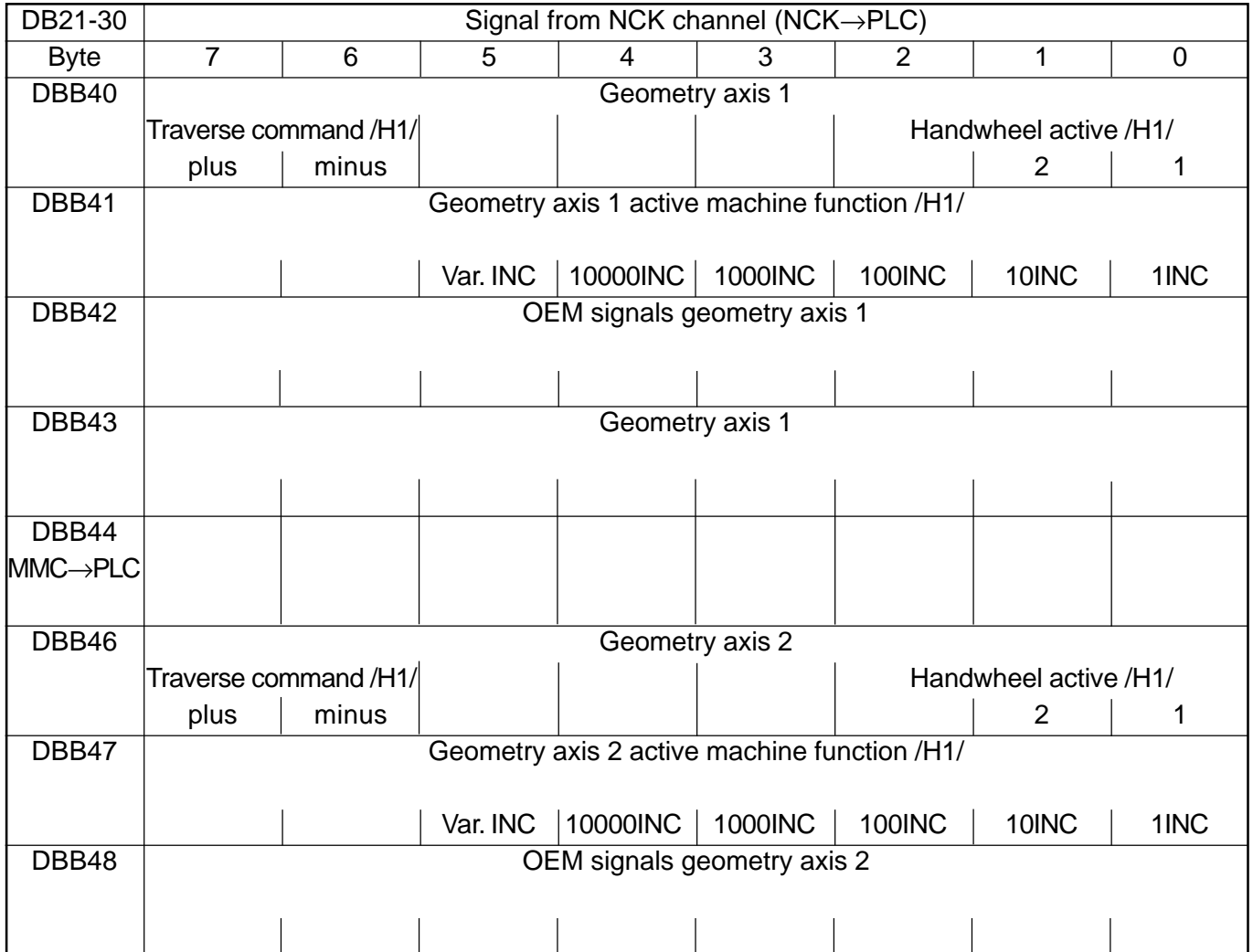

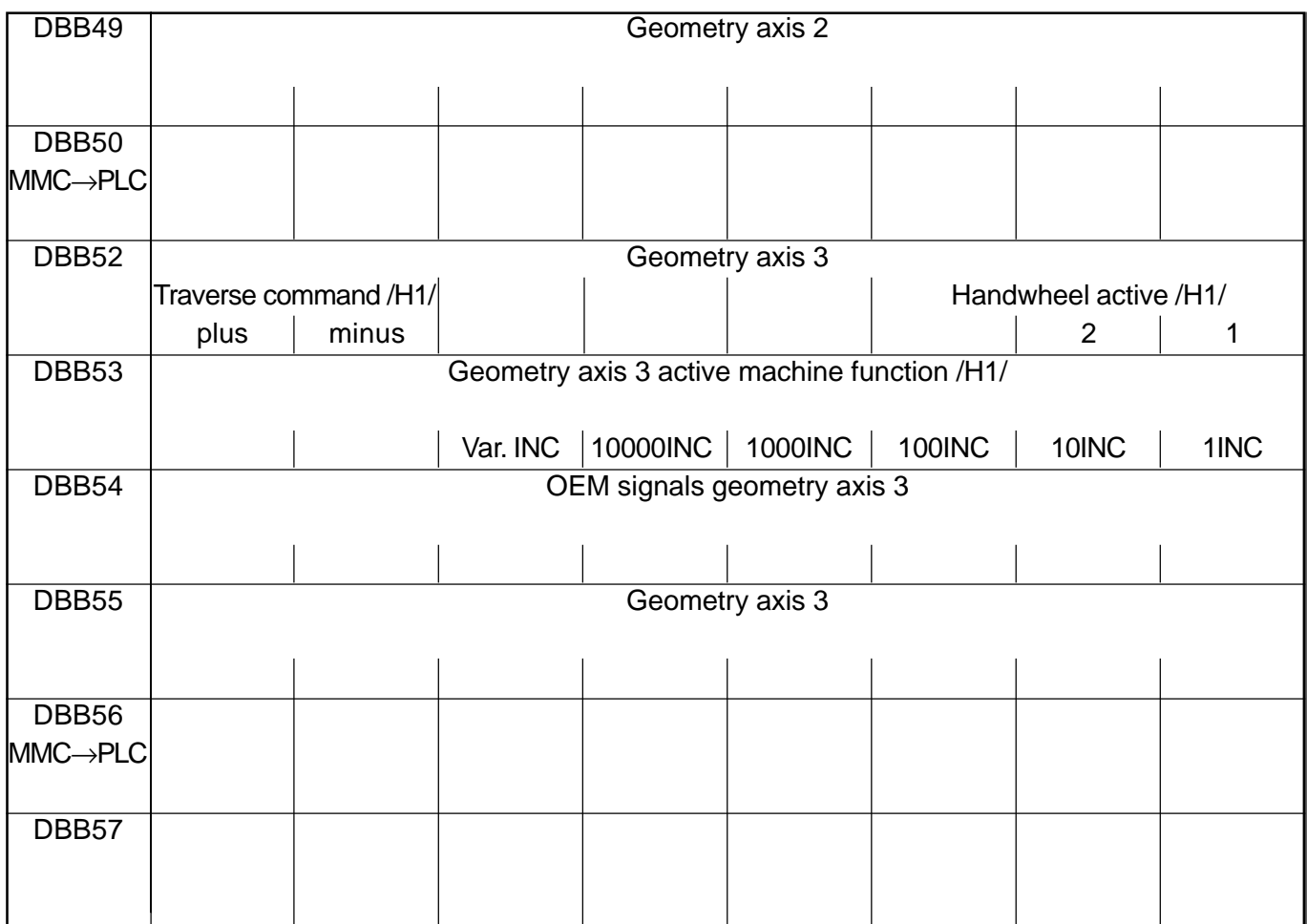

Change signals on auxiliary function transfer from NC channel

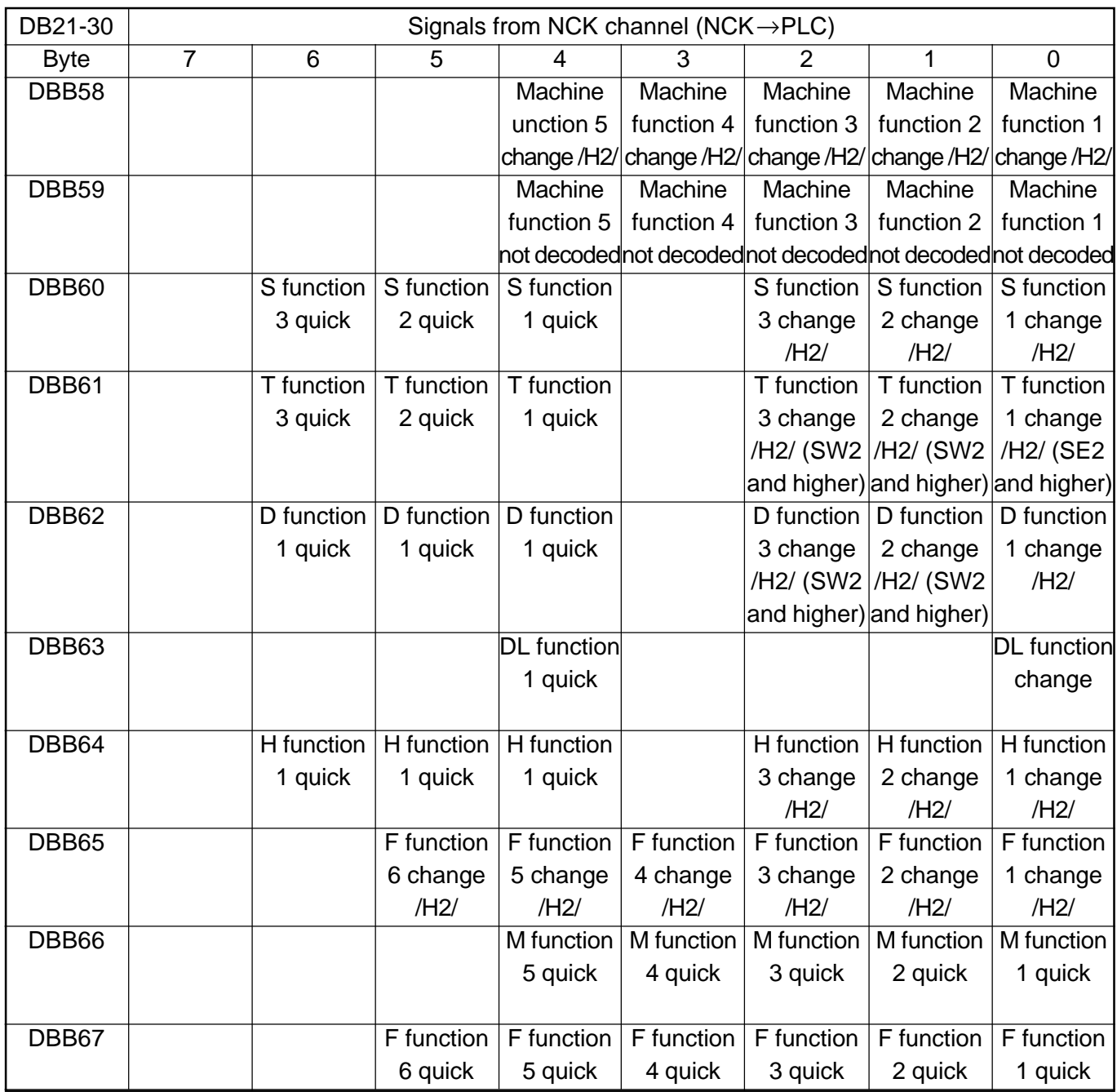

(Note) For 10-decade T number, only the T function 1 change signal is available. For 5-decade D numbers, only the D function 1 change signal is available.

Transferred M/S functions

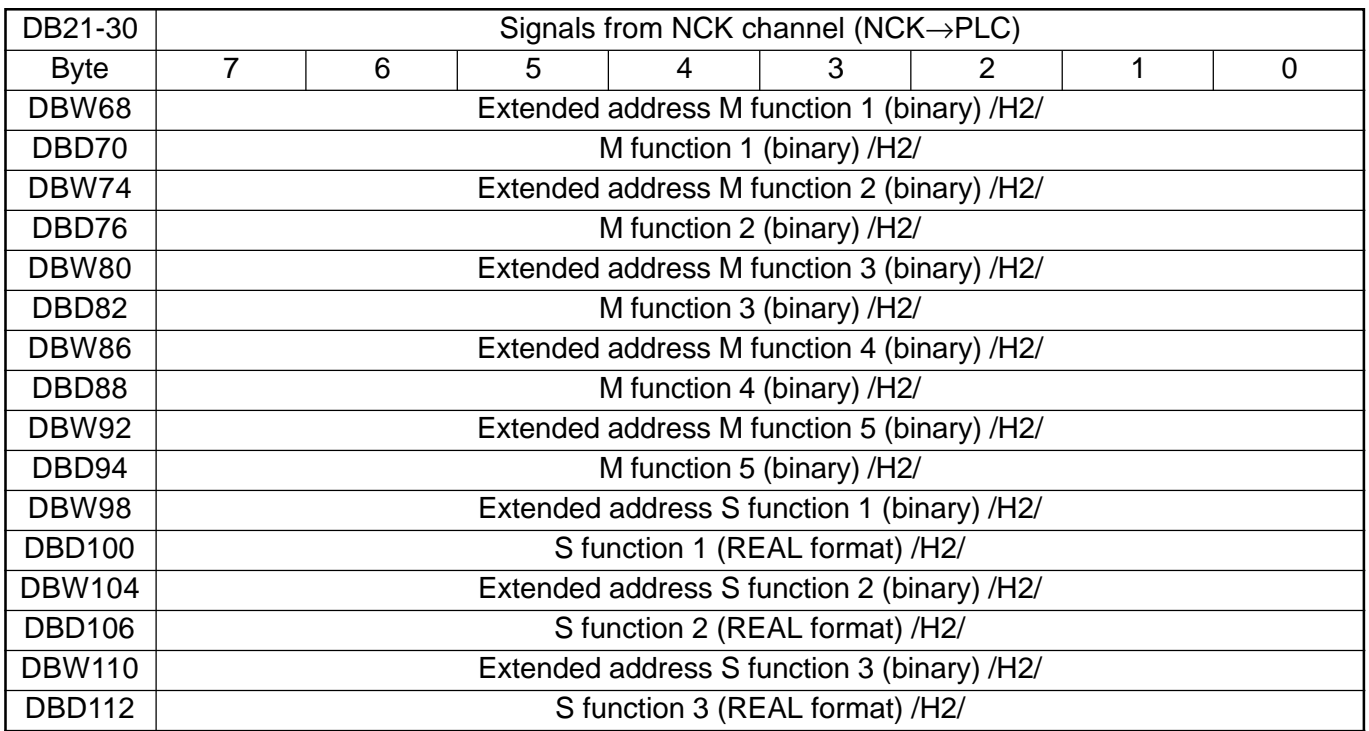

(Note) M functions are programmed in the part program in the INTEGER format (8 decades plus sign). "REAL format" means: 24 bit mantissa and 8 bit exponent.

Transferred T/D/DL function

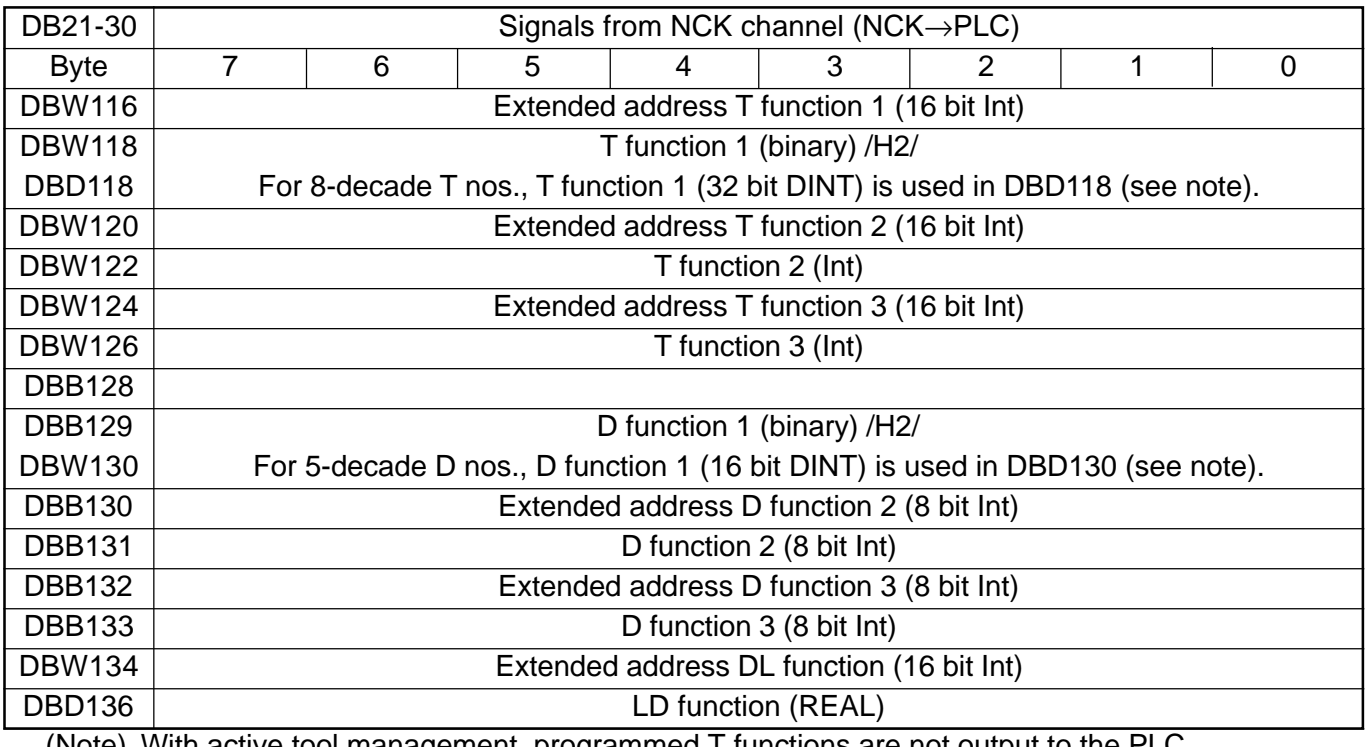

(Note) With active tool management, programmed T functions are not output to the PLC. 8-decade T nos. are only available as T function 1.

Programmed D functions with names (e.g. D=CUTEDGE\_1) cannot be output in ASCII format to the PLC. 5-decade D nos. are only available as D function 1.

The REAL format corresponds to floating point representation in STEP 7 (24 bit mantissa and 8 bit exponent). This floating point format supplies a maximum of 7 valid places.

#### Transferred H/F functions

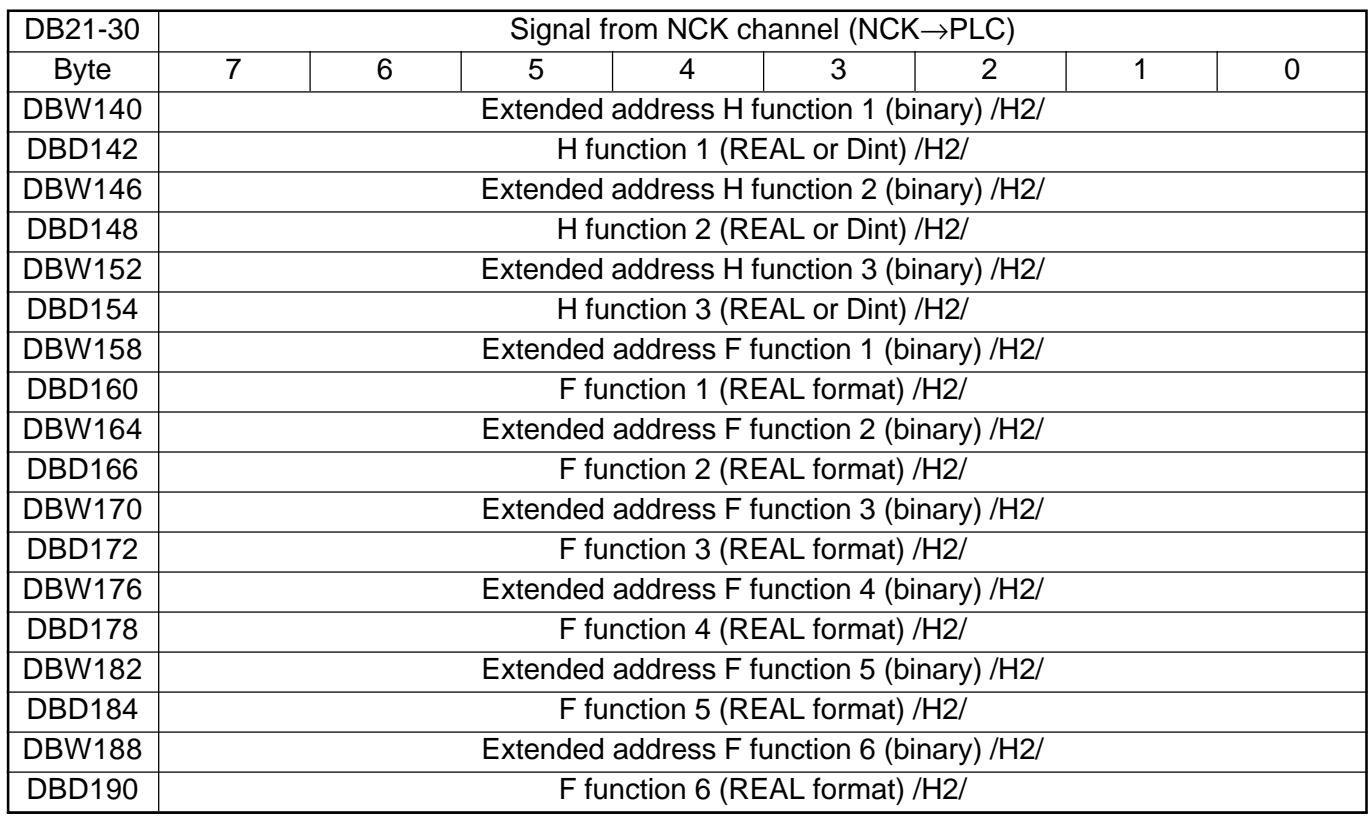

(Note) F functions are programmed in the part program in the REAL format.

The extended address of the F function contains an identifier with the following meaning: 0=path feed

1-31=machine axis number for feed with positioning axes.

The H function data type is dependent on MD 22110:

AUXFU\_H\_TYPE\_INT

Decoded M signals (M0 - M99)

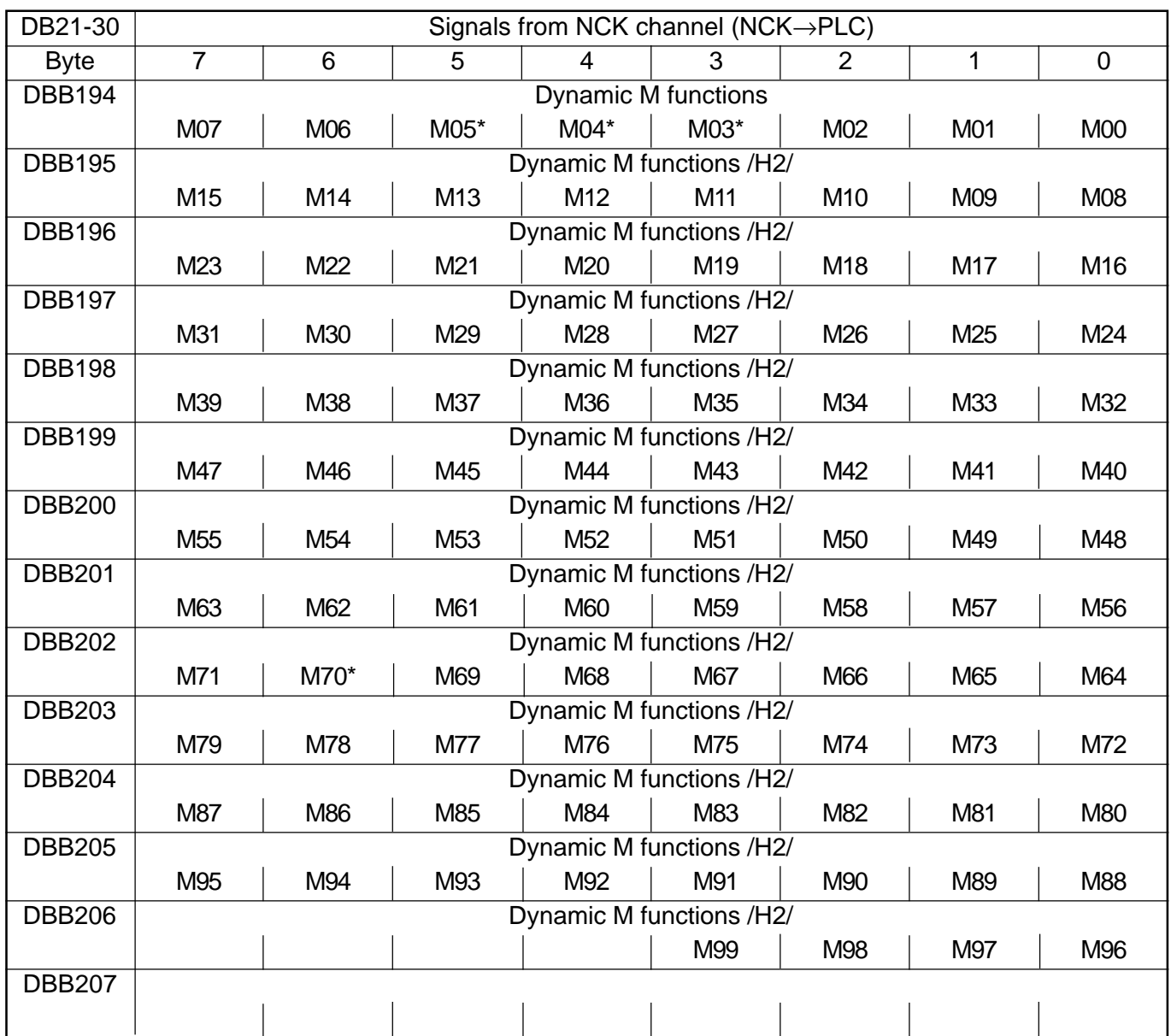

(Note) M function marked with \* are not decoded in this bit array if a spindle is configured in the channel. In this case, these M functions are offered as extended M functions in DB21-30. DBB68ff and in the relevant axis DBDB31-61.DBB86ff.

Dynamic M functions (M00 to M99) are decoded by the basic PLC program.

The PLC user must use dynamic M functions in order to generate static M functions.

Active G functions

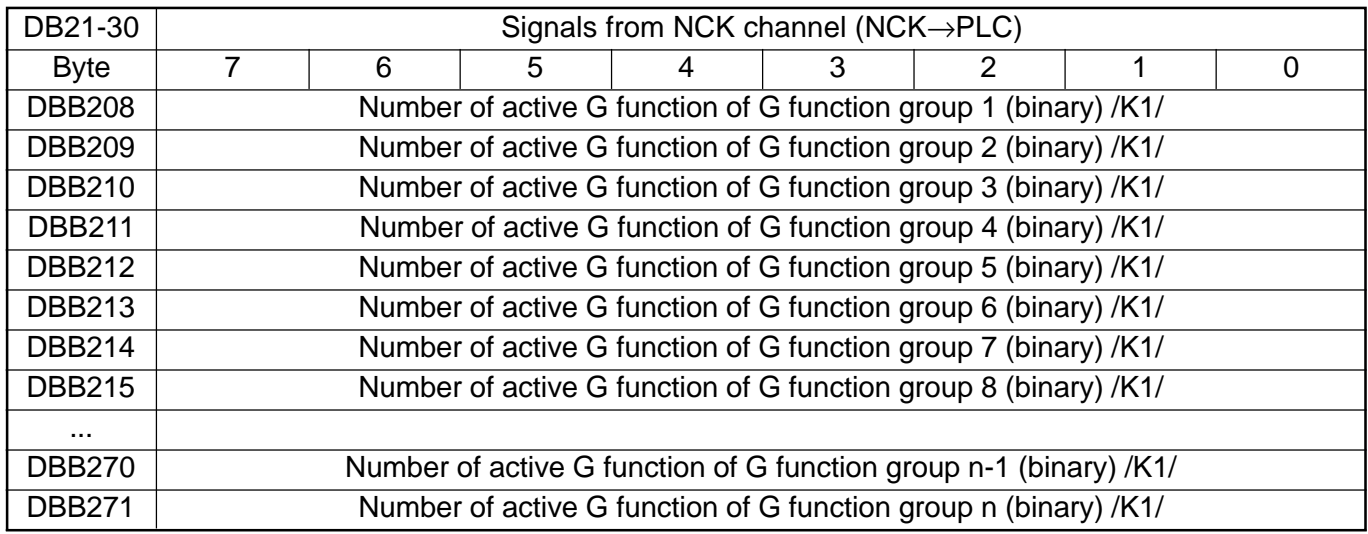

(Note) The active G functions of the groups are updated each time a G function or a mnemonic identifier (e.g. SPLINE) is programmed.

G functions within a G group are output as binary value, starting with 1.

A G function with the value 0 means that no G function is active for this G group.

Signals for protection areas from NC channel

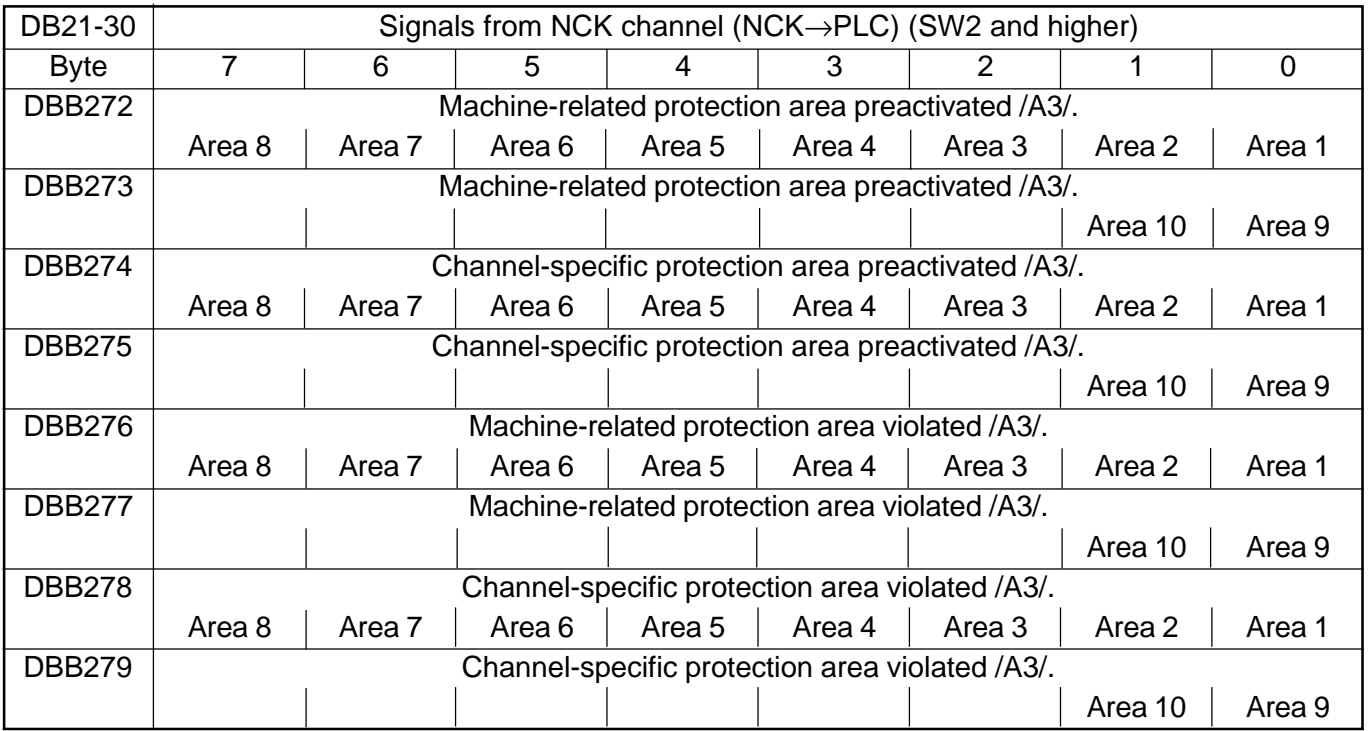

#### Instruction-controlled signals to NC channel

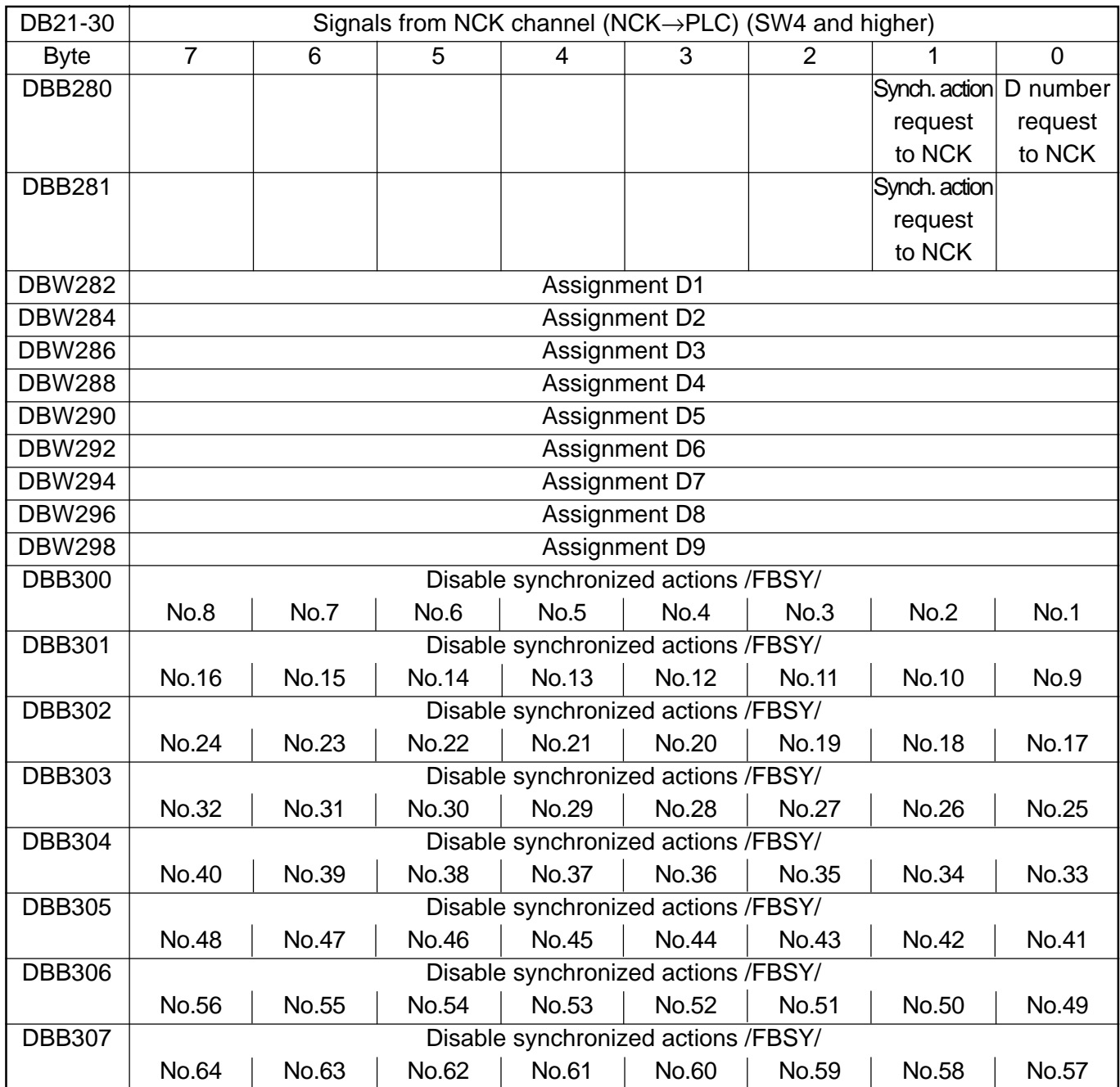

(Note) The request signals are set by the user and reset by the basic program after transmission of the corresponding data.

Instruction-controlled signals from NC channel

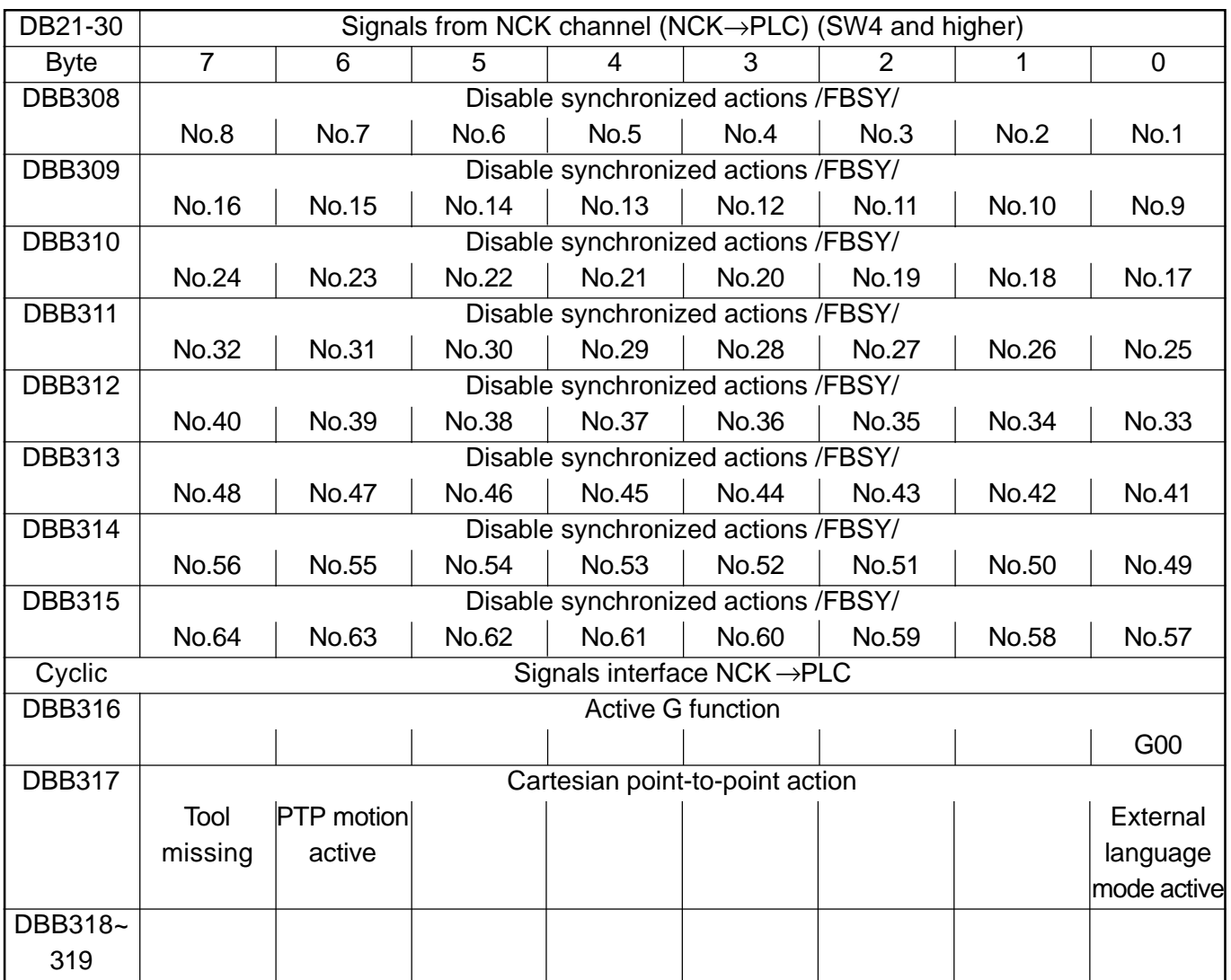

Signals to orientation axes

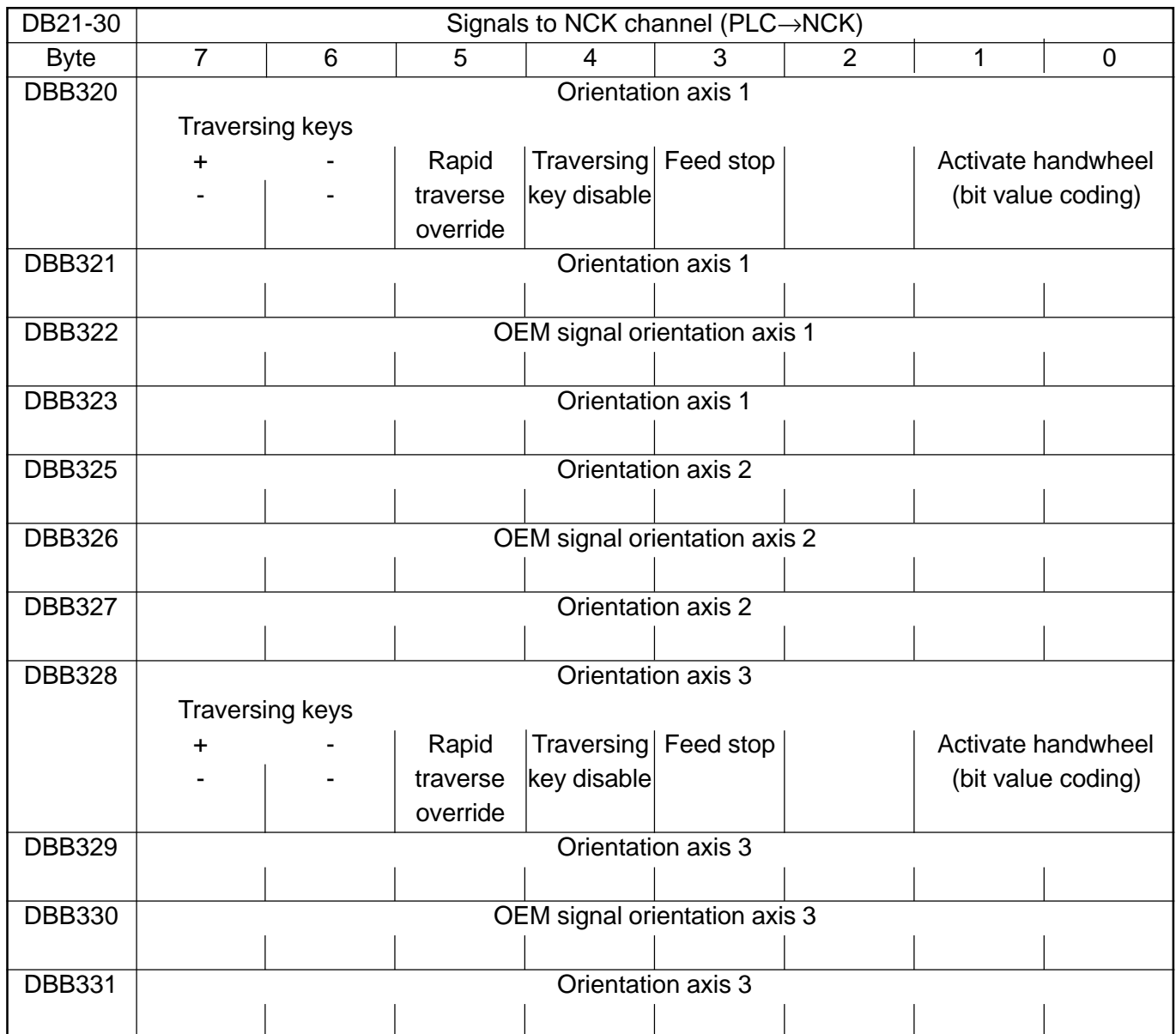

Signals from orientation axes

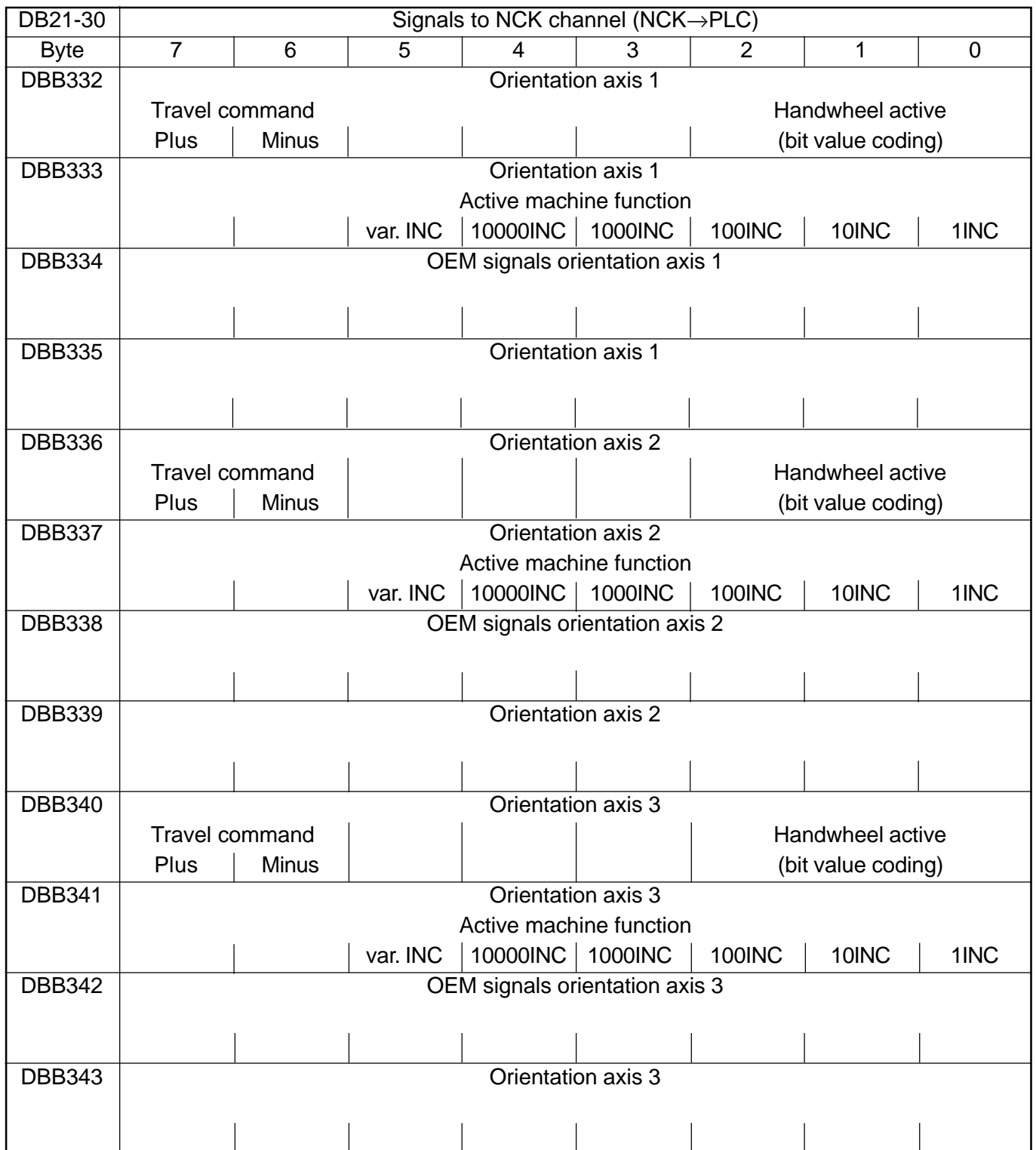

#### Tool management functions from NC channel

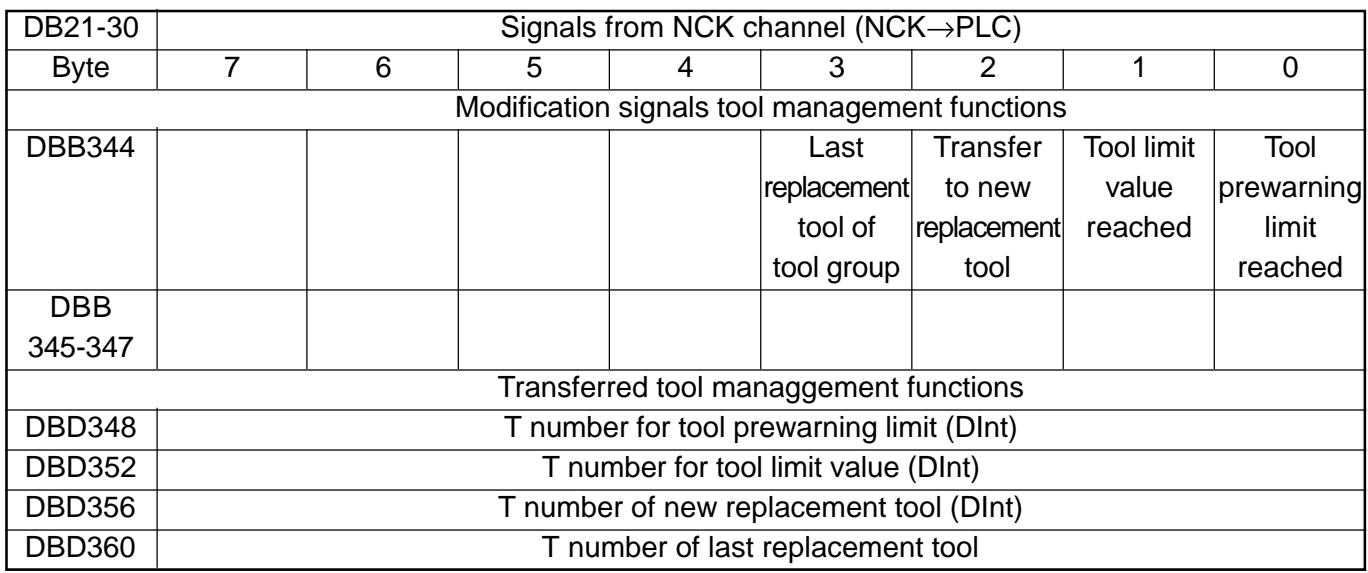

## **1.1.9 Signals from/to axis/spindle (PLC**→**NCK)**

(The first axis corresponds to DB31 and the second axis to DB32)

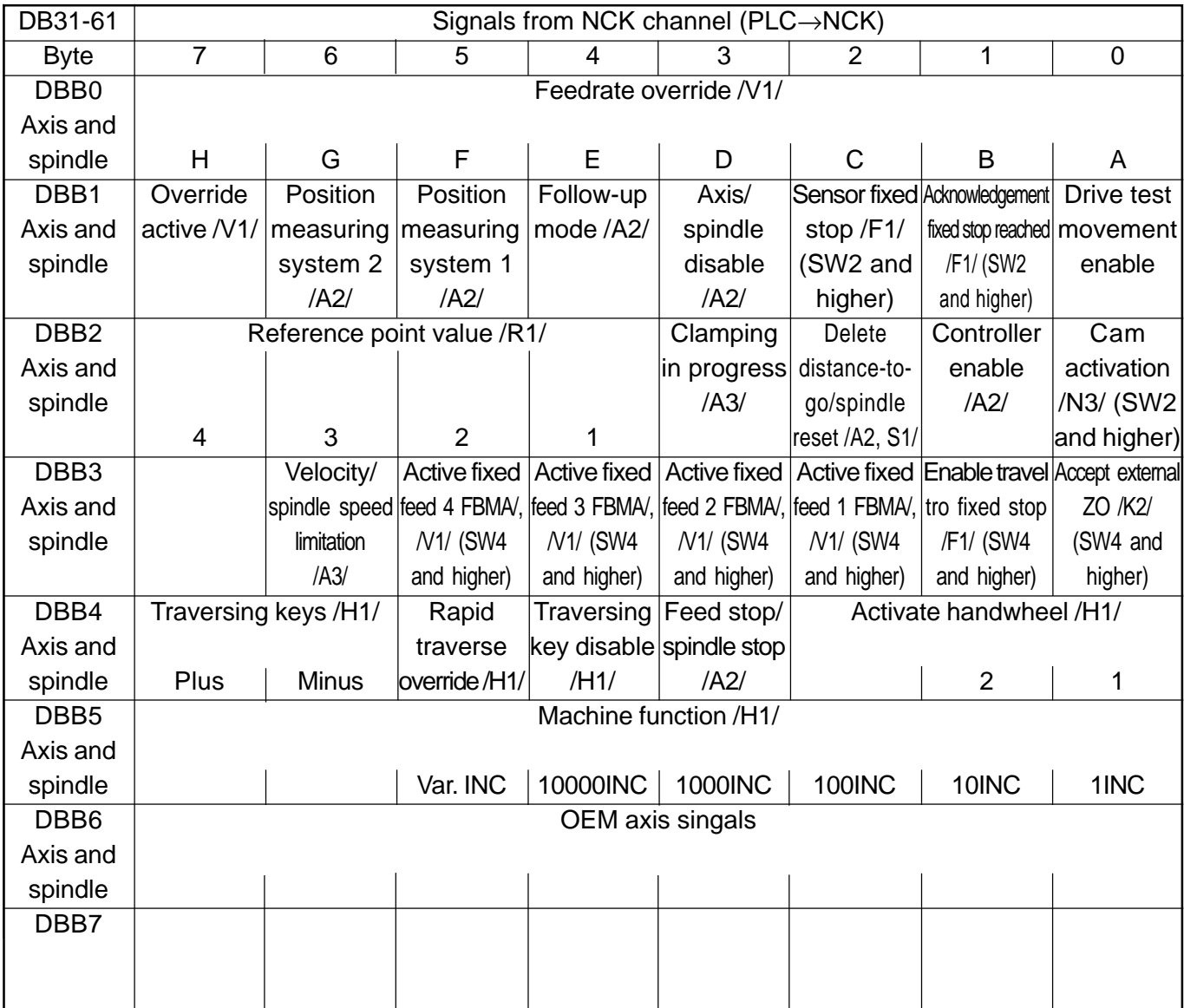

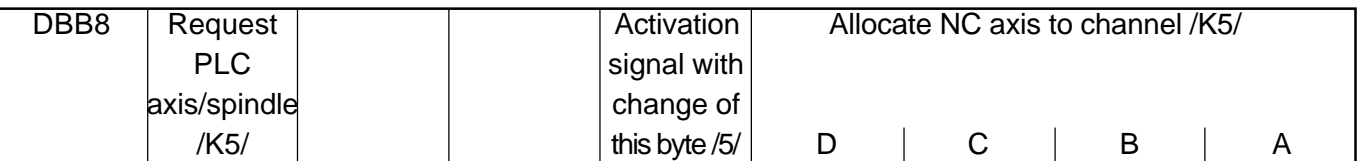

(Note) DBX8.4: is automatically reset after assignment (SW3.7, 4.2 and higher). For previous SW versions, the activation signal must be applied until the assignment is made (DBB68).

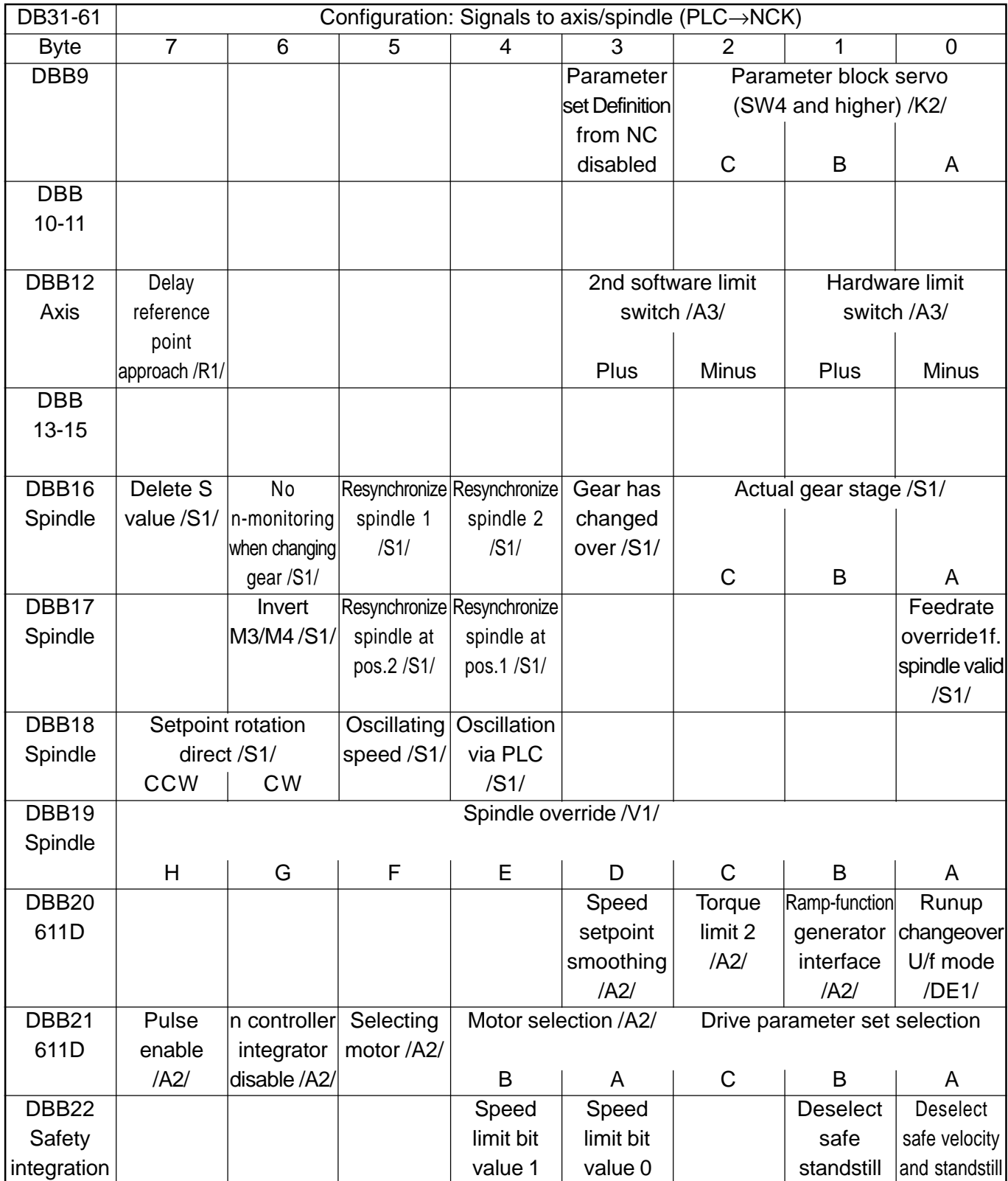

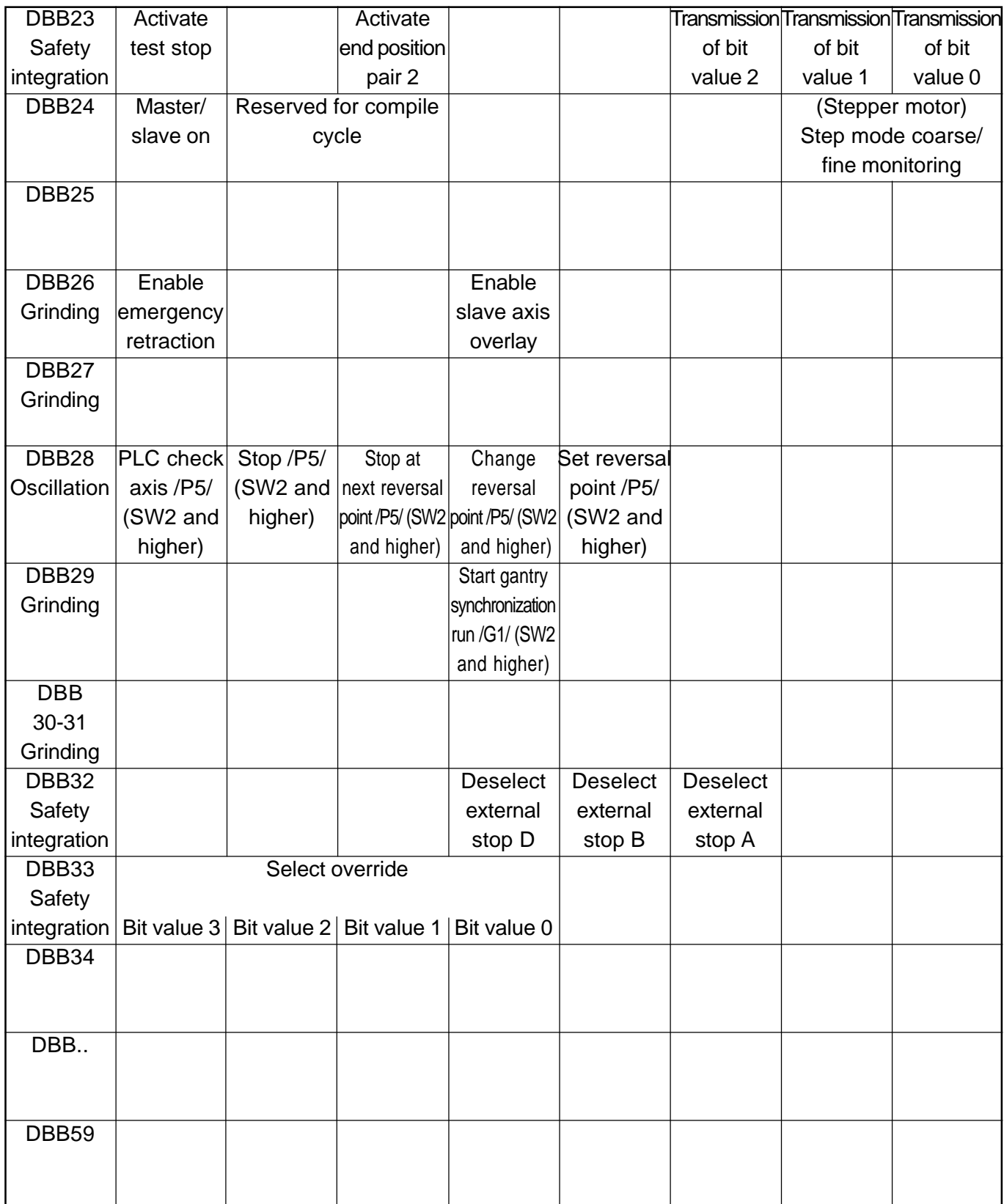

(Note) The IS "Delete distance-to-go" (DBX2.2) is effective only for position axes on an axis-specific basis; the IS "Delete distance-to-go" (DB21-30, DB6.2) acts on a channel-specific basis. The IS "Spindle reset" (DXB2.2) acts on a spindle-specific basis.

Signals from axis/spindle

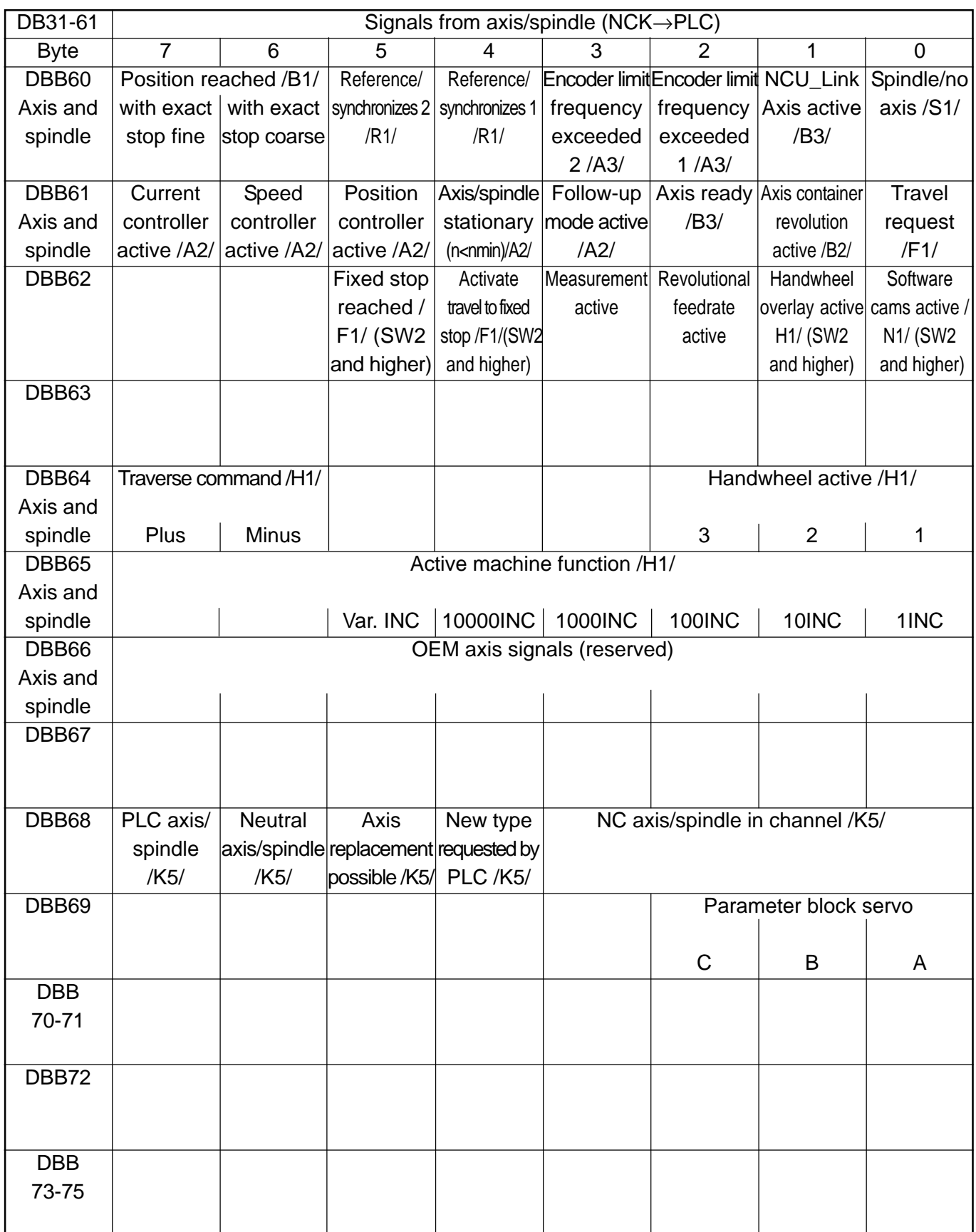

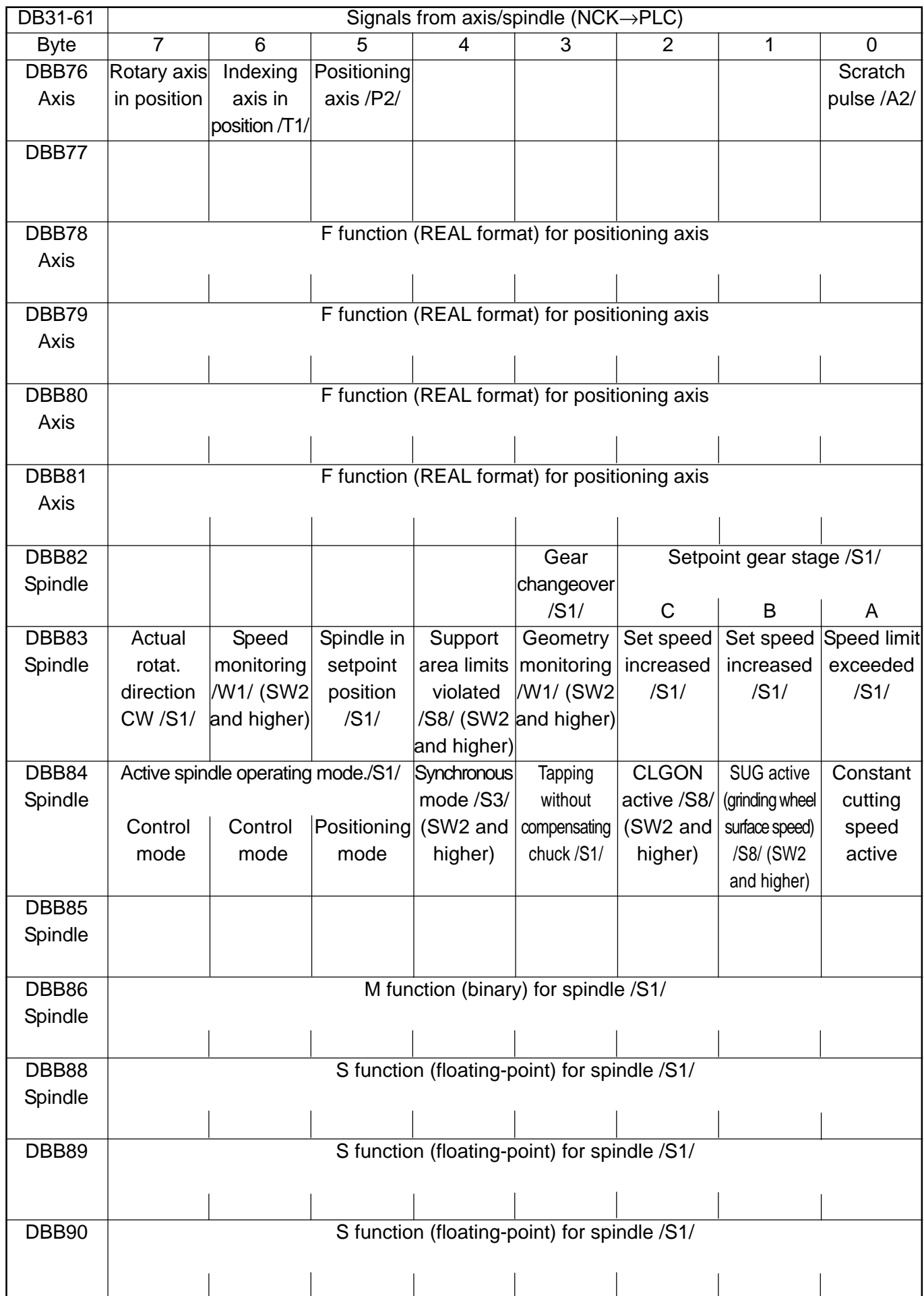

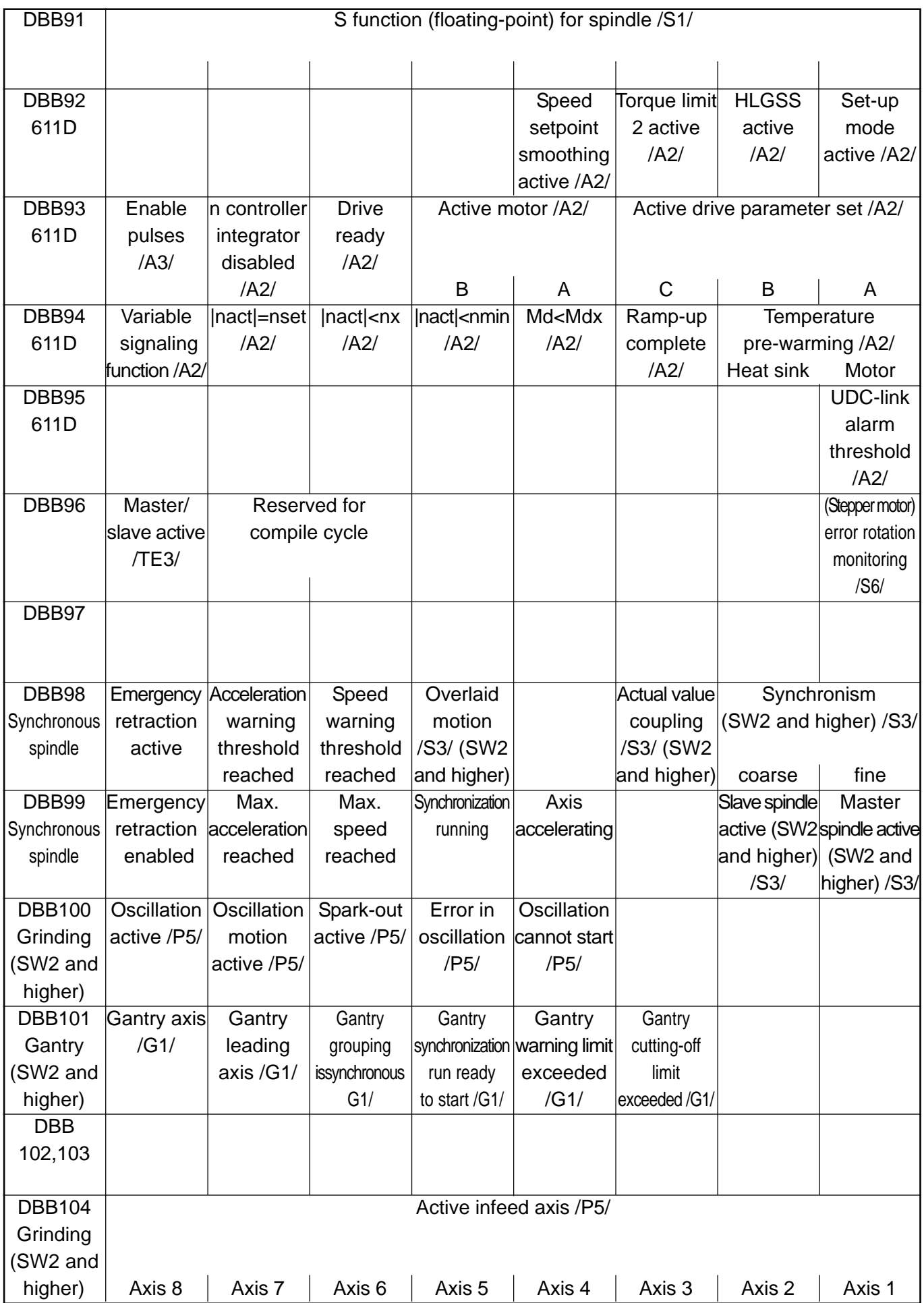

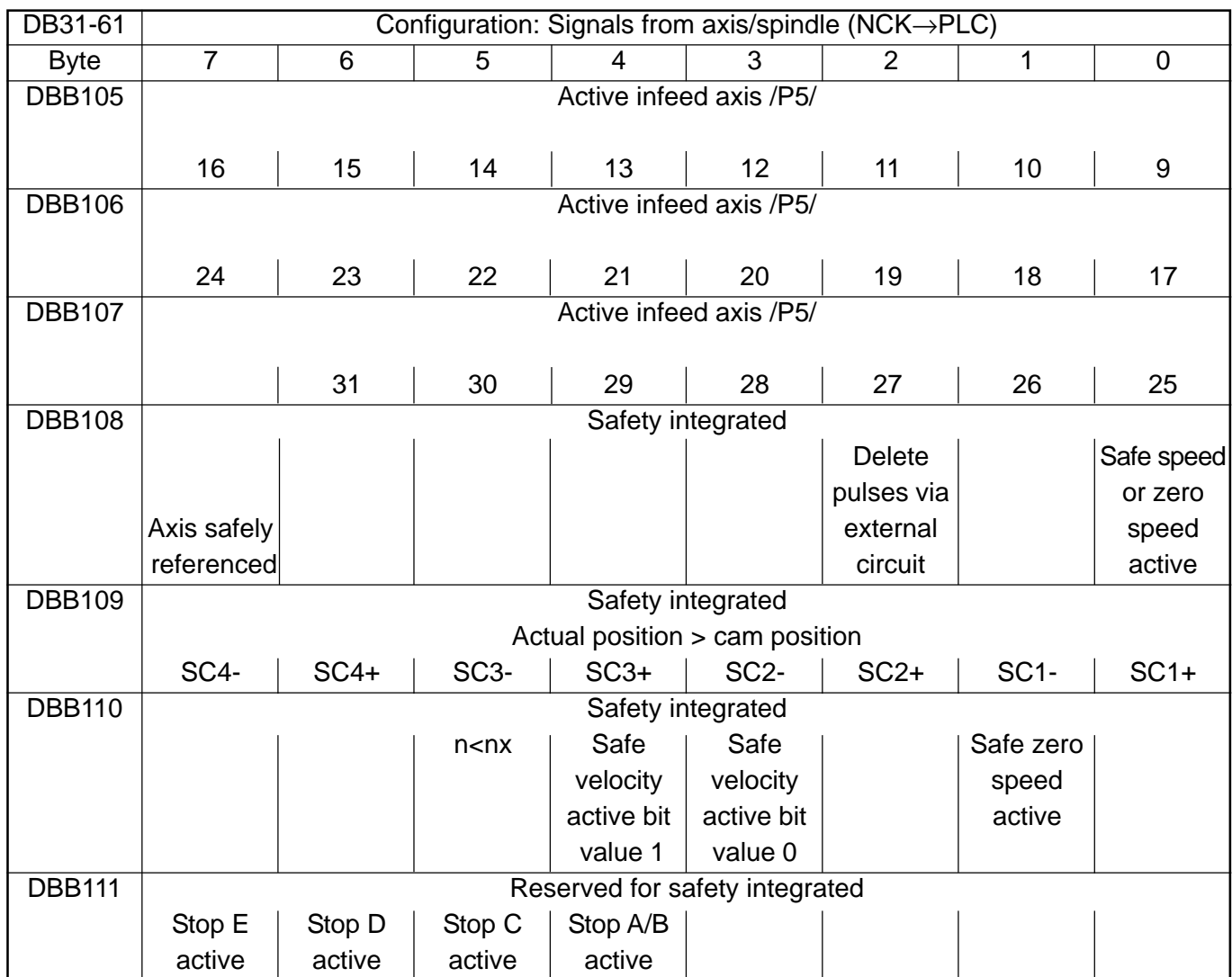

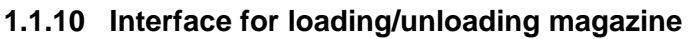

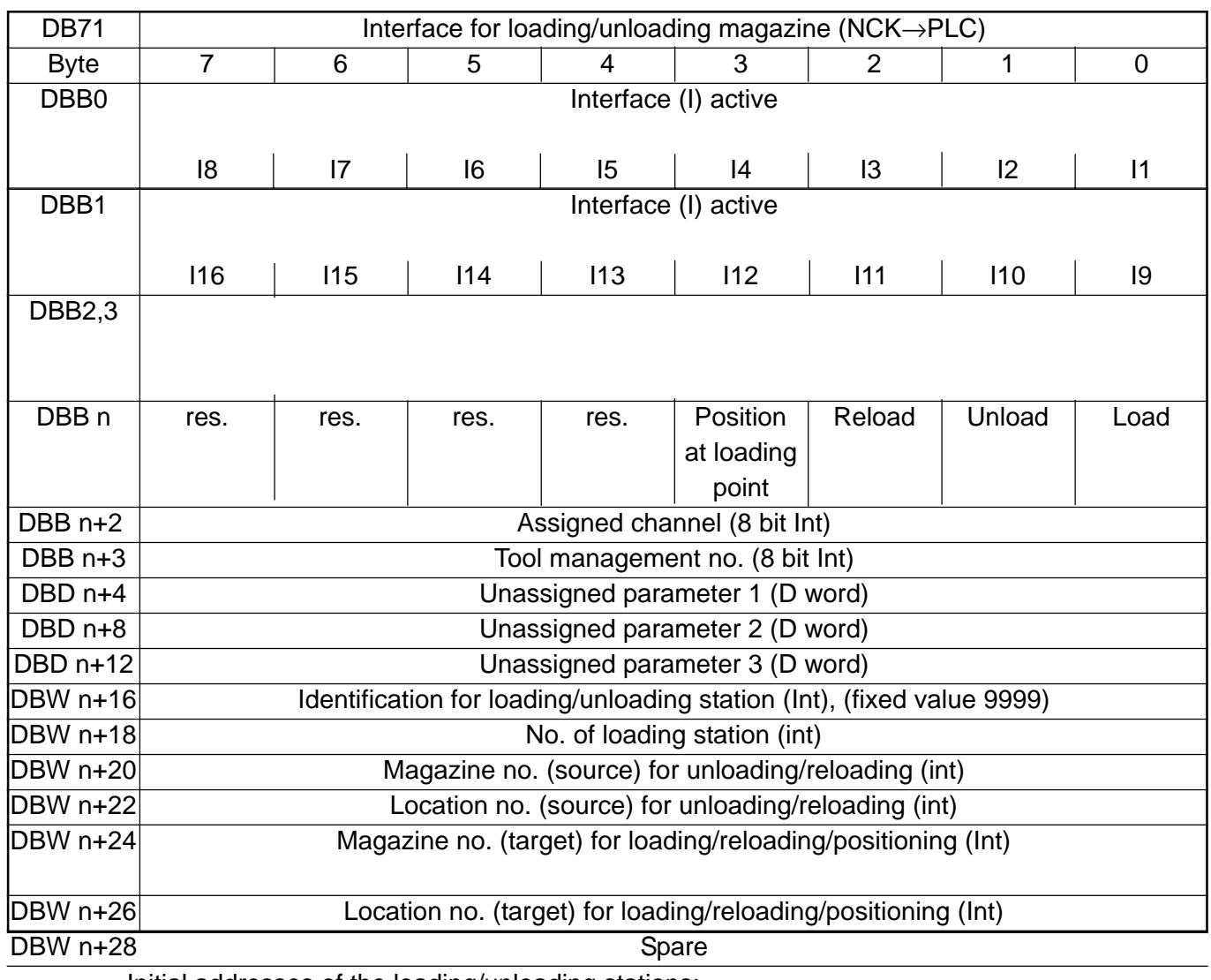

Initial addresses of the loading/unloading stations:

Loading/unloading station 1: n=4

Loading/unloading station 2: n=34

Loading/unloading station 3: n=64

Loading/unloading station 4: n=94

Load interface 1 is responsible for spindle loading and reloading of tools. It is also used for "asynchronous transfer" function. (FC8)

## **1.1.11 Interface for spindle as change position**

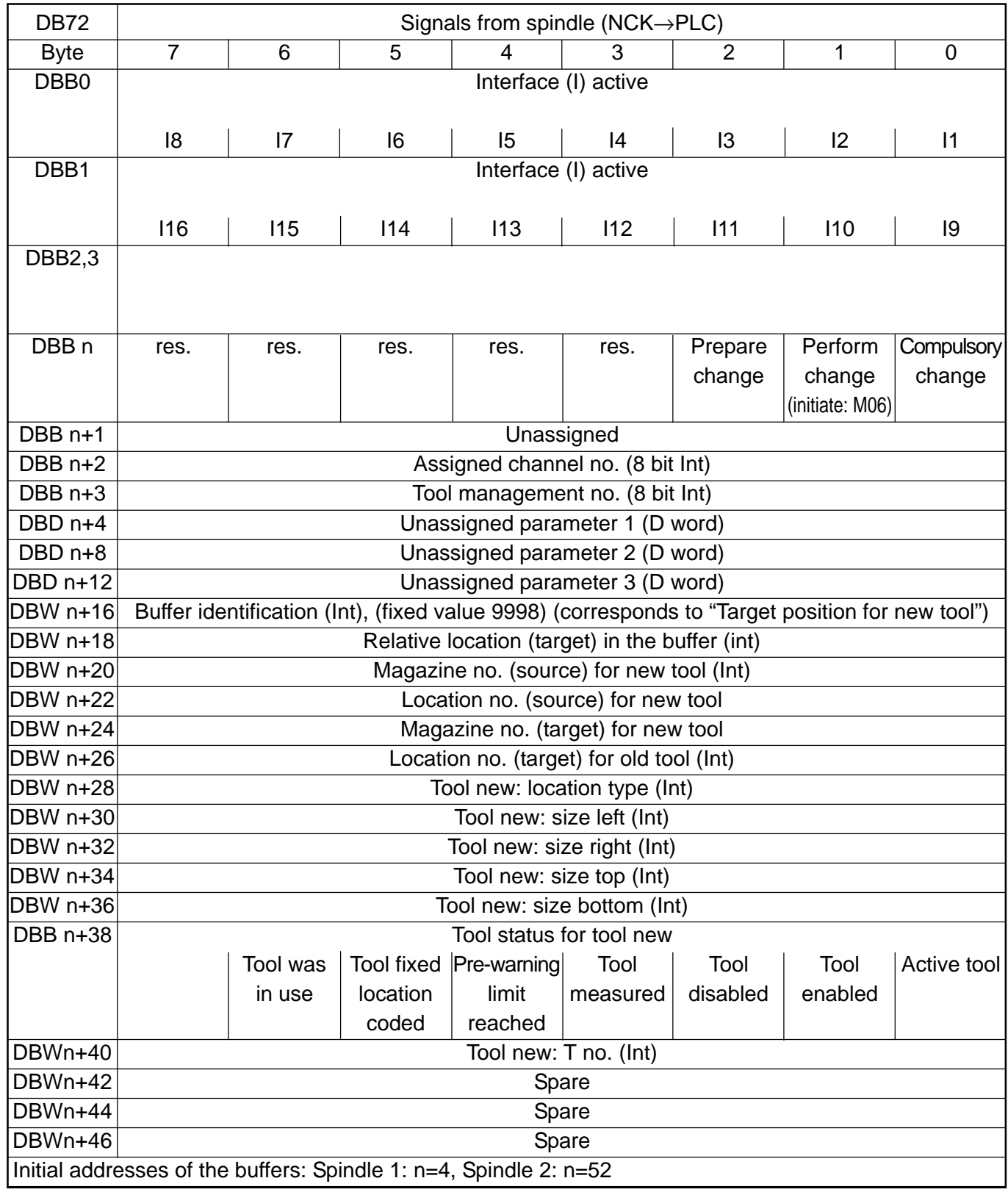

## **1.1.12 Interface for circular magazine**

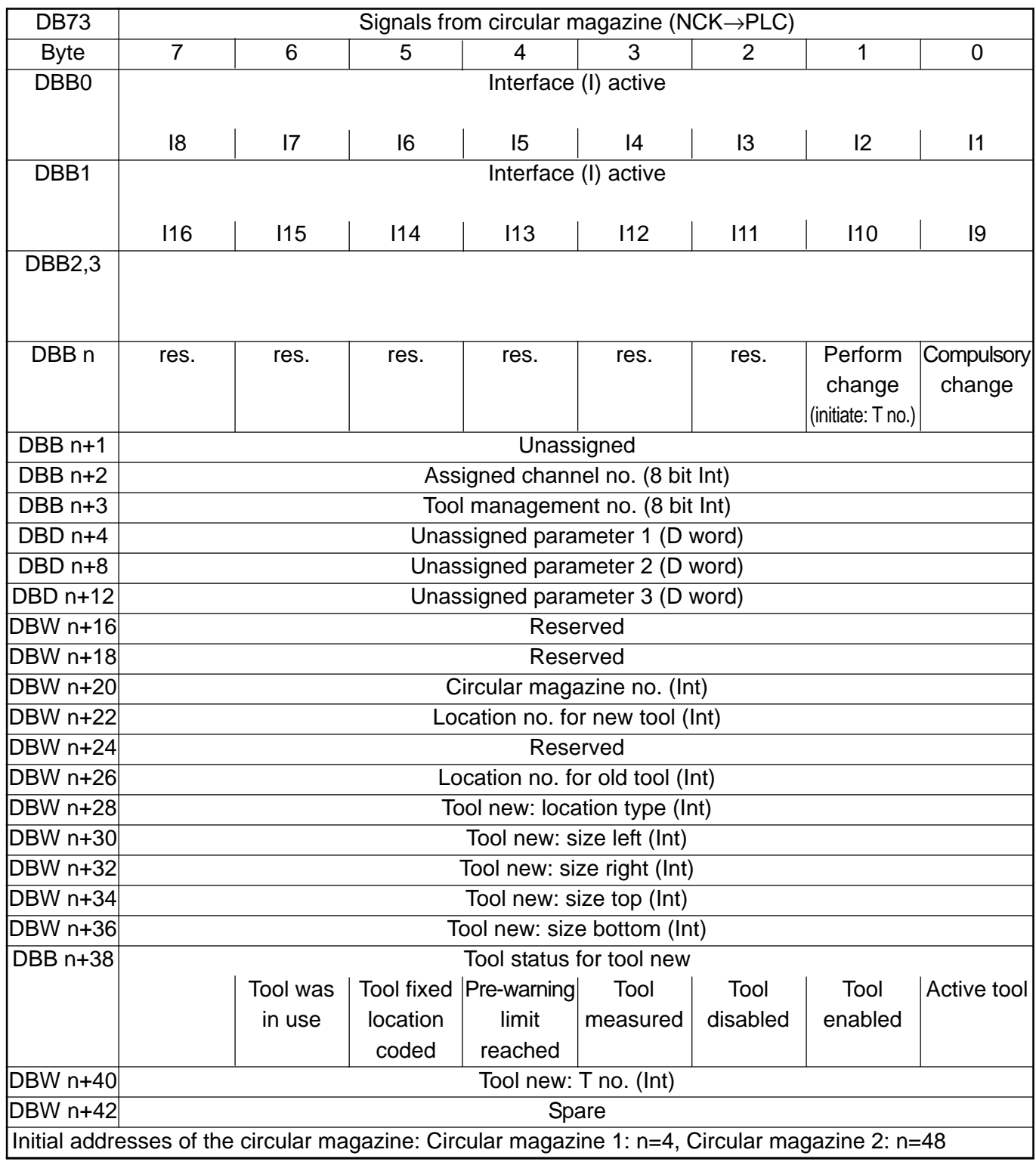

## **1.1.13 Interface for buffer (tool management)**

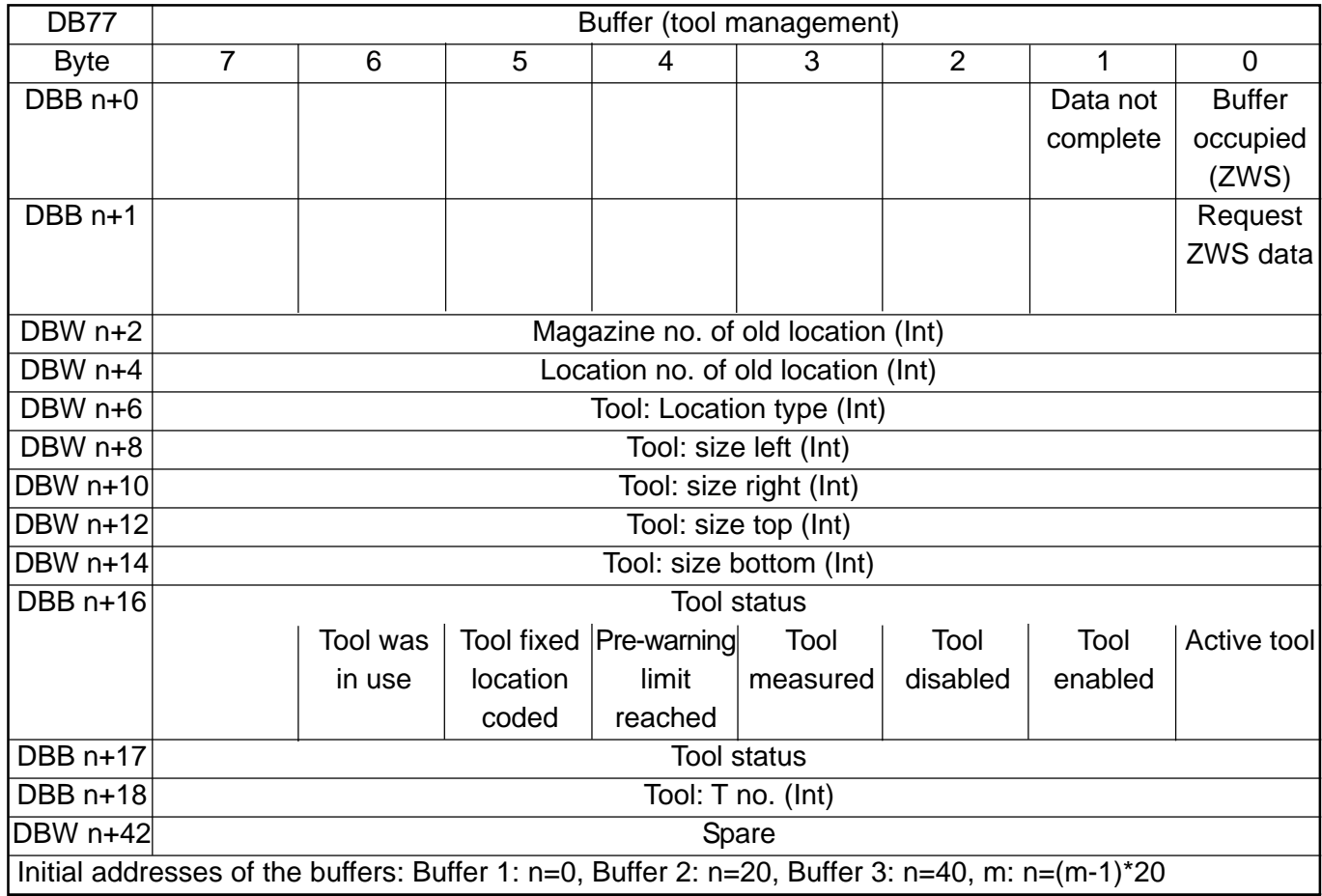

# **1.2 HMI/PLC Interface Signals**

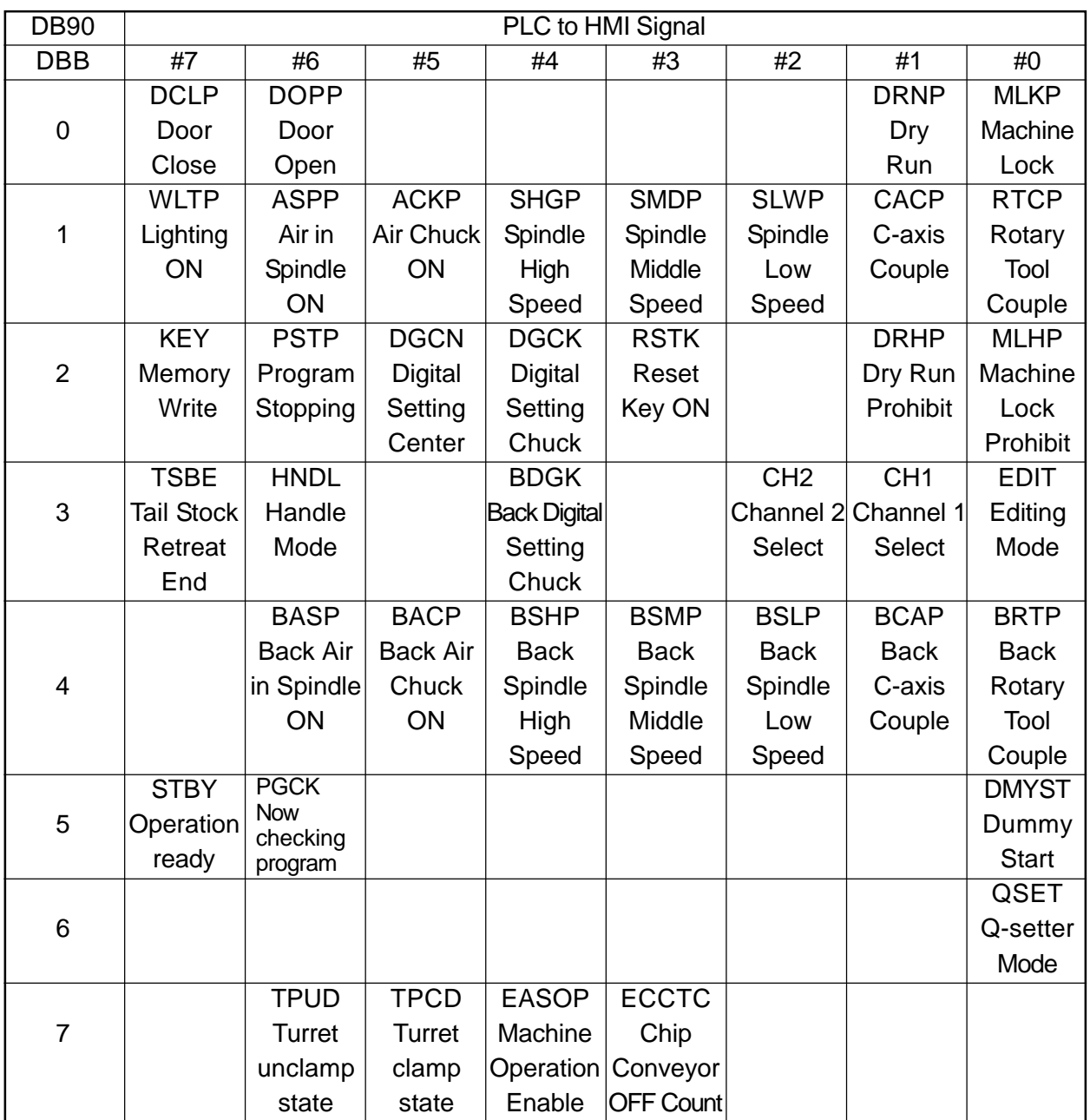

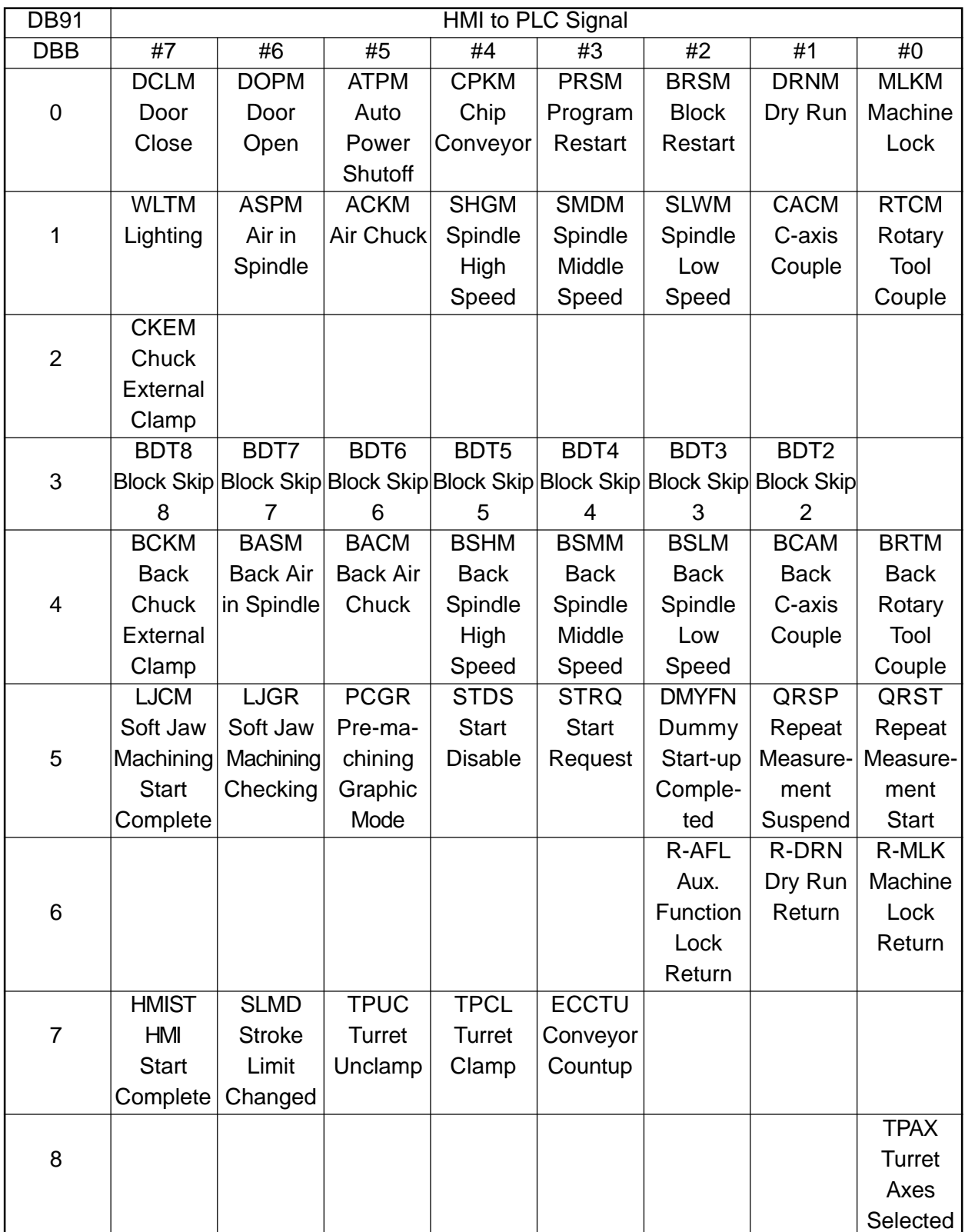

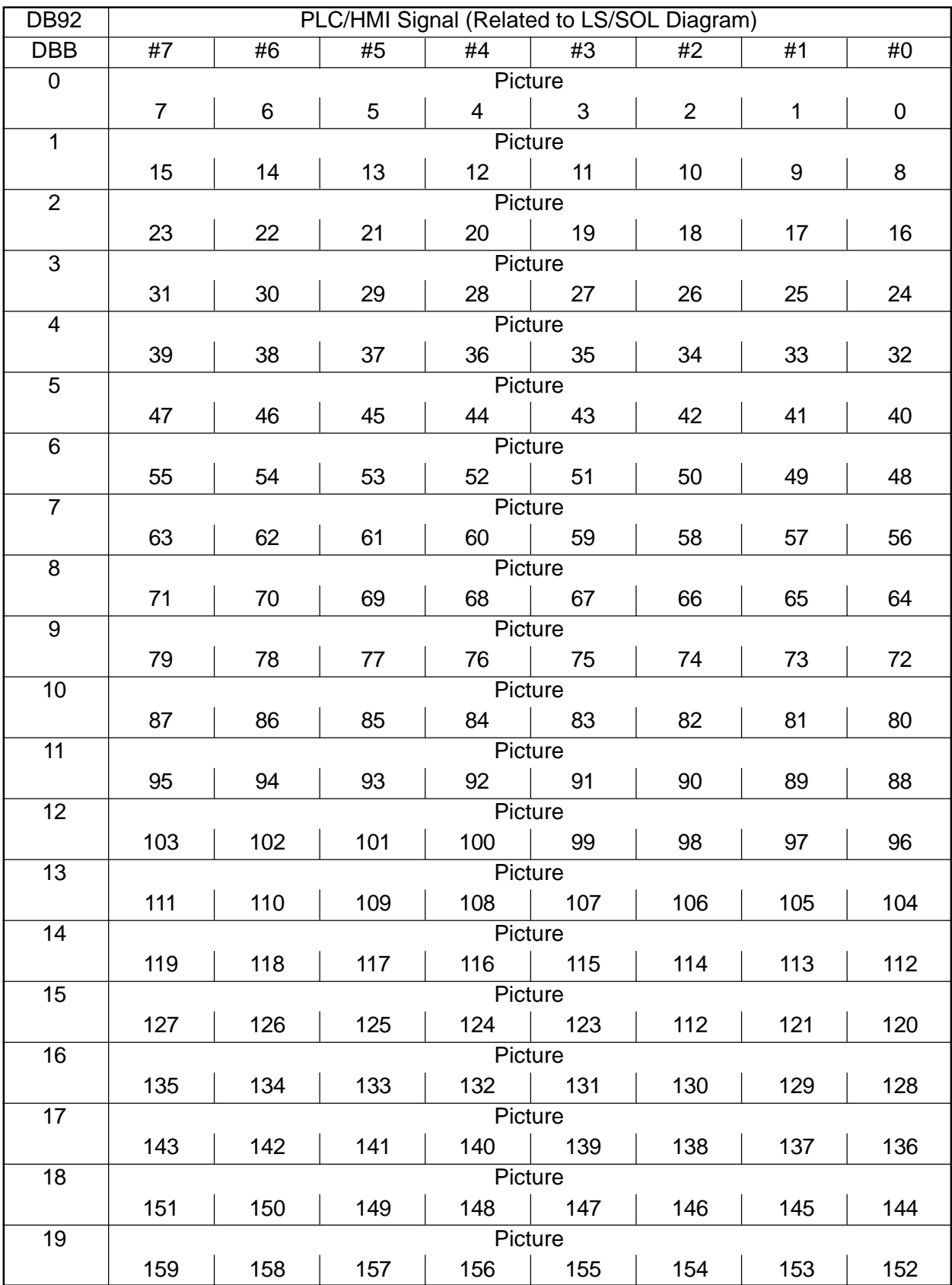

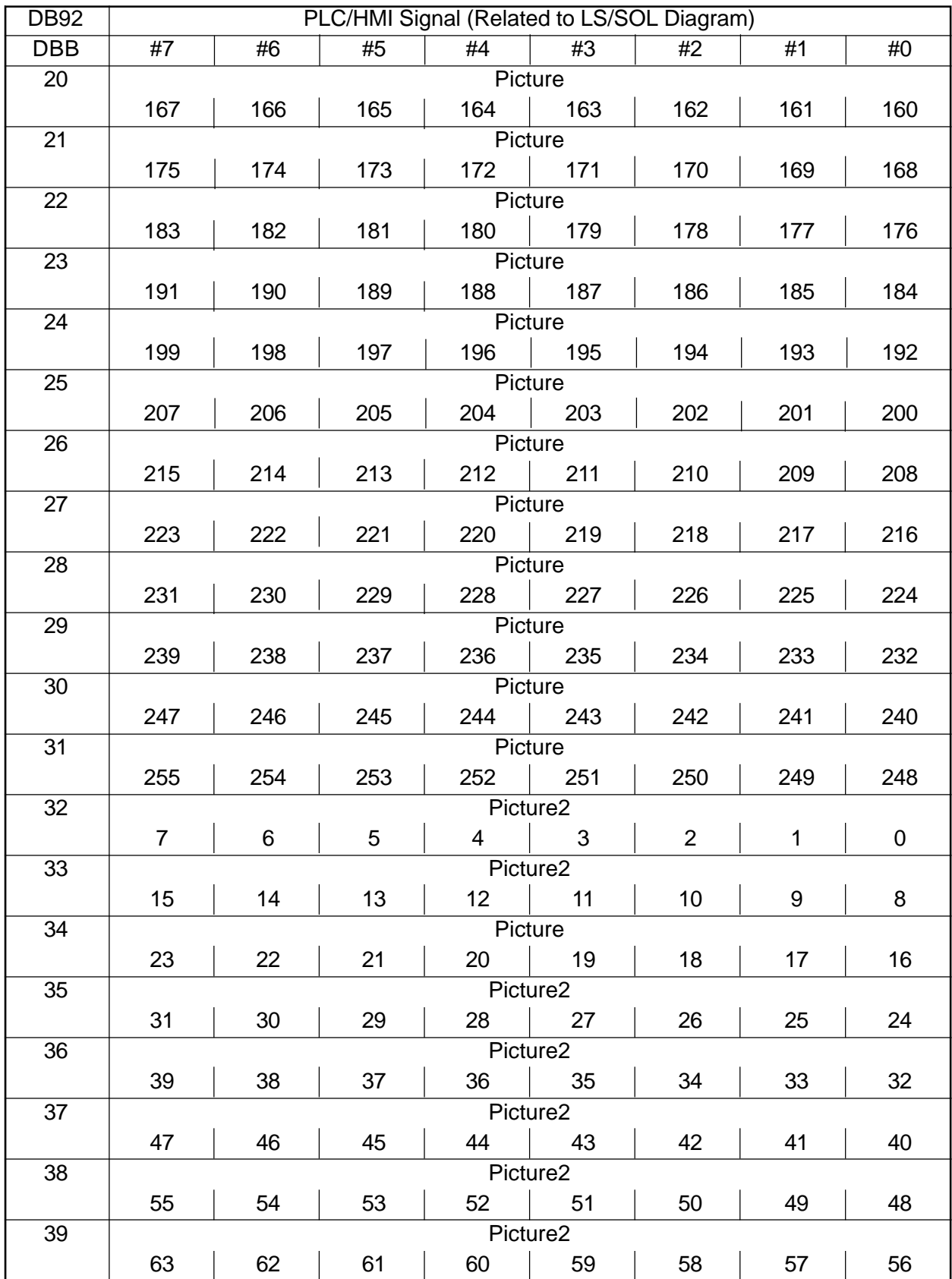

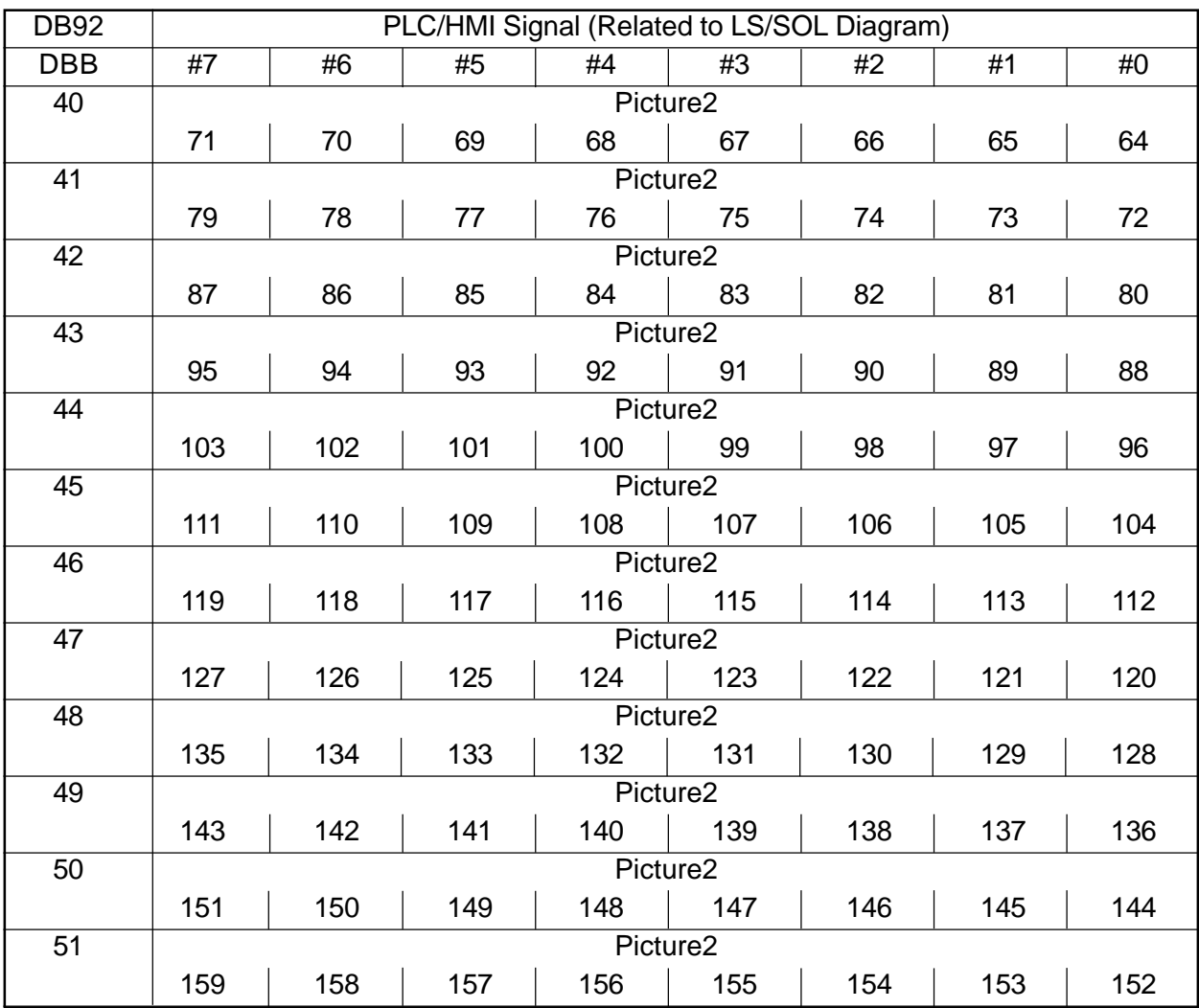

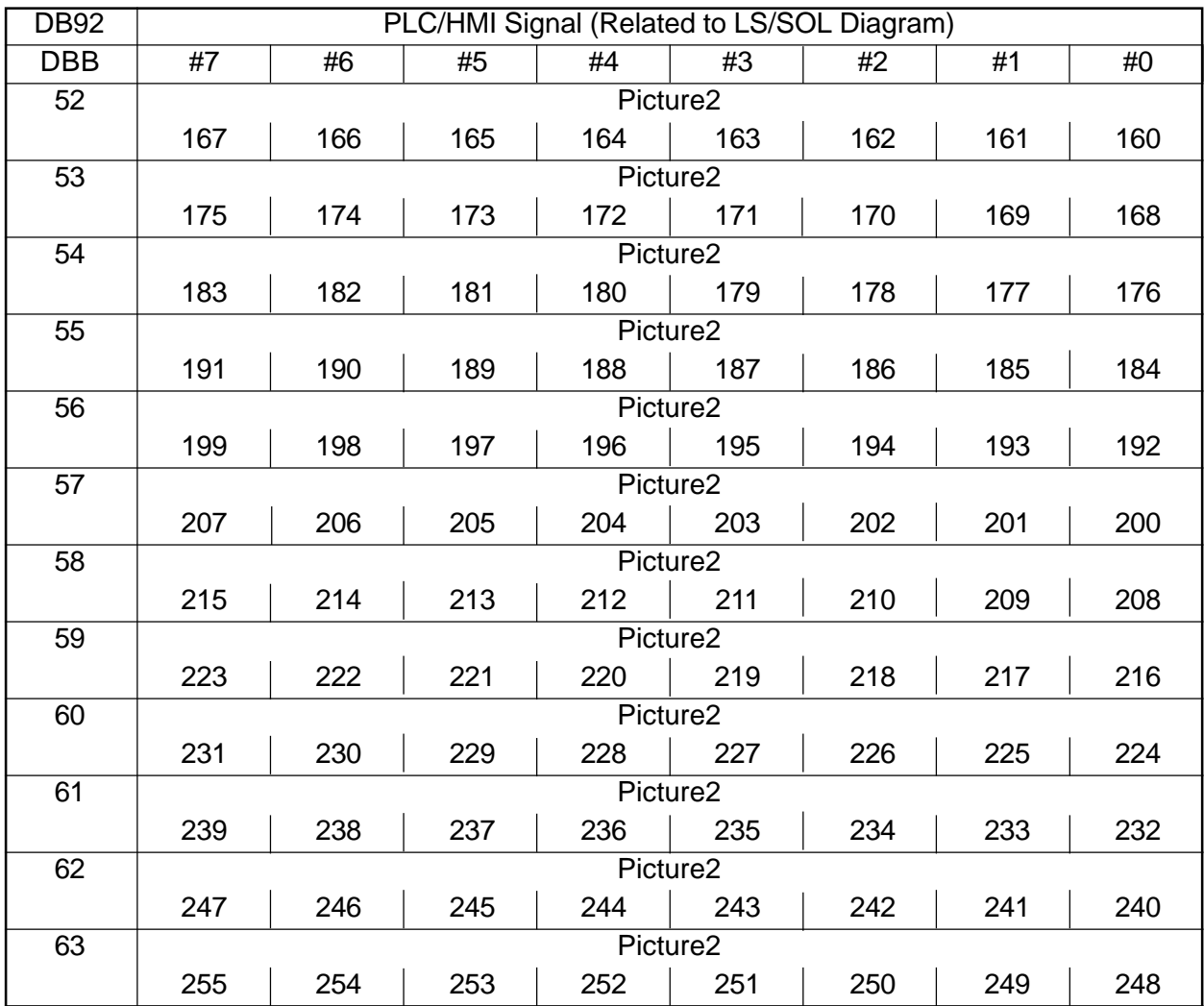

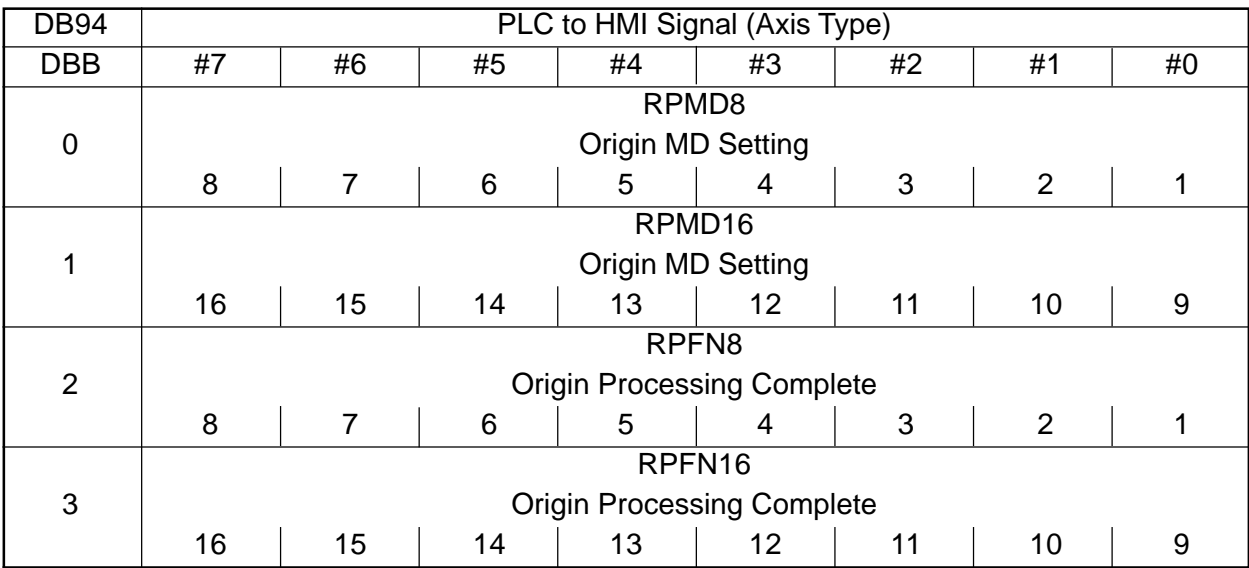

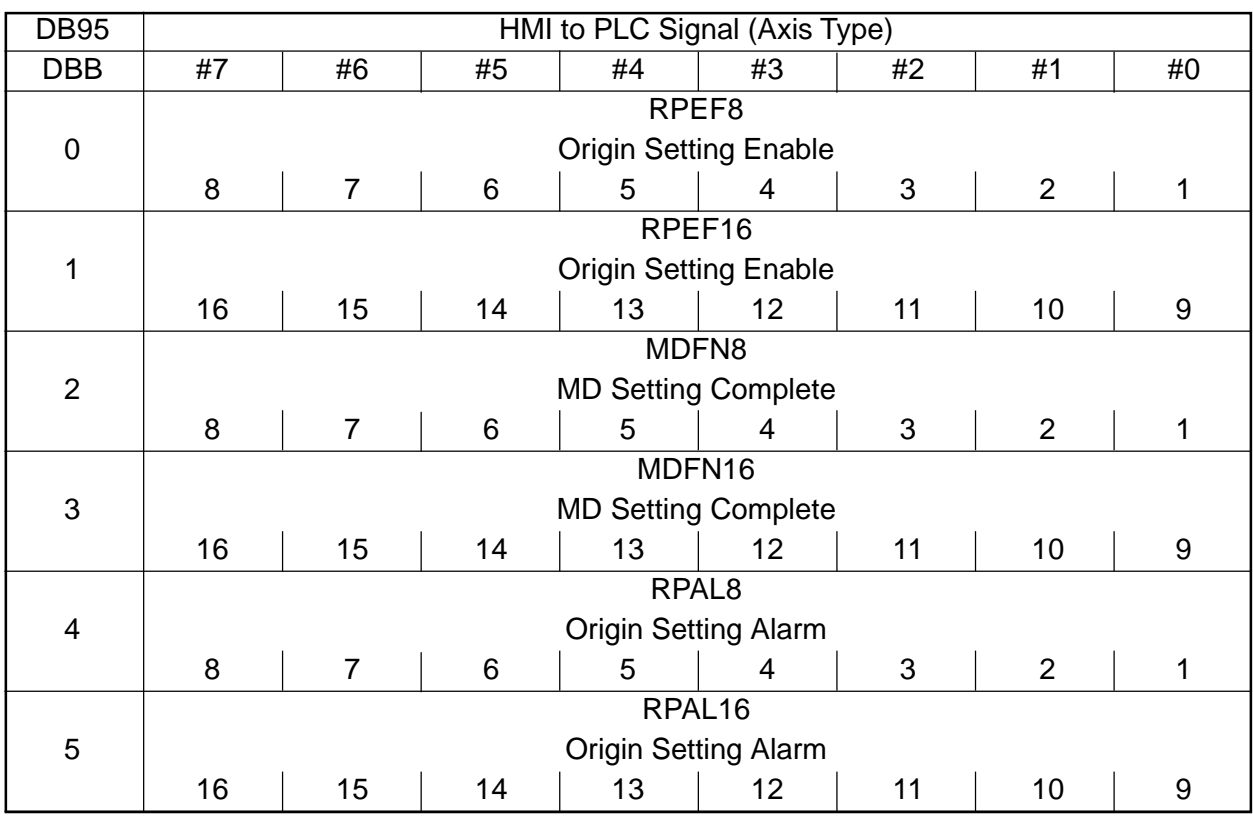
# **V. APPENDIXES**

- 1. NCK SOFTWARE REPLACEMENT PROCEDURE
	- 1.1 Introduction
	- 1.2 Preparations
	- 1.3 Upgrading the NCK System Version
	- 1.4 Connecting to the Network

# 2. PLC (LADDER) SOFTWARE REPLACEMENT PROCEDURE

- 2.1 Installing the PLC (Ladder) Software
- 2.2 Downloading the PLC (Ladder)

## 3. SERVO TRACE OPERATION

- 3.1 Outline
- 3.2 Basic Screen
- 3.3 Executing the Measurement
- 3.4 Display

# **1. NCK SOFTWARE REPLACEMENT PROCEDURE**

## **1.1 Introduction**

This manual describes how to upgrade an NCK system version and back up/restore an archive, both of which are required for system replacement.

## **1.2 Preparations**

Prepare the following:

Installation Procedure Manual PC (with Ethernet; 100-MB Ethernet card if possible, or 10-MB if not available) Ethernet cross cables NCK binary file (nckpcnc.exe, pcnc.abb)

## **1.3 Upgrading the NCK System Version**

The version upgrading method described below applies only to when upgrading the NCK. If upgraded with a GHOST image, this procedure will not be required because the NCK will be also updated. This procedure is described in such a manner to copy a file alone.

# **1.3.1 Preparing for Backup**

Prior to upgrading, back up the NC related data. First, prepare for backup.

#### 1 Set an access level.

Set a password for services in the Set Password Menu of the [Start-up] Menu. Enter "\*\*\*."

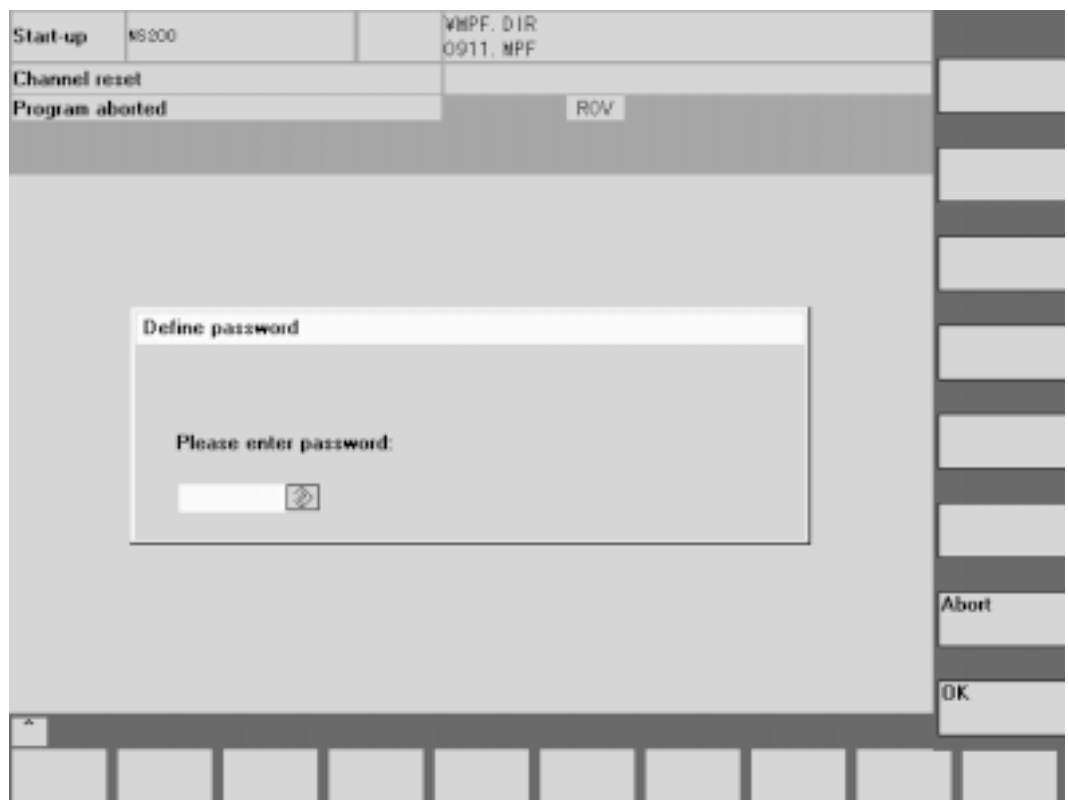

**Fig. 1.3.1 Password Screen**

#### **1.3.2 Backing up the Data**

Create an archive file, selecting [Batch Setup] in the back menu of the [Service] function and individually checking in the NC and PLC check boxes.

- 1 For the NC, back up the data in the following procedure.
- 2 Select only NC in the [Service] Back Menu [Batch Setup] function screen.
- 3 For the NC, check in the box for "Compensation Data Included" to back up.
- 4 After entering an archive file name, press the [Archive] key on the right to start creating the archive file. These files are saved in the F:\dh\arc.dir folder under the specified file name.

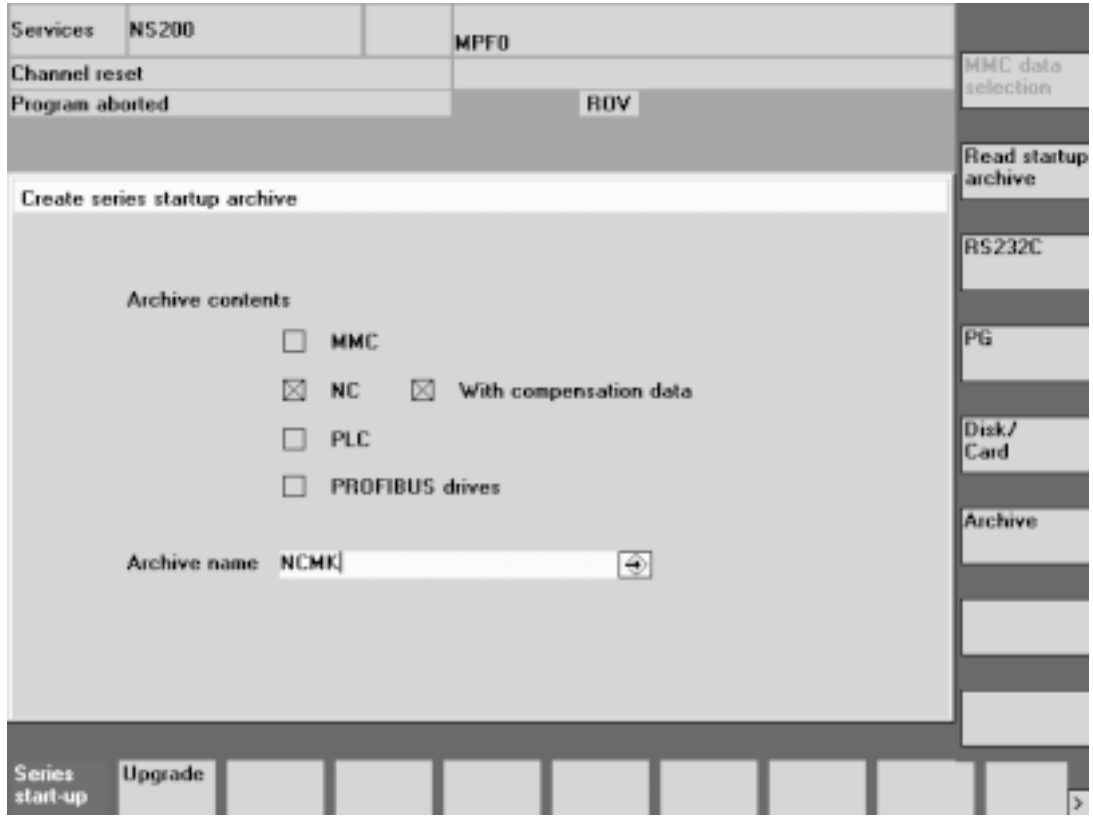

Fig. 1.3.2(a) Archive Screen

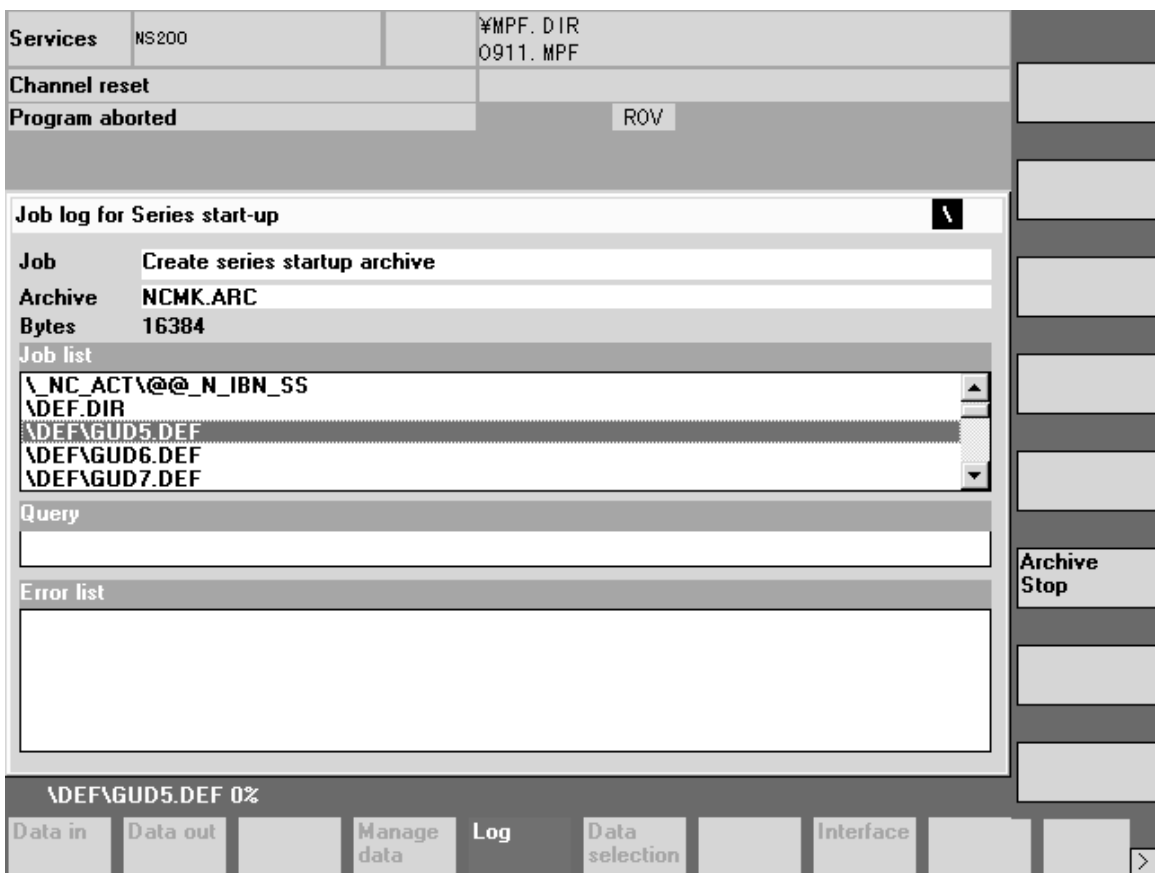

Fig. 1.3.2(b) Setup Screen

- 5 Back up the PLC as well. For the PLC, the execution ladder related data is backed up with the archive.
- 6 Terminate the MMC.
- 7 Restart to switch to the Windows NT's mode. Select the Service menu and restart 840Di. After BIOS is started, the following Boot menu is displayed. [Sinumerik] ---- Normal The Service menu can be started by pressing the cursor down key and INPUT key when the Boot menu is being displayed. (The cursor moves to the blank below [Sinumerik]. Note that you have only 2 seconds to select in the Boot menu.
- 8 Selecting Start Windows NT Select No. 4 [Start Windows NT (Service Mode)] in the menu.
- 9 Selecting Standard Windows NT Select No. 1 [Standard Windows NT (Without starting SINUMERIK HMI)] in the menu.
- 10 Inputting the password The NC will be rebooted and ask you for the password. Enter "\*\*\*" and press the INPUT key.
- 11 Windows NT Desktop The Windows NT desktop will be displayed. Set a network and connect to an external PC. For details, see 1.4.

## **1.3.3 Stopping LogB Service**

Open Service for Control Panel.

Select LogB Service and press the "STOP" button. This will stop an NCK application.

| <b>Services</b>      |               |                  | $\boldsymbol{\mathsf{x}}$ |
|----------------------|---------------|------------------|---------------------------|
| Service              | <b>Status</b> | Startup          | Close                     |
| Alerter              |               | Manual           |                           |
| ClipBook Server      |               | Manual           | Start                     |
| COM+ Event System    |               | Manual           |                           |
| Computer Browser     | Started       | Automatic        | Stop                      |
| <b>DHCP Client</b>   |               | Disabled         |                           |
| Directory Replicator |               | Manual           | Pause                     |
| EventLog             | Started       | <b>Automatic</b> | Continue                  |
| LogB Service         | Started       | Automatic        |                           |
| Messenger            | Started       | Automatic        | Startup                   |
| Net Logon            |               | Manual           |                           |
|                      |               |                  | HW Profiles               |
| Startup Parameters:  |               |                  |                           |
|                      |               |                  | Help                      |
|                      |               |                  |                           |

Fig.1.3.3 Windows Service Screen

## **1.3.4 Copying the NCK Binary File**

Copy the NCK binary files nckpcnc.exe and pcnc.abb into the following directory. F:\Siemens\Sinumerik\sin840di\bin

#### **1.3.5 Restarting LogB Service**

Select LogB Service and press the "Start" button. This will enable an NCK application.

#### **1.3.6 Generating the NC and PLC**

Generate the NC and PLC in the following manner.

1 Double-click the "840Di-Startup" icon for the desktop.

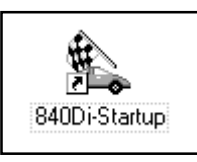

Fig. 1.3.6(a) SINUMERIK 840DI-Startup Screen

- 2 Once the application is started up, go to Window, Diagnosis, and NC/PLC in that order, then, onto the Generation screen.
- 3 Press "STOP" in the PLC window to stop the PLC.
- 4 Press "MRES" in the PLC window to initialize the PLC.
- 5 Press "Clear NC memory" in the NC window to initialize the NC.
- 6 Press "NC-Reset" in the NC window to reset. Confirm that only the RUN signal for the PLC blinks in green.
- 7 Close 840Di-Startup.

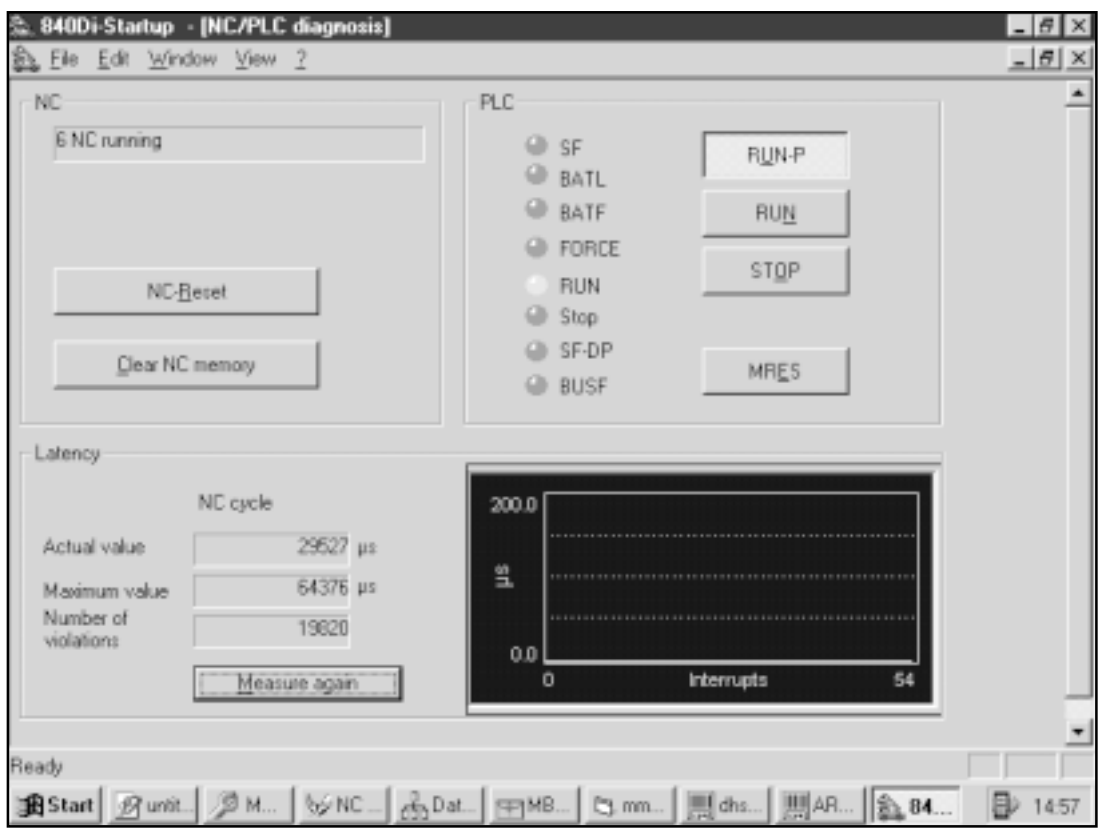

Fig. 1.3.6(b) NC/PLC Diagnosis Screen

## **1.3.7 Starting up the MMC**

In order to start up the MMC, double-click "HMI-startup."

#### **1.3.8 Setting the Password**

Start up the MMC screen and set the password with [Start-up] in the Y-screen.

#### **1.3.9 Confirming the NCK Software Version**

Confirm the NCK software version in the [Version] screen under [Service Display] of the [Diagnosis] function.

### **1.3.10 Restoring the Backup**

The following describes how to restore the archive backed up in the data backup procedure.

1 Restoring the PLC dummy archive

As with the data backup procedure, press the [Read Archive] key on the right of the [Batch Setup] screen in the [Service] back menu. Select PLC•QDUMM.ARC and press the Start key. As you will be asked if you really want to restore, press the [Yes] vertical function. This file is dummy, but necessary work for establishing a basic configuration for ProfiBus.

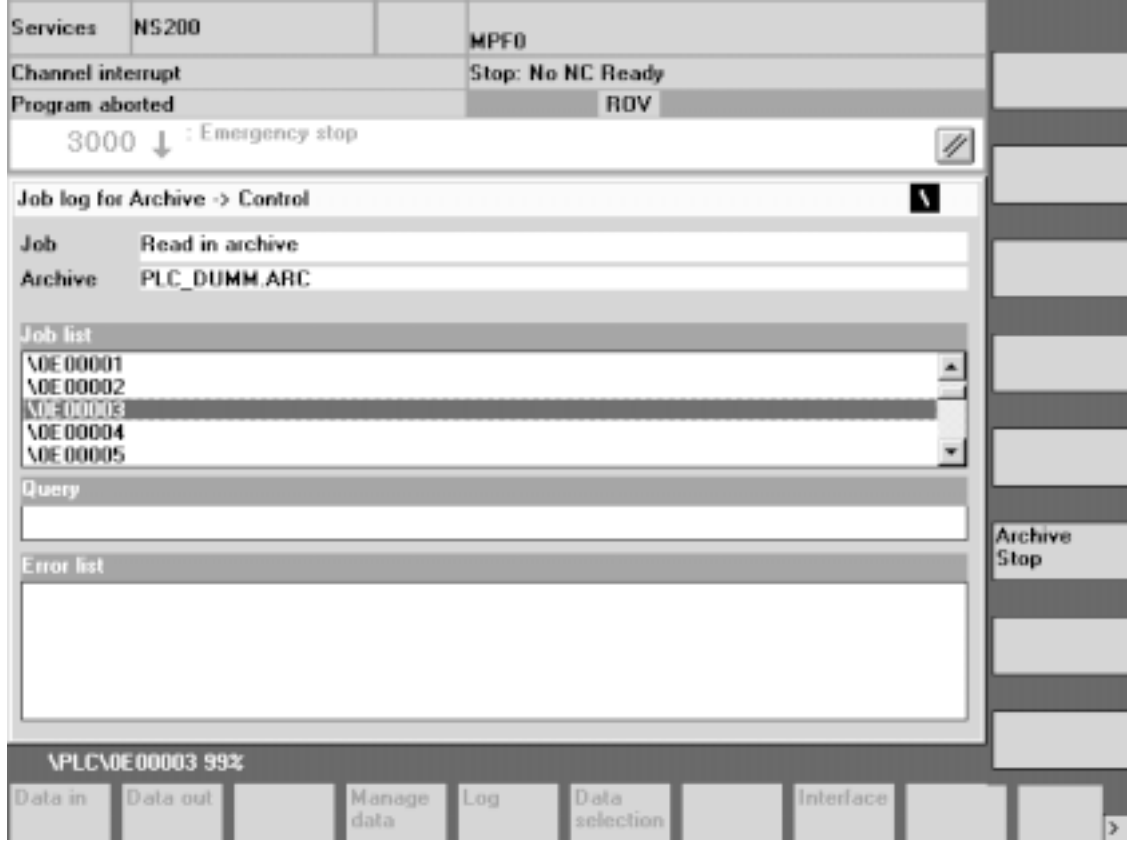

Fig. 1.3.10 Restore Archive Screen

- 2 Restoring the NC archive Restore the backed up NC archive in the same procedure as the above-mentioned.
- 3 Restoring the PLC archive Restore the backed up PLC archive in the same procedure as the above-mentioned.

#### **1.3.11 Confirming the Software Version**

Confirm the software version in the [Version] screen under [Service Display] of the [Diagnosis] function.

#### **1.3.12 Restarting the Power**

Now, you are finished with upgrading the NCK system. Terminate the HMI and shut down the NT. Deactivate the main circuit breaker once, and then, activate it again. Start up the HMI manually from the HMI startup icon and confirm that all the screens are functioning properly.

#### **1.3.13 Deleting the Password**

Delete the password in the Start-up screen.

## **1.4 Connecting to the Network**

The following describes an example of connecting between the 840Di and PC.

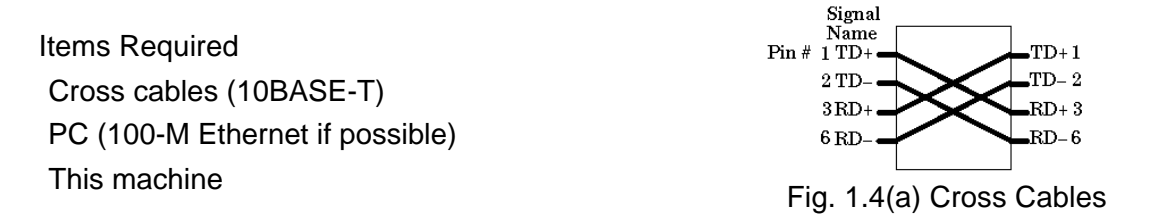

- 1 Select Network in 840Di Control Panel to open TCP/IP Properties.
- 2 Set the 840Di's IP address to 192.168.1.1 and subnet mask to 255.255.255.0.
- 3 Set the PC's IP address to 192.168.1.2 and subnet mask to 255.255.255.0.
- 4 Restart up the 840Di and PC to connect them one to one with cross cables.
- 5 Set the PC drive to Shared.
- 6 Start up Explorer at the 840Di and search for the PC's computer name to capture necessary data from the shared drive.

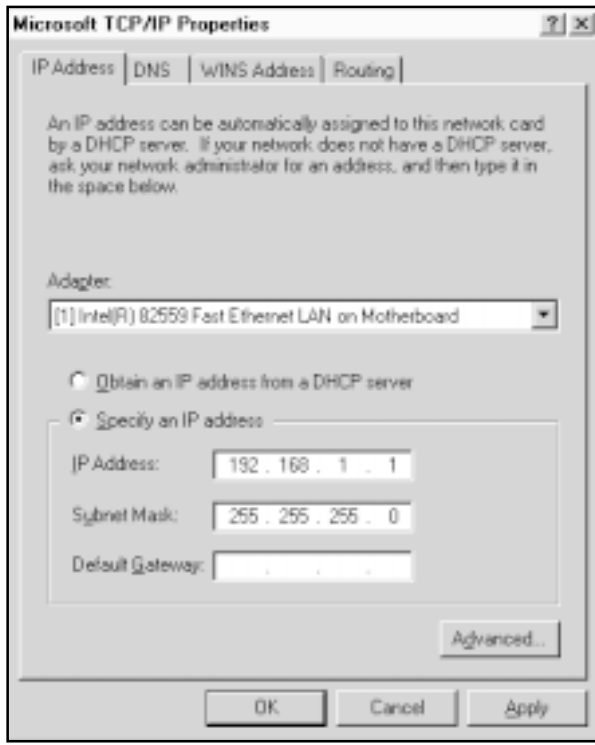

Fig. 1.4(b) TCP/IP Properties

- Caution: Upon shipment of the 840Di, be sure to erase the set IP address.
- Supplement 1: To confirm whether communications are properly done, open a DOS prompt to ping the other party's IP address.

840Di DOS prompt: ping 192.168.1.2

- Supplement 2: When accessing from the external PC to the NC, use the user name auduser and password SUNRISE.
- Supplement 3: You can also connect with NetBEUI. If this is the case, it is unnecessary to set the IP address.

# **2. PLC (LADDER) SOFTWARE REPLACEMENT PROCEDURE**

# **2.1 Installing the PLC (Ladder) Software**

(The following describes an example of not using a mouse.)

- 1 In the System screen, bring the cursor to "30.Y Menu" and press **INPUT**. After displaying the Y-screen, press the MENU SELECT key of the operation panel, followed by the  $>$  key to assign Step 7 to one of the function keys.
- 2 Press the Step 7 function key. The SIMATIC Manager screen will be started up.

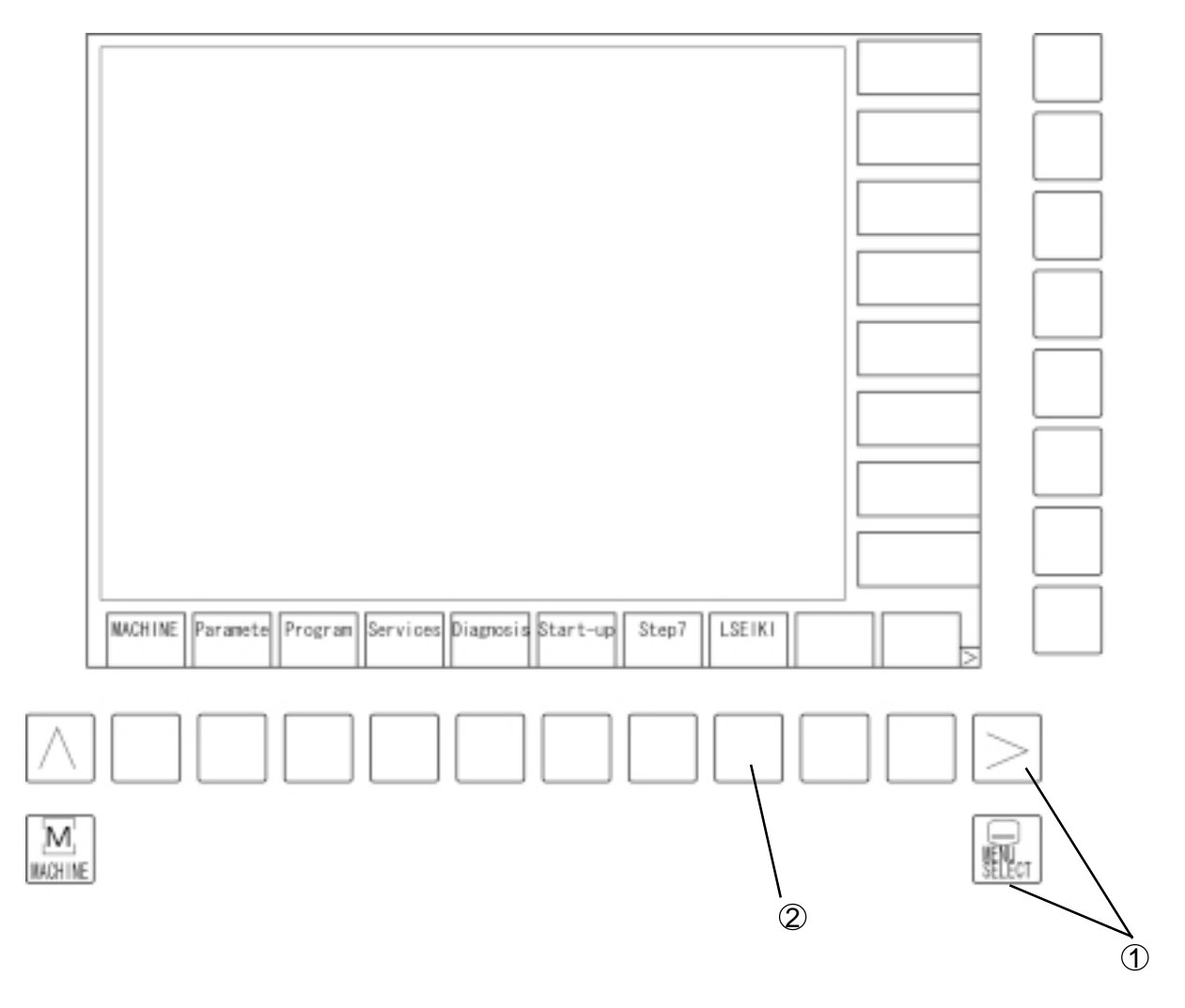

Fig. 2.1(a) Y-screen

3 Press the  $\overline{Alt}$  key, followed by the  $\overline{F}$  key to open File's submenu. Using the cursor keys and  $\Box$ , move the cursor to Retrieve in the submenu and press the  $\boxed{\text{NPUT}}$  key.

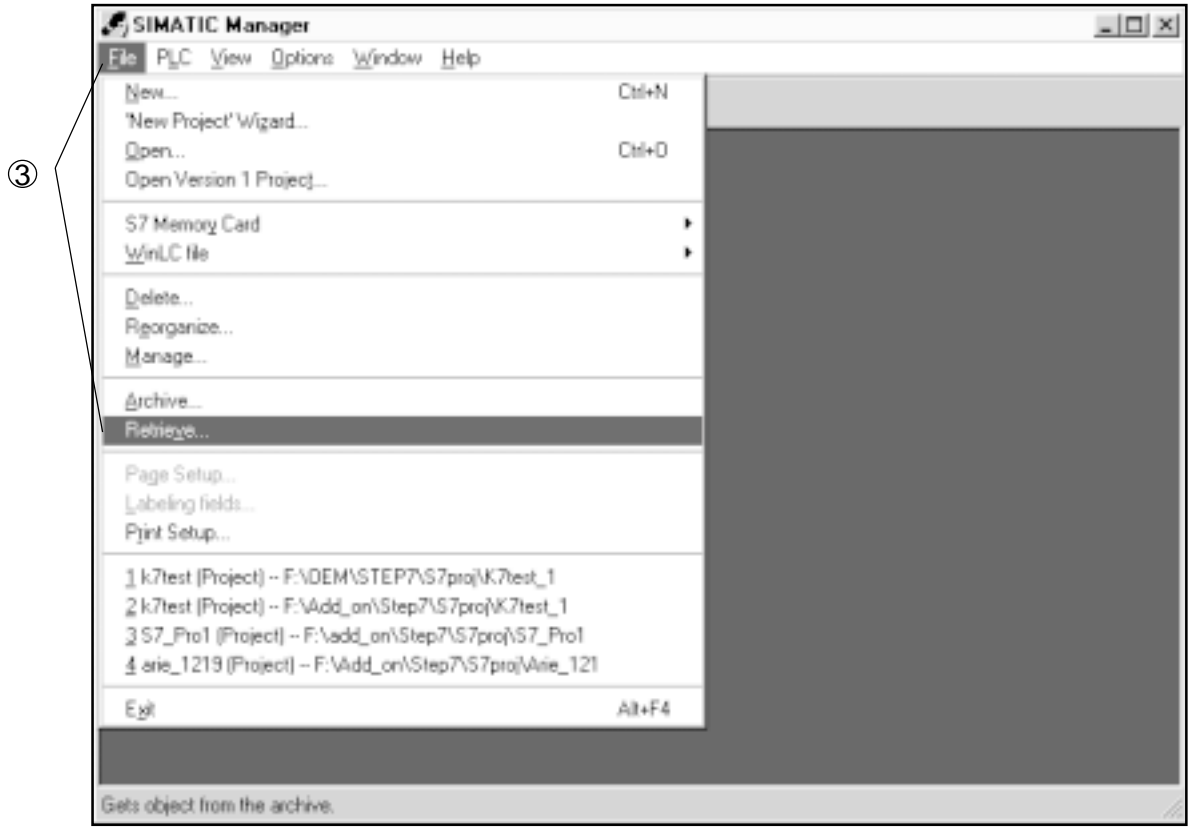

Fig. 2.1(b) SIMATIC Manager Screen

4 Using the  $\boxed{\mathsf{TAB}}$  key and  $\boxed{\phantom{\mathsf{TAB}}}$  and  $\boxed{\phantom{\mathsf{TAB}}}$  keys, move the cursor to an archive file (K7test \_1.arj in the example) and press the  $\boxed{\overline{\text{NPUT}}}$  key.

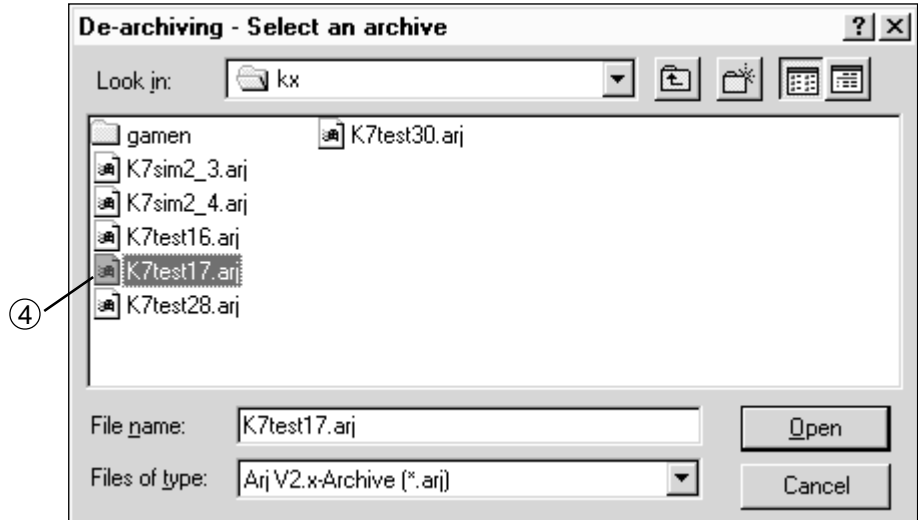

Fig. 2.1(c) Retrieve Screen

 $\circ$  Using the  $\overline{IAB}$  key and  $\Box$  and  $\Box$  keys, move the cursor to an installation directory (S7proj in the example) and press the  $\sqrt{NPUT}$  key.

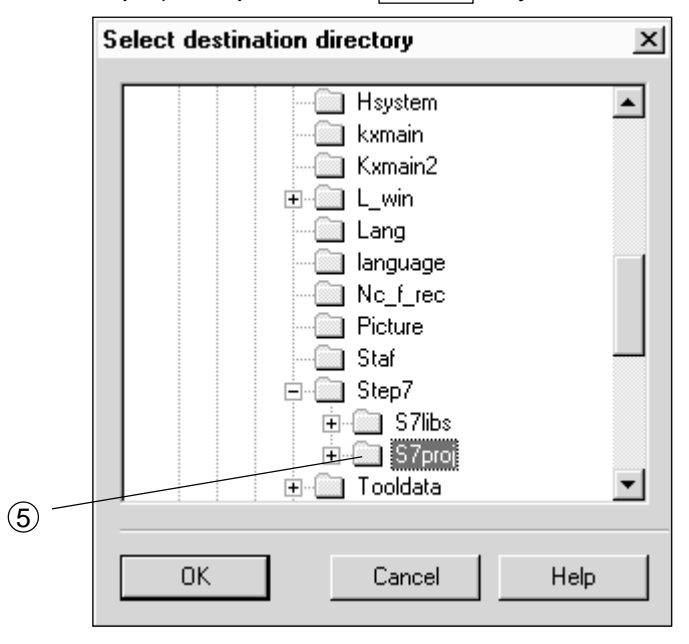

Fig. 2.1(d) Target Directory Screen

6 The archive thawing screen is displayed.

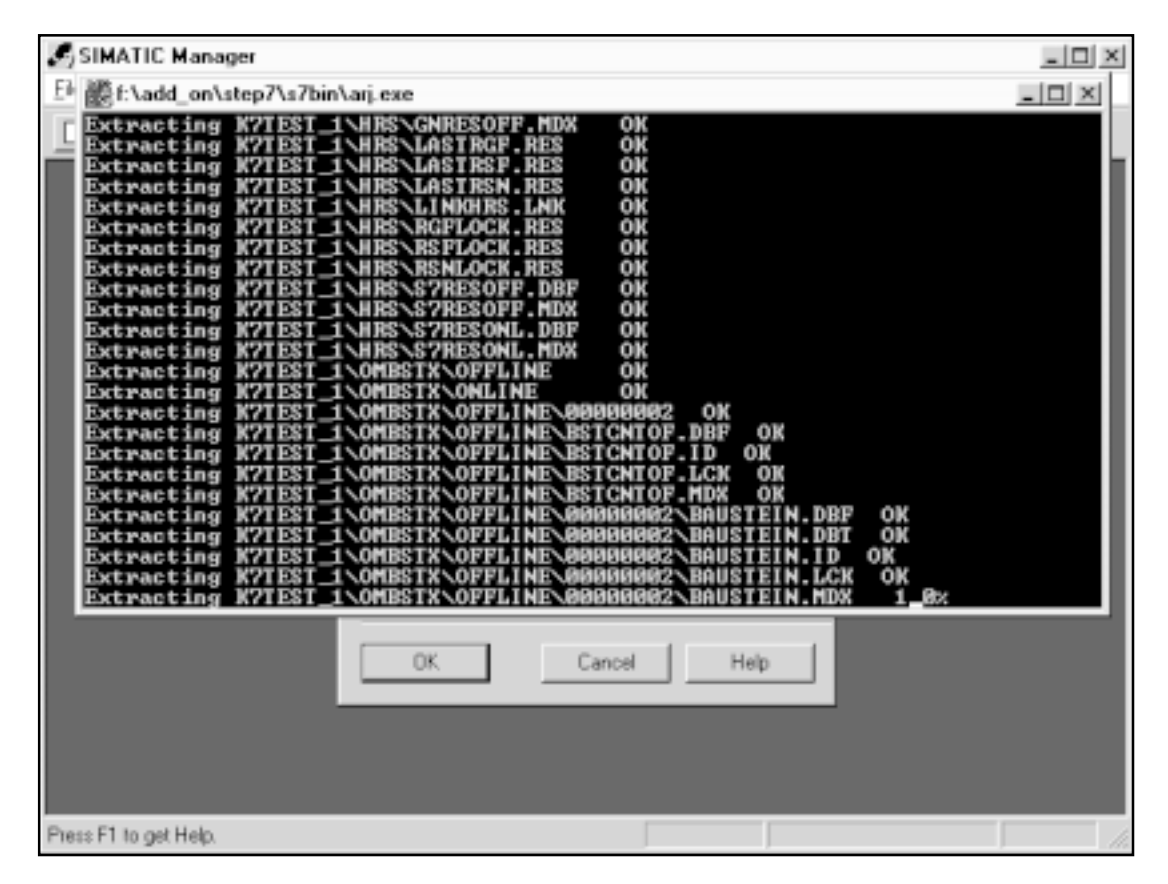

Fig. 2.1(f) Archive Thawing Screen

7 A message, "Directory already exists," appears. Use the TAB key to move the cursor to Replace, and press the **INPUT** key.

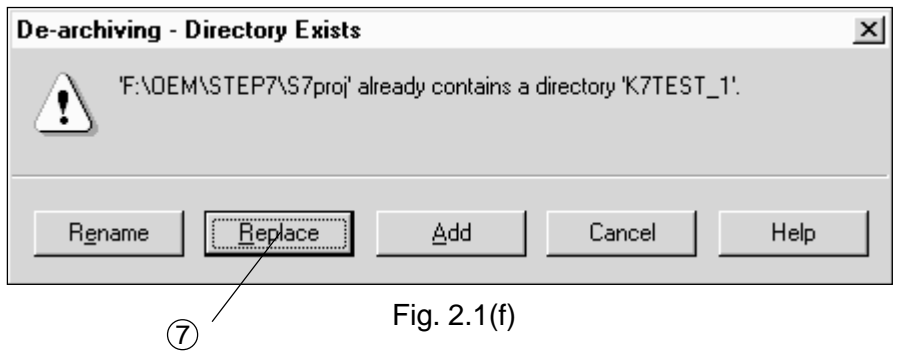

8 A message, "Do you want to open the object now?" appears. Move the cursor to Yes with the TAB key and press the **INPUT** key.

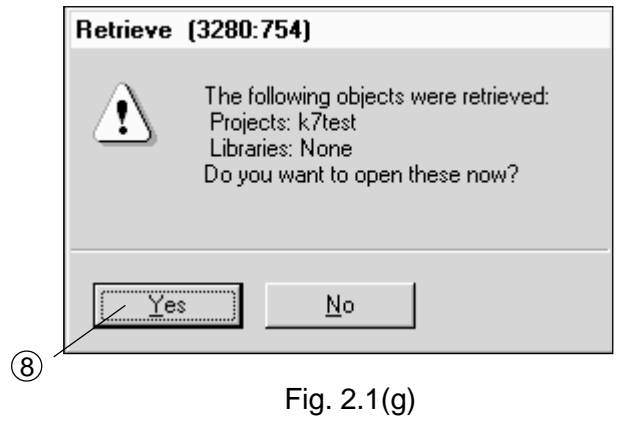

# **2.2 Downloading the PLC (Ladder)**

1 Using the cursor key  $\Box$ , scroll up the tree shown in the screen. Upon reaching the S7 Program folder, use the cursor key  $\vert \ \vert$  key to open the Blocks folder.

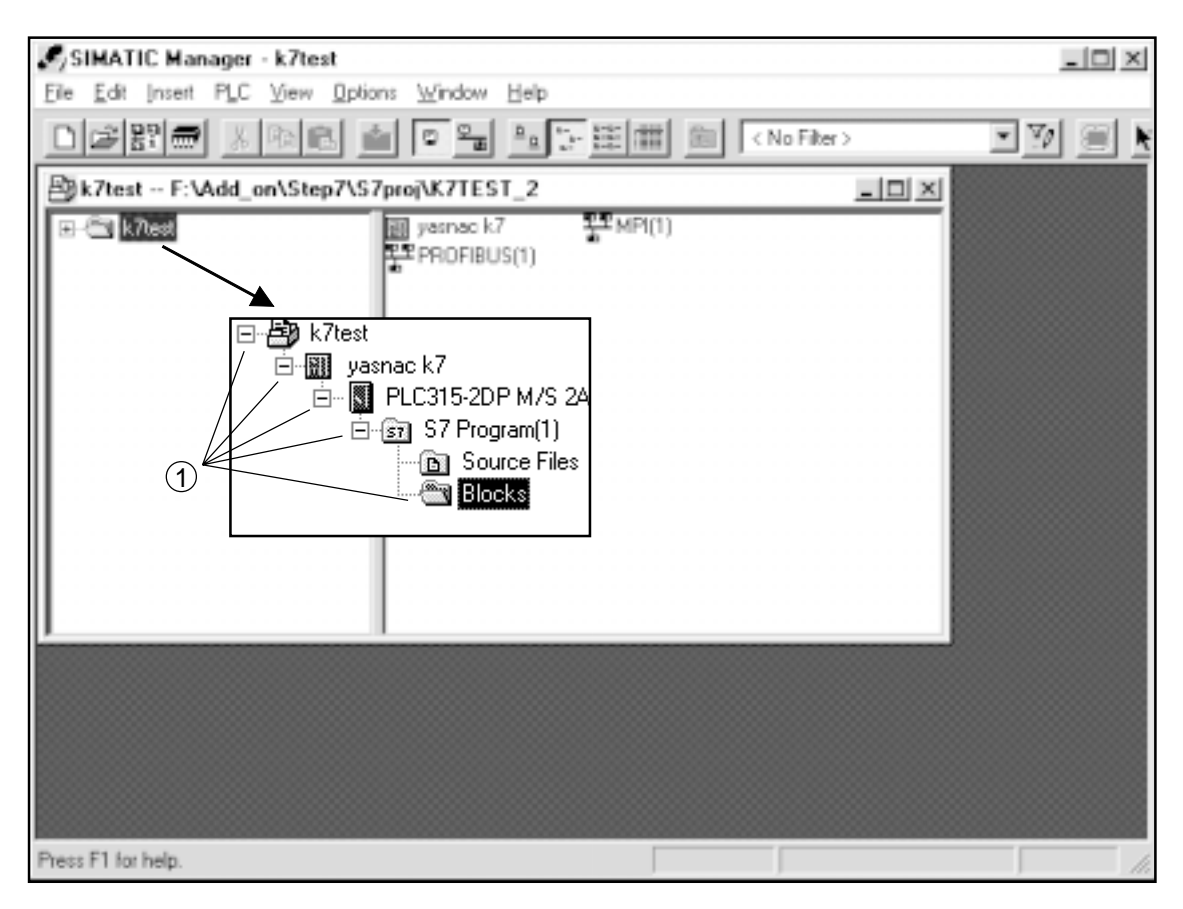

Fig. 2.2(a) SIMANTIC Manager Screen

2 Press the  $\overline{Alt}$  key, followed by the  $\overline{L}$  key to open PLC's submenu. Using the cursor keys  $\Box$  and  $\Box$ , move the cursor to Operating Mode ... in the submenu and press the  $\Box$ INPUT key.

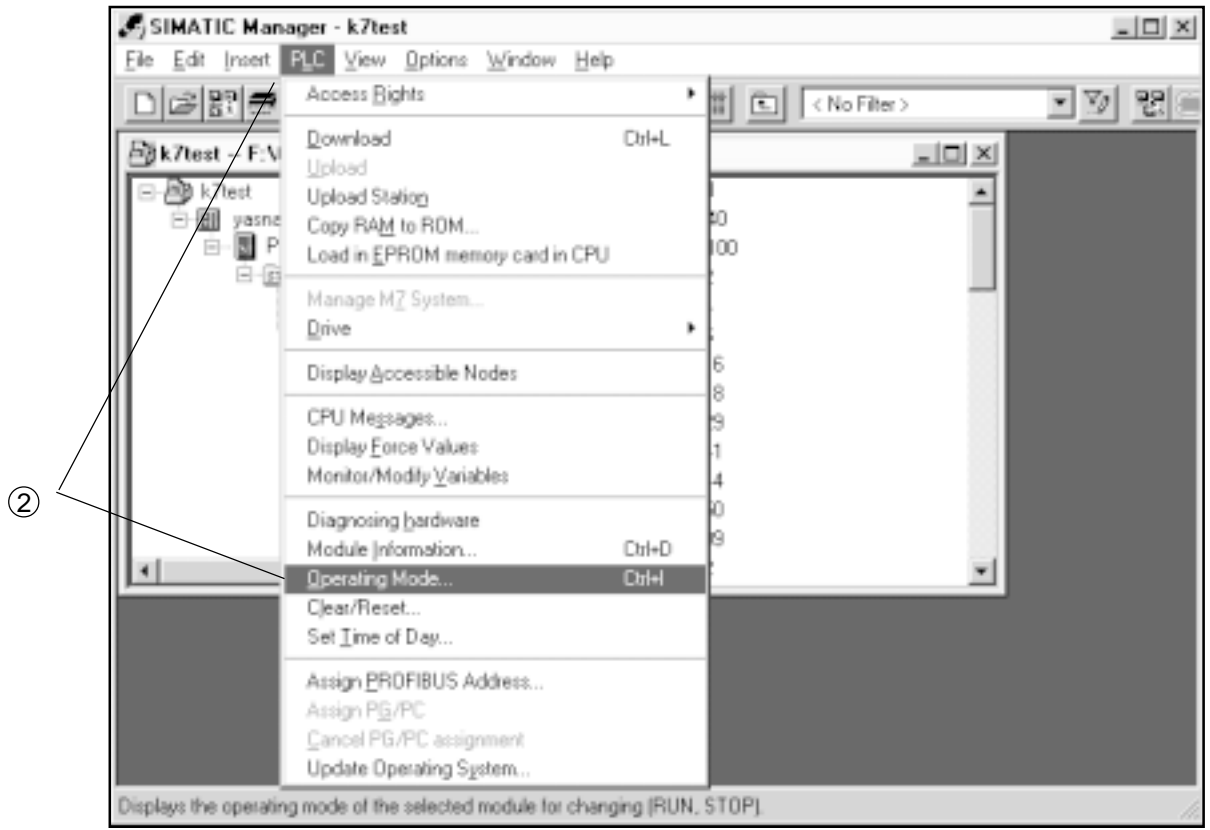

Fig. 2.2(b) Operating Mode Selection Screen

3 Use the TAB key to move the cursor to Stop, and press the INPUT key.

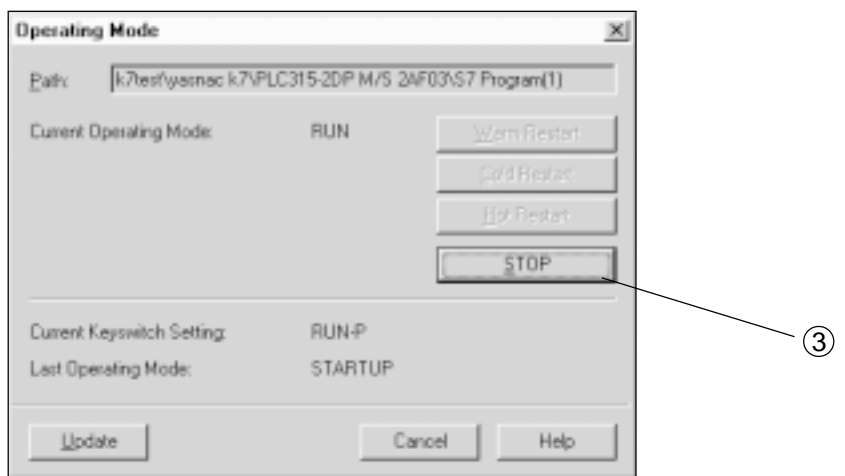

Fig. 2.2(c) Operating Mode Screen

4 A message, "Do you want to stop the module?" appears. Use the TAB key to move the cursor to Yes, and press the  $\boxed{\text{INPUT}}$  key.

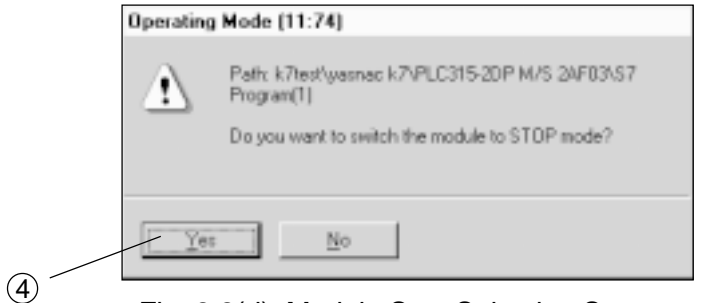

Fig. 2.2(d) Module Stop Selection Screen

5 Confirming that Current Operating Mode shows STOP, use the TAB key to move the cursor to Close, and press the **INPUT** KEY.

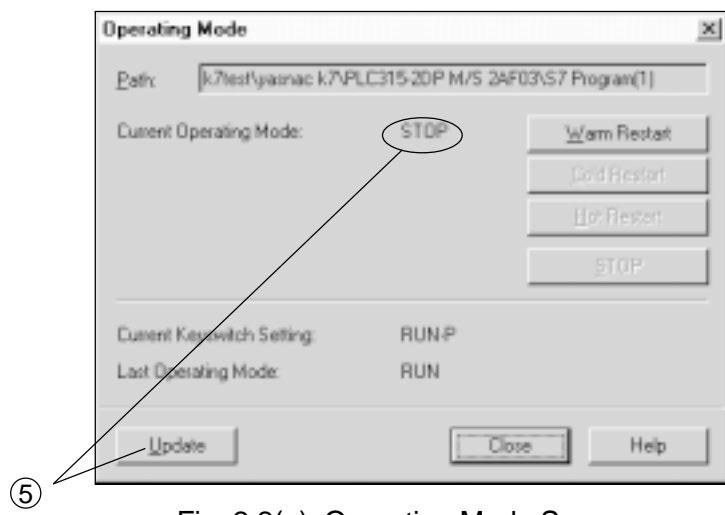

Fig. 2.2(e) Operating Mode Screen

6 Press the Alt key, followed by the  $\overline{F}$  key to open File's submenu. Using the cursor keys and  $\Box$ , move the cursor to Download in the submenu and press the  $\Box$  INPUT key.

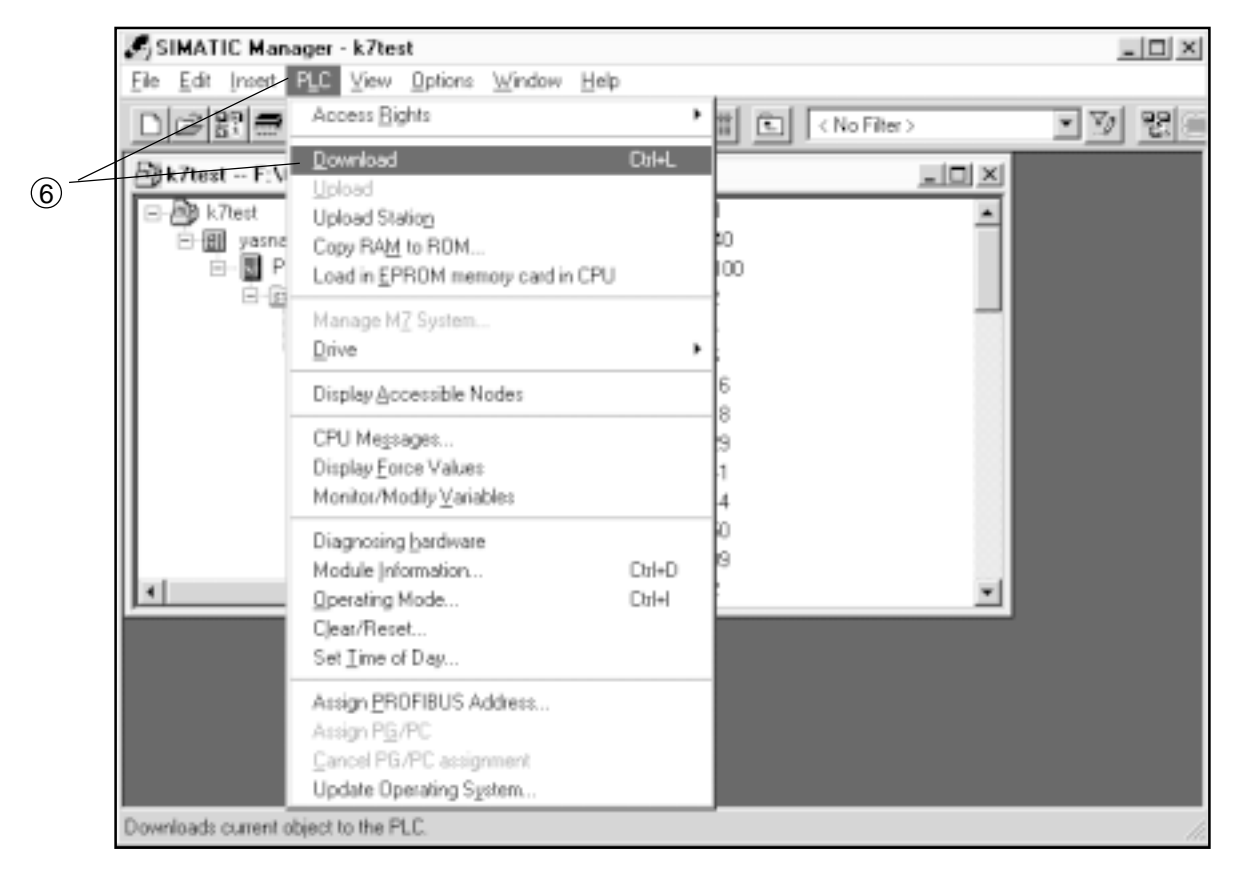

Fig. 2.2(f) Download Selection Screen

 $\circled{7}$  A message, "Object already exists. Do you want to overwrite?" appears. Use the  $\overline{TAB}$  key to move the cursor to ALL, and press the  $\boxed{\text{NPUT}}$  key.

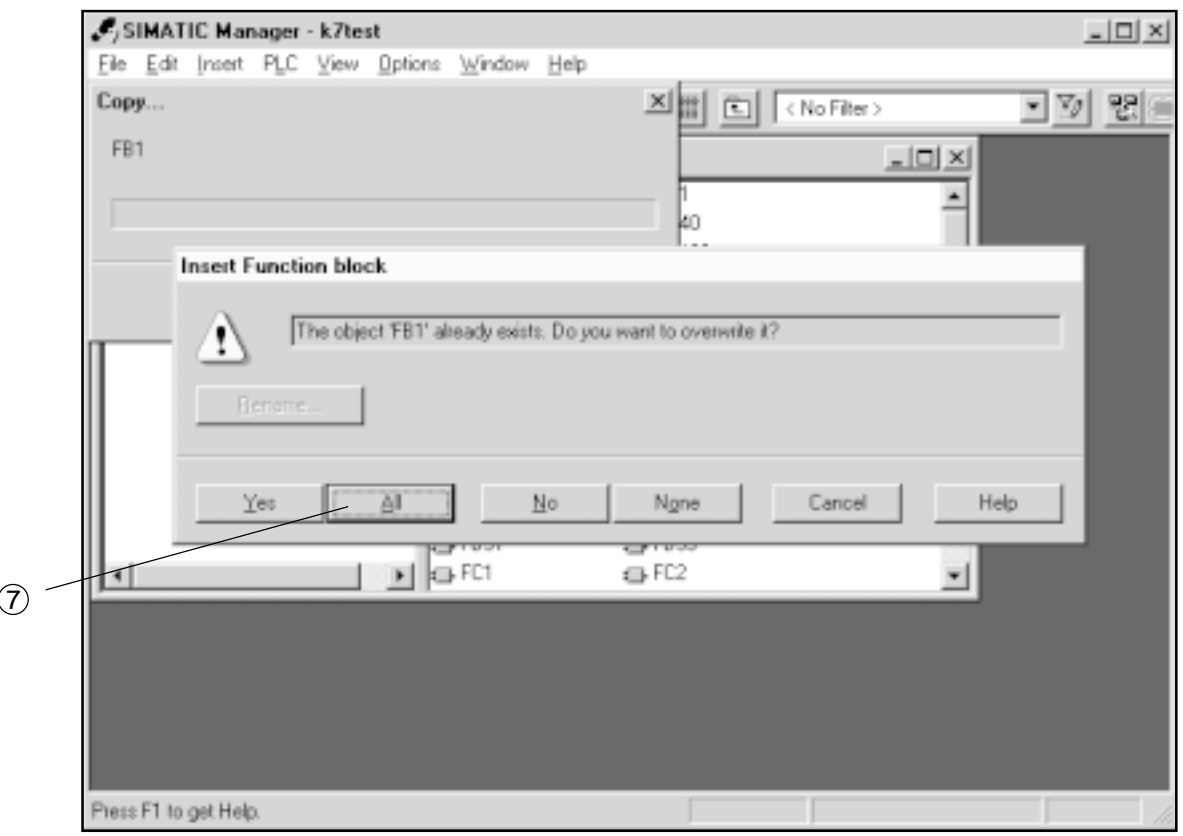

Fig. 2.2(g) Insert Function Block Screen

8 A message, "Do you want to load the system data?" appears. Use the TAB key to move cursor to Yes, and press the **INPUT** key.

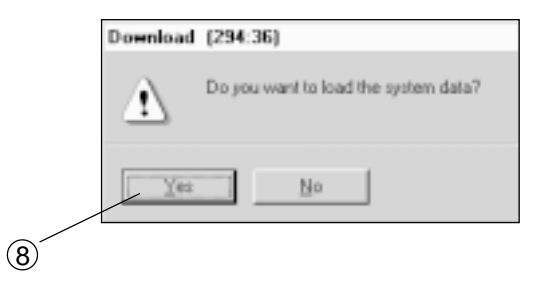

Fig. 2.2(h) Download Screen

9 Use the TAB key to move the cursor to Yes, and press the INPUT key.

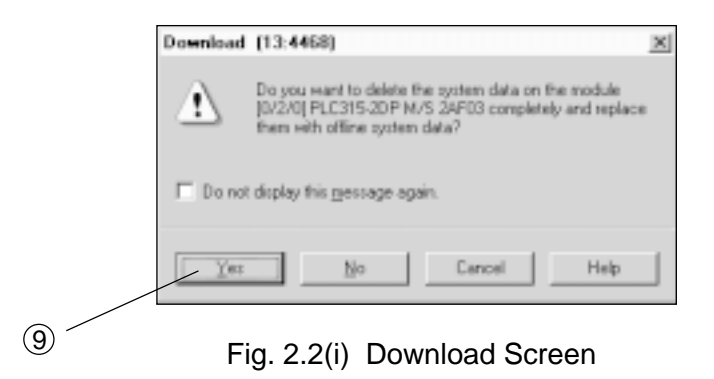

10 Use the TAB key to move the cursor to Yes, and press the INPUT key.

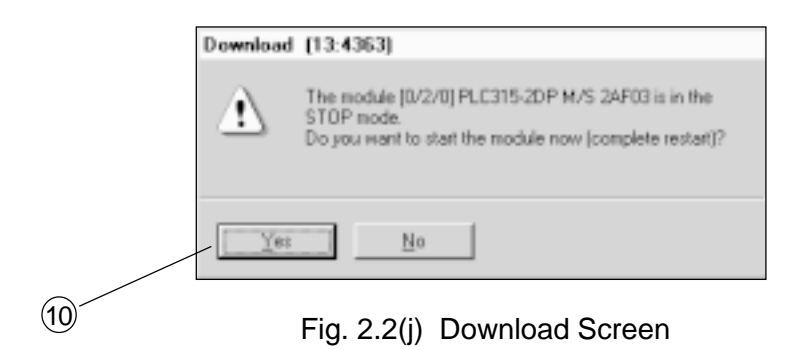

11 Press the Alt key, followed by the  $\overline{F}$  key to open File's submenu. Using the cursor keys and  $\Box$ , move the cursor to Exit in the submenu and press the  $\overline{[NPUT]}$  key to terminate Step 7.

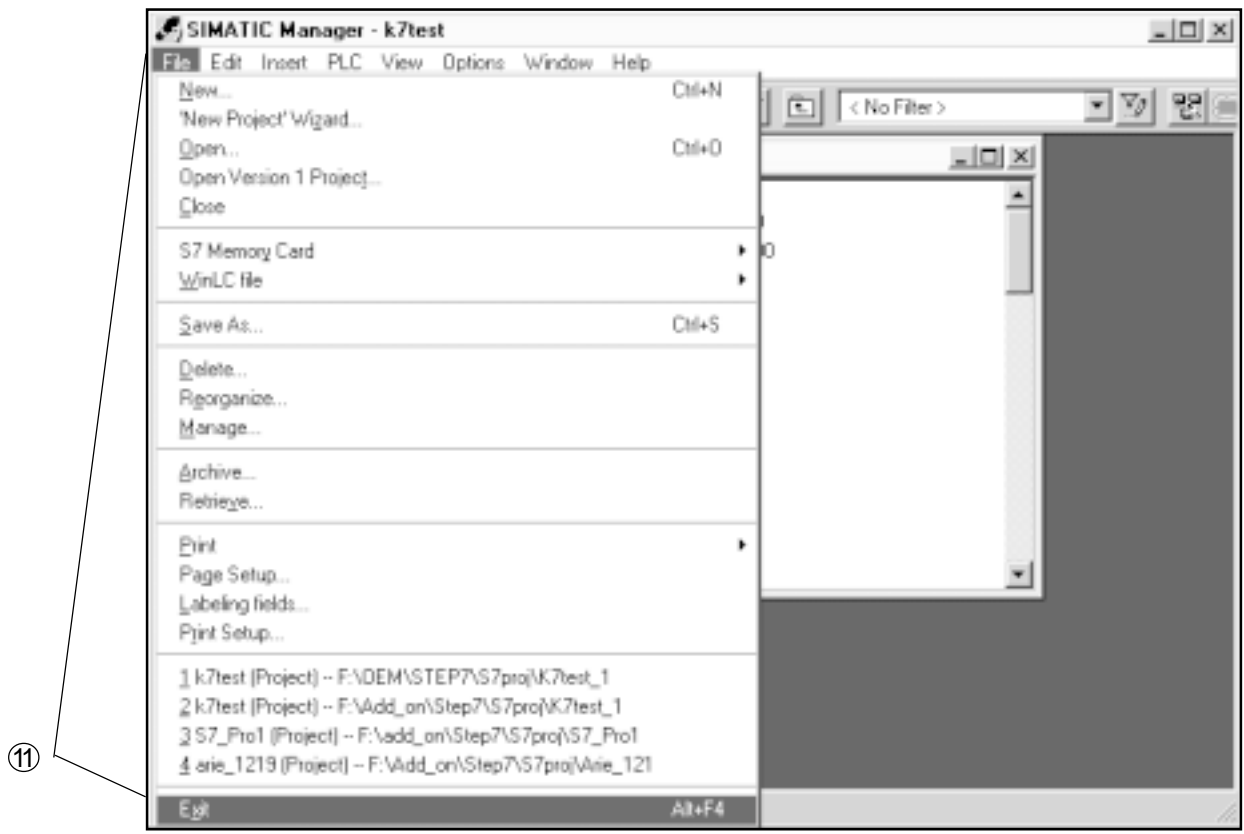

Fig. 2.2(j) EXIT Selection Screen

12 Press the MENU SELECT key on the operation panel, followed by the Start-up function key.

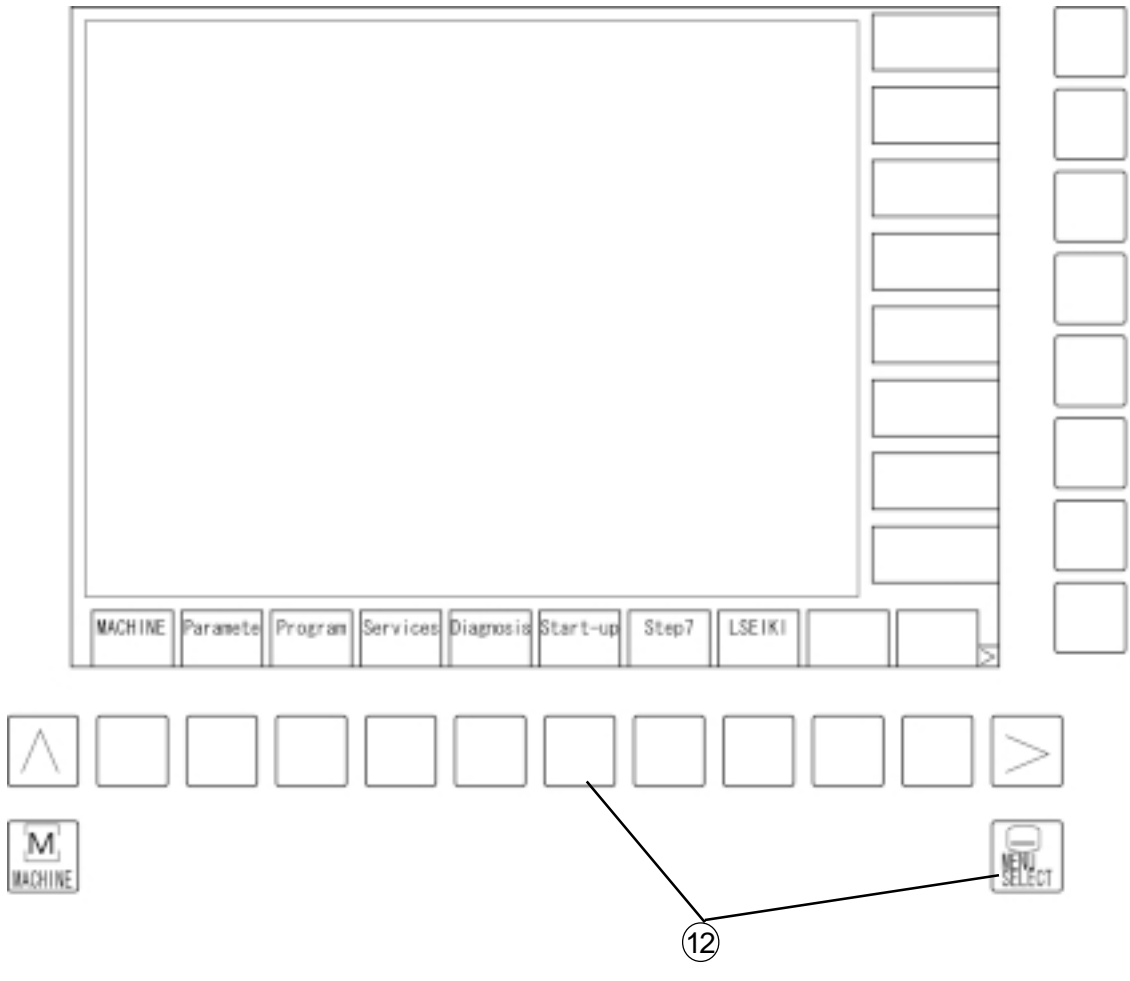

Fig. 2.2(k) Y-screen

13 Press the NCK Reset function key on the right side. Then, press the OK function key displayed further to the right, and wait for a while to terminate. If a drive related alarm is indicated, reset it. If it cannot be cleared, turn on the servo power again.

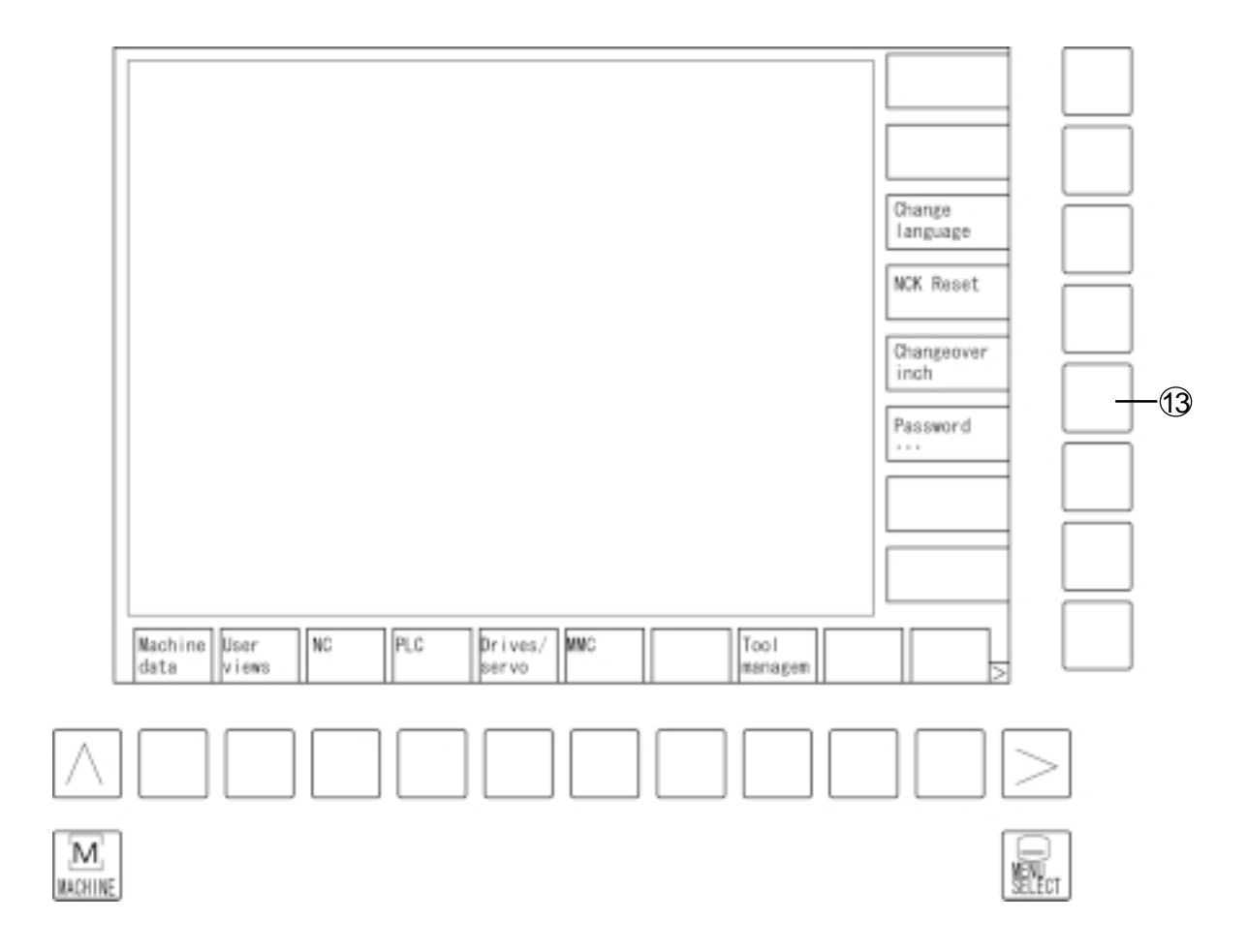

Fig. 2.2(l) Y-screen

# **3. SERVO TRACE OPERATION**

# **3.1 Outline**

Use of the servo trace function allows you to monitor a servo signal and the status in the screen.

Up to 4 data (Trace-1 to Trace-4) can be measured. A trigger is always applied to Trace-1.

# **3.2 Basic Screen**

The Servo Trace Basic screen can be displayed by selecting the Yasukawa screen, "Startup," "Drive Servo," and "Servo Trace" in that order.

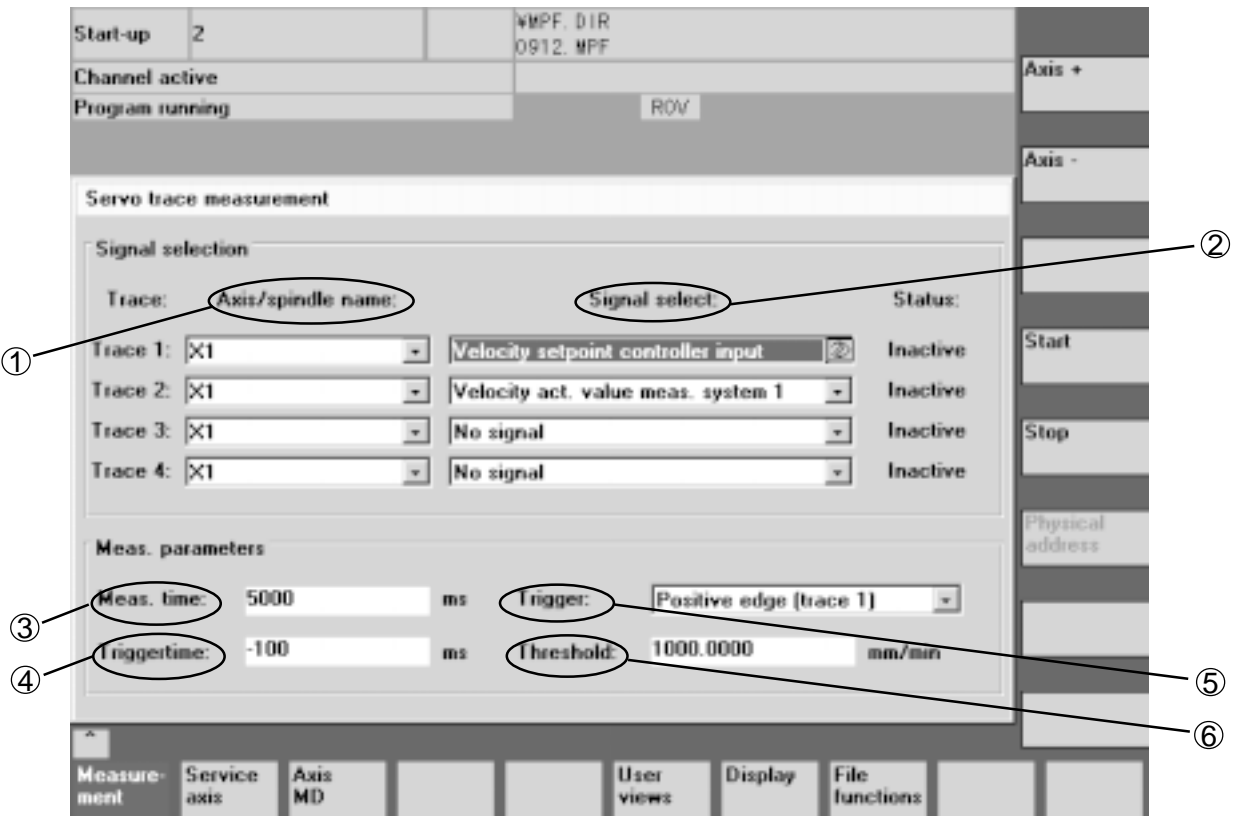

Fig. 3.2 Servo Trace Screen

- 1 Select the axis/spindle to be measured.
- 2 Select the signal to be measured.
- 3 Set the measurement time.
- 4 Set the trigger time.

When the trigger time is negative, pre-trigger time can be displayed. Set that time. If no sign is given to the trigger time (when the trigger time is positive), the display will appear in some time after triggering. Set that display delay time.

(Make setting so that the trigger time + measurement time will be equal to or greater than 0.)

5 Select a trigger type.

When "No Trigger" is selected, the "Start" key starts measurement.

When "Positive Edge" is selected, a trigger is applied when the data exceeds a threshold value in the positive direction.

When "Negative Edge" is selected, a trigger is applied when the data exceeds a threshold value in the negative direction.

6 Set the trigger threshold value (at which a trigger is applied).

## **3.3 Executing the Measurement**

1 If "No Trigger" has been selected, pressing the [Measure] key starts measurement. When this is done, a message, "Servo trace function was triggered," appears at the lower left of the screen.

If a trigger has been set, the system will wait for it and starts measurement when it is applied.

A message, "Servo trace function started," appears in the trigger wait state, and another one, "Servo trace function was triggered," appears when a trigger is applied.

- 2 Measurement can be cancelled by pressing the [Stop] or [Reset] key. The cancelled data cannot be displayed.
- 3 Measurement is completed at the end of the measurement time.

A message, "Servo trace function ended," appears.

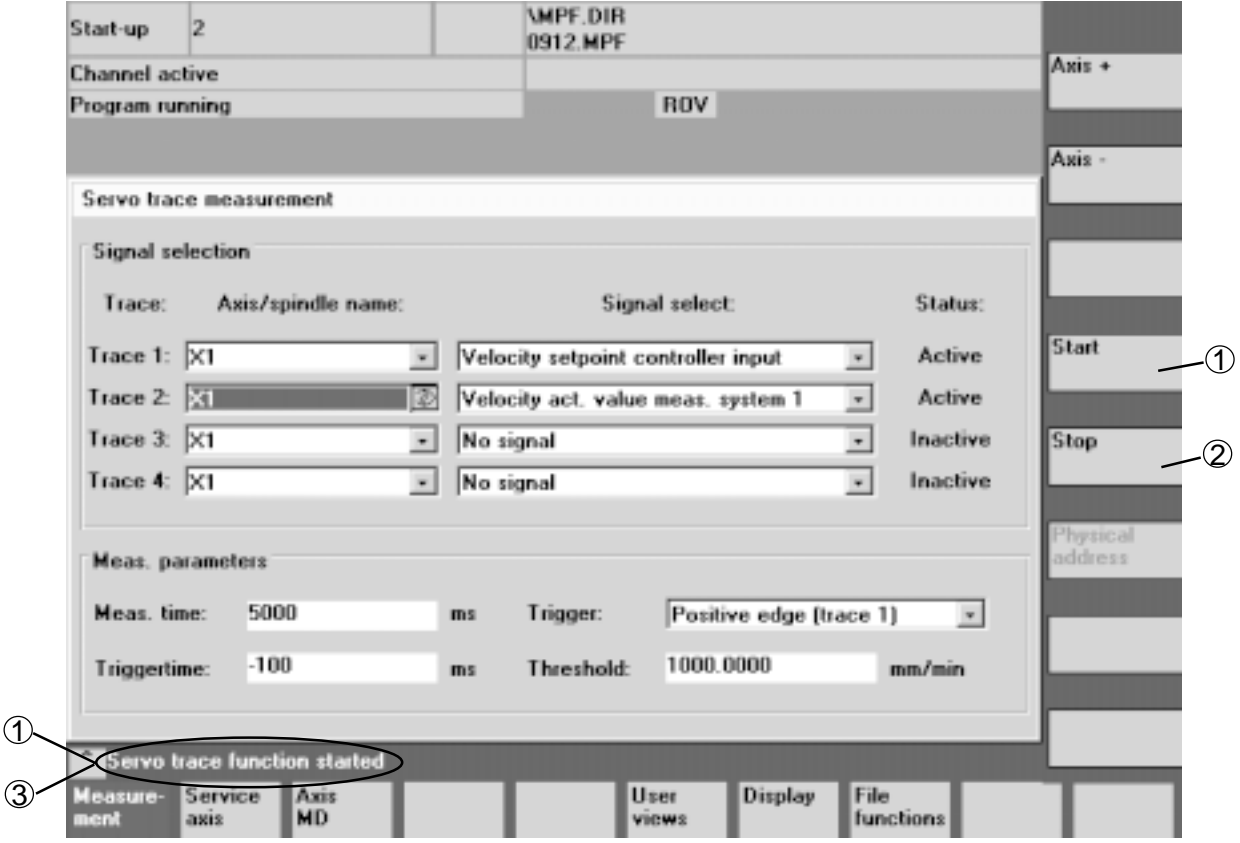

Fig. 3.3 Servo Trace Screen

# **3.4 Display**

Pressing the [Display] key displays the measurement results.

Traces-1 and -2 are displayed in Graph-1, and Traces-3 and -4 in Graph-2, respectively.

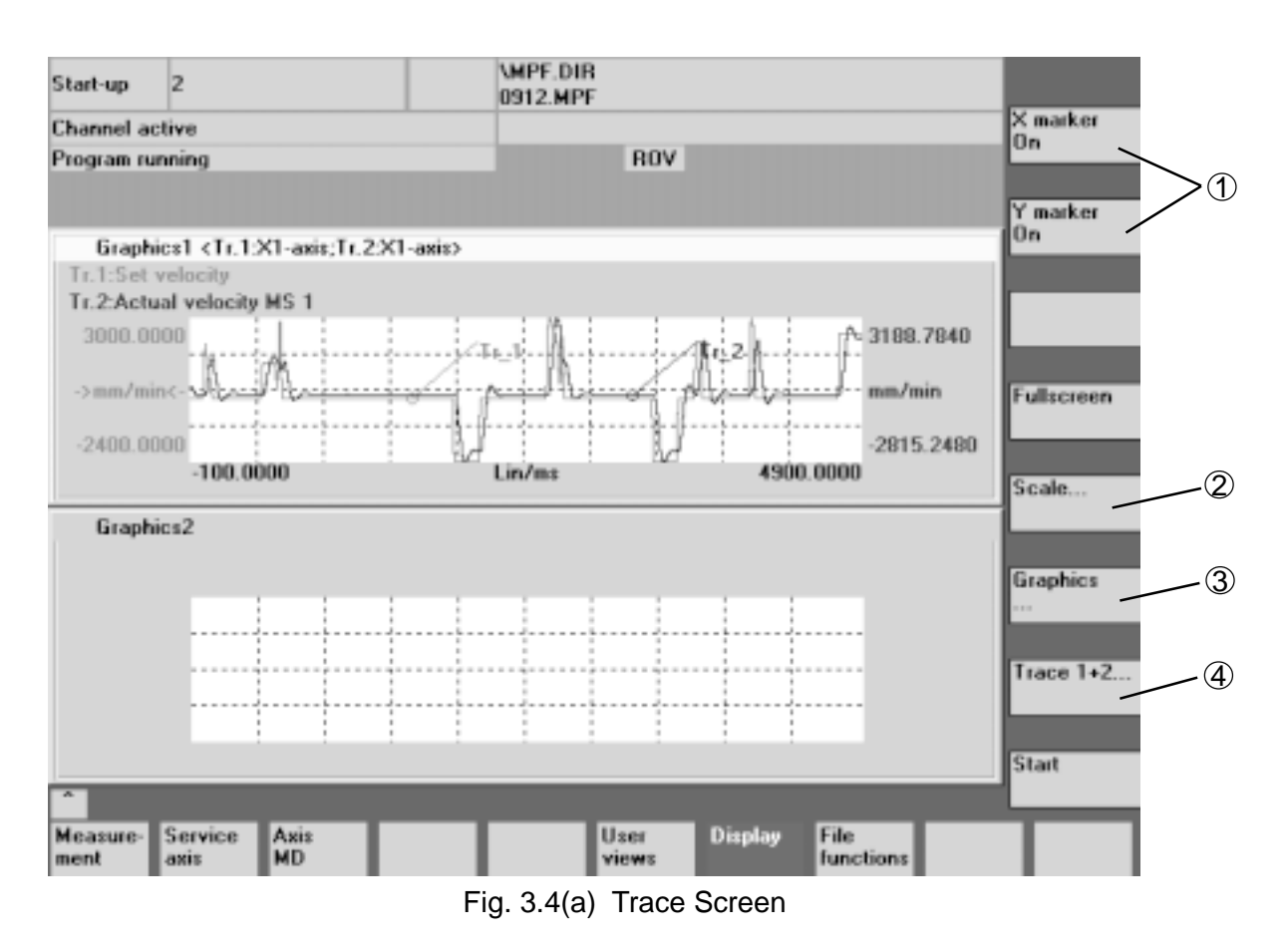

1 "X Marker ON," "Y Marker ON"

Pressing either key displays a marker in the screen; X-marker indicates the X-axis value and data value at the marker position, and Y-marker the Y-axis value at the marker position, respectively.

The X- and Y-marker are moved by the cursor move keys.

2 "Scale" key

Displays the scaling screen. If scaling is set to Fixed, the Y-axis max. and min. values can be set. You can also specify whether the marker is to be given to Trace-1 or -2 for Graph-1, and to Trace-3 or -4 for Graph-2.

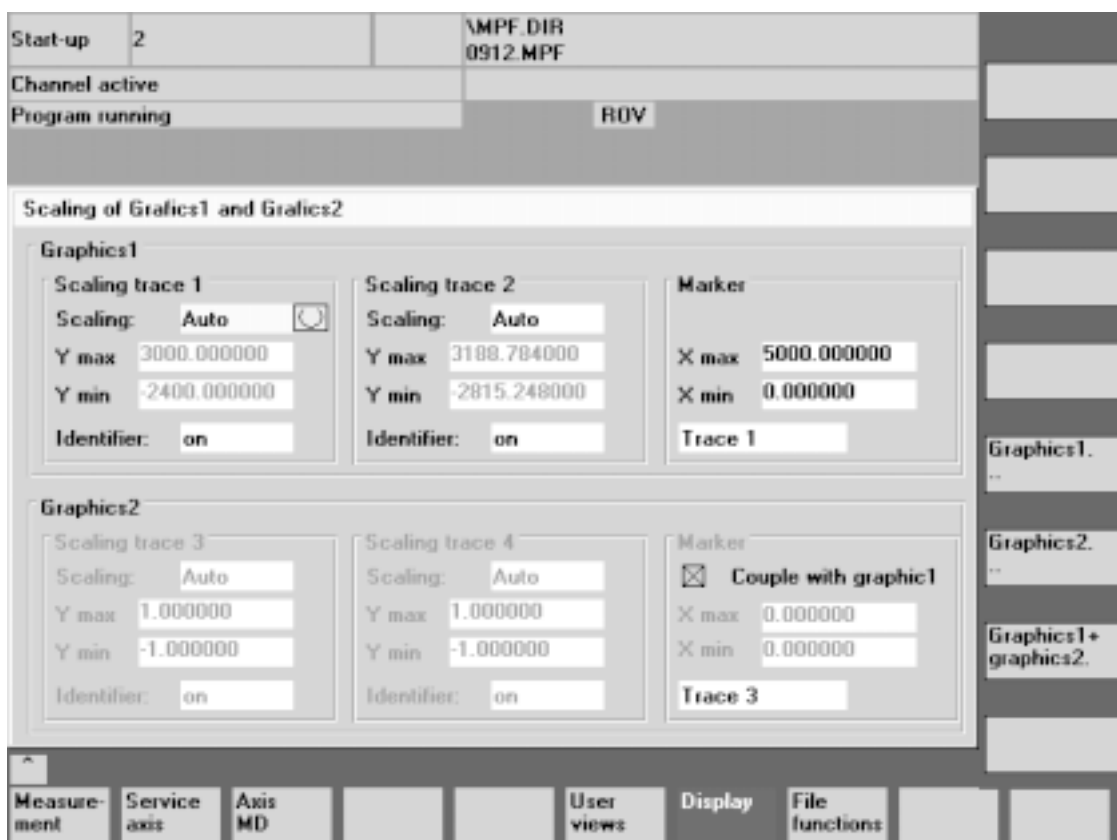

Fig. 3.4(b) Graph Scaling Screen

3 "Set Graph" key

Capable of choosing to display Graph-1, Graph-2, or Graph-1 + Graph-2 simultaneously.

4 "Trace 1+2" key

Switches to "Trace 1" and "Trace 2." Displays Trace-1 and Trace-2 simultaneously, Trace-1, or Trace-2, respectively.

("Trace 3+4" key for Graph-2)

If you choose to display Graph-1 and Trace-1, for example, the following screen will be displayed.

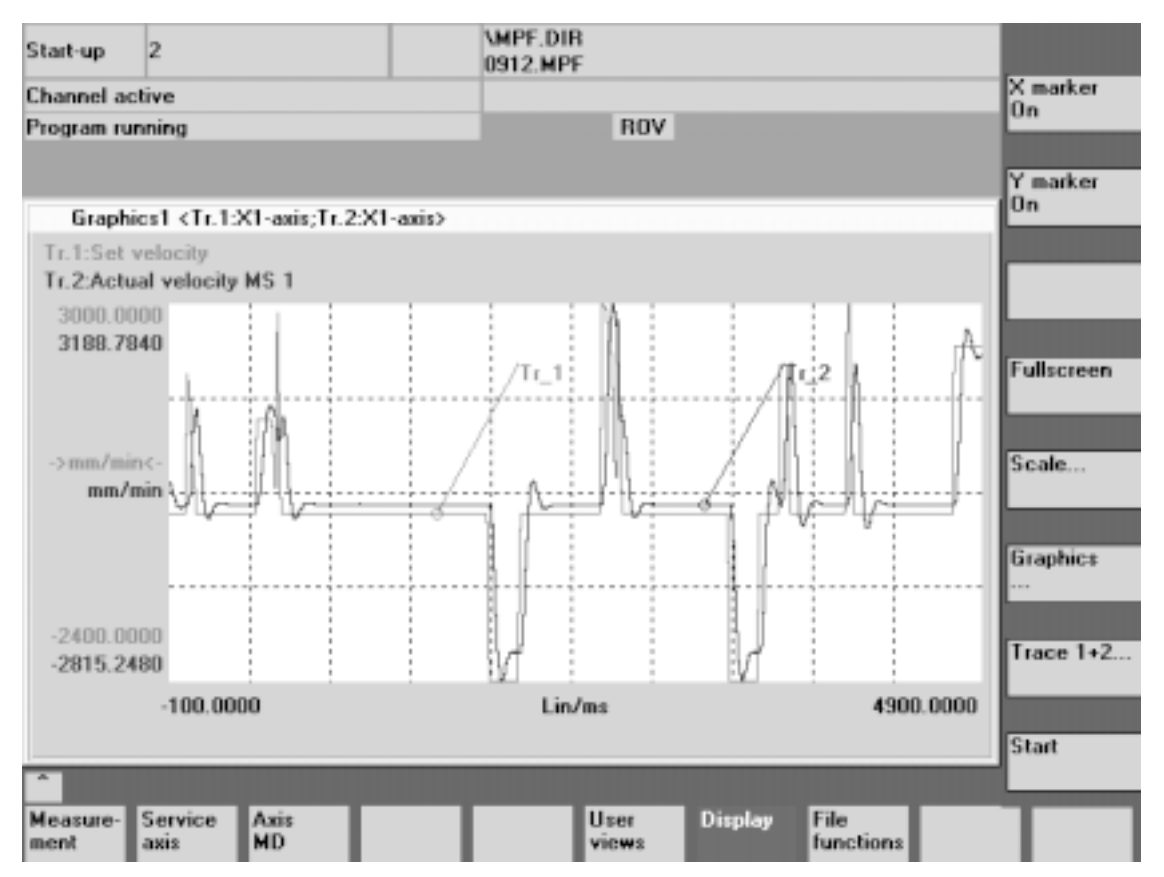

Fig. 3.4(c) Graph Screen

SEICOS - pcFLexi INSTRUCTION MANUAL MAINTENANCE Version 1.01 08-2001

08-2001 First Edition